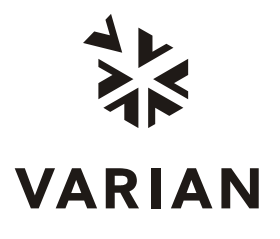

Varian, Inc. 2700 Mitchell Drive Walnut Creek, CA 94598-1675/USA

# **Saturn**® **2000 GC/MS MS Workstation Version 6**

# Operation Manual

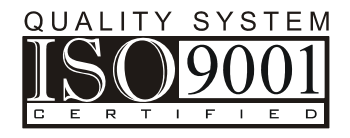

©Varian, Inc. 2003-2007 Printed in U.S.A. 03-914979-00:Rev. 3

# **Contents**

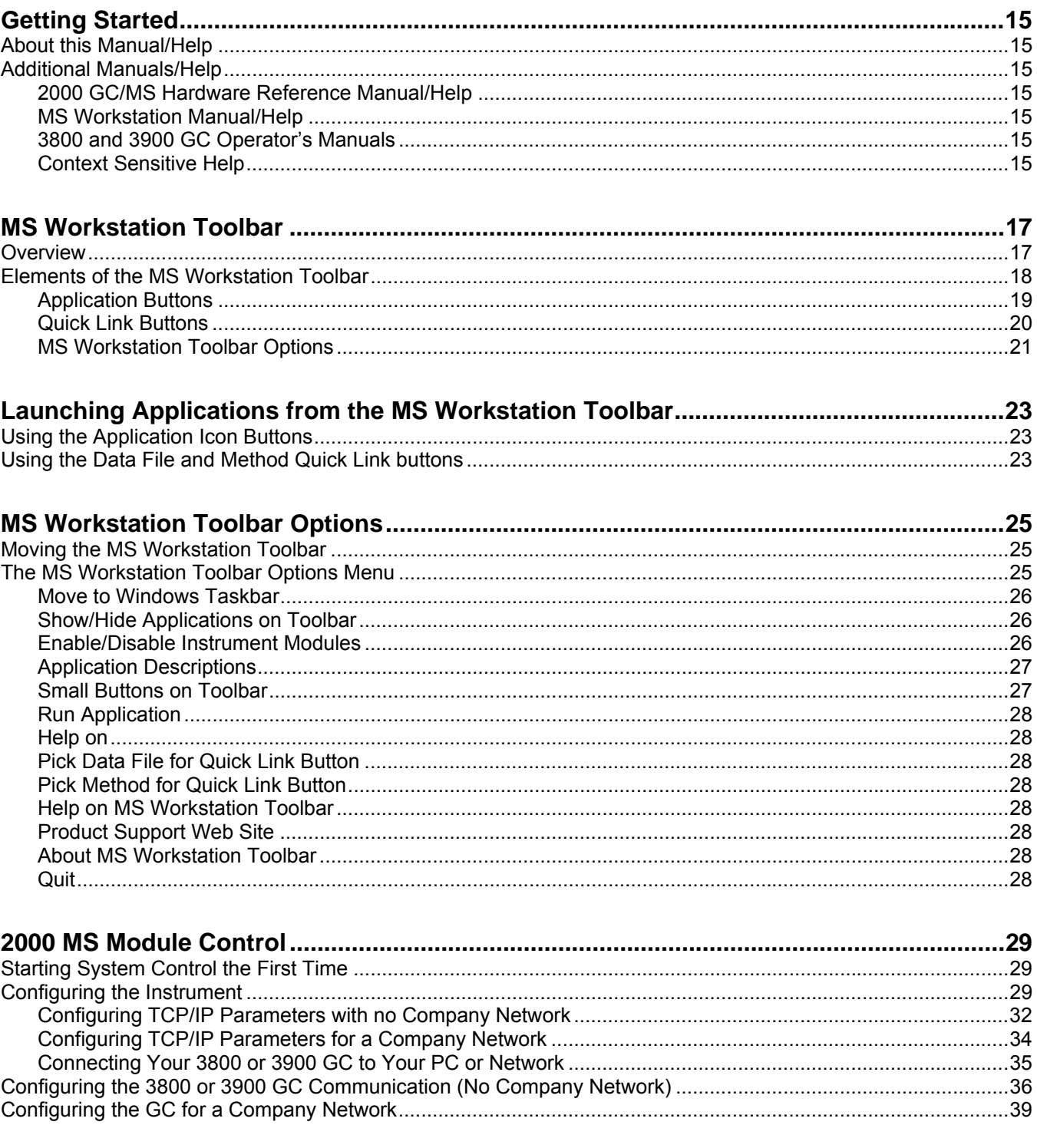

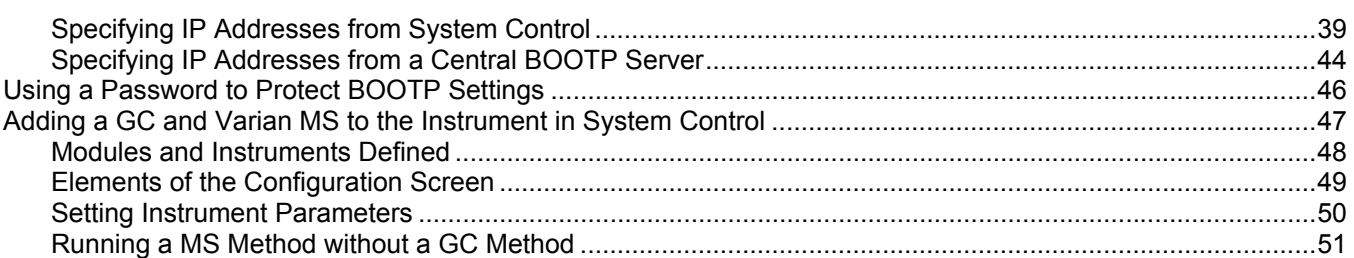

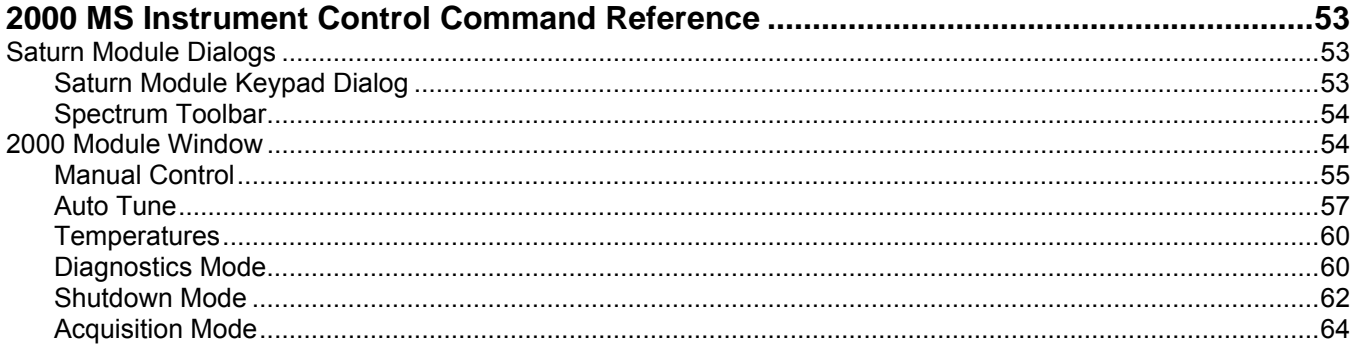

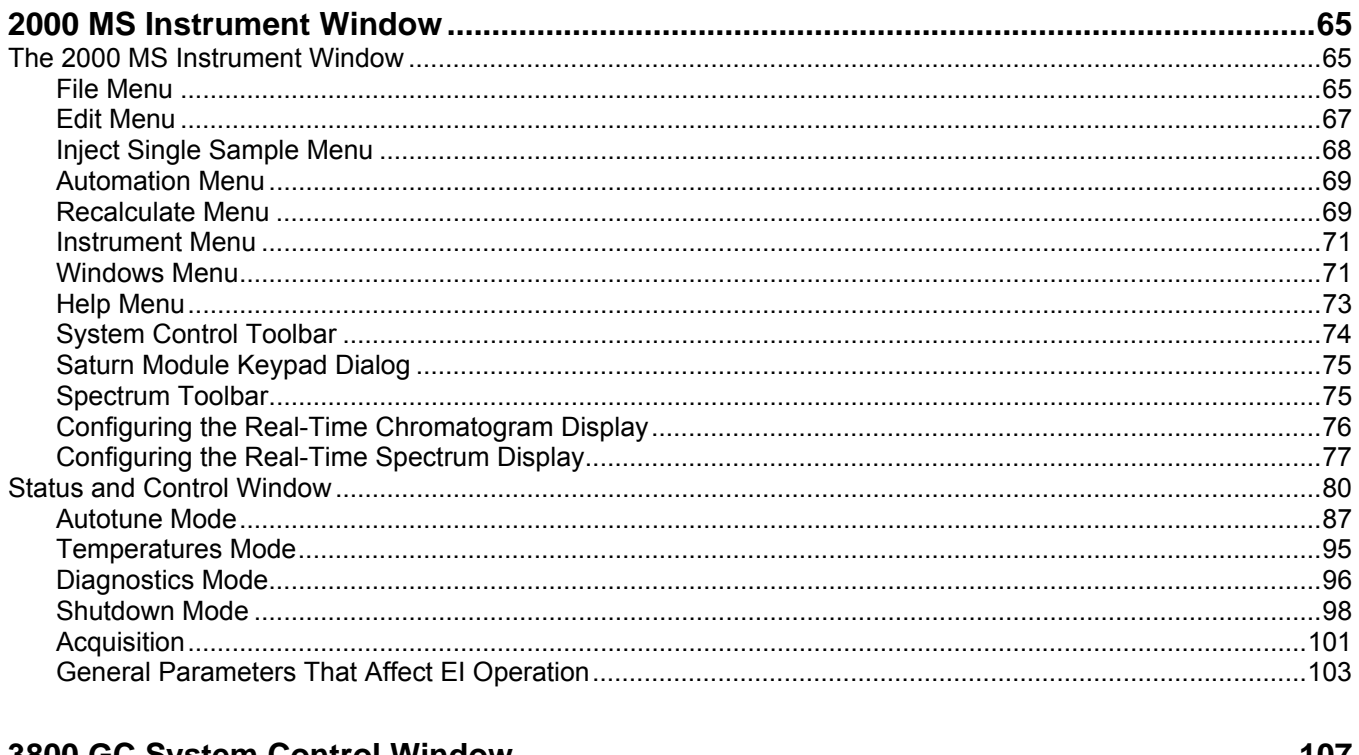

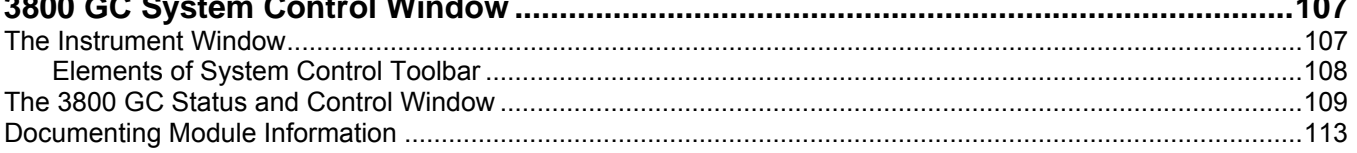

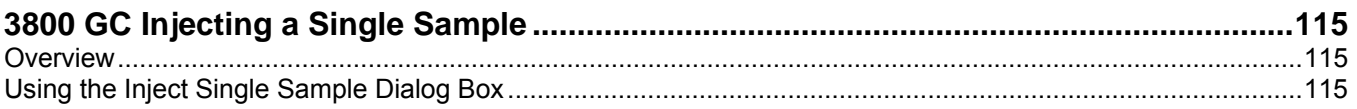

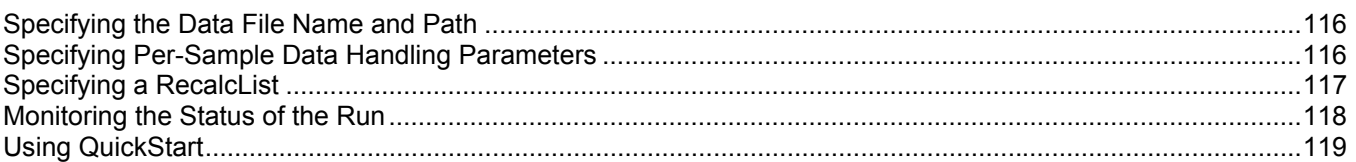

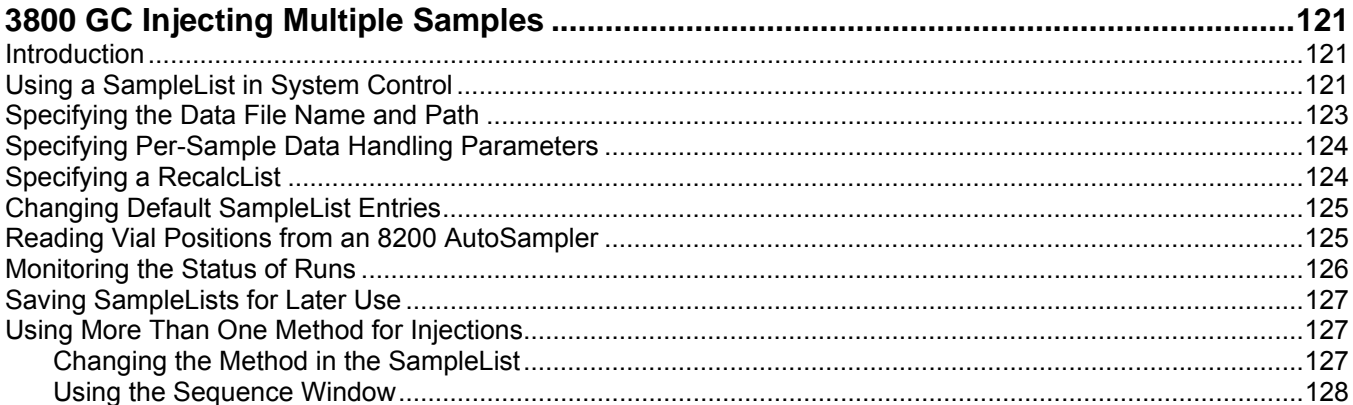

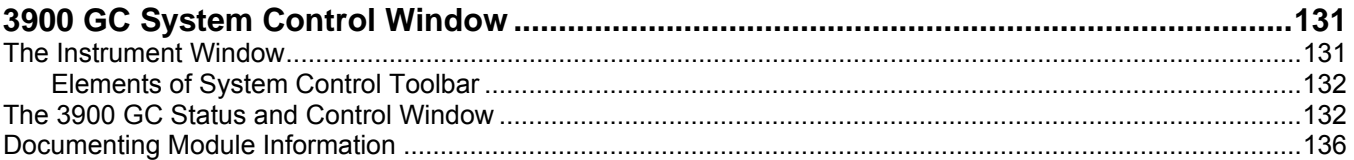

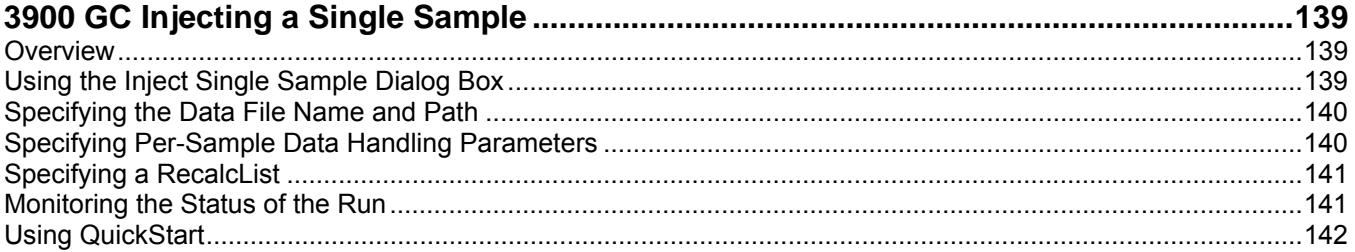

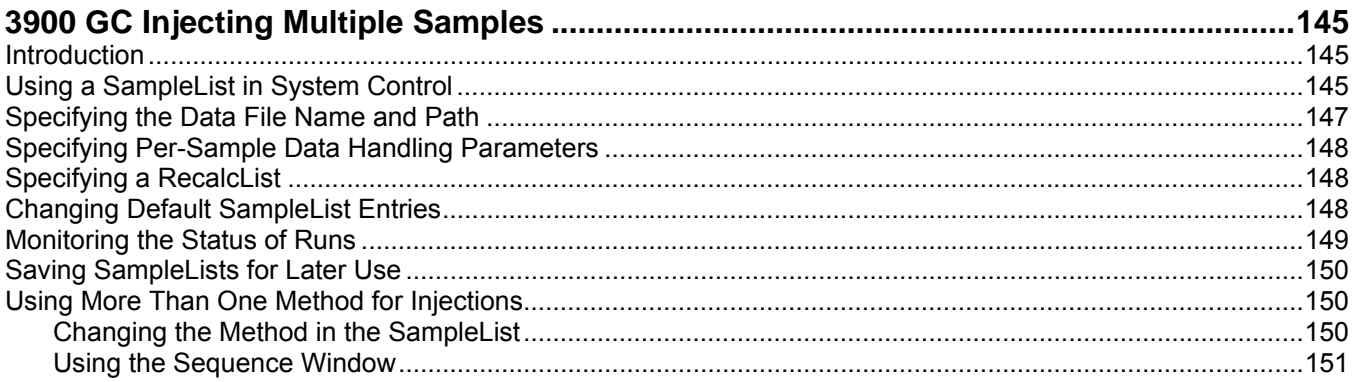

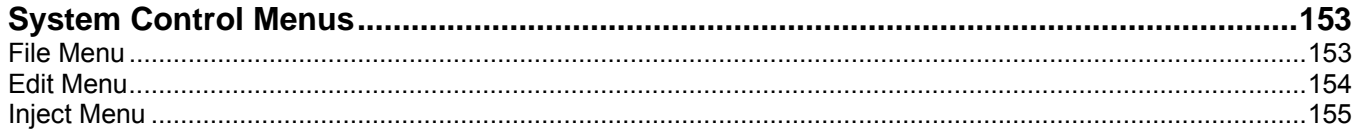

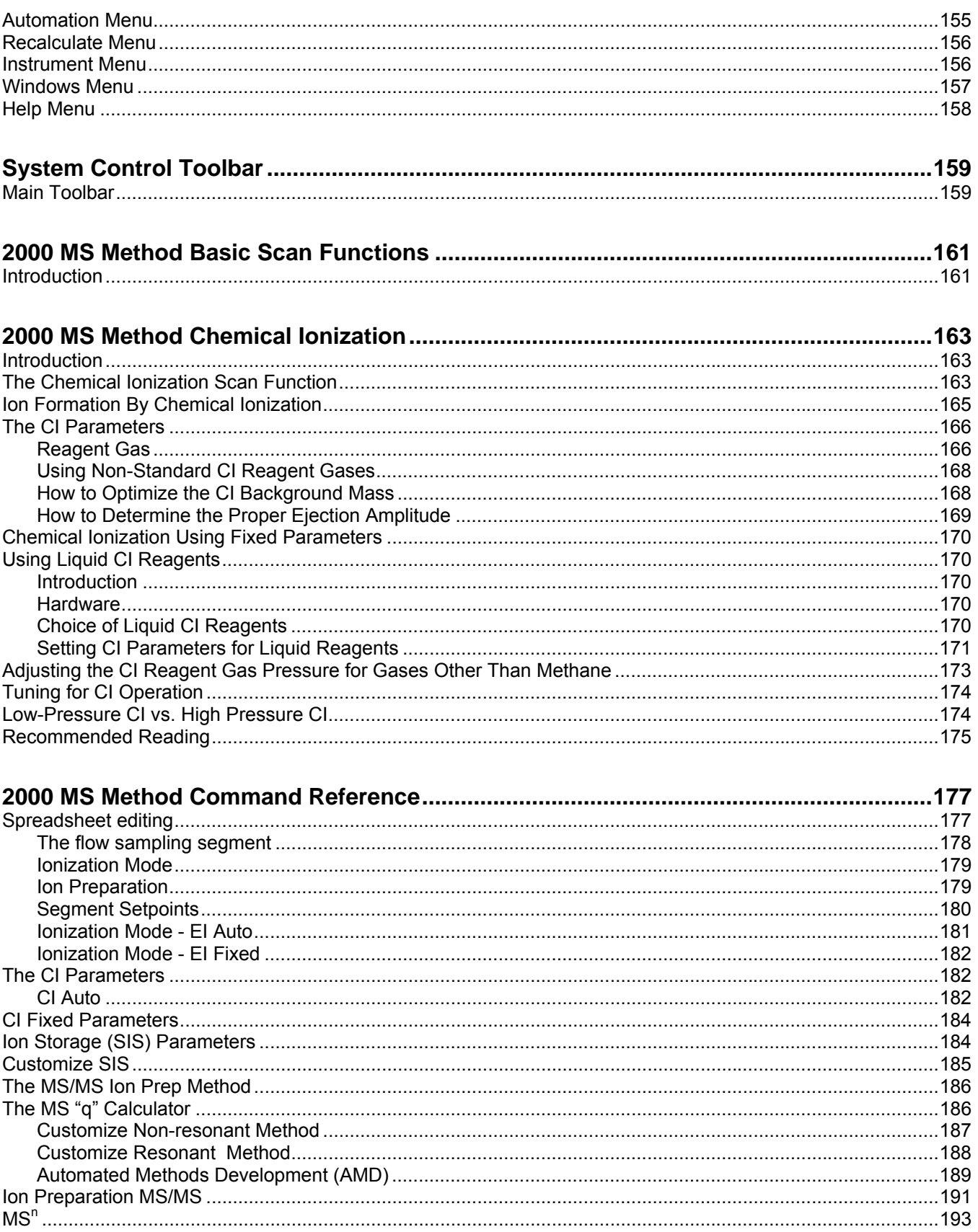

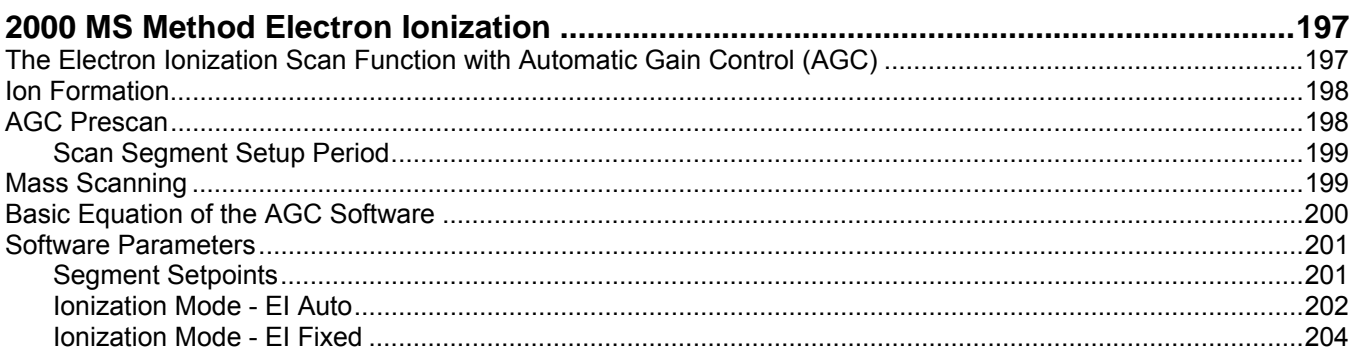

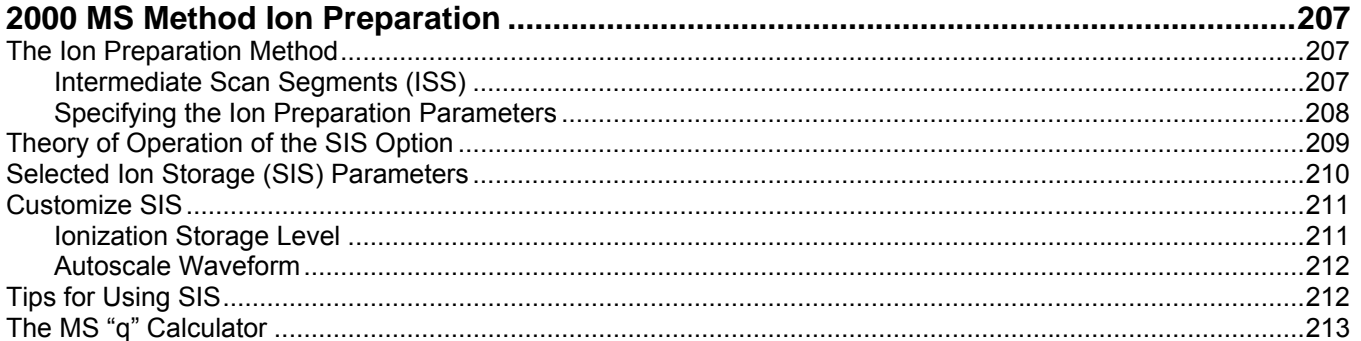

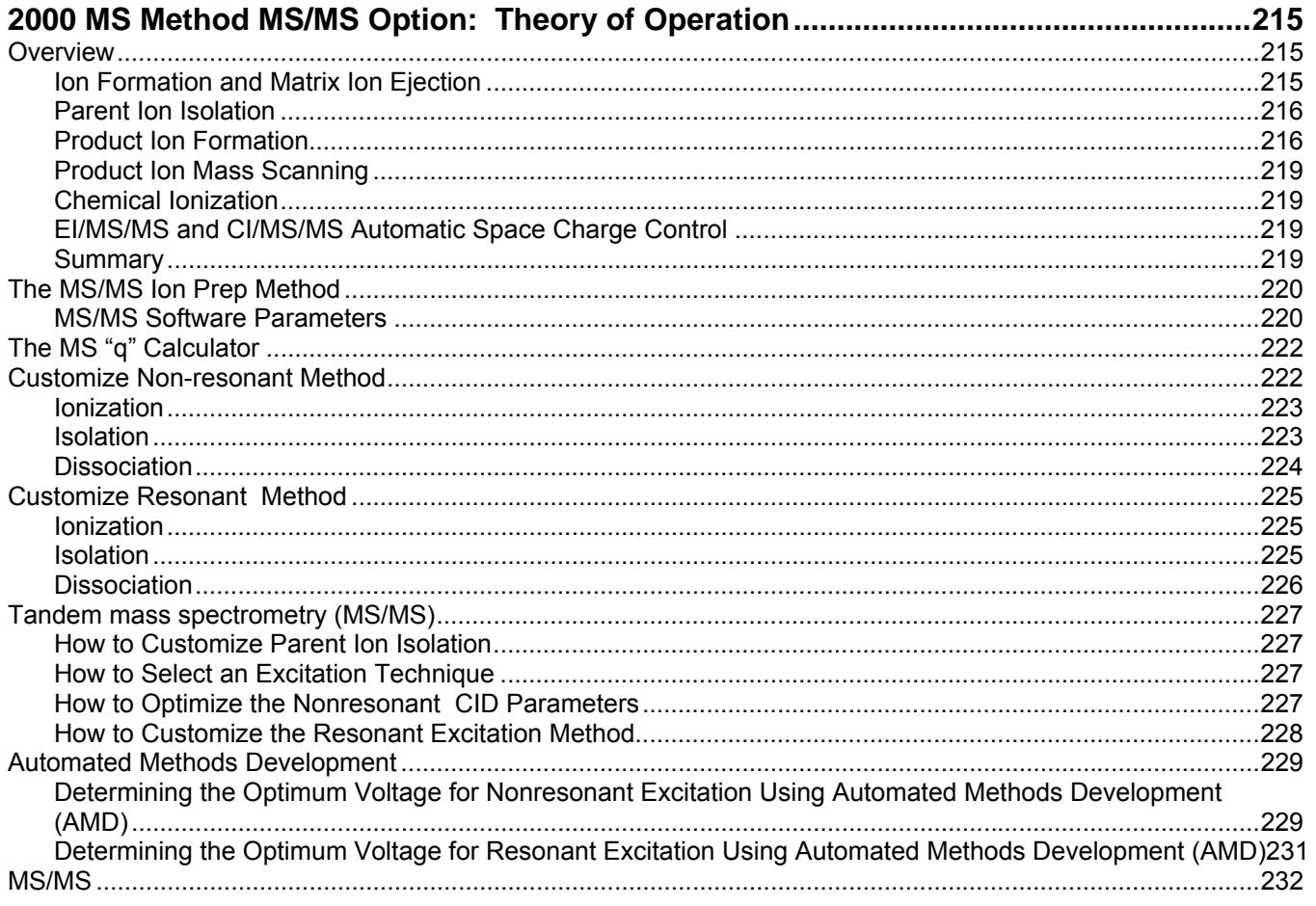

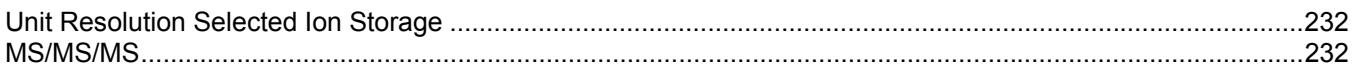

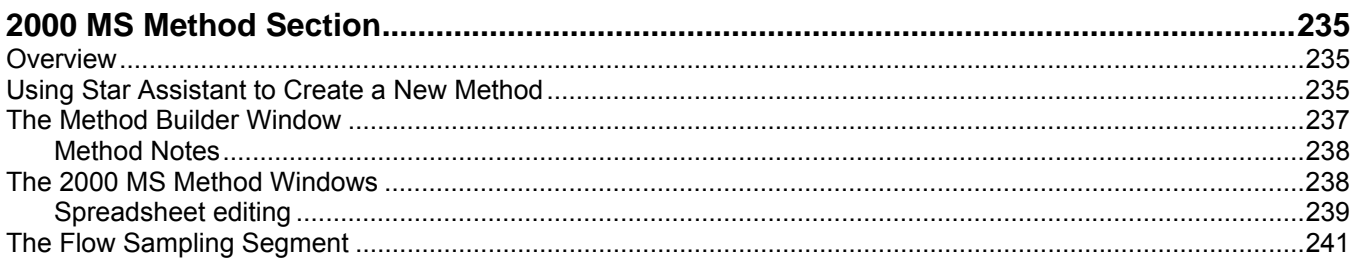

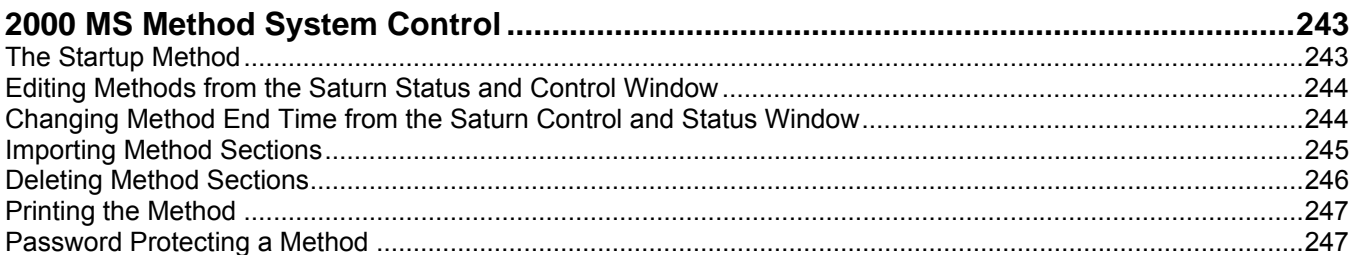

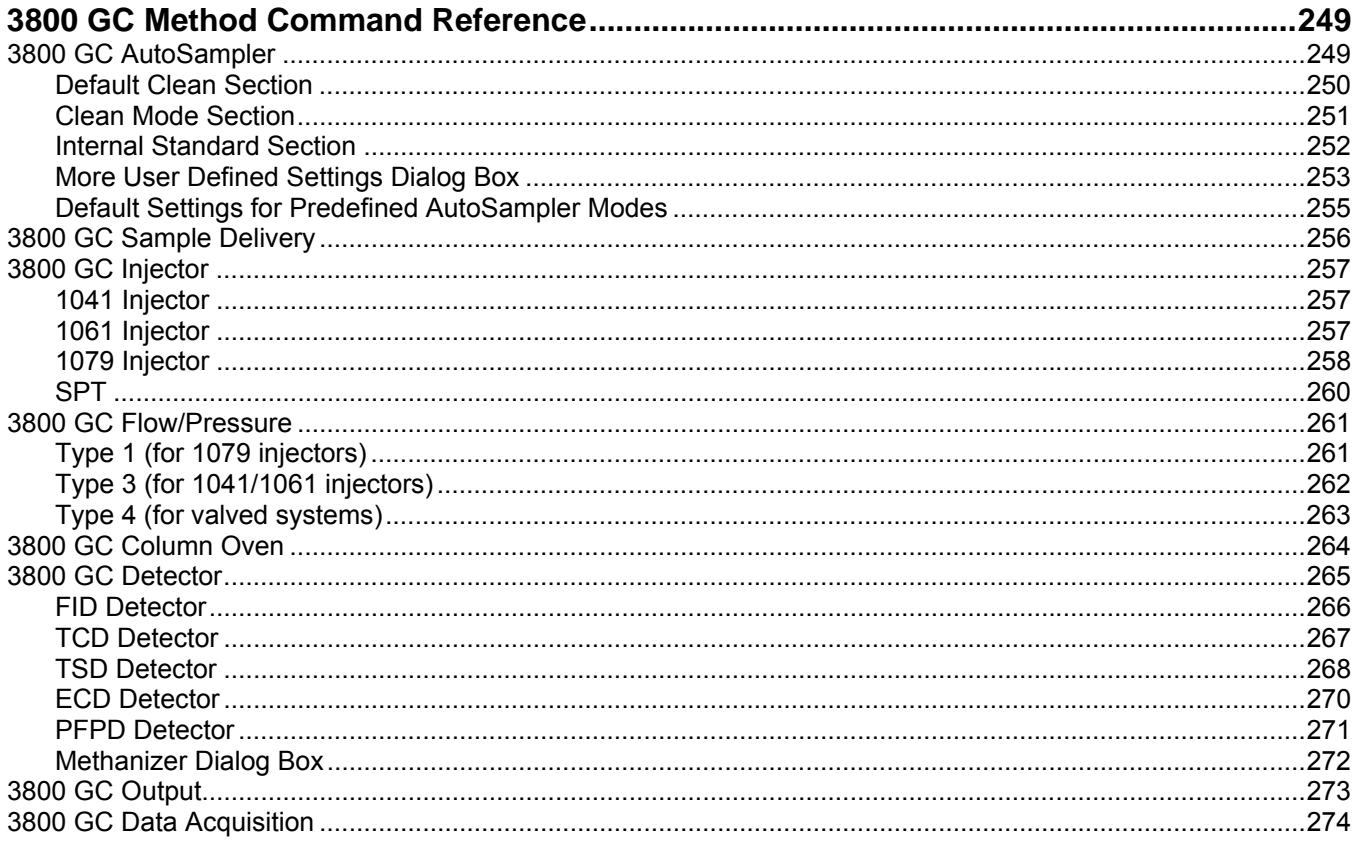

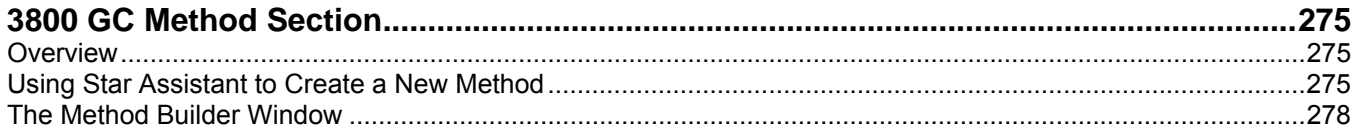

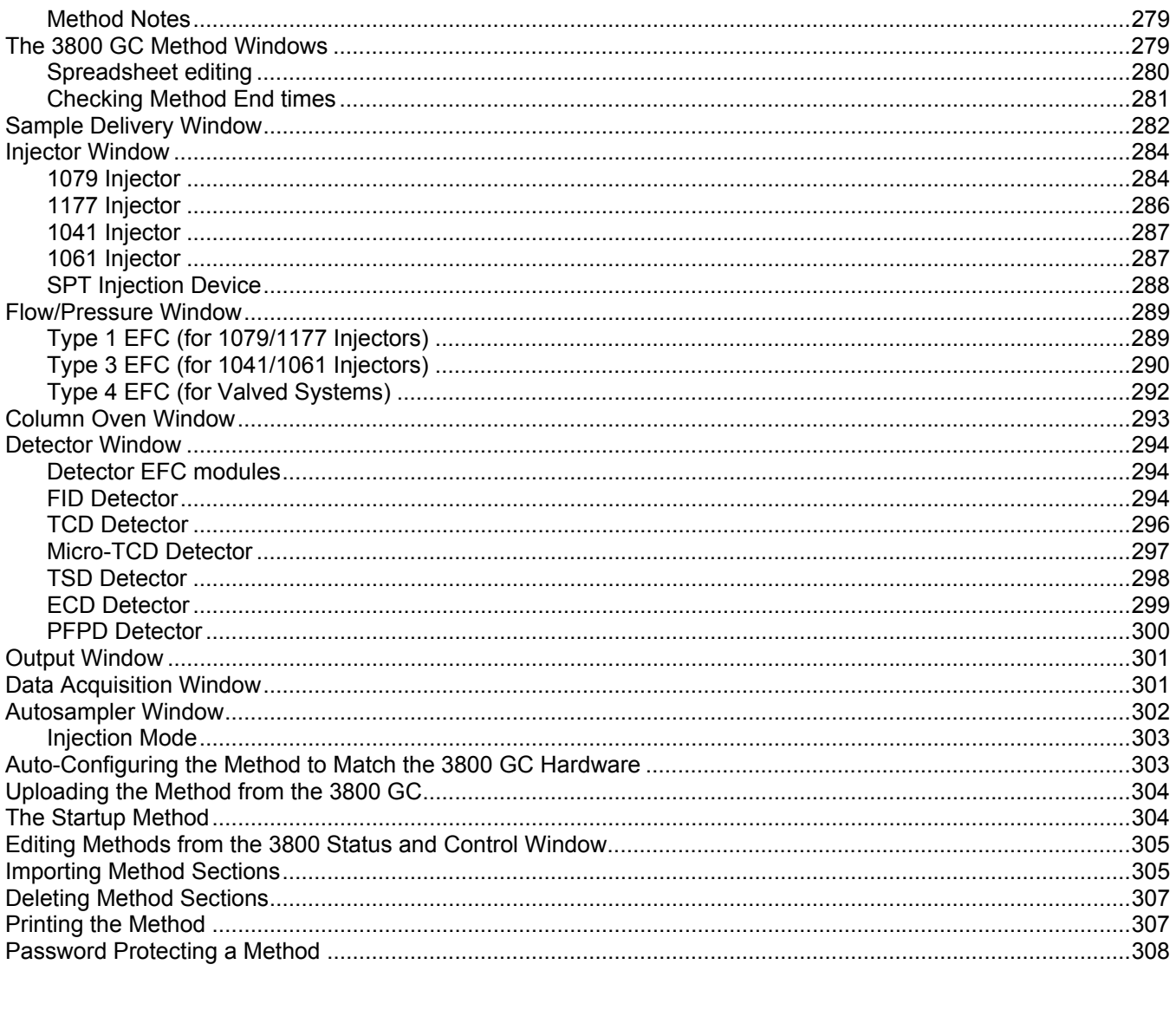

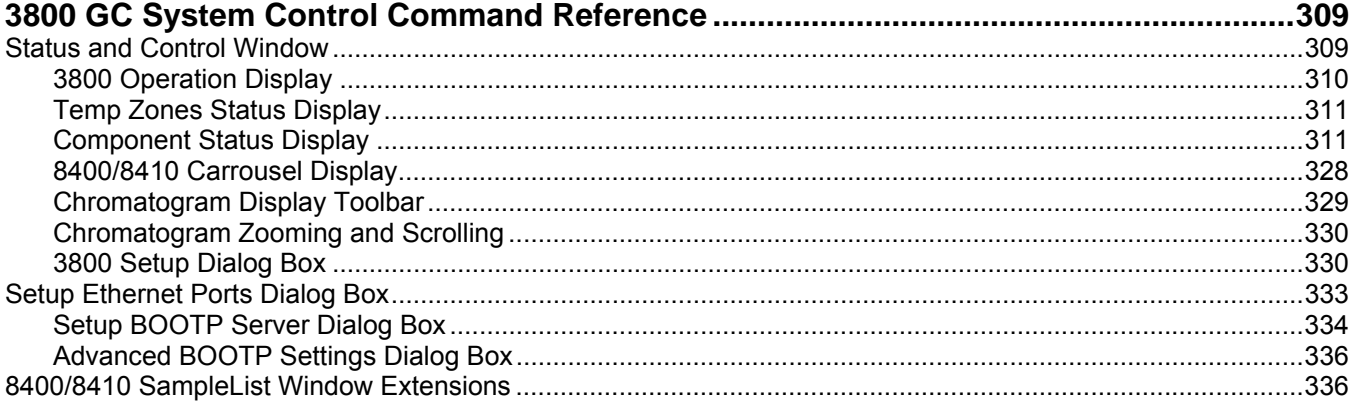

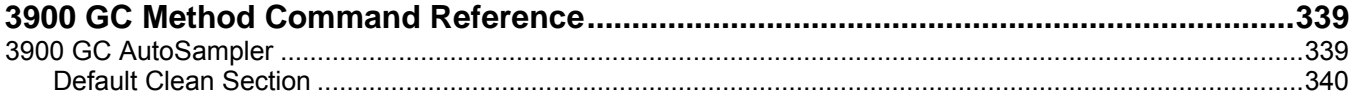

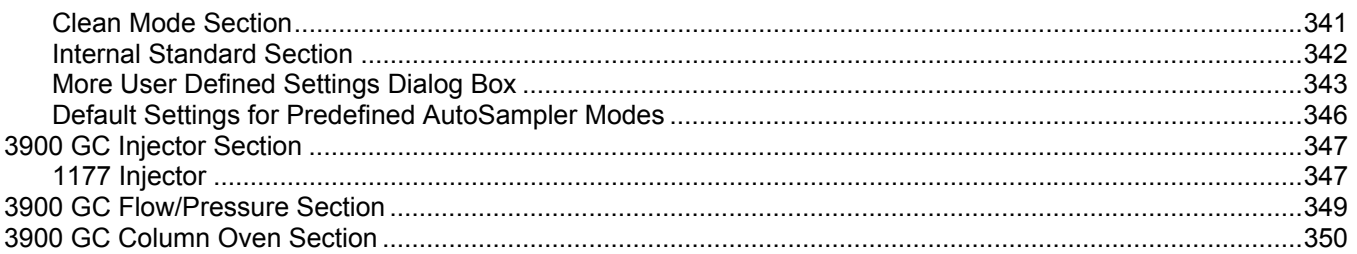

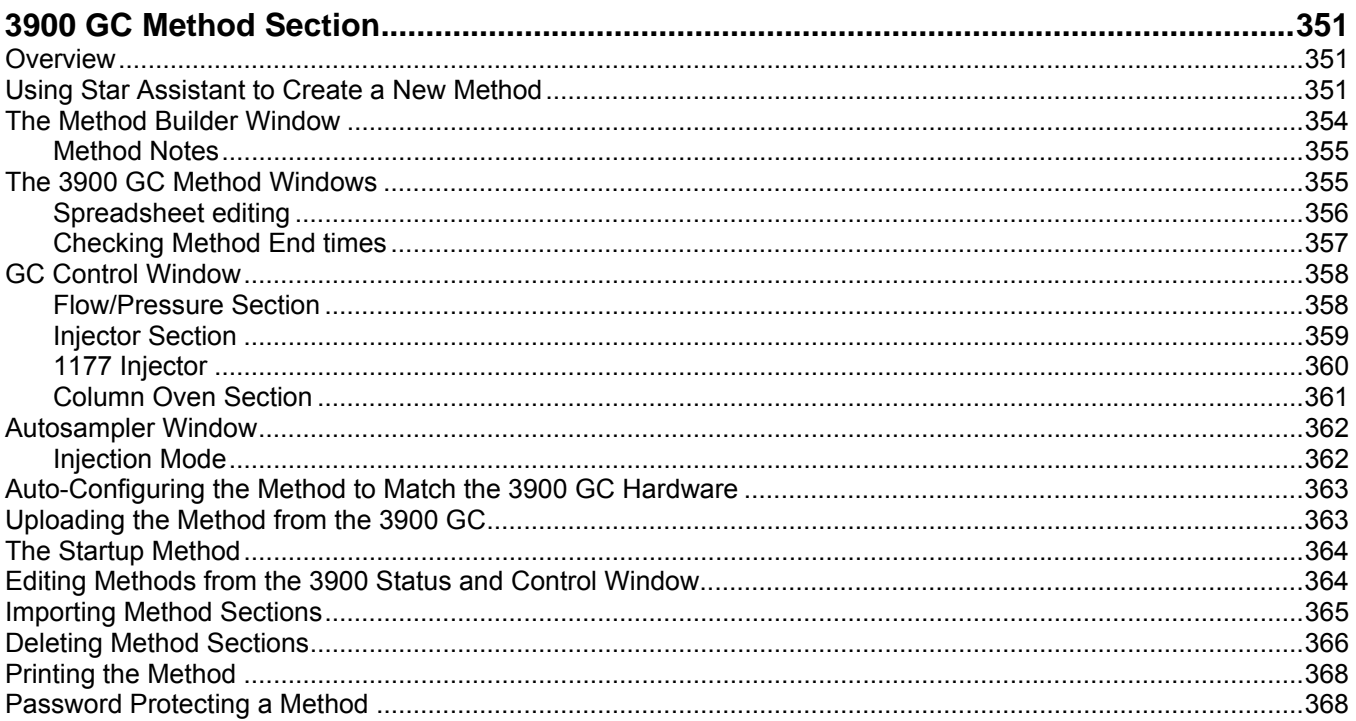

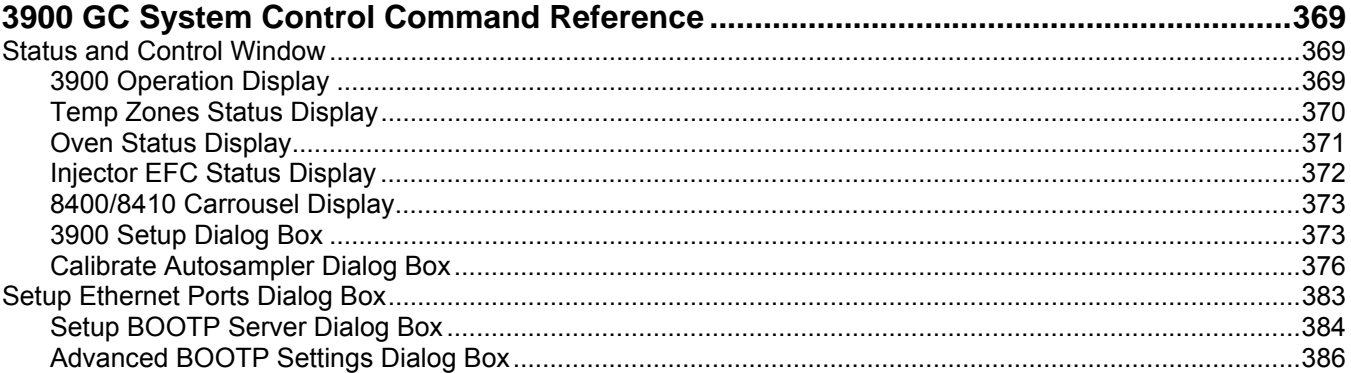

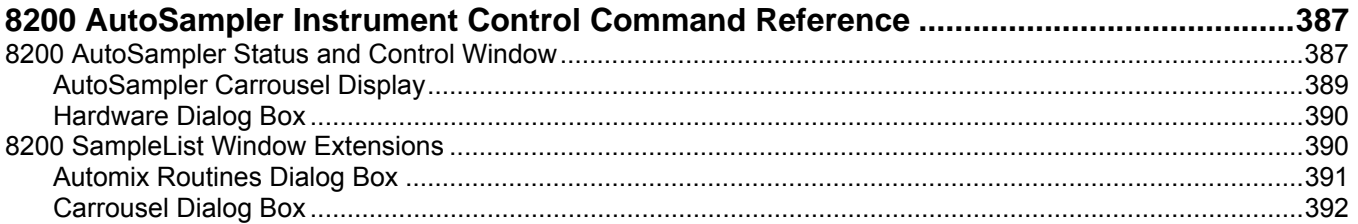

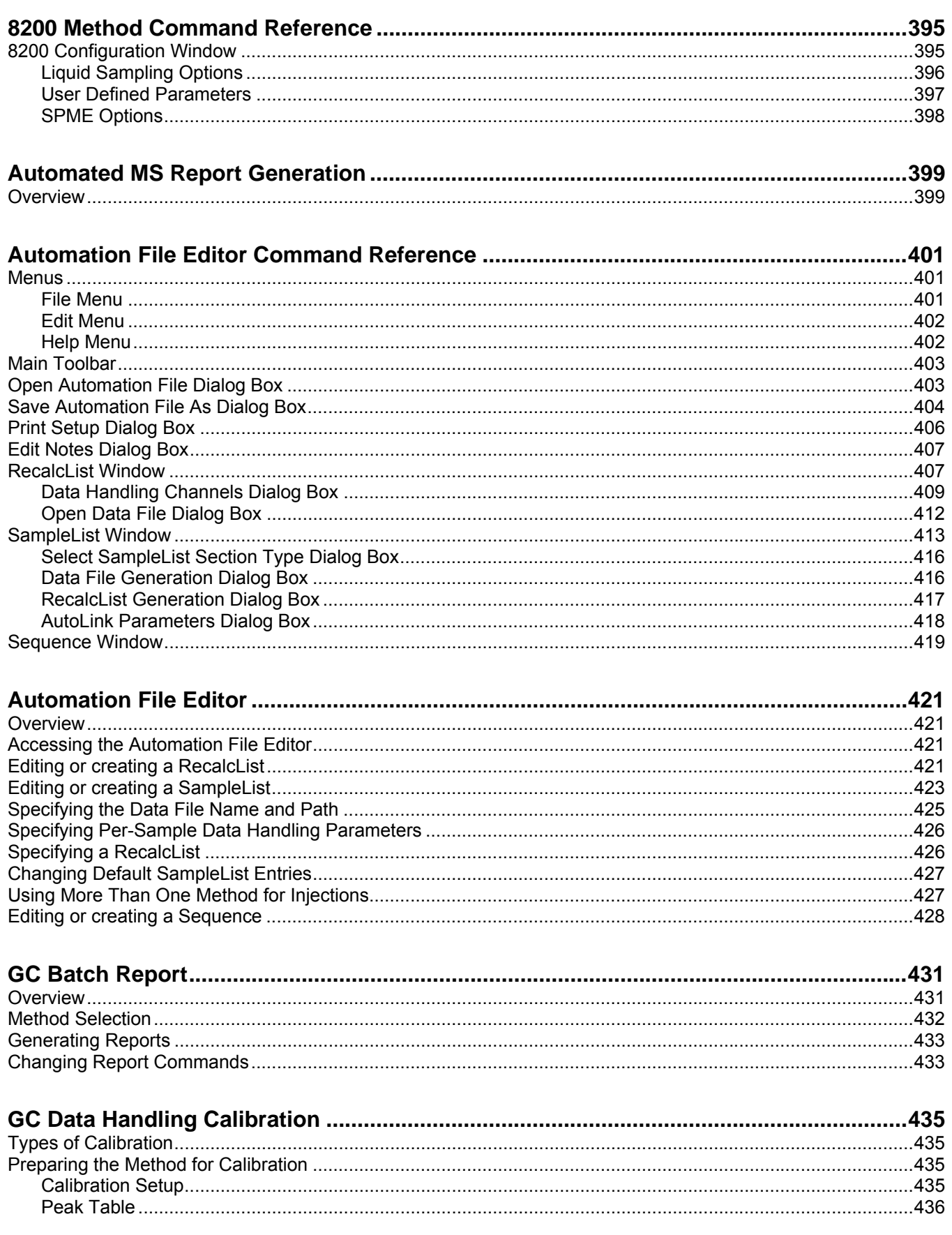

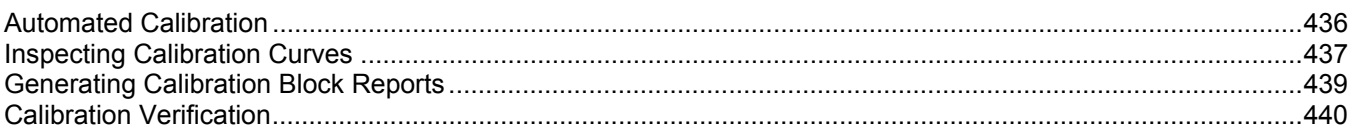

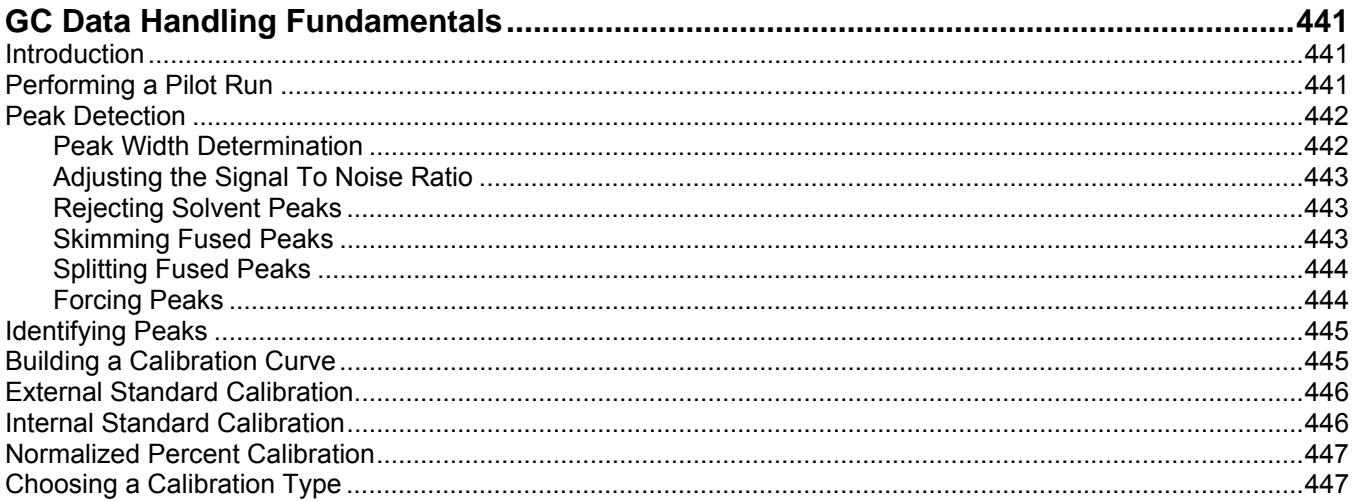

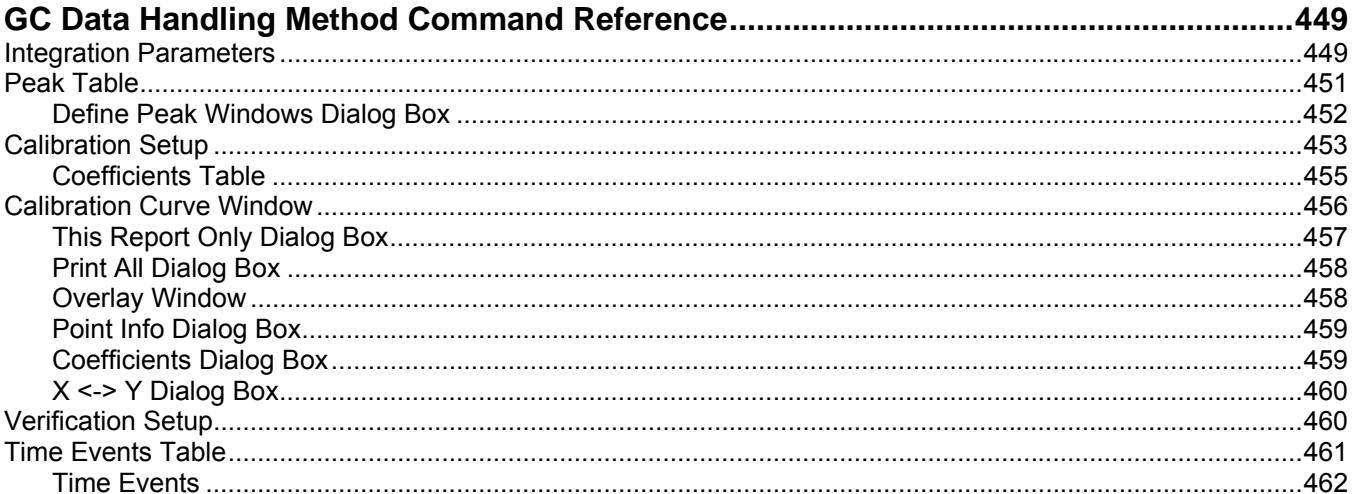

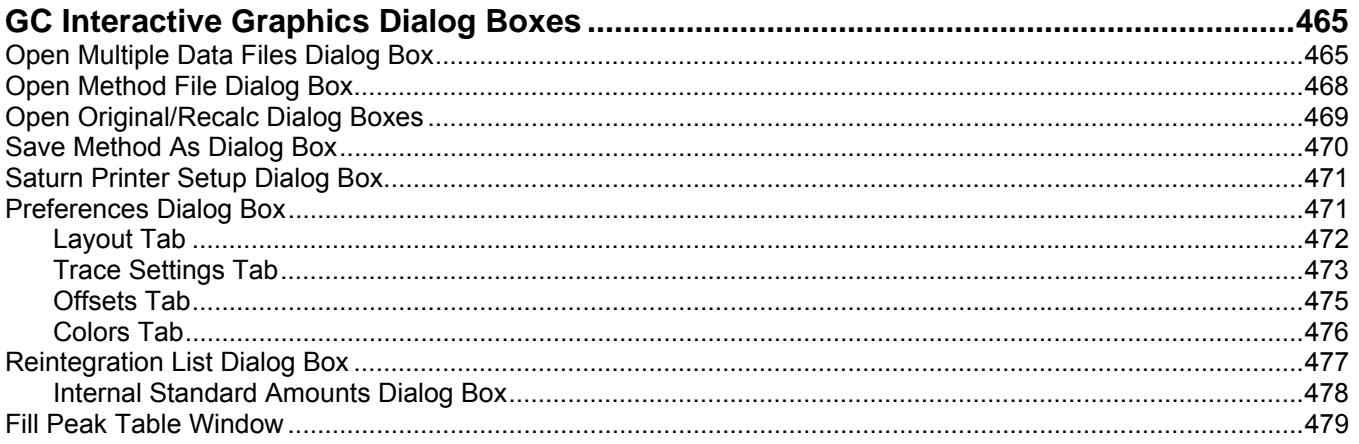

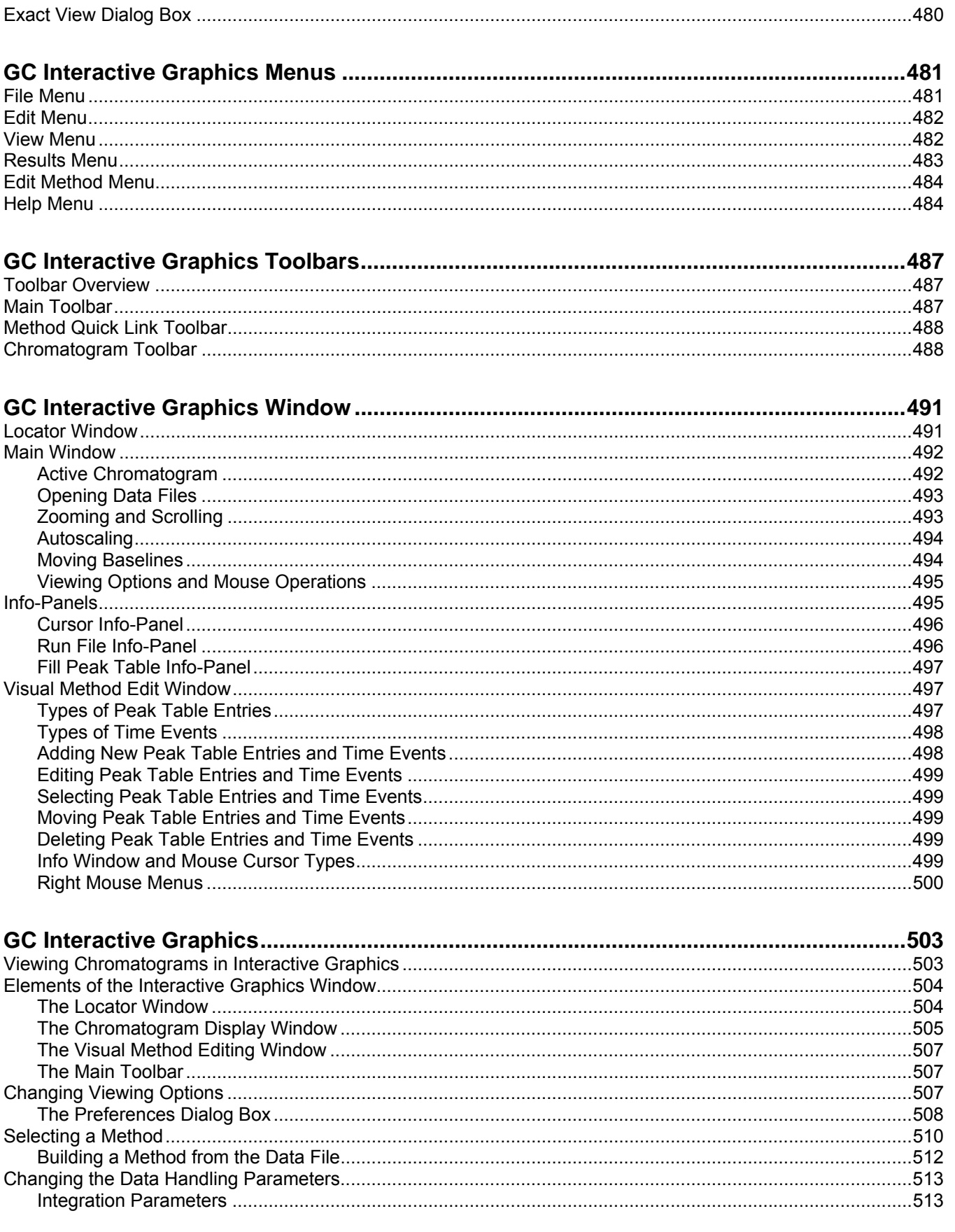

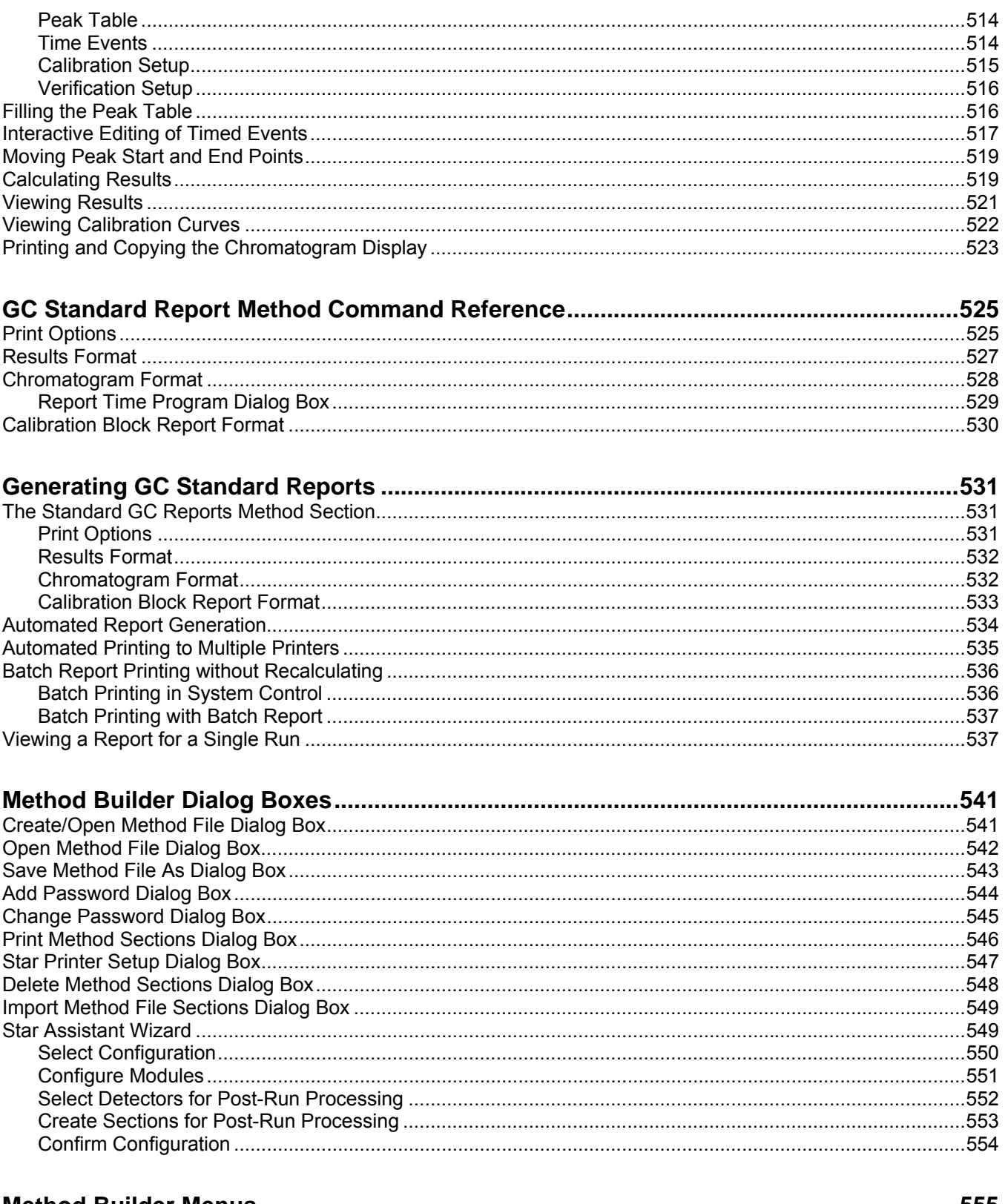

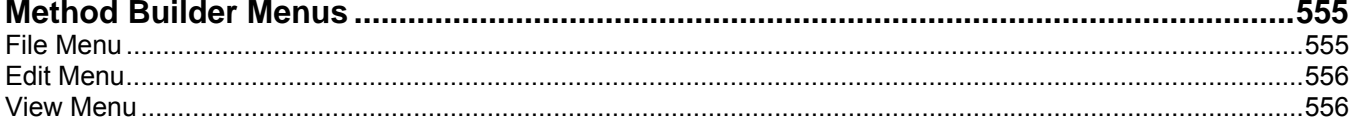

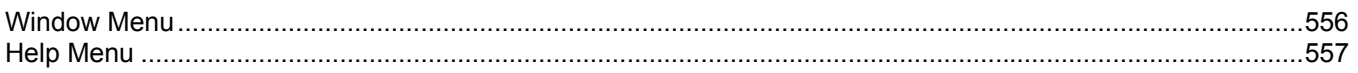

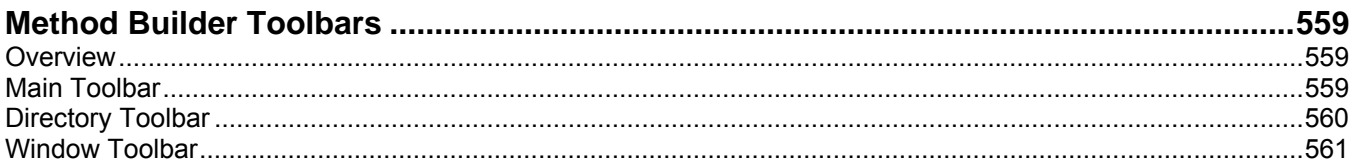

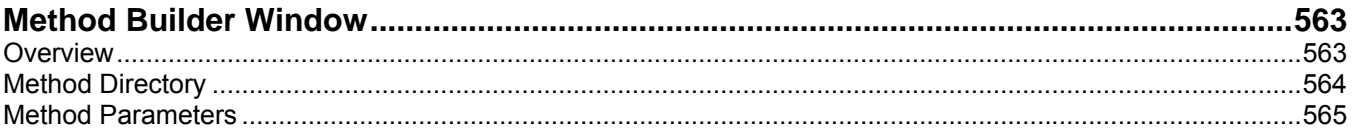

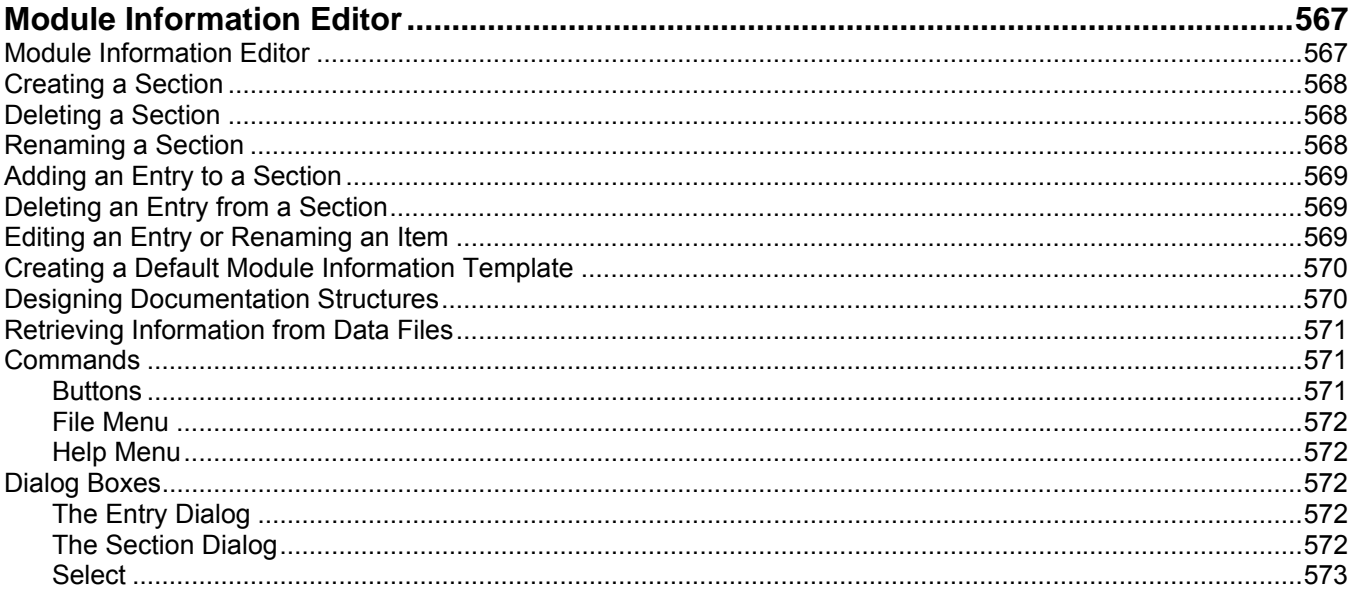

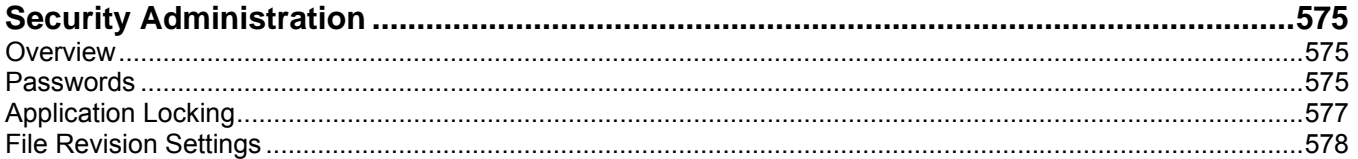

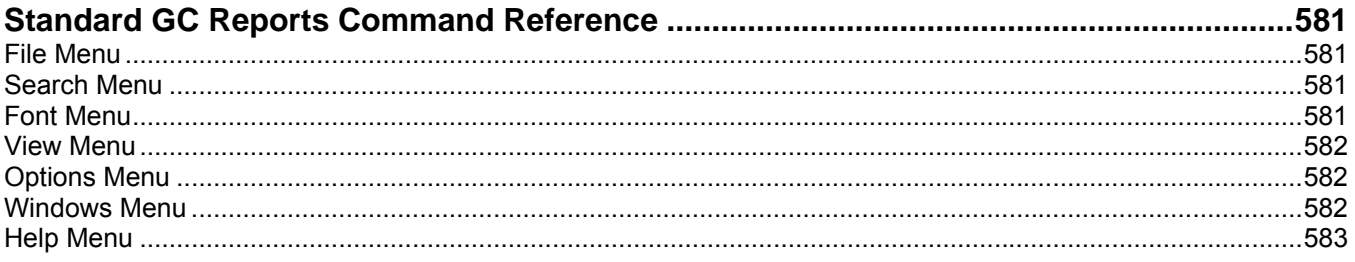

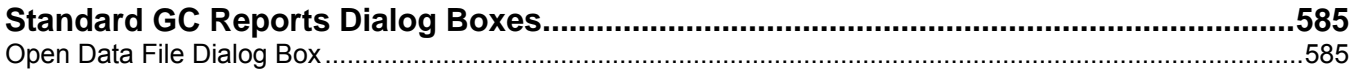

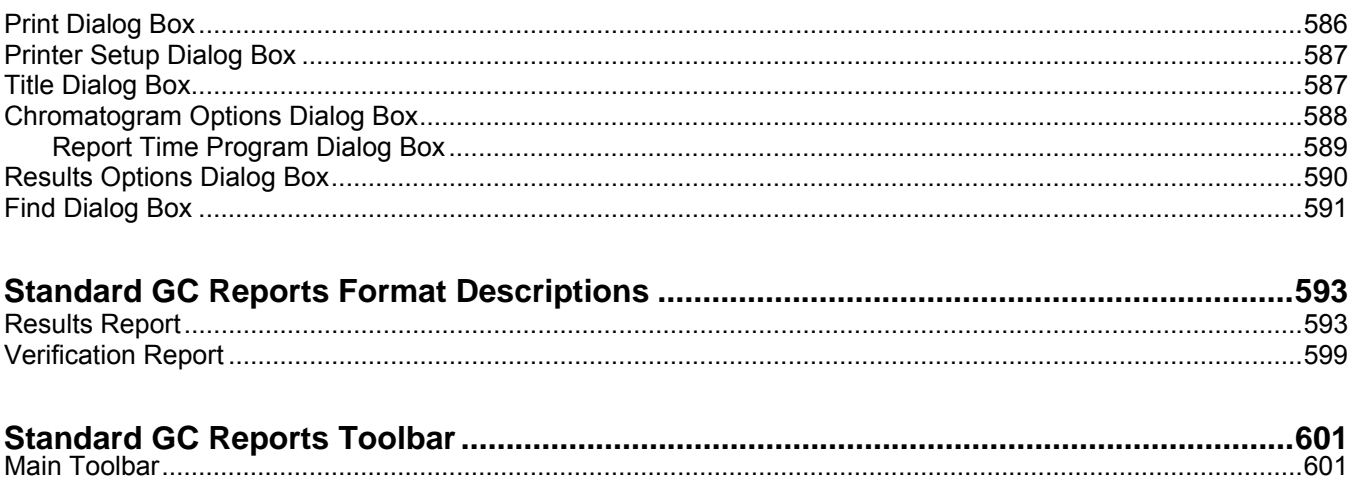

## Glossary

# <span id="page-16-0"></span>**Getting Started**

## **About this Manual/Help**

This manual/help system contains information about how to acquire data, build methods, and operate the Saturn GC/MS through the Varian MS Workstation. This manual also describes the configuration of the 3800 and 3900 GCs for standard Ethernet communication with the Saturn 2000 and MS Workstation's System Control application. Use this manual in conjunction with the other manuals supplied with your MS Workstation and your 3800 GC or 3900 GC. All of the information included in this manual is also available in the On-Line Help section of the software.

## **Additional Manuals/Help**

Other sources of information are available to help you get the most from this product.

#### **2000 GC/MS Hardware Reference Manual/Help**

The Hardware Reference Manual/Help system provides the necessary information for installing, maintaining, using and repairing your Saturn GC/MS System. All of the information included in this manual is also available in the On-Line Help section of the software.

#### **MS Workstation Manual/Help**

This Manual/Help provide a practical way to quickly learn how to perform basic tasks using the MS Workstation Software. While these tutorials use Saturn 2000 ion trap files, they can easily be adapted to your instrument configuration.

#### **3800 and 3900 GC Operator's Manuals**

These manuals are included on the Varian MS Workstation CD-ROM and describe the GC Method, instrument operation, and the process of connecting your GC to a PC or to an existing network.

#### **Context Sensitive Help**

The MS Data Review, Method Builder and System Control sections of the software contain Context Sensitive Help. Help can be obtained simply by positioning the mouse pointer on the item of interest, clicking the right mouse button and selecting "What's This".

# <span id="page-18-0"></span>**MS Workstation Toolbar**

## **Overview**

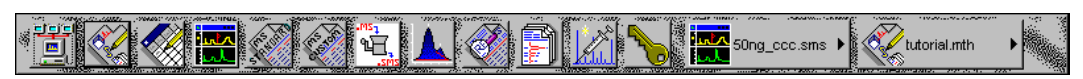

Saturn GC/MS Workstation is a suite of applications for controlling chromatographs, collecting data from chromatograph detectors, and analyzing those data. The MS Workstation Toolbar provides quick and easy access to the Saturn GC/MS Workstation applications. When activated, the MS Workstation Toolbar behaves very much like the Windows Taskbar. It can be docked on any of the four sides of the display screen and other Windows programs will not cover or go behind it when they are opened in full screen mode.

If the MS Workstation Toolbar is not already opened on your Saturn GC/MS Workstation, you can start it from the Windows Start Menu.

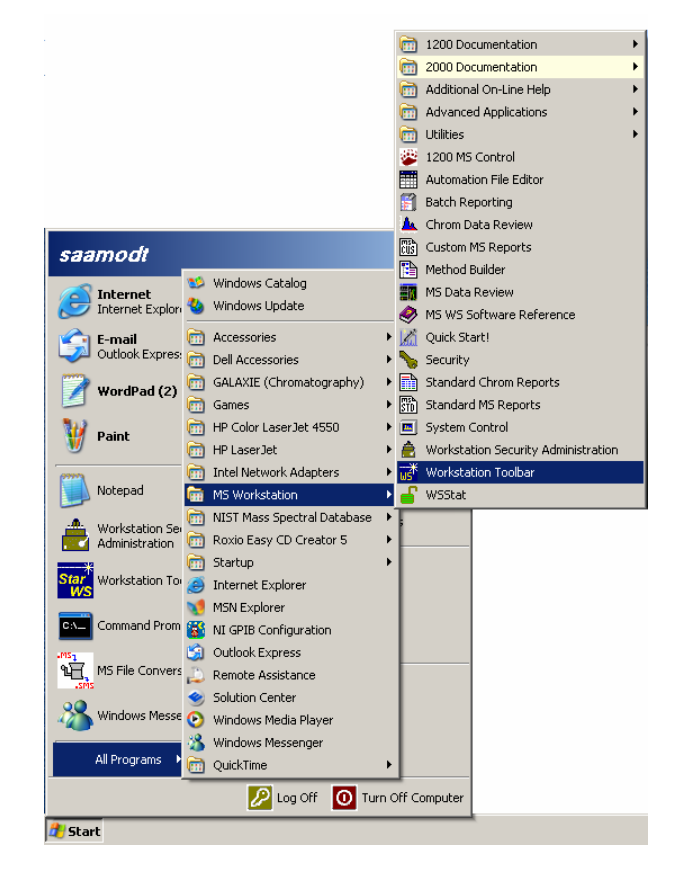

## <span id="page-19-0"></span>**Elements of the MS Workstation Toolbar**

*Application Buttons for immediate access to the selected application.* 

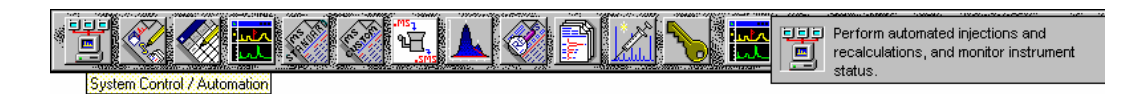

Tooltip shows the application name when the cursor rests on the Application Button.

*Quick Link Buttons provide menu selections of operations to be performed on the listed file.* 

*Application Descriptions give a brief description of the application that will be opened when the cursor rests on the Application Button.* 

## **Application Buttons**

<span id="page-20-0"></span>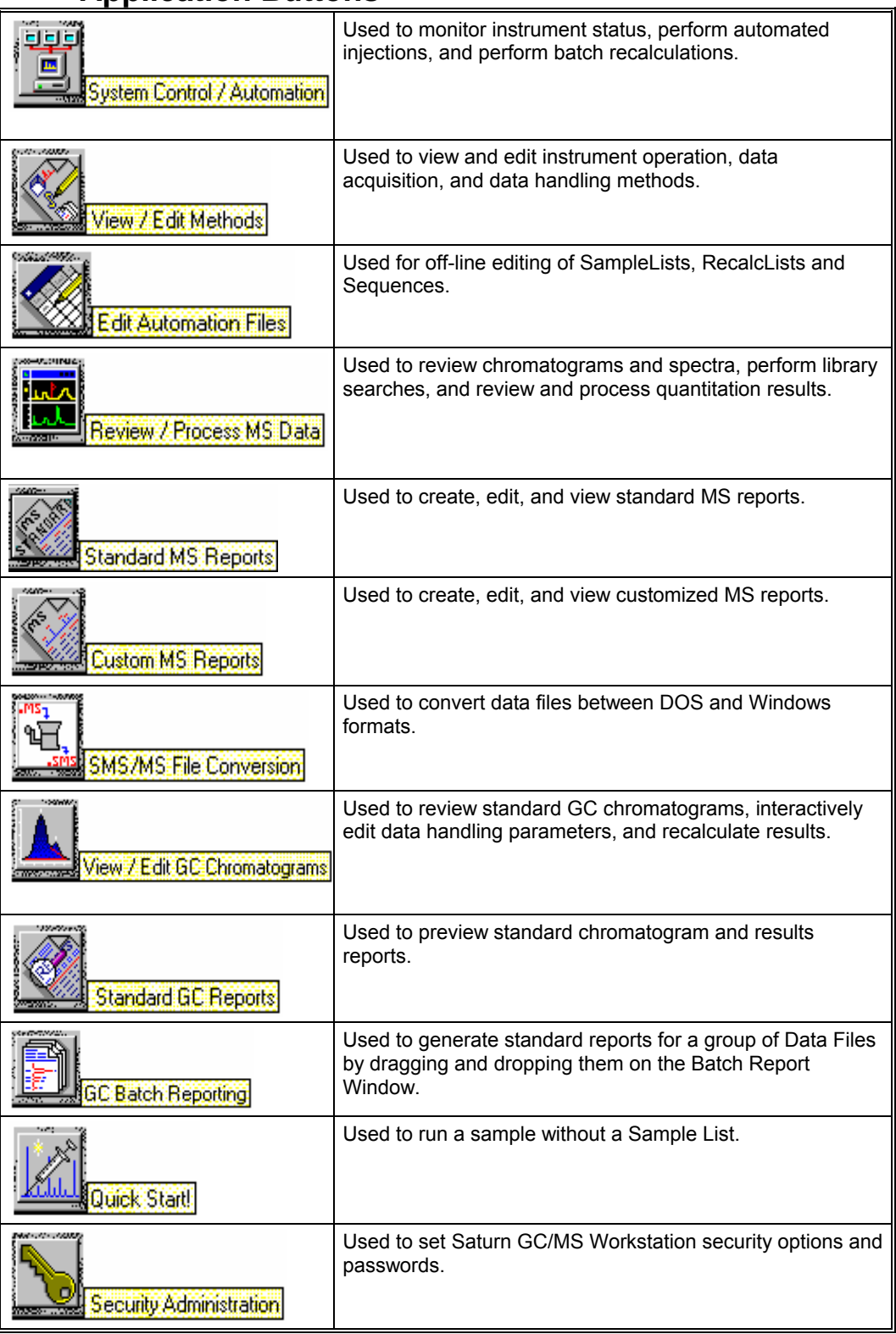

In addition, other application buttons may be added to the MS Workstation Toolbar when you install additional Saturn GC/MS Workstation options, such as StarFinder and Star Custom Report Writer.

### <span id="page-21-0"></span>**Quick Link Buttons**

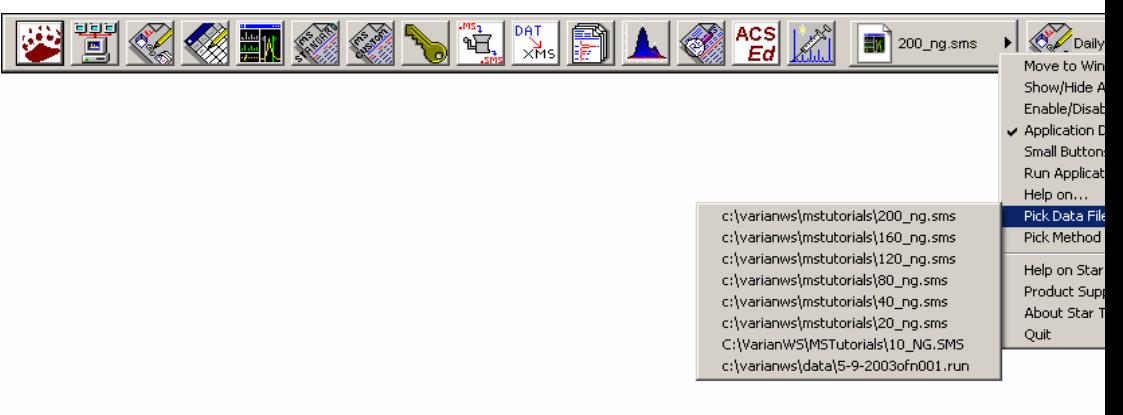

Most Recently Used Data File. A menu of operations that can be performed on the Most Recently Used Data File are displayed when the button is pressed. A different data file can be selected from a list of most recently used files.

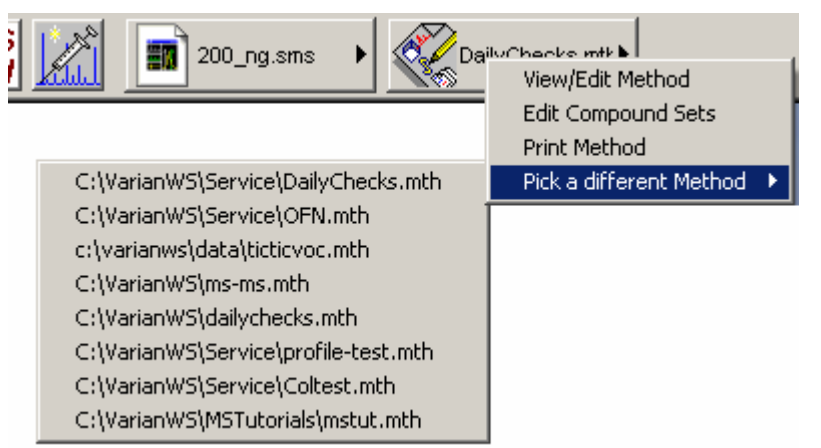

Most Recently Used Method. Menu of operations that can be performed on the Most Recently Used Method will be displayed when the button is pressed. A different method can be selected from a list of most recently used methods.

## <span id="page-22-0"></span>**MS Workstation Toolbar Options**

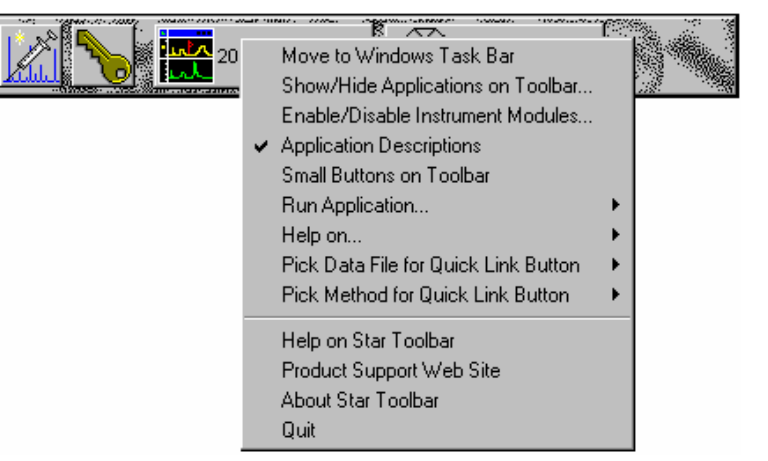

Right-click the bar to display the Toolbar Options. A menu of MS Workstation Toolbar configuration options and operations that may be performed will be shown.

# <span id="page-24-0"></span>**Launching Applications from the MS Workstation Toolbar**

## **Using the Application Icon Buttons**

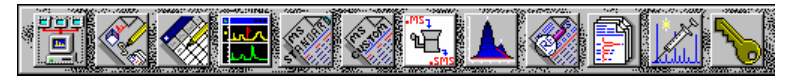

Saturn GC/MS Workstation applications appear as icon buttons on the MS Workstation Toolbar. As you move the mouse over these buttons, the name of the application is shown in a tooltip window below the cursor.

Click any icon in the MS Workstation Toolbar to launch the corresponding application.

## **Using the Data File and Method Quick Link buttons**

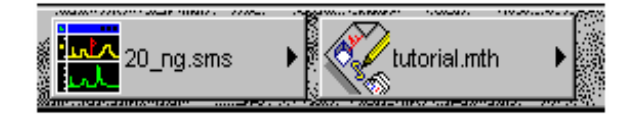

The two buttons to the right of the application buttons are Quick Link buttons. These two Quick Link buttons correspond to recently used Data Files and Methods. On each Quick Link button is the name of the file associated with that button. When you click the Quick Link button, a menu is displayed showing operations that can be performed on the corresponding file.

The Quick Link buttons in the MS Workstation Toolbar are always updated with the most recently used Data File and Method. If the Data File or Method you wish to use is not displayed in the Quick Link button, you can choose from the eight most recently used files by selecting "Pick a different Data File (or Method)" from Quick Link button's menu.

# <span id="page-26-0"></span>**MS Workstation Toolbar Options**

## **Moving the MS Workstation Toolbar**

The MS Workstation Toolbar can be moved to any edge of the Windows screen. Click a portion of the MS Workstation Toolbar that does not contain application or Quick Link buttons and drag the toolbar to the edge of the screen that you desire. When you release the mouse, the toolbar will remain on that edge. The MS Workstation Toolbar remembers its location the next time it is started.

Additionally, you can display the MS Workstation Toolbar as a Windows Taskbar icon. To do so, select "Move to Windows Taskbar" from the MS Workstation Toolbar options menu. Taskbar icons appear in the lower right (or bottom) of the Windows Taskbar (the bar on which the "Start" button appears). When displayed as a Taskbar icon, the toolbar no longer takes up space on the screen. When you click the MS Workstation Toolbar icon, the options menu is displayed.

## **The MS Workstation Toolbar Options Menu**

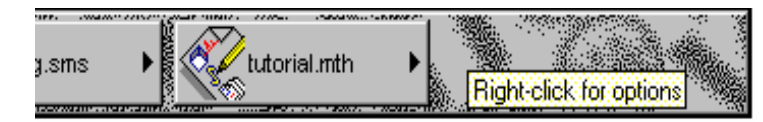

When you move the mouse over an area of the MS Workstation Toolbar not containing application or QuickLink buttons, you may right-click to display an option menu.

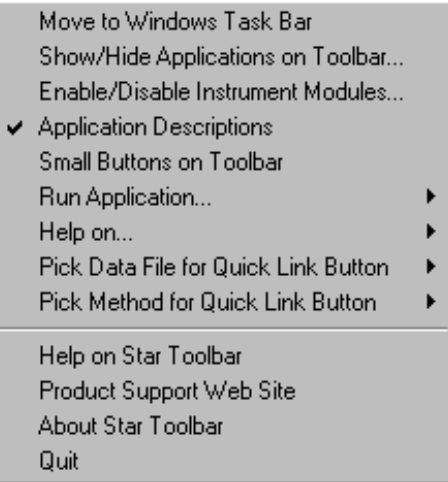

#### <span id="page-27-0"></span>**Move to Windows Taskbar**

You can display the MS Workstation Toolbar as a Windows Taskbar icon. Taskbar icons appear in the lower right (or bottom) of the Windows Taskbar (the bar on which the "Start" button appears). When displayed as a Taskbar icon, the toolbar no longer takes up space on the screen. When you click the MS Workstation Toolbar icon, the options menu is displayed.

#### **Show/Hide Applications on Toolbar**

Selecting this option displays the Show and Hide Applications on Toolbar dialog box.

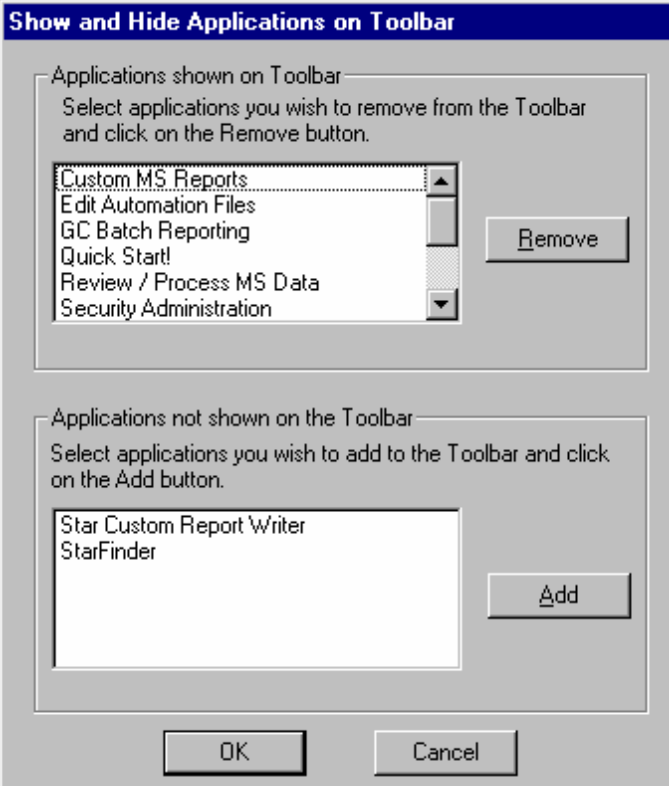

This dialog box allows you to select which Saturn GC/MS Workstation applications are represented by icons on the MS Workstation Toolbar. The top list box shows all applications that are currently displayed in the toolbar. The bottom list shows all applications that are installed but not displayed in the toolbar. To remove an icon from the toolbar, select it from the top list and click Remove. To add an icon to the toolbar, select it from the bottom list and click Add.

### **Enable/Disable Instrument Modules**

Selecting this option displays the Enable/Disable Instrument Modules dialog box.

<span id="page-28-0"></span>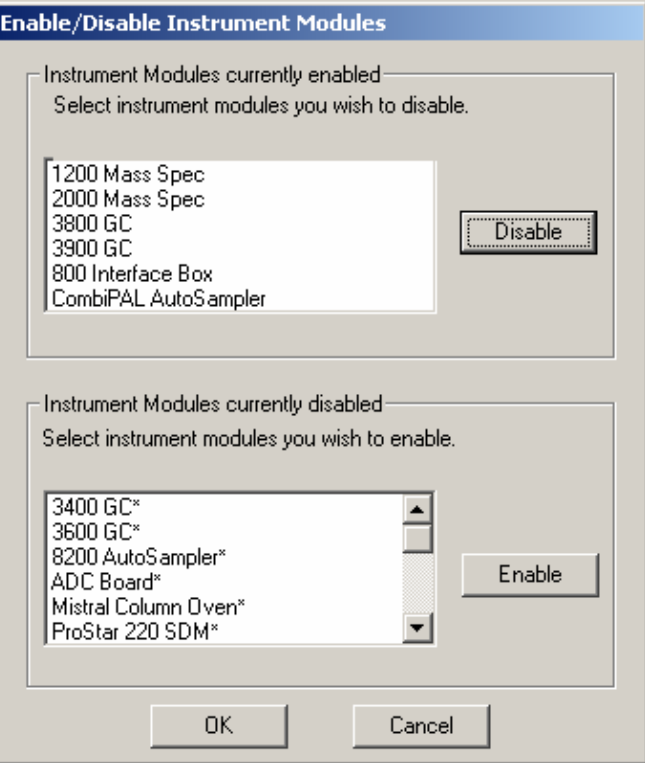

This dialog box allows you to select which Saturn GC/MS Workstation instrument modules are available from this Workstation. When an instrument module is available, it will appear in System Control if the corresponding instrument is connected and powered-on, you will be able to create a Method section for it, and you will be able to format reports for it.

The top list box shows all instrument modules that are currently installed and enabled in the Saturn GC/MS Workstation. The bottom list shows all instrument modules that are installed but not enabled. To disable an instrument module, select it from the top list and click Disable. To enable an instrument module, select it from the bottom list and click Enable.

## **Application Descriptions**

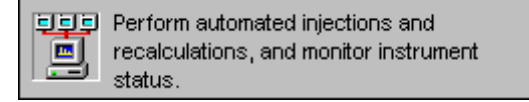

When this menu item is checked, application descriptions are displayed when you move the mouse over application buttons in the MS Workstation Toolbar.

### **Small Buttons on Toolbar**

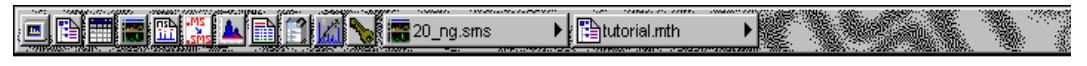

When this menu item is checked, the MS Workstation Toolbar is reduced in size.

### <span id="page-29-0"></span>**Run Application**

This hierarchical menu item lists all applications showing on the MS Workstation Toolbar. When you select an item from this list, the corresponding application is launched.

#### **Help on**

This hierarchical menu item lists all applications showing on the MS Workstation Toolbar. When you select an item from this list, the online help corresponding to the application is displayed.

### **Pick Data File for Quick Link Button**

This hierarchical menu item lists the eight most recently used Data Files in order of use. When you select a Data File from this list, the Data File currently displayed in the Quick Link button is changed to the selected file.

## **Pick Method for Quick Link Button**

This hierarchical menu item lists the eight most recently used Methods in order of use. When you select a Method from this list, the Method currently displayed in the Quick Link button is changed to the selected file.

### **Help on MS Workstation Toolbar**

Displays the help you are now using.

### **Product Support Web Site**

If you have Internet access and a web browser installed on your computer, this option will automatically open the Saturn GC/MS Workstation Product Support Web Site. Here you will find the latest software and documentation updates for the Saturn GC/MS Workstation suite of products, along with additional notes, tips, and answers to frequently asked questions.

You may wish to visit this site periodically to see if new information is available that may be pertinent to you.

## **About MS Workstation Toolbar**

Displays the About Box for the MS Workstation Toolbar. The About Box contains information about the software version, installation information, and a list of the instrument control modules that you have installed.

### **Quit**

Quits the MS Workstation Toolbar application. If you elected to run the MS Workstation Toolbar automatically when Windows starts, the MS Workstation Toolbar will reappear the next time you start Windows.

# <span id="page-30-0"></span>**2000 MS Module Control**

## **Starting System Control the First Time**

Before you enter System Control for the first time, confirm that the proper instrument modules have been enabled and that any instrument modules that are not part of the system have been disabled. To enable or disable instrument modules refer to the section of the MS Workstation Toolbar, Enable/Disable Instrument Modules.

## **Configuring the Instrument**

Before beginning the configuration process, you should know whether you will be attaching your Workstation and 3800 or 3900 GC to a company network or an isolated network only used for instrument control. If you have a Network Administrator on site, you may wish to ask which configuration is recommended.

Use this table to determine the order in which you should read the following sections.

- 1. If an Ethernet card has not been installed and configured on your PC, read [Installing and Configuring the Ethernet Card in Your PC](#page-30-1) and one of the following:
	- No Company Network: [Configuring TCP/IP Parameters with no](#page-33-1)  [Company Network](#page-33-1).
	- Company Network: [Configuring TCP/IP Parameters for a Company](#page-35-1)  [Network.](#page-35-1)
- 2. Read [Connecting Your 3800 or 3900 GC to Your PC or Network](#page-36-1).
- 3. If you have not already installed the Varian MS Workstation, do so before proceeding.
	- No Company Network: Read Configuring the 3800 or 3900 GC Communication (No Company Network).
	- Company Network: Read [Configuring the GC for a Company Network.](#page-40-1)
- 4. Continue reading the rest of the sections, starting with [Adding a GC and](#page-48-1)  [Varian MS to the Instrument in System Control](#page-48-1).
- <span id="page-30-1"></span>5. Installing and Configuring the Ethernet Card in Your PC.

NOTE: The following section describes a procedure that is relatively generic; consult your Windows documentation and that of the Ethernet card's manufacturer for more detailed explanations.

Refer to the installation instructions packaged with your Ethernet card for information on installing the Ethernet card in your computer. Before proceeding, your Ethernet card should be recognized by your Windows version. When done, the *Network Neighborhood* icon should appear on your Windows desktop.

NOTE: For the following procedure, the use of disks other than the ones that were used for the original Windows installation may result in a Ethernet driver version mismatch that keeps Windows from starting. Should this occur, it may be necessary to remove the Ethernet Board from the computer to remove the incorrect Ethernet drivers.

You must configure your computer's network settings to allow communication with the 3800 or 3900 GC. You do so by running the Windows Control Panel.

- 1. Run the Control Panel by selecting it from the Start menu (under Control Panel or Settings).
- 2. The Control Panel window is displayed.

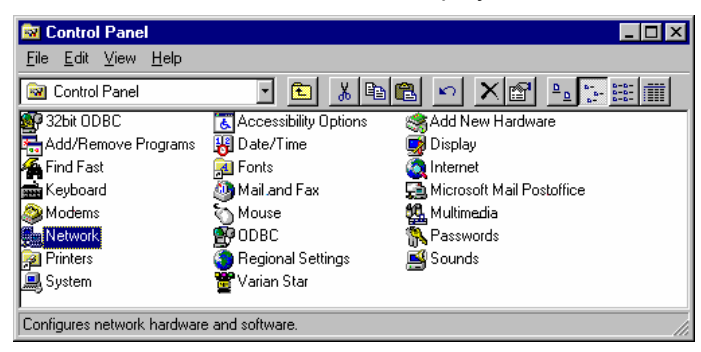

*Double-click the Network icon to set your Network options.* 

The Network dialog box is displayed.

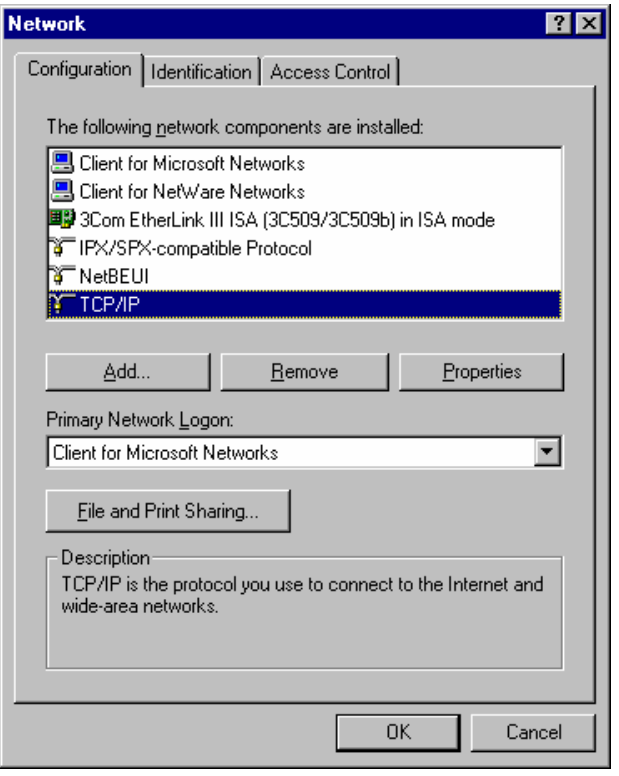

*If TCP/IP is already listed in the list of network components, skip to the Note after step 5, otherwise, click Add.* 

3. The Select Network Component Type dialog box is displayed.

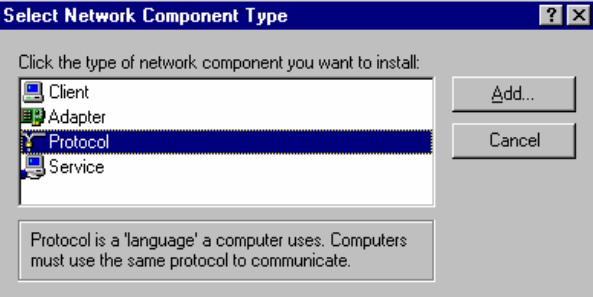

*Select Protocol and click Add.* 

4. The Select Network Protocol dialog box is displayed.

<span id="page-33-0"></span>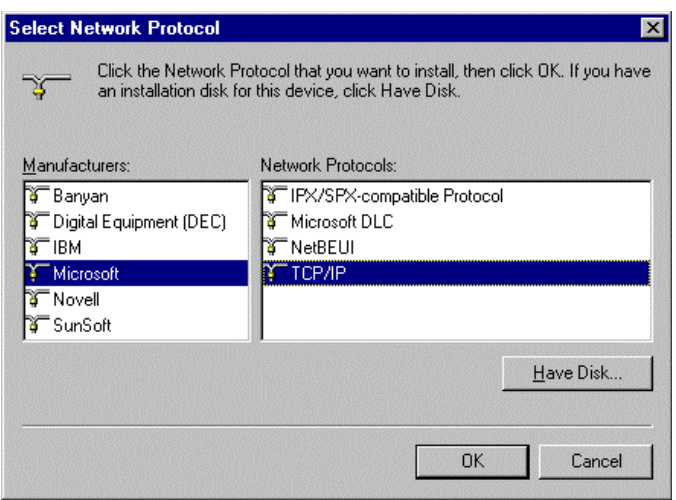

*Select Microsoft as the manufacturer. Select TCP/IP as the protocol. Click OK. The protocol is added to your installed network Component list.* 

NOTE: If you *are not* connecting your Workstation to a company network (that is, you *are not* assigned an IP address by a Network Administrator), follow the next three steps. If you *are* connecting your Workstation to a company network, skip to [Configuring the GC for a Company Network.](#page-40-1)

#### <span id="page-33-1"></span>**Configuring TCP/IP Parameters with no Company Network**

The following three steps assume you have completed steps 1 through 5 from the previous procedure.

1. Select TCP/IP from the network components list and click Properties. The TCP/IP properties dialog box is displayed.

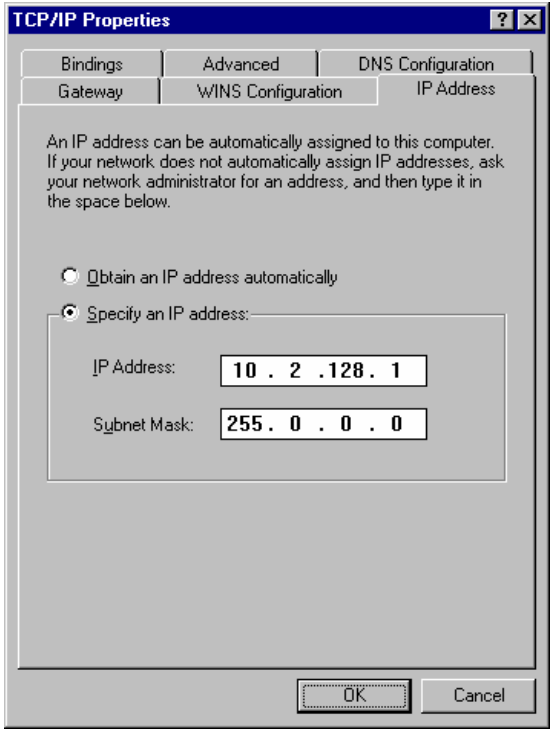

*Enter an IP address in the range 10.2.128.1 through 10.255.255.254. Note that if you are adding more than one Workstation to this network, each Workstation PC must have a unique IP address within this range. The Subnet Mask will be automatically set to 255.0.0.0. Do not change this value.*

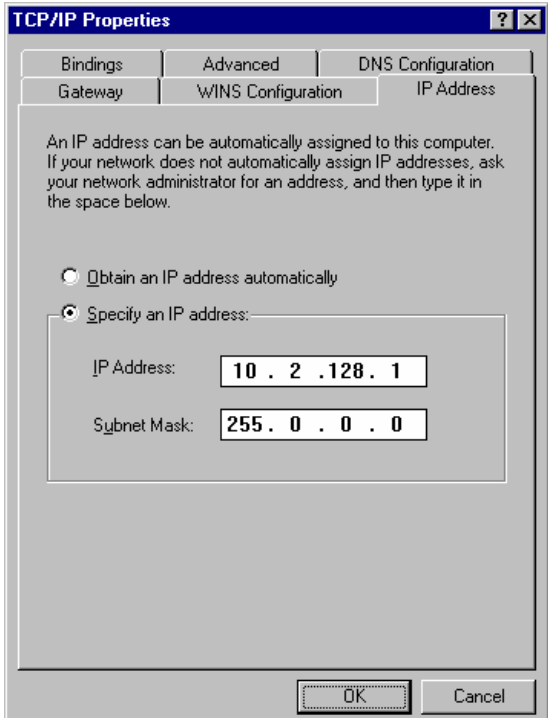

<span id="page-35-0"></span>*Ensure that no entries have been made in your Gateway, and that Domain Name Server (DNS) and WINS Configuration have been disabled. These entries are not used in an isolated network and may cause problems if they are present. Delete any settings that may have been entered from a previous configuration.* 

2. Click OK. Reboot Windows for the changes to take affect.

NOTE: Refer to *Communication Problems* in the *Diagnostic and Troubleshooting* section for information about diagnostic tools to verify that your network installation is correct.

#### <span id="page-35-1"></span>**Configuring TCP/IP Parameters for a Company Network**

The following three steps assume you have completed steps 1 through 5 from the previous table.

3. Select TCP/IP from the network components list and click Properties. The TCP/IP properties dialog box is displayed.

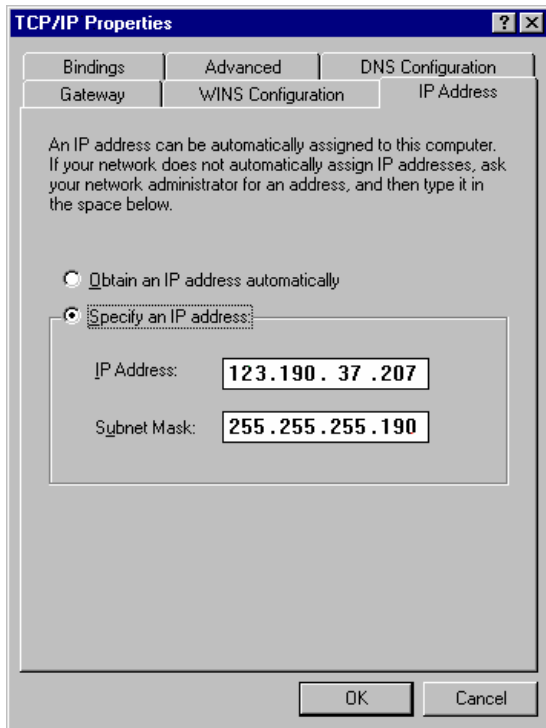

*Enter the IP address to be used by this Workstation. Contact your Network Administrator (or whoever assigns IP addresses in your network) to get the appropriate address. Note that each Workstation PC must have a unique IP address. Enter the appropriate Subnet Mask to be used with this IP address.* 

4. Your Network Administrator may instruct you to obtain an IP address automatically by selecting the appropriate radio button.
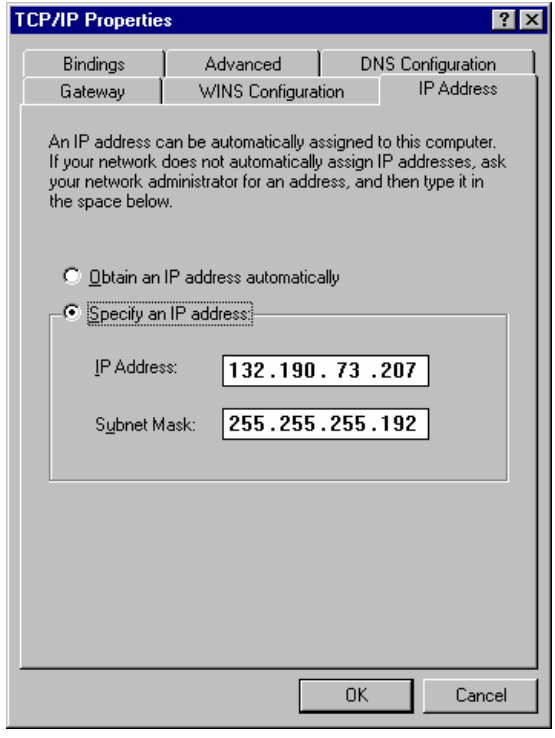

*Contact your Network Administrator (or whoever assigns IP addresses for your network) to see what the appropriate settings are for your Gateway, and whether Domain Name Server (DNS) and WINS Configuration are needed.* 

- 5. Your Network Administrator may also instruct you to specify parameters in the Bindings and Advanced tabs.
- 6. Click OK. Reboot Windows for the changes to take affect.

NOTE: Refer to *Communication Problems* in the *Diagnostic and Troubleshooting* section for information about diagnostic tools to verify that your network installation is correct.

#### **Connecting Your 3800 or 3900 GC to Your PC or Network**

Refer to the *Installation Instructions for the 3800 GC Communications Board* (packaged with the 3800 GC Communications Kit) for details on adding the communications board to your 3800 GC (if not previously installed). Also, refer to the "Communications" section of the *3800 GC Operator's Manual or 3900 GC Operator's Manual* for instructions on connecting your GC to the PC or a company network. Before proceeding, your GC should be connected to your PC or network.

# **Configuring the 3800 or 3900 GC Communication (No Company Network)**

Use the following instructions if either a 3800 or 3900 GC and Varian MS Workstation PC are being connected to an *isolated network*, that is, a network dedicated to Varian MS Workstations and the instruments they control. In this case, a Network Administrator will not be involved in assigning IP addresses.

NOTE: If you are connecting your 3800 GC and Varian MS Workstation PC to a multi-purpose company network managed by a Network Administrator, refer to Configuring the 3800 or 3900 GC Communication (No Company Network).

You may connect one 3800 GC directly to one Workstation…

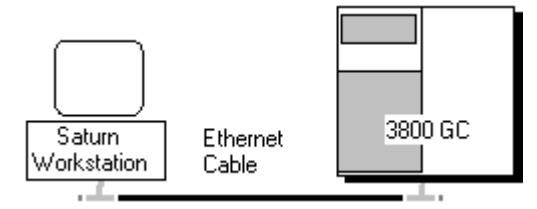

After you have configured your computer's network settings start System Control.

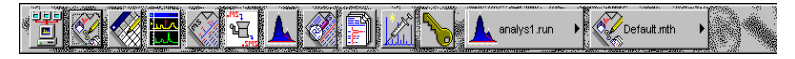

*Click System Control/ Automation.* 

When System Control has started for the first time, the Star Assistant Communication Configuration Wizard will appear to guide you through the setup and network connections of your 3800 GC. Use the following procedure for configuring the IP address for your GC.

The first time the Star Assistant guides you through the setup of your 3800 you will get the following messages:

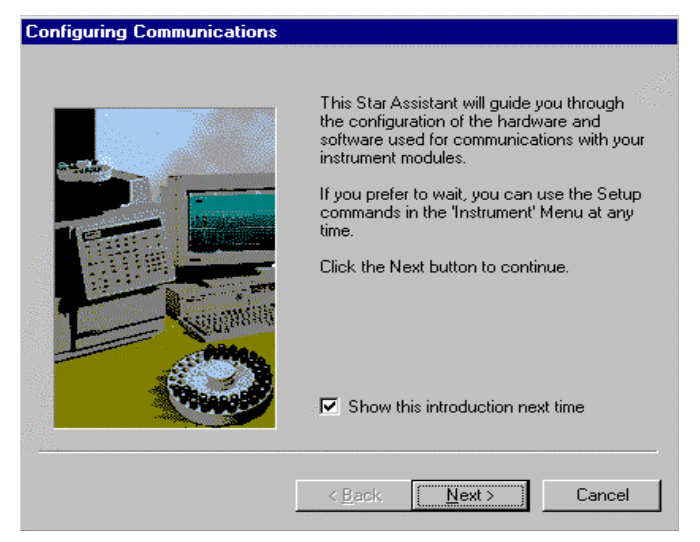

Read the description presented in each window and click Next.

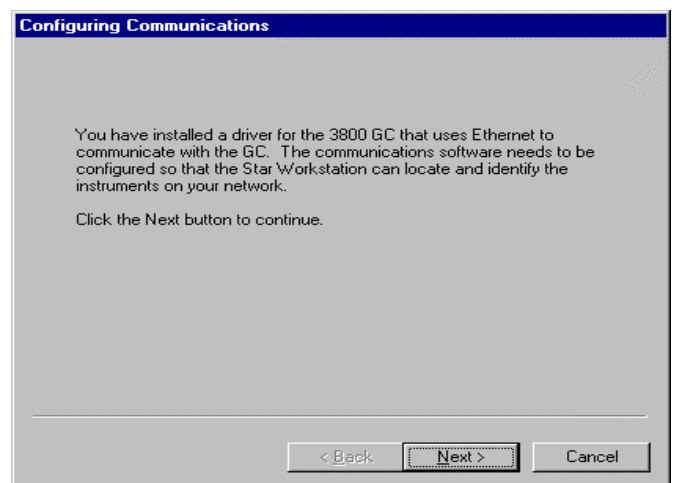

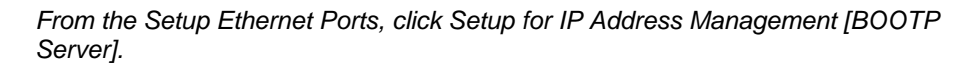

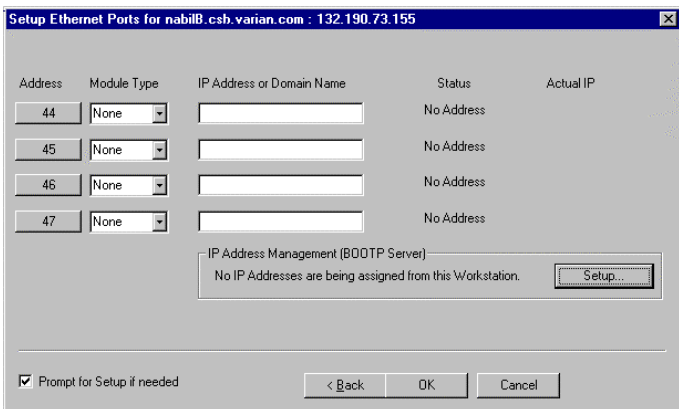

*Click Setup.* 

When the Setup BOOTP Server dialog box is displayed, turn on the 3800 or 3900 GC that has been connected to the network.

NOTE: If more than one Workstation is being connected on the same network, only one Workstation should manage the IP addresses for all GCs connected (all others should have the *Manage IP addresses from this Workstation* checkbox unchecked). If more than one Workstation is managing IP addresses, naming conflicts may arise.

As the GC is powered on, an entry is added to the table. For each entry, an IP address is automatically assigned. For each GC, you provide a host name that will be used to identify it in the Varian MS Workstation.

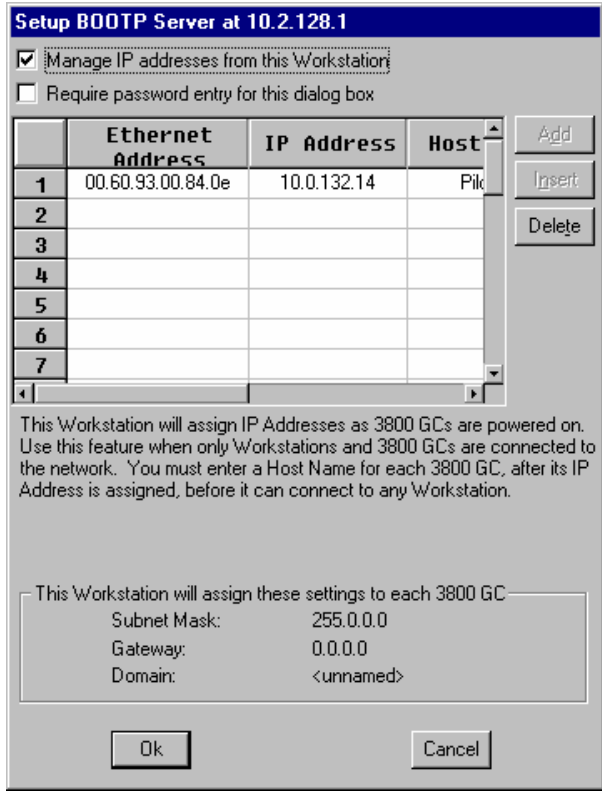

*Click the Manage IP addresses from this Workstation checkbox to manage your GC's IP address from this Workstation. As the GC is turned on, its Ethernet address is added to the list.. The IP address is automatically generated. Enter a host name for each GC. This name is used to identify the GC in the Workstation. You cannot connect to a GC until you provide it a name. Click OK after entering host names for each GC.* 

NOTE: Proceed to

# **Configuring the GC for a Company Network**

Use the following instructions if either a 3800 or 3900 GC and Varian MS Workstation PC are being connected to a *company network*, that is, a multipurpose network used for services in addition to instrument control. In this case, a Network Administrator will be involved in assigning IP addresses. If the GC and Varian MS Workstation computer are the only devices being connected together, refer to *Configuring the 3800 or 3900 GC Communication* (No Company Network)*.*

You may connect virtually any number of 3800 and 3900 GCs and any number of Varian MS Workstation computers to a company Ethernet network.

Depending upon your network configuration, all Varian MS Workstations will be able to control all 3800 and 3900 GCs on the network.

After you have configured your computer's network settings start System Control.

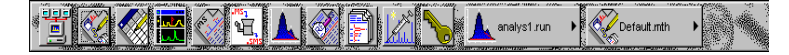

*Click System Control/Automation.* 

When System Control has started for the first time, the Star Assistant Communication Configuration Wizard will appear to guide you through the setup and network connections of your GC.

NOTE: Before proceeding with this section, consult your Network Administrator about whether a central BOOTP Server is available on the network.

- 1. If IP addresses are managed by a central BOOTP Server, then proceed to *Specifying IP Addresses from a Central BOOTP Server*.
- 2. If IP addresses are specified by a Network Administrator but not centrally managed, then continue reading *Specifying IP Addresses from System Control.*

#### **Specifying IP Addresses from System Control**

The Varian MS Workstation can be used to specify IP addresses to 3800 and 3900 GCs attached to the network.

Use the following procedure to manage IP addresses form System Control.

The first time the Star Assistant guides you through the setup of your GC you will get the following messages:

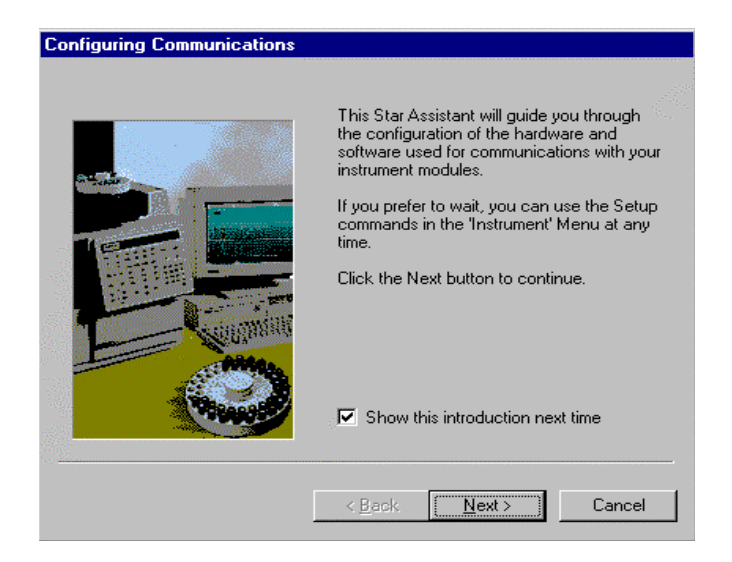

#### Read the description and click Next.

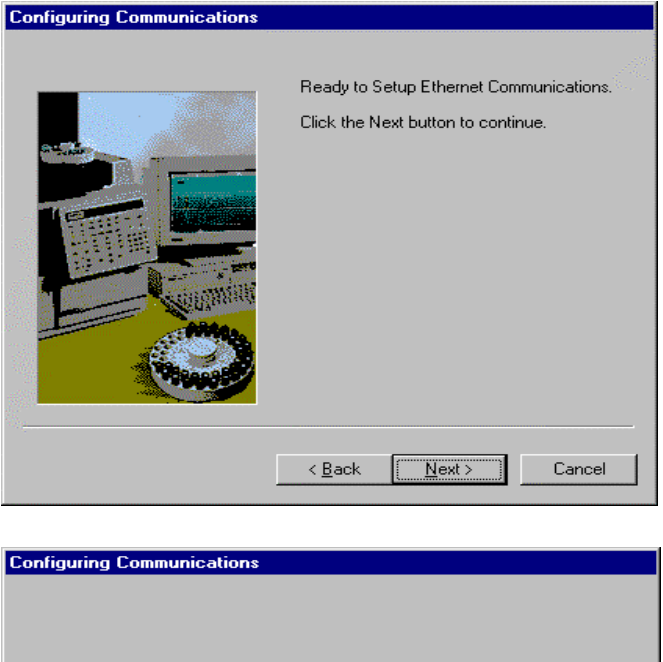

You have installed a driver for the 3800 GC that uses Ethernet to<br>communicate with the GC. The communications software needs to be<br>configured so that the Star Workstation can locate and identify the<br>instruments on your net Click the Next button to continue.

 $\sim$  < Back  $\sqrt{\frac{N}{N}}$  $\ensuremath{\mathsf{Cancel}}$  From the Setup Ethernet Ports dialog box select *Setup* to display the *BOOTP Server* dialog box.

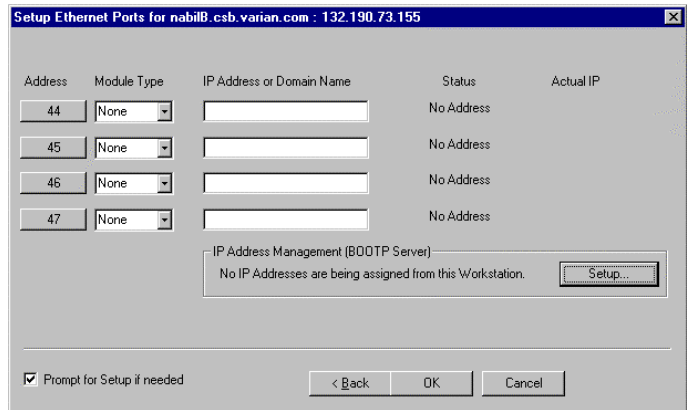

*Select Setup to display the BOOTP Server dialog box.* 

The BOOTP Server dialog contains a table listing all 3800 and 3900 GCs to which IP addresses may be assigned.

NOTE: If more than one Workstation is being connected on the same network, only one Workstation should manage the IP addresses for all GCs connected (all others should have the *Manage IP addresses from this Workstation* checkbox unchecked). The Workstation acting as BOOTP Server must remain running all the time to allow other Workstations to connect to GCs. If more than one Workstation is managing IP addresses, naming conflicts may arise.

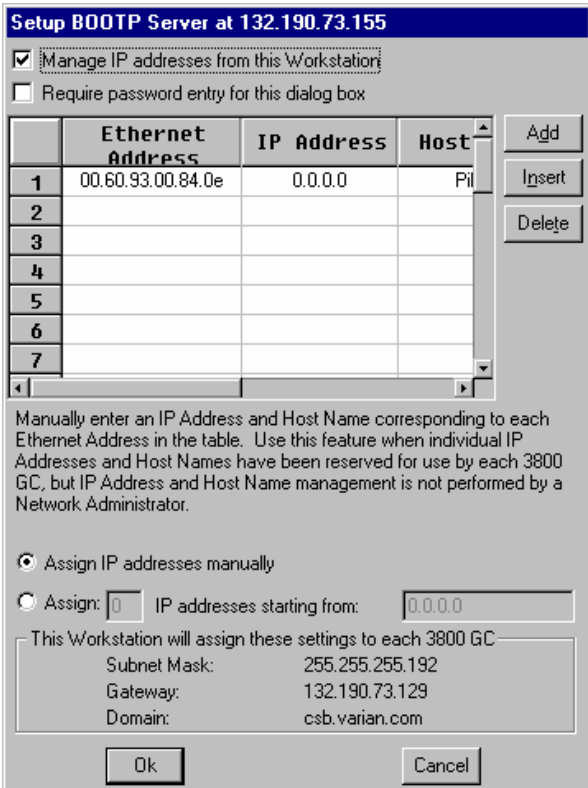

*Check this box to enable the BOOTP Server.* 

*If 3800 or 3900 GCs are already connected to the network and powered on, their Ethernet addresses will appear in this table.* 

*You must enter a name for each GC. The IP address will not be assigned to the GC until a name is entered.* 

*You may manually assign any IP address to any GC. When this item is selected, type the IP addresses directly into the table. Select OK when all addresses and names have been entered.* 

When the *Assign # IP addresses starting from: #.#.#.#* radio button is selected, the bottom portion of the dialog changes.

This Workstation will assign IP Addresses from a reserved block of<br>addresses as 3800 GCs are powered on. Use this feature when IP<br>Addresses have been reserved for use by a pool of 3800 GCs, but IP Address management is not performed by a Network Administrator. You<br>must enter a Host Name for each 3800 GC, after its IP Address is<br>assigned, before it can connect to any Workstation. Assign IP addresses

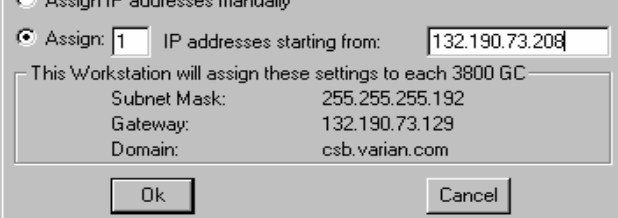

*You may select to consecutively assign IP addresses beginning from a particular address. Enter the number of IP addresses you want to assign automatically. Enter the starting address here. As 3800s are powered on, IP addresses are automatically assigned starting with this address.* 

NOTE: Proceed to

#### **Specifying IP Addresses from a Central BOOTP Server**

If IP addresses are managed by a Network Administrator from a central source, the 3800 and/or 3900 GCs must be added to the list of devices requiring IP addresses. IP addresses must be assigned to GCs using a BOOTP Server. A BOOTP Server lists Ethernet addresses (which are unique to each communication card installed in each 3800 and 3900 GC) along with the IP addresses that are to be assigned to the corresponding device. You may obtain the Ethernet address for each GC from the GC's front panel or the label on the Ethernet card within the 3800 GC. Turn on the 3800 GC and press any key to allow it to start in local mode. The Ethernet address will be automatically loaded into the BOOTP Server list for 3900 GCs.

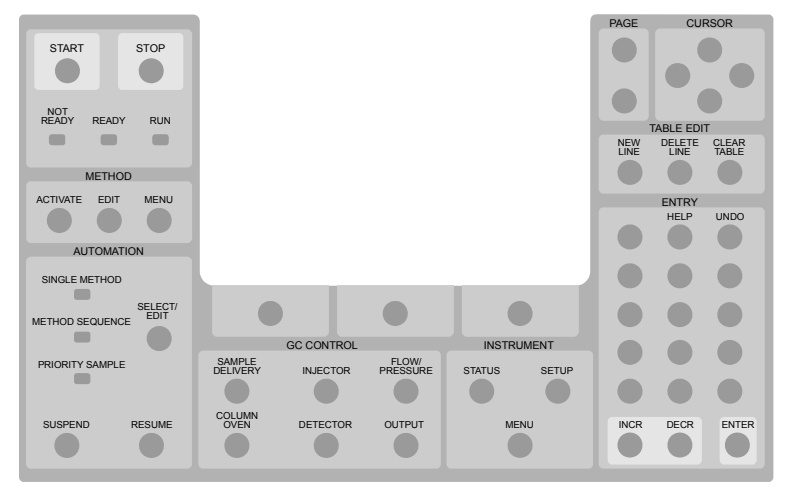

*When the GC has completed its initialization process, press the menu button.* 

The Instrument menu is displayed. Press 1 to select the Remote/ Local Control screen. The Ethernet address, IP address and Alias (which may not yet be assigned) are displayed.

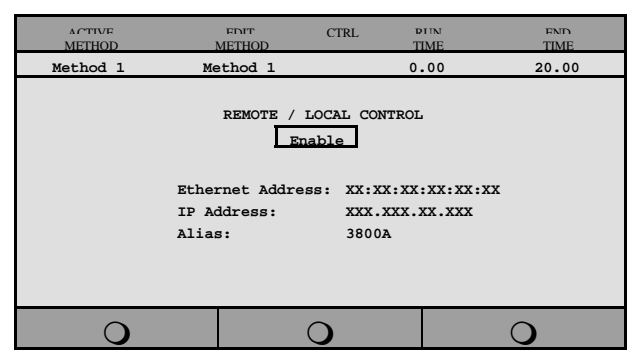

Use the Ethernet address shown here when setting up the BOOTP Server. The IP *Address and Alias (host name) are assigned by the BOOTP Server.* 

If the BOOTP Server that you are using automatically updates its table with Ethernet addresses broadcast by devices on the network, then the Ethernet addresses from 3800 and 3900 GCs connected to your network and powered on will automatically appear. Note that the frequency with which these addresses are broadcast by the GC decreases over time to a maximum rate of once per minute. This means that the BOOTP Server may not receive an Ethernet address for up to a minute from any given GC.

If you are using a 3800 GC on a 2000R system and the BOOTP Server that you are using does not automatically update its table with Ethernet addresses broadcast by devices on the network, then the Ethernet address can be obtained from the label on the Ethernet card in the 3800 GC.

Once you have entered the Ethernet address for each GC on the network to the BOOTP Server, power each GC off then on again. Check that the IP address shown on the front panel of each GC (in the Remote/Local Control screen) matches the intended address entered into the BOOTP Server. If they do not match, verify the Ethernet address, updating the BOOTP Server if necessary. Powering the GC off and on will update the IP address.

NOTE:When IP addresses are managed from central location by a Network Administrator, the BOOTP Server on your workstation must be disabled. Verify that the *Manage IP addresses from this Workstation* is unchecked in the Setup Ethernet Ports dialog box.

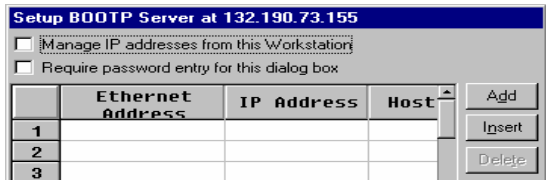

# **Using a Password to Protect BOOTP Settings**

You may wish to restrict access to the BOOTP Server dialog box to avoid inadvertent or unauthorized changes to IP address assignments. To do so, enable password protection in the BOOTP Server dialog box. If the Setup Ethernet Ports dialog box is not displayed, select the *Setup Ethernet Communications* menu item from the *Instrument* menu to display the Star Assistant Communication Wizard. Click Next.

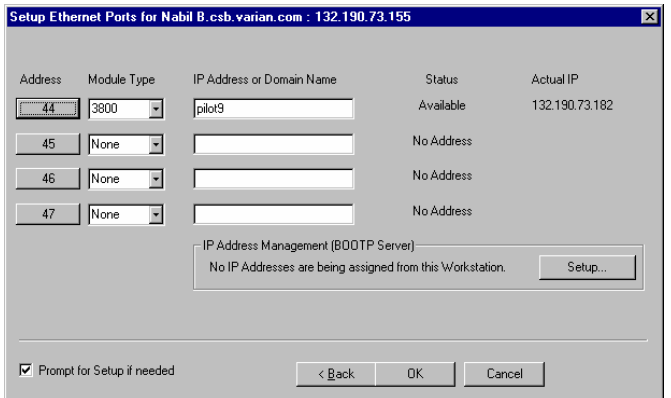

*Select Setup to display the BOOTP Server dialog box.* 

The BOOTP Server dialog is displayed.

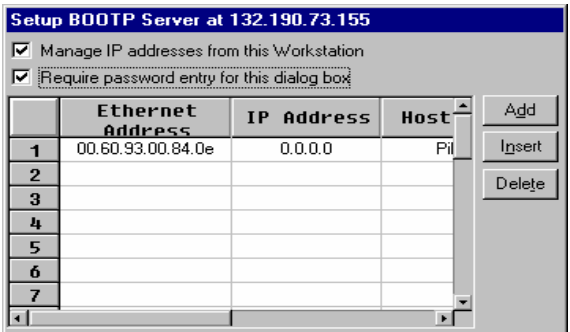

<span id="page-47-0"></span>*Check this box to enable password protection.* 

The next time you enter the BOOTP Server dialog box from the Setup Ethernet window, you will be prompted for a password.

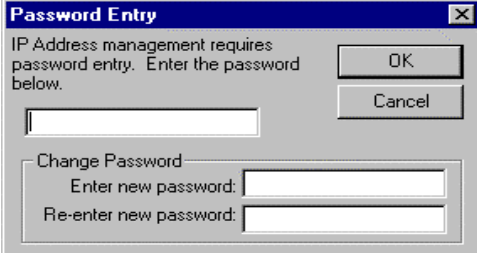

*Enter a password here. Once successfully entered, you may change the password below. Enter a new password here twice.* 

The initial password is blank (no password). To set your password initially, enter the desired password in the *Enter new password* and *Re-enter new password* fields. Subsequent entry into the BOOTP Server will require this password.

NOTE: Refer to *Recovering a Lost Password for BOOTP Server Access* in the *Diagnostics/Troubleshooting* section for instructions on resetting the password.

# **Adding a GC and Varian MS to the Instrument in System Control**

Once you have configured your Workstation computer and 3800 or 3900 GC for network communication, you may select one GC to be controlled from each Varian MS Workstation.

If it is not already running, start System Control. The Star Assistant Communication Configuration Wizard will be displayed if you have not yet configured your GC Ethernet connections. Click Next.

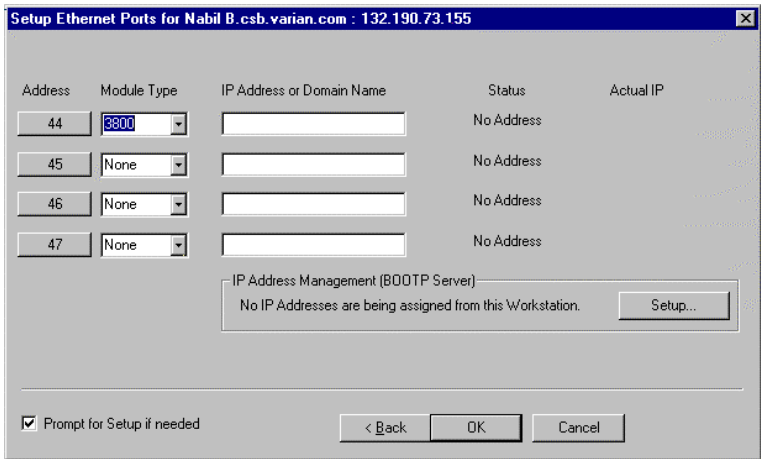

*Click Address to attach to a 3800 GC on the Ethernet network.* 

When the Address button is selected, the Module Selection dialog box is displayed.

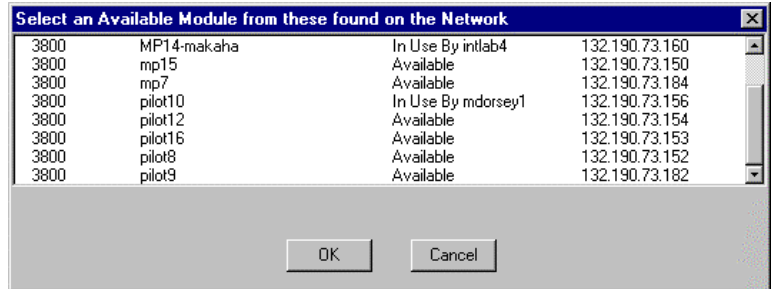

*Select the GC that you wish to connect to the address (44). Click OK.* 

NOTE: If you are running on a company network, only GCs on the same local subnet appear in the Select Available Modules dialog box. To connect to a GC in a different subnet, type its IP Address directly into the IP address field in the Setup Ethernet Ports dialog box. Consult your Network Administrator about subnets on your network.

After you have completed your selection, the Setup Ethernet Ports Dialog Box shows the 3800 GC connected to your Workstation.

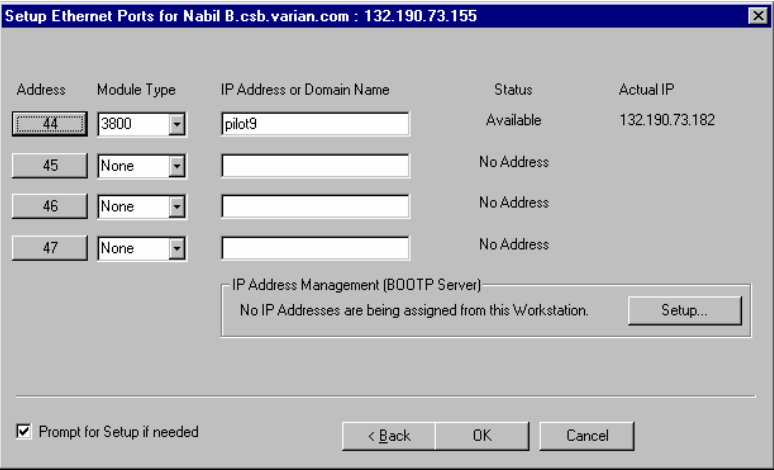

*This 3800 GC is connected to Port 44. The status indicates the availability of the GC. The IP address of the GC is shown here. Click OK, and wait for the 3800 to connect.* 

When the GC connects to System Control, it will be represented by an icon at the bottom of the Configuration Window. The icon will have a label reading 3800.44, and will include the Host Name of the GC appended to the label. The number 44 is a System Control communication addresses that correspond to the Ethernet port connected to the device. The same principles are true for the 3900 GC.

#### **Modules and Instruments Defined**

The Varian MS system consists of two modules, the 3800 GC and the 2000 MS. Additionally, a third module is present if you have the 8200 AutoSampler (Note that the CP-8400 and CP-8410 AutoSamplers will not have a separate icon but will be included on the 3800 or 3900 Status and Control Window). These modules also have addresses and the message logs frequently refer to the module and address. The modules and *allowed* addresses are listed below.

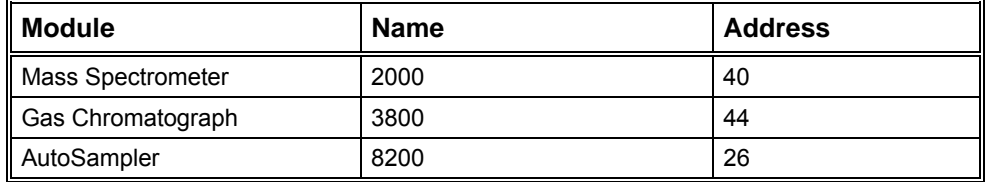

Other communication addresses are used for different types of communication hardware: 16,18,20,22 for Varian ADC Boards; 17,19,21,23 for Varian 3400 and 3600 GCs, and 24 - 39 for Serial Port devices.

If an 8200 AutoSampler is attached to the J4-SID1 connector on the 3800 GC, the 8200 icon will also appear with the Host Name of the corresponding GC appended to the label.

NOTE: Refer to the *8200/SPME AutoSampler for 3800 GC Manual* for information about configuring your 8200 for use with the 3800 GC.

#### **Elements of the Configuration Screen**

After the 3800 or 3900 connects to System Control, configure it in an Instrument by moving its icon from the bottom of the Configuration Window into the Instrument Area. System Control will remember where to put the icon the next time that the 3800 connects.

If the 3800 is to be operated with an 8200, make the 8200 the AutoControl Module. Place the GC icon in the AutoControl Module if either a CP-8400 or CP-8410 AutoSampler will be used with the GC. If the 3800 or 3900 is to be operated *without* an AutoSampler controlled from the Varian MS Workstation, leave the AutoControl Module box empty. If you are using a sampling device with the 3800, the device must be connected to the synchronization port of the GC.

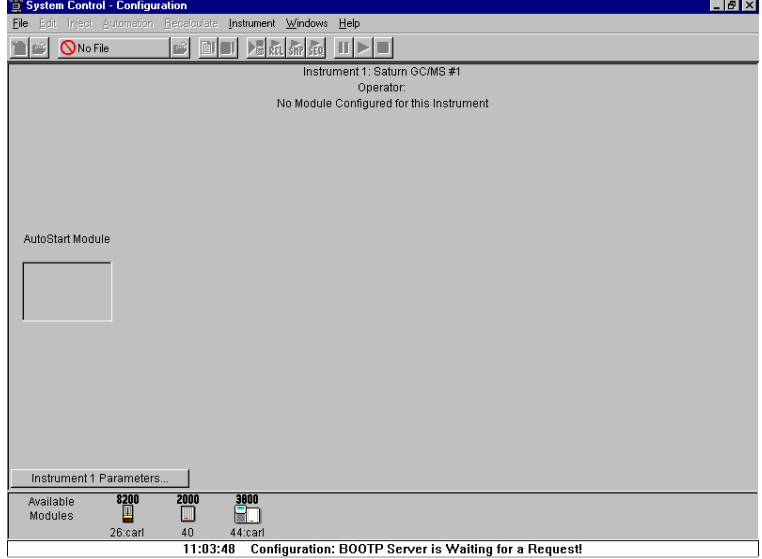

The Varian MS is usually configured into 2 modules, the 2000 and the GC. Additionally, an 8200 AutoSampler can also be part of the system. After each module connects to System Control, configure it in an Instrument by moving its icon from the bottom of the Configuration Window into the Instrument Areas. System Control will remember where to put the icon the next time that the system connects.

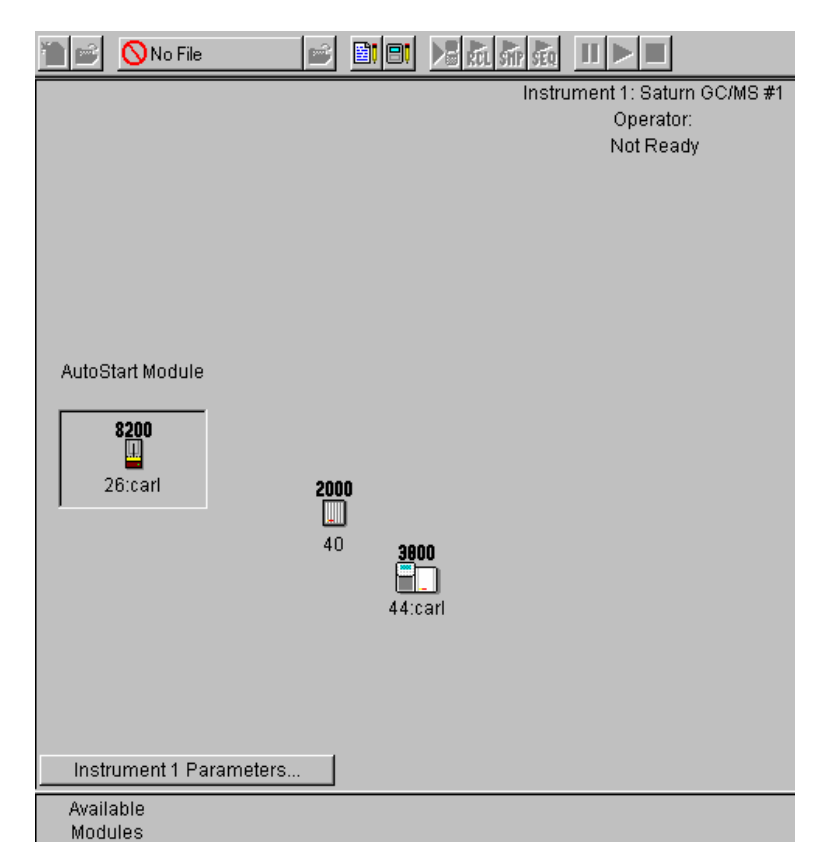

*Instrument Parameters, Instrument Name, Operator Name, and Instrument status are listed here. AutoStart Module area. Place the 8200 AutoSampler Module icon in this box. Module icon showing that 3800 GC Module 44 has been configured to Instrument #1. Click button to enter or change the Instrument Name, Operator Name, and Maximum allowable error count. Modules that have logged in and are available for configuration into an instrument are displayed here.* 

Once the modules are in place you are ready to proceed.

#### **Setting Instrument Parameters**

Some parameters used by the Instrument are set in the Instrument Parameters dialog box accessed from the Configuration window.

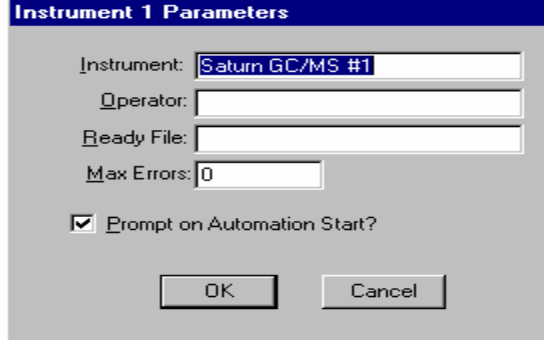

The instrument name appears on reports and in the instrument window. The operator name appears on reports. The Ready File is used only with older Varian software versions (i.e. the forth software system). When the maximum number of non-fatal errors is exceeded during automation, the automation sequence halts. Setting this value to zero disables this feature. You are optionally prompted for this information when you start an automated sequence of injections or recalculations.

#### **Running a MS Method without a GC Method**

To run an MS method without the GC module or GC method, open System Control. Under the menu **Instrument**, select **Configuration**. Move the GC icon from the mid field to below the bar labeled **Available Modules,** by click, drag and dropping the icon . When a MS method is activated, the GC method will not be downloaded. To activate the GC and AutoSampler modules, click-drag-drop the icons into the active field.

NOTE: If an AutoSampler icon is present: click, drag and drop the AutoSampler icon in the Available Modules area.

# **2000 MS Instrument Control Command Reference**

# **Saturn Module Dialogs**

#### **Saturn Module Keypad Dialog**

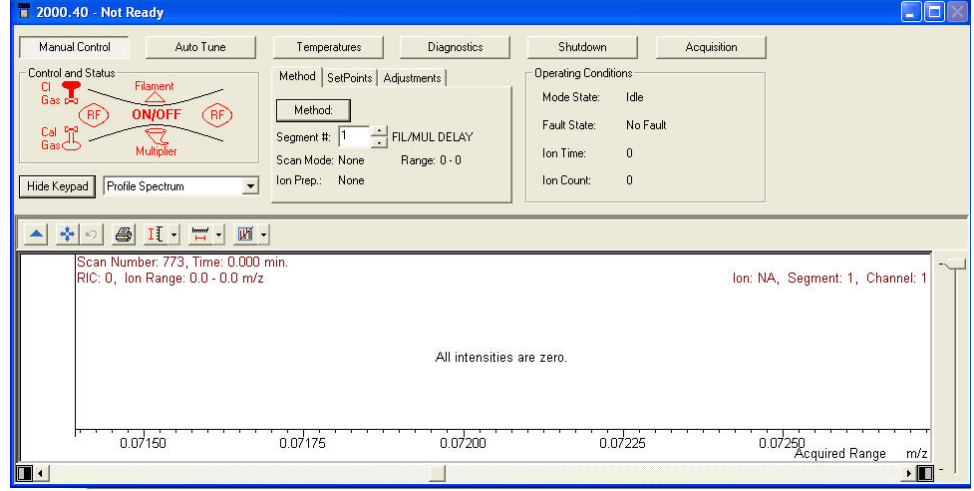

This dialog can be hidden by clicking on **Hide Keypad.** 

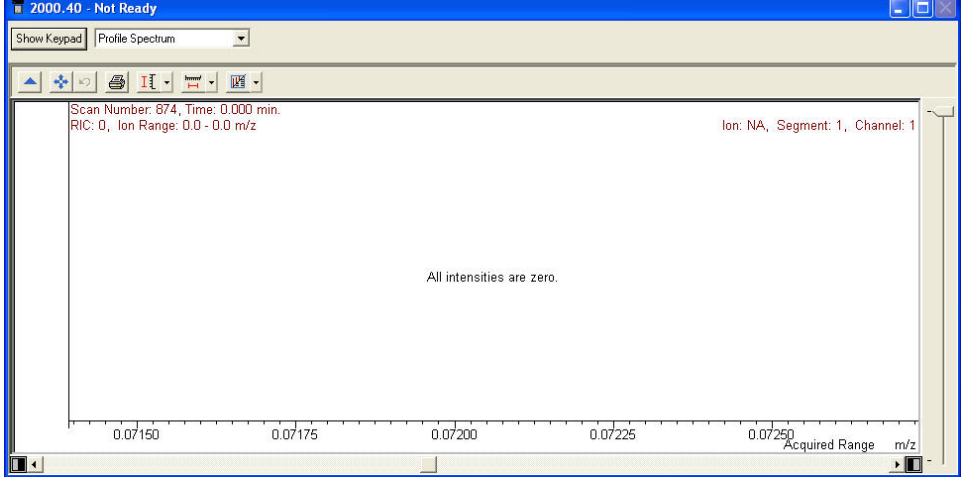

#### **Spectrum Toolbar**

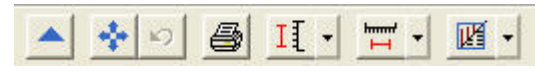

 Click the green arrow t hide the toolbar. Click the upper left of the full screen display to restore the toolbar.

 Click full scale to normalized to chromatogram. Double-clicking the chromatogram does the same.

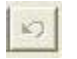

Click to return the xy axes to the previous scale.

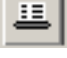

Click spectrum plot to open a preview of the spectrum.

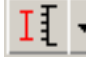

بسسر

Click scale to choose between Auto Scale and Fixed Scale Intensity.

 $\overline{H}$  Click mass range to choose between Acquired Mass Range, Fixed Mass Range, or Maximum.

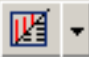

 Click to switch graphics or text displays of ion intensity and status information.

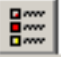

 Click select preferences to change the color of the chromatogram display, labels, axes, font, and other features.

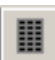

 Click Report Preferences to choose the chromatogram and spectra options for the standard report.

# **2000 Module Window**

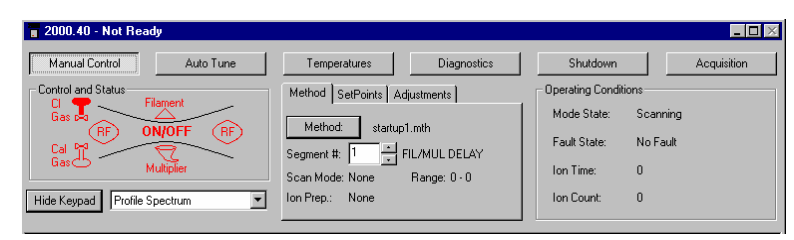

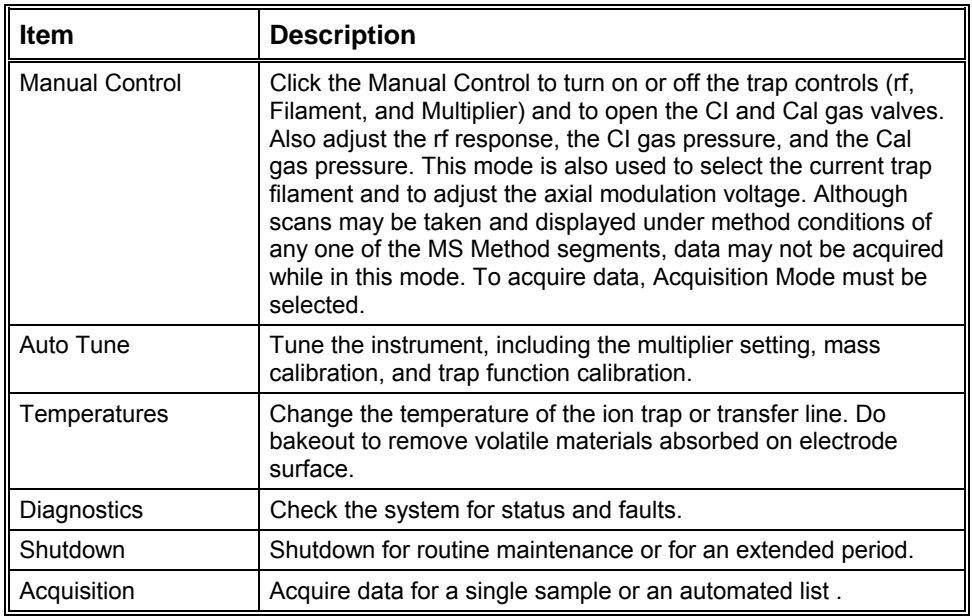

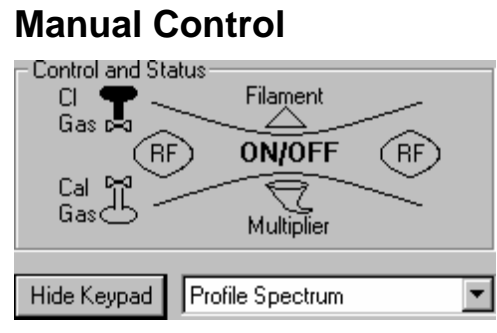

*Ion trap schematic* 

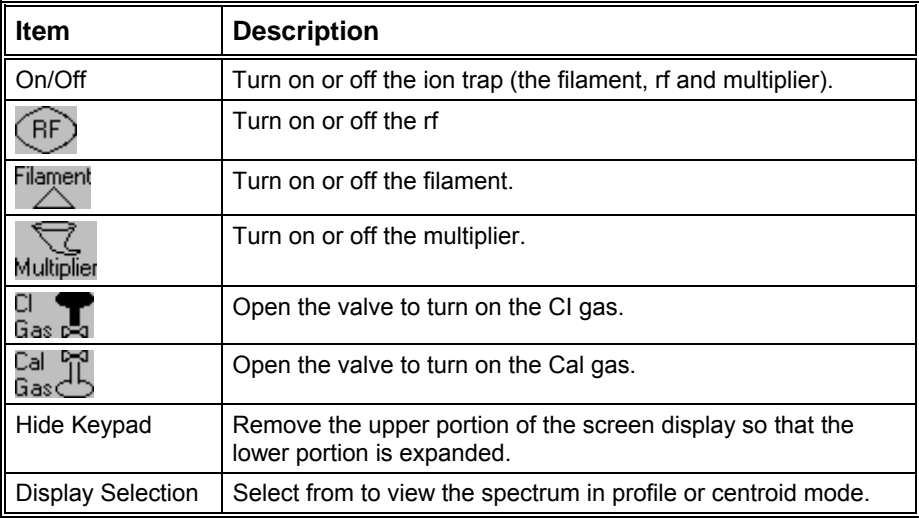

#### *Instrument Settings*

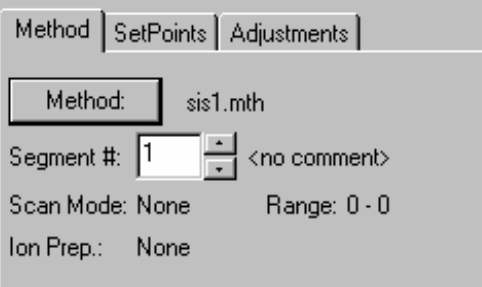

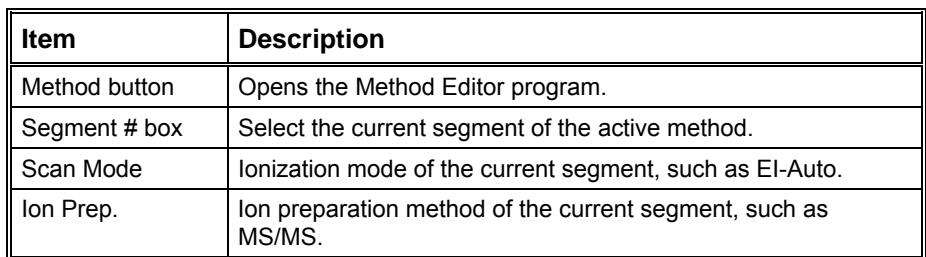

### *Setpoints tab*

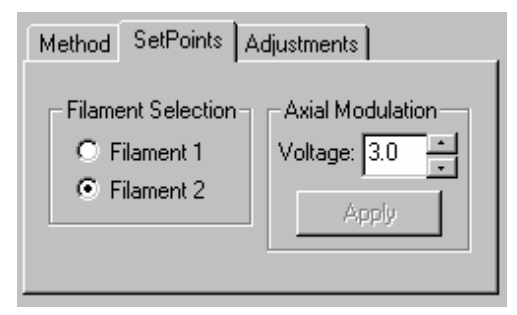

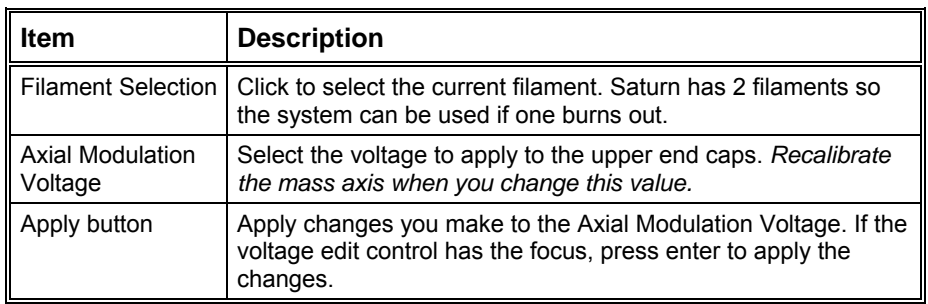

#### *Adjustments tab*

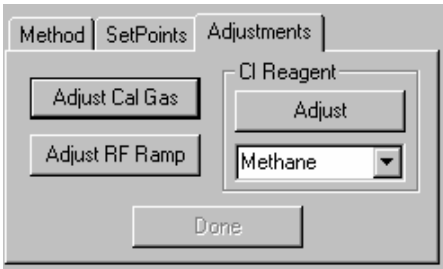

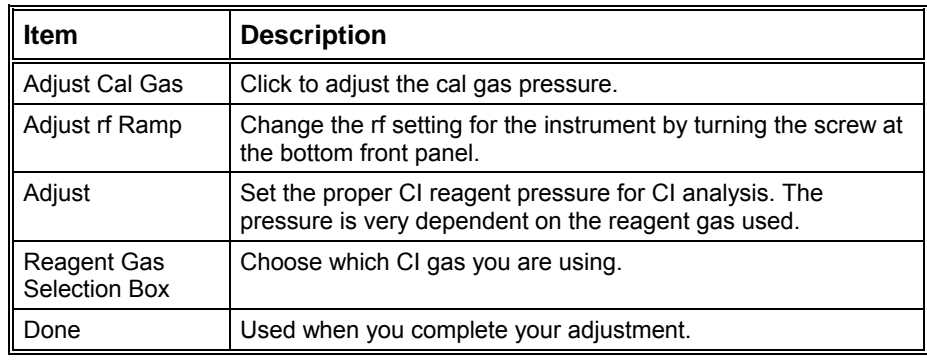

#### *Status*

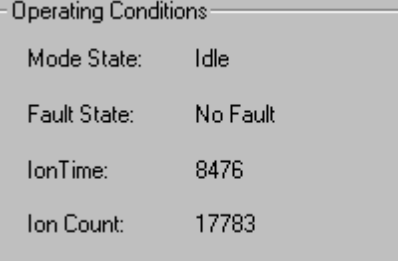

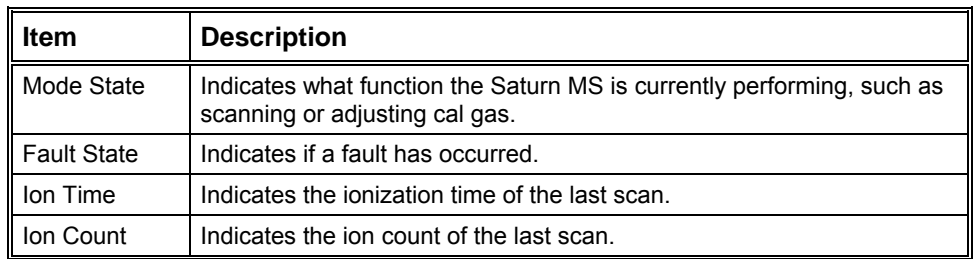

# **Auto Tune**

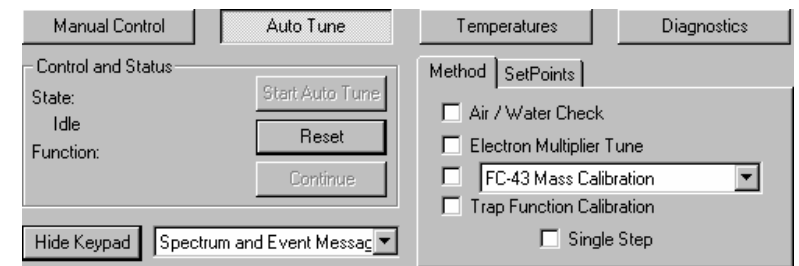

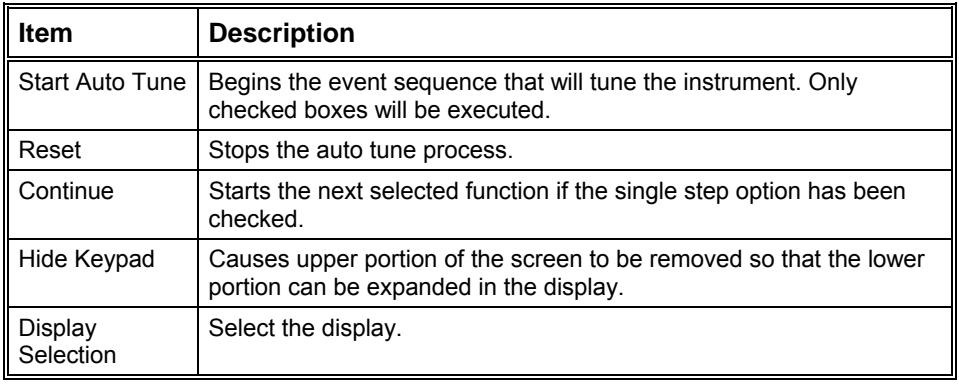

#### *Method*

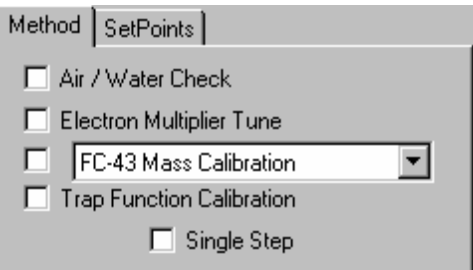

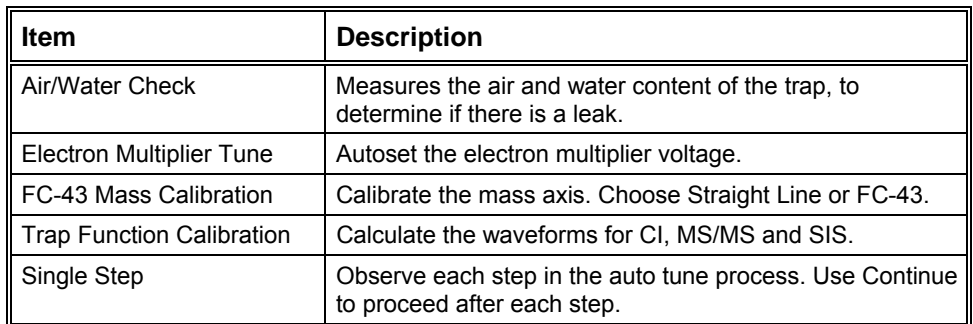

#### *Set Points*

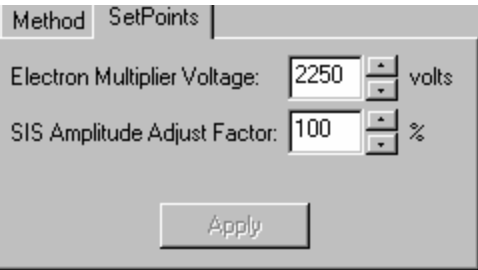

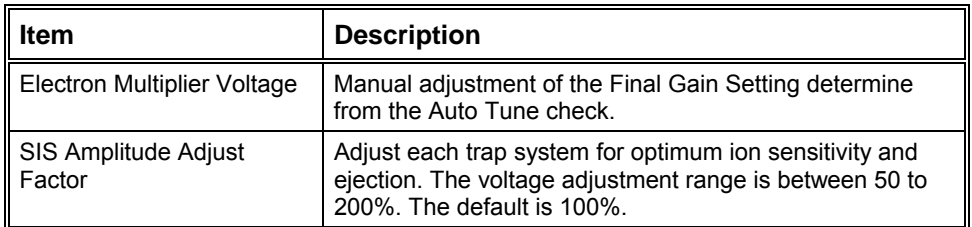

#### **Temperatures**

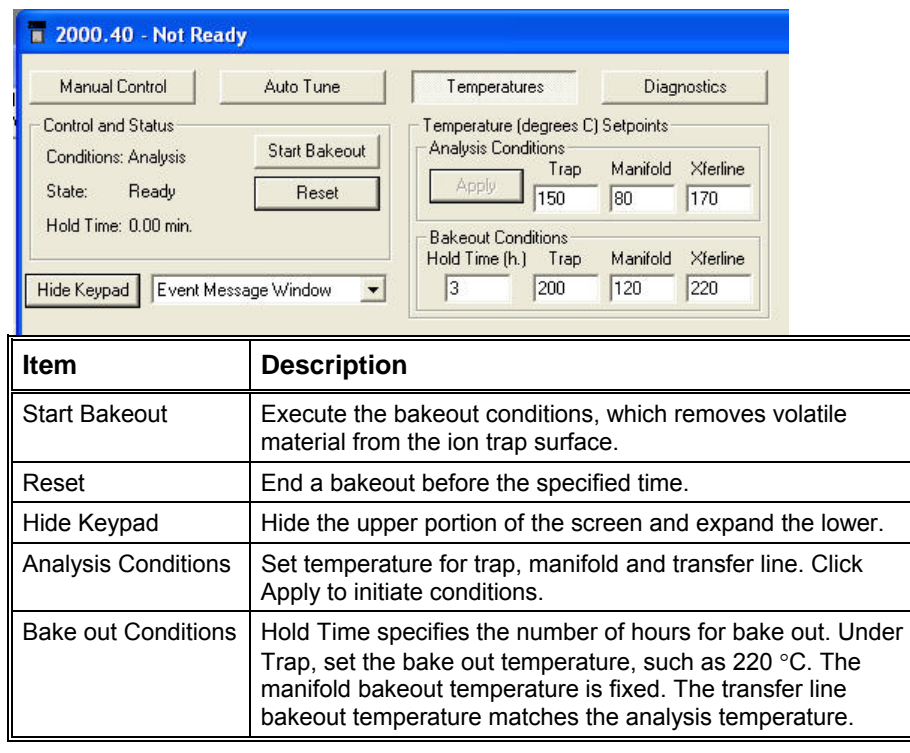

## **Diagnostics Mode**

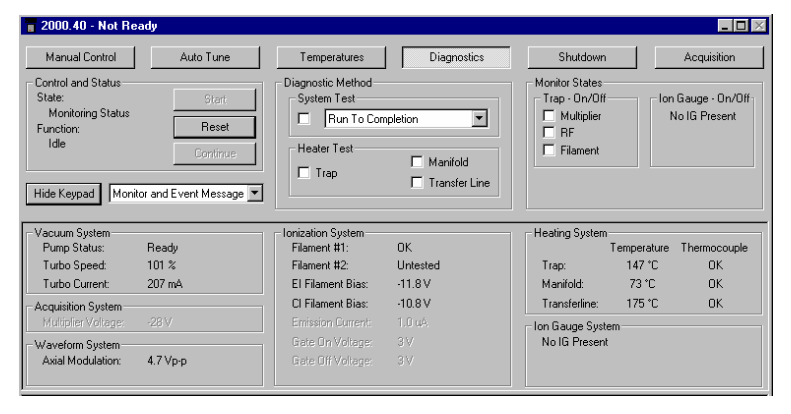

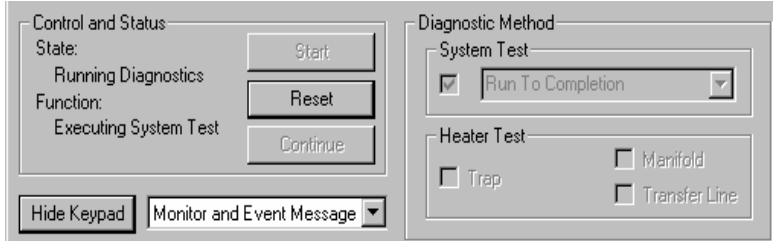

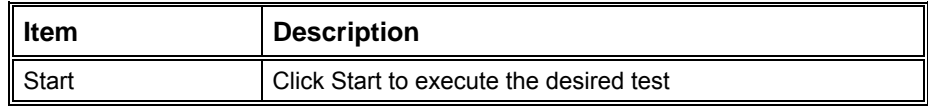

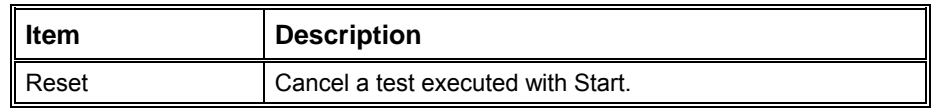

## *System Test*

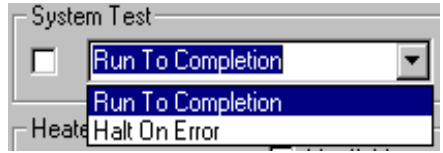

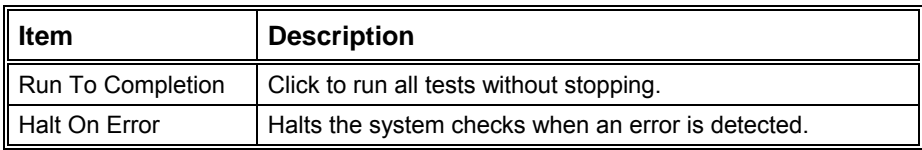

#### *Detailed test of the heater zones*

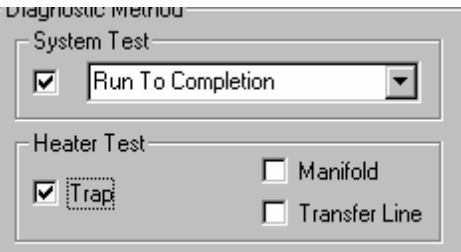

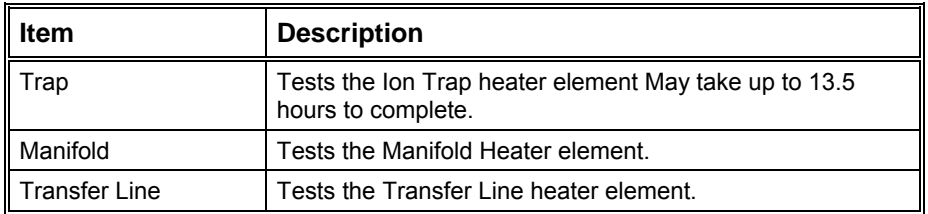

#### *Monitor Window*

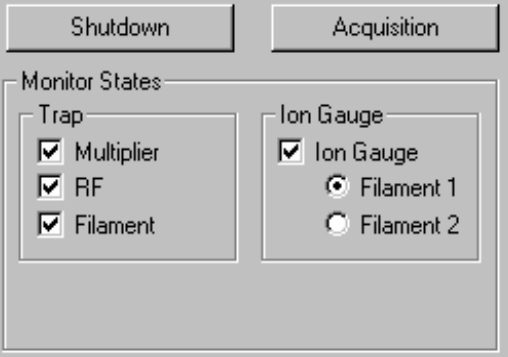

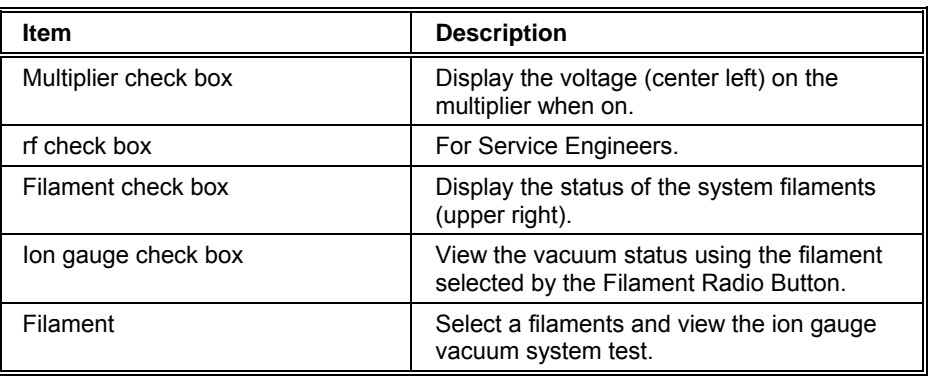

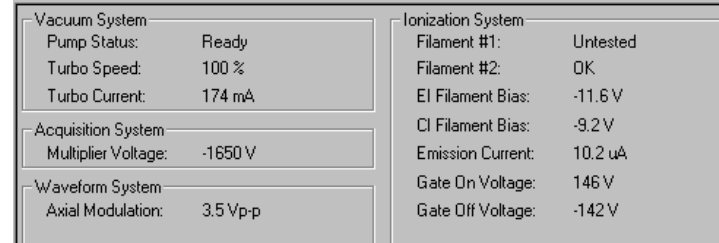

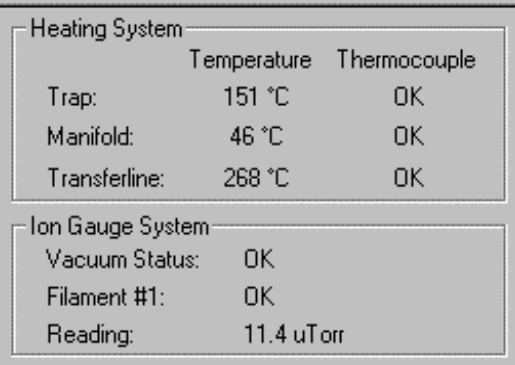

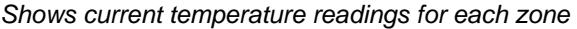

### **Shutdown Mode**

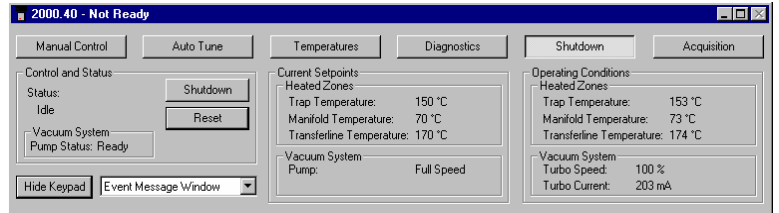

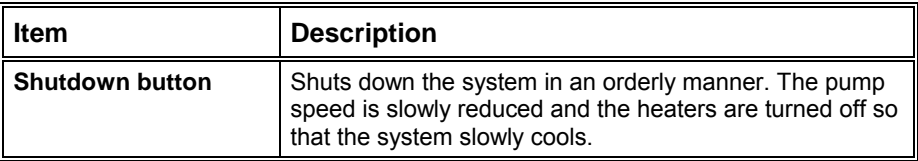

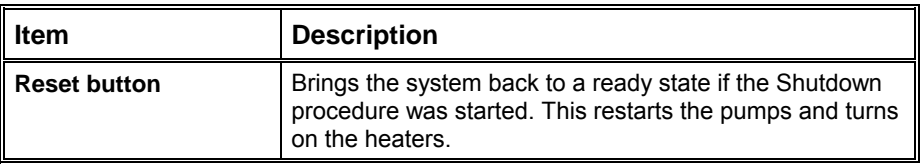

#### *Diffusion Pump Shutdown Sequence*

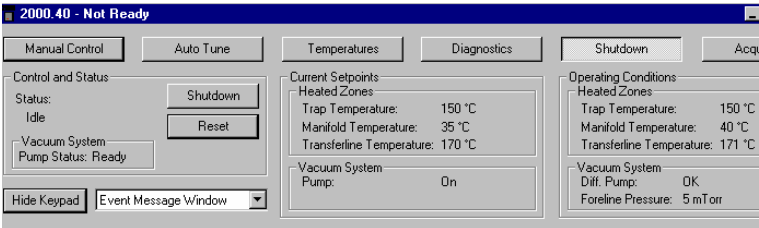

NOTE: The Diffusion Pump System shutdown sequence takes at least 30 minutes:

- The Saturn GC/MS heaters are turned OFF.
- The GC temperature zones should be cooled downed before maintenance is performed.
- The diffusion pump heater is turned OFF while the Peltier Baffle cooler is kept on. The DIFFUSION PUMP STATUS changes from NORMAL to COOLING. After 15 minutes, when there is no pump vapor to contaminate the system, the Peltier Baffle cooler is turned OFF. After another 15 minutes, the cooler has warmed to the point that it won't condense water vapor, and the pump is considered to be off. The DIFFUSION PUMP STATUS then changes from COOLING to OFF.

NOTE: If the word "FAULT!" is displayed in the Vacuum Status box, click Diagnostics for detailed information.

The Vacuum Status represents the state of the diffusion pump. To precisely identify the problem, the USER should go to the Diagnostics mode and run "System Test to Completion". Fault messages may appear on startup or during normal operation.

• Turn OFF main power by placing switch at rear of system into OFF (down) position. Manually vent the system for at least 5 minutes using the lever on front panel.

NOTE: DO NOT ATTEMPT to VENT SYSTEM by any other method (via transfer line, foreline vacuum clamps, etc.). Rapid, improper venting of the system will cause diffusion pump fluid to backstream into the manifold and ion trap. Maintenance procedures SHOULD NOT BE attempted until the shutdown program has finished!

# **Acquisition Mode**

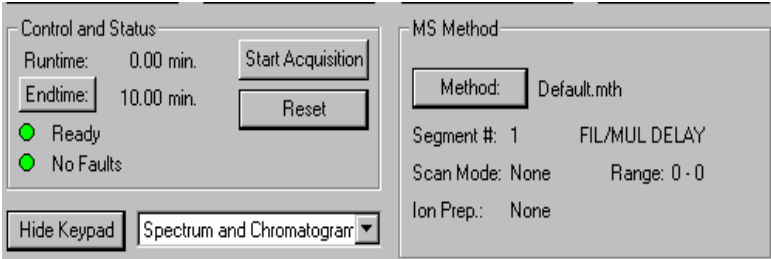

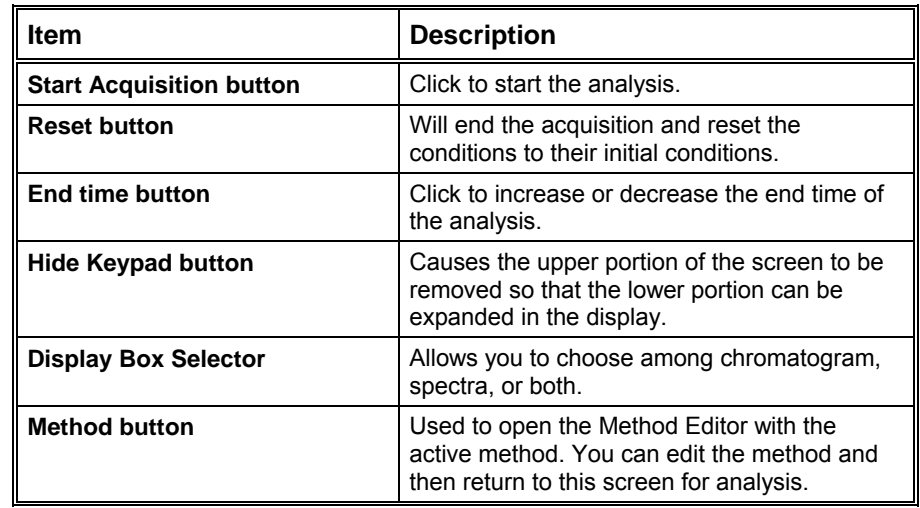

# **2000 MS Instrument Window**

# **The 2000 MS Instrument Window**

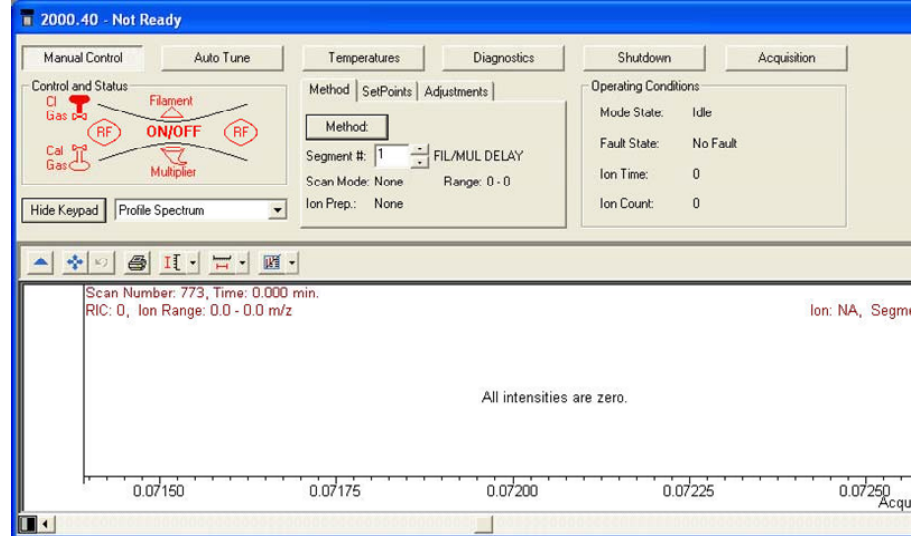

System Control has four major sections: the System Control Menu bar, System Control Toolbar, Saturn Keypad Dialog, Chromatogram and Spectrum Toolbar, and Spectrum Display.

#### **File Menu**

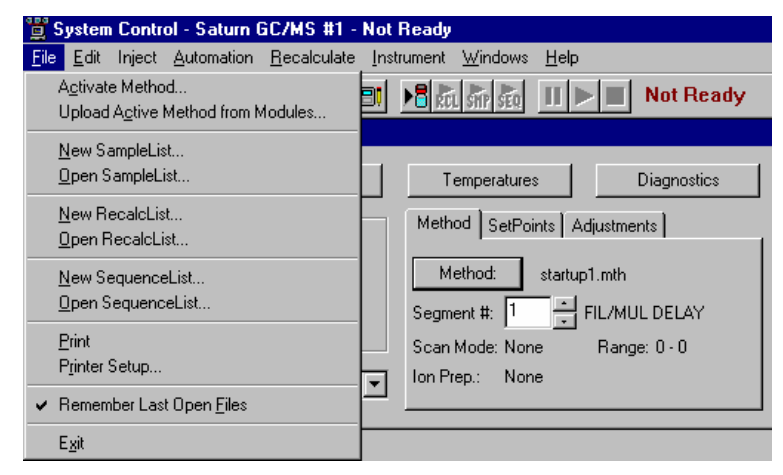

Activate Method allows you to choose a method from those already prepared. This will set the conditions for the GC, MS, AutoSampler and data handling. Other sections will also be activated if they are part of the method.

Upload Active Method from Modules will allow you to get the conditions from the existing modules to be saved in a new method. Whichever method is active will now be converted to the conditions of the active modules.

New Sample List allows you to open the dialog box to create a sample list.

Open Sample List allows you to select and activate an existing sample list. The sample list dialog box is shown below.

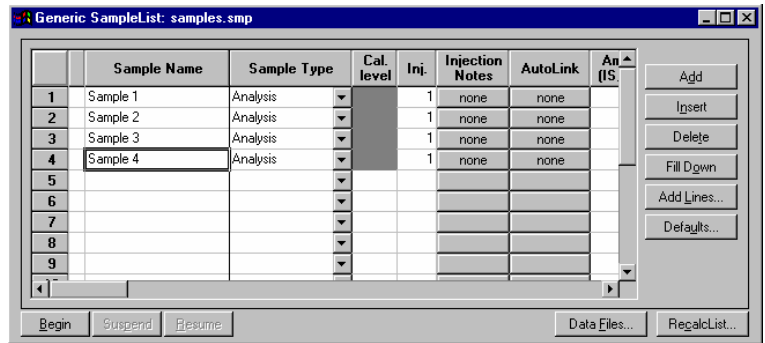

New Recalc List allows you to open the dialog box to create a recalculation list.

Open Recalc List allows you to select and activate an existing recalculation list. The Recalc list dialog box is shown below.

NOTE: You may process a Recalc List either in System Control (by clicking the Begin button) or in SaturnView. In SaturnView use the menu command *Quantitation… Process/Review Recalc List* to access this feature. Also note that processing of a Recalc List takes more time when done from System Control but has the advantage of allowing AutoLink functions such as automated reporting with SaturnWriter templates.

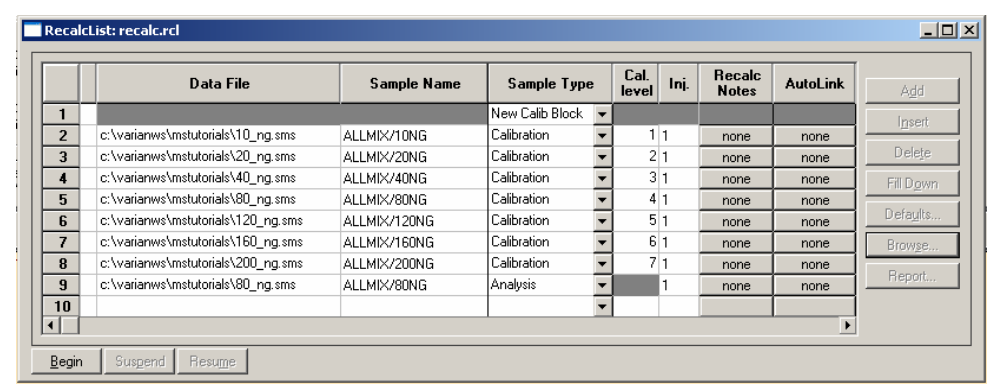

New Sequence List allows you to open the dialog box to create a sequence list.

Open Sequence List allows you to select and activate an existing sequence list. The sequence dialog box is shown below.

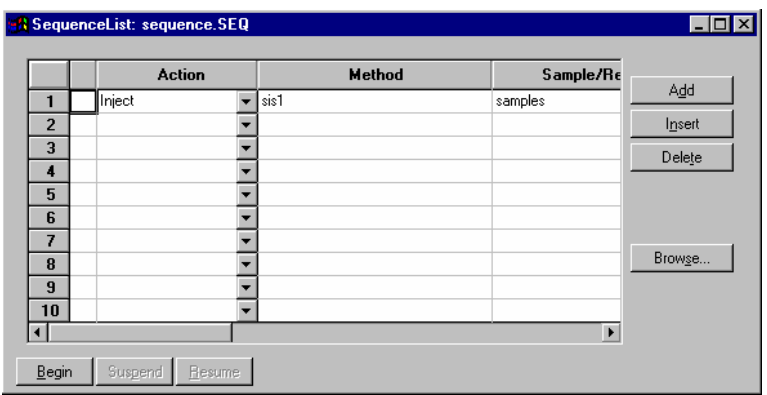

#### **Edit Menu**

Click the **Edit** menu and highlight **Edit Module Info.**

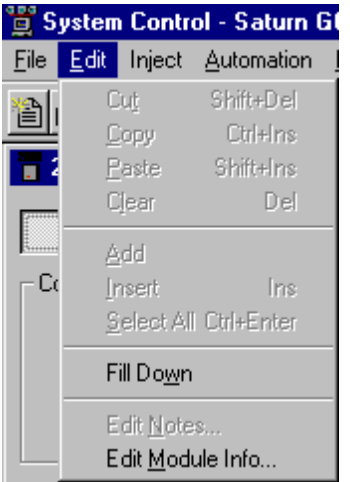

Each module in your system (3800GC, 2000MS, 8200 AutoSampler) contains its own message log and documentation screen. The Module Documentation screen shown below allows you to keep a record of performance, maintenance, hours used, or any other comments you wish to make.

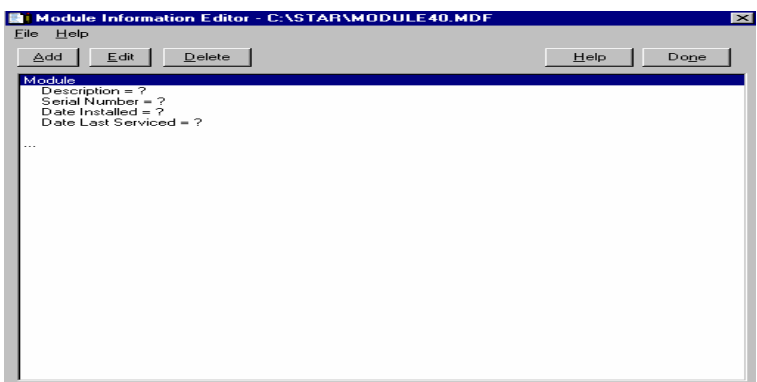

Use the Add, Edit, and Delete buttons to record any information you wish about the MS module.

#### **Inject Single Sample Menu**

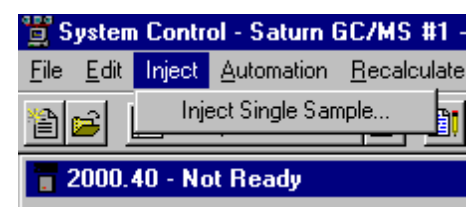

The command will allow you to give the sample information prior to an injection. The dialog box below will appear when this command is invoked. The 2000 module window must be in acquisition mode for the system Not Ready to convert to Ready and then a manual injection can be made. If an AutoSampler is used, click **Inject** in the bottom left corner.

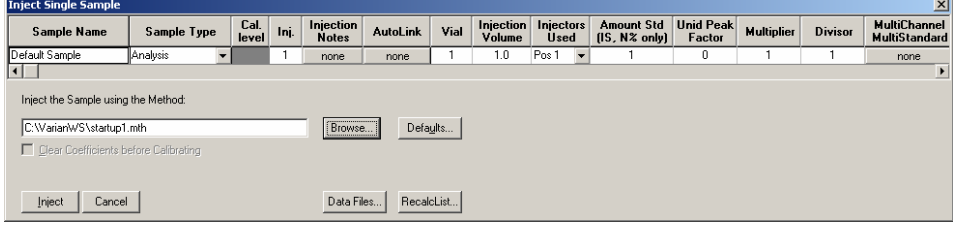

The sample type can be changed by double clicking in the field below Sample Type. The following displays your choices.

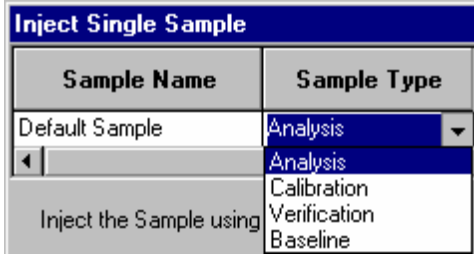

The same procedure can be used for injection notes. Any notes that you wish to enter here will be saved with the data file. The AutoLink button works in the same way. Note the picture below.

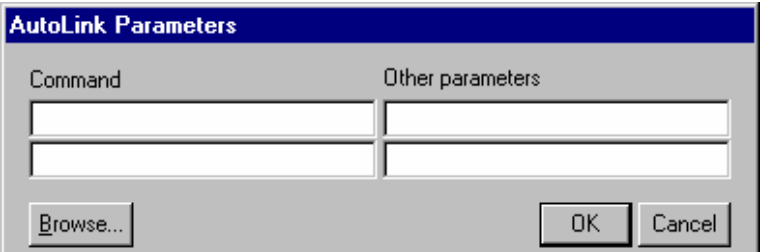

A command can be entered here to execute a program once the data file acquisition is completed. For example, this can be a program to activate Saturn Writer to print the sample reports. To run a SaturnWriter report in automation enter the directory path and the name of the SaturnWriter template (for example C:\VarianMS\EPA525.swt). Note that SaturnWriter templates should always be stored in the VarianWS directory. The browse command can be used to select the command executable file. Select OK when you have made your selection.

#### **Automation Menu**

Below is a picture of the **Automation** pull down menu and a description of the functions.

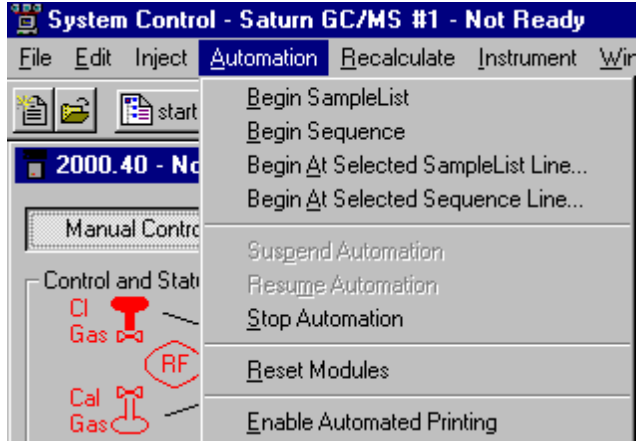

Begin Sample List will cause an automation to start at line 1 and end at the last line.

Begin Sequence will allow you to change methods and sample list during an automation. An example of this might be to run a set of samples using EI and then the same set of samples using a different MS method for CI.

Begin At starts an automation at a particular line and runs until the last line is completed.

Suspend Automation stops an automation at its last completed sample.

Resume Automation starts the automation after it has been suspended. It starts where it was suspended.

Stop Automation ends the automation action.

Reset Modules brings the various modules to there ready states.

Enable Automated Printing allows the printer functions to work during an automation.

#### **Recalculate Menu**

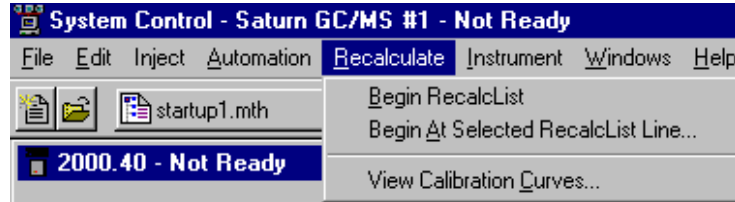

The above picture highlights the Recalculate pull down menu. Note that recalculation may be performed here in System Control or in SaturnView under the menu command *Quantitation… Process/Review Recalc List*. Also note that processing of a Recalc List takes more time when done from System Control than in SaturnView but has the advantage of allowing AutoLink functions such as automated reporting with SaturnWriter templates.

Begin RecalcList will allow you to start an automated recalculation. A recalculation list must already be prepared and selected to do this. A New Recalc list may need to be made.

Begin at Selected RecalcList Line allows you to process a recalculation list starting with a chosen line and proceeding with the rest of the list.

View Calibration Curves will allow you to view any of the curves for the calibrated compounds in the active method. An example of the calibration curve screen is given below. For a complete explanation of this screen, go to the Quantitation section.

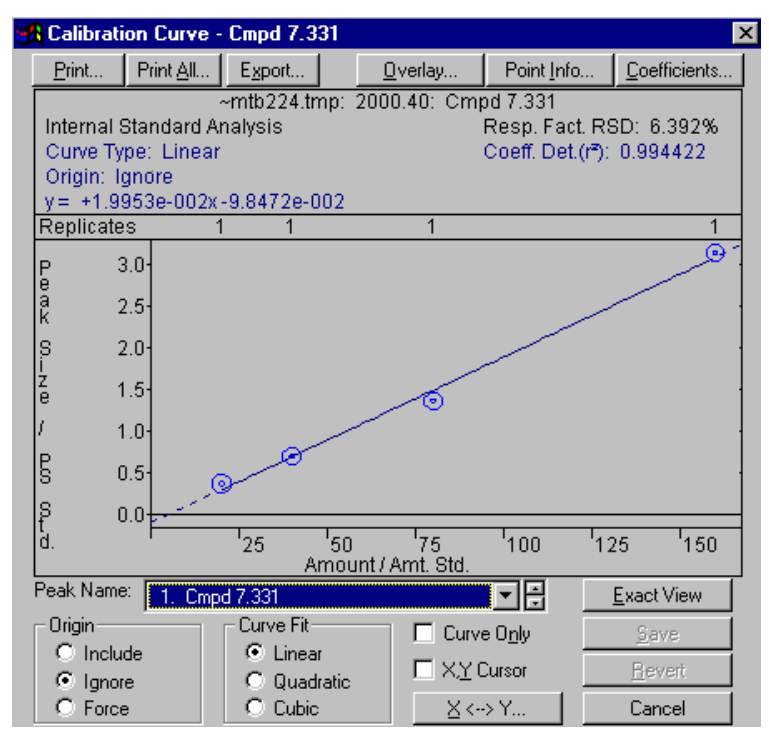
# **Instrument Menu**

The pull down **Instrument** menu**:**

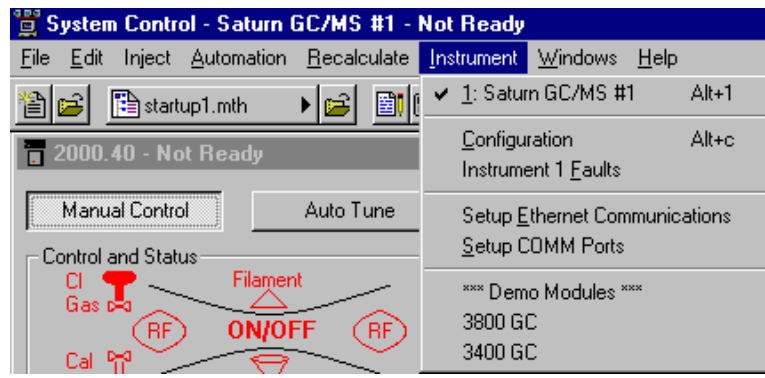

Saturn GC/MS #1 denotes that this is the instrument configured.

Configuration allow you to add new modules to the existing instrument. This is necessary if additional hardware is added such as an additional GC detector.

Instrument 1 Faults allows you to see if there are any faults in any of the modules contained in Instrument 1. An example of this screen is shown below. The update key will allow you to periodically check for new faults without opening and closing the dialog box. 2000 faults are not reported in this window.

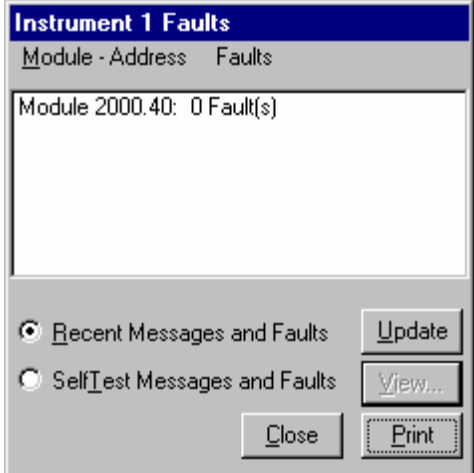

Setup Ethernet Communication will allow you to set up the communication between the 3800 GC and System Control.

# **Windows Menu**

The pull down menu titled **Windows** allows you to view any of the windows associated with the system control. This list is shown in the picture below.

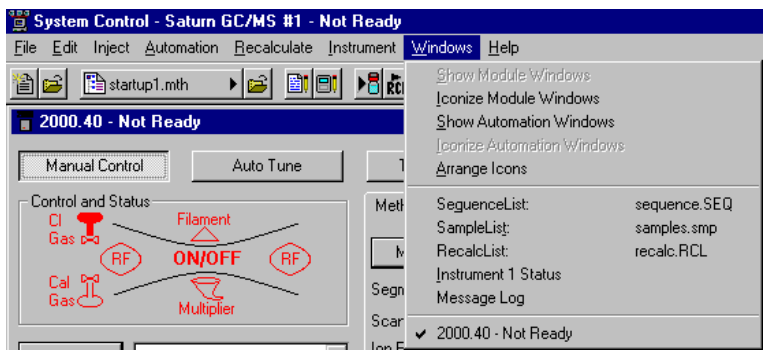

Show Module Windows allows you to see all of the module windows that are configured in the instrument. In this example the module available is the 2000.

Iconize Module Windows causes the individual module windows to become icons at the bottom of your screen.

Show Automation Windows allows you to view any of the automation screens. These are the Sample list, Recalc list, and Sequence list.

Arrange Icons arranges the icons, if any, in a row at the bottom of the System Control window.

Sequence List allows you to display the active sequence list.

Sample list allows you to display the active sample list.

Recalc list allows you to display the active recalculation list.

Instrument 1 Status allow you to view the status of the modules connected to the system.

Message Log allows you to view the event log for the MS module. The log display is shown below. All error messages for the Saturn Module will show up here.

A Message Log: MSGLOG1.MLG .<br>12:42:48 Instrument 1: Module 2000.40: Warning: No record of successful RF Tuning Adjustment<br>12:42:48 Instrument 1: Module 2000.40: Warning: No record of successful Cal Gas Adjustment 12:42:48 Instrument 1: Module 2000.40: Mass Calibration required

2000 module allows you to display the Saturn module control screen.

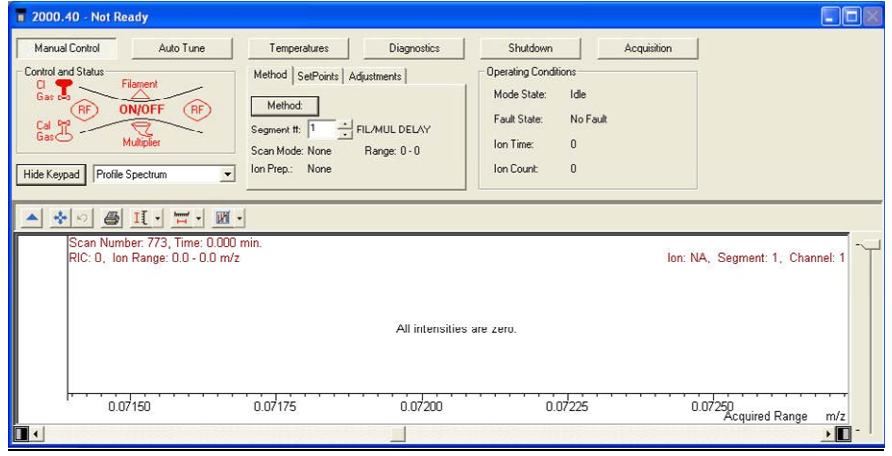

# **Help Menu**

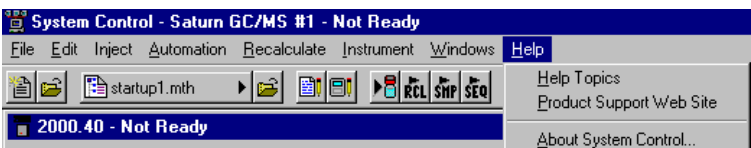

Click an item in the Contents box to open online help.

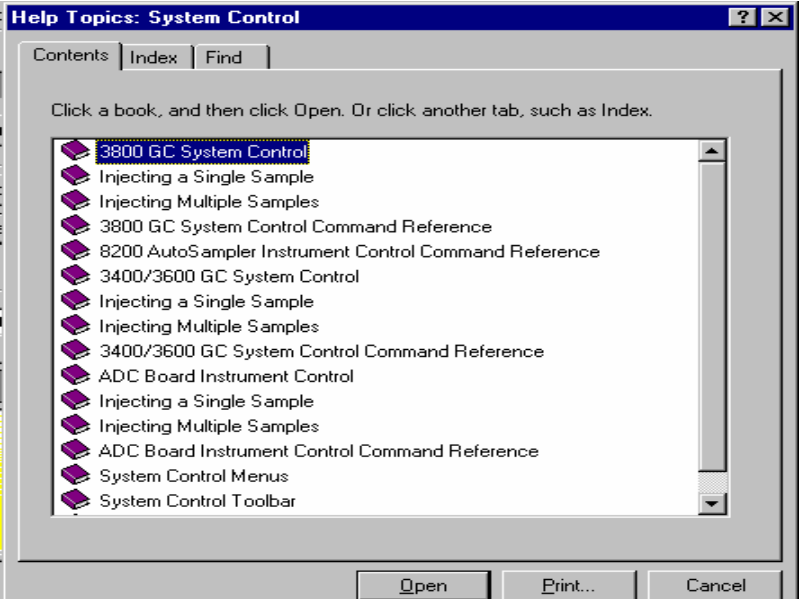

In the Help dialog box, from the Index tab, you can select a particular topic. Click the selection, go to the bottom of the screen and click Display.

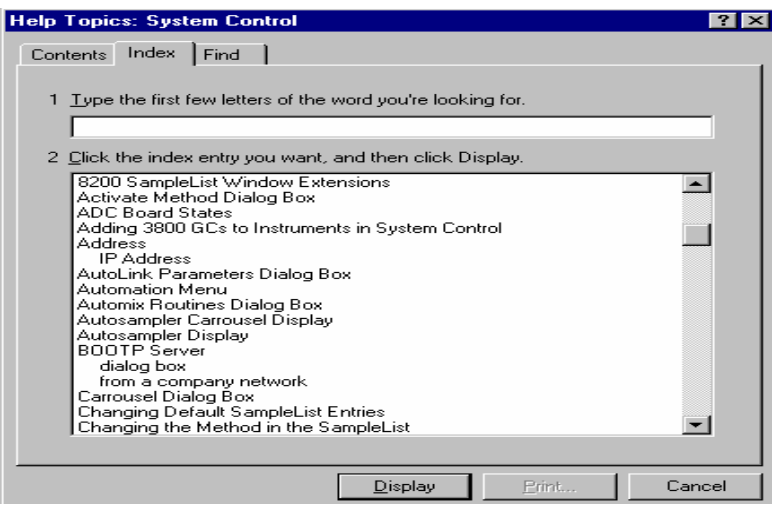

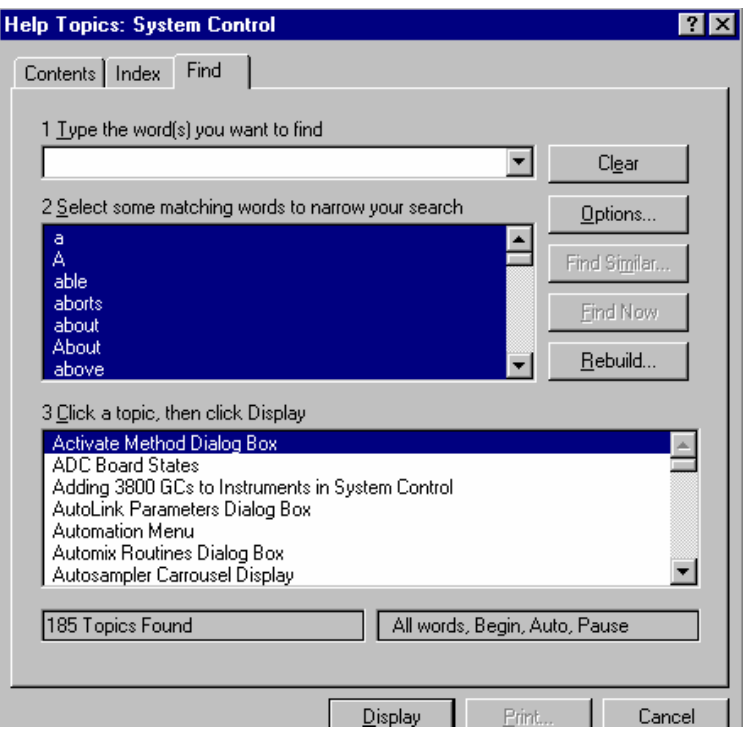

# **System Control Toolbar**

The system control toolbar is located near the top of your screen. A picture of this toolbar is displayed below.

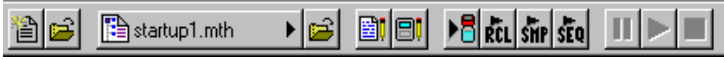

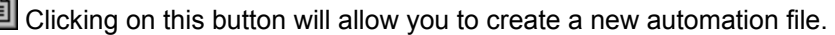

B Clicking on this button will allow you to select a new automation file.

图 startup1.mth  $\blacksquare$  Clicking on this button will allow you to view/edit or print a method.

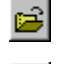

Clicking this button will allow you to activate a method.

 $\boxed{\mathbb{E}$ . Clicking on this button will allow you to edit notes for an automation file.

 Clicking on this button will allow you to edit module information for any module that is online such as the 2000, 3800GC, or 8200 AutoSampler.

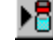

 $\blacktriangleright$  Clicking on this button allows you to inject a single sample.

**REL** Clicking on this button allows you to start a recalculation list if you have one active.

SHP Clicking on this button allows you to start a sample list that you have created. The list must already be selected.

 Clicking on this button allows you to start a sequence list that has bee n created.

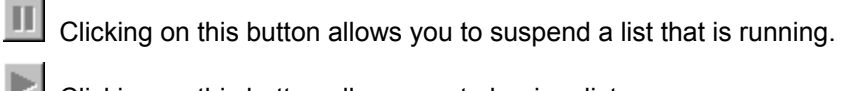

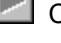

Clicking on this button allows you to begin a list.

Clicking on this button is used to stop a list that is already running.

# **Saturn Module Keypad Dialog**

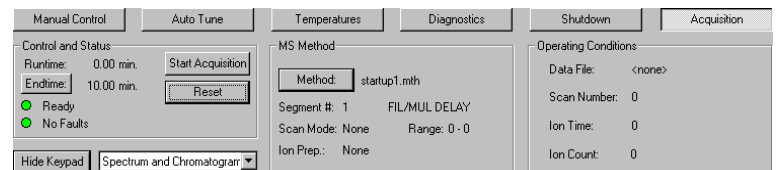

This dialog can be hidden by clicking on **Hide Keypad.** 

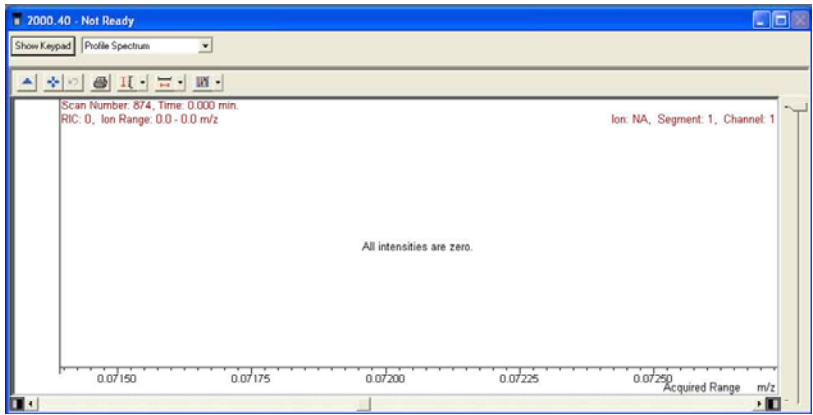

Click **Show Keypad** to display Saturn Module Modes **:** Manual, Auto Tune, Temperatures, Diagnostics, Shutdown, and Acquisition. See Saturn Module Modes for details.

# **Spectrum Toolbar**

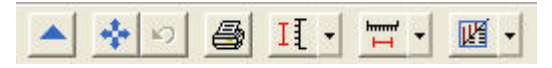

 Click the arrow to hide the toolbar. Click the upper left of the screen to restore the toolbar.

Click full scale to normalize the chromatogram in the vertical and horizontal directions. Double-click the chromatogram to do the same.

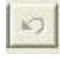

Click this to return the xy axes to the previous scale.

ê Clicking on the spectrum plot button will cause a window previewing the spectrum to be displayed.

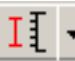

 Clicking on the scale button allows you to choose between Auto Scale Intensity and Fixed Scale Intensity.

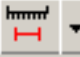

Clicking on the mass range button allows you to choose between Acquired Mass Range, Fixed Mass Range, or Maximum.

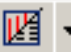

 This button allows you to switch between graphics and text display s of ion intensity and status information.

# **Configuring the Real-Time Chromatogram Display**

Before performing an analysis the MS module window must be in acquisition chromatogram in the system control screen. From the following list box , select mode. To enter this mode, click **Acquisition**. During an analysis, observe the the Chromatogram, Spectrum, or both to be displayed.

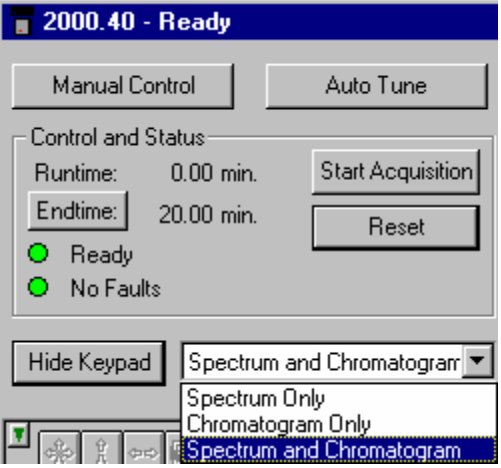

Choosing the Chromatogram only option will allow you to see a live chromatogram as in the example below.

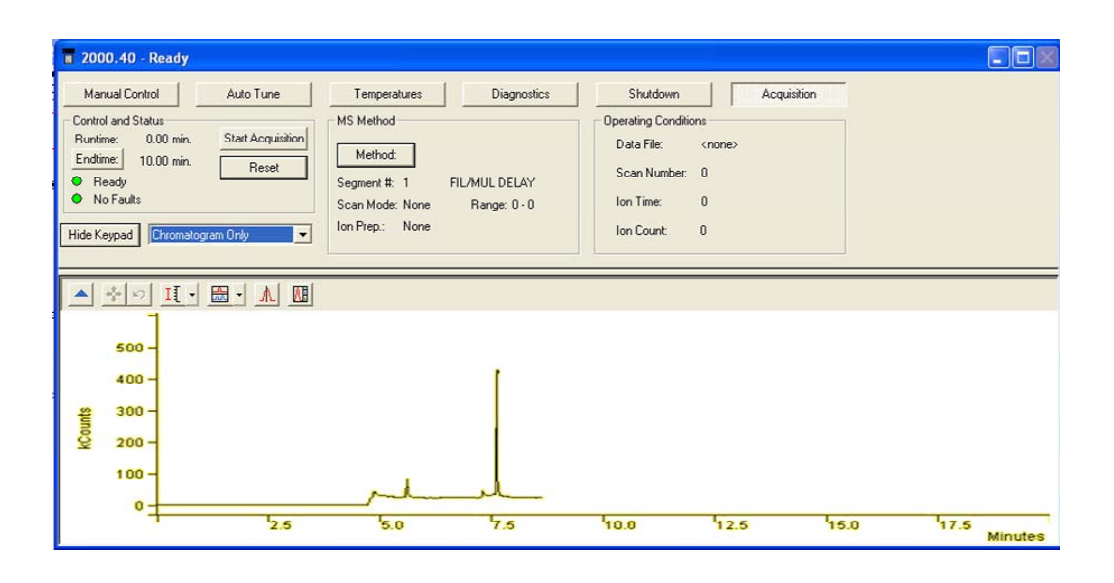

Click Hide Keypad to expand the chromatogram. Notice in the following picture the text information at the top is hidden.

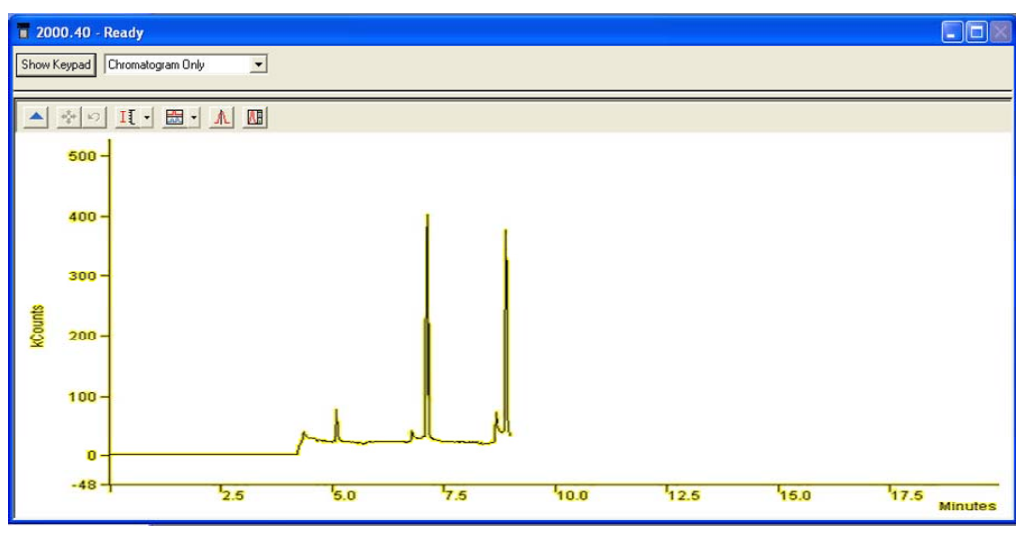

To bring the keypad display back, click Show Keypad.

# **Configuring the Real-Time Spectrum Display**

During an analysis it is possible to observe the spectrum in the system control screen. However, if there are insufficient processor resources, the spectrum control will not be updated until those resources become available. Selecting the time selector mode in the chromatogram display will also stop the real-time update of the spectrum display. In the picture below the drop down list box allows the selection of Chromatogram, Spectrum, or both to be displayed.

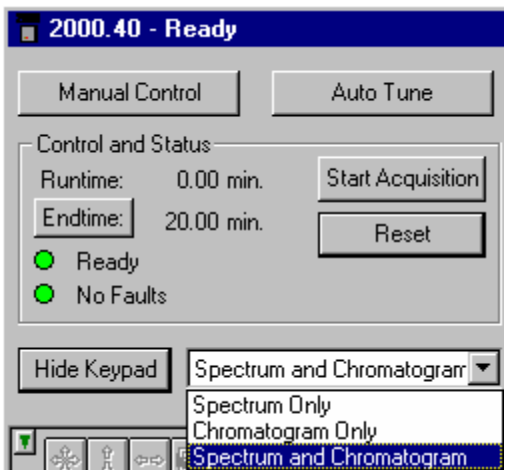

Choosing the Spectrum only will allow you to see a live spectrum as in the example below.

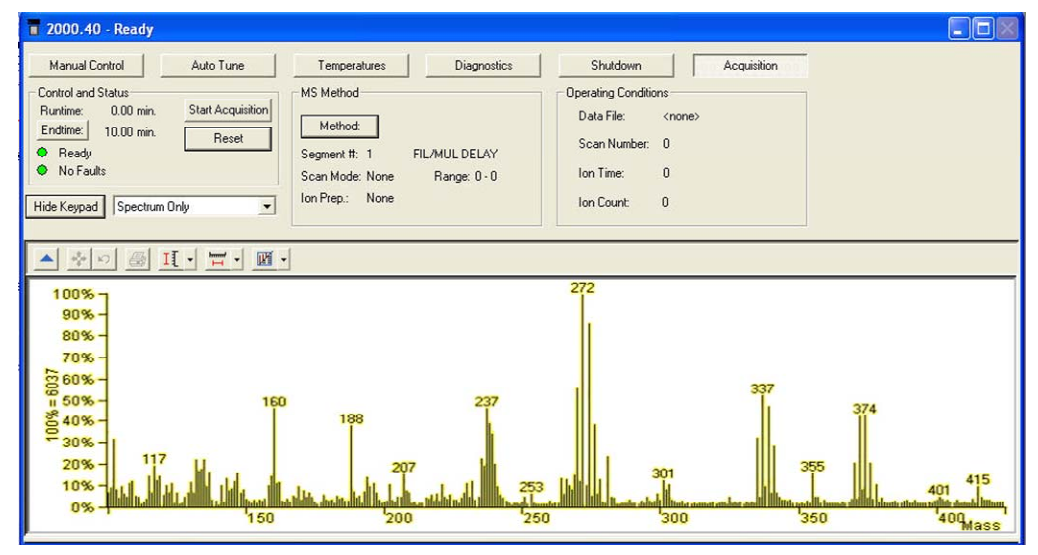

Click hide keypad to expanded the display.

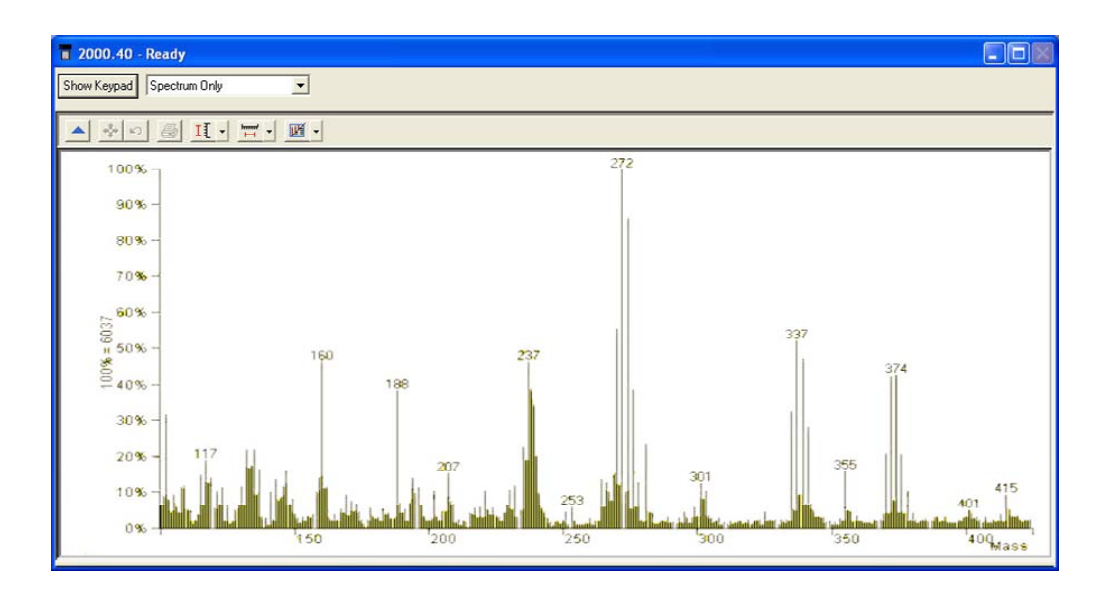

Click Show Keypad to display the keypad.

# **Status and Control Window**

You are now ready to program the GC/MS to perform fully automated data acquisition. Initially the MS Module Window will look similar to the figure below. If you do not see this screen, go to the pull down menu labeled Instrument, and select the item "Saturn GC/MS".

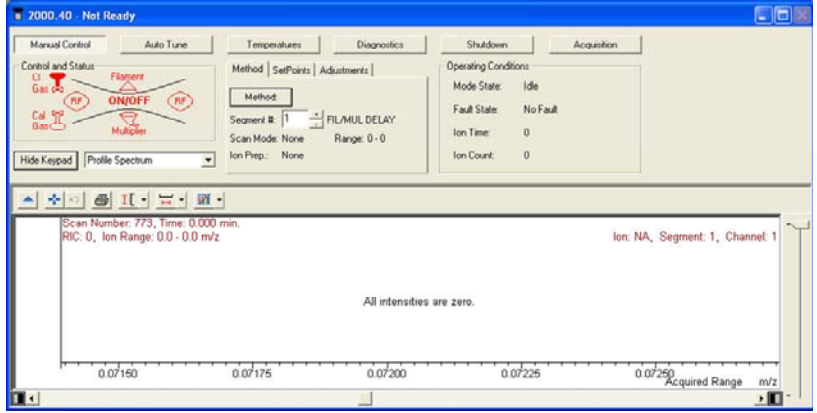

The upper left side of the window shows the ion trap schematic, which allows the ion trap to be turned on. If the trap is displayed in red, it is currently disabled. The trap is disabled if the current segment is a filament/multiplier delay segment, one with an ionization mode of none, or if a fault has occurred. If the ion trap icon is not currently disabled, clicking in the center of the ion trap will turn on the trap. The black schematic will turn green to denote that it is on, as displayed below.

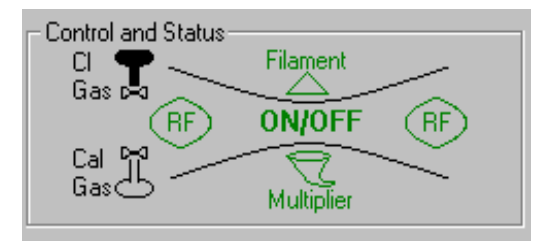

You must select a method segment that is not a Filament/multiplier delay segment for the ion trap to be enabled. This method and segment selection is located in the center of the screen. This center section deals with the active method and the instrument set points.

The ion trap symbol is a pictorial representation of the ion trap showing the endcaps (two horizontal curved lines), the rf-voltage ring electrode (two vertical curved lines), the electron multiplier (a curved cone), the filament (a triangle), the tank for the CI reagent gas, and the reservoir for the calibration compound. By clicking on the appropriate part of the ion trap symbol, or by clicking on the corresponding button, you can turn on and off the various parameters shown in the symbol (i.e. click triangle to turn on filament). Click in the center of the trap and the Cal Gas bulb, a spectrum of PFTBA will be displayed.

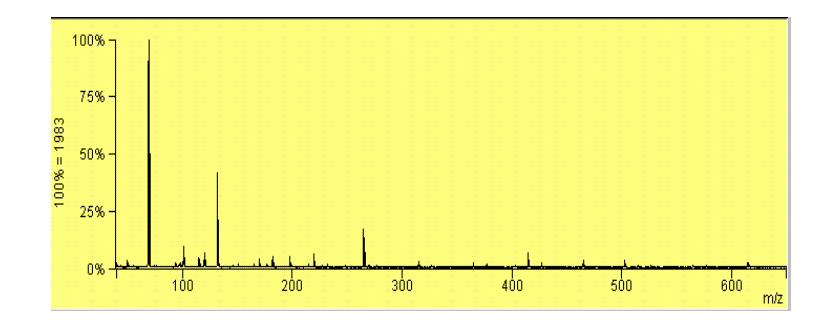

## *Method*

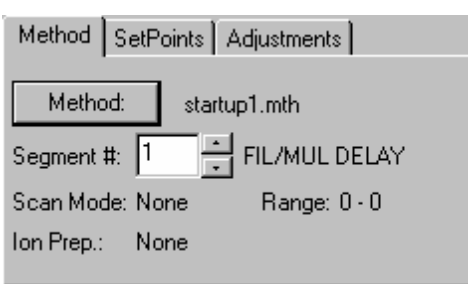

Now notice the three tabs in the center of the System Module: Method, SetPoints and Adjustments. There is always an active method controlling the GC/MS system. This method is the last method selected from a previous use or the default method if the instrument is just being configured. In the default method, the first MS Method Segment defines a "Filament/Multiplier Delay." When such a segment is active, the trap controls are forced off and scans are not taken to protect the trap from solvent peaks that elute shortly after injection. This kind of segment is specified in the method by selecting an Ionization Mode of "None." When such a segment is active in Manual Control, the trap icon appears red, indicating that the trap is off and that its state cannot be changed. To actually take (and display) scans, an MS Segment must be specified that has an Ionization Mode of other than "None." Once this is done, the color of the trap icon will return to black and the trap may again be turned on by clicking on the trap icon. (Note that the trap icon may also temporarily appear red while the system is initializing). Below the method button is the segment number. Click the up arrow to select segment 2. See Saturn Method Editor for more information on methods.

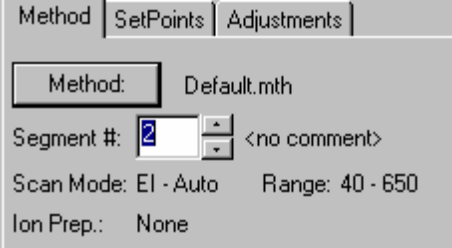

The informational fields displayed in the above dialog are taken from the currently executing method.

The Scan Mode describes the ionization mode of the current segment, for example, EI-Auto.

The Ion Prep. is the ion preparation method of the current segment, such as MS/MS.

The Range will show the mass range being scanned by the current segment.

#### *Operating Conditions*

The **Operating Conditions** located to the far left of the Saturn Module window allows you to observe the current instrument information.

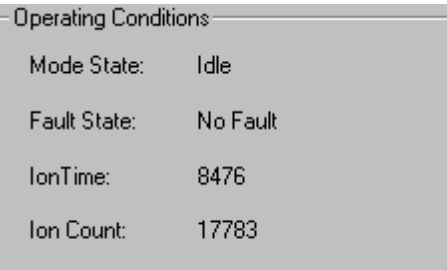

The Mode State will indicate what function the Saturn MS is currently performing such as scanning or adjusting cal gas.

The Fault State will indicate if a fault has occurred.

The lon Time indicates the ionization time of the last scan.

The lon Count indicates the ion count of the last scan. If profile mode is selected, this is the total ion count. If centroid mode is selected, this is the reconstructed ion count.

#### *SetPoints*

The SetPoints tab allows us to select the filament and the axial modulation voltage. Clicking on that tab will bring up the following screen.

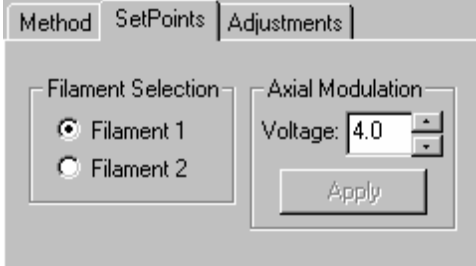

Two filaments are provided to reduce down time for maintenance. The selection of the filament is made by choosing the radio button. The **Axial Modulation** voltage can be changed by using the up/down arrows and then clicking the apply button.

The Axial Modulation Voltage is applied to the endcap electrodes as described in the section **Saturn Method Editor**. Proper setting of this voltage is critical to resolution and sensitivity in the ion trap. In most cases, the best Axial Modulation voltage is the lowest value at which there is still good resolution of the 131/132 and 414/415 cal gas peaks. For most instruments this value will be between 2 and 4 volts.

The Axial Modulation voltage must be adjusted to its proper value before the AGC target TIC is determined and before the mass calibration is done.

If the value of the Axial Modulation voltage is too low, high molecular weight ions will not be observed. If the value for the Axial Modulation voltage is too high, the peak widths for low molecular weight ions will be broadened and mass misassignments may occur.

NOTE: The mass calibration must be done if the axial modulation setting is changed. See the autotune section for mass calibration.

#### *Adjustments*

The third tab is the Adjustments tab. Clicking on this tab will bring up the screen below.

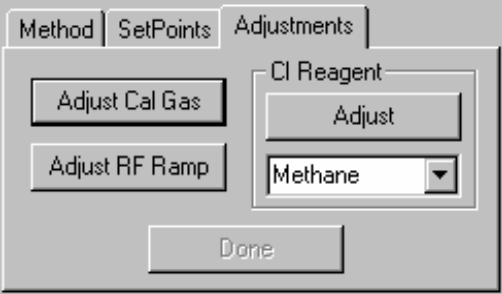

This tab is used to adjust the Cal gas pressure, the CI reagent gas pressure, select the CI reagent, and to adjust the rf ramp.

When you select **Adjust rf Tuning** Ramp, you obtain a screen from which you can determine if the rf voltage is in tune throughout the entire mass range of the Saturn GC/MS. This is done by observing the rf modulator response.

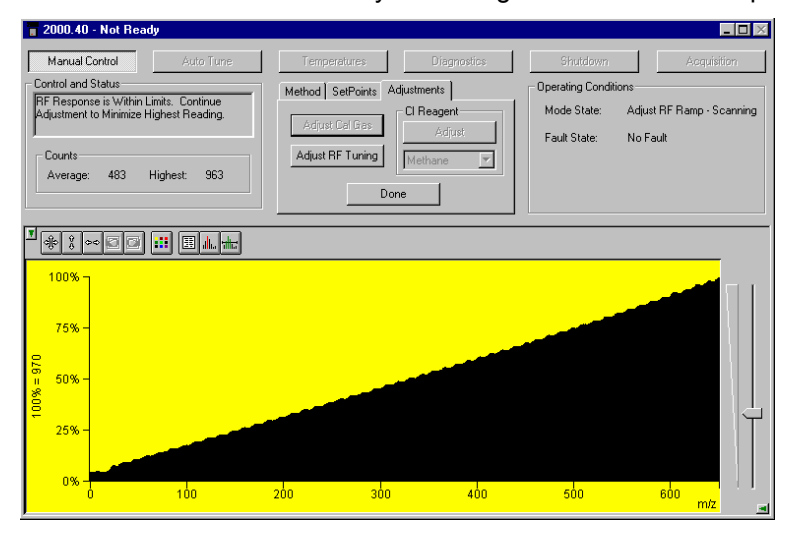

When the rf Modulator Response screen is displayed, it shows a real time view of the rf modulator response from 20 to 650 m/z. The vertical axis of the display is in percentage of counts, and the horizontal axis is mass units. One scan, over the entire mass range, requires about 1s.

The **Counts** are displayed as **Average** rf modulator response and **Highest** rf modulator response in counts.

To monitor the rf voltage, observe the displayed ramp. If the rf voltage generator circuit is properly tuned, the ramp will rise gradually in a generally straight line from low mass to high mass without any sudden rises in the ramp, and the **Average** number counts will be less than 1000. If the rf voltage generator is not tuned properly all the way to 650 m/z, the end of the ramp will rise sharply at the mass above which the generator is out of tune, and the **Average** number of counts might be above 1000. If this is the case, the rf voltage amplitude must be adjusted.

The text just to the left of the rf button will tell you if an adjustment is necessary. If the rf voltage is tuned throughout the entire mass range, you will receive the following message:

#### **rf response within limits continue adjustment to minimize highest reading**

If the rf voltage is out of tune, you receive the following message:

#### **rf response out of range adjust the rf screw for a linear response**

The rf coil is tuned by adjusting its resonant frequency to match that of the output of the rf generator board. This is done as follows.

Open the front door and insert a flat head screwdriver into the tuning rod within the hole labeled "rf ADJUSTMENT" on the lower part of the front panel.

Slowly turn the screw clockwise until the slope of the ramp increases, then turn the screw counterclockwise until either the slope of the ramp is at its lowest or there is a sudden rise at the end of the ramp. At that point, turn the screw three turns clockwise and verify that the **Average** number of counts is less than 750 and the **Highest** number of counts is less than 1500. If they are, the coil is successfully adjusted. If not, run **Diagnostics** and call a qualified service representative.

When it is properly adjusted, the dialog will say the rf response is within limits. When you are finished, select the Done button.

To adjust the Cal gas pressure click "**Adjust Cal Gas"**. You obtain a screen from which you can check and adjust the setting of the calibration compound needle valve.

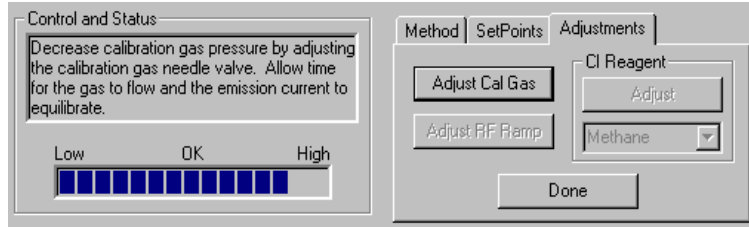

When adjusting the cal gas, the following happens automatically. The filament, electron multiplier, and rf voltage are turned on; the calibration compound solenoid operated valve is opened; and the scan range is set to display calibration compound peaks from 45 to 135 m/z. Then, the program determines if the calibration compound pressure in the vacuum manifold is too low, too high, or satisfactory.

Under **Control and Status** dialog box, messages are displayed that indicate the status of the calibration compound pressure in the vacuum manifold. The messages are listed below.

Below the dialog box, a progress bar display that shows the status of the pressure visually.

If the pressure is satisfactory, you will receive the following message:

#### **The calibration gas pressure is OK. Allow time for the gas to flow and the emission current to equilibrate**.

In this case, click **Done**.

If the calibration compound pressure is too low, you receive the following message:

#### **Increase calibration gas pressure by adjusting the calibration needle valve. Allow time for the gas to flow and the emission current to equilibrate**.

In this case, turn the calibration compound needle valve 1/4 turn counterclockwise. Wait for about 30 seconds for the instrument to equilibrate. Then, note the message again.

If the pressure is too high, you will receive the following message:

#### **Decrease calibration gas pressure by adjusting the calibration needle valve. Allow time for the gas to flow and the emission current to equilibrate**.

In this case, turn the calibration compound needle valve 1/4 turn clockwise. Wait for about 30 seconds for the instrument to equilibrate. Then, note the message again.

If you are using **Chemical Ionization** you will need to select a CI reagent gas and adjust its pressure. Select the reagent gas you are using by clicking on the arrow below the word Adjust.

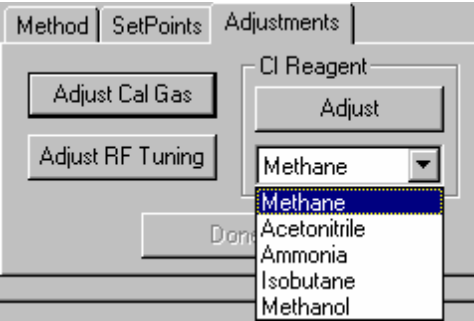

In CI, as in EI, the Saturn GC/MS is tuned to achieve the best combination of maximum peak height (sensitivity), optimum resolution of peaks, and smooth peak shape. And in CI, as in EI, the key to proper tuning is to optimize the number of ions in the ion trap: Too few ions, sensitivity suffers; too many ions, resolution and peak shape suffer.

In CI, the two main factors that affect the number of ions in the ion trap are the ionization time and the reaction time. (Once again, the emission current is an important third factor.)

The CI ionization time is the time that energetic electrons, emitted from the filament, are allowed to interact with reagent gas to form reagent ions. The

reaction time is the time that reagent gas ions are allowed to react with sample molecules to form ions.

To a first approximation, the number of reagent ions formed is directly proportional to the ionization time, and the number of sample ions formed is directly proportional to the reaction time.

Once you have selected methane as the CI reagent gas it is time to adjust the flow rate of the gas into the mass spectrometer. *Make sure that the gas tank is open and connected to the back of the instrument.* Select the adjust button. This will open the CI valves, turn on the filament and multiplier. You will see the screen below. This is an example of the CI gas spectrum for methane, when the CI gas pressure is too low and needs to be increased. Notice the progress bar, the resolution and relative ratio between masses 10 and 30. See the Chemical Ionization section in the Hardware Manual for setup and CI gas adjustment.

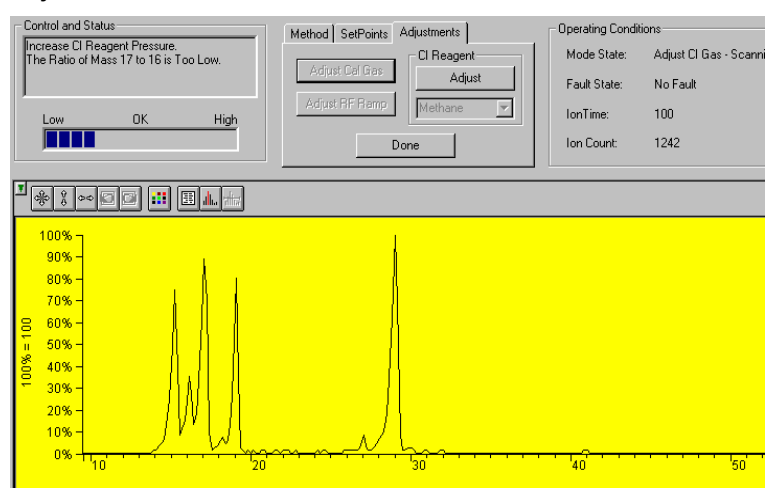

Increase the CI gas pressure by adjusting the CI needle valve on the front of the 2000. Turn the knob clockwise to increase the pressure. When the pressure is correct you will see the picture below.

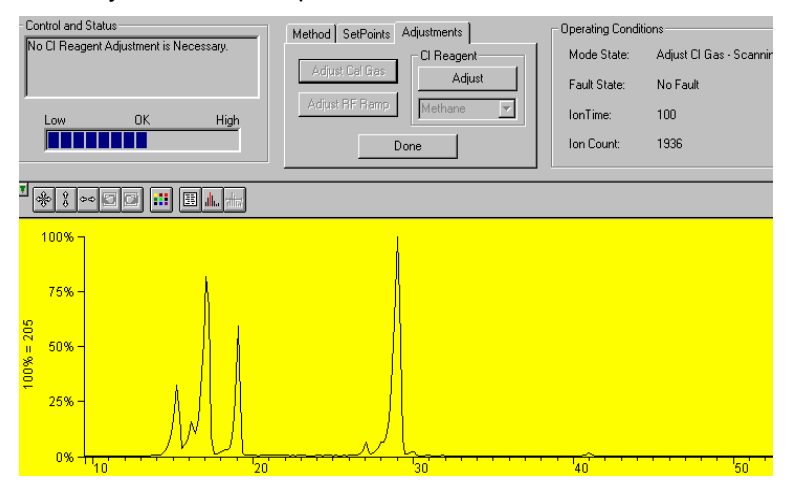

If you increase the pressure too much, you will see a picture like the one below and you will have to decrease the pressure until you get the picture above.

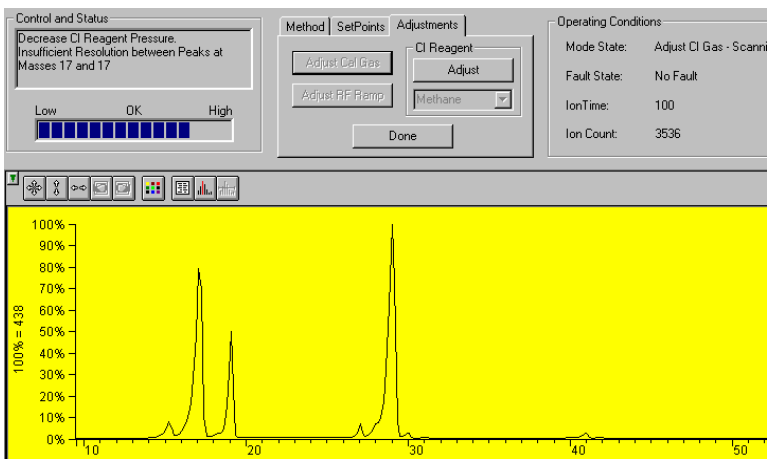

Once the pressure is adjusted properly you are finished and ready to perform chemical ionization experiments.

# **Autotune Mode**

It is necessary to perform an auto tune when the instrument is first setup. Additionally, you must recalibrate the mass axis (FC-43 Mass Calibration) whenever the temperature, axial modulation, or rf adjustment is changed. Each time the system is shut down the auto tune must be performed when it is restarted.

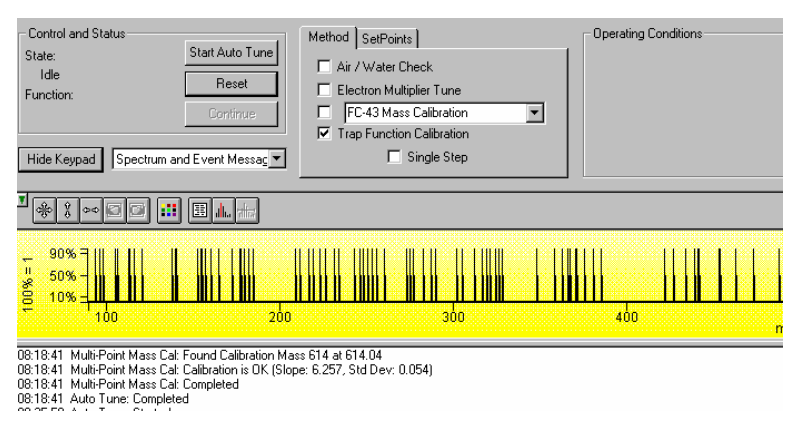

There are four major sections to the **Auto Tune** window: the **Control and Status**  display, the **Method & Set Points,** the **Operating Conditions** display and the **Spectrum and Event Message** window.

### *Control and Status*

The Auto Tune methods are started from this display by clicking on the **Start Auto Tune** button. The method maybe stopped by clicking on the **Reset** button.

The **State** displays whether the Saturn MS is currently **executing** an auto tune function or is **idle**.

The **Function** shows which tuning function is currently being performed.

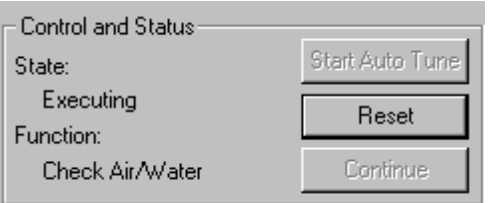

### *Method and Set Points*

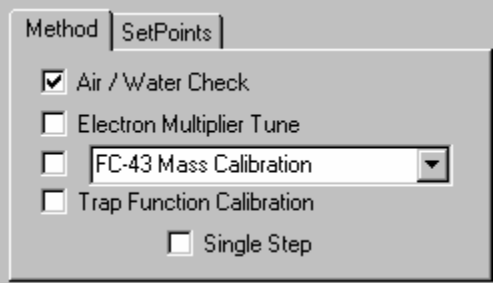

There are four auto tune checks to automatically set up, tune and calibrate the mass spectrometer. Air/Water check, Electron Multiplier Tune, Mass Calibration and Trap Function Calibration.

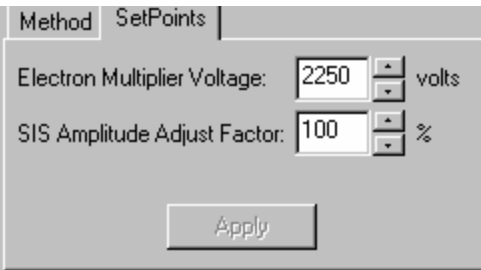

**Set Points** are for manual adjustment of the **Electron Multiplier Voltage** and the **SIS Amplitude Adjust Factor.** 

NOTE: The Air/Water Check will use the last  $10<sup>5</sup>$  Electron Multiplier Setting and not the manual setting. If the electron multiplier is replaced, the autotune of Electron Multiplier Tune must be done before the Air/Water Check.

### *Operating Conditions*

The operating conditions of the auto tune display will vary depending on the currently executing auto tune function. The display will show the current results of the function.

An example: The dialog for the air/water check is shown below.

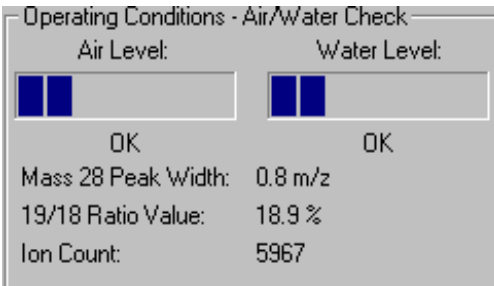

The mass 28 peak width is used to determine if air is present in the trap. The progress bar labeled "Air Level" is a graphical representation of the peak width.

The mass 19/18 ratio value is used to determine if water is present in the trap. The progress bar labeled "Water Level" is a graphical representation of the ratio.

#### *Spectrum and Event Message Window*

On the left side of the auto tune screen you will see the picture below. You can select what information you wish to see displayed during the auto tune tests by clicking on the arrow and selecting from the display options drop down list box. The Hide Keypad button will cause the upper portion of the screen to disappear and for the lower portion to be expanded.

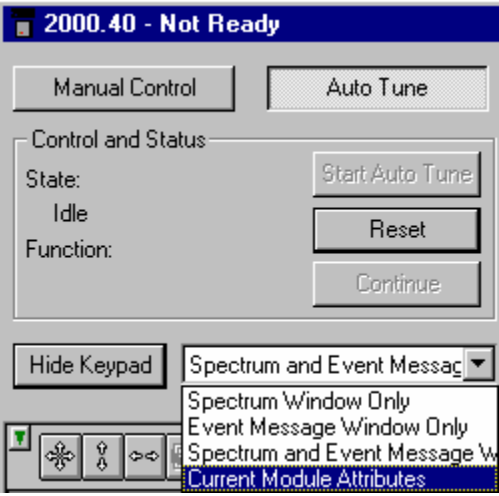

The **Current Module Attributes** is the information stored from the last auto tune. When you are finished performing the auto tune you can view this information which is stored in an auto tune log.

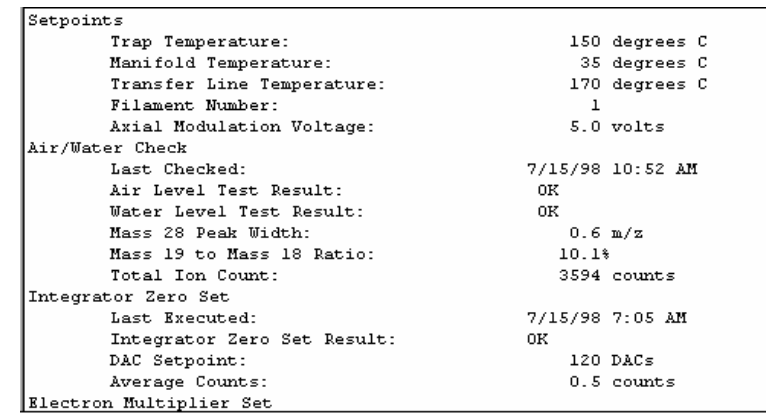

### *Auto Tune Checks*

In the top center of the screen you will see 4 check boxes. These are the auto tune steps that are to be performed. If your system does not contain SIS, or MS/MS the Trap Function Calibration does not need to be performed. To perform the auto tune click the check boxes and click **Start Auto Tune**.

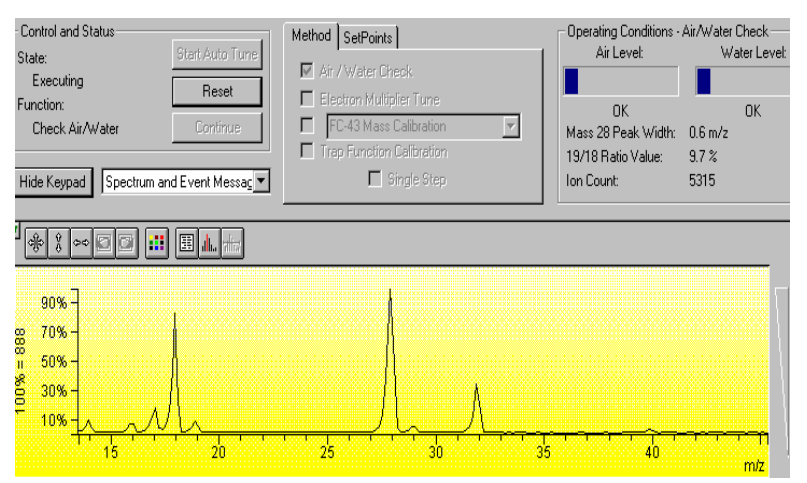

Each one of the items that you selected in the check boxes will now be executed. If you checked the single step button, a single step will be executed but will not proceed to the next until the continue button is clicked. You can stop the auto tune at any time by clicking on the **Reset** button.

### *Air/Water Check*

When you select Air/Water Check, you obtain a screen from which you can determine the relative amount of air and water vapor in the vacuum manifold. When you display the Air/Water screen, the following happens automatically: The filament, electron multiplier, and rf voltage are turned on; AGC is turned off; and the scan range is set to display the air/water spectrum (14 to 44 m/z). To determine the air background, the width of the peak for mass 28 at 10% peak height is calculated. To determine the water background, the ratio of mass 19 to mass 18 is calculated.

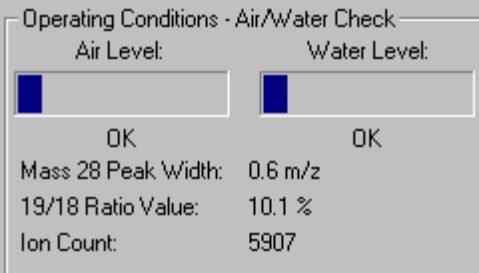

On the left side of the dialog box is an progress bar that indicates the relative amount of AIR in the system. A message is displayed below the bar.

If the display reads OK, there is essentially no air leak in the system. If the message MAYBE is displayed, there is a small air leak. The system can be operated, but performance might not be optimum.

If the display reads HIGH, there is a significant air leak. The leak must be found and corrected before the system can be operated.

On the right side of the dialog box is an progress bar that indicates the relative amount of WATER in the system. A message is displayed below the bar.

If the meter reads OK, there is very little water in the system and the system can be operated.

If the display reads MAYBE, there is a small amount of water, and the system can be operated, but performance might not be optimum. If the meter reads HIGH, there is a comparatively large amount of water present in the system, and the system must be bake out to remove the water before the system can be operated. (A relatively high water background is generally observed immediately after you have vented the instrument. It will usually go away within a few hours of restoring the instrument to its normal operating conditions.)

NOTE: The Air/Water Check uses the electron multiplier voltage giving a  $10<sup>5</sup>$ gain and not the manual setting. If the electron multiplier is replaced. The autotune of Electron Multiplier Tune must be done *before* the Air/Water Check.

#### *Electron Multiplier Tune*

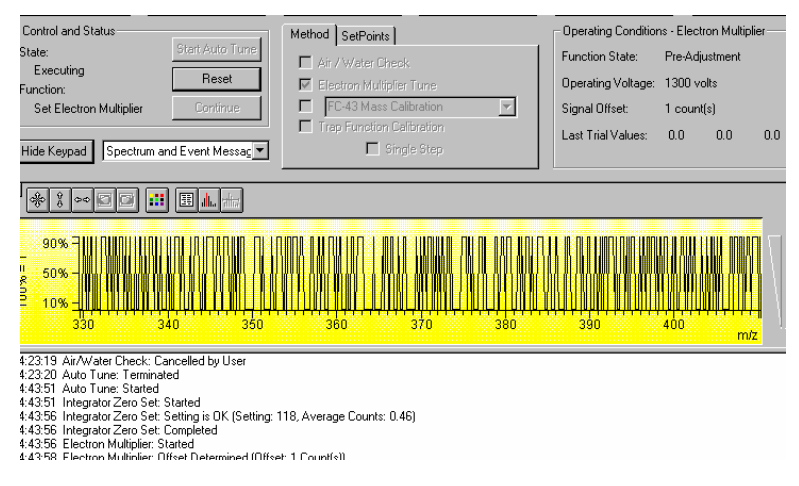

The **Electron Multiplier Tune** will determine three proper settings: the Integrator Zero, the 10 $5$  gain for the Electron Multiplier and the Electron Multiplier voltage boost for optimum peak intensity and resolution.

The **Integrator Zero Set** obtains the average value of the signal level coming from the Integrator Circuitry when the filament is off. When the filament is off, the major source of signal coming from this circuitry is electronic noise. The Integrator zero is adjusted such that the average value of electronic noise is slightly greater than zero.

NOTE: The average value for the integrator zero; it should be between 0.20 and 0.80 counts. The Setting can range between 0 and 255.

The **Electron Multiplier Tune** program can automatically set the electron multiplier voltage, such that the electron multiplier gain is approximately  $10<sup>5</sup>$ electrons per ion. The program to set the electron multiplier voltage should only be run when there is no sample of any kind in the instrument. For example, you should wait at least 30 minutes after you close the calibration compound valve before you run the program.

For the determination of 10<sup>5</sup> gain, Electron Multiplier Tune program runs in two phases. In the first phase, the electron multiplier is set to a low test voltage, the message PRE-ADJUSTMENT PHASE is displayed. The electron multiplier voltage is increased by 100V increments until a signal is detected coming from the electron multiplier. The electron multiplier voltage is then set to 300V less than the value at which a signal was first detected. This ends the first phase.

In the second phase of the program, the electron multiplier voltage is increased by 100V increments beginning with the final value of the first phase of the program. In this phase, the Locate Low Voltage End where 10<sup>5</sup> gain is not achieved and Locate High Voltage Start where 10<sup>5</sup> gain is exceeded.

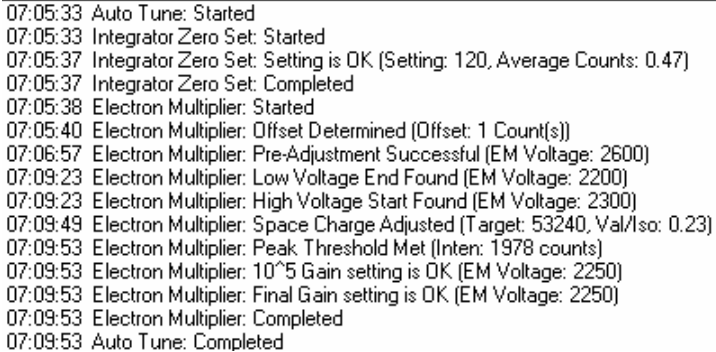

NOTE: The electron multiplier is approaching the end of its lifetime when the voltage setting nears 3000 volts.

The final determination is the Electron Multiplier boost, which determines the EM voltage and AGC Target value for optimum peak intensity and resolution. It uses the calibration compound peak at mass 131. The program adjusts the target TIC value to a level that provides reasonable resolution of the major peak and its first isotope peak. The program determines the height and area of the major peak of interest, the height and area of the isotope peak, the height of the valley between the two peaks, and ratio of the height of the valley and the height of the isotope peak. The **Final Gain setting** will reflect any increase in the voltage for optimal

sensitivity and resolution. This setting is also the value displayed in the **Set Points** dialog**, in the Electron Multiplier voltage field.**

#### *Mass Calibration*

The mass calibration function adjusts the rf Scale for a coarse full mass range calibration and, then locates several FC-43 masses for a multi-point calibration curve.

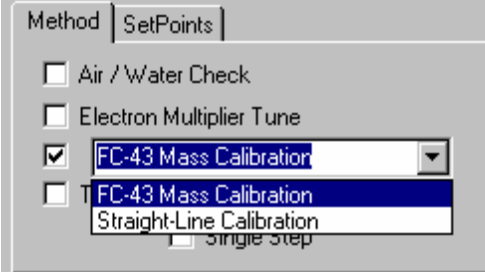

To initiate mass calibration based on FC-43, click the button to the left of FC-43 Calibration. When you initiate the program, the calibration compound valve is opened, and the electron multiplier, filament, and rf voltage are turned on automatically. The program then automatically uses the calibration compound peaks at masses 69, 131, 264, 414, 464, 502, and 614 to create a calibration curve.

#### **Factors Affecting the Mass Calibration:**

- 1. The program also uses the air peak at mass 28 for the calibration of low masses. Any air leak results in a distorted calibration at low mass. Therefore, do not run the Mass Calibration program if your instrument has an air leak.
- 2. If one or more of the mass peaks are not found by the program, the rf voltage amplitude might need to be adjusted.
- 3. Temperature changes can adversely affect the mass calibration and this procedure should be initiated after the manifold has reached its equilibrium point (i.e., approximately 3 hours after the set-point temperature has been established).

08:16:12 Auto Tune: Started 08:16:12 RF Full Scale Adj: Started 08:16:23 RF Full Scale Adj: Centered on Mass 69 at 68.90 (Setting: 135) 08:16:28 RF Full Scale Adj: Centered on Mass 414 at 416.69 (Setting: 102) 08:16:34 RF Full Scale Adj: Centered on Mass 614 at 614.53 (Setting: 98). 08:16:34 RF Full Scale Adj: Setting is OK (Setting: 98, Mass: 614, Apex: 614.0) 08:16:34 RF Full Scale Adj: Completed 08:16:34 Multi-Point Mass Cal: Started 08:16:40 Multi-Point Mass Cal: Found Calibration Mass 28 at 27.60 08:16:43 Multi-Point Mass Cal: Found Calibration Mass 69 at 68.47 08:16:48 Multi-Point Mass Cal: Found Calibration Mass 131 at 130.40 08:17:00 Multi-Point Mass Cal: Found Calibration Mass 264 at 263.41 08:17:20 Multi-Point Mass Cal: Found Calibration Mass 414 at 413.63 08:17:43 Multi-Point Mass Cal: Found Calibration Mass 464 at 463.67 08:18:09 Multi-Point Mass Cal: Found Calibration Mass 502 at 501.62 08:18:41 Multi-Point Mass Cal: Found Calibration Mass 614 at 614.04 08:18:41 Multi-Point Mass Cal: Calibration is OK (Slope: 6.257, Std Dev: 0.054) 08:18:41 Multi-Point Mass Cal: Completed 08:18:41 Auto Tune: Completed

An ideal slope (that of a straight line calibration) is 6.300 steps per atomic mass unit. You will generally obtain a slope of  $6.3 \pm 0.1$ . The standard deviation should be 0.15 steps per atomic mass unit or less. (If the standard deviation you obtain

is outside of these limits, check if the rf voltage amplitude is adjusted properly over the entire mass range).

#### *Straight Line Mass Calibration*

To initiate a straight line mass calibration, click Straight Line Calibration and Start Auto Tune. A straight line calibration assumes a linear relationship between DAC steps and mass. It is used for certain hardware adjustments. When you initiate the program, a straight line calibration curve is calculated with the zero DAC step set equal to 0 m/z and 4095th DAC step set equal to 650 m/z.

#### *Trap Function Calibration*

When the mass calibration has completed, the trap function calibration can be performed, if an MS/MS or SIS key is installed on the SAP/Wave Board. This calibration determines parameters which are required for the operation of ion preparation methods such as MS/MS and SIS. It takes several minutes to complete and the Trap Function calibration should be done **each time a mass calibration is done.** If you are not using any ion preparation methods, the trap function calibration does not have to be done. However, before you activate an ion preparation method, you must then repeat the mass calibration with a trap function calibration.

08:46:53 Auto Tune: Started 08:46:54 Trap Function Calib: Started 08:46:59 Trap Function Calib: Calibrating at Mass 69 08:48:39 Trap Function Calib: Calibrating at Mass 131 08:50:27 Trap Function Calib: Mass 69 Calibrated (Freq: 258.050 kHz) 08:50:28 Trap Function Calib: Mass 131 Calibrated (Freq: 255.300 kHz) 08:50:28 Trap Function Calib: Completed

At the completion of Trap Function Calibration, the Event Message Window displays the secular frequency values for the two trap function calibration points. Nominal values are 257 and 255, respectively. These values can vary up to  $\pm 4$ KHz between instruments.

#### *Set Points*

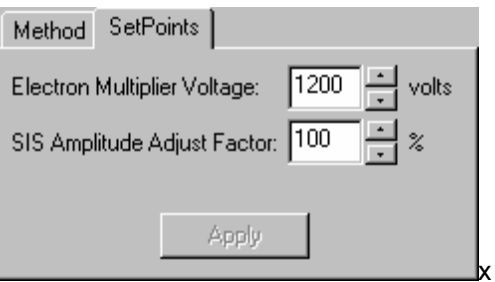

The electron multiplier voltage and the SIS amplitude adjust factor can be set by either changing the value in the edit box or by clicking on the up/down arrows. The values are not set until the apply button is clicked and will be reset to their previous values if the setpoints tab is left before clicking the apply button. If one of the edit controls has the focus, the enter key can be pressed instead of the apply button.

**Electron Multiplier Voltage.** Final Gain Setting determine from the Auto Tune check of EM.

**SIS Amplitude Adjust Factor**. Each trap system must be adjusted for optimum ion sensitivity and ejection. **See Tutorial on SIS Calibration for your system.** The voltage adjustment factor may be set between 50 to 200%. The default is 100%.

# **Temperatures Mode**

The temperature settings to control the Saturn and the transfer line are accessible by clicking on the Temperature button located in the top center of the instrument control screen. When you select this a screen like the following opens.

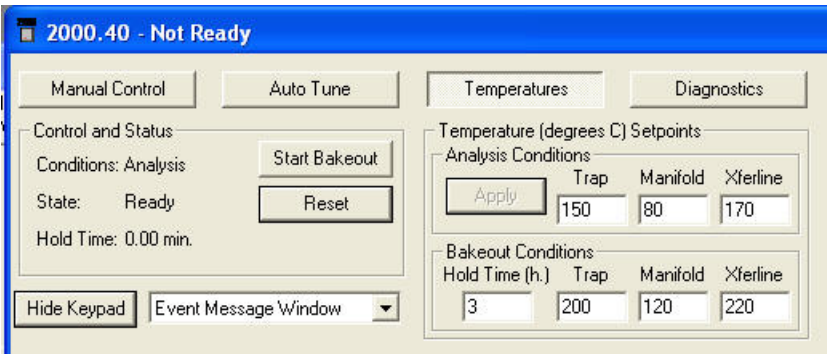

Click any temperature to change it. After you change a setting, the Apply button becomes active and you must click this for the changes to occur.

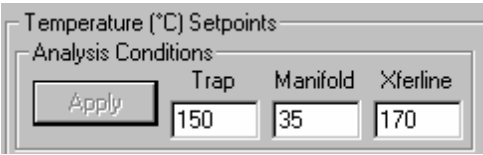

Manifold temperature (range  $0^{\circ}$ C to 120 $^{\circ}$ C; default = 35 $^{\circ}$ C), the Trap heater (range  $0^{\circ}$ C to 250 $^{\circ}$ C; default = 150 $^{\circ}$ C), and the Transfer Line temperature (range  $0^{\circ}$ C to 350 $^{\circ}$ C; default = 170 $^{\circ}$ C).

The manifold heater is primarily used for baking out the analyzer and should not exceed 50°C when performing acquisition. The default temperature of 35°C is recommended. The transfer line temperature should be adjusted so that its temperature is no lower than that of the trap or the GC oven.

NOTE: DO NOT heat the transfer line above the maximum temperature specified for the capillary column.

Whenever any temperature is changed, 2 to 3 hours should be provided to allow the system to equilibrate after the temperature has reached its setpoint. Once equilibrium is reached, the rf tuning should be checked, and adjusted if necessary.

The Start Bakeout button will cause the Bakeout Conditions (time and temperature) to be activated. The reset button will end the bakeout session. The manifold bakeout temperature is fixed at 120 C. The transfer line bakeout temperature defaults to its Setpoint temperature.

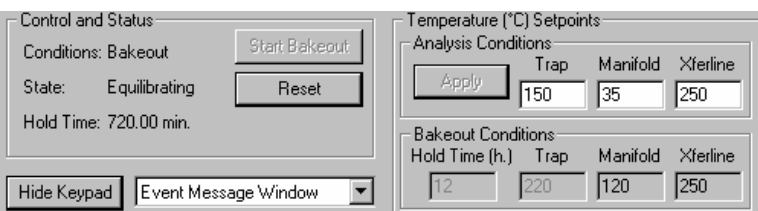

Whenever you execute changes, the event log at the bottom of the screen will be updated with the time and the event that has occurred. The screen below is an example.

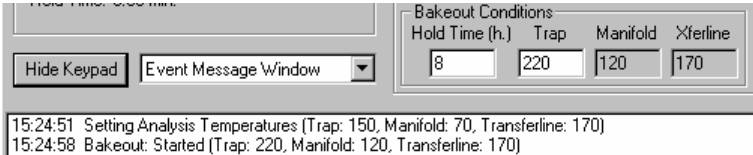

15:25:04 Bakeout: Cancelled by User (Returning to Analysis Temperatures)

At the conclusion of the bakeout, the trap, and manifold temperatures will return to the set point values. New setpoint values can be applied during a bakeout. A bakeout must be halted, by clicking the reset button, before a new bakeout duration or new bakeout temperatures can be set.

# **Diagnostics Mode**

Click Diagnostics in the top center of the screen.

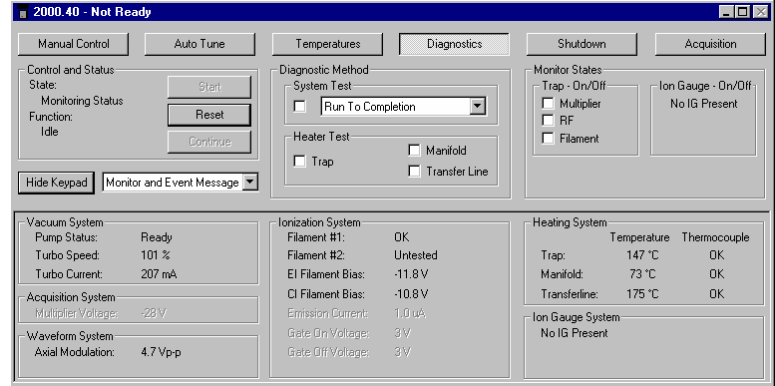

The upper portion of the screen is divided into 3 sections: Control and Status, Diagnostic Method, and Monitor States.

An automated diagnostics can be initiated by clicking on the Run to Completion Box and clicking the Start

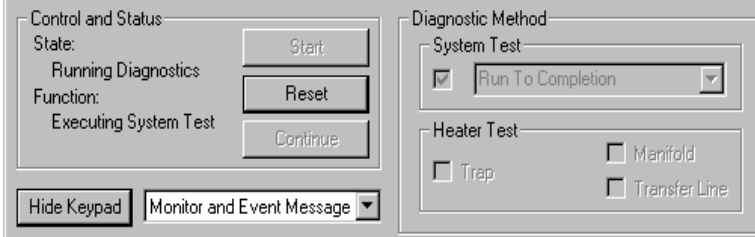

The Monitor and Event Message window will detail results of the basic system.

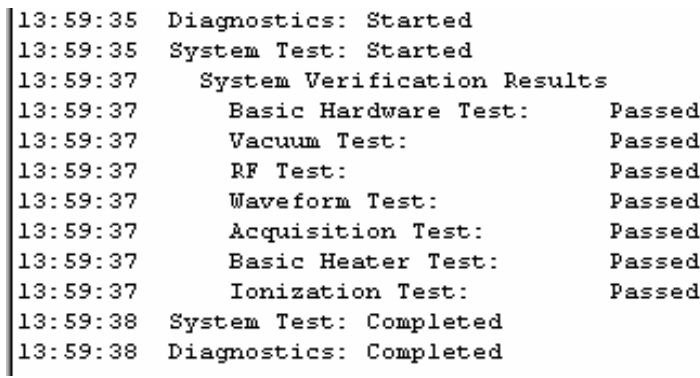

If a fault had occurred, the message would indicate what test failed and the source of the problem.

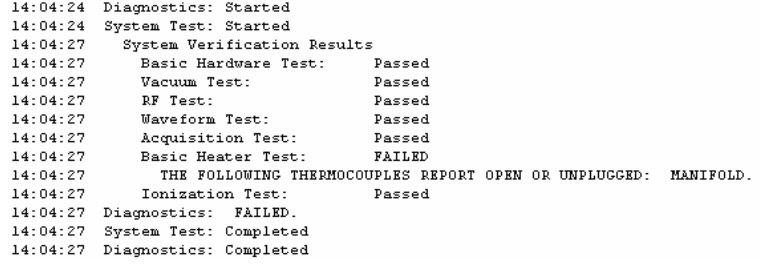

A more detailed test of the heater zones can be done by clicking in the box of the zone to be tested under Heater Test. To complete these tests can take up to 13.5 hours for the trap, 2 hours for the manifold, and three hours for the transfer line. The manifold and transfer line tests can be run simultaneously.

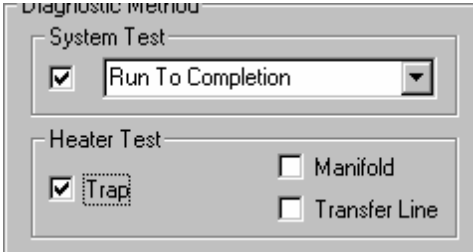

At the far right of the window is a dialog box of Monitor States, which allows you to monitor the multiplier, rf, Filament, and Ion Gauge if present. Click the check box to activate the selection. Some elements of the diagnostic display are active if some trap components are not on.

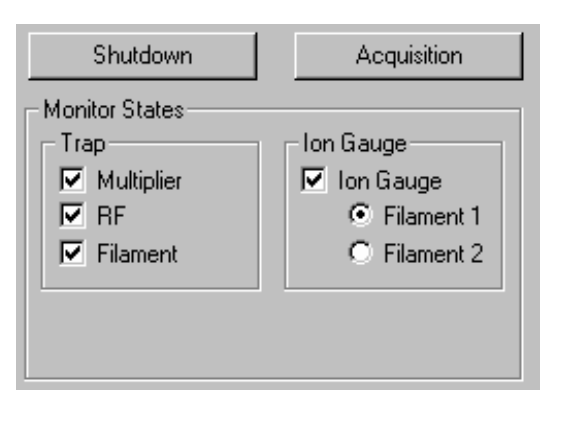

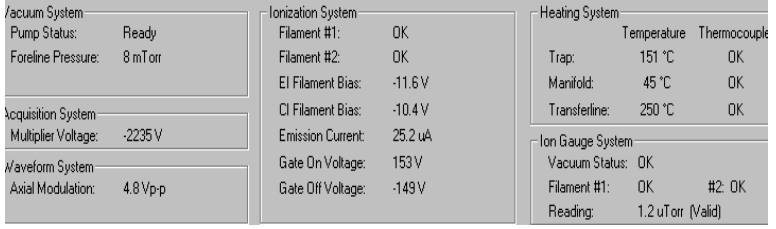

Also, present temperature values for each of the heating zones is displayed.

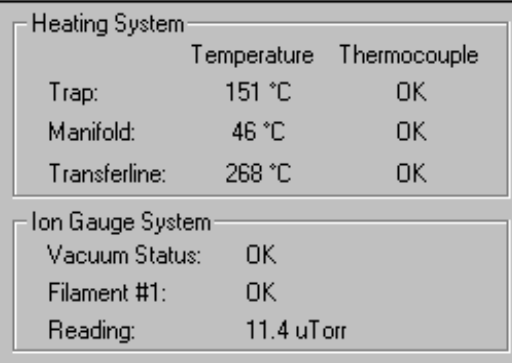

Monitoring diagnostics on startup will identify any problems. Please refer to the Trouble Shooting section of the **Hardware manual** for additional information.

# **Shutdown Mode**

The shutdown procedure is used to shut the system down in an orderly fashion. The screen is shown below and it is accessed by clicking on the top button labeled Shutdown.

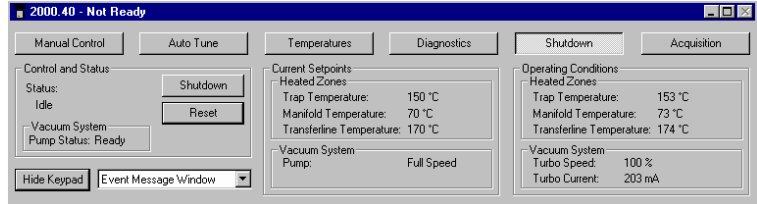

After you see the screen and you want to shut down the GC/MS system, click Shutdown in the left center of the screen, just above the Reset button. This action will cause the heaters to be turned off and the system will begin to cool. Additionally, the turbo pump will be slowly turned off. In the screen below the shutdown command has been activated. Notice that the turbo pump speed is being reduced as the temperature is being cooled.

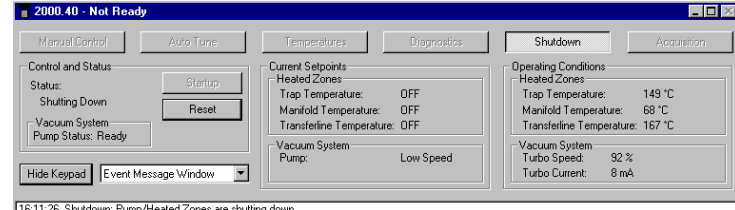

16.11:26 Shutdown: Fump/Heated Zones are shutting down.<br>[16.11:26 DD NOT PERFORM MAINTENANCE UNTIL SHUTDOWN IS COMPLETE.

Should you wish to restart the system after you have activated the shutdown, simply hit the reset button on the left side of the screen above. This will restart the pumps and turn on the heaters.

After the temperature zones have cooled, turn OFF main power by placing switch at rear of system into OFF (down) position. Manually vent the system for at least 5 minutes using the lever on front panel.

### *Diffusion Pump Shutdown*

NOTE: During the SHUTDOWN procedure, the MS temperature zones are reduced (<80°C). The system is manually vented to atmosphere when the trap temperature is less than 80°C.

From System Control click Shutdown. The Shutdown display appears, click Shutdown above the reset button.

The shutdown procedure and capabilities for the Diffusion Pump system are similar to the turbomolecular system.

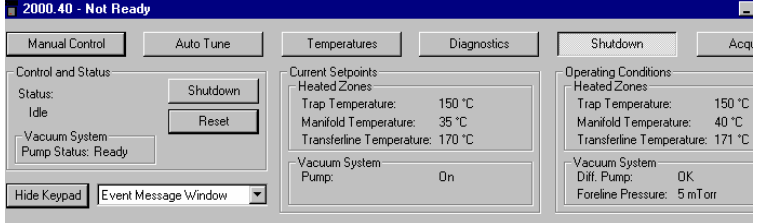

*Shutdown Page* 

NOTE: The Diffusion Pump System shutdown sequence takes at least 30 minutes:

- The Saturn GC/MS heaters are turned OFF.
- The GC temperature zones should be cooled down before maintenance is performed.
- The diffusion pump heater is turned OFF while the Peltier Baffle cooler is kept on. The DIFFUSION PUMP STATUS changes from NORMAL to

COOLING. After 15 minutes, when there is no pump vapor to contaminate the system, the Peltier Baffle cooler is turned OFF. After another 15 minutes, the cooler has warmed to the point that it won't condense water vapor, and the pump is considered to be off. The DIFFUSION PUMP STATUS then changes from COOLING to OFF.

NOTE: If the word "FAULT!" is displayed in the Vacuum Status box, click on the Diagnostics mode button for detailed information on the cause of the fault.

The vacuum status represents the state of the diffusion pump. To precisely identify the problem, the USER should go to the Diagnostics mode and run "System Test to Completion". Fault messages may appear on startup or during normal operation.

• Turn OFF main power by placing switch at rear of system into OFF (down) position. Manually vent the system for at least 5 minutes using the lever on front panel.

NOTE: DO NOT ATTEMPT to VENT SYSTEM by any other method (via transfer line, foreline vacuum clamps, etc.). Rapid, improper venting of the system will cause diffusion pump fluid to backstream into the manifold and ion trap. Maintenance procedures SHOULD NOT BE attempted until the shutdown program has finished!

#### *Diffusion Pump Startup*

NOTE: The Diffusion Pump System Startup sequence takes at least 30 minutes:

First, the Peltier Baffle cooler is turned on while the pump heater is left off. This step lasts 15 minutes and allows the cooler to drop in temperature before any pump vapors are created. When the foreline pressure reaches proper vacuum (~500 mTorr), the pump heater is turned on. When the heater has reached operating temperature, after approximately 15 minutes, the ion trap electronics can be turned on.

If a diffusion pump fault occurs the system will go to the shutdown mode. The USER may check for faults on Startup by going to the Diagnostics mode and checking the Vacuum Status field for "Fault". "Run Tests to Completion" and check the event window for messages.

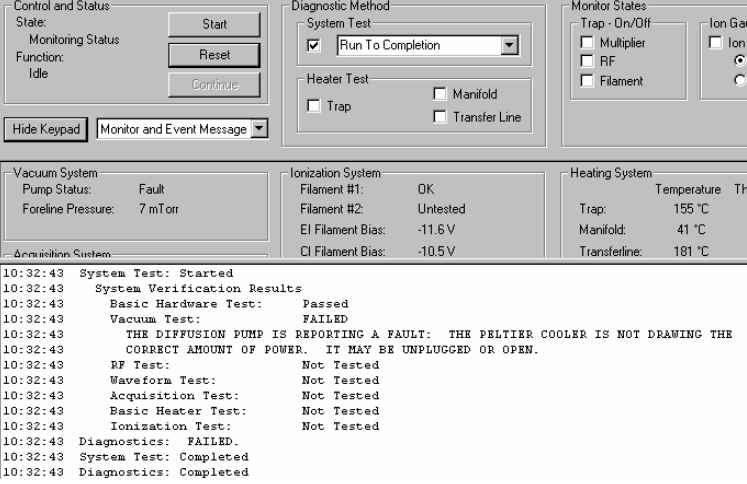

*Diagnostics Page to Determine Diffusion Pump Status* 

NOTE: The *Vacuum System* status should be periodically checked during Startup for foreline pressure. The pressure should read below 500 mTorr in 5 minutes and < 100 mTorr after 45 minutes. Higher values may indicate a leak. Refer to the *Troubleshooting* chapter in the Hardware manual.

# **Acquisition**

Selecting the Acquisition button activates the 2000 module for analysis. When you first go into this screen the module will load the information for the active method so that it is ready to collect data according to the conditions prescribed in the method. You will see a screen similar to the one below on the left side of your monitor.

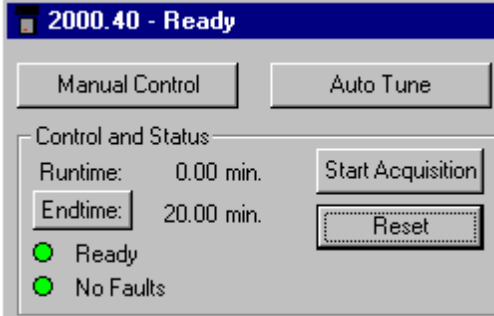

Within a few moments you will see the red lights turn to green. This is an indication that the Saturn module is ready for analysis. If the GC and/or AutoSampler are not ready you will see a Not Ready message at the top of the screen. Once the GC and AutoSampler come to a ready state, the not ready message will change to Ready. To determine the individual ready states of the components you can go the top pull down menu under Windows and see the states for the 2000, 3800, and 8200 modules. Once all components are ready, you are ready to start an analysis.

An analysis can be run as a single sample or through an automated sequence. To run a single sample, go to the top pull down menu called Inject. Select inject single sample. You will see a screen similar to the one below.

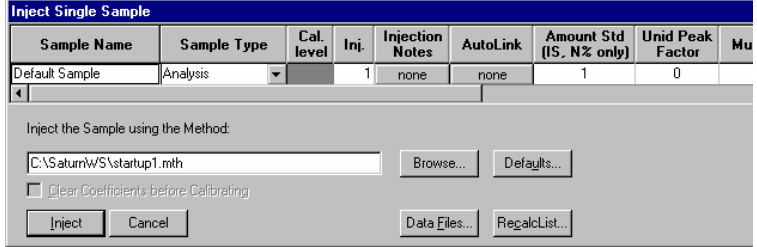

All of the fields in the picture above are editable for your particular sample. Be sure to give the correct information about sample name, vial position and injection volume if an AutoSampler is used, and data file path. Once this information has been entered correctly, select the inject button in the bottom left corner. If no AutoSampler is used, inject the sample the sample manually when the GC ready light illuminates on the GC keyboard. If an AutoSampler is used, it will now be activated and make the injection for you. Refer to the Tutorial Manual or Help for more information on injection.

In the above screen there are additional buttons which allow you to browse or check data files that already exist to make sure that you are not overwriting an existing file. Prior to making the injection any of these buttons can be selected and checks can be made.

The sample type can be changed by double clicking in the field below Sample Type. Note the picture below for the selections that can be made.

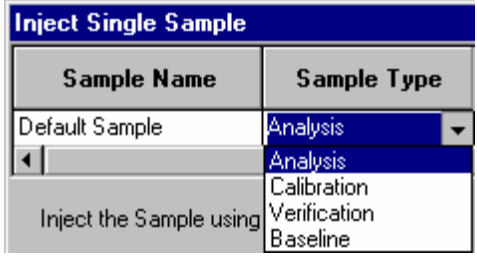

The same procedure can be used for injection notes. Any notes that you wish to enter here will be saved with the data file. The AutoLink button works in the same way. Note the picture below.

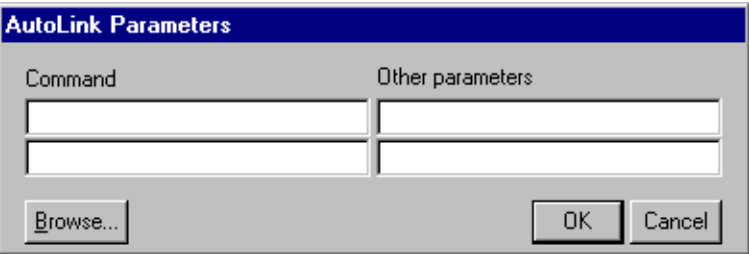

A command can be entered here to execute a program once the data file acquisition is completed. This can be a program to activate Saturn Writer to print the sample reports, for example. The browse command can be used to select the command executable file. Select OK when you have made your selection.

The RecalcList button can be used to create a list of samples for data processing from the injection that you are making. This will save you some time in creating the list manually. See the picture below.

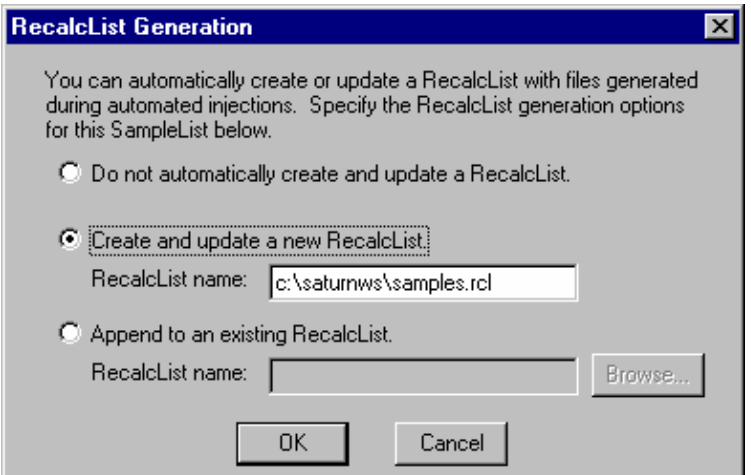

Select one of the 3 radio buttons and name the recalculation list you are using if appropriate.

In order to perform automated injections of a group of samples you must first build a sample list and then a sequence list. An example of a sample list is displayed below. This screen can be activated from the pull down menu under File, New Sample List. You must create the list from the empty table you see on your screen. All of the entry fields are the same as the previous information in this section for single sample injections. Be especially sure that the AutoSampler vial information is correct in your sample list.

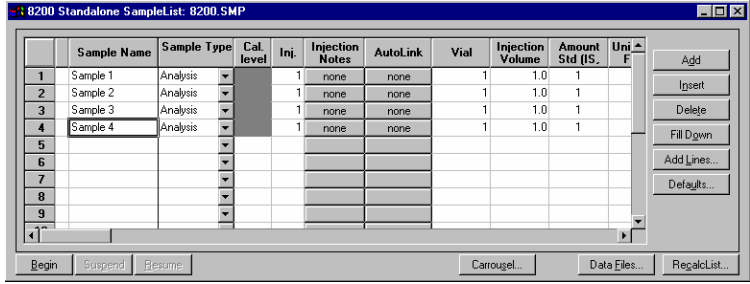

Once the sample list is created, it is time to create the sequence which will cause the injections to be made. An example is given below. Select Inject for action, type the name of the method that you wish to run, and type the name of the sample list you wish to be injected. When this is completed you are ready to inject your samples. Use the begin button to start the sequence.

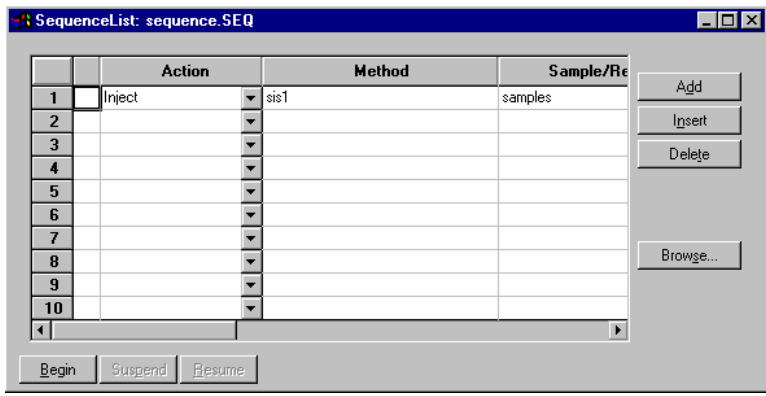

# **General Parameters That Affect EI Operation**

#### *Electron Multiplier Gain*

Normal Saturn GC/MS operation assumes that the electron multiplier gain is set up to produce approximately  $10<sup>5</sup>$  electrons per ion. This is accomplished automatically with **Auto Tune.**

The AGC software operates on information derived from the prescan measurement of the TIC (the AGC peak).

(See Main Method Editor in the Saturn Method Manual for details of scan function). Unlike the ionization time or filament emission current that can alter the actual number of ions created in the ion trap, changing the electron multiplier gain only alters the amplification of the ion current signal of ions after they are

scanned out of the ion trap. Thus, when the multiplier gain is changed, there is no change in the actual quantity of ions formed and measured in the prescan measurement, but the peak area of the AGC peak will be changed. The AGC software will *misinterpret* this change in peak area as a real change in the number of ions created in the ion trap and will adjust the ionization time accordingly. An incorrect ionization time may cause a change in mass resolution. The AGC software is dependent on the multiplier gain remaining constant in order to measure the quantity of ions in the ion trap correctly and set the proper ionization time.

Under certain circumstances (low background, small signal) increasing the electron multiplier gain by +100 or +200 volts above the 10<sup>5</sup> gain can decrease the detection limit. As explained in the note above, the same multiplier gain must be used for determining the calibration curve and analyzing unknown samples.

### *Axial Modulation*

The number of ions stored in the ion trap cavity is proportional to the ionization time and the filament emission current. Although the maximum ion-storage capacity of the ion trap is approximately 10 $^6$  to 10<sup>7</sup> ions, space-charge repulsion occurs when the number of ions exceeds  $10^4$  to  $10^5$ . Space-charge interactions cause a loss in unit mass resolution. To overcome this limitation, a small ac voltage, the axial modulation voltage, is applied to the endcap electrodes.

The axial modulation voltage is applied at a fixed frequency and amplitude during the ramp of the rf voltage. The frequency of the axial modulation voltage is 485 kHz, which is about one-half of the frequency of the rf voltage. Only when an ion is about to be ejected from the ion trap cavity is it in resonance with this frequency. When an ion comes into resonance with this frequency, it moves away from the center of the trap, where the field generated by the rf voltage is zero (and space-charge effects are strong), into a region where the field produced by the rf voltage is strong (and space-charge effects are small). As a result, the ejection of the ion is facilitated, and mass resolution is significantly improved. The default axial modulation voltage is 4.0. Once the optimum axial modulate ion amplitude has been set for a given instrument, it need not be changed.

### *Emission Current*

The number of ions formed in the trap is a function of both the ionization time and the intensity of the electron beam. In general, increasing the filament emission current increases the quantity of ions produced. The relationship between the filament emission current and the measured TIC (i.e., the number of ions generated in the ion trap) is not a strictly linear one. In particular, the emission current and the measured TIC do not vary linearly for emission current values above 40 µA and at high sample concentration.

In certain cases, a high emission current can be used to increase the sensitivity. One of these is EI/MS/MS where the MS/MS isolation step eliminates the higher background that would normally arise from a high emission current.

### *Ion Trap Temperature*

After the system has been shut down and the ion trap vented to the atmosphere, we recommend an initial trap temperature of 220°C for the rapid removal of water vapor. After this period, a reduction in trap temperature to 150-175°C will extend the turbomolecular vacuum pump lifetime. Some applications may require higher temperatures and this is okay. In general use the lowest temperature which *provides acceptable chromatography*. The manifold bakeout functions can be used to do this overnight and reset the temperatures to operating conditions automatically.

The trap temperature value selected should be high enough so that chromatographic performance is not affected. We have found trap temperatures can be 50-75°C below the ending temperature for the GC column temperature ramp, without compromising chromatographic performance.

Certain compounds (e.g., straight chain hydrocarbons) will show more fragmentation at hotter ion trap temperatures.

## *AGC Target TIC Value*

In EI mode with AGC on, the target TIC value determines how many ions AGC allows into the ion trap during the calculated ionization time. While increasing the target TIC value will increase peak heights, increasing it too far will result in a loss of mass resolution. This would be observed as mass misassignments and/or incorrect isotope abundance ratios. For full-scan EI operation, a target TIC of 20,000 is a good starting point. Under special circumstances, e.g., MS/MS, a much lower target TIC is required. As the m/z distribution of the stored ions becomes smaller, fewer ions can be trapped without a loss of resolution.
# **3800 GC System Control Window**

#### **The Instrument Window**

Once you have configured your 3800 GC in an instrument, you may view the Instrument Window. The instrument window allows you to monitor the status of all modules assigned to the instrument, perform injections of one or more samples, and perform batch recalculations.

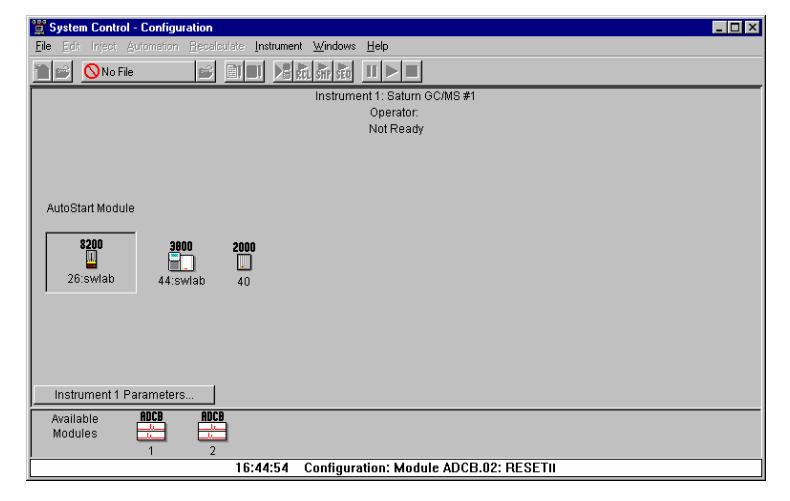

Double-click in this area or select the instrument from the Instrument menu to view the 3800 GC Status and Control window.

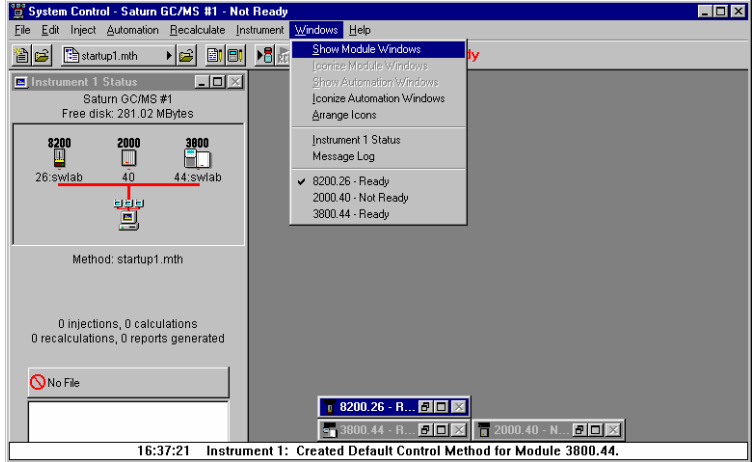

If the Status and Control Windows for the modules configured in the instrument are not currently displayed, you can select Show Module Windows from the Windows menu.

#### **Elements of System Control Toolbar**

System Control Toolbar provides you with buttons to do the most common tasks performed in System Control. Most Toolbar buttons correspond to a menu command. You can find what each button does by resting the pointer on the button. Note that the buttons controlling the SampleList, Sequence and RecalcList become available after you activate a corresponding automation file.

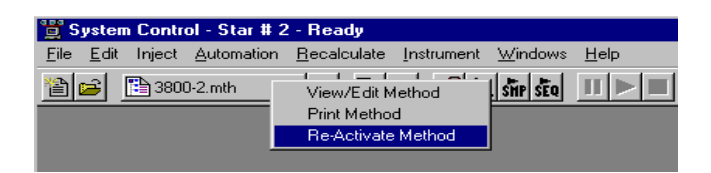

Click on the Active Method button for additional options

# **The 3800 GC Status and Control Window**

You are now ready to program each 3800 to perform fully automated data acquisition. Initially the 3800 Module Window will look similar to the figure below. The left side of the window shows the 3800 Operation parameters: RunTime, EndTime, Method State, and Fault State. The *Start*, *Reset*, and *Method* buttons control the 3800 GC.

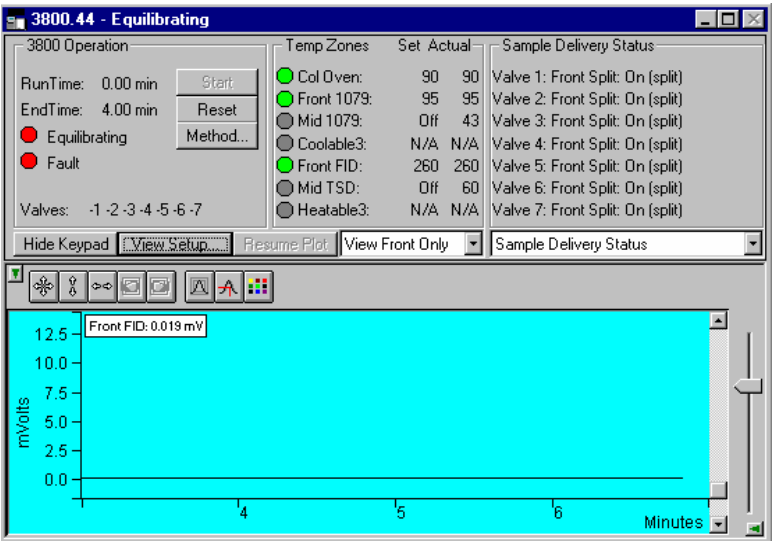

Displays the 3800 Setup dialog. Selects the detector signals to view. Selects the component status to view.

The detector signals viewed in the real time chromatogram display can be selected.

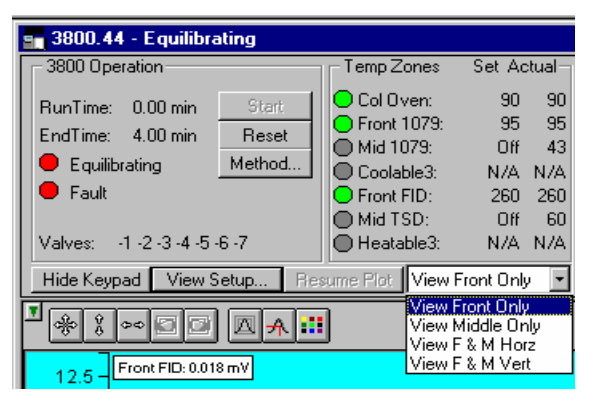

Multiple detectors can be viewed horizontally or vertically.

The component status display can be changed to view detailed status of each component in the GC.

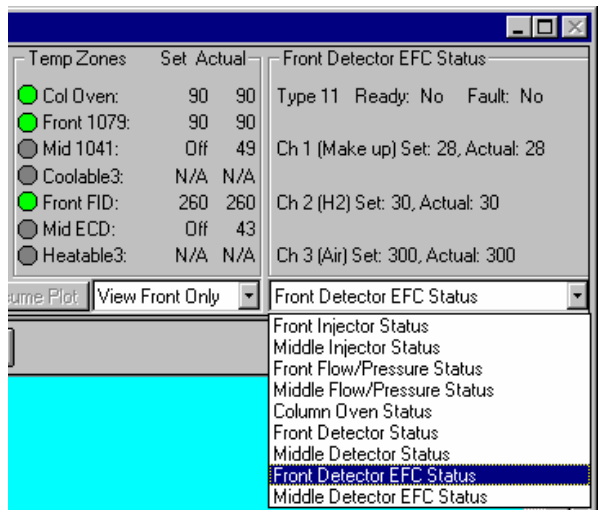

Click on a temperature zone entry to select the corresponding component status or select the component status from the list. Detailed component status is displayed.

The 3800 Setup dialog is accessed from the View Setup button.

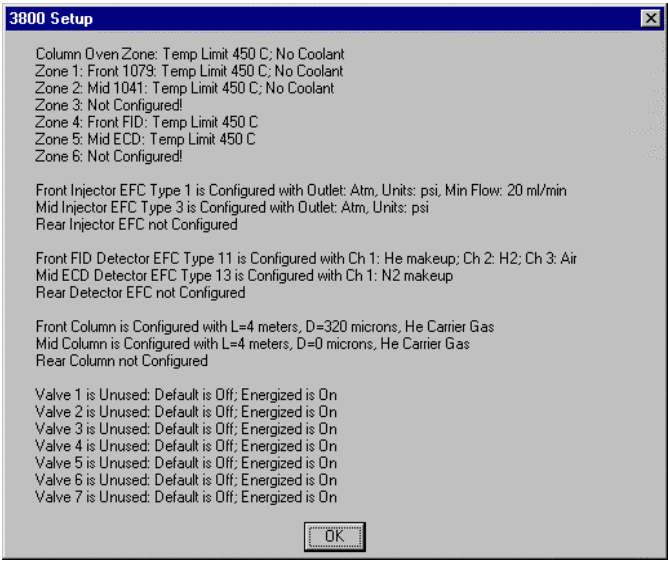

Installed hardware is listed here. The setup is changed from the 3800 GC front panel.

The 3800 Setup dialog for the Saturn 2000R/3800 is also accessed from the View Setup button and shows a different display.

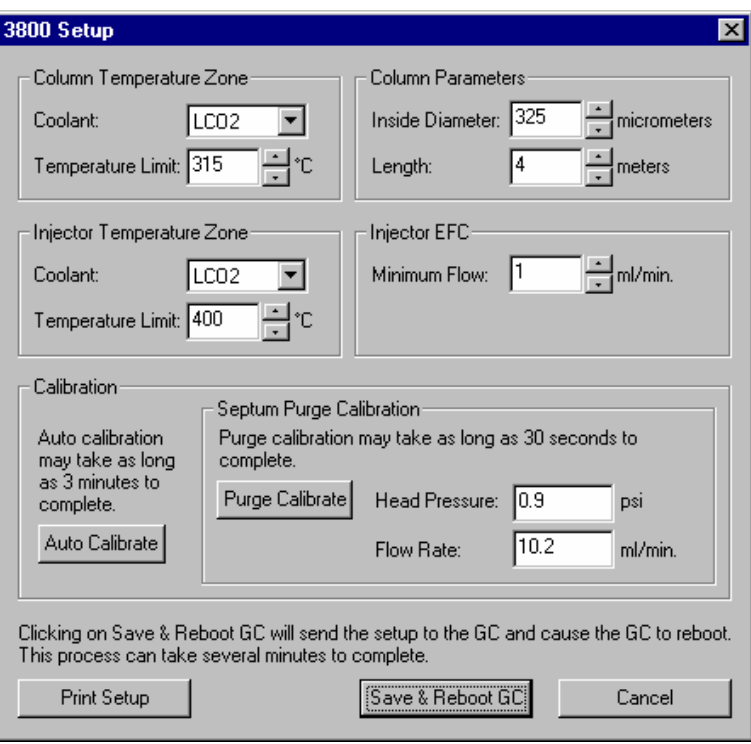

The setup is changed from the Varian MS Workstation.

The Real-Time Chromatogram Display

All detectors installed on the 3800 GC display their chromatographic signals in real time. Configuration of the chromatogram display for all detectors is the same.

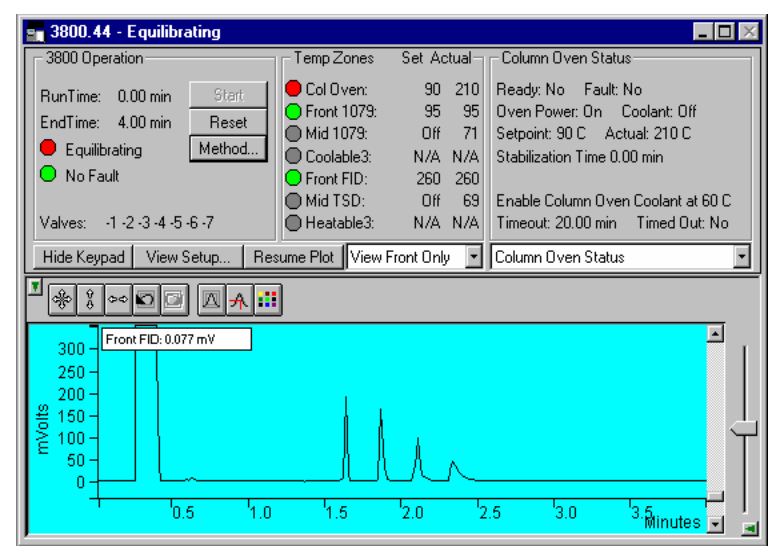

Show only the chromatogram display. Continue to view the signal after the run Select the detector(s) to view.

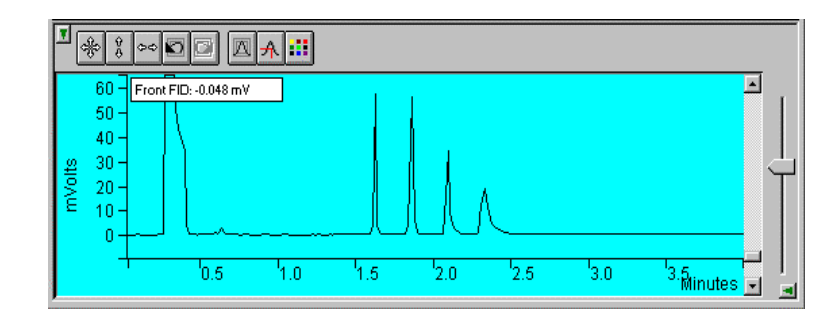

Hide/unhide the Toolbar.

Set both the amplitude and time axes to full scale.

Set the amplitude axis to full scale.

Set the time axis to full scale.

Use these buttons to move between stored scalings.

Enable/disable the Auto Scale feature.

Enable/disable the cursor display.

Select the background color for the display.

Drag an area of the display to view a more detailed section of the plot, or zoom in both axes by pressing and holding the left mouse button on the spot you wish to enlarge. (Holding the Shift key down will allow you to zoom out.)

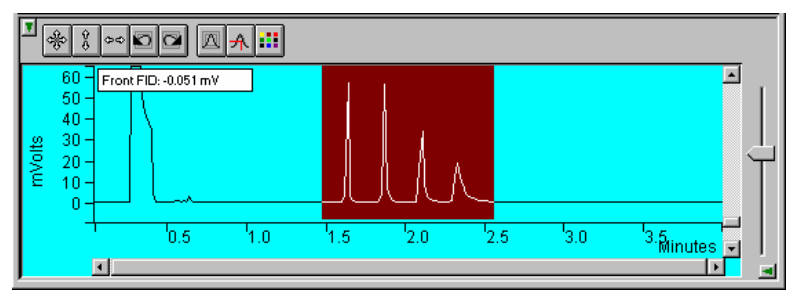

Adjust zero offset. Adjust amplitude scale.

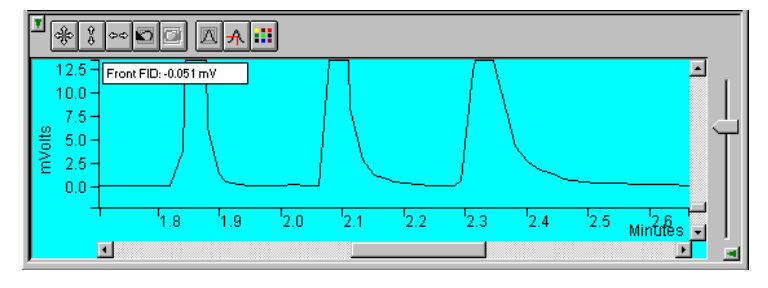

Adjust time scale.

Hide/unhide vertical amplitude scale slider.

# **Documenting Module Information**

You may wish to document the configuration of your modules, their installation and most recent service dates, and other information pertinent to your instrument. To do so, use the Module Information Editor accessed from the Edit menu in the instrument window.

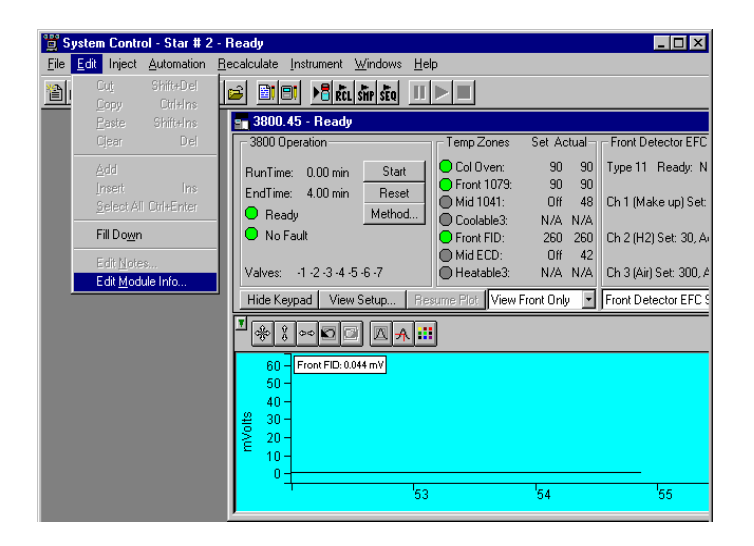

Click on the module window to give it the focus.

Select Edit Module Info.

The Module Information Editor window is displayed.

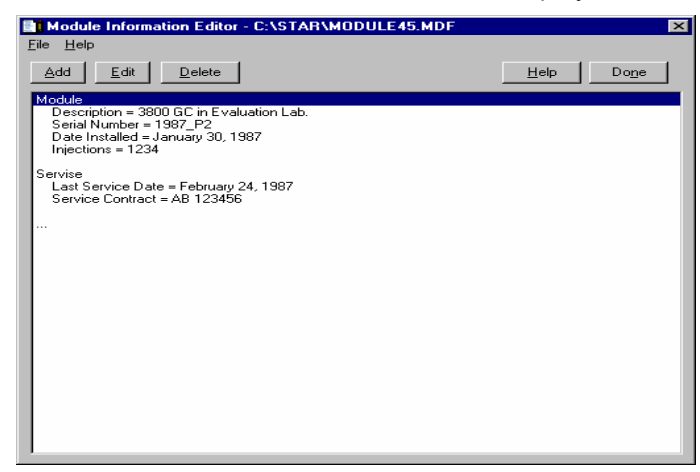

You may add and edit sections and items in sections.

The injections value is updated each time an injection is performed.

Select Help for details on creating and editing module information.

Click on Done to close the window.

Module information is copied into Data Files generated after injections and can be included in the Run Log portion of the results report.

# **3800 GC Injecting a Single Sample**

#### **Overview**

By now you should have your 3800 GC configured and a basic Method built for data acquisition. If this hasn't been done, please refer to the previous sections for instructions on doing this.

### **Using the Inject Single Sample Dialog Box**

You can inject a single sample from System Control by using the Inject Single Sample dialog box.

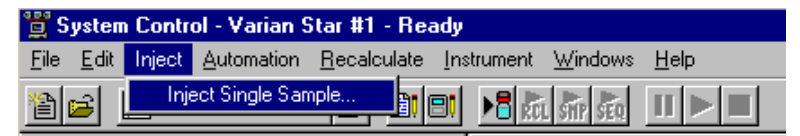

Display the Inject Single Sample dialog by selecting it from the Inject menu…or by clicking on the Inject Single Sample button on the toolbar.

The Inject Single Sample dialog box is displayed.

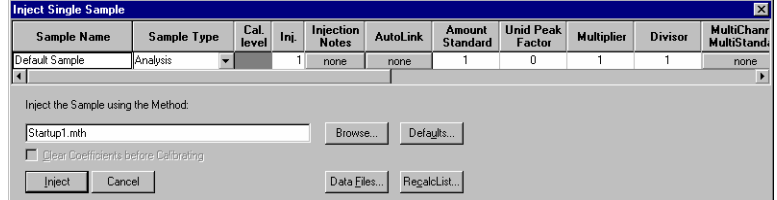

Specifies the number of injections of this sample.

Enter notes about the sample.

Refer to the Specifying Data Handling Parameters section in this manual.

Enter information about the sample.

The fields in the table change depending on the type of sampling device configured in the instrument.

Select the Method to use for the run.

Change the location and name of the Data Files

Click Inject to start the run.

If you have an 8200 or 8400 AutoSampler or 8410 AutoInjector configured as part of your instrument, there is a shortcut available to you. Instead of going to the Inject Single Sample, double-click on the vial position you wish to inject from in the carrousel display. This will bring up the Inject Single Sample dialog box with the vial number already entered.

# **Specifying the Data File Name and Path**

Data File names can be up to 255 characters long. Sample ID, injection date, module name, and injection number can be embedded in the file name making the Data File name correlate with each sample injection. When you click on the Data Files… button, the Data Files Generation dialog box is displayed. This dialog box allows you to select the path and the filename "specification" for the data file.

The left side of the Data File Generation dialog box allows you to select the drive letter and subdirectory (path) where the data files are to be stored.

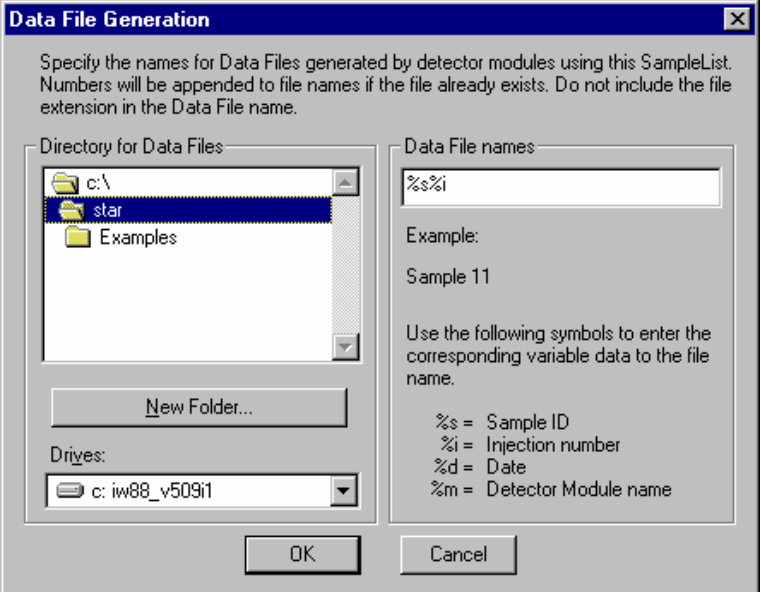

The right side of this dialog box allows you to create a filename "specification". You can combine text entry with the "%" variable symbols shown to specify filenames that contain sample injection specific information. An example of the filename is dynamically updated as you type in the filename specification. This makes it easy to see how a Data File created with this filename specification would appear.

# **Specifying Per-Sample Data Handling Parameters**

Most Data Handling parameters are specified in the Method used during the injection. Some parameters may vary on a per-sample basis, and are therefore specified when you perform the injection. The following Data Handling parameters can be specified on a per-sample basis: Unidentified Peak Factor **Multiplier** Divisor

Amount Standard when one Internal Standard is being used

Refer to the Varian MS Workstation Data Handling and Reports Manual for a brief description of these parameters. Refer to the Regulatory Compliance Manual for a complete description of how these parameters are used to calculate results.

Not only can you specify these parameters on a per-sample basis, but you can specify them on a per-detector channel basis. This is useful if, for example, you have different detectors installed on your 3800 GC. In addition, if you are using multiple internal standards, you can also specify their amounts on a per sample and per detector channel basis.

To access these extended Data Handling parameters, click on the button in the Multi-Channel Multi-Standard column in the Inject Single Sample dialog box. The Data Handling Channels dialog box is displayed. When you select the detector channel to in the Data Handling Channels dialog box, the calculation type, internal standard peaks and amounts are read from the active Method. *Be sure the Method you will be using is already active before you enter detectorspecific parameters.*

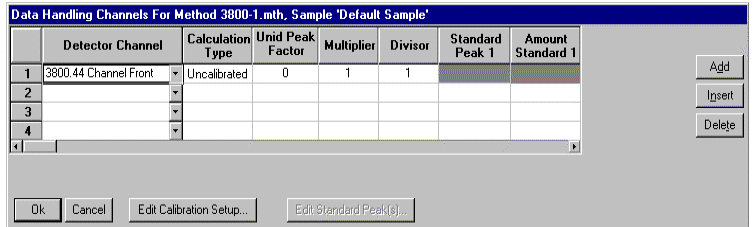

Select specific detector channels here (up to 4).

An amount may be entered for each internal standard peak in the Method.

Use these buttons to edit the corresponding sections of the active Method.

# **Specifying a RecalcList**

You can choose to create a new RecalcList, append to an existing RecalcList, or not create nor update a RecalcList. To select the RecalcList option that you want, click on the RecalcList button. The RecalcList Generation dialog box is displayed.

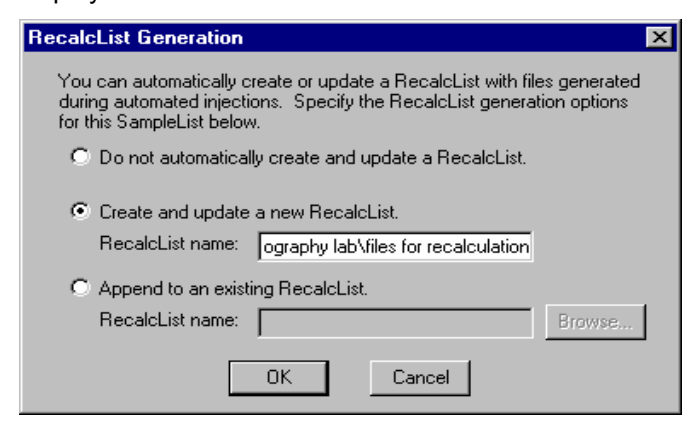

If you choose to create a new RecalcList, this automatically generated RecalcList will not overwrite an existing RecalcList. If a RecalcList with the same filename exists, the newly created RecalcList will have number appended to its filename to make it unique and to prevent the older RecalcList from being overwritten.

### **Monitoring the Status of the Run**

After an injection is performed, the status of the run can be monitored in the instrument window.

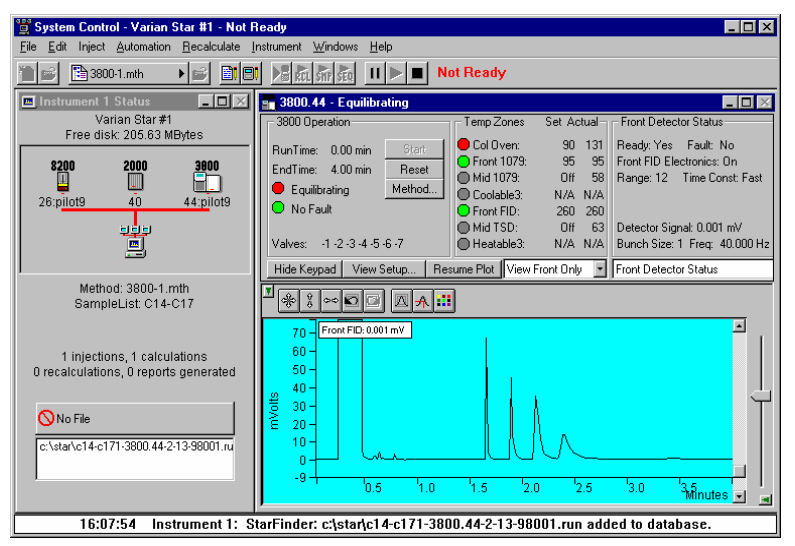

Module status is shown in the status and control windows and on the toolbar.

The total number of injections completed is shown in the Instrument Status window.

List of Data Files generated in System Control, and a Quick Link button above provides access to the selected file.

Automation actions and errors are logged in the Message Log.

The chromatogram is displayed as it is acquired.

When you double-click on the status bar at the bottom of the instrument window, the entire Message Log window is displayed.

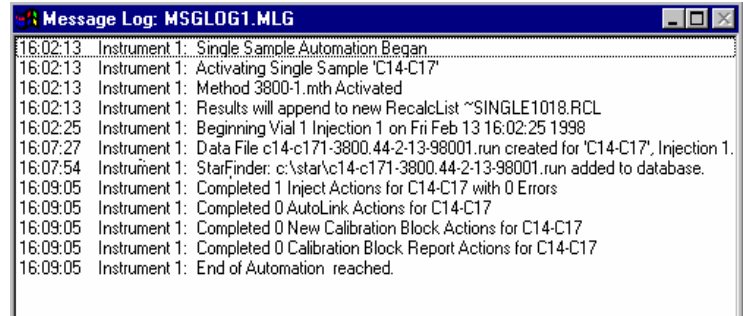

All Message Log entries are stamped with the time they occurred.

# **Using QuickStart**

QuickStart is a fast way to inject a single sample without having to use System Control directly. QuickStart can be customized and is ideal when setting up instruments for routine use. Refer to the on-line help in QuickStart for further details.

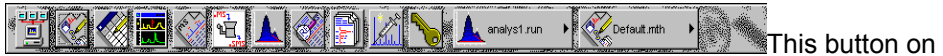

the MS Workstation Toolbar opens QuickStart for doing injections of routine samples.

QuickStart first starts System Control and waits until all modules have logged in. When ready, the QuickStart window is displayed.

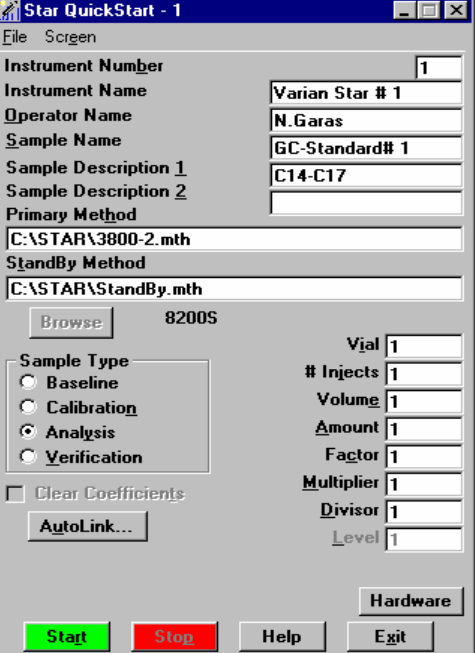

Choose the instrument for the injection.

Enter information about the sample.

Enter the name of the Method you wish to use.

Enter the name of the stand-by Method. This Method is downloaded to the modules after the run is complete, and is used to specify the stand-by state of the instrument.

Enter sampling information. This information is specific to the type of sampling device installed.

Refer to the on-line help for more details on the QuickStart screen.

Press Start to begin.

# **3800 GC Injecting Multiple Samples**

#### **Introduction**

By now you should have your 3800 GC configured and a basic Method built for data acquisition. If this hasn't been done, please refer to the previous sections for instructions on doing this.

# **Using a SampleList in System Control**

You can inject multiple samples from System Control by using the SampleList.

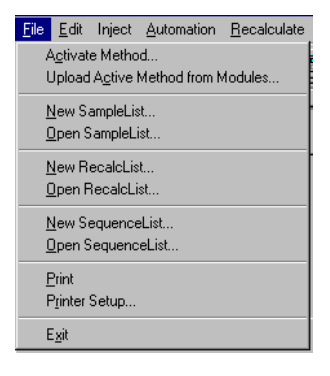

Choose to open either a New SampleList or an existing SampleList from the File menu..

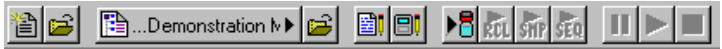

…or by clicking on the New or Open Automation File button on the toolbar.

The SampleList window for the open SampleList is displayed. It contains fields that are specific to the sampling device configured in the instrument. In this case, if a sampling device such as the 8200 AutoSampler is configured, the corresponding SampleList is used.

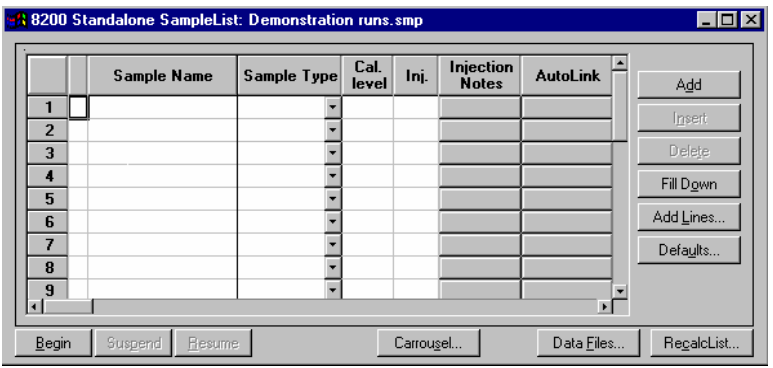

Spreadsheet columns can be sized by dragging their border using the left mouse button. Right click on the column headers for formatting options.

Enter notes about the sample.

Enter post-run operations to be performed.

Enter information about the samples and the injections you wish to perform.

Select the location and name for the Data Files generated by the SampleList.

Specify RecalcList generation options.

Press the Begin button to start injecting samples.

When the table is scrolled to the right, the Sample Name column doesn't scroll so you can easily tell for which sample you are entering additional parameters. Commonly used data handling parameters, the amount for single internal standard calculations, the unidentified peak factor, a multiplier, and a divisor, can be entered directly into this table. If you have more complex requirements, such as multiple internal standards or multiple detectors requiring different entries for these data handling parameters, click on the button in MultiChannel MultiStandard column.

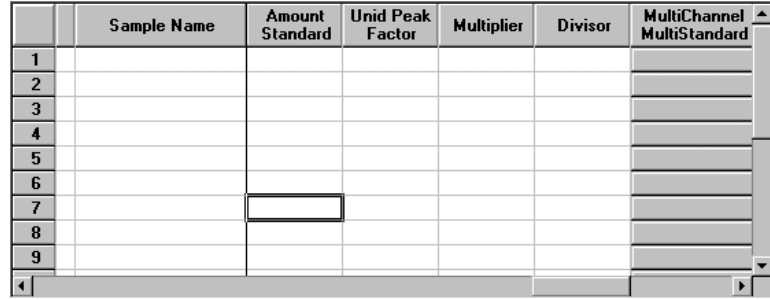

Click here to enter extended data handling parameters

If you need to add several similar lines to the sample list, click on the Add Lines… button. You can then enter the common information in the dialog box.

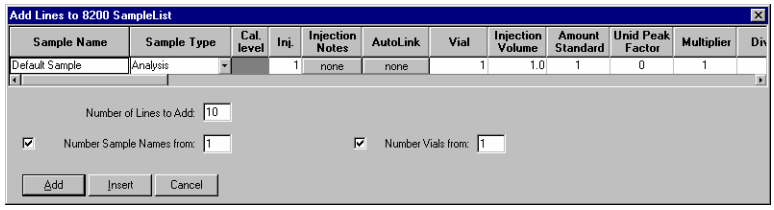

For sequentially numbered Sample names, enter the starting number and the number of entries to add to the SampleList. The Sample Names will have these numbers appended to them.

When you press the Begin button, you are prompted for the Method to use.

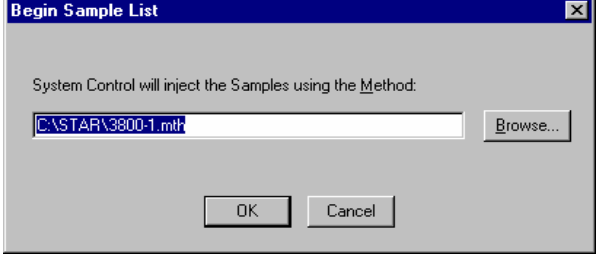

Enter the Method to use for the run……or browse for the Method file.

After you click on OK, the Method is downloaded to the 3800 GC and the run will begin. If you are using a manual injector or a sampling device that is not controlled by the Varian MS Workstation, you will need to start the device manually.

# **Specifying the Data File Name and Path**

Data File names can be up to 255 characters long. Sample ID, injection date, module name, and injection number can be embedded in the file name making the Data File name correlate with each sample injection. When you click on the Data Files… button, the Data Files Generation dialog box is displayed. This dialog box allows you to select the path and the filename "specification" for the data file.

The left side of the Data File Generation dialog box allows you to select the drive letter and subdirectory (path) where the data files are to be stored.

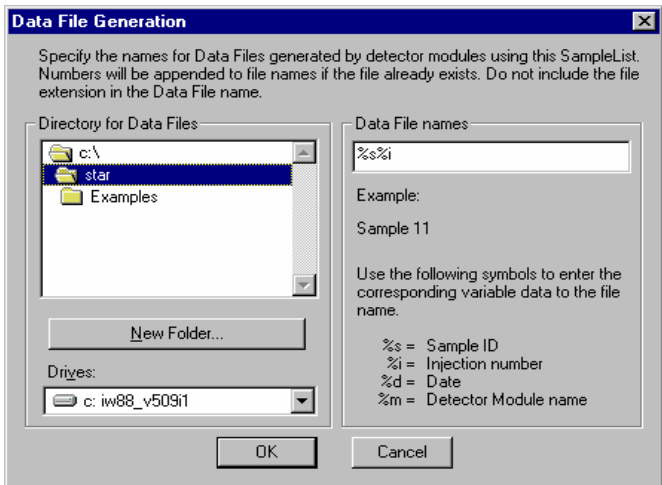

The right side of this dialog box allows you to create a filename "specification". You can combine text entry with the "%" variable symbols shown to specify filenames that contain sample injection specific information. An example of the filename is dynamically updated as you type in the filename specification. This makes it easy to see how a Data File created with this filename specifications would appear.

### **Specifying Per-Sample Data Handling Parameters**

Most Data Handling parameters are specified in the Method used during the injection. Some parameters may vary on a per-sample basis, and are therefore specified when you perform the injection. The following Data Handling parameters can be specified on a per-sample basis:

Unidentified Peak Factor

**Multiplier** 

Divisor

Amount Standard when one Internal Standard is being used

Refer to the Data Handling and Reports Manual for a brief description of these parameters. Refer to the Regulatory Compliance Manual for a complete description of how these parameters are used to calculate results.

Not only can you specify these parameters on a per-sample basis, but you can specify them on a per-detector channel basis. This is useful if, for example, you have more than one detector installed on your 3800 GC. In addition, if you are using multiple internal standards, you can also specify their amounts on a per sample and per detector channel basis.

To access these extended Data Handling parameters, click on the button in the MultiChannel MultiStandard column in the 8200 SampleList. The Data Handling Channels dialog box is displayed. When you select the detector channel in the Data Handling Channels dialog box, the calculation type, internal standard peaks and amounts are read from the active Method. *Be sure the Method you will be using is already active before you enter detector-specific parameters.*

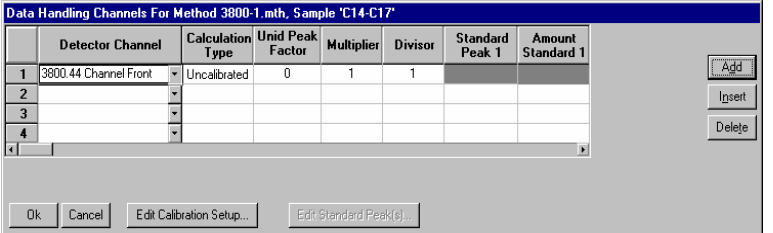

Select specific detector channels here (up to 4).

An amount may be entered for each internal standard peak in the Method.

Use these buttons to edit the corresponding sections of the active Method.

#### **Specifying a RecalcList**

You can choose to create a new RecalcList, append to an existing RecalcList, or not create nor update a RecalcList. To select the RecalcList option that you want, click on the RecalcList button. The RecalcList Generation dialog box is displayed.

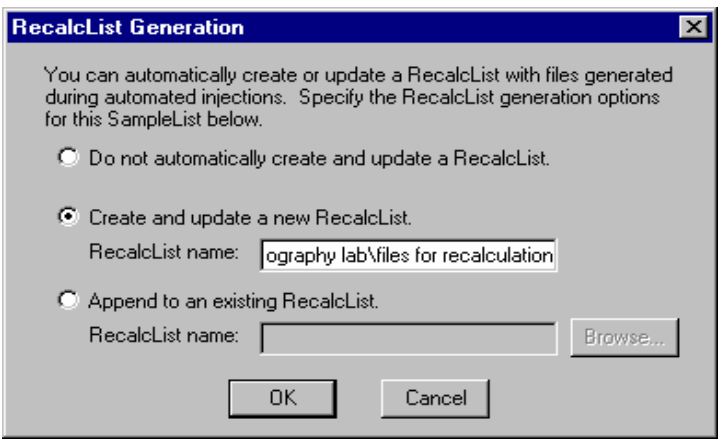

If you choose to create a new RecalcList, this automatically generated RecalcList will not overwrite an existing RecalcList. If a RecalcList with the same filename exists, the newly created RecalcList will have number appended to its filename to make it unique and to prevent the older RecalcList from being overwritten.

# **Changing Default SampleList Entries**

When you add a new row into a SampleList, default values are used for each cell. To change the default values, click on the Defaults… button in the open SampleList window. The following dialog box will be displayed. Enter the desired default values and click on Save.

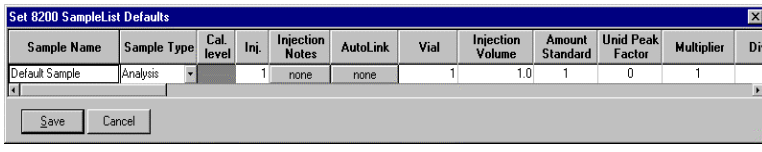

# **Reading Vial Positions from an 8200 AutoSampler**

The 8200 AutoSampler can read the position of vials present in its carrousel. This information can then be used to build a SampleList containing entries for each vial in the AutoSampler.

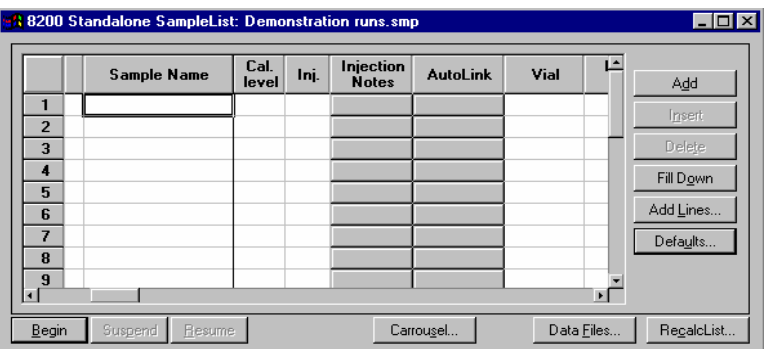

Click on the Carrousel button.

The Carrousel dialog box is displayed.

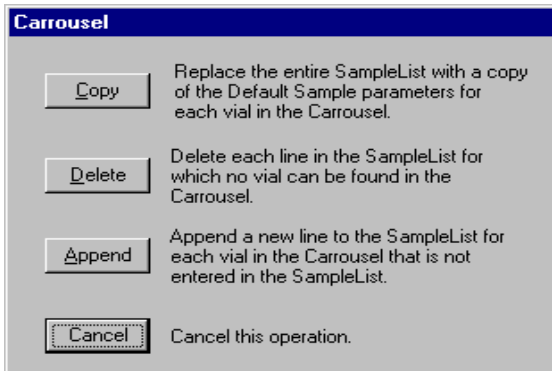

Click on the button to perform the desired operation.

The SampleList is then updated with the vial information from the AutoSampler. Default values are used for each entry added to the SampleList.

Refer to the 8200/SPME AutoSampler for 3800 GC Manual for details about use of the 8200 AutoSampler with the 3800GC.

### **Monitoring the Status of Runs**

After an injection is performed, the status of the run can be monitored in the instrument window.

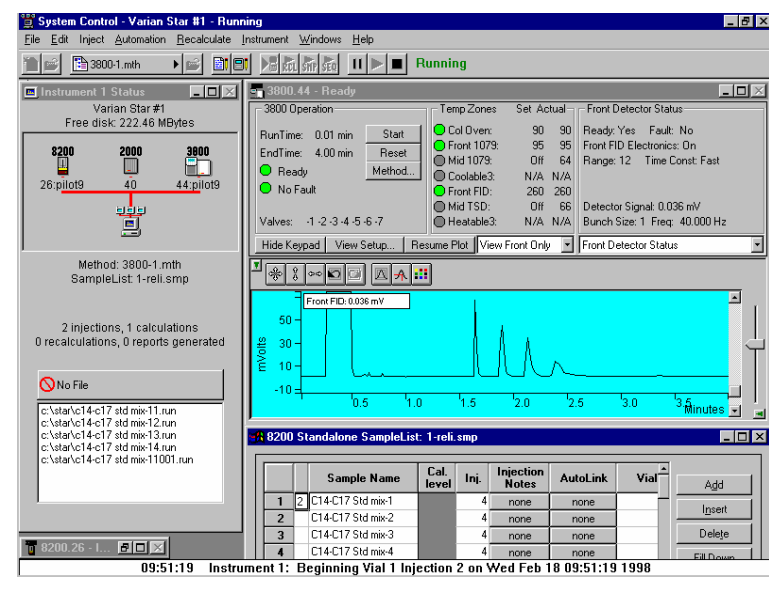

Module status is shown in the status and control windows and on the Toolbar.

The total number of injections completed is shown in the Instrument Status window.

List of Data Files generated in System Control, and a Quick Link button above to access the selected file.

Automation actions and errors are logged in the Message Log.

The chromatogram is displayed as it is acquired.

When you double-click on the status bar at the bottom of the instrument window, the entire Message Log window is displayed.

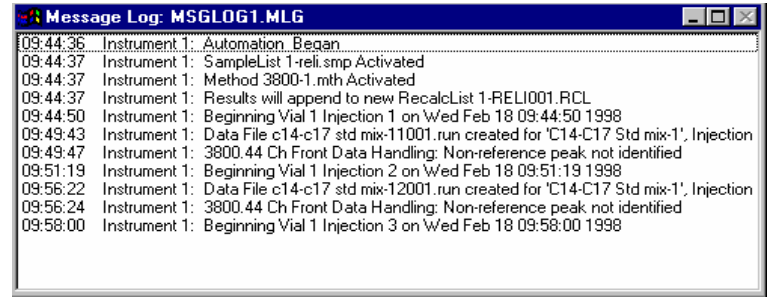

All Message Log entries are stamped with the time they occurred.

# **Saving SampleLists for Later Use**

When you make changes to the open SampleList, the changes are automatically saved to the SampleList file and will be used for the automated runs that are in progress. If you want to edit a SampleList other than the open SampleList, use the offline Automation File Editor application described in the next section of this manual.

# **Using More Than One Method for Injections**

The Varian MS Workstation allows you to perform automated injections using more than one Method. There are two ways in which this can be accomplished. The first is by changing the active Method from within the SampleList. The second is by using a Sequence.

#### **Changing the Method in the SampleList**

You may change the Method used during injections by activating a Method in a SampleList row.

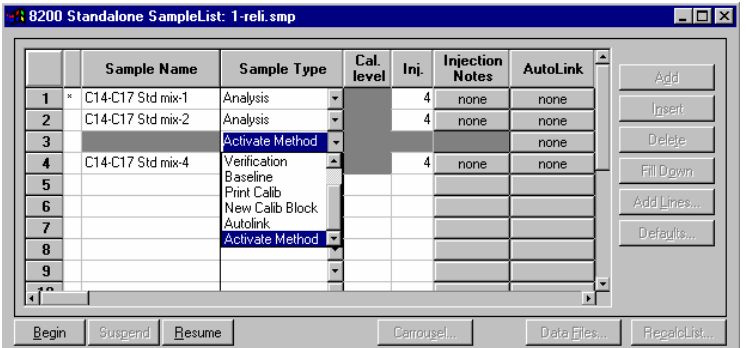

Select Activate Method from the Sample Type cell.

Click on the AutoLink button. The Activate Method dialog box is displayed.

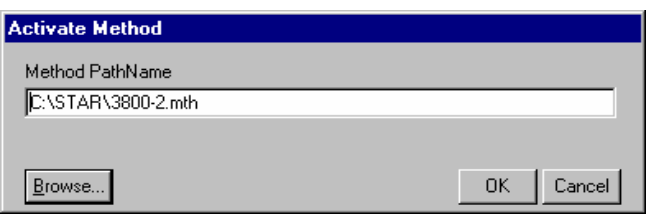

Enter the name of the Method to use……or pick the Method from a list of files.

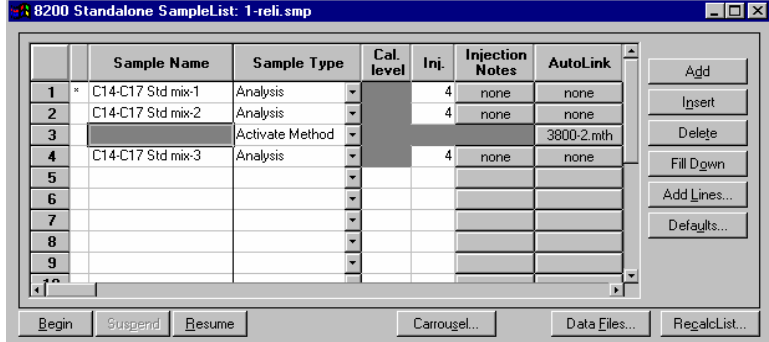

When this line is encountered during automated injections, the specified Method is activated.

You may specify any number of Methods to be used in the SampleList.

#### **Using the Sequence Window**

The Sequence window allows you to specify multiple Methods and SampleLists to be processed during automation.

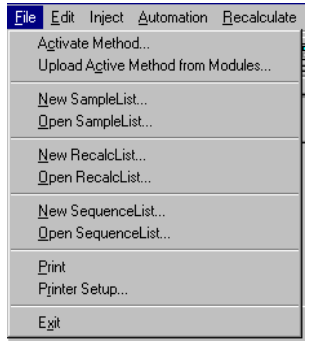

Choose to open either a New Sequence or an existing Sequence from the File menu..

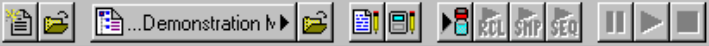

…or by clicking on the New or Open Automation File button on the toolbar.

The Sequence window for the open Sequence is displayed.

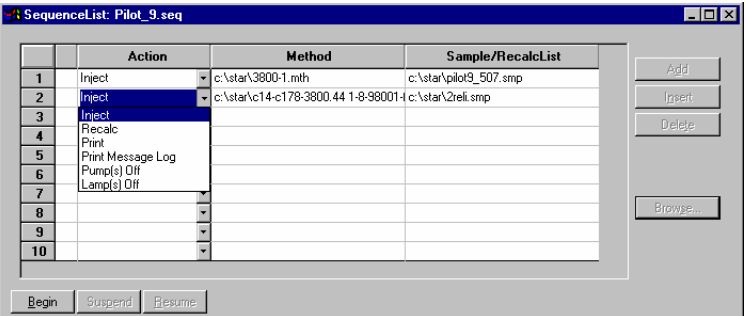

Enter the Method and SampleList to use. You may enter any number of Sequence lines.

Choose the action to be done in that step of the Sequence from the drop down box.

Browse for a Method or SampleList file in the active cell.

Press Begin to start the automation.

# **3900 GC System Control Window**

#### **The Instrument Window**

Once you have configured your 3900 GC in an instrument, you may view the Instrument Window. The instrument window allows you to monitor the status of all modules assigned to the instrument, perform injections of one or more samples, and perform batch recalculations.

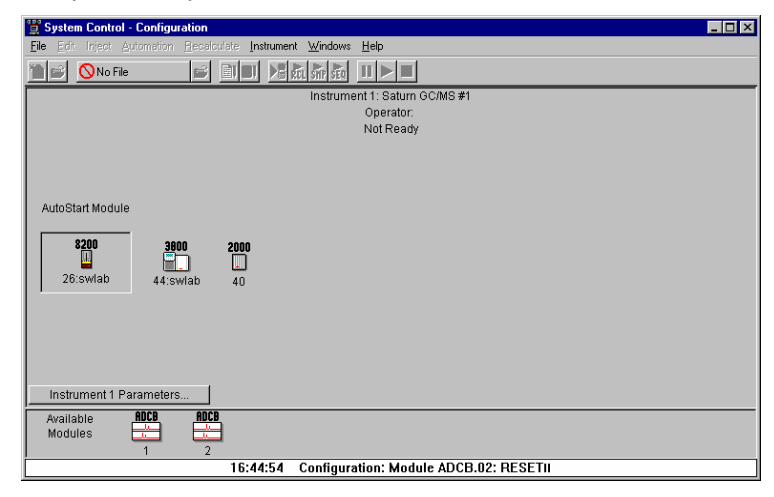

Double-click in this area or select the instrument from the Instrument menu to view the 3900 GC Status and Control window.

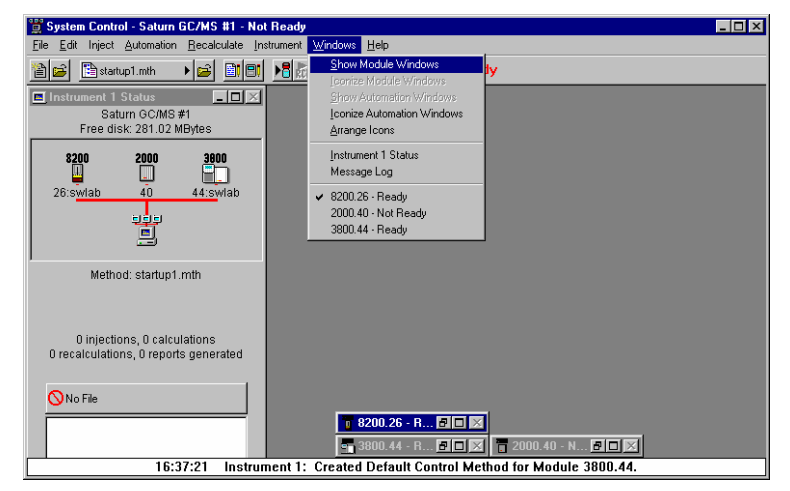

If the Status and Control Windows for the modules configured in the instrument are not currently displayed, you can select Show Module Windows from the Windows menu.

#### **Elements of System Control Toolbar**

System Control Toolbar provides you with buttons to do the most common tasks performed in System Control. Most Toolbar buttons correspond to a menu command. You can find what each button does by resting the pointer on the button. Note that the buttons controlling the SampleList, Sequence and RecalcList become available after you activate a corresponding automation file.

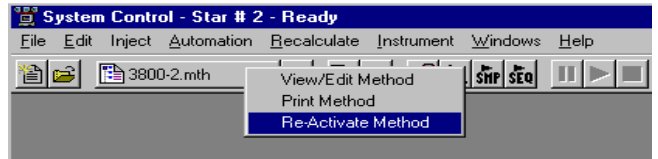

Click on the Active Method button for additional options

# **The 3900 GC Status and Control Window**

You are now ready to program each 3900 to perform fully automated data acquisition. Initially the 3900 Module Window will look similar to the figure below. The left side of the window shows the 3900 Operation parameters: RunTime, EndTime, Method State, and Fault State. The *Start*, *Reset*, and *Method* buttons control the 3900 GC.

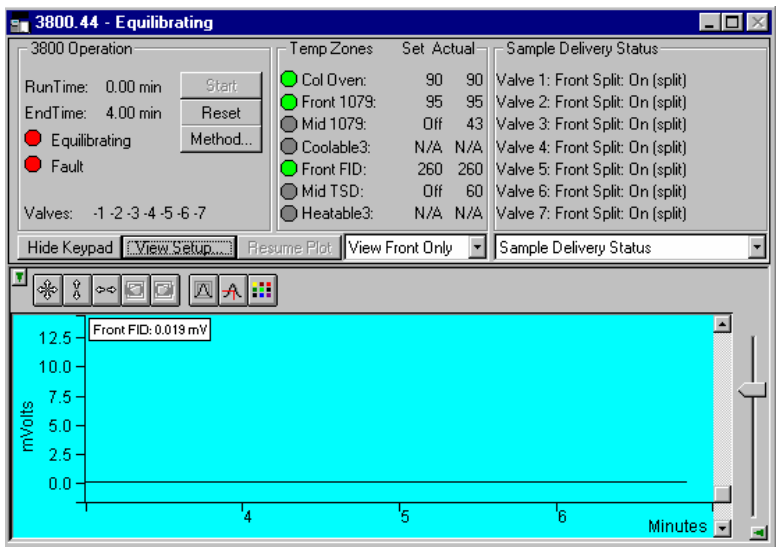

Displays the 3900 Setup dialog. Selects the detector signals to view. Selects the component status to view.

The detector signals viewed in the real time chromatogram display can be selected.

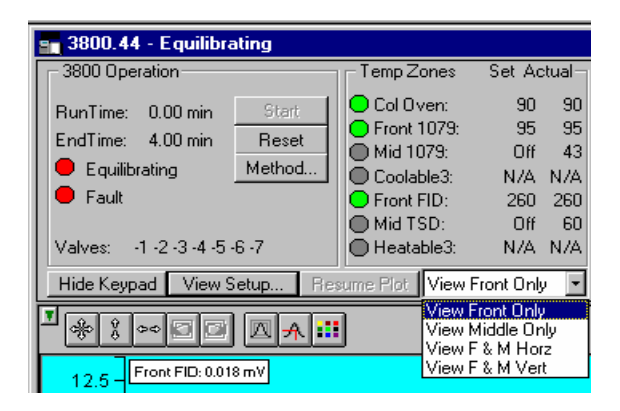

Multiple detectors can be viewed horizontally or vertically.

The component status display can be changed to view detailed status of each component in the GC.

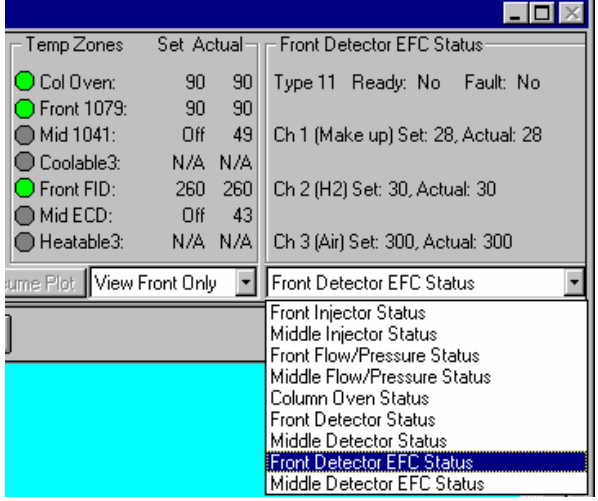

Click on a temperature zone entry to select the corresponding component status or select the component status from the list. Detailed component status is displayed.

The 3900 Setup dialog is accessed from the View Setup button.

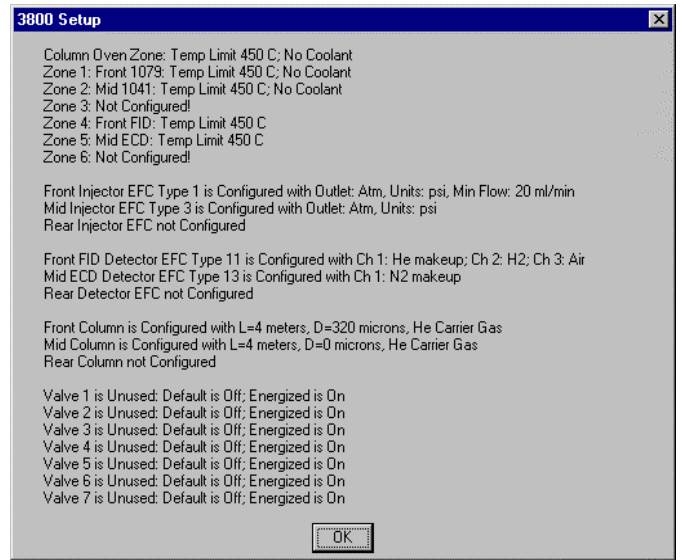

Installed hardware is listed here. The setup is changed from the 3900 GC front panel.

The 3900 Setup dialog for the Saturn 2000R/3900 is also accessed from the View Setup button and shows a different display.

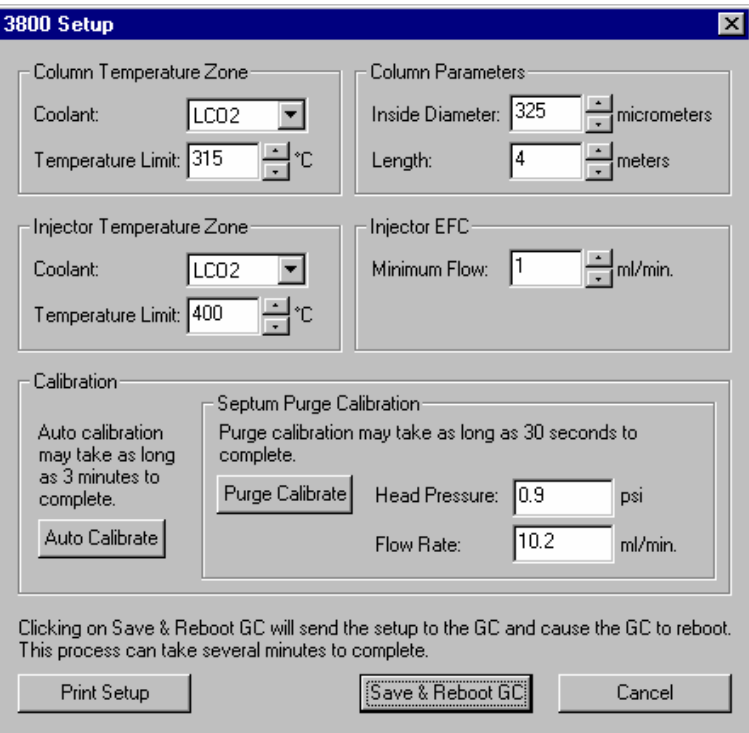

The setup is changed from the Varian MS Workstation.

The Real-Time Chromatogram Display

All detectors installed on the 3900 GC display their chromatographic signals in real time. Configuration of the chromatogram display for all detectors is the same.

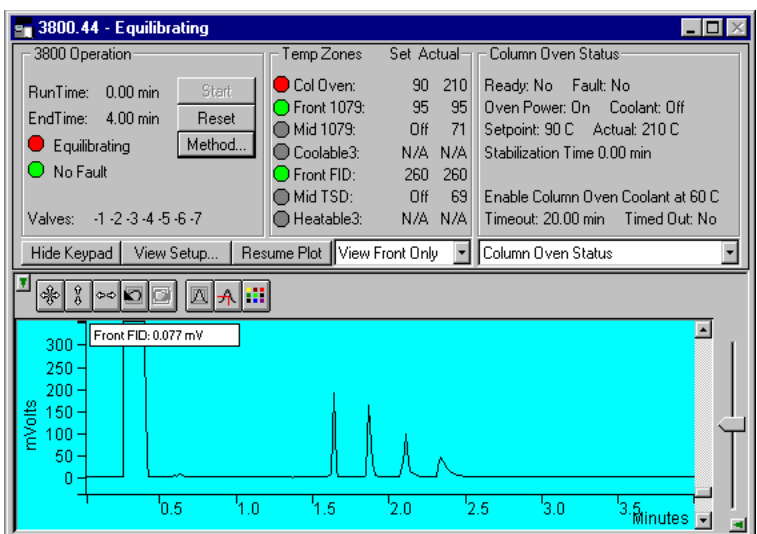

Show only the chromatogram display. Continue to view the signal after the run Select the detector(s) to view.

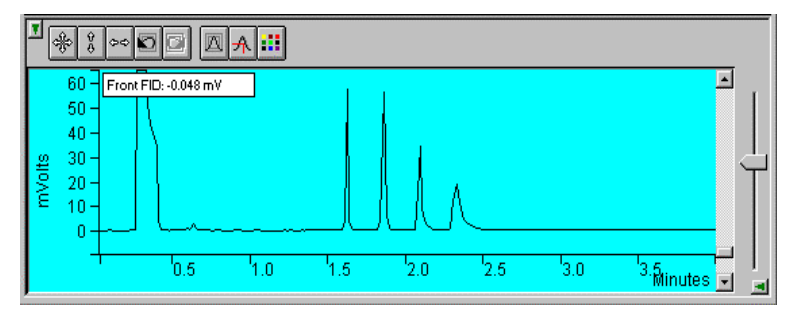

*Hide/unhide the Toolbar.* 

*Set both the amplitude and time axes to full scale.* 

*Set the amplitude axis to full scale.* 

*Set the time axis to full scale.* 

*Use these buttons to move between stored scalings.* 

*Enable/disable the Auto Scale feature.* 

*Enable/disable the cursor display.* 

*Select the background color for the display.* 

Drag an area of the display to view a more detailed section of the plot, or zoom in both axes by pressing and holding the left mouse button on the spot you wish to enlarge. (Holding the Shift key down will allow you to zoom out.)

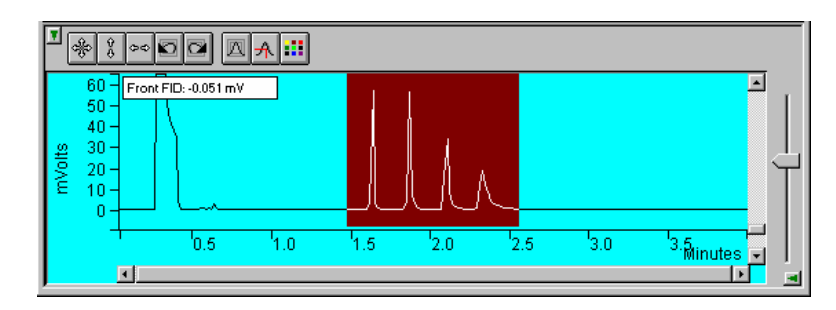

*Adjust zero offset. Adjust amplitude scale.* 

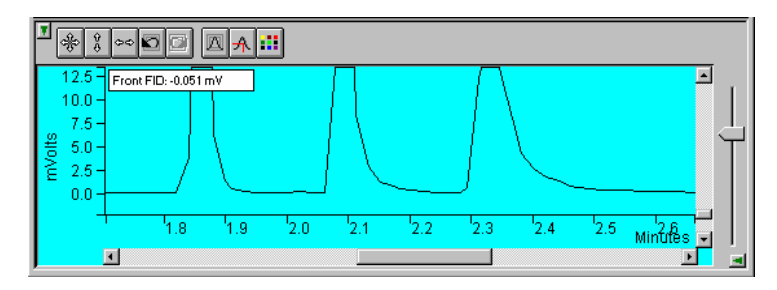

*Adjust time scale.* 

*Hide/unhide vertical amplitude scale slider.* 

# **Documenting Module Information**

You may wish to document the configuration of your modules, their installation and most recent service dates, and other information pertinent to your instrument. To do so, use the Module Information Editor accessed from the Edit menu in the instrument window.

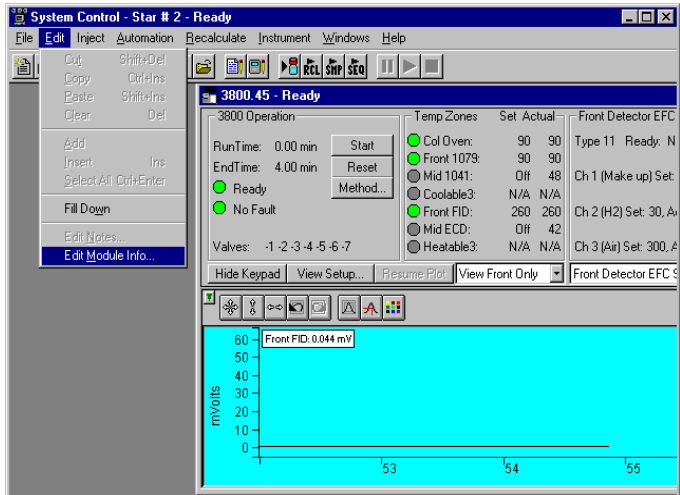

*Click on the module window to give it the focus.* 

*Select Edit Module Info.* 

*The Module Information Editor window is displayed.* 

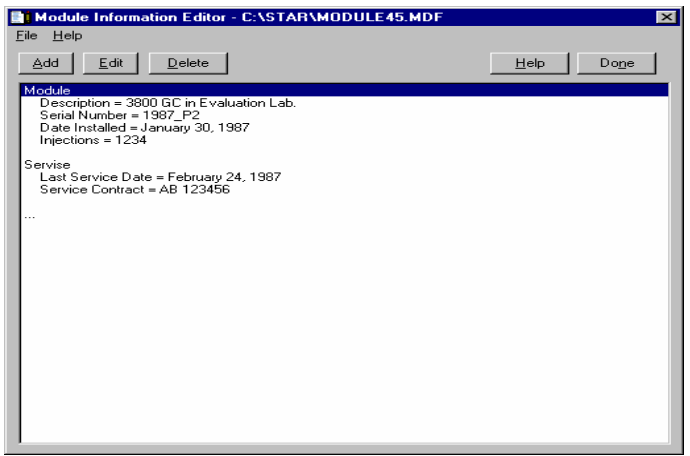

You may add and edit sections and items in sections.

The injections value is updated each time an injection is performed.

Select Help for details on creating and editing module information.

Click on Done to close the window.

Module information is copied into Data Files generated after injections and can be included in the Run Log portion of the results report.

# **3900 GC Injecting a Single Sample**

#### **Overview**

By now you should have your 3900 GC configured and a basic Method built for data acquisition. If this hasn't been done, please refer to the previous sections for instructions on doing this.

# **Using the Inject Single Sample Dialog Box**

You can inject a single sample from System Control by using the Inject Single Sample dialog box.

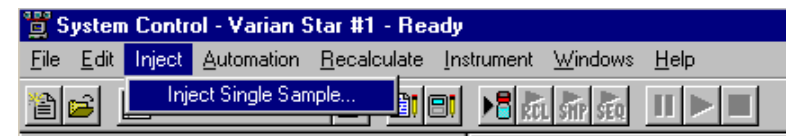

Display the Inject Single Sample dialog by selecting it from the Inject menu…or by clicking on the Inject Single Sample button on the toolbar.

The Inject Single Sample dialog box is displayed.

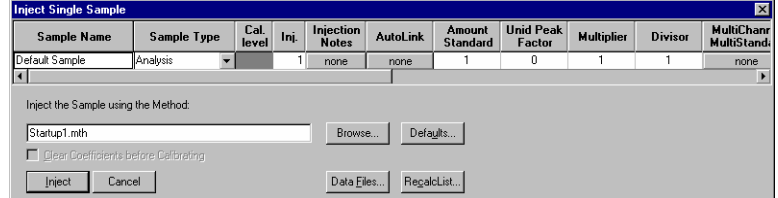

Specifies the number of injections of this sample.

Enter notes about the sample.

Refer to the Specifying Data Handling Parameters section in this manual.

Enter information about the sample.

The fields in the table change depending on the type of sampling device configured in the instrument.

Select the Method to use for the run.

Change the location and name of the Data Files

Click Inject to start the run.

# **Specifying the Data File Name and Path**

Data File names can be up to 255 characters long. Sample ID, injection date, module name, and injection number can be embedded in the file name making the Data File name correlate with each sample injection. When you click on the Data Files… button, the Data Files Generation dialog box is displayed. This dialog box allows you to select the path and the filename "specification" for the data file.

The left side of the Data File Generation dialog box allows you to select the drive letter and subdirectory (path) where the data files are to be stored.

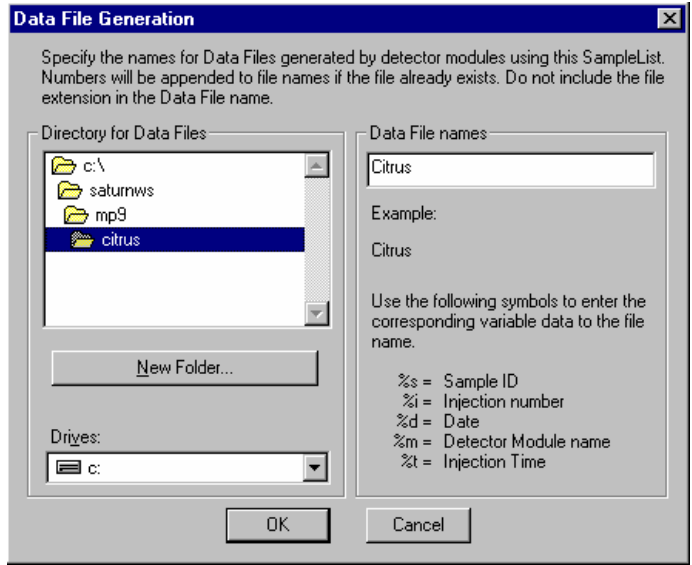

The right side of this dialog box allows you to create a filename "specification". You can combine text entry with the "%" variable symbols shown to specify filenames that contain sample injection specific information. An example of the filename is dynamically updated as you type in the filename specification. This makes it easy to see how a Data File created with this filename specification would appear.

### **Specifying Per-Sample Data Handling Parameters**

Most Data Handling parameters are specified in the Method used during the injection. Some parameters may vary on a per-sample basis, and are therefore specified when you perform the injection. The following Data Handling parameters can be specified on a per-sample basis:

Unidentified Peak Factor

**Multiplier** 

Divisor

Amount Standard when one Internal Standard is being used

Refer to the Varian MS Workstation Data Handling and Reports Manual for a brief description of these parameters.

# **Specifying a RecalcList**

You can choose to create a new RecalcList, append to an existing RecalcList, or not create nor update a RecalcList. To select the RecalcList option that you want, click on the RecalcList button. The RecalcList Generation dialog box is displayed.

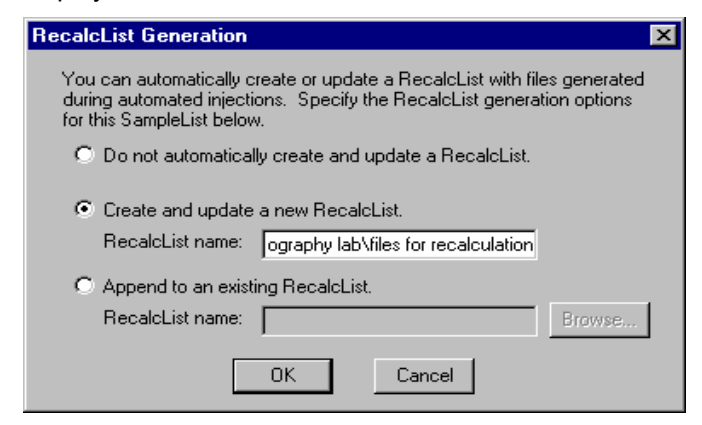

If you choose to create a new RecalcList, this automatically generated RecalcList will not overwrite an existing RecalcList. If a RecalcList with the same filename exists, the newly created RecalcList will have number appended to its filename to make it unique and to prevent the older RecalcList from being overwritten.

# **Monitoring the Status of the Run**

After an injection is performed, the status of the run can be monitored in the instrument window.

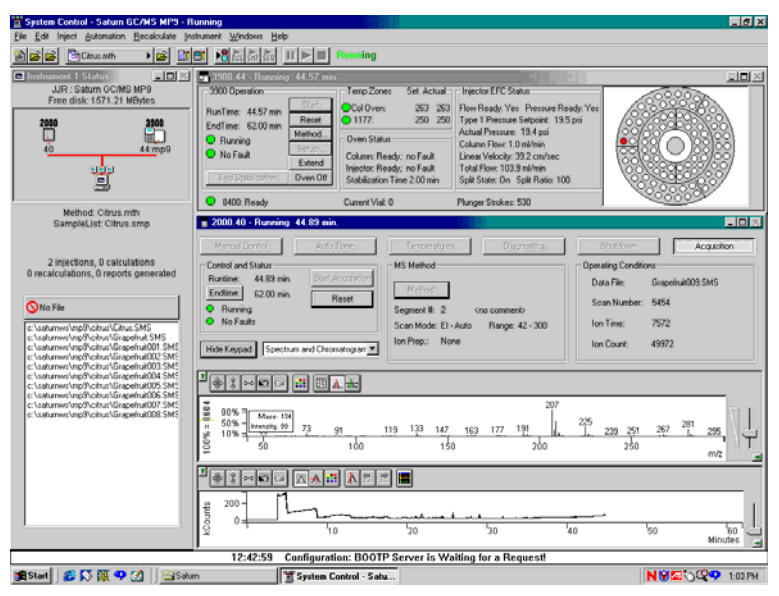

Module status is shown in the status and control windows and on the toolbar.

The total number of injections completed is shown in the Instrument Status window.

Automation actions and errors are logged in the Message Log.

The chromatogram is displayed as it is acquired.

When you double-click on the status bar at the bottom of the instrument window, the entire Message Log window is displayed.

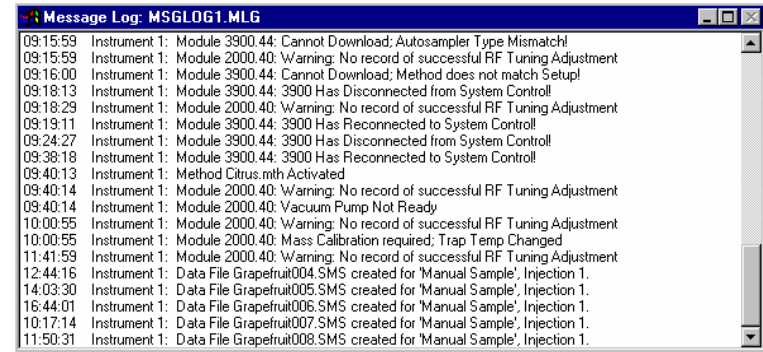

All Message Log entries are stamped with the time they occurred.

# **Using QuickStart**

QuickStart is a fast way to inject a single sample without having to use System Control directly. QuickStart can be customized and is ideal when setting up instruments for routine use. Refer to the on-line help in QuickStart for further details.

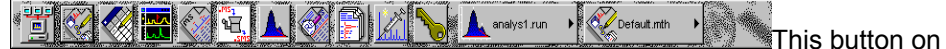

the MS Workstation Toolbar opens QuickStart for doing injections of routine samples.

QuickStart first starts System Control and waits until all modules have logged in. When ready, the QuickStart window is displayed.
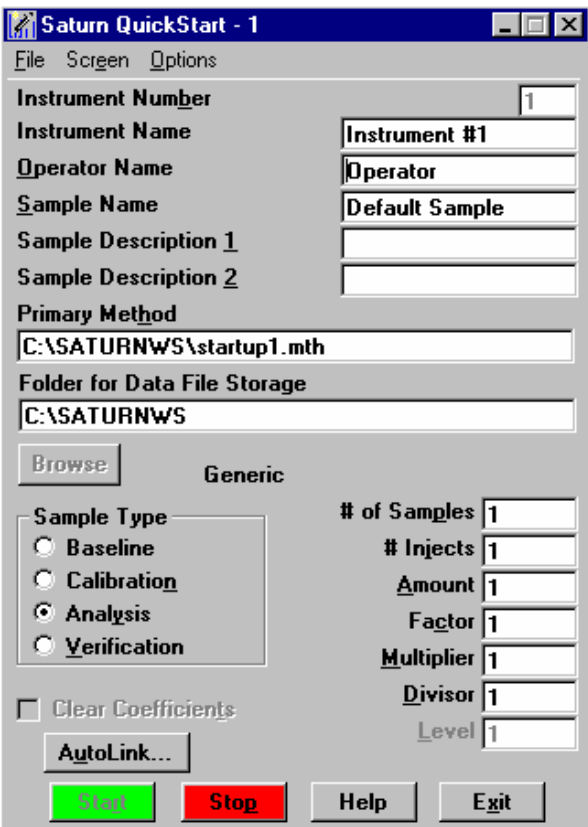

Choose the instrument for the injection.

Enter information about the sample.

Enter the name of the Method you wish to use.

Enter the name of the stand-by Method. This Method is downloaded to the modules after the run is complete, and is used to specify the stand-by state of the instrument.

Enter sampling information. This information is specific to the type of sampling device installed.

Refer to the on-line help for more details on the QuickStart screen.

Press Start to begin.

# **3900 GC Injecting Multiple Samples**

### **Introduction**

By now you should have your 3900 GC configured and a basic Method built for data acquisition. If this hasn't been done, please refer to the previous sections for instructions on doing this.

## **Using a SampleList in System Control**

You can inject multiple samples from System Control by using the SampleList.

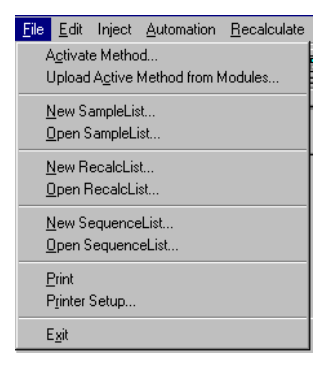

Choose to open either a New SampleList or an existing SampleList from the File menu..

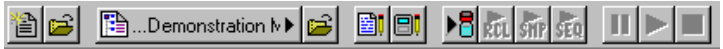

…or by clicking on the New or Open Automation File button on the toolbar.

The SampleList window for the open SampleList is displayed. It contains fields that are specific to the sampling device configured in the instrument. In this case, if a sampling device such as the 8400 AutoSampler is configured, the corresponding SampleList is used.

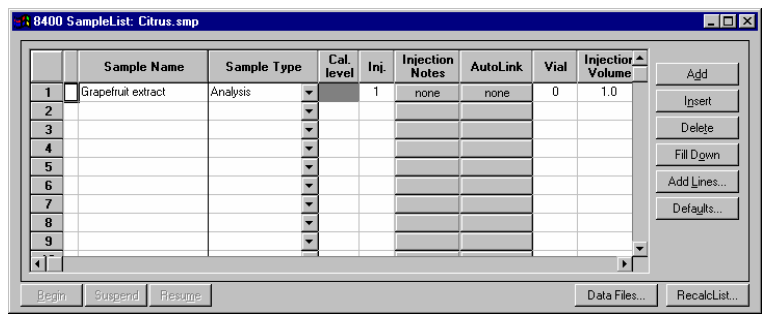

Spreadsheet columns can be sized by dragging their border using the left mouse button. Right click on the column headers for formatting options.

Enter notes about the sample.

Enter post-run operations to be performed.

Enter information about the samples and the injections you wish to perform.

Select the location and name for the Data Files generated by the SampleList.

Specify RecalcList generation options.

Press the Begin button to start injecting samples.

When the table is scrolled to the right, the Sample Name column doesn't scroll so you can easily tell for which sample you are entering additional parameters. Commonly used data handling parameters, the amount for single internal standard calculations, the unidentified peak factor, a multiplier, and a divisor, can be entered directly into this table. If you have more complex requirements, such as multiple internal standards or multiple detectors requiring different entries for these data handling parameters, click on the button in MultiChannel MultiStandard column.

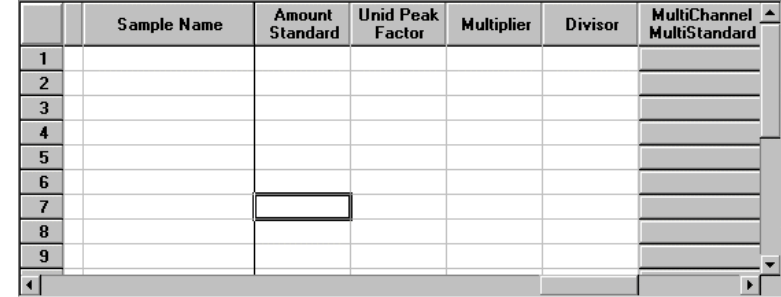

Click here to enter extended data handling parameters

If you need to add several similar lines to the sample list, click on the Add Lines… button. You can then enter the common information in the dialog box.

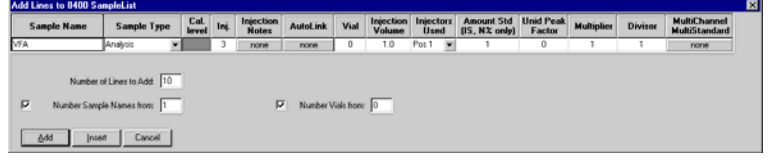

For sequentially numbered Sample names, enter the starting number and the number of entries to add to the SampleList. The Sample Names will have these numbers appended to them.

When you press the Begin button, you are prompted for the Method to use.

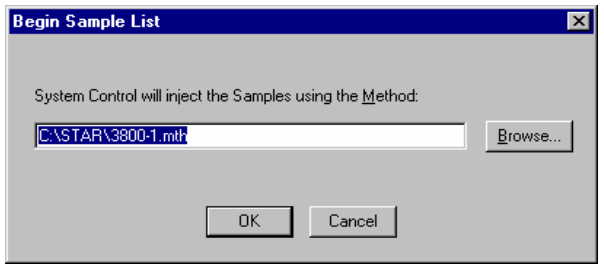

Enter the Method to use for the run……or browse for the Method file.

After you click on OK, the Method is downloaded to the 3900 GC and the run will begin. If you are using a manual injector or a sampling device that is not controlled by the Varian MS Workstation, you will need to start the device manually.

### **Specifying the Data File Name and Path**

Data File names can be up to 255 characters long. Sample ID, injection date, module name, and injection number can be embedded in the file name making the Data File name correlate with each sample injection. When you click on the Data Files… button, the Data Files Generation dialog box is displayed. This dialog box allows you to select the path and the filename "specification" for the data file.

The left side of the Data File Generation dialog box allows you to select the drive letter and subdirectory (path) where the data files are to be stored.

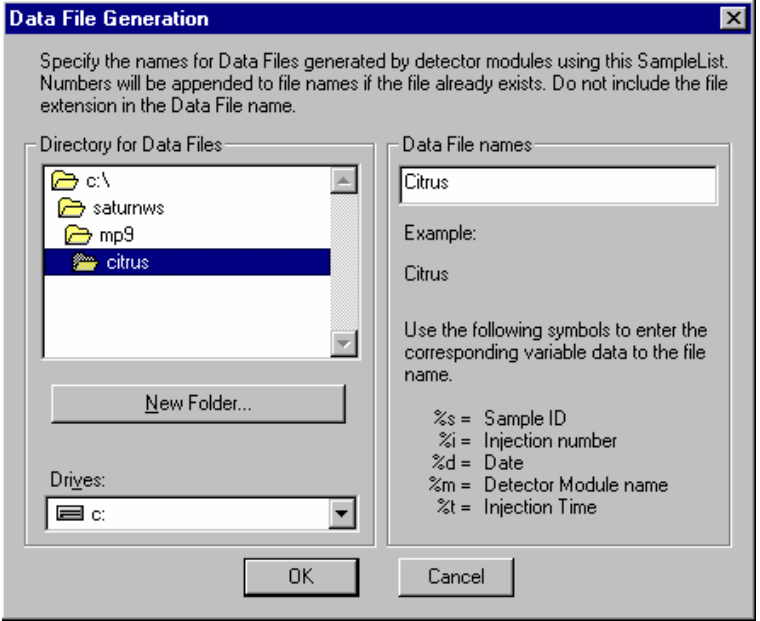

The right side of this dialog box allows you to create a filename "specification". You can combine text entry with the "%" variable symbols shown to specify filenames that contain sample injection specific information. An example of the filename is dynamically updated as you type in the filename specification. This makes it easy to see how a Data File created with this filename specifications would appear.

### **Specifying Per-Sample Data Handling Parameters**

Most Data Handling parameters are specified in the Method used during the injection. Some parameters may vary on a per-sample basis, and are therefore specified when you perform the injection. The following Data Handling parameters can be specified on a per-sample basis: Unidentified Peak Factor **Multiplier** Divisor Amount Standard when one Internal Standard is being used

Refer to the Data Handling and Reports Manual for a brief description of these parameters. Refer to the Regulatory Compliance Manual for a complete description of how these parameters are used to calculate results.

### **Specifying a RecalcList**

You can choose to create a new RecalcList, append to an existing RecalcList, or not create nor update a RecalcList. To select the RecalcList option that you want, click on the RecalcList button. The RecalcList Generation dialog box is displayed.

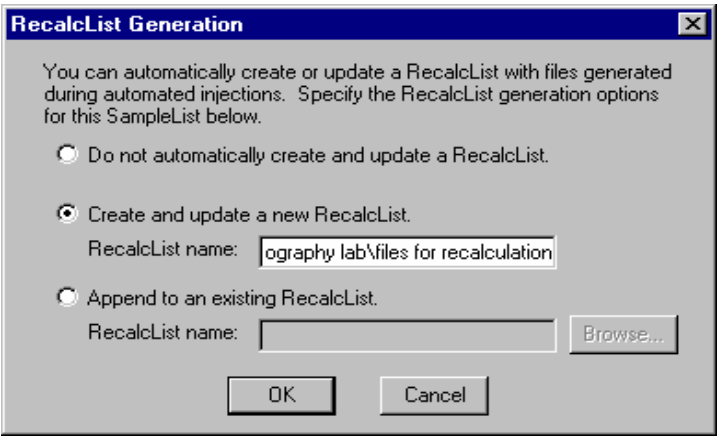

If you choose to create a new RecalcList, this automatically generated RecalcList will not overwrite an existing RecalcList. If a RecalcList with the same filename exists, the newly created RecalcList will have number appended to its filename to make it unique and to prevent the older RecalcList from being overwritten.

### **Changing Default SampleList Entries**

When you add a new row into a SampleList, default values are used for each cell. To change the default values, click on the Defaults… button in the open SampleList window. The following dialog box will be displayed. Enter the desired default values and click on Save.

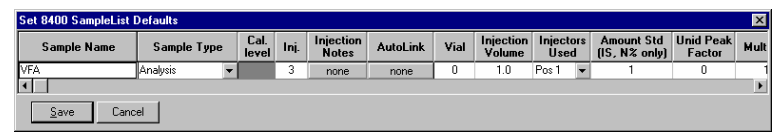

## **Monitoring the Status of Runs**

After an injection is performed, the status of the run can be monitored in the instrument window.

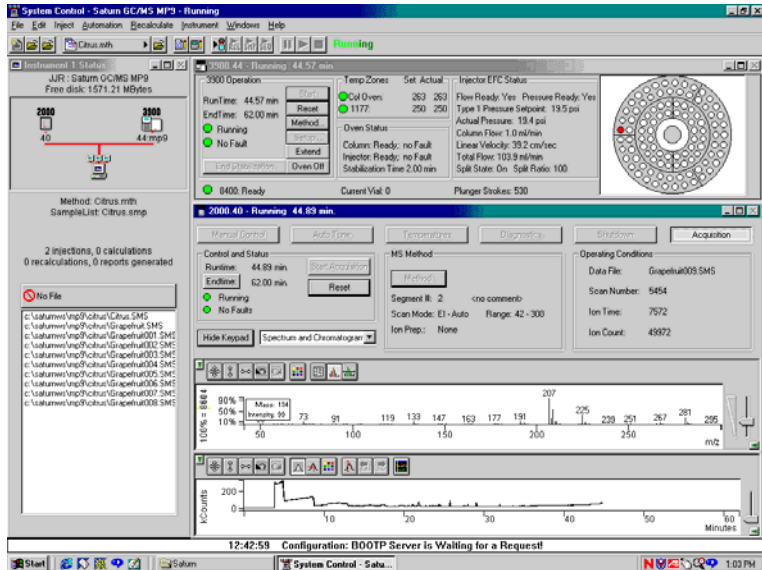

Module status is shown in the status and control windows and on the Toolbar.

Automation actions and errors are logged in the Message Log.

The chromatogram is displayed as it is acquired.

When you double-click on the status bar at the bottom of the instrument window, the entire Message Log window is displayed.

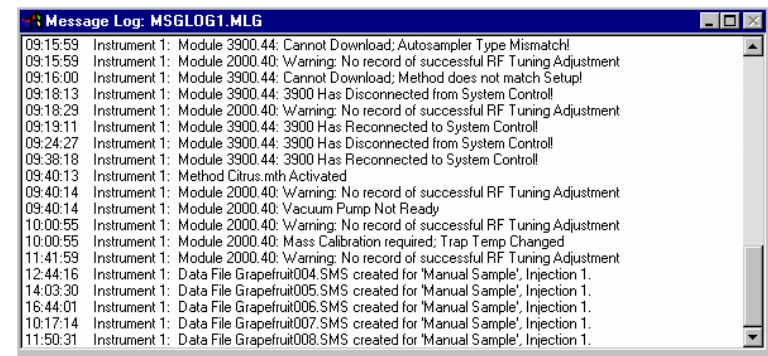

All Message Log entries are stamped with the time they occurred.

## **Saving SampleLists for Later Use**

When you make changes to the open SampleList, the changes are automatically saved to the SampleList file and will be used for the automated runs that are in progress. If you want to edit a SampleList other than the open SampleList, use the offline Automation File Editor application described in the next section of this manual.

# **Using More Than One Method for Injections**

The Varian MS Workstation allows you to perform automated injections using more than one Method. There are two ways in which this can be accomplished. The first is by changing the active Method from within the SampleList. The second is by using a Sequence.

#### **Changing the Method in the SampleList**

You may change the Method used during injections by activating a Method in a SampleList row.

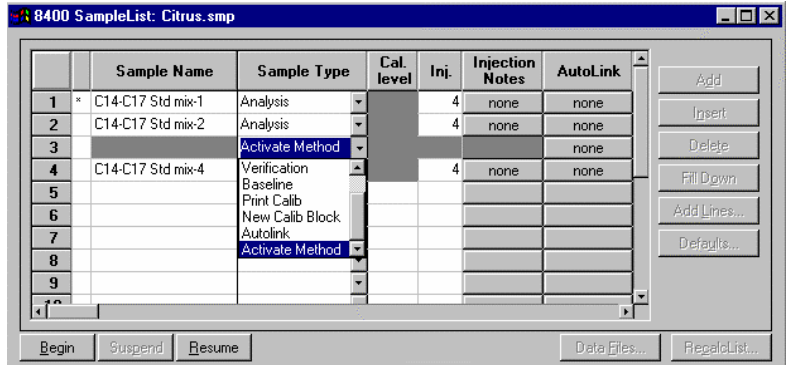

Select Activate Method from the Sample Type cell.

Click on the AutoLink button. The Activate Method dialog box is displayed.

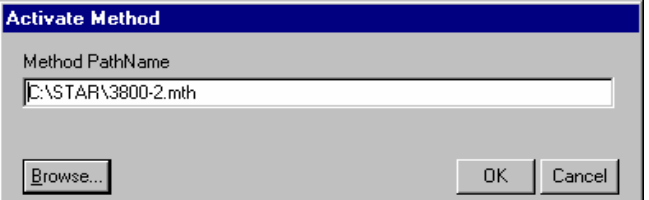

Enter the name of the Method to use……or pick the Method from a list of files.

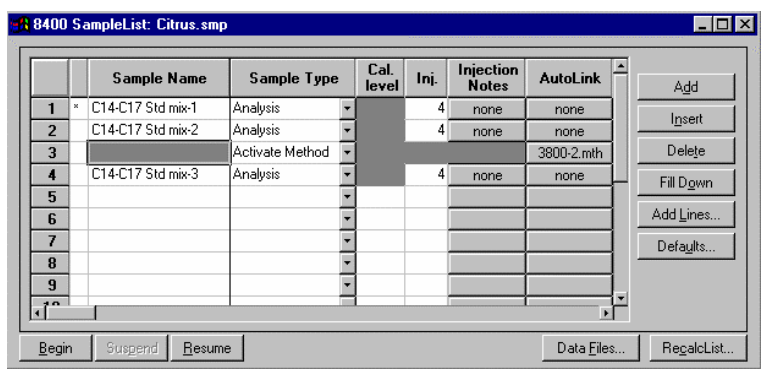

When this line is encountered during automated injections, the specified Method is activated.

You may specify any number of Methods to be used in the SampleList.

#### **Using the Sequence Window**

The Sequence window allows you to specify multiple Methods and SampleLists to be processed during automation.

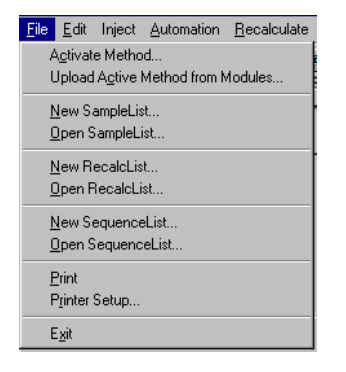

Choose to open either a New Sequence or an existing Sequence from the File menu..

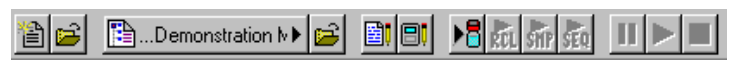

…or by clicking on the New or Open Automation File button on the toolbar.

The Sequence window for the open Sequence is displayed.

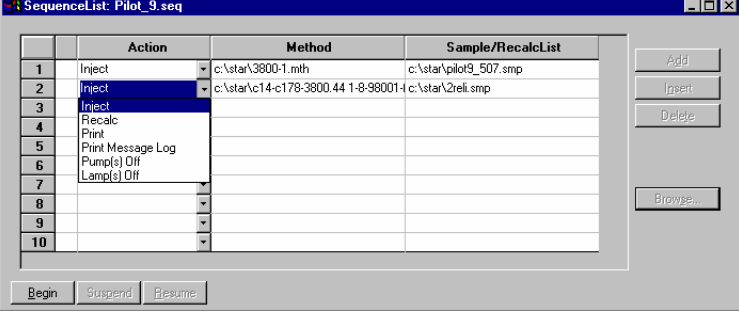

Enter the Method and SampleList to use. You may enter any number of Sequence lines.

Choose the action to be done in that step of the Sequence from the drop down box.

Browse for a Method or SampleList file in the active cell.

Press Begin to start the automation.

# **System Control Menus**

# **File Menu**

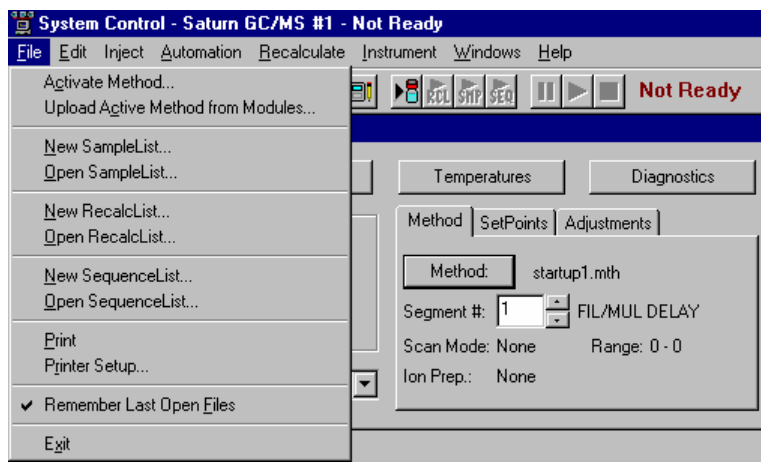

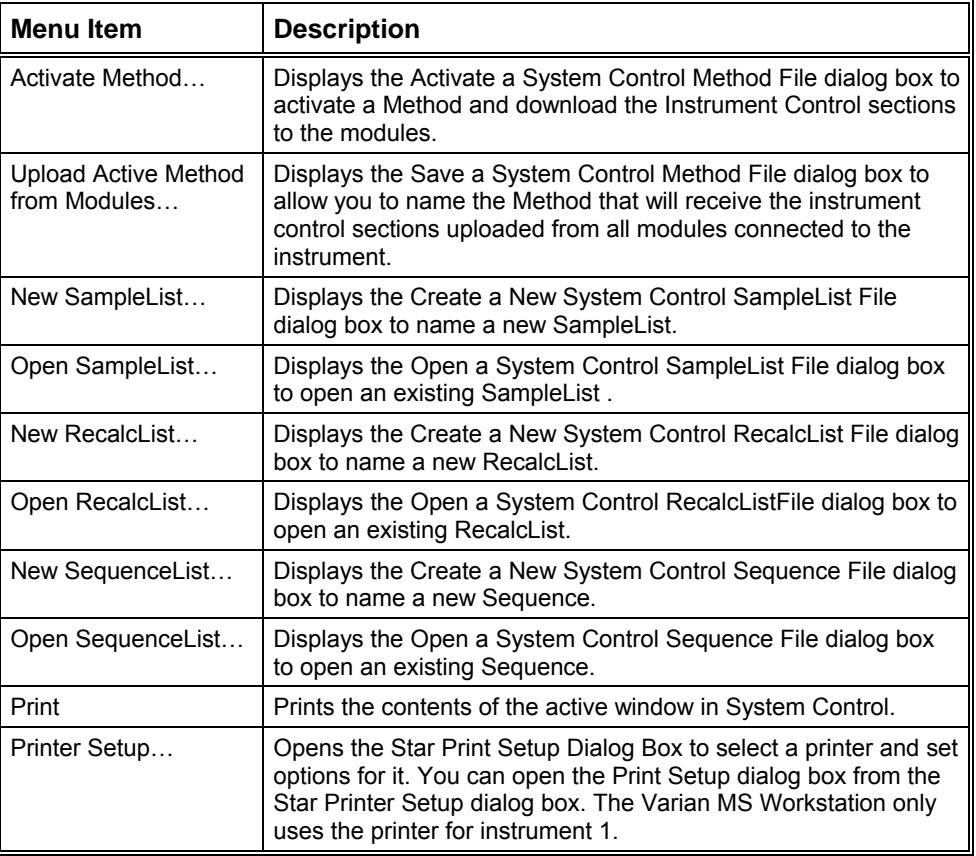

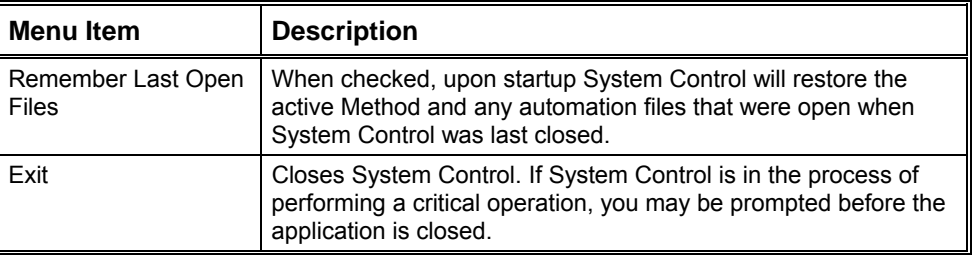

# **Edit Menu**

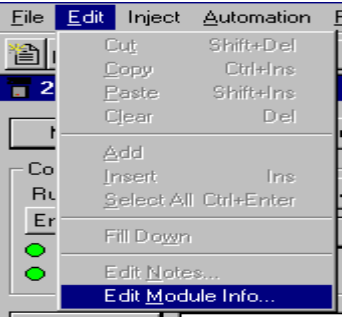

These commands are for use with Sequences, SampleLists, and RecalcLists.

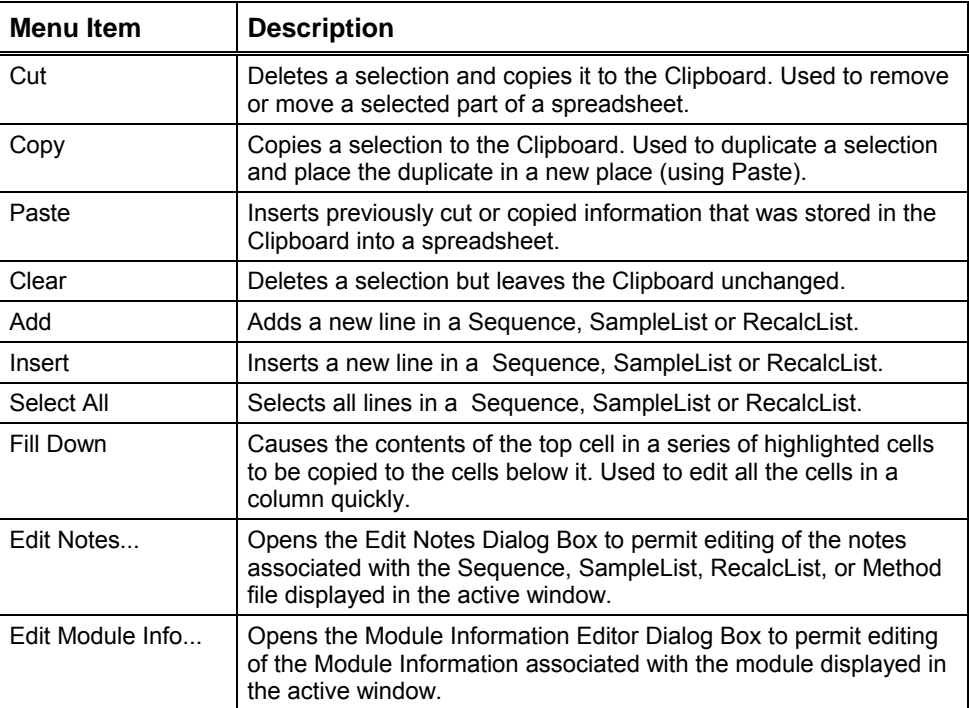

# **Inject Menu**

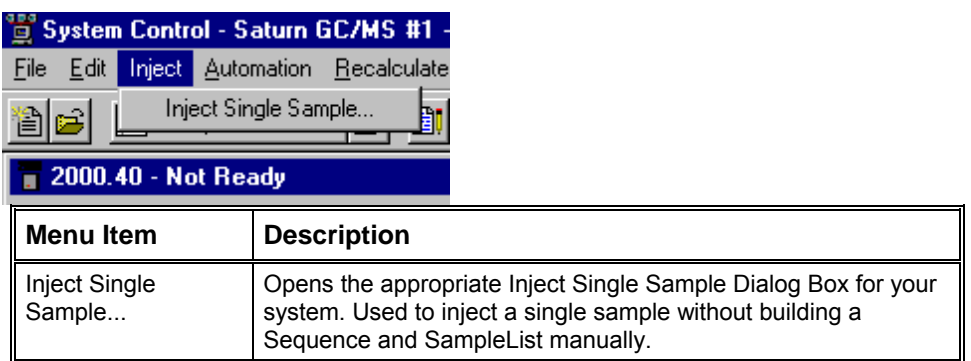

# **Automation Menu**

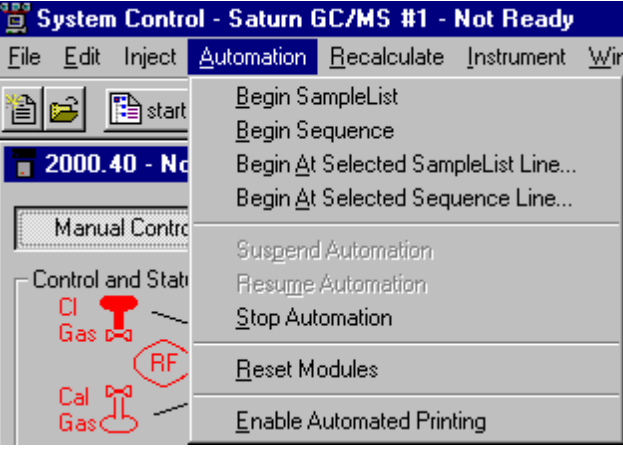

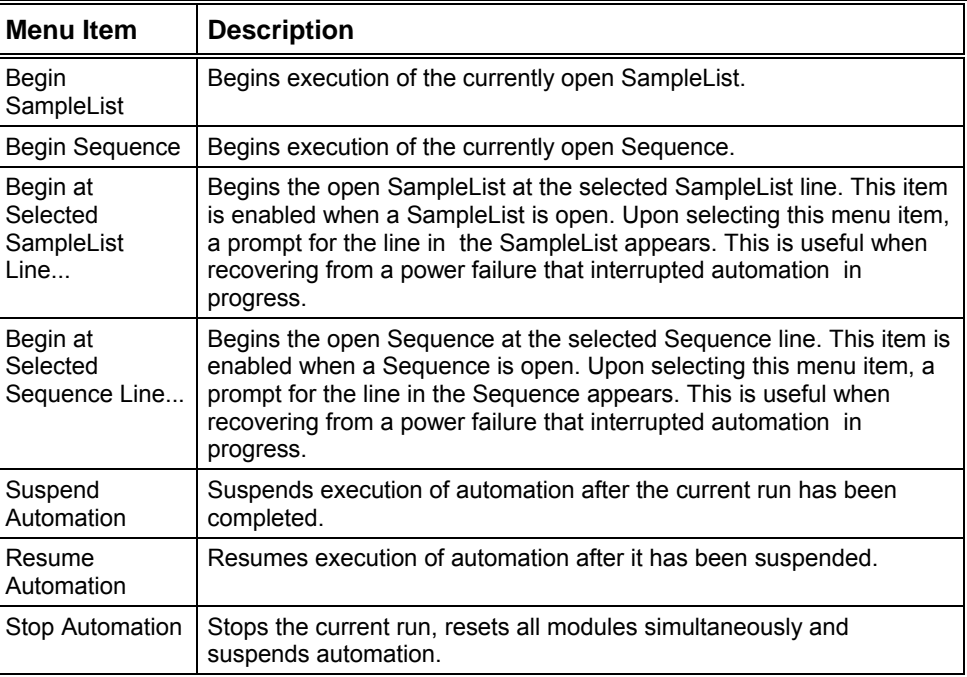

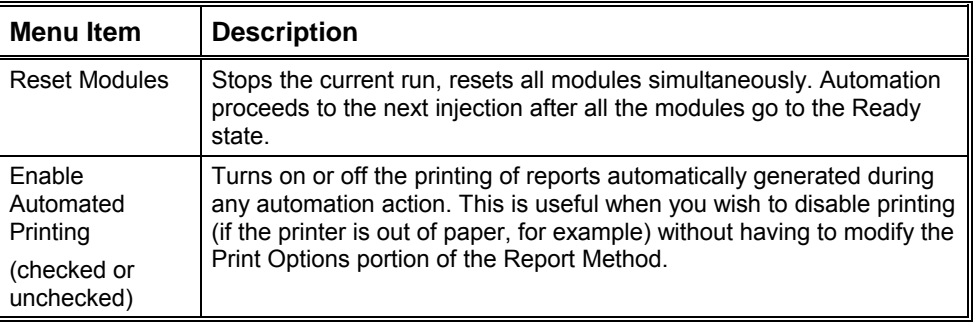

# **Recalculate Menu**

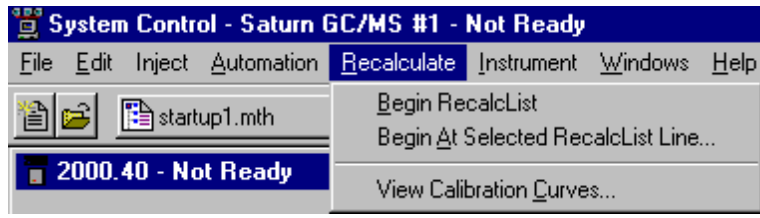

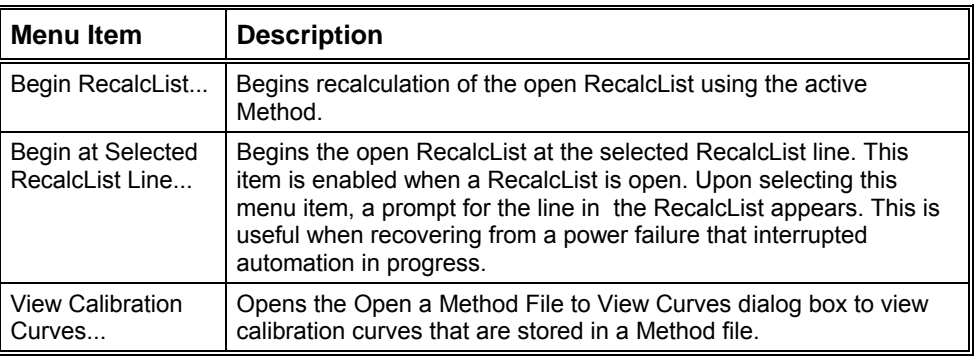

# **Instrument Menu**

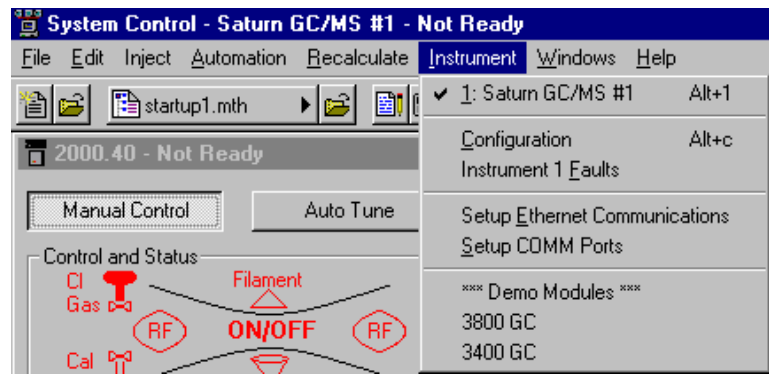

The Instrument Menu commands are used to switch the display between the configuration screen and the instrument.

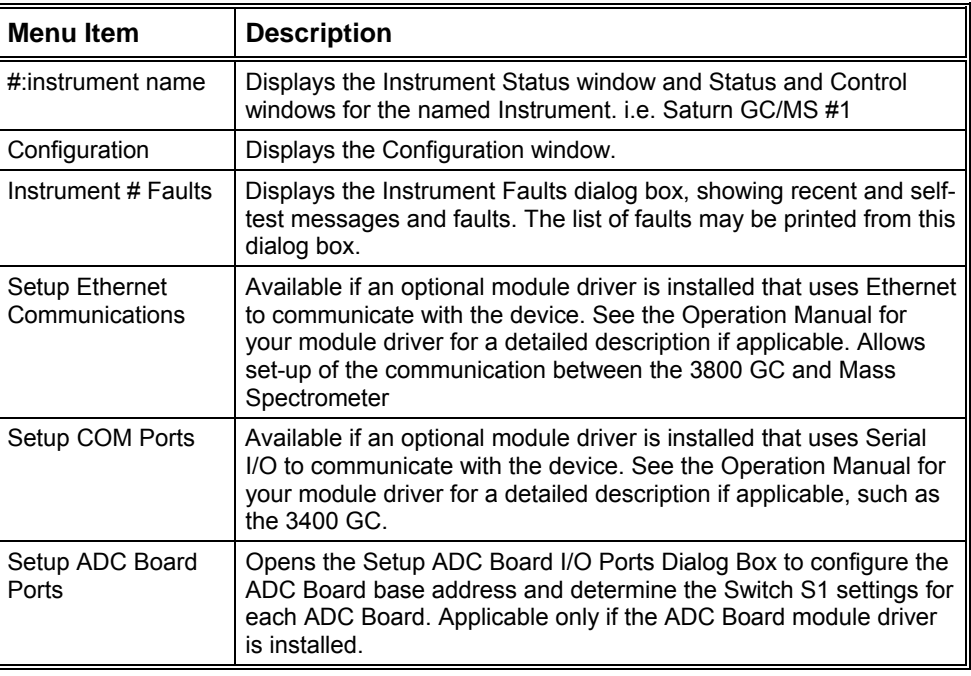

# **Windows Menu**

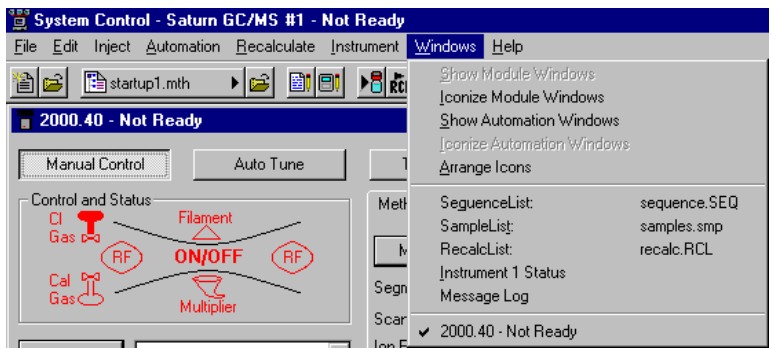

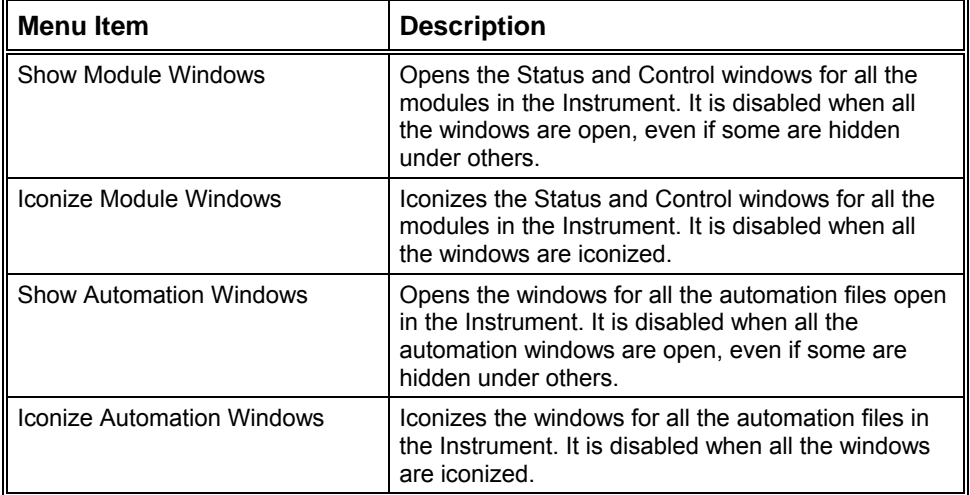

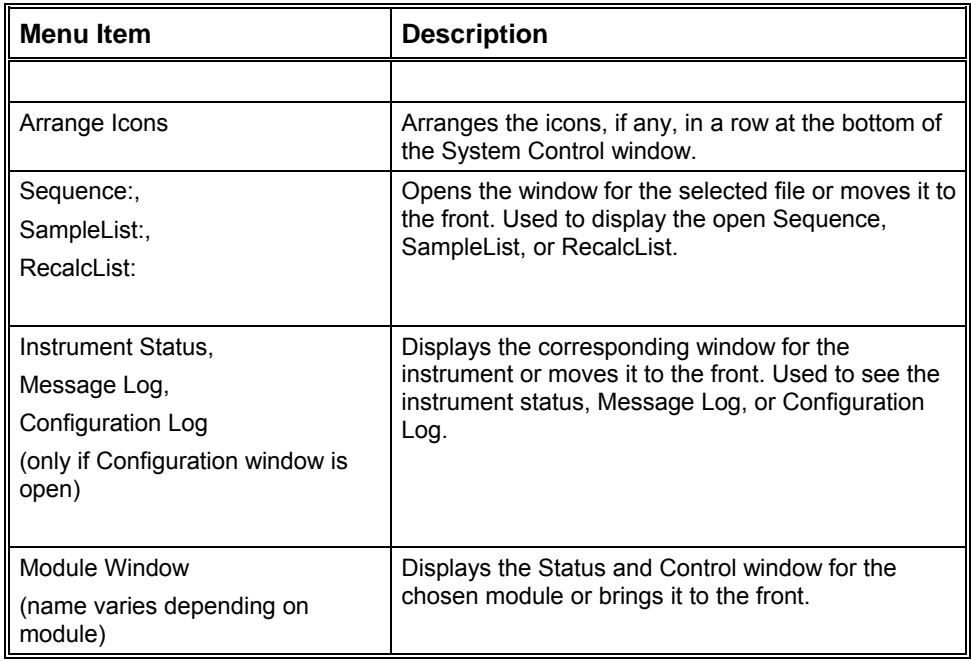

# **Help Menu**

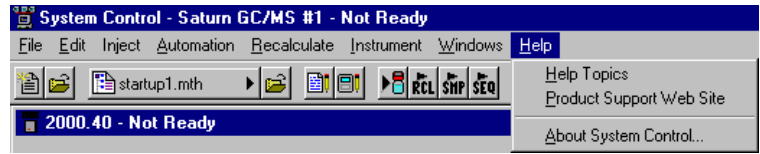

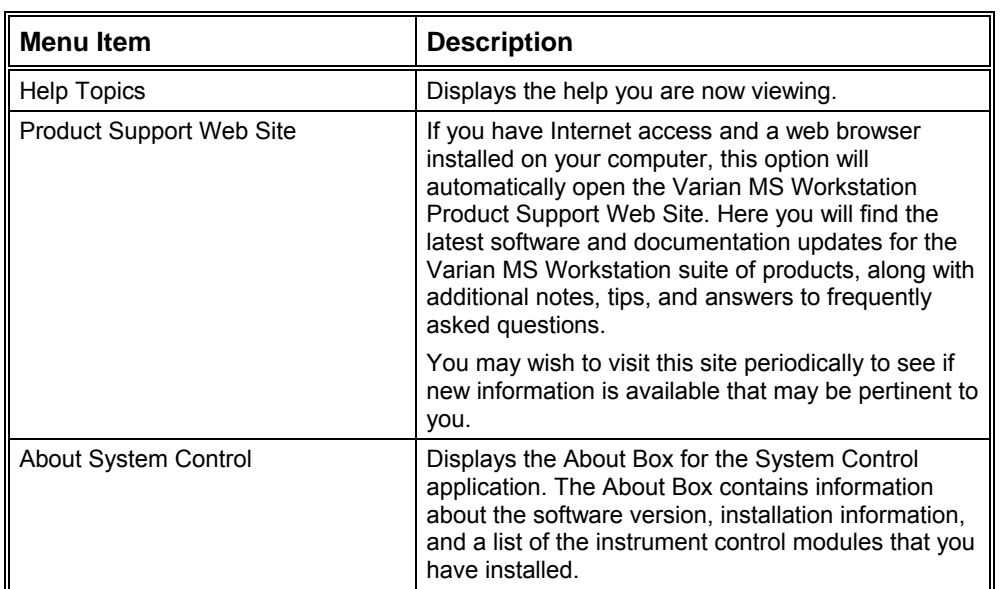

# **System Control Toolbar**

## **Main Toolbar**

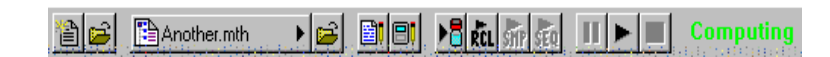

The System Control main toolbar appears at the top of the Configuration and Instrument Windows.

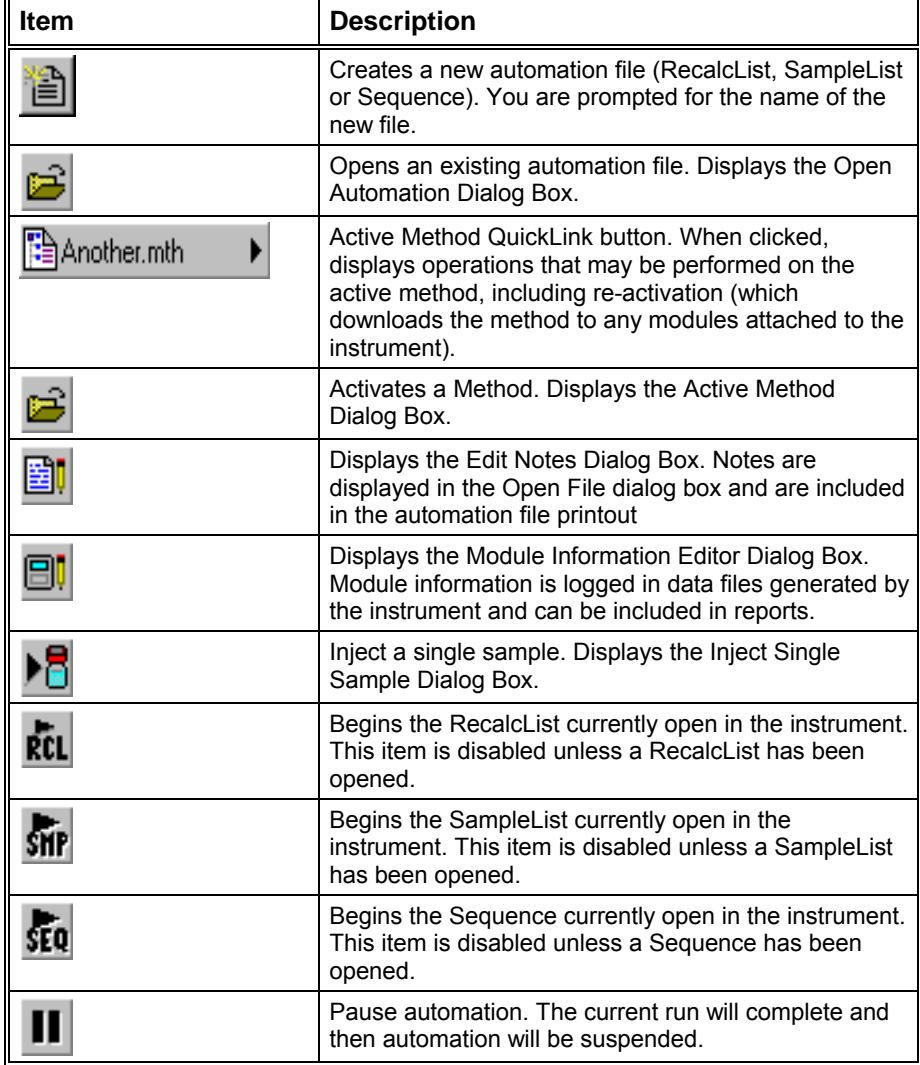

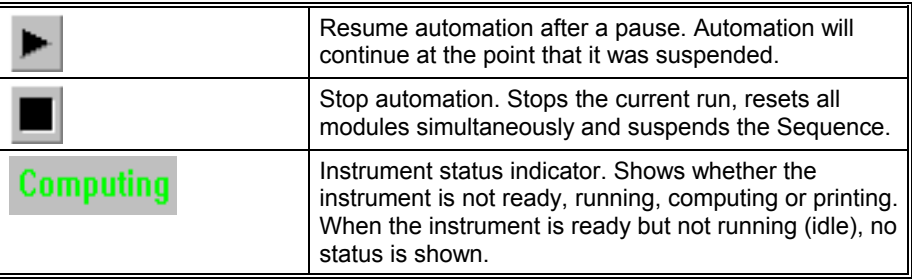

# **2000 MS Method Basic Scan Functions**

### **Introduction**

The Saturn GC/MS analyzes the gas-phase ions formed from a sample in terms of their mass-to-charge (m/z) ratios and their relative abundances in the resulting spectra. The mass spectrum is a graphical representation of the ion intensities versus the mass-to charge ratio.

The Saturn GC/MS creates the mass spectrum with an ion-trap analyzer. This type of analyzer differs from beam transport analyzers such as magnetic sectors, quadrupoles, and time-of-flight instruments where the ions to be separated pass through a sequence of fixed electromagnetic fields. Instead, the ion trap confines the ions within a single region where they experience time-dependent electromagnetic fields.

Sample analysis with an ion trap analyzer may be divided into several steps:

Sample Introduction: Compounds are introduced from the transfer line to the ion trap analyzer through the direct coupled capillary column.

Sample Ionization: The compound is ionized in the mass spectrometer by either:

- destabilizing its molecular structure, causing an electron to be removed from somewhere on the molecule (Electron Impact/Ionization) (EI).
- pressuring the MS with a selected reagent gas; e.g., methane, performing EI on the gas to form reagent ions, and allowing ion-molecule reactions to occur between the compound and the reagent ion (Chemical Ionization) (CI).

Sample Fragmentation: Depending on the compound's original structure and the excess destabilizing (internal) energy present in the structure, the ionized compound (molecular ion) breaks apart (fragmentation). This process forms fragment ions and neutral fragments.

Ion Storage: The ions (molecular and fragment ions) which were just produced are stored and stabilized in the ion trap cavity, where they travel in defined orbits. Helium buffer gas is also present in the cavity. It helps to focus the ions into more compact orbits which produce sharper mass peaks as they are scanned out. Helium is used because it does not ionize as readily as the analyte molecules. While helium ions are the most dominant species in the trap, they are not stored, but are pumped away as soon as they are formed.

Ion Analysis: The ions are analyzed by applying a radio frequency (rf) (1.1 MHz) voltage to the ring electrode encircling the trap cavity. As the voltage increases on the ring electrode, ions are sequentially ejected from the trap according to their mass-to-charge ratio. A small AC voltage (axial modulation voltage) of fixed

frequency and amplitude is also applied to the endcap electrodes during the analysis to improve ion injection and unit mass resolution.

The Saturn GC/MS has two techniques for generating sample ions in the ion trap. Consequently there are two basic scan functions, i.e., the electron ionization scan function and the chemical ionization scan function. A scan function is a representation of the timing sequence for ion trap operation. It shows the variations in time of the rf potential applied between the ring electrode and the end cap electrodes, as well as any supplementary waveforms applied to the cap electrodes.

# **2000 MS Method Chemical Ionization**

### **Introduction**

Chemical ionization (CI) provides mass spectral data that complement electron ionization (EI) data for the analysis of complex compounds. In the CI mode of operation, a CI reagent gas is introduced into the ion trap analyzer. The reagent gas is ionized by EI. Then, the sample molecules are ionized by ion molecule reactions with the reagent gas ions.

CI is a softer ionization technique than EI. That is, CI imparts less energy to the sample molecules than does EI. Thus, the ionized sample molecule undergoes less fragmentation, and an ion indicative of the molecular weight is more likely to be observed. In addition to molecular weight confirmation, CI mass spectra often provide other significant structural information that may not be available from EI mass spectra.

## **The Chemical Ionization Scan Function**

EI space charge control uses the integrated ion current from a fixed ion time prescan to calculate the analytical scan ionization time. In contrast, CI space charge control does not use a fixed ionization time prescan to measure the charge formed. CI uses a portion of the ions detected during the previous analytical scan to calculate the ionization and reaction times for the next analytical scan.

The figure below shows the scan function for chemical ionization.

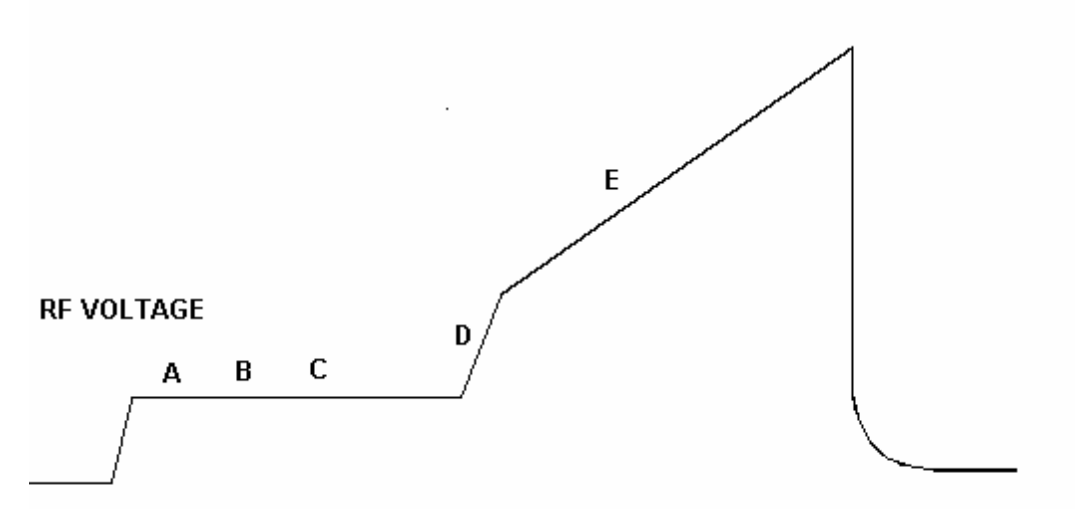

#### **ANALYTICAL SCAN**

- A Reagent gas ionization, time determined by the previous scan
- B Ejection of unwanted ions (i.e., non-reagent ions) using SECI waveform
- C Reaction of reagent gas ions with sample molecules, time determined from previous scan
- D Ejection of ions with masses lower than that of the background mass
- E Acquisition of CI mass spectrum
- CI Scan Function

Chemical ionization occurs by forming reagent ions by electron impact, which react with the sample to form product ions by ion molecule reactions. The ionization and reaction storage rf are maintained at the same level. Unwanted sample ions formed by electron ionization during the formation of the reagent ions are ejected using a low frequency waveform prior to the chemical ionization step.

The ion trap operates in a pulsed mode. The supply of reagent ions is created during the ionization pulse and consumed during the reaction period to form analyte ions. The number of analyte ions depends on the concentration of the analyte, the initial reagent ion intensity, and the reaction time.

Because the spectral intensity is proportional to sample concentration and reaction time, linear calibration curves can be obtained.

Then, during the analytical scan, the following steps occur:

- The reagent gas is ionized for the length of time determined by the previous scan.(A)
- All ions with a mass greater than the reagent ions are ejected, i.e., all EI ions from the sample. ( B)
- Reagent gas ions react with sample molecules to form sample ions. (The reaction time was determined by the previous scan.) (C)
- Reagent gas ions are ejected. (D)
- The CI mass spectrum is acquired for the sample ions. (E)

SECI ejects all ions above a cutoff mass by applying a waveform between the ionization and reaction periods. This is the preferred mode of operation on the Saturn GC/MS, since all EI artifact ions are eliminated. It should be noted that fragmentation can still be observed in CI spectra due to energy imparted when the proton is transferred from the reagent ion to the sample molecule.

#### **Ion Formation By Chemical Ionization**

In CI, ionization of sample molecules is a two-step process. In the first step, reagent gas ions are formed as the reagent gas is ionized by interaction with electrons emitted by the filament.

In the second step, the reagent gas ions react with sample molecules in the ion trap to form sample ions. There are four principal reactions between reagent gas ions and sample molecules. They are:

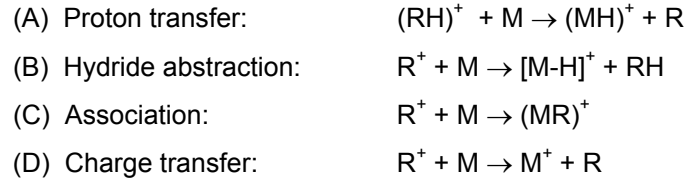

where  $R^*$  is the secondary reagent gas ion and M is the neutral sample molecule.

For methane CI, proton transfer (A) is the major reaction, and hydride abstraction (B) is the next most often observed reaction. In both cases the resulting evenelectron ions are often relatively stable, and the observation of strong (M+1) or (M-1) ions is possible even if the EI spectrum of the same component shows no molecular ion. The exothermicity of the reactions determines the amount of energy deposited; therefore, the degree of fragmentation can be controlled by the choice of a suitable CI reagent gas. The proton affinities of some common reagent gases of this type, known as proton transfer agents or Bronsted acids, range from 130 kcal/mol to 200 kcal/mol in the following order: methane, water, isobutane, and ammonia (with ammonia resulting in the "softest" ionization). By choosing a suitable reagent gas, you can obtain high specificity (i.e., less efficient detection of background or matrix interferences compared to the analyte) as well as molecular weight information for the compounds of interest.

The association or clustering reactions (C) typically have very low reaction rates, and the reaction products require rapid collisional stabilization. They are typically seen on the Saturn GC/MS at much lower abundance then the (M+1) ion, but when (M+28) and (M+41) ions are observed using methane, they are useful for verifying the molecular weight.

The charge transfer reaction (D) produces a radical molecular ion (i.e., an ion with an odd number of electrons) that dissociates quickly, giving EI-like spectra. However, the energy deposited in the molecular ion and the resulting fragmentation pattern does not depend on the electron energy of the ionizing electrons. Common charge-transfer reagent gases are nitrogen and argon.

NOTE: Reagent ion formation can be a complex process. For example, for proton transfer CI with methane used as the reagent gas, reagent gas ions are formed as follows:

First, methane is ionized to form two primary ions:

 $CH_4 + e^- \rightarrow (CH_4 \bullet)^+ + 2 e^-$ 

 $CH_4 + e^- \rightarrow CH_3^+ + e^- + H^-$ 

These primary ions then react very rapidly to form predominantly the secondary ions,

CH<sub>5</sub><sup>+</sup> and C<sub>2</sub>H<sub>5</sub><sup>+</sup>:  $\left(\mathsf{CH}_4\bullet\right)^{\scriptscriptstyle+} + \mathsf{CH}_4 \to \mathsf{CH}_5^{\scriptscriptstyle+} + \mathsf{CH}_3\bullet$  $CH_3^+ + CH_4 \rightarrow C_2H_5^+ + H_2$ 

#### **The CI Parameters**

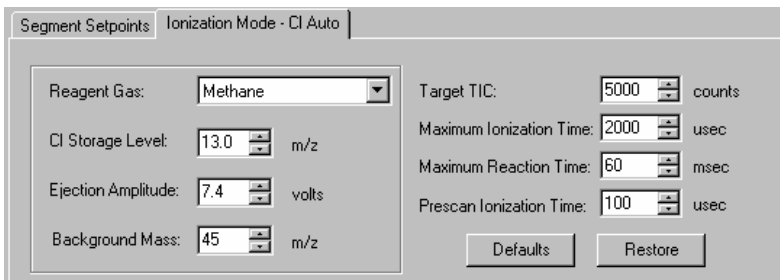

#### **Reagent Gas**

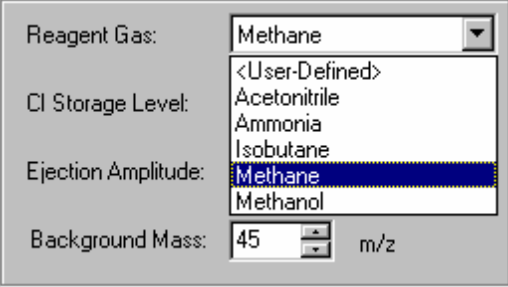

When you select a standard reagent gas (i.e., methane, isobutane, acetonitrile or ammonia), the CI parameters for the selected gas are set automatically, and you do not need to change the default values of the CI parameters. Be aware that if you do change a CI parameter and set it incorrectly, you may not be able to operate properly in CI. However, the CI parameters: Max. Ion Time, Max. React Time, CI Storage Level Ejection Amplitude (v), and Background Mass can be varied to optimize for sensitivity.

#### *CI Storage level*

CI Storage level is the value of the smallest mass stored in the ion trap during the ionization of the reagent gas and the lowest mass stored during the reaction period. The CI storage Level is typically set to a value that is lower than the mass of the reagent ion of interest. The CI Storage Level can be set to any value from 5 to 150 m/z. The optimum CI storage level will depend on the molecular ion of the analyte. Generally, one should use higher CI storage levels for higher molecular ions, without raising the storage level to cause ejection of C I reagent ions. For example, the molecular ion of the analyte is 352 m/z. Using acetonitrile, raising the rf storage level to 25 m/z may give better sensitivity than the default of 19 m/z. If the CI storage level is raised, the Ejection amplitude will have to be increased. For acetonitrile, raising the rf storage level from 19 to 25 m/z, requires an increase in the ejection amplitude from 15 to 25 volts. These values are determined empirically.

#### *Ejection Amplitude (v)*

increasing the voltage decreases the ejection cutoff mass. Generally, higher CI storage values require higher ejection voltages. The voltage should not be set so Ejection Amplitude (v) is a voltage that corresponds to a low mass ejection cutoff that is slightly higher than the mass of the largest reagent ion produced by the selected reagent gas. This voltage actively ejects unwanted ions (i.e., not reagent ions) that are produced during ionization. All ions with masses equal to or greater than the level established by this voltage will be ejected prior to the CI reaction. When this value is set to 0, active ejection is disabled; otherwise, high as to cause the ejection of CI reagent ions.

#### *Background mass*

largest reagent ion produced by the selected reagent gas. All ions with masses the reagent ions and sample molecules. The background mass level can be set to any value from 10 to 300 m/z. For methane, ammonia, and isobutane, the Background mass is a mass value that is greater than or equal to the mass of the less than this mass value are ejected from the ion trap after the reaction between reagent ion ejection levels are 45, 45, and 65 m/z, respectively.

#### *Target TIC Value*

In CI Auto mode, the target TIC value determines how many ions are allowed in the ion trap. A maximum value of 30000 can be set.

#### *Maximum ionization time*

from the filament, are allowed to interact with reagent gas molecules to form reagent ions. In CI, the maximum ionization time can be set to any value from 10 to 2500 μsec. For methane, ammonia, and isobutane, the maximum ionization Maximum ionization time is the maximum time that energetic electrons, emitted time is usually set to 2000 μsec.

#### *Maximum reaction time*

react with sample molecules to form ions. The maximum reaction time can be set to any value from 1 to 128 milliseconds. For methane, isobutane, and ammonia, the maximum reaction time is typically set to 60 milliseconds. Maximum reaction time is the maximum time that reagent gas ions are allowed to

#### *Prescan Ionization Time*

Prescan Ionization Time parameter as used in MS/MS applications is set to 200 μsec.

Default Parameters for Reagent Gases used in Chemical Ionization Mode

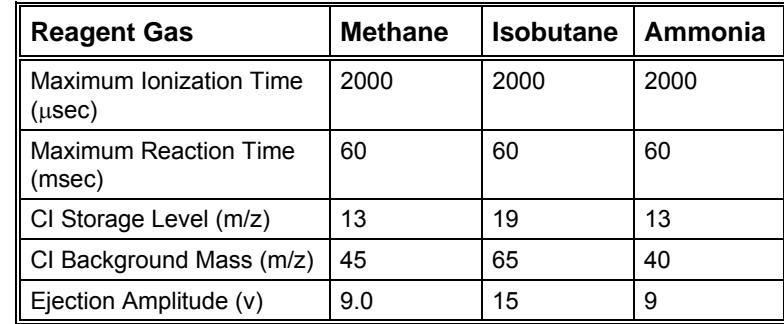

#### **Using Non-Standard CI Reagent Gases**

Gases other than methane, ammonia, or isobutane can be used successfully with the Saturn GC/MS. If you are using a non-standard CI reagent gas, you need to select the Reagent Gas list item labeled "User Defined"**.** Then you will need to input the name of the gas and the values for the CI parameters; the parameter values will not be set up automatically.

NOTE: When you install a new supply of a non-standard reagent gas, you must adjust the reagent gas pressure. After the pressure has been adjusted properly, you should check the pressure at least once every day if you plan to operate in CI on a daily basis. For procedures to adjust and check the pressure of a nonstandard reagent gas, please contact a Customer Support Representative.

#### **How to Optimize the CI Background Mass**

The proper setting for the CI background mass eliminates reagent ions which are left over after the reaction period.

With the CI reagent connected and properly adjusted, click the CI Gas control on the System Control Manual Control page to open the CI gas valve solenoids. Turn on the trap and observe the spectrum over the scan range specified in the acquisition method, (don't use adjust CI Gas). Look for any ions at the low end of the range. The figure below shows an acetonitrile spectrum with the CI background mass set too low (=50 m/z). The 54 ion is clearly visible and has caused a reduced ionization time. The next figure shows a proper background mass setting for the same conditions (=65 m/z).

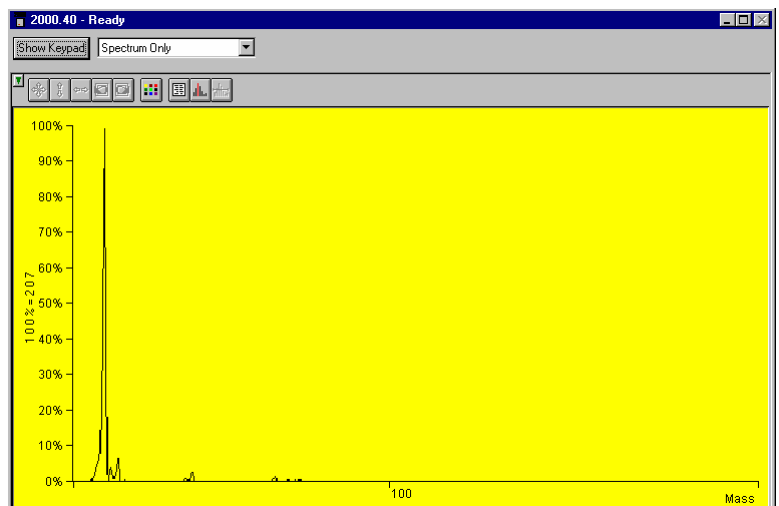

*CI Background Mass Set Too Low.* 

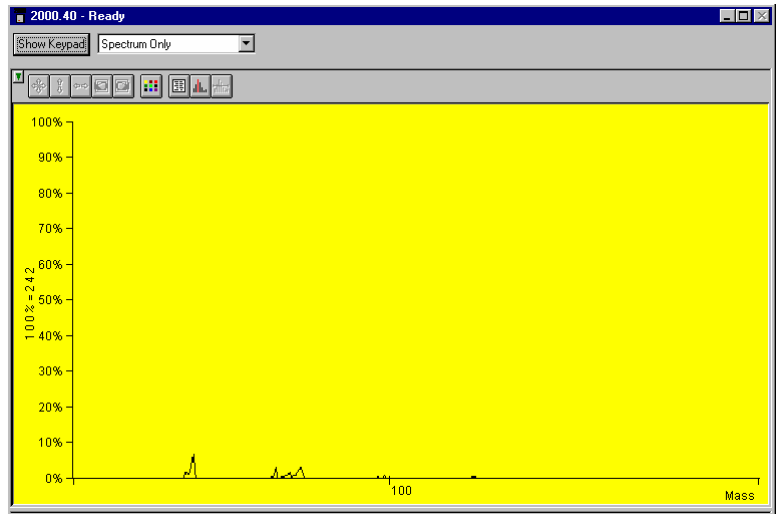

*CI Background Mass Properly Set.* 

#### **How to Determine the Proper Ejection Amplitude**

The proper setting for the Reagent Ion Eject Amplitude will remove EI generated fragments but not affect the reagent ions.

With the CI reagent connected and properly adjusted, click the CI Gas control on the Manual Control page in System Control to open the CI gas valve solenoids. Turn on the trap and observe the spectrum over the scan range specified in the acquisition method, (don't use Adjust CI Gas). Temporarily set the CI background mass to a value below that of the highest mass reagent ion (record the previous value so you can restore it when you finish with this procedure). Adjust the Ejection Amplitude until the reagent ion starts to be diminished. Restore the CI background mass and verify that no reagent ions remain.

## **Chemical Ionization Using Fixed Parameters**

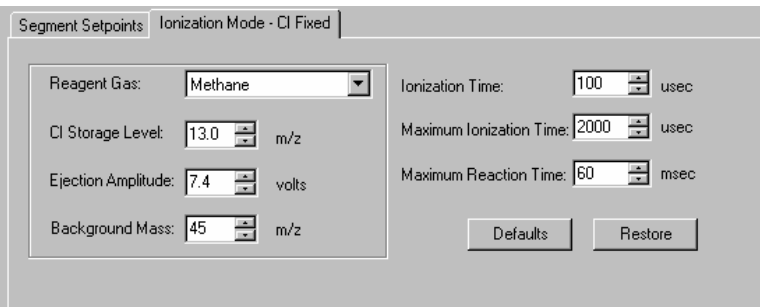

The reaction parameters that are normally set by the Auto Control can also be set manually. For Chemical Ionization using fixed parameters, the instrument uses the **Ionization Time** entered in the method editor. The reaction time that will be used is determined as follows:

Reaction Time  $=$  Maximum Reaction Time x Set Ionization Time Maximum Ionization Time

where the maximum reaction and ionization times are entered below the **Ionization Time.**

## **Using Liquid CI Reagents**

#### **Introduction**

Liquids may be used with the Saturn GC/MS as CI reagents in addition to the standard CI reagent gases. The liquid is placed in a reservoir and connected in place of the tank of CI gas. The vapor pressure of the liquid reagent is usually sufficient to provide a constant, low flow to allow operation in the CI mode.

#### **Hardware**

The figure below shows a functional block diagram of the CI plumbing setup for using liquid reagents.

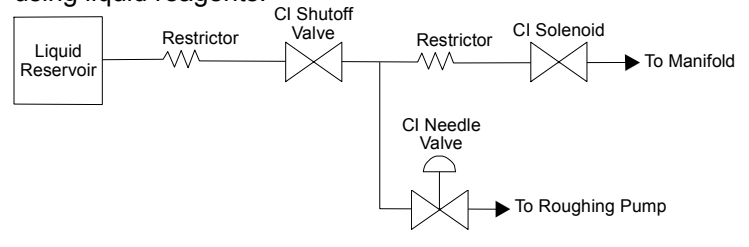

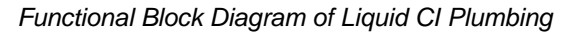

#### **Choice of Liquid CI Reagents**

Many liquids may be used as CI reagents. The general requirements are a moderate vapor pressure and fairly low molecular weight. If the molecular weight is too high, you may have problems seeing low molecular weight analytes because they will be excluded as the reagent ions are ejected. If the vapor pressure is too low, not enough reagent will enter the Saturn GC/MS for effective CI operation. This may be remedied by passing a stream of helium through the reagent vial. This strategy has been used successfully with water as the reagent.

The following have been used as liquid CI reagents on a Saturn GC/MS:

- **Methanol**
- Dimethyl ether
- **Dimethylamine**
- **Acetonitrile**
- Diethyl ether
- Carbon disulfide
- Water (with a helium stream)

#### **Setting CI Parameters for Liquid Reagents**

Set the CI Storage level sufficiently low to store the CI reagent ions.

Set the CI background mass to a level sufficiently high that reagent ions do not appear in the CI spectrum.

Set the Reagent ion eject amplitude to a value between 7.4 and 12.5 volts. As a starting point, use these values:

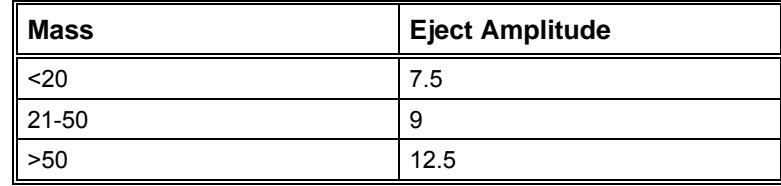

Adjust the value up or down as necessary to eject ions above the highest reagent ion while not ejecting the ions from the reagent.

Suggested CI Parameters for Liquid CI Reagents

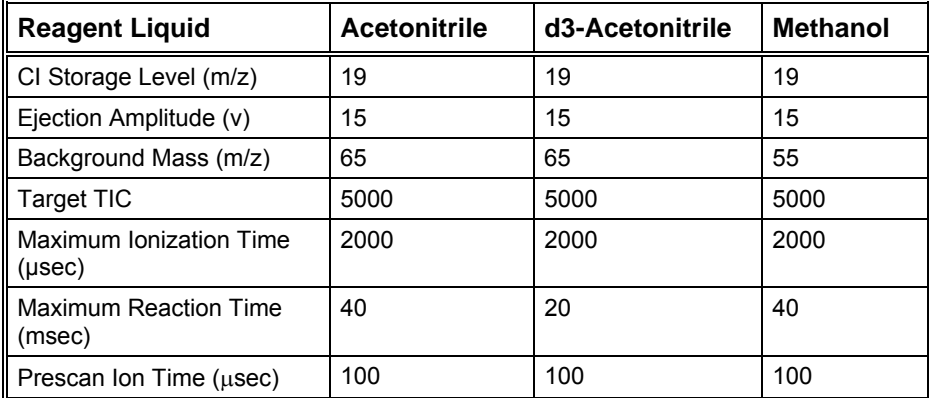

#### *Setting the Reagent Pressure for Liquid CI Reagents*

Connect a liquid reagent reservoir containing the chosen liquid to the liquid reagent inlet block.

Open the CI needle valve 6-7 turns counterclockwise.

Open the CI gas valve solenoids by clicking on the CI Gas Control on the System Control page and allow the vapor flow from the reservoir to equilibrate. If, after several minutes, there is not enough CI gas entering the trap, further open the needle valve (clockwise).

While observing the spectrum using Adjust CI Gas, turn the CI needle valve to increase or decrease the amount of reagent entering the trap until the resolution between M and M+1 just starts to degrade. For best results when using acetonitrile, use a filament emission current of at least 20 μA and maintain at least 50% valley between m/z 41 and m/z 42.

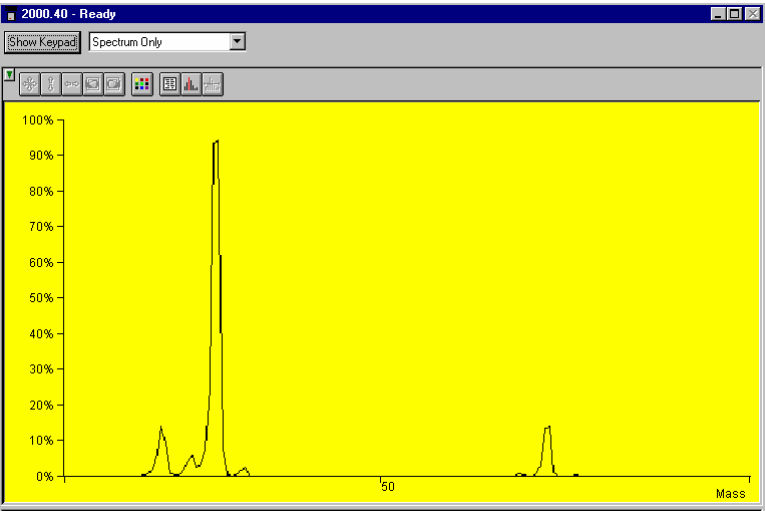

*Properly Adjusted Acetonitrile Reagent Spectrum* 

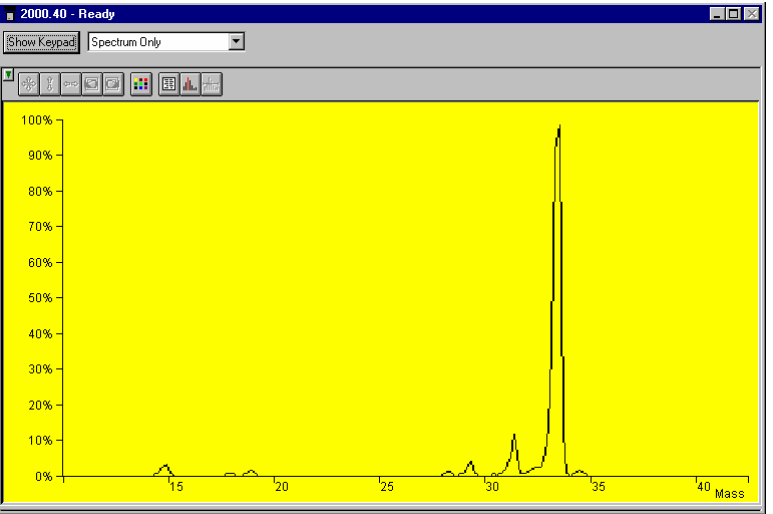

*Properly Adjusted Methanol Reagent Spectrum* 

## **Adjusting the CI Reagent Gas Pressure for Gases Other Than Methane**

When you install a new supply of reagent gas, you must adjust the pressure of the CI reagent gas in the ion trap. After the reagent gas pressure has been adjusted properly, we recommend that you check the pressure at least once every day if you intend to perform CI analyses on a daily basis.

The reagent gas pressure is adjusted (or checked) by using the Adjust CI Gas in System Control. *See System control section*.

Checking the CI Reagent Gas Pressure. In these procedures, in which methane serves as the reagent gas, you observe the methane spectrum and adjust the methane pressure so that: the ratio of the peak heights at mass 17 ( $CH<sub>5</sub>+$ ) to mass 16 (CH<sub>4</sub>+) is about 10:1; the ratio of the peak heights at mass 17 to 29  $(C_2H_5+)$  is about 1:1; and mass 41  $(C_3H_5+)$  is visible.

If you are using isobutane or ammonia as the reagent gas, you can use the same procedures to adjust and check the reagent gas pressure, with the following modifications:

**Isobutane** With isobutane as the reagent gas, observe the isobutane spectrum and adjust the reagent gas pressure so that the ratio of the peak heights at mass 57 [(CH<sub>3</sub>)<sub>3</sub>C<sup>+</sup>] to mass 43 [(CH<sub>3</sub>)<sub>2</sub>CH<sup>+</sup>] is about 1:1.

**Ammonia** With ammonia as the reagent gas, observe the ammonia spectrum and adjust the gas pressure so that the ratio of the peak heights at mass 18  $[(NH<sub>3</sub>)H<sup>+</sup>]$  to mass 17  $(NH<sub>3</sub><sup>+</sup>)$  is about 10:1.

In each case, by following these guidelines, the reagent gas pressure in the ion trap will be approximately 1 x 10<sup>-5</sup> Torr to 2 x 10<sup>-5</sup> Torr (about 1.3 x 10<sup>-3</sup> to 2.6 x  $10^{-3}$  Pa).

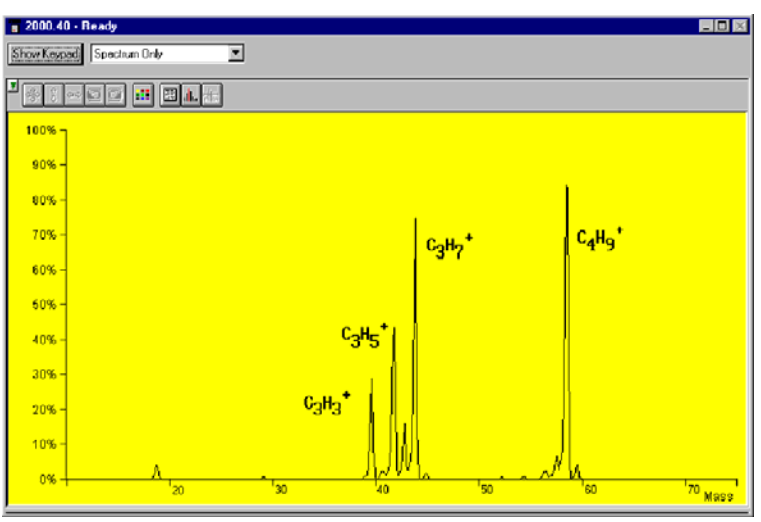

*Reagent Ion Spectrum for Isobutane* 

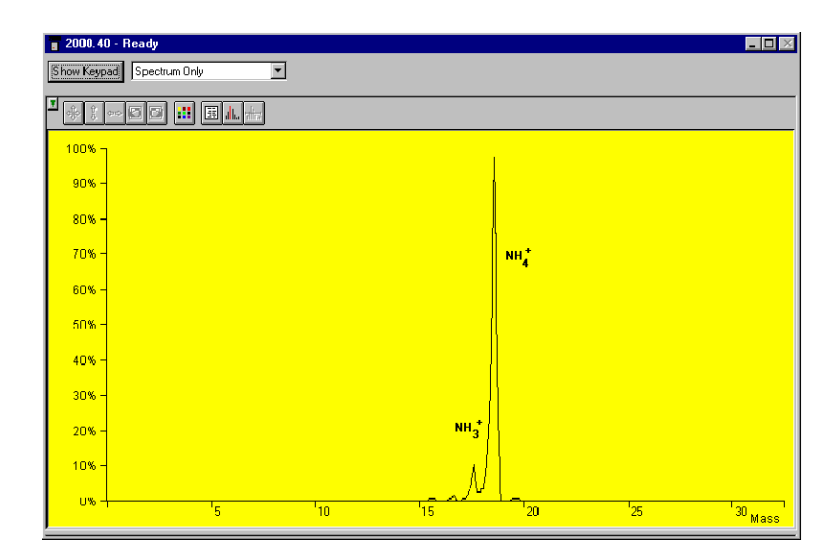

*Reagent Ion Spectrum for Ammonia* 

### **Tuning for CI Operation**

In CI, as in EI, the Saturn GC/MS is tuned to achieve the best combination of maximum peak height (sensitivity), optimum resolution of peaks, and smooth peak shape. In addition, as in EI, the key to proper CI tuning is to optimize the number of ions in the ion trap: too few ions, sensitivity suffers; too many ions, resolution and peak shape suffer.

In CI, the two main factors that affect the number of ions in the ion trap are the ionization time and the reaction time. (The filament emission current is an important third factor.)

To a first approximation, the number of reagent ions formed is directly proportional to the ionization time, and the number of sample ions formed is directly proportional to the reaction time.

To tune the Saturn GC/MS for CI operation, you simply tune and calibrate the instrument from System Control Auto Tune section. You do not need to run a different automatic setup, tuning, and calibration program for CI. The setup parameters and mass calibration established for EI are also satisfactory for CI.

## **Low-Pressure CI vs. High Pressure CI**

The conventional high pressure CI source in quadrupole or magnetic mass spectrometers requires reagent gas pressures on the order of 1 Torr. Such high pressures are necessary because the residence time of ions is very short, about  $10^{-5}$  seconds. Higher pressures result in the generation of the large number of reagent ions that are necessary for successful chemical ionization in this short time frame.

The Saturn GC/MS ion trap accumulates reagent ions and holds them for reaction periods on the order of 1 to 128 milliseconds. In this longer time frame, a lower reagent gas pressure (ca.  $10^{-5}$  Torr) produces a large population of sample ions.

The practical advantages of low-pressure CI are:

- No need for an expensive vacuum pumping system to handle the large amounts of reagent gas
- Low consumption of expensive high-purity reagent gas
- Minimal contamination of the ion source
- The potential of alternating EI and CI scans without the compromises in spectral quality typically seen in high-pressure sources
- Very good CI sensitivity in the full-scan mode
- Liquid reagents are easily used

## **Recommended Reading**

- For more information about the theory of chemical ionization and the interpretation of CI mass spectra, refer to *Chemical Ionization Mass Spectrometry* by Alex G. Harrison, CRC Press, Boca Raton, Florida, 1983.
- For a comparison of high-pressure and low-pressure CI in an ion trap, refer to S.M. Boswell, R.E. Mather, and J.F.J. Todd, "Chemical Ionization in the Ion Trap: a Comparative Study," *Int. J. Mass Spectrom. Ion. Proc.* **99** (1990), 139-149.
- For examples of liquid CI reagents, refer to: G.F. Bauerle, Jr., B.J. Hall, N.V. Tran, and J.S. Bradbelt, "Ion-Molecule Reactions of Oxygenated Chemical Ionization Reagents with Vincamine", *J. Am. Soc. Mass Spectrom*. **7** (1996), 250-260.

G. Moneti, et.al, "Acetonitrile as an Effective Reactant Species for Positive-Ion Chemical Ionization of Hydrocarbons by Ion-Trap Mass Spectrometry", *Rapid. Commun. in Mass Spectrom*., **10** (1996), 167-170.

# **2000 MS Method Command Reference**

# **Spreadsheet editing**

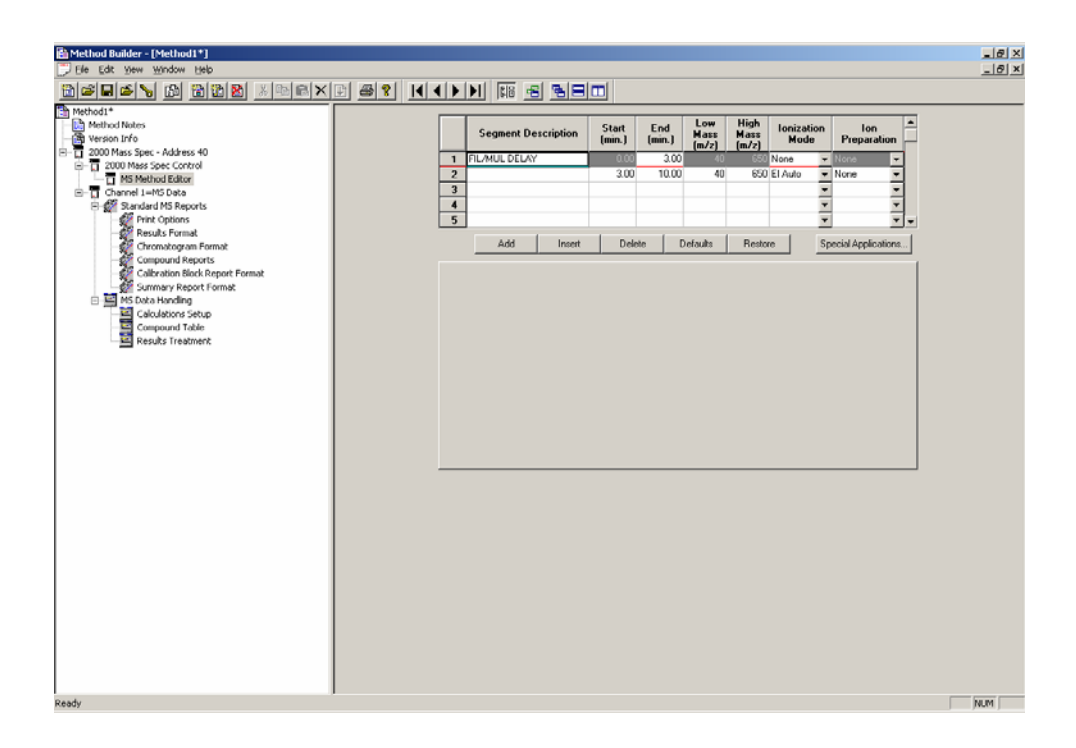

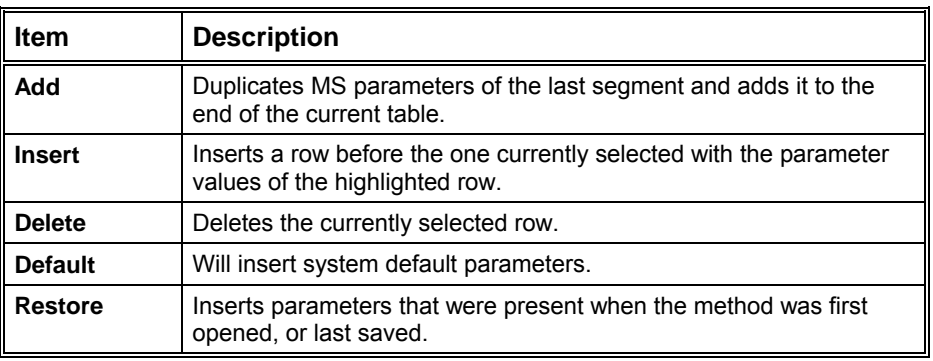

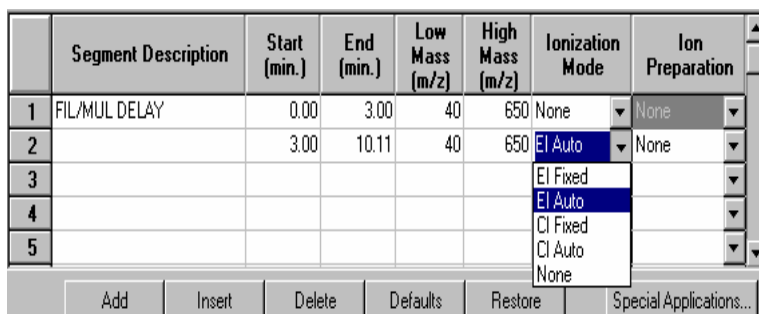

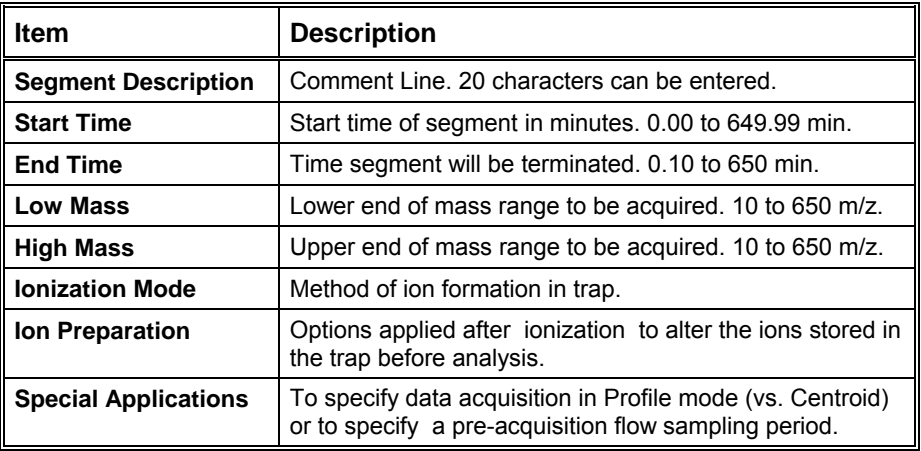

#### **The flow sampling segment**

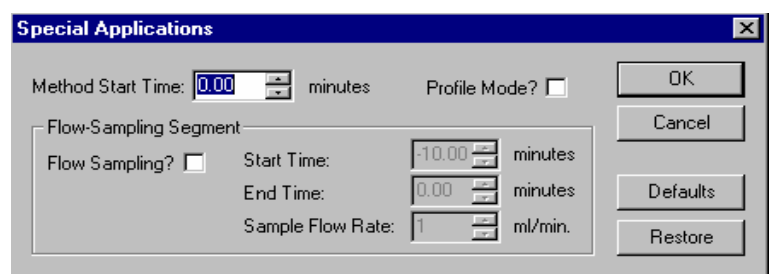

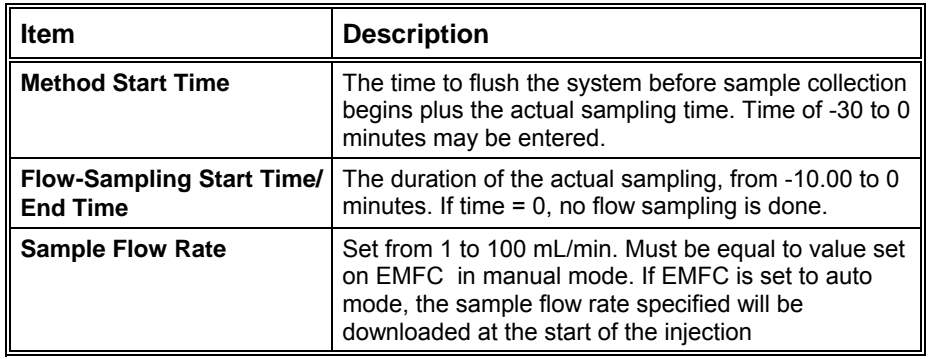
### **Ionization Mode**

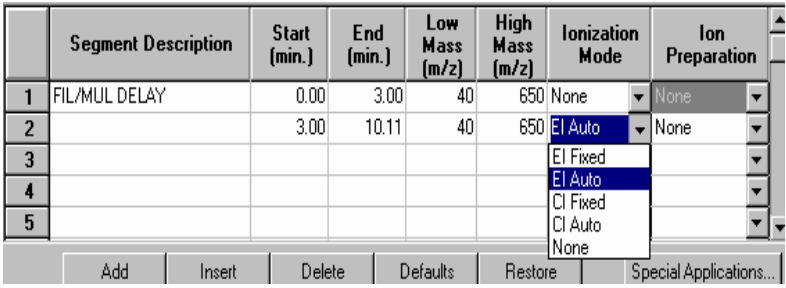

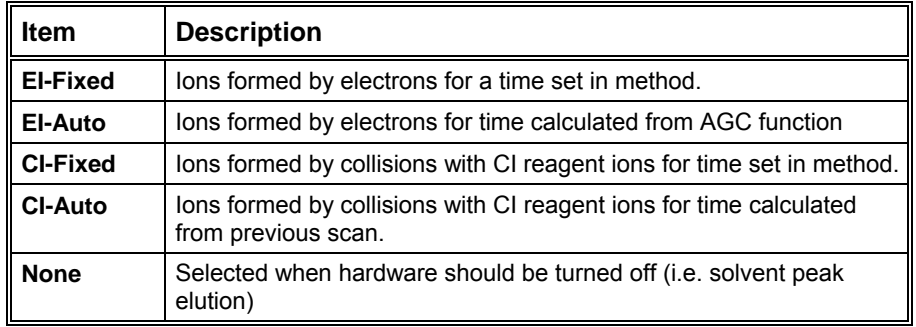

### **Ion Preparation**

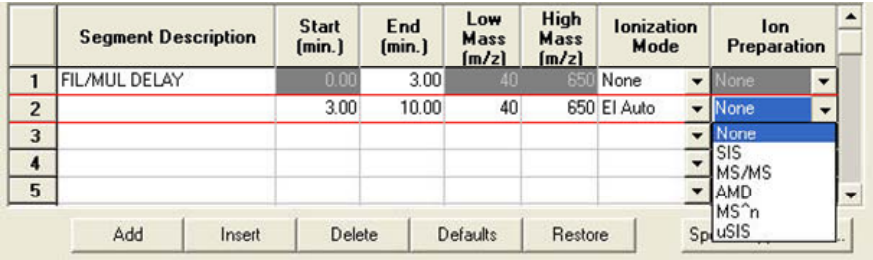

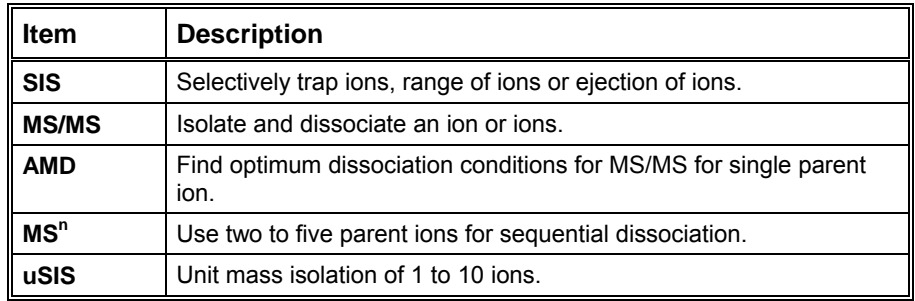

### **Segment Setpoints**

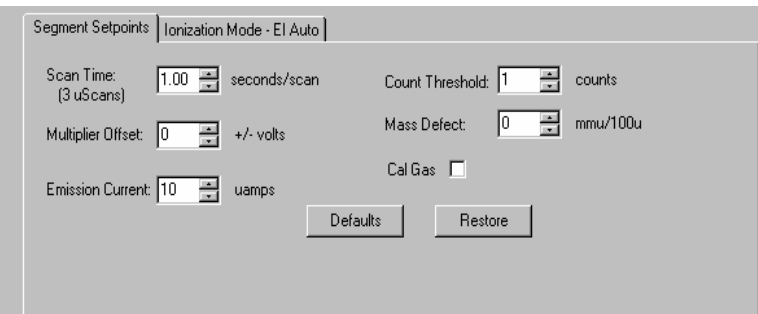

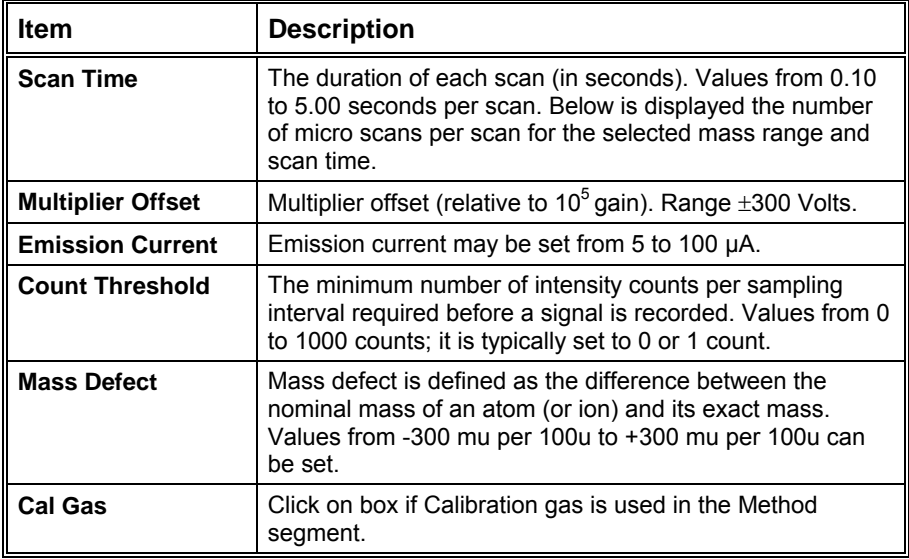

### **Ionization Mode - EI Auto**

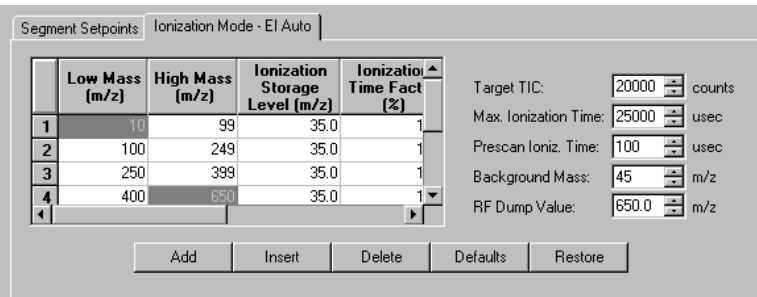

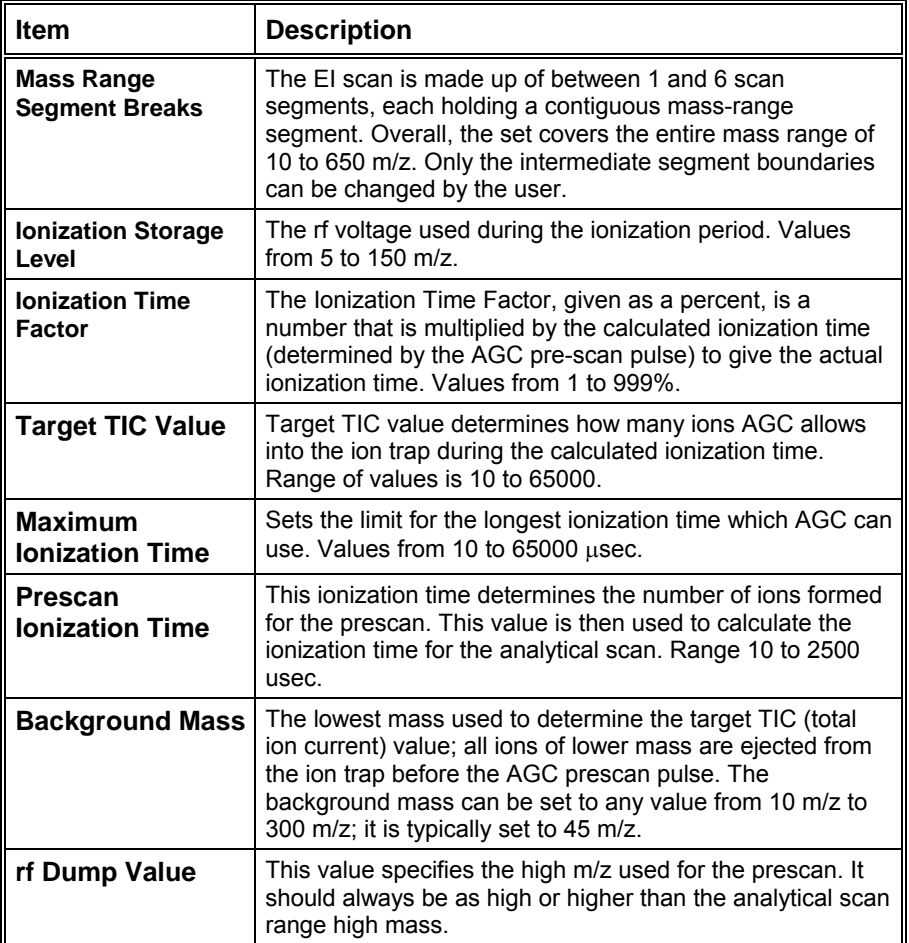

#### **Ionization Mode - EI Fixed**

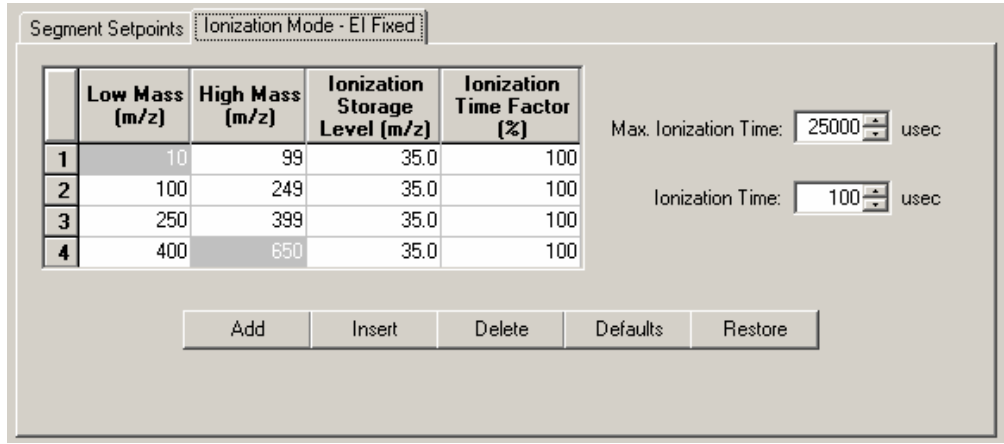

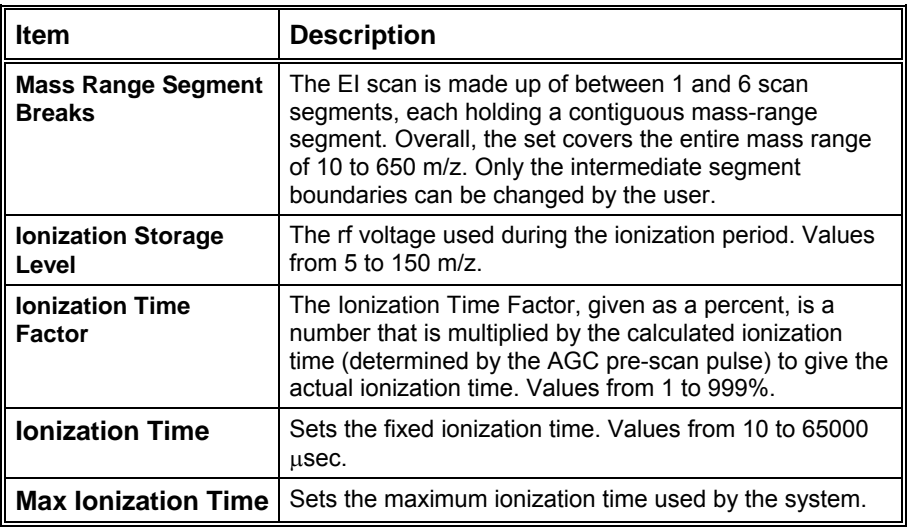

## **The CI Parameters**

#### **CI Auto**

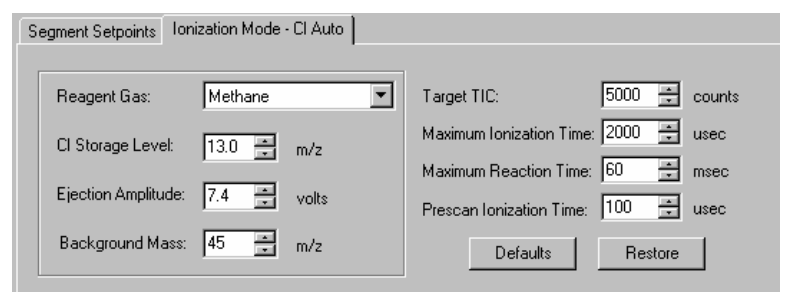

#### **Reagent Gas**

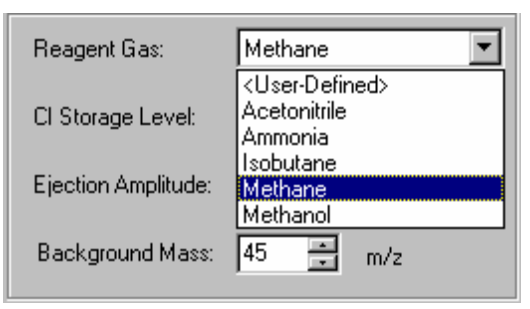

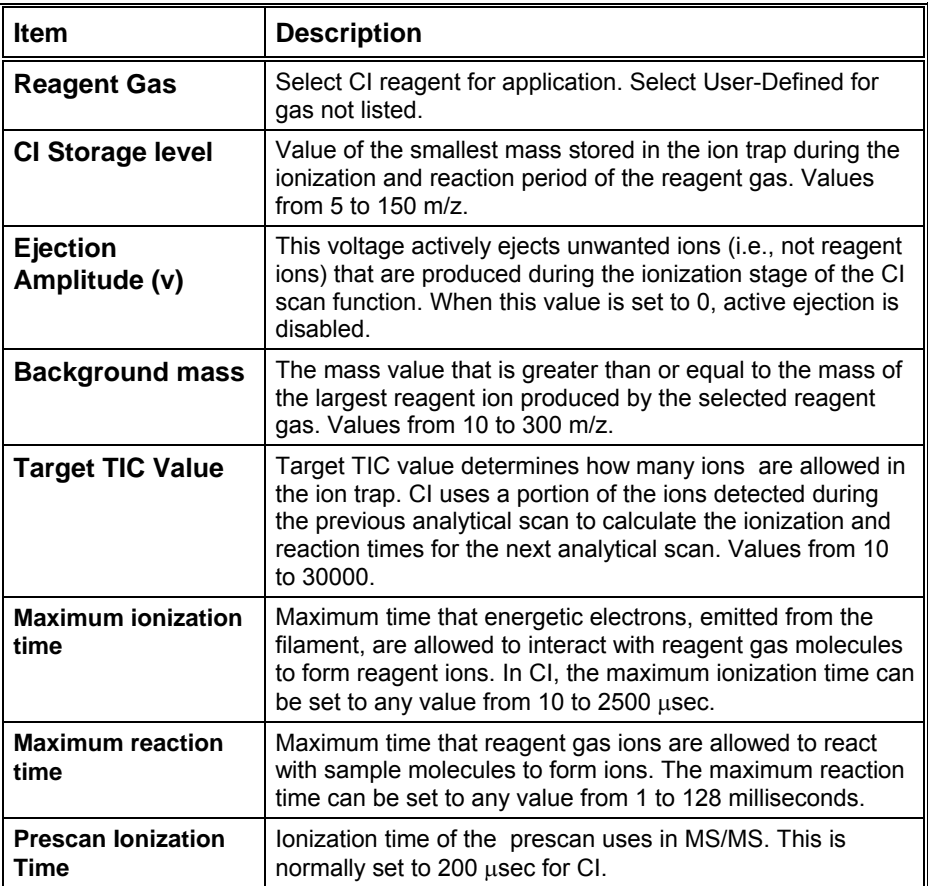

## **CI Fixed Parameters**

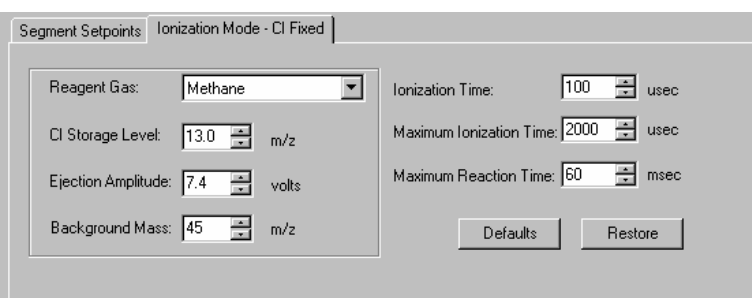

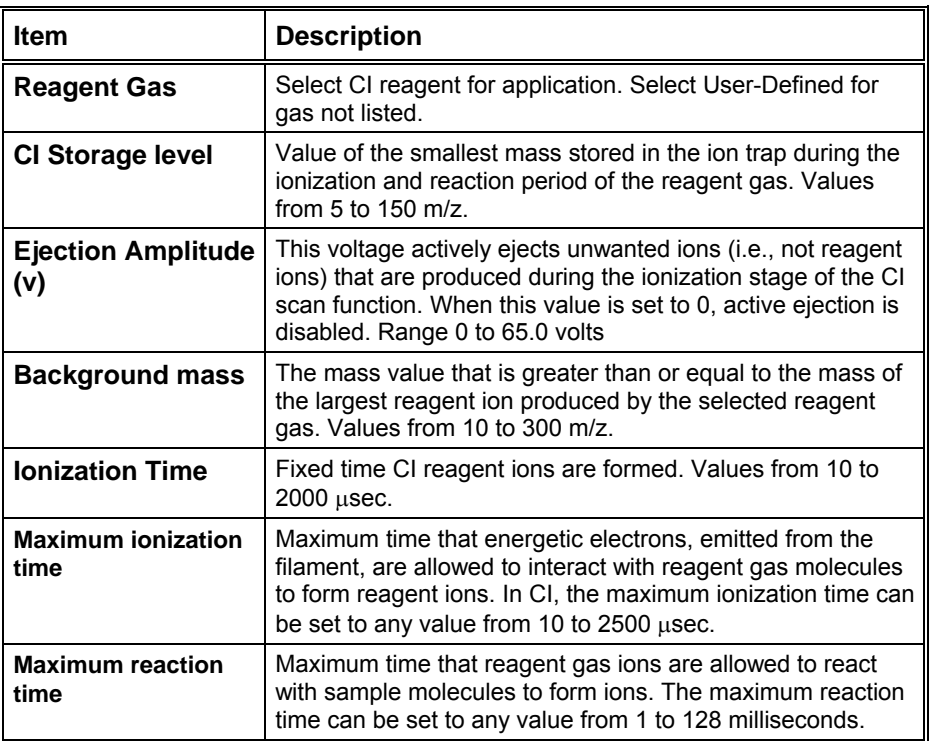

# **Ion Storage (SIS) Parameters**

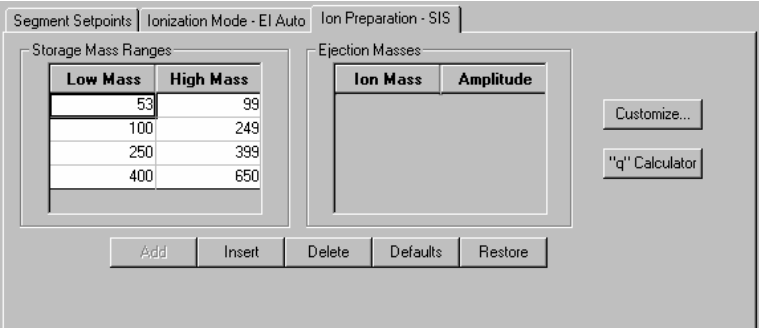

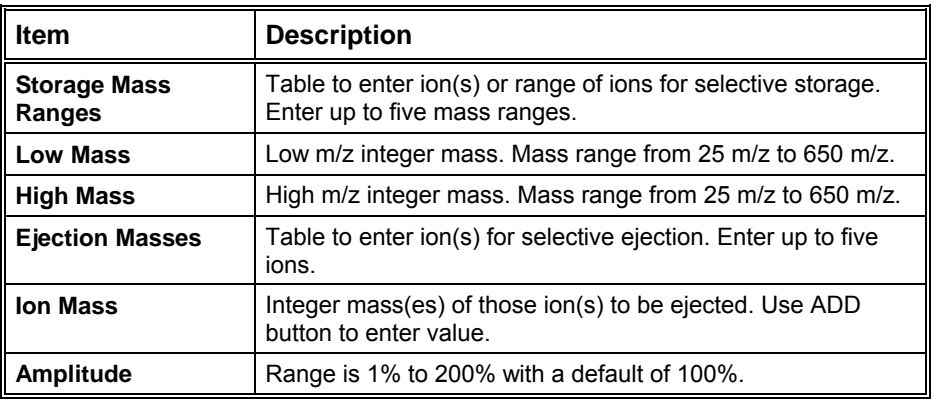

# **Customize SIS**

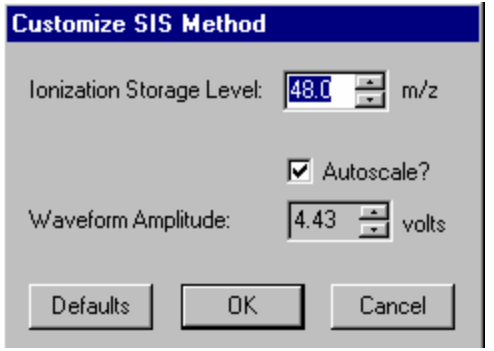

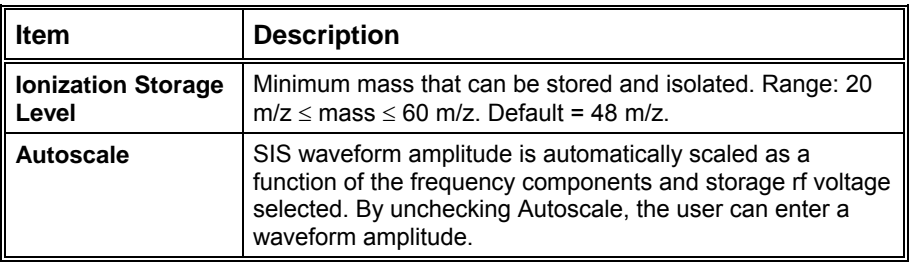

# **The MS/MS Ion Prep Method**

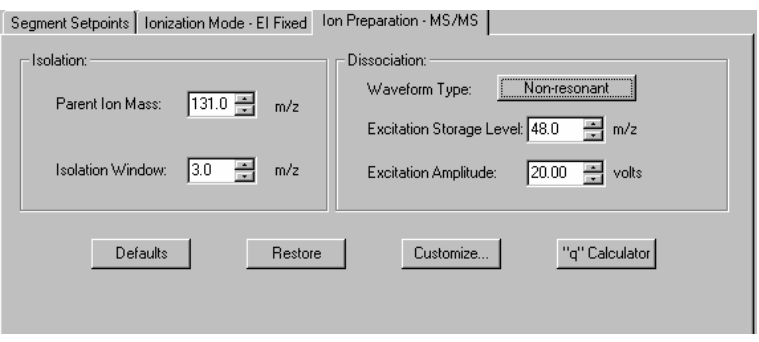

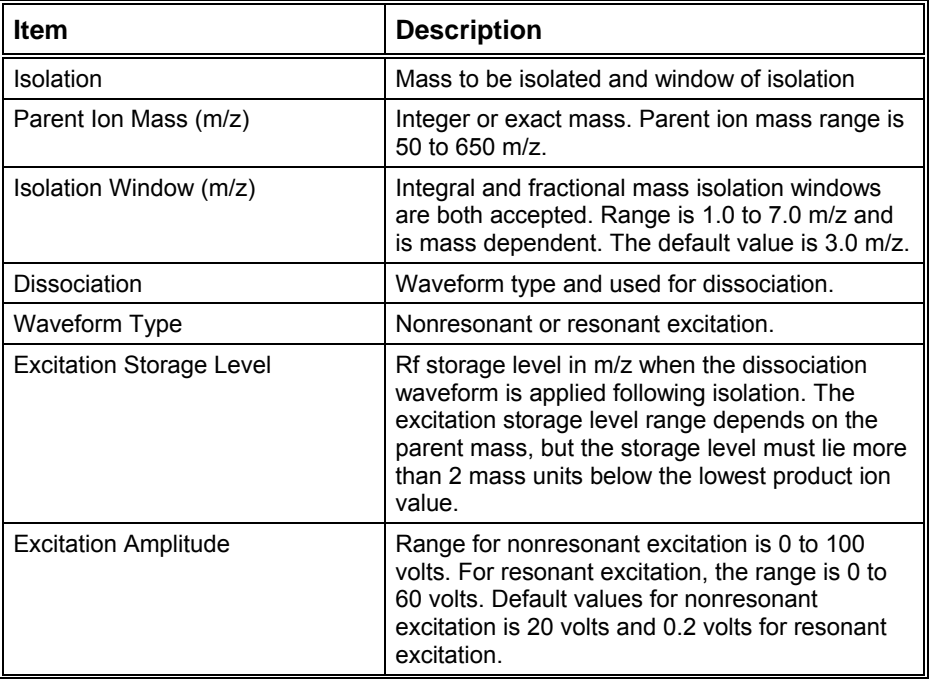

### **The MS "q" Calculator**

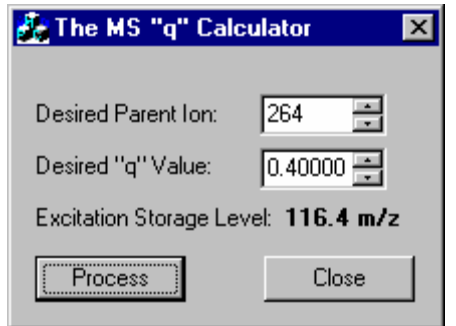

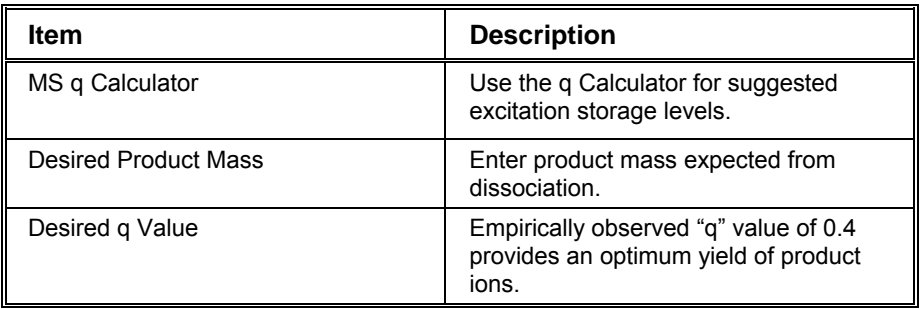

### **Customize Non-resonant Method**

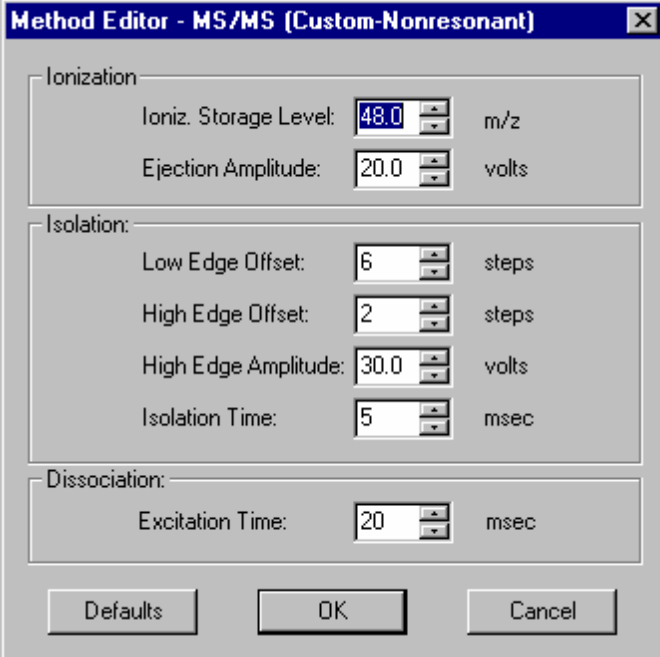

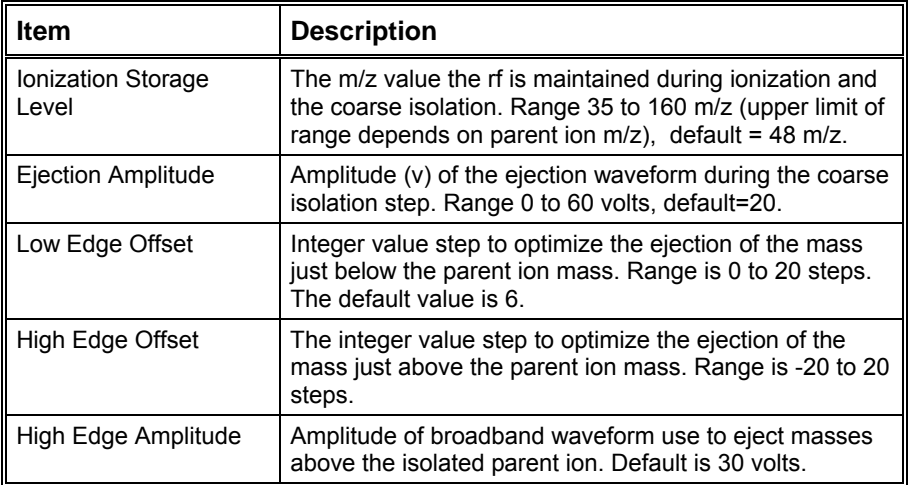

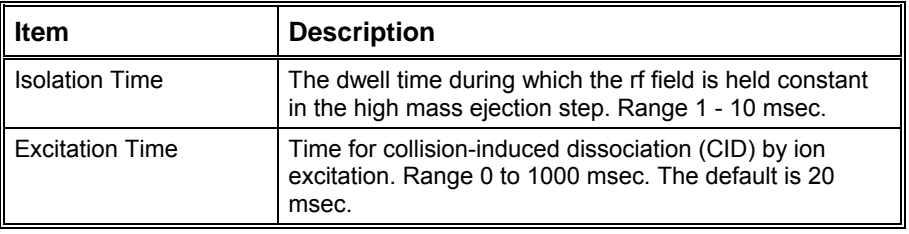

#### **Customize Resonant Method**

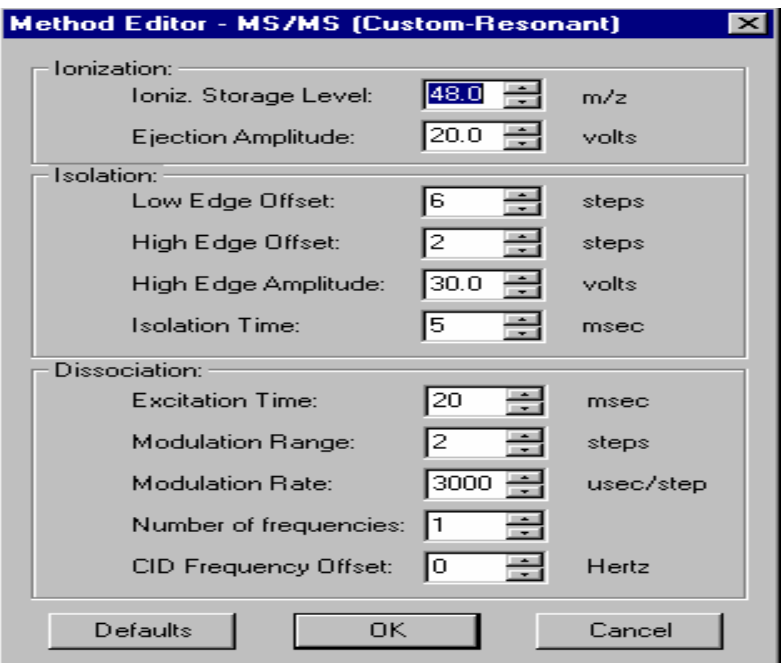

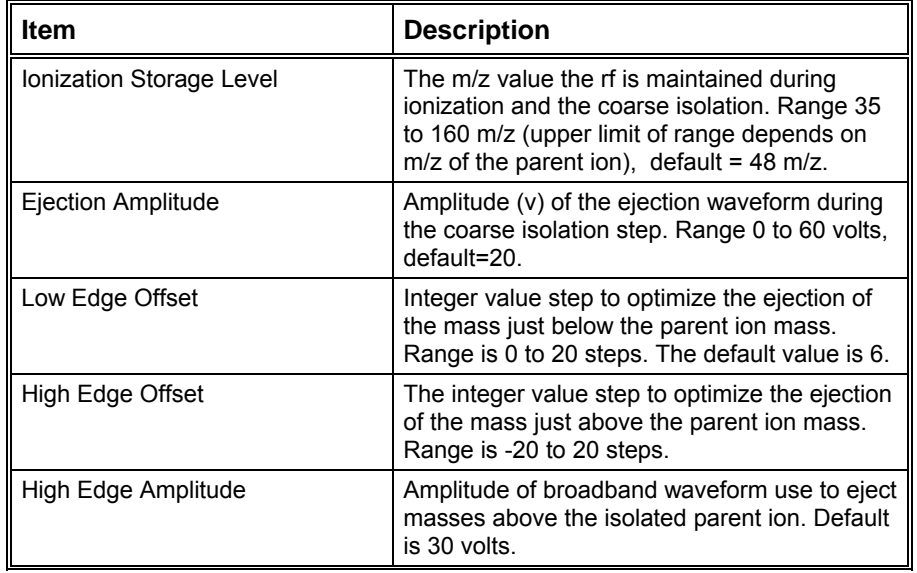

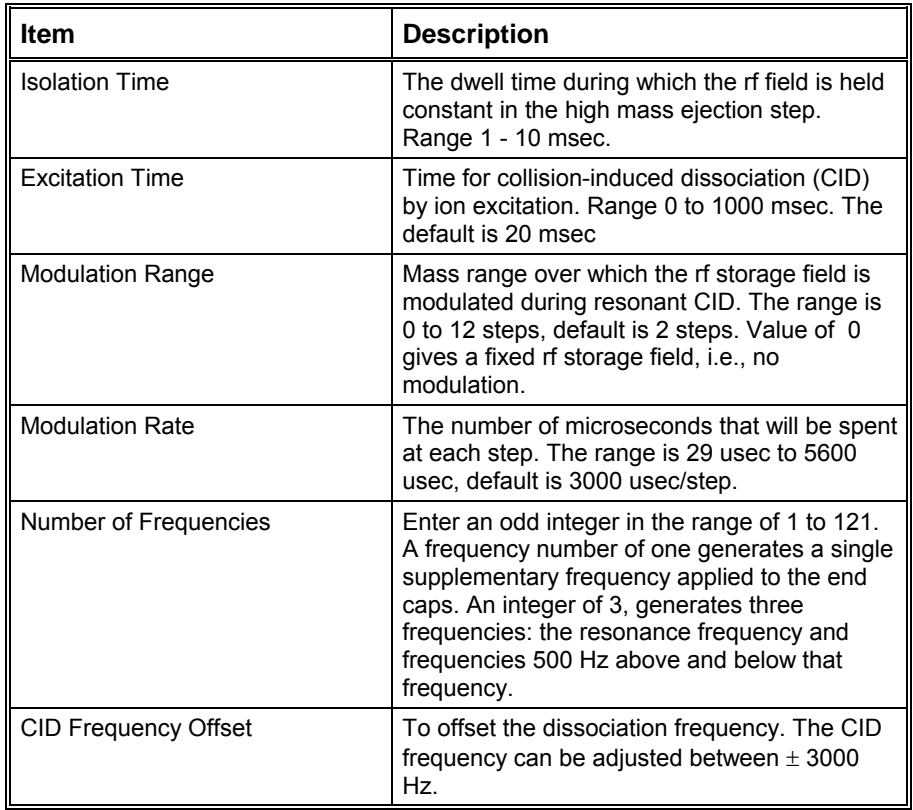

### **Automated Methods Development (AMD)**

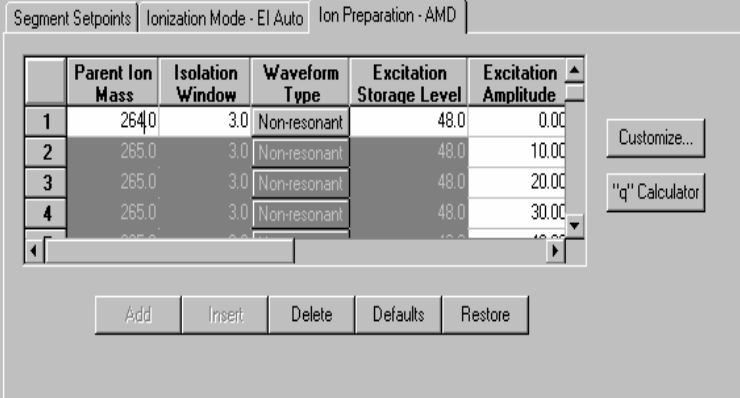

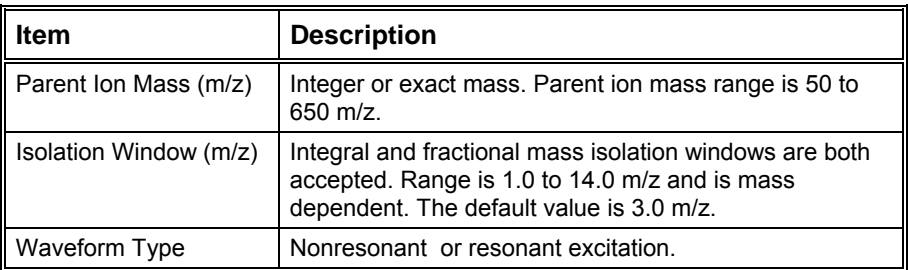

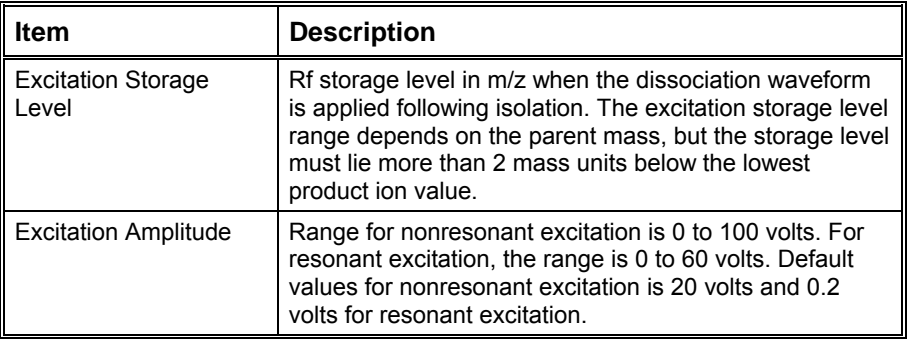

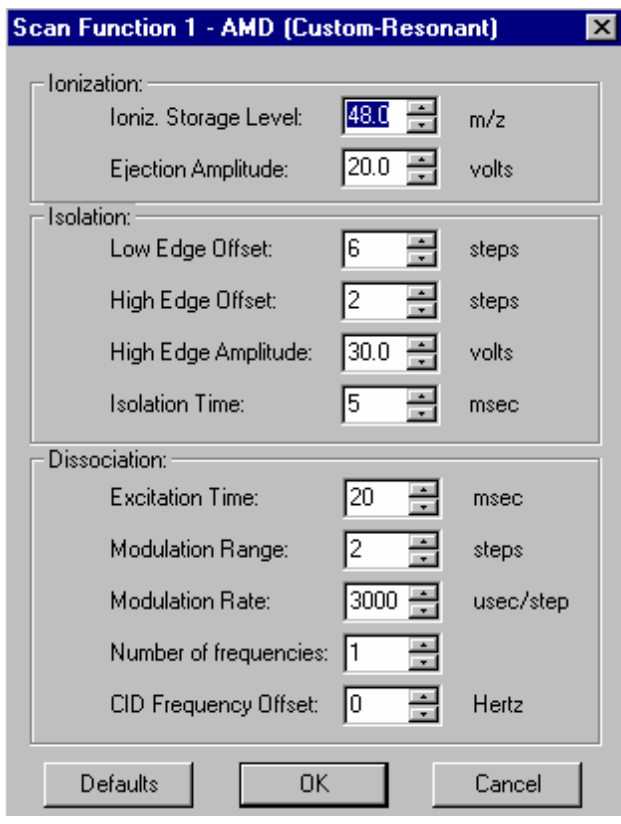

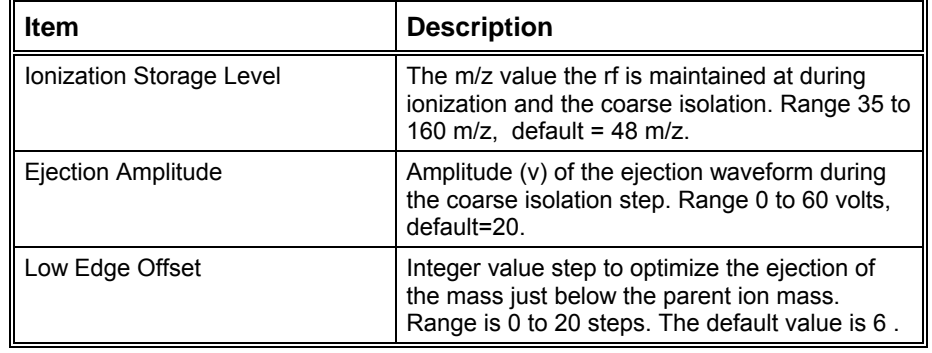

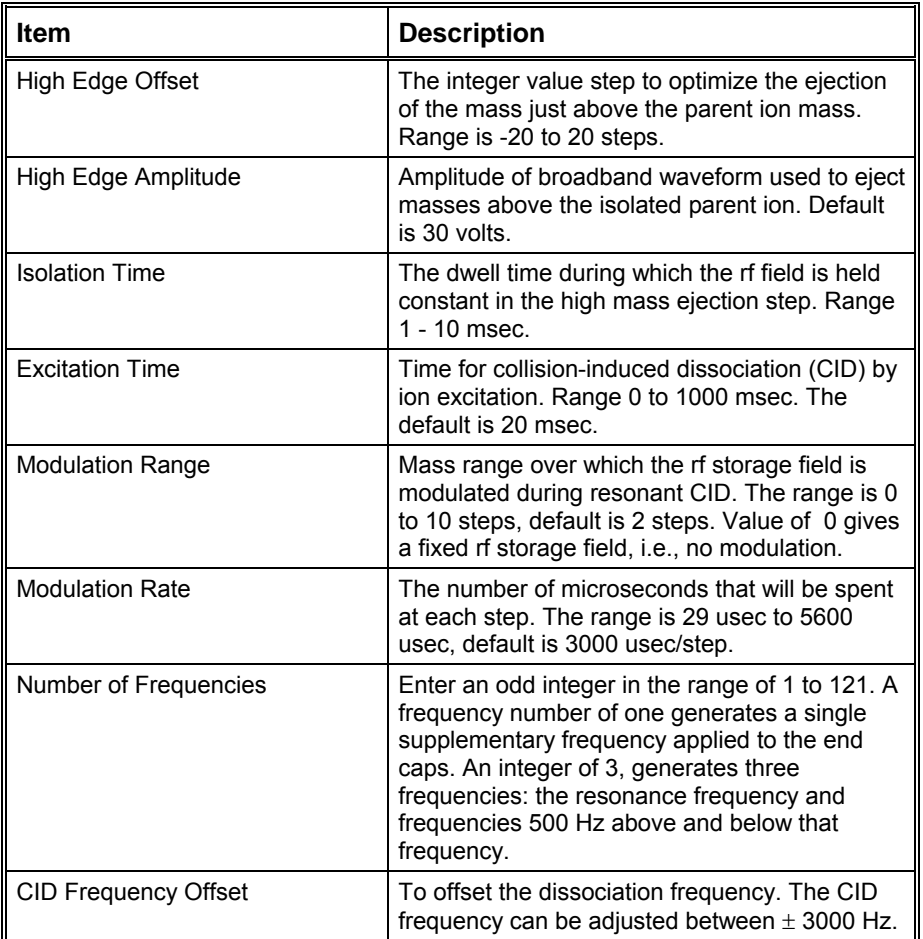

# **Ion Preparation MS/MS**

Set up Multiple Reation Monitoring by adding lines to a MS/MS run with different parent ion masses and different dissociation parameters.

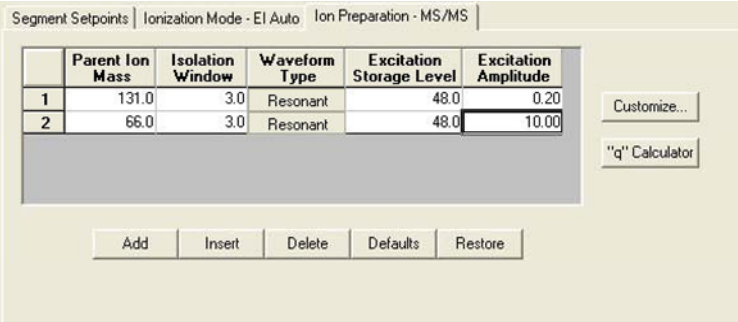

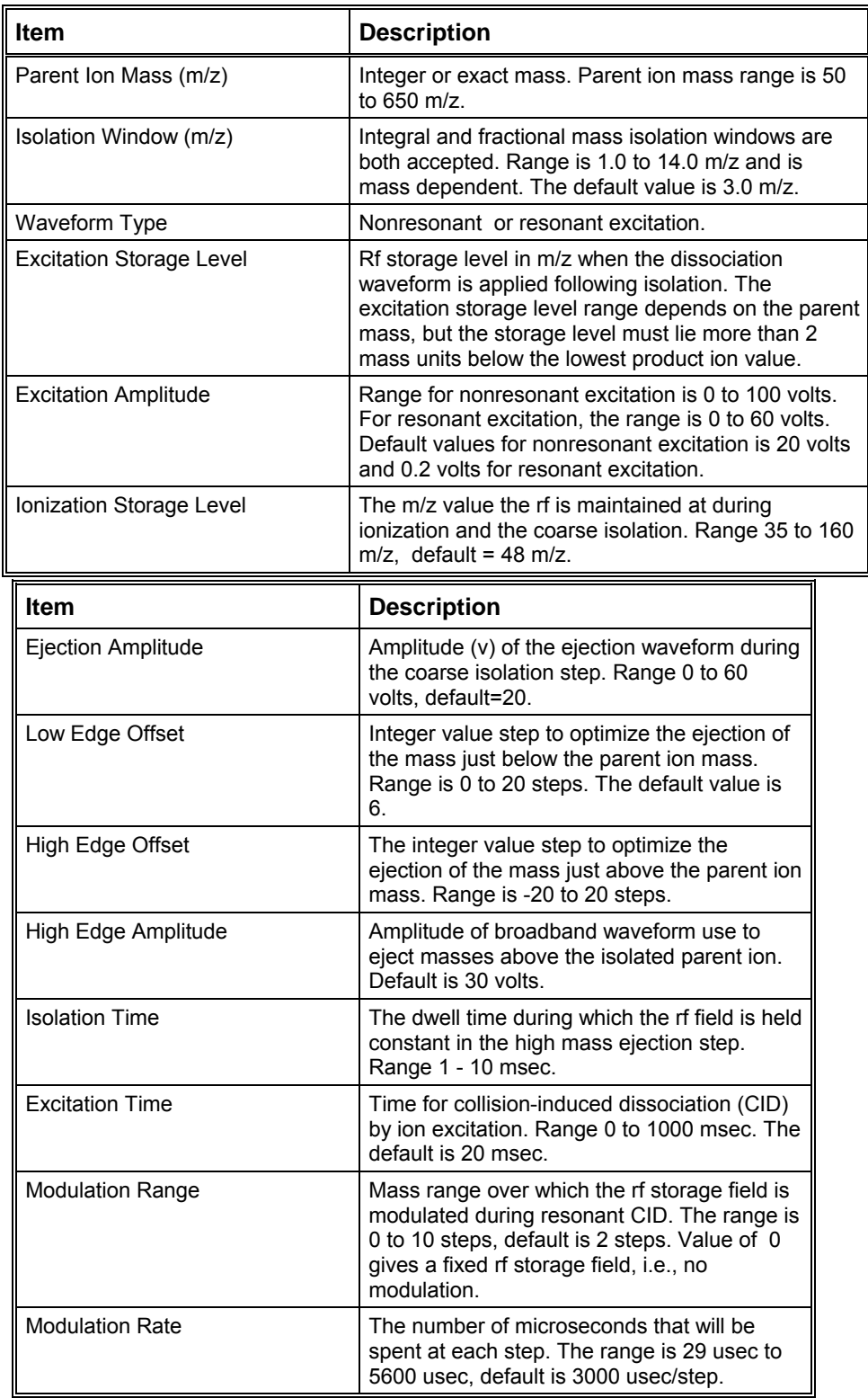

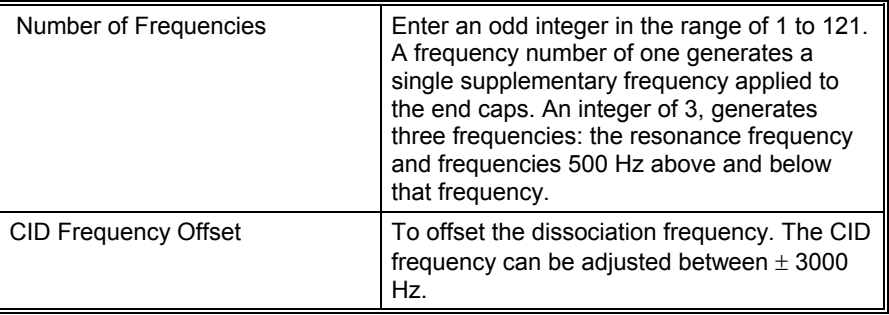

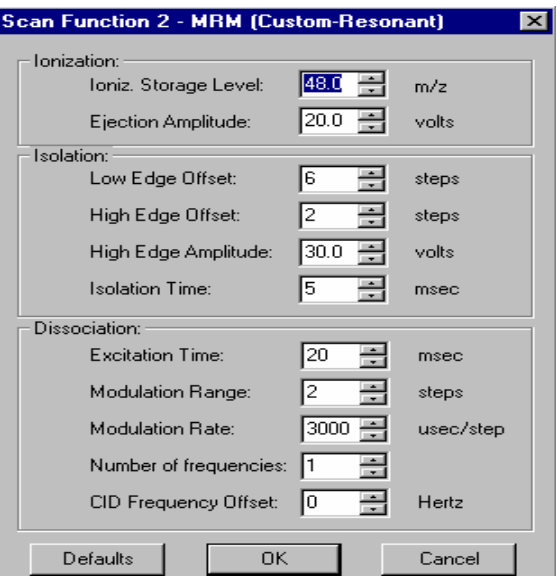

### $MS<sup>n</sup>$

MS<sup>n</sup> uses two parent ions for sequential dissociation. The additional dissociation step can be used to increase selectivity of analyte versus background or for additional structure information.

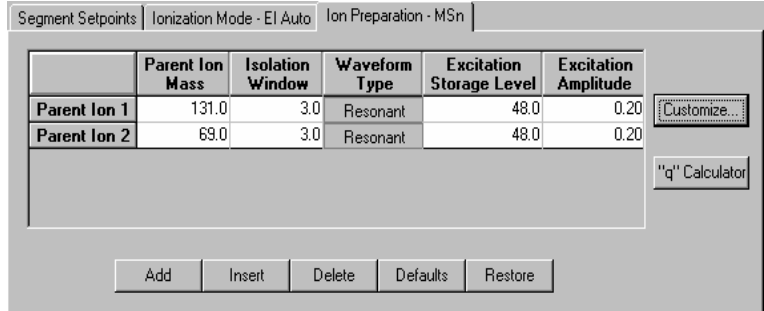

First, work out optimized conditions for MS/MS of the first parent ion. AMD will make this process go faster.

Then optimize the conditions for dissociation of that product ion (entered under parent ion 2). You may need to make sequential injections using the MS<sup>n</sup> method. If the second generation product ion is in the original EI or CI spectrum, then you can use AMD to find the optimum conditions.

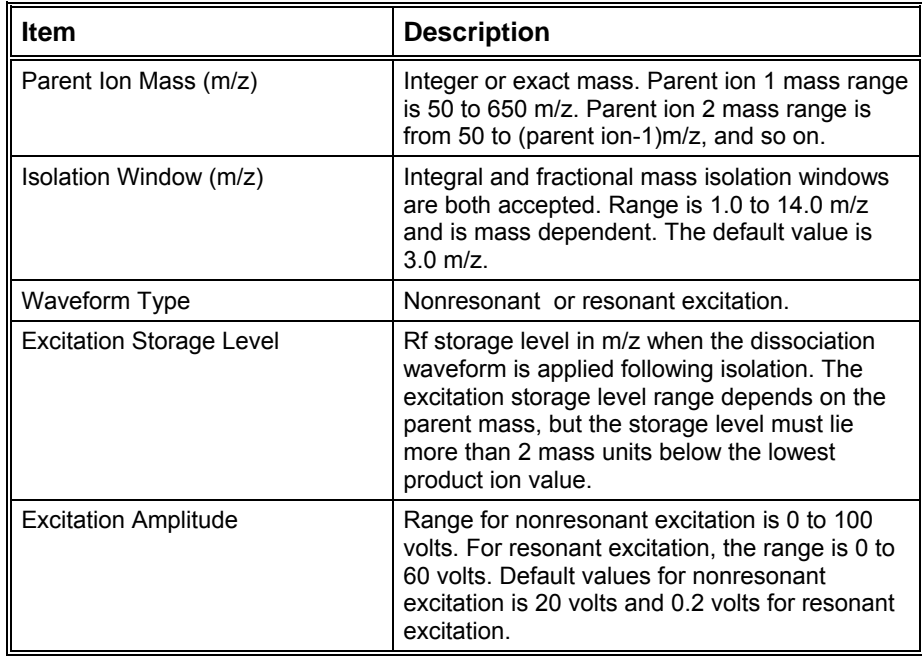

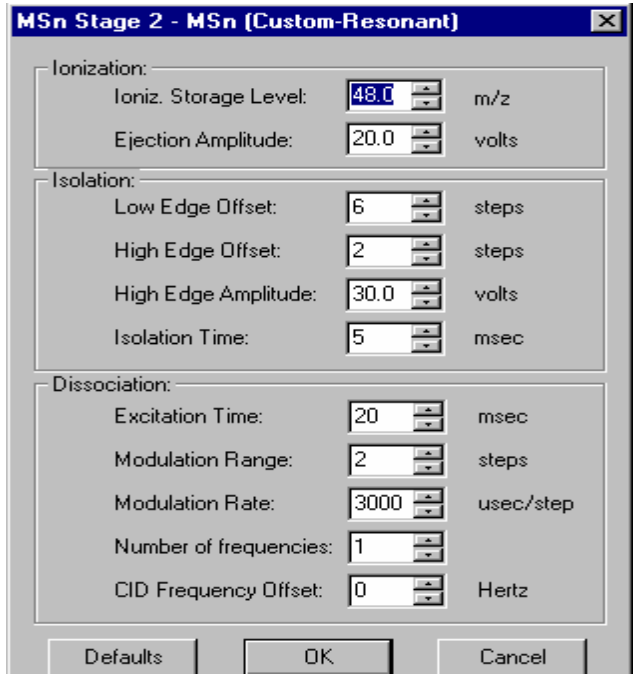

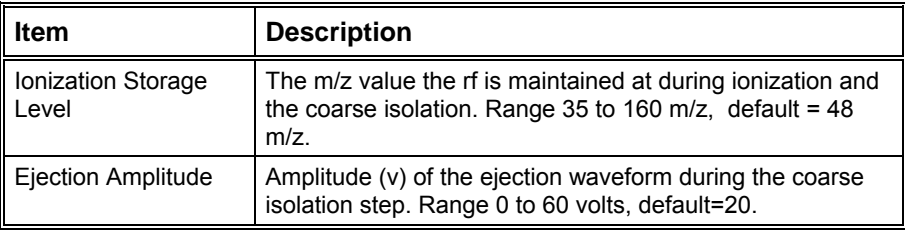

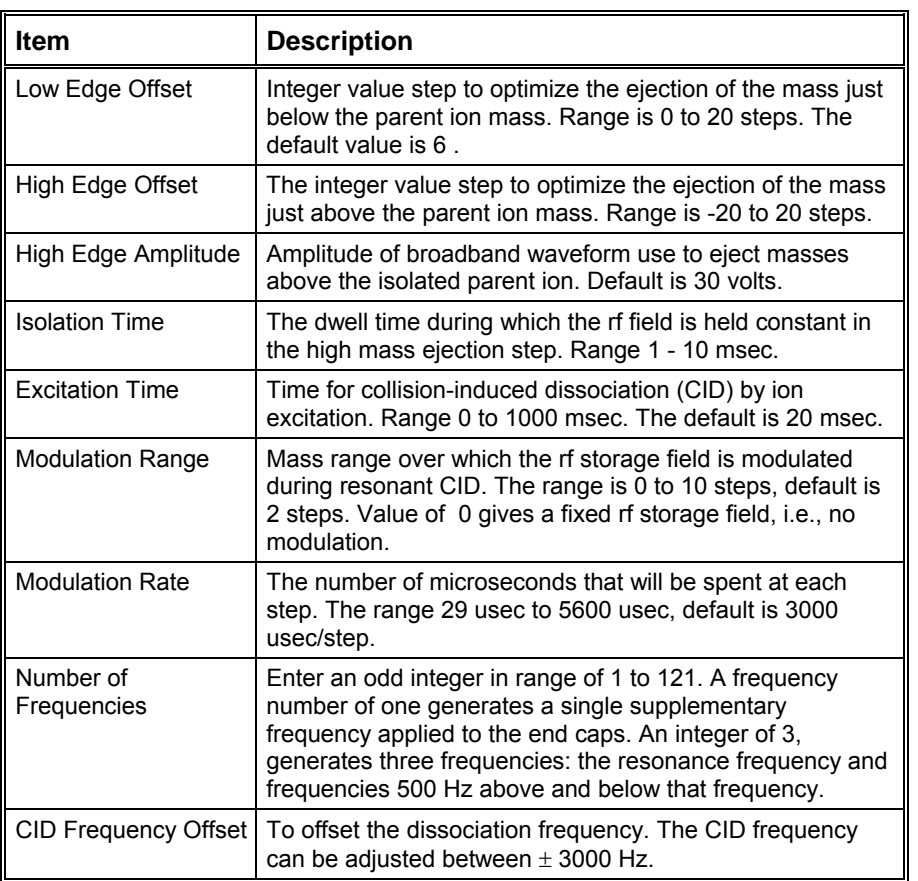

# **2000 MS Method Electron Ionization**

### **The Electron Ionization Scan Function with Automatic Gain Control (AGC)**

The ion trap has a maximum storage capacity, beyond which mass resolution and spectral quality deteriorate. The number of ions created is proportional to the ionization time, with more ions being produced the longer the ionization time. Automatic Gain Control (AGC) controls the ionization time in order to maintain the number of ions in the trap at the optimum level.

The AGC scan function consists of a prescan and up to six scan segments. The prescan is done using resonance ion ejection and the number of ions detected in the prescan is used to calculate the ionization time for the six scan segments. The figure below illustrates four scan segments correspond to the following four portions of the mass range (default values): 10 to 99 m/z, 100 to 249 m/z, 250 to 399 m/z, and 400 to 650 m/z. One scan involves one complete ramping of the rf voltage over the mass range selected by the user. The rf voltage is ramped at a constant rate of approximately 5600 m/z per sec. One complete scan at this fixed rate produces a **microscan**.

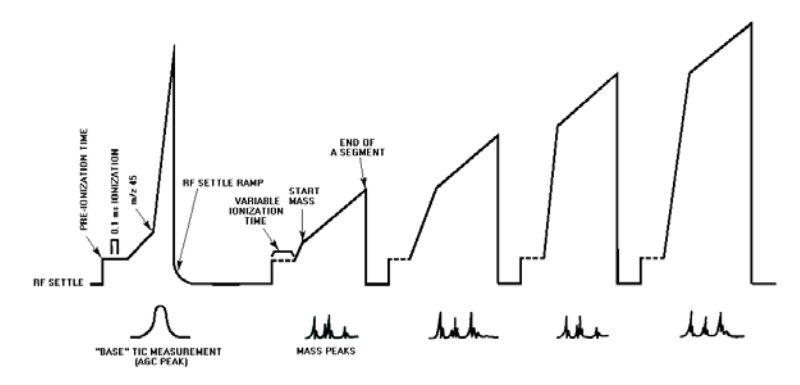

*The AGC Scan Function* 

The AGC software automatically selects an ionization time from 10 µsec to 65 msec for each of the six scan segments of the microscan, depending on the amount of analyte in the ion trap and the tuning parameters. An estimate of the number of ions formed in the ion trap is provided by a short prescan that consists of a 0.1 millisecond ionization period. For low levels (e.g., for baseline or small GC peaks) the maximum ionization time of 65 milliseconds is selected, which offers maximum sensitivity. As the amount of analyte increases, the ionization

time is decreased automatically in order to prevent saturating the ion trap with ions.

The ion signals in each microscan are scaled automatically to correct for the variation in ionization time. Microscans are averaged to improve the spectral quality.

### **Ion Formation**

In the EI mode electrons are passed through the ion trap cavity during the ionization period. These electrons collide with the neutral sample molecules present and transfer some of their energy to the molecules. These energetic molecules decompose through a series of reactions producing ions and neutral fragments. This set of fragment ions, characteristic of the sample molecule, makes up the mass spectrum. The degree of fragmentation is a function of the internal energy of the molecules, which is a function of the energy imparted by the electrons, as well as the ion trap temperature and the axial modulation voltage amplitude.

The ionization time is the time (between 10 µs and 65 milliseconds) during which the electron gate voltage is positive, and the electron beam from the filament is permitted to enter the ion trap. The electron beam generates ions by colliding with sample and/or background molecules which are present within the ion trap. The AGC software provides control of the ionization time so that the quantity of ions can be maintained at the optimum level.

The number of ions formed in the trap is also a function of the intensity of the electron beam. In general, increasing the filament emission current increases the quantity of ions produced. The relationship between the filament emission current and the measured TIC (i.e., the number of ions generated in the ion trap) is not a strictly linear one. In particular, the emission current and the measured TIC do not vary linearly for emission current values above 40 μA and at high sample concentration.

Keep in mind that both the ionization time and the intensity of the electron beam directly control the number of ions formed, and that the ion trap performs best (producing the highest quality spectra with good resolution) when an optimum quantity of ions (or "charge") exists within its chamber.

### **AGC Prescan**

The 0.1 millisecond ionization is followed by a ramping of the rf voltage to eject the permanent background from 35 m/z to an upper mass limit selected by the user. This upper mass limit is defined as the background mass. The default value for the upper mass limit is 45 m/z; as a result, all masses below the background mass (i.e., those masses corresponding to the chemical background) are ejected from the trap.

The rf voltage is then ramped to its maximum value, and all ions with masses above the background mass (i.e., those masses corresponding to sample ions) are ejected from the ion trap and are detected by the electron multiplier. The electron multiplier produces a signal proportional to the number of ions detected.

The ion current measured during the AGC prescan is known as the AGC peak area. The AGC peak area is proportional to the number of ions formed during the prescan ionization. The AGC software uses the measured ion current as a

reference to optimize the ionization time for each scan as a function of analyte concentration.

#### **Scan Segment Setup Period**

The prescan is followed by the first segment of the six scan segments. Each segment can be divided into two parts: a setup period and a scanning period. Each setup period can be subdivided into the following four stages:

**First stage:** The rf voltage is set to near 0V for 2 milliseconds. This setting allows the rf voltage generator circuit to stabilize while clearing the trap cavity of all ions.

**Second stage:** The rf voltage is set to, and stabilizes at, the storage voltage, selected to store, or trap, all ions of interest in the ion trap cavity.

**Third stage:** First, the electron gate is turned ON. Energetic electrons from the heated filament are accelerated into the ion trap, where they interact with sample molecules and sample ions are formed. After the ionization period, the electron gate is turned OFF, and additional electrons are prevented from entering the ion trap.

The newly formed sample ions are then permitted to stabilize in their orbits at the storage voltage. This stabilization period is referred to as the cool time. The length of this period is fixed.

**Fourth stage:** The electron multiplier is made ready, and the rf voltage is ramped quickly from the storage voltage to a value appropriate to begin the mass scanning of the segment.

### **Mass Scanning**

During mass analysis, the rf voltage is ramped from a low voltage to a higher voltage.

The ion trap operates in the resonance ejection mode. In this mode, at low rf voltage (for example, at the storage voltage) most ions have stable oscillations in the ion trap cavity. However, as the rf voltage is increased, ions of progressively greater mass-to-charge ratios become unstable and are ejected from the cavity.

The voltage at which an ion is ejected from the ion trap cavity is defined as its resonance voltage. At a voltage below its resonance voltage, an ion travels in a stable orbit, oscillating along all three axes. At or above its resonance voltage, the trajectory of the ion becomes unstable. As the rf voltage increases above the resonance voltage, the amplitude of the oscillation of the ion increases most rapidly in the axial direction. As a result, when ions are no longer stable in the ion trap cavity, they are ejected from the cavity in a tightly collimated beam upward and downward. The ejection of ions of each mass-to-charge ratio occurs over a very short time period. One half of the ions go up; these ions strike the top endcap and are neutralized. The other half of the ions go down and pass through the holes in the bottom endcap; many of these ions strike the electron multiplier and are detected.

The rf voltage is ramped at a constant rate of approximately 5600 m/z per sec. One complete scan at this fixed rate produces a microscan. Depending upon the mass range and scan time, more than one microscan may be obtained during each scan. (The number of microscans per scan for each set of massrange/scan-time conditions selected is displayed on the data system monitor

after these conditions are specified.) If two or more microscans are obtained, they are averaged by the SAP Board and then stored as one mass spectrum by the data system. This averaging of microscans provides improved spectral quality.

At the completion of the scanning period, the rf voltage is again set to near 0V, and the electron multiplier put into STANDBY. The entire process (setup and scanning) is repeated up to six times per microscan, once for each of the six segments.

### **Basic Equation of the AGC Software**

The AGC software sets the ionization time to maintain the optimum quantity of ions for each of the segments according to the following equation:

$$
IT_a = IT_p \times \frac{TIC_t}{TIC_m} \times SF_a
$$

where:

 $IT<sub>a</sub>$  is the actual ionization time to be used for segment "a" in a six segment microscan;

 $IT<sub>p</sub>$  is the ionization time of the prescan (default value of 0.1 millisecond);

 $TIC<sub>m</sub>$  is the area in counts of the total ion AGC peak from the prescan measurement;

 $TIC<sub>t</sub>$  is the tunable target TIC value used as a reference for the prescan measurement calculations; and

 $SF<sub>a</sub>$  is the scale factor for segment "a". It is a percentage of the actual ionization time  $(IT_a)$  that permits individual adjustment of the response and resolution of each segment.

Increasing the target TIC increases the ionization time for all the segments; decreasing it will decrease the ionization time. The target TIC is used as a general resolution adjustment for the entire mass range (all six segments together).

From the equation above, it is apparent that when the measured TIC increases because the ion trap is generating more ions (usually due to an increase in sample or background pressure), then the AGC software will reduce the ionization time automatically, and vice versa. Also, if the target TIC is increased, the ionization time for any given pressure will increase. This causes the ion trap to create more ions. Likewise, reducing the target TIC value will decrease the number of ions in the trap.

### **Software Parameters**

#### **Segment Setpoints**

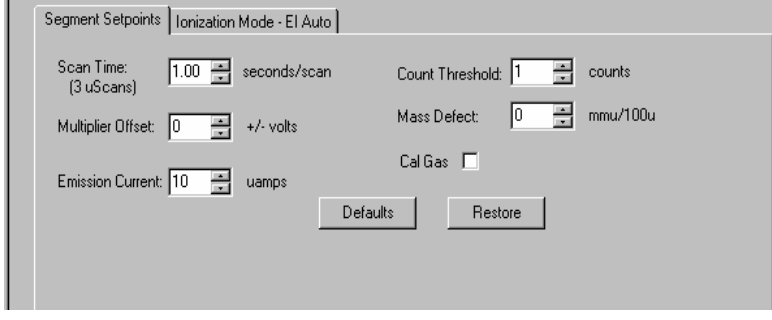

#### *Scan Time*

The duration of each scan (in seconds). The scan time can be set to any value from 0.100 to 5.000 seconds per scan. Below the scan time input box is displayed the number of microscans per scan for the selected mass range and scan time. The number of microscans per scan is computed automatically; it cannot be set directly. It is displayed for information only. The minimum duration for the scan time is determined by the selected mass range.

#### *Multiplier Offset*

To improve detection limits, the multiplier voltage may be increased or decreased by 300 volts of the Electron Multiplier  $10<sup>5</sup>$  gain. The same multiplier gain must be used for determining the calibration curve and analyzing unknown samples.

#### *Emission Current*

The number of ions formed in the trap is a function of both the ionization time and the intensity of the electron beam. In general, increasing the filament emission current increases the quantity of ions produced. The relationship between the filament emission current and the measured TIC (i.e., the number of ions generated in the ion trap) is not a strictly linear one. In particular, the emission current and the measured TIC do not vary linearly for emission current values above 40 µA and at high sample concentration.

In certain cases, a high emission current can be used to increase the sensitivity. One of these is EI/MS/MS where the MS/MS isolation step eliminates the higher background that would normally arise from a high emission current. The emission current may be set from 5 to 100 µA.

#### *Count Threshold*

 The minimum number of intensity counts per sampling interval required before a signal is recorded. (The maximum number of counts per sampling interval is 4095.) The peak threshold can be set to any value from 0 to 1000 counts; it is typically set to 0 or 1 count.

#### *Mass Defect*

Mass defect is defined as the difference between the nominal mass of an atom (or ion) and its exact mass. Its importance arises from the fact that the Saturn GC/MS reports molecular weights to the nearest integer mass unit only. The software must decide which mass to assign the measured intensity to. If the exact mass of an ion happens to fall close to the dividing line between integer masses, it may be assigned to the wrong mass. This is more likely for molecules with higher molecular weights, since the mass defects for several atoms may add together to produce a sizable mass defect. The mass defect parameter may be set to any value from -300 mu per 100u to +300 mu per 100u. The formula for calculating the mass defect parameter is:

Mass Defect  $=\frac{\text{Actual Mass} - \text{Integer Mass}}{\text{Integer Mass}}$  x 10<sup>5</sup> mu / 100 u

For example, hexachlorobenzene  $(C_6Cl_6)$  with an exact mass (for the base peak) of:

 $(6x12.0000) + (5x34.9689 + (1x36.9659) = 283.8104$ 

has a mass defect of:

 $(283.8104 - 284) / 284 \times 10^5 = -66.76$  *mu* /  $100u$ 

Similarly, dodecane  $(C_{12}H_{26})$  has an exact mass of:

 $(12 \times 12.0000) + (26 \times 1.0078) = 170.2028$ 

and a mass defect of:

 $(170.2028 - 170) / 170 \times 10^5 + 119.29$  mu /  $100u$ 

Obviously, if a sample contains both of these compounds, the mass defect parameter cannot be optimized for both in a single segment. For most analyses the mass defect should be set to 0 in order to avoid mass misassignments, or carefully program it with multiple segments.

#### *Cal Gas*

The calibration gas may be turned on during an acquisition by clicking on the **Cal Gas** checkbox.

#### **Ionization Mode - EI Auto**

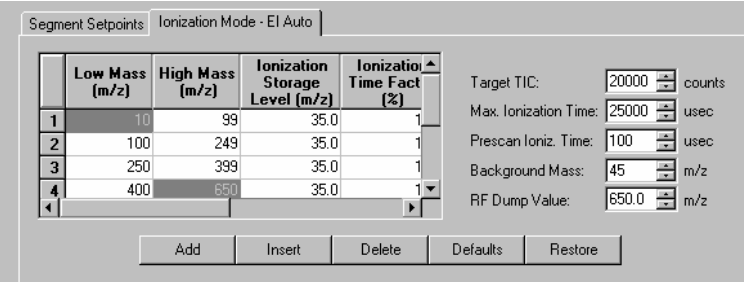

#### *Mass Range Segment Breaks*

Each EI scan is divided by default into four mass segments: 10 to 99 m/z, 100 to 249 m/z, 250 to 399 m/z and 400 to 650 m/z. For certain applications, the mass ranges in these segments can be adjusted. Additional segments (maximum of 6 segments) can be added by clicking on the Insert button.

#### *Ionization Storage Level*

Each segment has its own ionization storage level. This corresponds to an rf voltage that is used to hold ions in the trap during the ionization period. It affects ion storage in two ways— the storage efficiency of higher mass ions increases as the level increases, while lower mass ions are not stored if their mass falls below the cutoff. With AGC on, the default storage level is set to 35 m/z, causing all ions above 35 m/z to be stored. This value gives good storage efficiency for ions up to 650 m/z, while not storing the 18 and 19 m/z ions resulting from water vapor.

For certain analyses, the storage voltage may be increased to prevent the storage of ions produced from the solvent. For example, to exclude ions produced from methanol (mass 32 and below), the storage voltage may be set to 38 m/z for all segments. Keep the EI Background mass greater than or equal to the segment ionization storage voltage.

#### *Ionization Time Factor*

The Ionization Time Factor is a secondary factor that determines how well the Saturn GC/MS is tuned. The Ionization Time Factor, given as a percent, is a number that is multiplied by the calculated ionization time (determined by the AGC pre-scan pulse) to give the actual ionization time. The default value of the time factor is 100%. Ionization Time Factor determines the actual ionization time for each segment; thus, it determines the number of ions in the ion trap for that segment

The calculated ionization time, determined by the AGC pre-scan pulse, is generally the optimum value for segment 2. At lower masses (segment 1), however, an actual ionization time of as low as 75% (and never lower than 50%) of the calculated ionization time will sometimes provide a better tune. And for higher masses (segments 3 and 4), an actual ionization time of up to 125% (and never higher than 200%) of the calculated value sometimes provides better results.

As the ionization time factor is increased (actual ionization time increased), the peak height increases. However, the resolution of adjacent mass peaks may decrease and the peak shape might distort.

#### *Target TIC Value*

In EI mode with AGC on, the target TIC value determines how many ions AGC allows into the ion trap during the calculated ionization time. While increasing the target TIC value will increase peak heights, increasing it too far will result in a loss of mass resolution. This would be observed as mass misassignments and/or incorrect isotope abundance ratios. For full-scan EI operation, a target TIC of 20,000 is a good starting point. Under special circumstances, e.g., MS/MS, a much lower target TIC is required. As the m/z distribution of the stored ions becomes smaller, fewer ions can be trapped without a loss of resolution.

#### *Maximum Ionization Time*

This sets the limit for the longest ionization time which AGC can use. For maximum sensitivity, start with the default value of 25,000 µsec. In certain special cases a smaller value may be used, e.g., to reduce unwanted ionmolecule reactions. The highest Maximum Ionization Time can be set is 65,000 µsec.

#### *Prescan Ionization Time (µsec)*

This ionization time determines the number of ions formed for the prescan. This value is then used to calculate the ionization time for the analytical scan. The preset value of 100 µsec works for EI operation. For cases where few ions might be formed in the prescan (e.g., EI-MS/MS) use a large value such as 1500 µsec. Care must be exercised, however, since a large value could produce so many ions in the EI mode that the prescan becomes saturated and AGC no longer functions properly.

#### *Background Mass*

The lowest mass used to determine the target TIC (total ion current) value; all ions of lower mass are ejected from the ion trap before the AGC prescan pulse. The background mass can be set to any value from 10 m/z to 300 m/z; it is typically set to 45 m/z. The background mass should always be set at least two m/z higher than the Ionization Storage Level.

#### *rf Dump Value (m/z)*

This value specifies the high m/z used for the prescan. It should always be as high or higher than the analytical scan range high mass. In most cases, leave at the default value of m/z=650. In certain circumstances, operating at 400 or 450 (matching the analytical scan) may allow operation in spite of "high mass noise".

### **Ionization Mode - EI Fixed**

When AGC is off, a fixed ionization time scan function is used to coordinate the processes that occur in the ion trap. This scan function consists by default of four segments that compare qualitatively to those of the Auto scan function. It may contain up to six segments. However, the fixed ionization time scan function contains no prescan. Thus, the ionization times for each segment do not vary as a function of sample concentration. The Ionization Time can be set from 10 to 65,000 µsec.

Manual tuning in Fixed mode is performed by altering the Ionization Storage Levels and Ionization Times for each segment of the microscan.

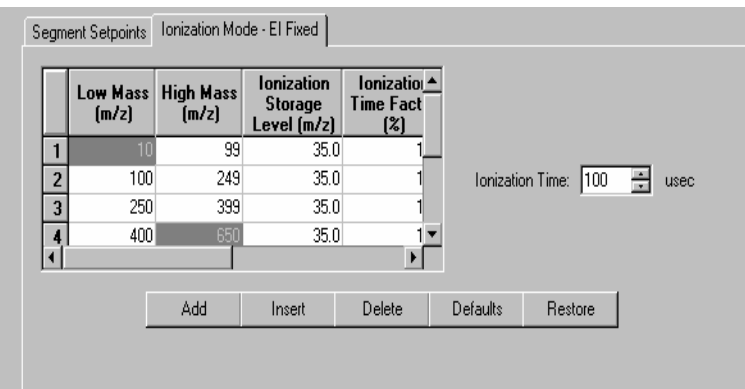

# **2000 MS Method Ion Preparation**

### **The Ion Preparation Method**

The two fundamental processes in mass spectrometry are ion creation and ion analysis. For some applications, the ability to manipulate the ion population following ion creation but prior to ion analysis through such techniques as selective storage or dissociation may be advantageous. Although this may require additional instrumentation when using other mass spectrometers, the ion trap can accomplish it by means of an *ion preparation method* (IPM), which modifies the scan function. Advantages associated with IPMs are similar to those of other sample preparation methods, e.g., reduction of noise, increased selectivity, etc.

#### **Intermediate Scan Segments (ISS)**

The use of the Ion Preparation technique introduces *intermediate scan segments* (ISSs) into the basic rf scan function. These allow you to customize the prescan and analytical scan(s) for both electron- and chemical-ionization modes of analysis.

In the case of electron ionization (EI), ISS insertion takes place between creation of the ions (ionization) and ion analysis. Electron ionization uses the automatic gain control (AGC) scan function, which consists of a prescan and up to four analytical scans. As seen in the figure, the prescan and analytical scans include ionization periods, ISSs, and six rf voltage ramps (only two ramps shown) over a user-defined range.

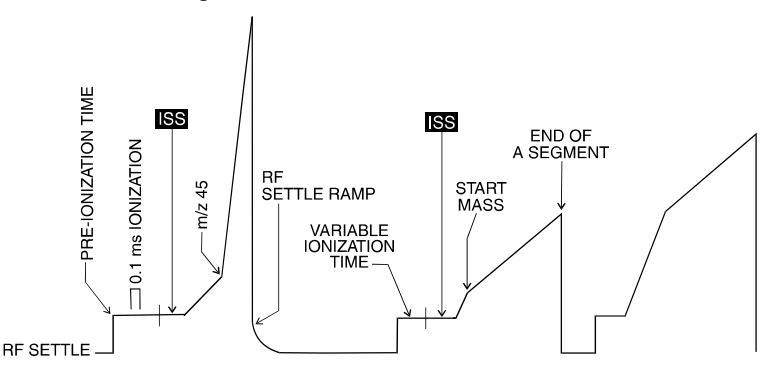

*Automatic gain control scan function showing location of intermediate scan segments* 

With chemical ionization (CI), there are two steps in ion creation (ionization and reaction). The ion preparation method is capable of inserting ISSs following either or both segments of the scan function. Chemical ionization uses the previous scan for ion control.

As shown below, the analytical scan includes an ionization period, a reaction period, ISSs, and an rf voltage ramp for mass analysis.

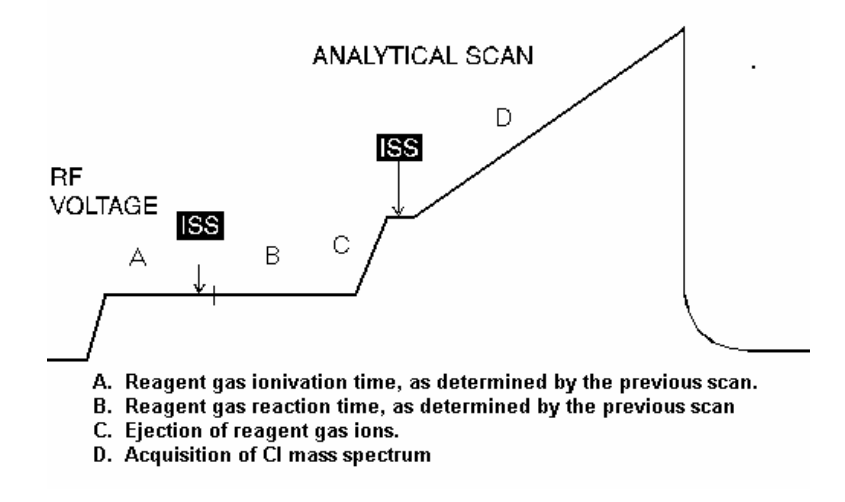

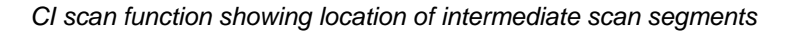

Each intermediate scan segment is defined by the following parameters:

- Duration (in time) of the segment
- Beginning rf storage level
- Ending rf storage level
- DC voltage
- Waveform applied to the end cap electrodes
- Amplitude of the waveform
- States of two auxiliary outputs (ON or OFF)
- State of axial modulation signal (ON or OFF)
- State of the electron multiplier (ON or OFF)

The ionization portion of the scan function can also be modified to include application of a waveform and rf modulation. The reaction period can also be modified to include application of a waveform.

#### **Specifying the Ion Preparation Parameters**

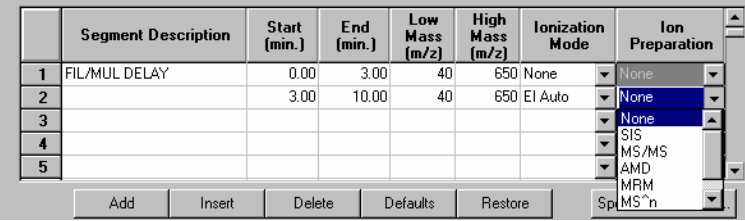

The Ion Preparation Parameters control how the basic EI or CI scan functions are modified to prepare the ions for scanning. You have control over which ions are ejected, which are retained, and which will undergo dissociation (CID). Your input and the Ion Preparation technique you are using determine how the scan function is constructed and what custom waveforms are created to complete the analysis.

### **Theory of Operation of the SIS Option**

Using the Selected Ion Storage (SIS) option, you may selectively accumulate or store specific ions in the ion trap. Success with this technique requires that there be no excessive space-charge build up. Optimum mass resolution is achieved by controlling the number of ions in the trap. When the concentration of background matrix or co-eluting compound is large compared to the target compound, Automatic Gain Control (AGC) maintains the correct number of ions in the trap by reducing the ionization time. However, this also reduces the number of target compound ions available for analysis.

SIS eliminates unwanted ions by ejecting them from the trap. Given the optimum number of ions that can be stored in the trap, SIS enriches the sample ions relative to the unwanted matrix ions by ejecting the latter throughout ionization. The unwanted ions are ejected from the trap by a technique known as *resonant ion ejection*.

Trapped ions exhibit a characteristic, or secular, frequency of oscillation. This frequency depends on the mass of the ion and the amplitude of the fundamental storage rf field. An ion's secular frequency increases with increasing storage rf voltage, and decreases with increasing mass.

Normally, mass scanning results from the application of a single supplemental dipole field to the end caps of the ion trap, and the application of a linear frequency increase of rf voltage. As the rf voltage is increased, the ion's secular frequency increases until it matches the frequency of the applied supplemental field. At that point, resonance occurs and the ion absorbs energy from the external field. The amplitude of the ion motion increases, and continues to increase until the ion is ejected from the trap and the ion is detected.

Resonant ion ejection may also be used to eject multiple ions in a fixed rf storage field. This is accomplished by applying multiple frequencies to the end caps of the ion trap. One convenient method of applying multiple frequencies is to use a broadband multifrequency waveform. The multifrequency waveforms used in SIS include those frequencies required to eject the unwanted ions from the trap without affecting the ions to be stored.

Initially, you specify the mass window of ions to be stored. Because each mass has a unique secular frequency at a given storage rf voltage, it is possible to construct a waveform that does not include frequencies near the secular frequencies of the ions to be stored. The resulting waveform consists of a distribution of discrete frequencies with missing frequencies, called notches, corresponding to the frequencies of the stored ions.

Modulation (the periodic increase, then decrease) of the storage rf increases and decreases the secular frequencies of the ions in the trap. Thus, the unwanted ions may be brought in and out of resonance with frequencies in the applied supplemental waveform, so that unwanted ions are ejected and ions of interest are selectively accumulated.

The figure below is a timing diagram of the SIS scan function. Ionization begins when the electron gate is turned on and electrons enter the trap. At the same time, the supplemental waveform (WF) is turned on, and ion ejection begins. With the electron gate and waveform both turned on, the amplitude of the rf trapping field is modulated to vary the secular frequencies. Application of the waveform and rf field modulation continues for another cycle after the electron gate is turned off. This ensures that all remaining unwanted ions are ejected.

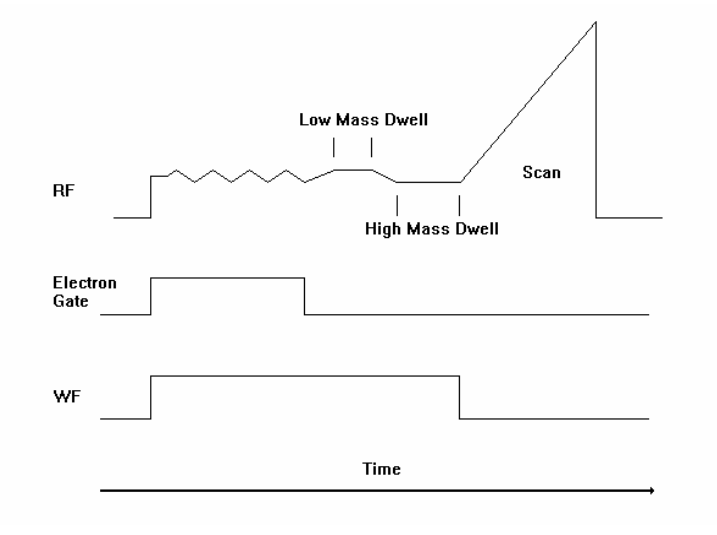

*SIS Scan-Function Timing Diagram* 

### **Selected Ion Storage (SIS) Parameters**

NOTE: The Ion Trap must be calibrated for optimum performance. Do SIS Calibration in the Tutorial Section before running any SIS methods.

|                         | <b>Segment Description</b> |        | <b>Start</b><br>(min.] | End<br>(min.] | <b>Low</b><br>Mass<br>[m/z] | <b>High</b><br>Mass<br>[m/z] | <b>Ionization</b><br>Mode |                | lon<br>Preparation |                      |
|-------------------------|----------------------------|--------|------------------------|---------------|-----------------------------|------------------------------|---------------------------|----------------|--------------------|----------------------|
|                         | FIL/MUL DELAY              |        | 0.0                    | 3.00          | 腘                           | $-150$                       | None                      |                | <b>None</b>        | ٠                    |
| $\overline{2}$          |                            |        | 3.00                   | 10.00         | 40                          |                              | 650 El Auto               |                | None               | $\blacktriangledown$ |
| 3                       |                            |        |                        |               |                             |                              |                           |                | None               |                      |
| $\overline{\mathbf{4}}$ |                            |        |                        |               |                             |                              |                           |                | SIS<br>MS/MS       |                      |
| 5                       |                            |        |                        |               |                             |                              |                           |                | <b>JAMD</b>        |                      |
|                         | Add                        | Insert | Delete                 |               | Defaults<br>Restore         |                              |                           | MS^n<br>SpuSIS |                    |                      |

Click on the Ion Preparation-SIS tab

Under Storage Mass Ranges, enter the low m/z integer mass and the high m/z integer mass for each of the mass windows to be selectively stored. Delete any mass range not needed. You may enter up to five mass ranges. The default parameters permit any mass range from 53 m/z to 650 m/z to be stored, given a storage rf of 48 m/z.

Under **Ejection Masses** click on **Ion Mass** press the Add button, and enter the integer mass(es) of those ion(s) to be ejected, along with the corresponding

amplitude(s) as percentages of the amplitudes that would *normally* be used in a SIS ejection waveform. Enter up to five masses to eject. The **Amplitude** range is 10% to 200% with a default of 100%.

### **Customize SIS**

The minimum allowable mass is determined by the storage rf level, which may be accessed by clicking on **Customize.** 

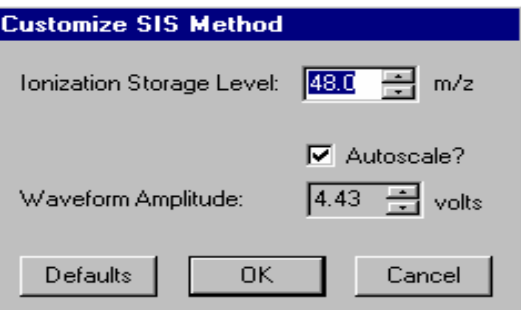

#### **Ionization Storage Level**

Using the default storage rf level of 48 m/z, the minimum low mass that can be entered is 53 m/z  $(48 + 5 \text{ m/z})$ .

Allowable Storage Mass Range: (storage rf + 5) < mass < 650 m/z.

Default =  $48 \text{ m/z}$ .

The lowest storage rf level that can be entered is 20 m/z, which allows a minimum low mass of 25 m/z to be acquired.

The figure below shows the relationship between the minimum mass window that can be stored and the isolated mass. Note that unit mass isolation can only take place at low mass; at higher masses, a range of ions is stored even when a single mass is entered.

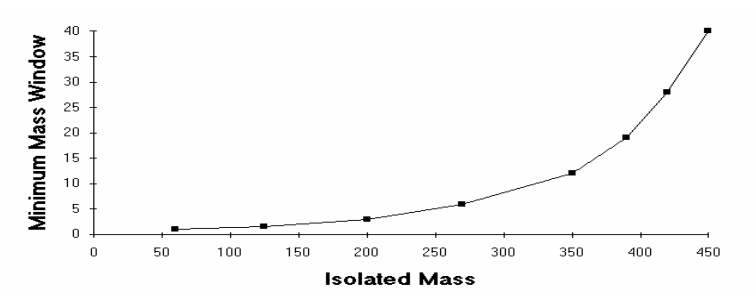

As shown below, the window of ions ejected also depends on mass. A single mass can only be ejected at low mass values. If a single high mass value is entered in the table, a range of ions will be ejected.

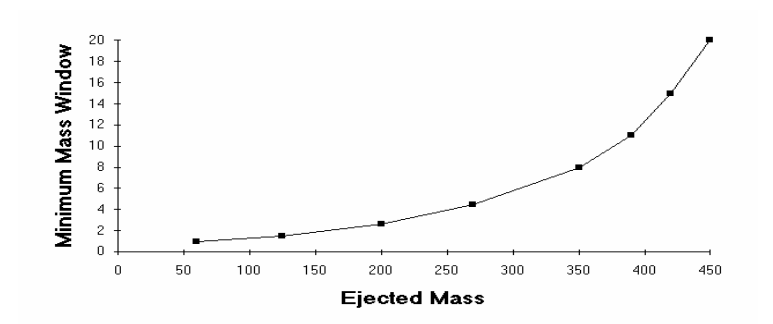

#### **Autoscale Waveform**

Under default operation (Autoscale = ON), the SIS waveform amplitude is automatically scaled as a function of the frequency components and storage rf voltage selected.

NOTE: The amplitude of the waveform should be optimized for each Saturn GC/MS system. The method described in Tutorials, How to Calibrate SIS, has been found to be adequate for tuning the amplitude in most Saturn GC/MS systems. However, you may also manually increase or decrease the waveform amplitude if you prefer.

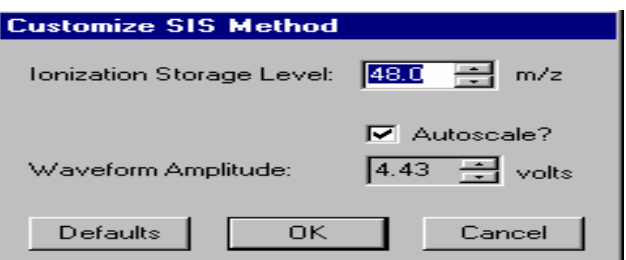

To manually specify the waveform amplitude, deselect (uncheck) Autoscale. The field for Waveform Amplitude appears active.

Enter the desired Waveform Amplitude in volts.

Range:  $0 \le$  amplitude  $\le$  60.00 volts. Default = 15.00 volts.

### **Tips for Using SIS**

Observe these recommendations for best results when using the SIS application.

- When selectively storing ions that are easily fragmented by collision-induced dissociation (CID), use wide mass isolation ranges and low amplitude waveforms.
- As the frequency notches become increasingly narrow and the voltage of the frequency components increases, the ions that you wish to store acquire sufficient energy to dissociate or be ejected. As a result, a small fraction of these ions may be lost due to dissociation or ejection.
- Target TIC values less than 10,000 are recommended when using SIS applications, especially with a narrow mass window. Values in excess of

10,000 may cause space charge build-up, which can decrease the linear range for quantitation and result in loss of resolution.

#### **The MS "q" Calculator**

For convenience, The MS q Calculator is available in all Ion Preparation Options.

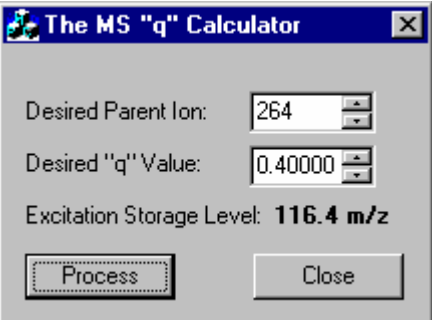

Storage rf values are often reported in terms of the Mathieu "q" parameter in the scientific literature. The value of the "q" parameter determines the stability of the parent ion trajectory. More stable trajectories allow higher excitation voltages to be applied before ions are ejected from the trap. It has been empirically observed that a "q" value of 0.4 provides an optimum yield of product ions. This calculator utility determines the corresponding CID storage rf value (m/z) following user entry of an ion mass (m/z) and desired "q".
# **2000 MS Method MS/MS Option: Theory of Operation**

## **Overview**

This section describes the four basic operations in Saturn Ion Trap Tandem Mass Spectrometry (MS/MS) for electron ionization (EI):

- Ion formation and matrix ion ejection
- Parent ion isolation
- Product ion formation
- Product ion mass scanning.

Chemical ionization (CI) MS/MS uses a subset of these operations.

Note that the utility of the MS/MS technique derives from the following:

- optimally filling an ion trap with the selected parent ion;
- obtaining qualitative structural information about the sample by forming the product ion spectrum; and
- increasing the signal-to-noise ratio by eliminating interfering matrix ions in the product ion spectrum during isolation.

#### **Ion Formation and Matrix Ion Ejection**

Ionization of the sample and any co-eluting matrix occurs by electron ionization. During ionization, a broadband multifrequency waveform is applied to the end caps of the ion trap to resonantly eject ions below the specified parent ion mass. This removes unwanted low-mass ions whose space charge would otherwise affect the storage efficiency of the parent ion. Removal of most of the space charge from the trap improves mass resolution in subsequent MS/MS steps.

Following ionization, a second broadband waveform is applied to the trap to eject those ions whose masses lie above the specified parent ion mass. This removes most of the remaining unwanted ions from the trap. There now remains in the trap the optimum number of parent ions having the desired m/z value, along with a few ions with values of m/z slightly above and below it.

The advantage of this two-step approach is that it only requires one calculation of the waveforms. If subsequent adjustments are needed to accommodate changes in mass calibration, they can be made automatically by software that independently modulates the rf fields in each ion-ejection step.

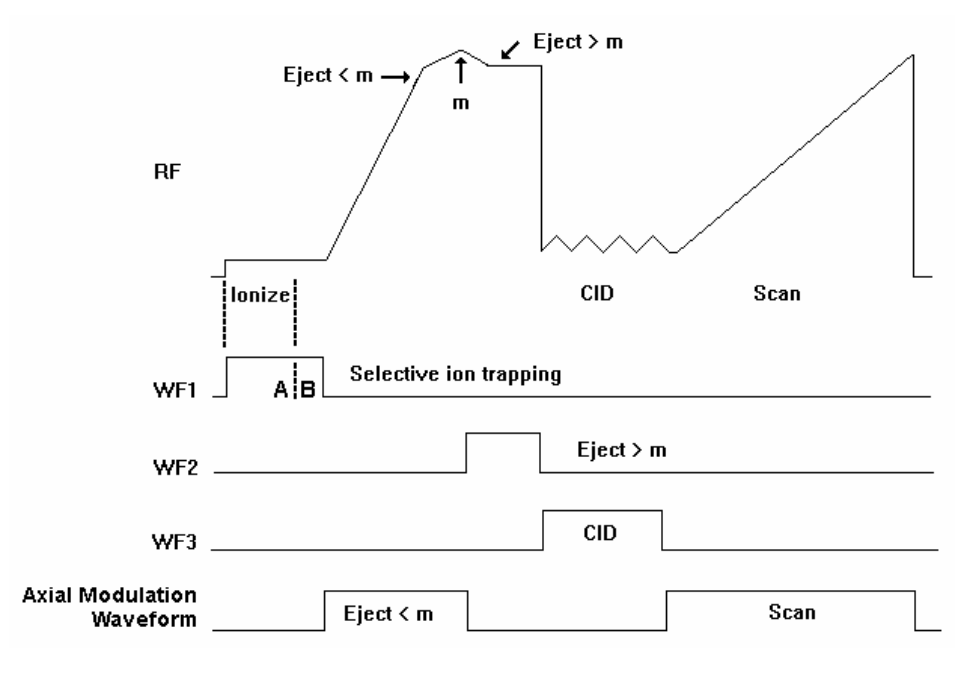

*MS/MS Scan Function* 

#### **Parent Ion Isolation**

The parent ions can be completely isolated from any remaining matrix ions in another two-step process.

The first step ejects the ions with masses below the parent ion mass by ramping the rf field amplitude with axial modulation applied to the end cap electrodes. This step resonantly ejects all ions having masses up to, and including, the mass just below the parent ion mass. Axial modulation is then turned off.

In the second step, a broadband multifrequency waveform (WF2) is applied to the trap to simultaneously eject all masses above the parent ion mass. Isolation occurs at elevated rf levels where mass resolution is optimal. Thus, it is possible to achieve unit mass isolation over the entire mass range of the ion trap.

Achieving unit isolation is useful in isolating a single mass in an isotopic cluster, or in separating the parent ion from interfering matrix ions. This high resolution isolation method is further advantageous in that it is calibrated using standard mass calibration information, and uses the same broadband waveform for all masses. Thus, if the system is recalibrated, or if a new parent ion mass is selected, recalculation of the waveform is not required.

## **Product Ion Formation**

Product ions are formed from the parent ions by collision-induced dissociation (CID). The parent ions constantly undergo collisions with helium gas in the ion trap. Normally these collisions involve relatively small energies, but if the translational energy of the parent ion is increased, the collisions may convert the translational kinetic energy to internal vibrational energy.

If the parent ion acquires enough vibrational energy, one or more chemical bonds in the ion may be broken, forming ions of lower m/z than the original (parent ion) m/z. The m/z distribution that results from the CID process depends on the characteristics of the parent ion and the amount of energy that has been converted into internal vibrational energy.

The translational kinetic energy of the parent ion can be increased using either of two methods. Each method requires application of a waveform to the trap. The waveform amplitude is called the CID excitation amplitude, and the length of time that the waveform is applied is called the excitation time.

The first method involves *nonresonant excitation*. In this case, a low frequency supplemental dipole field is applied to the end caps of the trap, resulting in an instantaneous change in the potential energy of the ion in the trapping field.<sup>[1](#page-218-0)</sup> The restoring force of the trapping field converts the newly increased potential energy of the ion into increased translational kinetic energy. A portion of this kinetic energy is then converted into internal vibrational energy upon subse quent collisions. This process is repeated during each oscillation cycle of the low frequency dipole field.

The second method for increasing the parent ion kinetic energy involves *resonant excitation*. This method requires application of a high frequency supplemental dipole field to the end caps of the ion trap. The frequency must match the oscillation frequency of the trapped ion. The resonant frequency of the trapped ion depends on ion mass, space charge, rf trapping field amplitude, and other instrumental factors. Thus, it is difficult to precisely calculate its value. The amplitude of the rf trapping field is therefore modulated over a specified range. As the resonant frequency of the trapped ion depends on the magnitude of the rf field, modulating the rf field amplitude results in a modulation of the resonant frequency of the ion. Modulation of this frequency causes the frequency of the ion to periodically match that of the applied supplemental dipole field. Thus, the energy coupled to ion motion is maximized, and the effects of shifts in the ion resonant frequency are minimized. The effectiveness of the resonant excitation method depends on the mass range over which the rf field is modulated, and the total time spent in resonance.

An advantage of using nonresonant excitation is that it is not critical to match the applied dipole frequency to that of the ion. Consequently, the method is affected neither by electronic drifts, space charge effects, nor sample concentration. This results in reproducible product ion spectra that are unaffected by changes in the trapping conditions and sample concentration. This method is often useful with parent ions that fragment by the breakage of a single weak chemical bond to form highly stable ions containing functional groups that do not undergo significant rearrangements. A disadvantage of the method is that it is not selective with respect to excitation of ions in the trap . Therefore, the method cannot be selectively tuned to excite only ions having a particular m/z. The method is also less useful with parent ions in which multiple chemical bonds are broken and with parent ions that undergo complex rearrangements following collision-induced dissociation.

The resonant excitation method is selective to the mass range that is excited. It permits coupling of energy to the motion of an ion having a particular m/z value in a very controlled way. Consequently, the rate that the amplitude of the ion motion increases is just balanced by the rate that energy is removed by collisions. The ion is not ejected and energy can be deposited as internal energy by increasing the number of collisions. This is done by increasing the excitation time. Thus, it is possible to fragment parent ions that require the breakage of

<span id="page-218-0"></span>l

 $1$  The dipole field is simply an electric field oriented along the axis of the trap.

multiple chemical bonds or that undergo significant rearrangements. Periodic modulation through ion resonance results in an averaging of the energy coupled into the ion motion and provides a reproducible product ion spectrum, even with changes in concentration. A disadvantage of this method is that two parameters in addition to the excitation time and CID excitation amplitude need to be optimized; these are the modulation range and CID bandwidth.

Changing the CID bandwidth permits simultaneous excitation of ions within a range of masses. As CID bandwidth increases, the corresponding mass range also increases. At a given CID bandwidth, mass range increases with increasing ion mass, and decreases with increasing excitation rf storage level.

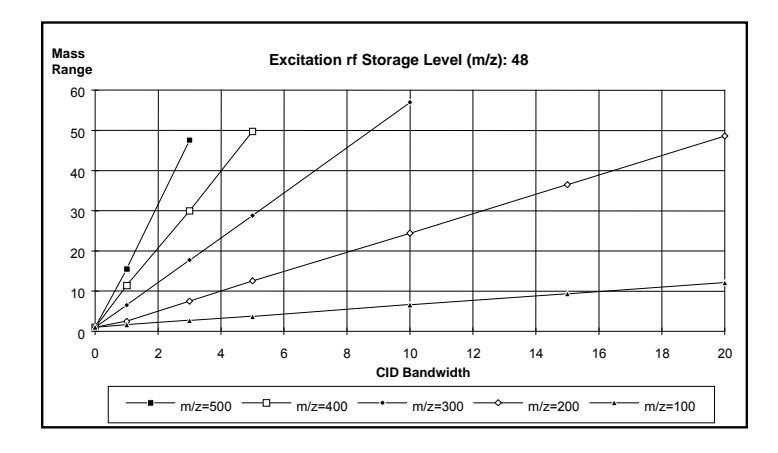

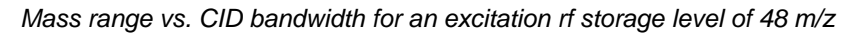

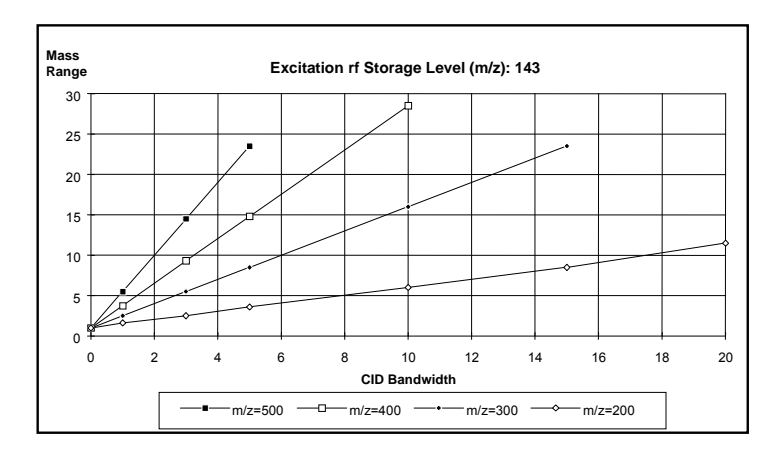

*Mass range vs. CID bandwidth for an excitation rf storage level of 143 m/z* 

Note that at a storage level of 48 m/z and a CID bandwidth of 4 kHz, the mass range increases from 3 to 40 m/z when the parent ion mass increases from 100 to 400 m/z. Given a parent ion mass of 400 m/z and a CID bandwidth of 4 kHz, the mass range decreases from 40 m/z for a storage level of 48 m/z to a range of 12 m/z for a storage level of 143 m/z.

The amount of energy that is converted to internal energy in the parent ion depends on the number of collisions (excitation time), the relative energy of the collisions (CID excitation amplitude), and the rate that the internal energy is removed by collisional deactivation (excitation method). Collision-induced

dissociation in the ion trap is always in competition with ion ejection. If the CID excitation amplitude selected is too large, the parent ion will be ejected to the trap electrodes before it can collide with background helium atoms. If the CID excitation amplitude selected is too small, the energy of the parent ion will not exceed the internal energy threshold required to break the chemical bonds and form product ions. This is because energy is constantly being removed by low energy collisional deactivation. Therefore, the CID excitation amplitude and the excitation time are both used to optimize the CID process in conjunction with an appropriate choice of excitation method.

#### **Product Ion Mass Scanning**

Following formation of the product ions by collision-induced dissociation, a single rf ramp is used along with the axial modulation field to resonantly scan ions from the trap into the electron multiplier. This process generates the product ion spectrum.

## **Chemical Ionization**

Chemical ionization (CI) may also be used to selectively fill the ion trap. In this case, the ion formation and matrix ion ejection steps described above are modified. Insertion of the three subsequent MS/MS operations, i.e., parent ion isolation, product ion formation, and product ion mass scanning, into the basic CI scan function (following the ionization and reaction steps) creates the CI-MS/MS scan function.

#### **EI/MS/MS and CI/MS/MS Automatic Space Charge Control**

Space charge control for EI/MS/MS and CI/MS/MS occurs by forming the ions during a fixed ionization period. Ion formation occurs in the same manner as for EI or CI. After ion formation, all ions outside of the isolation window specified by the user are removed from the trap. The ions are subsequently scanned from the trap at the normal scan rate.

#### **Summary**

The four operations described above, i.e., ionization, parent ion isolation, product ion formation, and product ion mass scanning, are used in the analytical scan. When automatic space charge control is used the number of parent ions in the isolation window are used to determine the ionization time required to maintain the optimum number of ions in the trap. Thus, the total ion space charge level is held constant as the sample and matrix levels change. Maintaining a constant level of parent or product ions in the analytical scan results in consistent, reproducible product ion spectra.

Lower target values may be required with the MS/MS option to prevent space charging effects. Based on the isolated parent ion, the following target values are recommended.

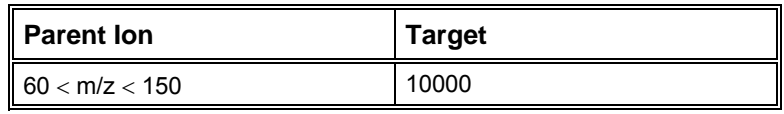

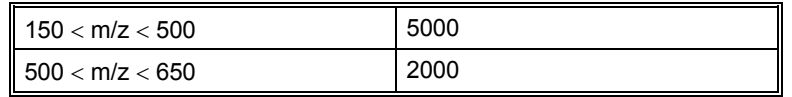

Additionally, the EI-Auto PreScan ionization time must be changed from the default value. This is done automatically when the user selects MS/MS ion prep. The PreScan ionization time is changed to 1500 usec.

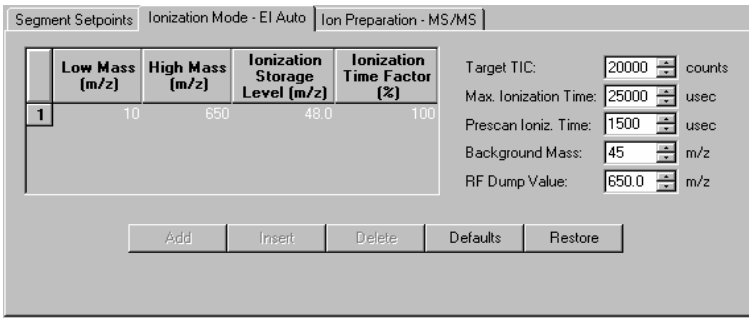

## **The MS/MS Ion Prep Method**

#### **MS/MS Software Parameters**

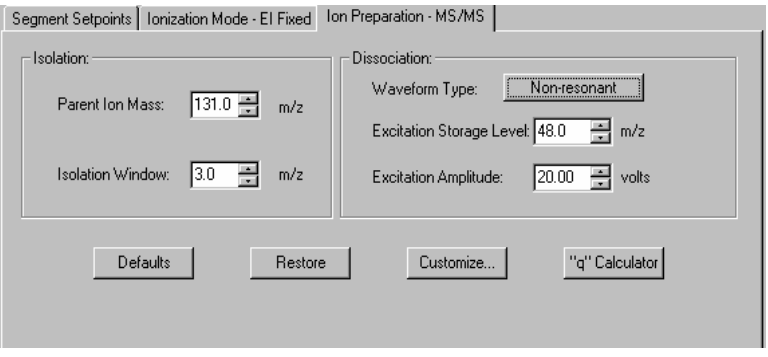

Under the **Isolation** header, enter the **Parent Ion Mass (m/z**). The parent ion mass range is 50 to 650 m/z.

NOTE: Integer mass values may be used if the mass isolation window (next step) is greater than 1.5 m/z. If the window size is less than 1.5 m/z, or if the mass defect of the parent ion is greater than approximately 0.3 m/z, use the exact fractional mass.

Under the **Isolation** header, enter the **Isolation Window (m/z).**

The full mass isolation window range is 1.0 to 14.0 m/z; the actual range is mass dependent. The default value is 3.0 m/z. Integral and fractional mass isolation windows are both accepted. If mass isolation windows smaller than 1.5 m/z are used, the exact mass of the parent ion should be entered in **Parent Ion Mass**.

NOTE: When first developing a method, you may wish to start with a mass isolation window of 3  $m/z$  to ensure that the ion is centered in the window, e.g., given a parent ion mass of 502 m/z and a mass isolation window of 3 m/z, ions of masses 501, 502, and 503 m/z would be isolated. If there is a need to reduce the window because of interfering ions, this should be done in a later step because the customized parameters may require optimization.

NOTE: Some ions are more easily dissociated during the isolation step. Therefore, increasing the window will reduce the ion loss by dissociation at the expense of selectivity.

Under the **Dissociation** header, select the **Waveform Type** by clicking on **nonresonant** or **resonant** excitation.

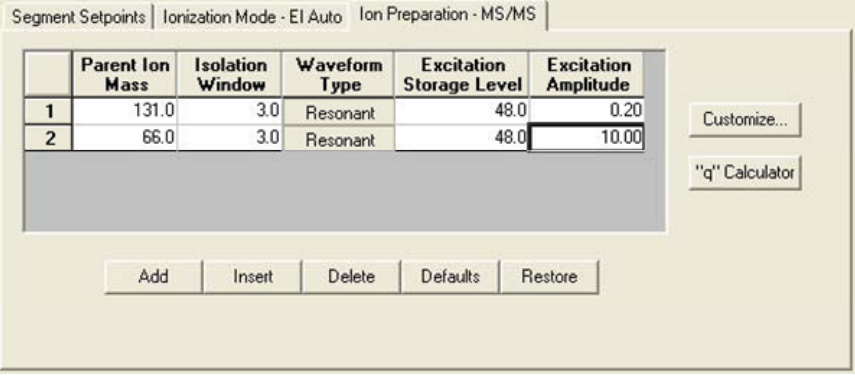

The nonresonant method is usually used first because it is easier.

**Excitation Storage Level** (resonant or nonresonant excitation)

Definition: the rf storage level in m/z when the dissociation waveform is applied following isolation.

The excitation storage level range depends on the parent mass, but the storage level must lie more than 2 mass units below the lowest product ion value. The default value is 48 m/z for both resonant or nonresonant modes.

Use the "q" Calculator for suggested excitation storage levels.

NOTE: Set the excitation storage level to avoid ejection of the lowest mass product ion. If, for example, a parent ion of 403 m/z dissociated to product ions with m/z values of 350, 200, and 131, you would not want to use a storage level value above 126 m/z.

**Excitation Amplitude** in volts.

The amplitude range for nonresonant excitation is 0 to 100 volts. For resonant excitation, the range is 0 to 60 volts. The default values are 20 volts for the nonresonant excitation method and 0.2 volts for the resonant excitation method

NOTE: If the excitation amplitude used is too large, the parent ion and product ion spectra will be absent because both ions will be ejected from the trap. If the value is too small, the parent ion spectrum will be dominant and the product ion spectrum will be weak or missing.

#### **The MS "q" Calculator**

For convenience, The MS q Calculator is available in all Ion Preparation Options.

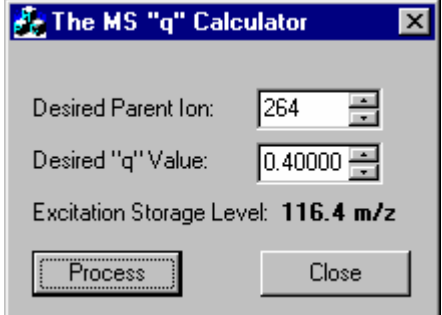

Storage rf values are often reported in terms of the Mathieu "q" parameter in the scientific literature. The value of the "q" parameter determines the stability of the parent ion trajectory. More stable trajectories allow higher excitation voltages to be applied before ions are ejected from the trap. It has been empirically observed that a "q" value of 0.4 provides an optimum yield of product ions. This calculator utility determines the corresponding CID storage rf value (m/z) following user entry of an ion mass (m/z) and desired "q".

NOTE: Right click of the mouse on the "q" calculator button provides a "q" to " $\beta$ " calculator.

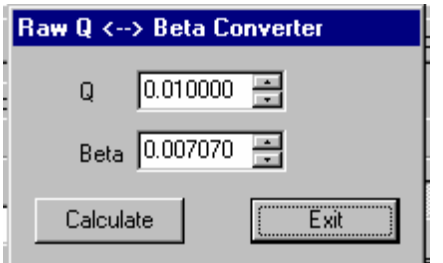

## **Customize Non-resonant Method**

The parameters in the MS/MS Ion Prep Method Editor window are the basic ones needed to create a MS/MS Ion Prep Method file. For the vast majority of applications, no other information is required. However, some applications may require further customization.

NOTE: Be sure that you have specified the parent ion mass before opening the Customize Parameters window.

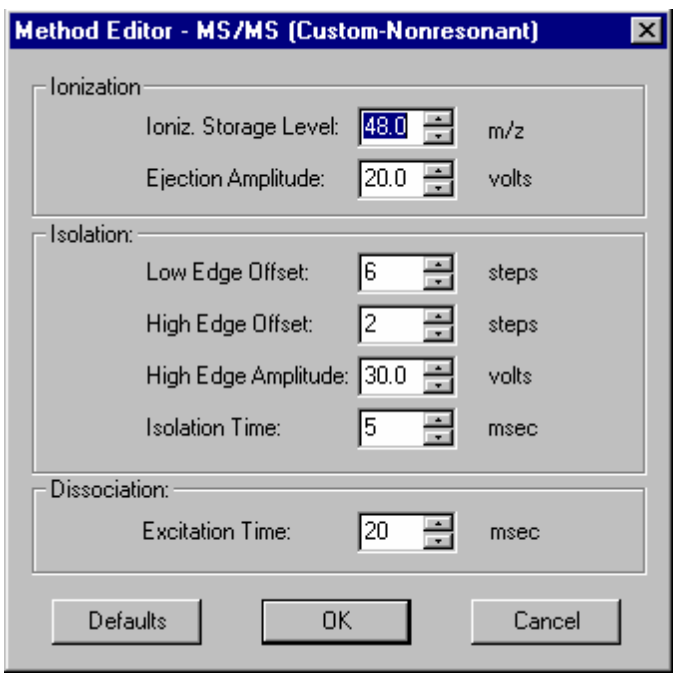

**Customize** Parameters window is separated into three sections. Ionization, Isolation and Dissociation.

#### **Ionization**

**Ionization Storage Level:** The m/z value at which the rf is maintained during ionization and the coarse isolation step. The range is 35 to 160 m/z, with a default value of 48 m/z.

**Ejection Amplitude:** the amplitude (in volts) of the ejection waveform during the coarse isolation step. The default value will work for most ions. For certain ions that are less stable, this value may need to be reduced in order to minimize the amount of energy imparted to the parent ion during isolation. The range of the ejection amplitude is from 0 to 60 volts, with a default value of 20 volts.

#### **Isolation**

**Low Edge Offset:** The integer value step to optimize the ejection of the mass just below the parent ion mass. The low edge offset range is 0 to 20 steps. The default value is 6 .

Low Edge Offset affects the isolation window on the low mass side of the parent ion. Increasing the value in the positive direction (increasing the default from 6 to 7 steps) opens the isolation window on the low mass side of the parent ion. Decreasing the offset (decreasing from the default 6 to 5 steps) decreases the window on the low mass side. The offset should be adjusted to minimize the amplitude of the adjacent masses below the parent ion. Initially, adjust in 2 step increments. Typically, a 2 step adjustment will eliminate the mass below the parent ion.

**High Edge Offset:** The integer value step to optimize the ejection of the mass just above the parent ion mass. The High Edge Offset range is -20 to 20 steps. The default value is 2.

High Edge Offset affects the isolation window on the high mass side of the parent ion. Increasing the offset (from 4 to 5 steps) increases the window; decreasing the offset (from 4 to 3 steps) decreases the window. The offset should be adjusted to minimize the amplitude of adjacent masses above the parent ion.

**High Edge Amplitude:** Amplitude of broadband waveform use to eject masses above the isolated parent ion. Default is 30 volts.

**Isolation Time:** The dwell time during which the rf field is held constant in the high mass ejection step.

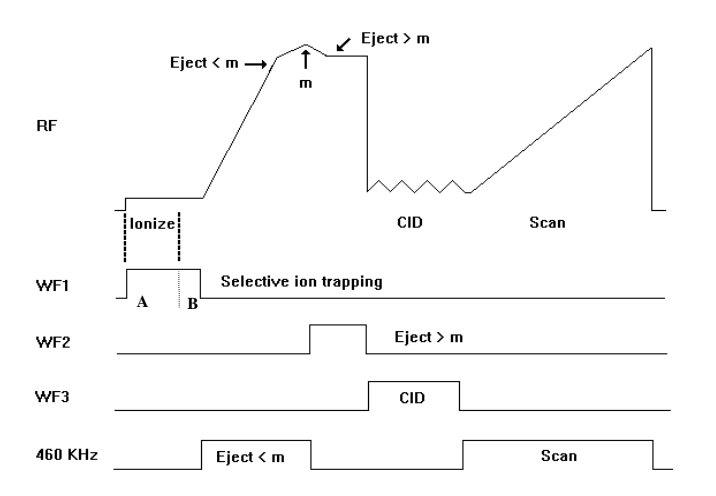

The isolation time range is 1 to 10 msec. The default time is 5 msec.

A decrease in the Isolation Time may be required to isolate unstable ions. This depends on the amount of parent ion intensity that is lost when adjusting the high offset. Adjustment of the isolation time reflects a compromise between the requirements of long times to efficiently eject the next highest mass during isolation, and minimization of CID-based parent ion losses during isolation.

Unstable ions can often be recognized by asymmetric tailing of the mass peak towards the low side of the spectrum during normal mass scanning. In the case of the mass at  $m/z = 219$  from the calibration gas PFTBA, the parent ion intensity is frequently reduced to the CID intensity of the parent ion by the broadband waveform used to eject the high mass ions above the parent ion.

Some of the frequency components in the waveform will fall close to the resonant frequency of the parent ion and may couple energy into the ion motion. Unstable ions can undergo CID at very low energies. By decreasing the isolation time, the parent ion spends less time in the trap with the waveform present. Stable ions from PFTBA that can be used to adjust the isolation parameters are  $m/z = 69$ , 131, 264, 464, 502, and 614. Column bleed from polysiloxane phases produces stable clusters of ions starting at  $m/z = 181$ , 207, 281, and 429.

#### **Dissociation**

**Excitation Time:** The excitation time is the time required for collision-induced dissociation (CID) by ion excitation. The excitation time range is 0 to 1000 msec. The default excitation time is 20 msec for both resonant and nonresonant excitation.

## **Customize Resonant Method**

NOTE: Be sure that you have specified the parent ion mass before opening the Customize Parameters window.

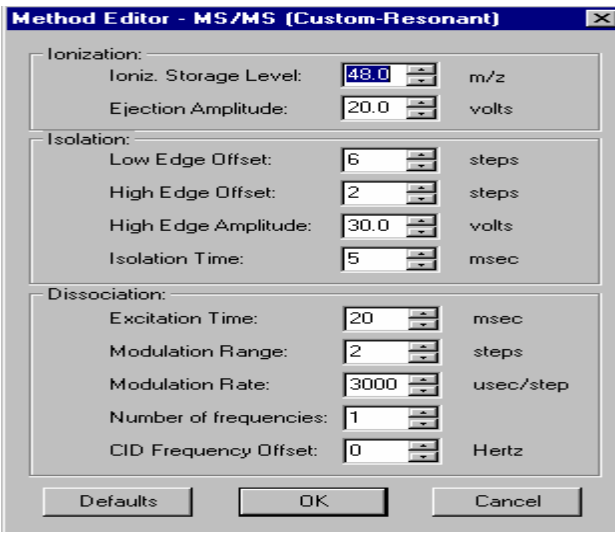

Customize Parameters window is separated into three sections. Ionization, Isolation and Dissociation.

#### **Ionization**

**Ionization Storage Level:** The m/z value at which the rf is maintained during ionization and the coarse isolation step. The range is 35 to 160 m/z, with a default value of 48 m/z.

**Ejection Amplitude:** the amplitude (in volts) of the ejection waveform during the coarse isolation step. The default value will work for most ions. For certain ions that are less stable, this value may need to be reduced in order to minimize the amount of energy imparted to the parent ion during isolation. The range of the ejection amplitude is from 0 to 60 volts, with a default value of 20 volts.

#### **Isolation**

**Low Edge Offset:** This parameter provides a fine adjustment for the isolation window to optimize the ejection of the mass just below the parent ion mass. The low edge offset range is 0 to 20 steps. The default value is 6.

Large positive values widen the isolation window towards low masses.

**High Edge Offset:** This parameter provides a fine adjustment for the isolation window to optimize the ejection of the mass just above the parent ion mass. The High Edge Offset range is -20 to 20 steps. The default value is a function of the parent ion mass.

Large positive values widen the isolation window towards high masses.

**High Edge Amplitude:** Amplitude of broadband waveform used in the two-step isolation to eject masses above the isolated parent ion. The default value works well for stable ions, but may need to be reduced for unstable ions. The range of values is 0 to 60 volts with a default value of 30 volts.

**Isolation Time:** The dwell time that the broadband waveform is applied during the high mass elimination step. The default value works well for stable ions, but may need to be reduced for unstable ions. The range of values is 1 to 10 msec with a default value of 5 msec.

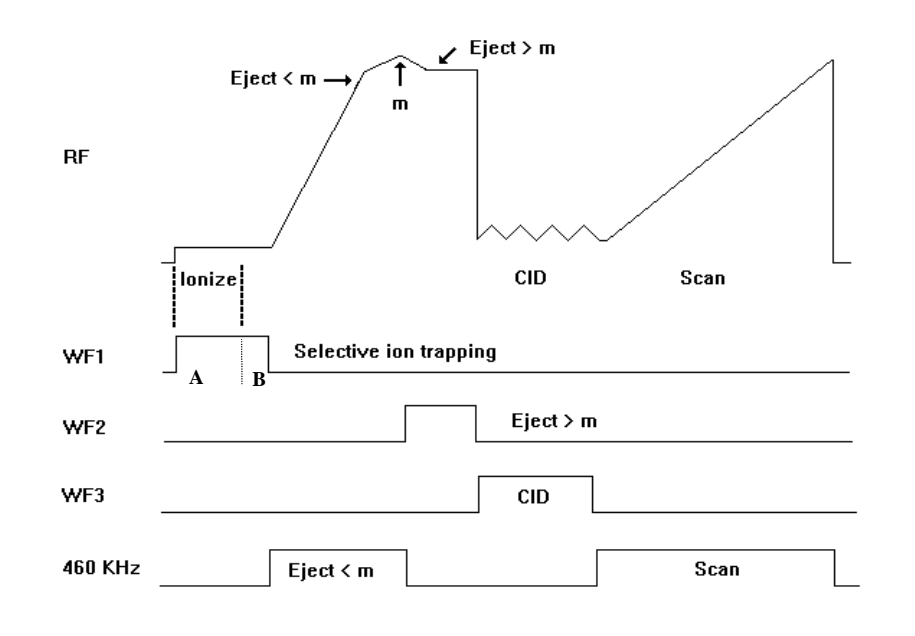

NOTE: In the case of unstable ions, the isolation efficiency can be improved by decreasing the isolation time.

## **Dissociation**

**Excitation Time:** The excitation time is the time required for collision-induced dissociation (CID) by ion excitation. The excitation time range is 0 to 1000 msec. The default excitation time is 20 msec for both resonant and nonresonant excitation.

**Modulation Range:** The step range over which the rf storage field is modulated during resonant CID. This modulation greatly reduces any effect of changing secular frequency with concentration. The default is sufficient for exciting a single ion. When trying to excite an isotopic cluster, increase this value and/or increase the CID bandwidth. The range is 0 to 12 steps. The default value is 2 steps.

NOTE: This value is not used if the nonresonant CID method is selected. A value of 0 gives a fixed rf storage field, i.e., no modulation

#### **Modulation Rate:**

The number of microseconds that will be spent at each step. The range is 29 usec to 5600 usec, with the default value of 3000 usec/step. The default value is adequate for nearly all applications.

**Number of Frequencies:** Enter an odd integer in the range of 1 to 121 for the number of frequencies. A frequency number of one generates a single supplementary frequency applied to the end caps. An integer of 3, generates three frequencies: the resonance frequency and frequencies 500 Hz above and below that frequency

**CID Frequency Offset :** For certain applications it maybe desirable to offset the dissociation frequency. The CID frequency can be adjusted between  $\pm$  3000 Hz

## **Tandem mass spectrometry (MS/MS)**

#### **How to Customize Parent Ion Isolation**

If you wish to further optimize parent ion isolation by reducing the isolation window, first build a method with a mass isolation window of 3 m/z, an excitation time of 0 msec, and a CID (excitation) amplitude of 0 volts. This permits you to observe only the isolation of the parent ion without the influence of CID. The exact fractional mass of the ion should be used for the parent ion mass.

Use a fixed sample source, such as perfluorotributylamine (PFTBA) calibration gas, or the column bleed obtained by raising the gas chromatograph oven temperature to 300°C. Adjust the isolation parameters to isolate a single ion.

#### **How to Select an Excitation Technique**

The compound and matrix you are using determine which excitation technique you should use. Nonresonant excitation works well with most compounds, but resonant excitation has been found to work better with some. You are advised to begin your analysis with nonresonant excitation because it requires optimization of fewer parameters. If the results desired cannot be obtained using nonresonant excitation, switch to resonant excitation.

#### **How to Optimize the Nonresonant CID Parameters**

Follow these steps to optimize the nonresonant or resonant excitation CID parameters. Determine whether the CID (excitation) amplitude used was too large or too small.

NOTE: If the CID (excitation) amplitude used was too large, the parent ion and product ion spectra will be absent because both ions will have been ejected from the trap. If the value was too small, the parent ion spectrum will be dominant and the product ion spectrum will be weak or missing.

Increase or decrease the CID (excitation) amplitude until a change in the spectra is observed. In the case of nonresonant CID, use 10 volt steps; for resonant CID, use 0.2 volt steps. Continue to increase or decrease the CID (excitation) amplitude, but in smaller increments until suitable ion spectra are obtained. Adjust the excitation time in 10-ms steps to optimize the spectra.

NOTE: If the parent ion is ejected instead of forming a product ion, increase the excitation rf level from 48 to 55 m/z and adjust the CID (excitation) amplitude. In general, increasing the rf storage level necessitates the use of a higher amplitude to dissociate the ions. Do not, however, raise the excitation rf level above the storage level of the product ions.

#### **How to Customize the Resonant Excitation Method**

Using a fixed sample source such as perfluorotributylamine (PFTBA) calibration gas or the column bleed obtained by raising the gas chromatograph oven temperature to 300°C, follow these steps to customize the resonant excitation method.

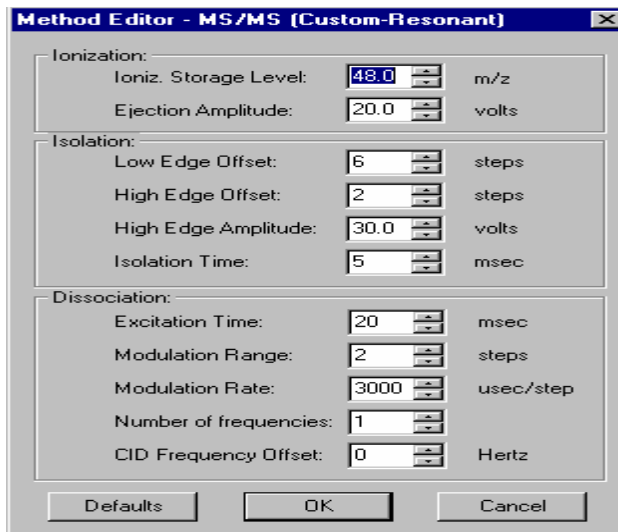

Reduce the modulation range to 0 steps. The modulation rate will now have no effect on the spectra, i.e., the rf storage level is fixed. Iteratively adjust the CID (excitation) amplitude and excitation time to optimize parent-to-product ion conversion.

NOTE: If the amplitude used is sufficiently large, the parent ion should be ejected. Parent ion ejection indicates that the CID frequency applied to the end caps is properly resonant and that the trap function has been correctly calibrated.

Increase the modulation range to 2 steps.

Alternatively, increase the CID bandwidth by increasing the Number of Frequencies from 1 to 3 frequencies. This increases the mass range around the parent ion that is excited. Several frequencies may be used with or without modulation, and may be useful when exciting isotopic clusters.

## **Automated Methods Development**

Automated Method Development (AMD) is used to optimize CID conditions for product ion formation in a MS/MS method. AMD uses up to 10 different sets of conditions for the **same parent ion**.

- When using Automated Method Development (AMD) option, set the Saturn method for 1 microscan per analytical scan by adjusting the **Scan Time** (Segments Setpoints). The easiest way to do this is to use the down-scroll button in the Scan Time edit control to reduce the time to its lower limit. The software calculates the minimum scan time allowed based on the duration of one microscan for the current method parameters. This will ensure that the maximum number of cycles through the different voltages (scan segments) across each peak is performed.
- A strategy for using AMD to determine the optimum excitation storage level and excitation voltage:
- 1. Determine the parent ion and retention time for each compound from an injection using normal EI mode. Build a multi-segment acquisition method, with one segment per compound.
- 2. Use the default conditions with Automatic Methods Development to determine the mass of the product ion(s). AMD allows the CID voltage to be incremented on a scan-by-scan basis (25v, 30v, 35v) for up to 10 scans and then the cycle repeats.
- 3. Once the m/z value of the product ion is determined, make the following calculation. Product ion  $m/z$  divided by  $1.4$  = the highest CID rf excitation level. For example, if the product ion is m/z 140, then the rf excitation level must be no higher than 100. This will ensure good trapping efficiency of the product ion. The value of 1.4 is a ratio of the "q" ejection value (.908) and the "q" value at Beta(1/3) of 0.63.
- 4. Once the rf excitation level is set, the only variable to optimize is the CID voltage. This can be done with two injections using AMD. The first injection can use voltage increments of 10 volts (Nonresonant) or 0.2 volts (Resonant). Once you get close with this first injection, lower the voltage increment and optimize the voltage with the second injection.

#### **Determining the Optimum Voltage for Nonresonant Excitation Using Automated Methods Development (AMD)**

Follow these steps to determine the optimum voltage for nonresonant excitation by using AMD while injecting the parent compound.

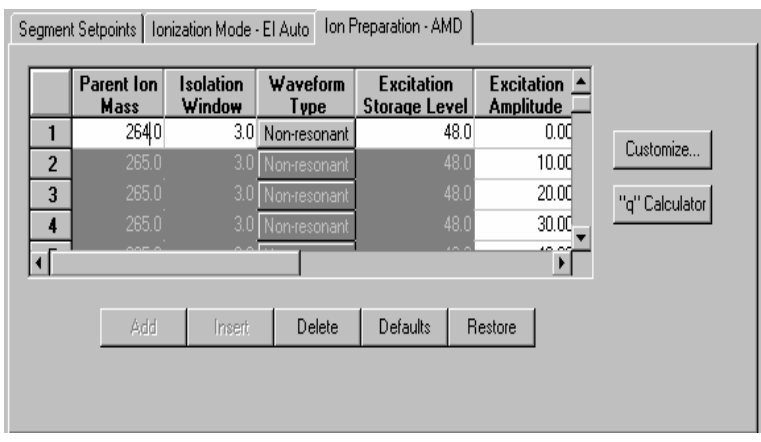

It is a good idea to verify that the parent ion is isolated without a large loss in intensity. This can be done by setting the excitation amplitude for scan segment 1=0 volts. Inject the sample and examine the spectra across the peak

Set the excitation rf equal to the lowest mass product ion expected divided by 1.4. If the product ions are not yet known, start with the excitation rf=48 m/z and an excitation time of 20 ms. Set up the AMD method to cycle through excitation voltages using increments of 5 or 10 volts.

NOTE : If you require a more accurate value for this voltage, you may inject the sample and increase the CID (excitation) amplitude by 2 or 3 volts for each group in the vicinity of the best values found with the 10-volt increments.

NOTE: If the rf level has been raised to trap the lowest product ion and a satisfactory number of product ions still has not been obtained, either try another parent ion or switch to resonant excitation. Some ions are sufficiently stable that they are ejected from the trap before they can acquire enough energy to dissociate. You may also try increasing the excitation time.

Determine the optimum voltage by plotting the product ion intensity data as a function of CID (excitation) amplitude as shown below.

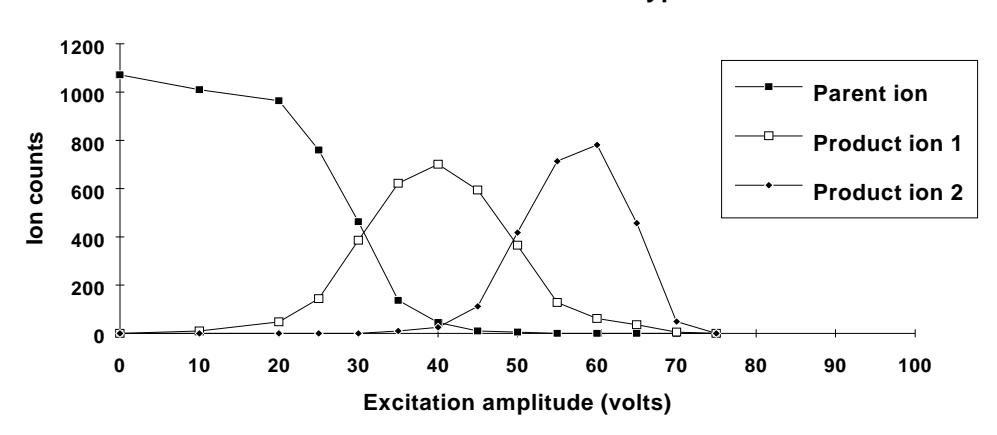

#### **Nonresonant Excitation of a Typical Ion**

Determine the optimum rf level by plotting the product ion intensity data as a function of CID (excitation) amplitude for different rf levels as shown below.

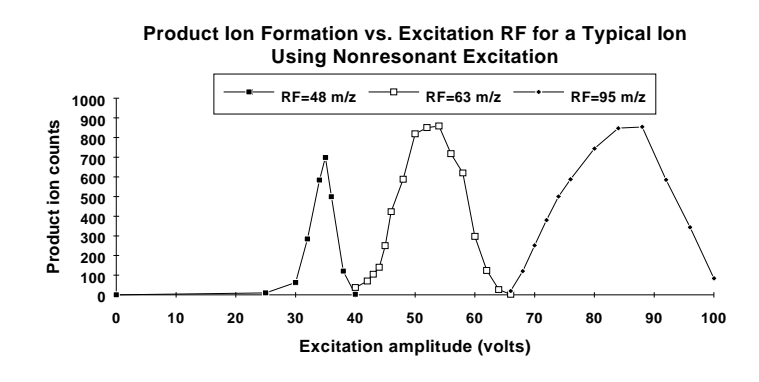

NOTE: The maximum yield of product ions shifts to higher CID (excitation) amplitudes as the rf level is increased.

#### **Determining the Optimum Voltage for Resonant Excitation Using Automated Methods Development (AMD)**

Follow these steps to determine the optimum voltage for resonant excitation using AMD while injecting the parent compound.

Set the excitation rf equal to the lowest mass product ion expected divided by 1.4. If the product ions are not yet known, start with the excitation rf=48 m/z and an excitation time of 20 ms. Set up the AMD method to cycle through excitation voltages using increments of .2 or .5 volts.

Determine the optimum voltage by plotting the product ion intensity data as a function of CID (excitation) amplitude as shown below.

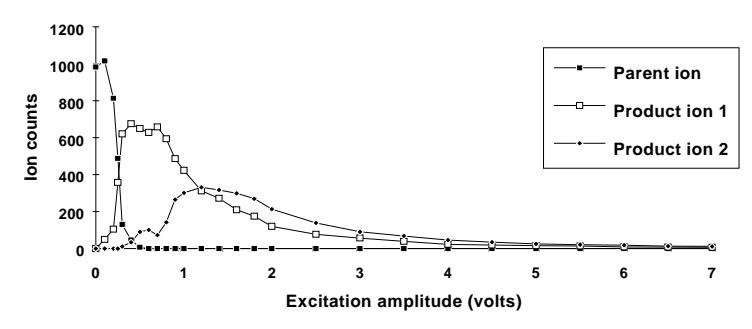

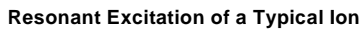

This figure shows a typical breakdown curve for resonant excitation using default modulation parameters.

## **MS/MS**

You can do multiple reaction monitoring by adding lines of different parent ions masses and different dissociation parameters. The limit is nine.

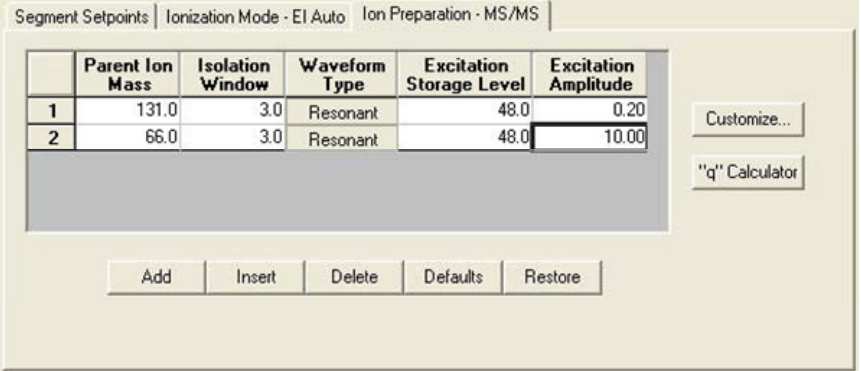

## **Unit Resolution Selected Ion Storage**

Unit Resolution Selected Ion Storage (uSIS) is capable of isolating up to 9 ions with unit mass isolation. This method is useful for those cases where the standard SIS window is too large.

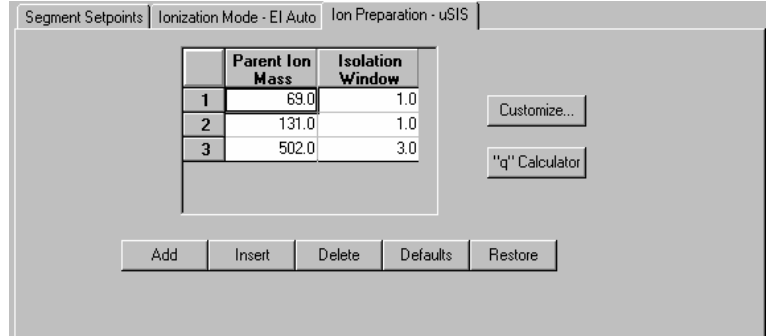

Use uSIS when narrow mass ranges are required by your application. Allowed storage windows vary up to 3u at m/z less than 80 and up to 14u at m/z 420 and above. If larger ranges are needed, use the SIS option.

## **MS/MS/MS**

**MS3** uses two parent ions for sequential dissociation. The additional dissociation step can be used to increase selectivity of analyte versus background or for additional structure information.

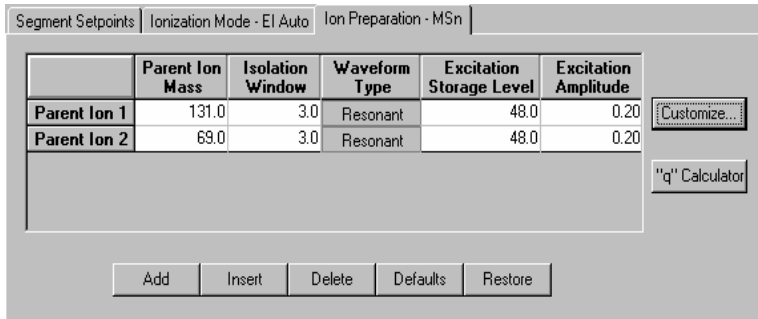

First, work out optimized conditions for MS/MS of the first parent ion. AMD will make this process go faster.

Then optimize the conditions for dissociation of that product ion (entered under parent Ion 2). You may need to make sequential injections using the MS<sup>3</sup> method. If the second generation product ion is in the original EI or CI spectrum, then you can use AMD to find the optimum conditions.

# **2000 MS Method Section**

## **Overview**

In the *2000 MS Configuration* section, you configured your hardware for a 2000 and opened the System Control Window for instrument control and acquisition. At this point, you could simply inject a sample and acquire mass spectra. However, it is not likely that the startup Method will have the method settings that are appropriate for your analysis. Therefore, the startup Method will need to be edited to enter the settings appropriate for your analysis. Method Builder is used to view and edit methods. It can be accessed from MS Workstation Toolbar under the icon that is labeled that "View/Edit Methods" or the startup.mth button. The method can also be accessed from the System Control bar by clicking on the Startup1.mth button.

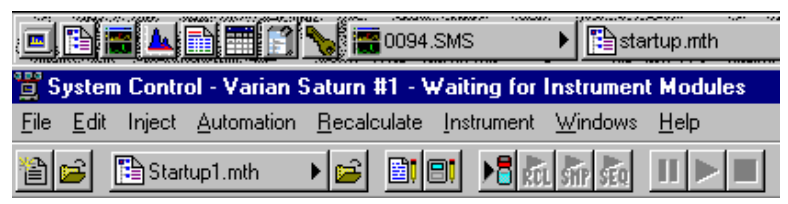

## **Using Star Assistant to Create a New Method**

If you click on the Method Builder button on the MS Workstation Toolbar, you will get this dialog box.

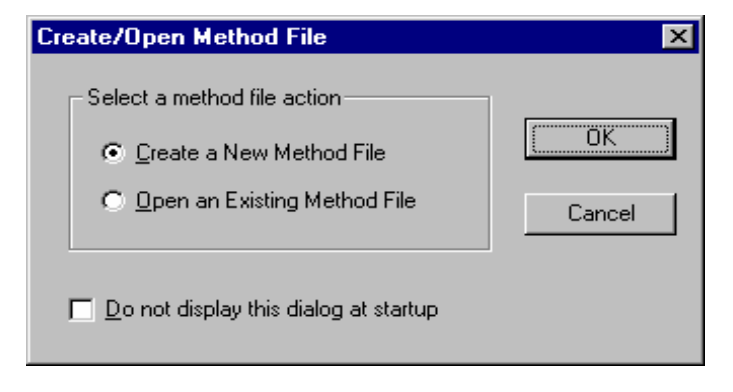

If you choose *Create a New Method File*, the Star Assistant Wizard will guide you in building this new method.

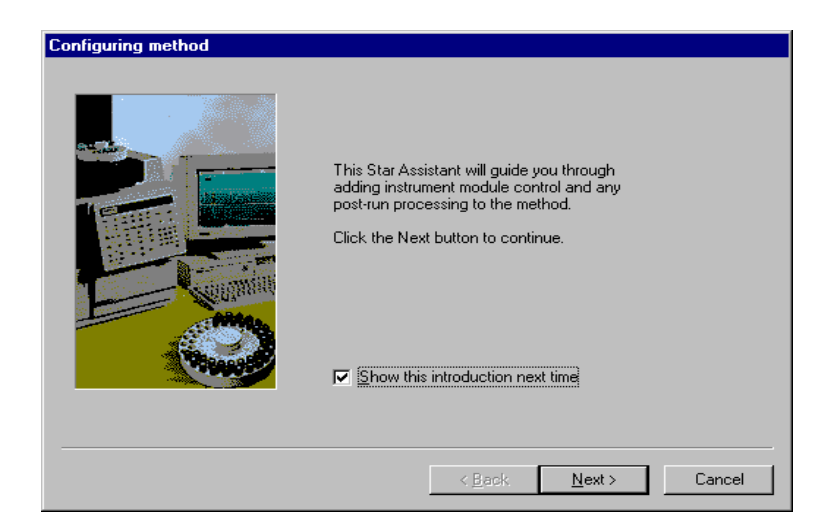

You will first be asked to select the instrument configuration for which you want to create a method.

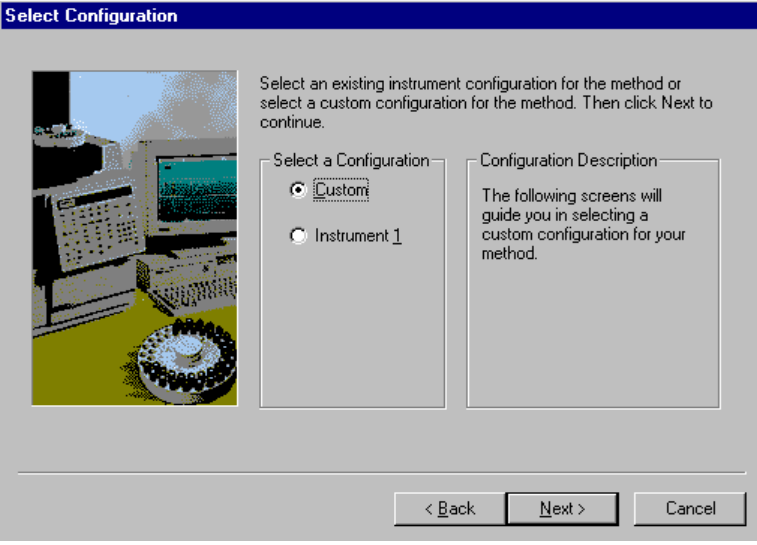

Select Instrument 1 for the 2000 module and click on Next.

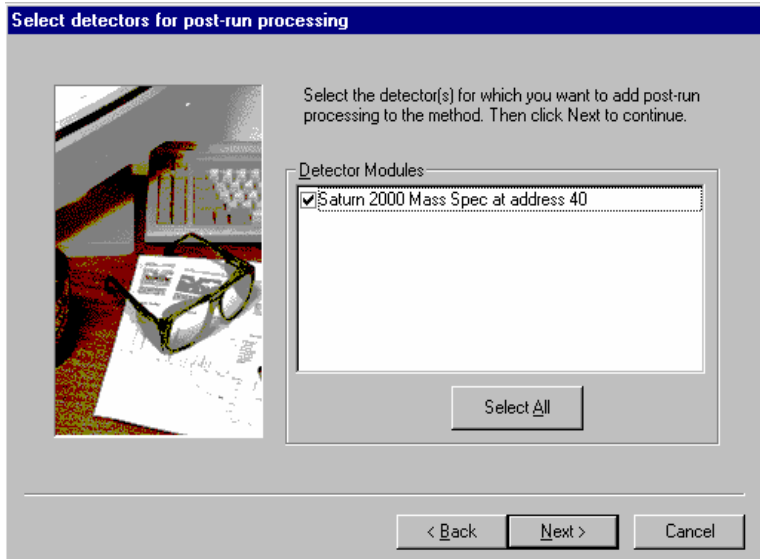

You will be asked to select the channels on which post-run processing will be performed.

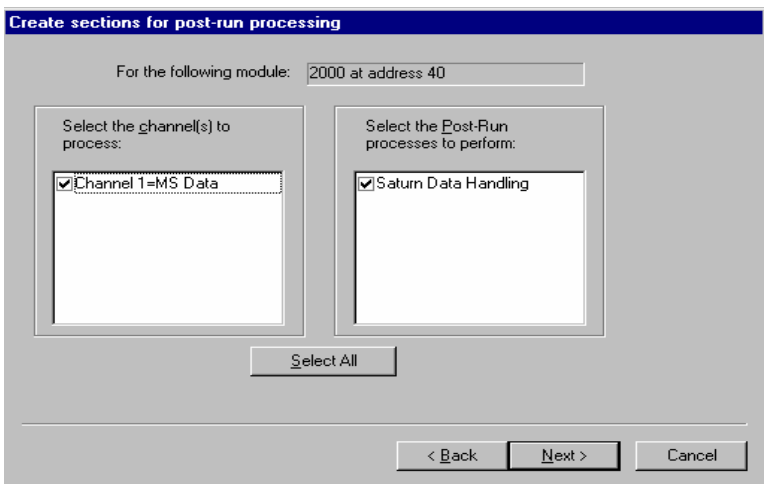

When you have selected the data channels and type(s) of post-run processing to be run for each detector, the Star Assistant will create a Method containing all of the sections that are needed to control the hardware, collect data and do the post-run processing specified. These Method sections will contain default values for all of the parameters. These parameters will need to be edited to match your analysis.

## **The Method Builder Window**

As you step down through the Method tree, the parameters associated with each section of the Method are displayed for editing.

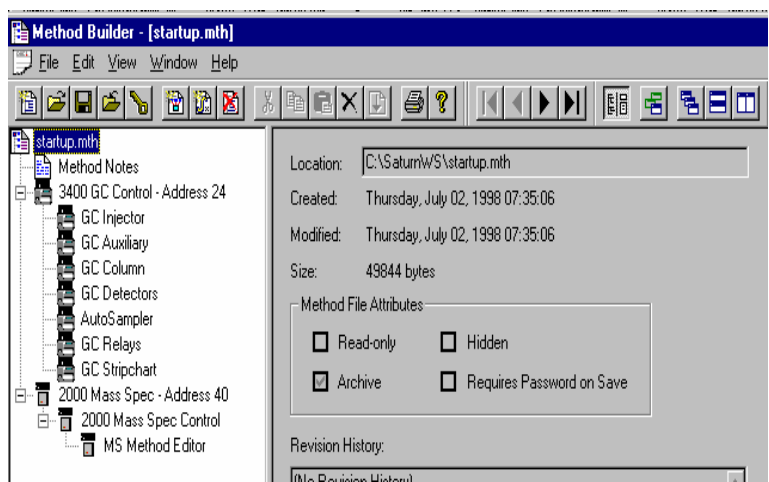

Detailed information about the menu items and Toolbar buttons can be found in the online help.

## **Method Notes**

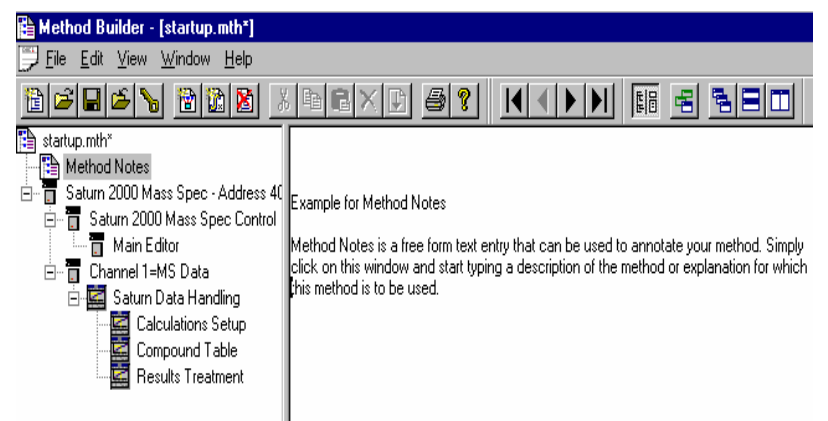

The first item in the Method is the Method Notes section. Method Notes is a free form text field where information about the Method or the application can be entered. Method Notes are displayed in the File Open dialog boxes used whenever you select a Method.

Method Notes can help explain to the operator when a Method should be used. They can also be used to convey sample preparation information and reminders to refer to specific items in the lab's Standard Operating Procedures.

## **The 2000 MS Method Windows**

Under the Method Directory item 2000 Mass Spec Control, click on the item MS Method Editor. The display on the right will now show the MS method. Note that you may click on the splitter bar separating the Method Directory from the Method Display and adjust the position so that the entire Method is visible on the screen. Alternatively you may click on the display button  $\frac{E}{E}$  on the far left of the Method View toolbar to hide the Method Directory.

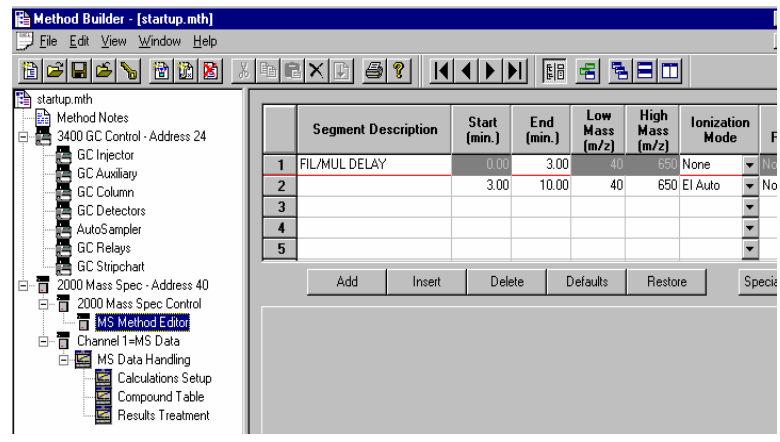

## **Spreadsheet editing**

Method windows contain spreadsheet tables for time, mass ranges, ionization mode, or Ion Preparation parameters. All spreadsheets behave similarly.

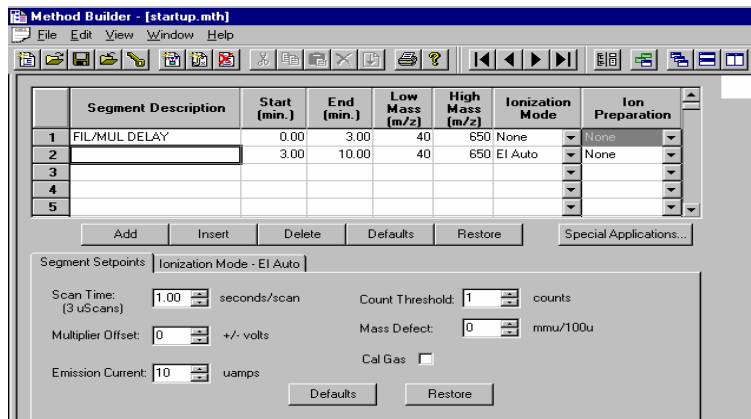

Highlight rows by clicking on the row numbers on the left side of the spread sheet. Clicking on the **Add** button will duplicate MS parameters of the last segment (except for the segment description) and add a row to the end of the current table. Clicking on the **Insert** button will insert a row before the currently selected row with the same parameter values. The **Delete** button will delete the currently selected row. The **Default** button will insert system default parameters to the current segment. The **Restore** button will insert current segment parameters that were present when the method was first opened or last saved. A method can contain a maximum of 250 segments.

Generally, Method Segment 1 is a Filament/Multiplier Delay. This segment will be acquired with the filament and multiplier turned off to protect the instrument until after the elution of the solvent peak. The delay time can be set to 650 minutes, although 150 minutes is the recommended maximum. The Ionization Mode is None. If a Filament/Delay segment is not needed, **Delete** the row.

Select the Method Segment 2 **Segment Description** to enter purpose of segment. Click or tab to **Start Time (min.)** and enter time to start segment and tab to **End Time** to enter end time. The segment time may be set to any value from 0.10 to 650.00 minutes.

Click or tab to **Low Mass** to enter low mass for acquisition and tab to **High Mass** to enter high mass value. The mass range can be set to any value from 10 to 650 m/z.

Tab to **Ionization Mode.** Click on the arrow and select the type of ionization to be done in this segment. Details of each ionization mode are given in the Method Editor.

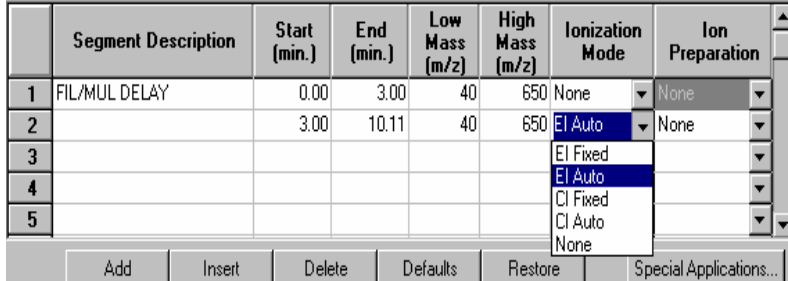

Tab to **Ion Preparation.** Click on the arrow and select the option to be used in the segment. The **None** selection will acquire regular EI or CI spectra. Details of each option are given in the Method Editor

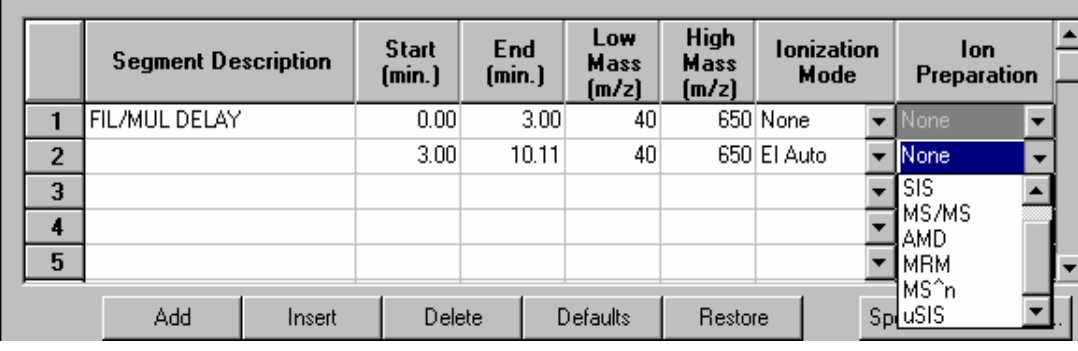

#### *Multisegment Chromatogram Time Gaps*

In a single acquisition it is possible to acquire data in different Ion Modes (EI/CI - Auto/Fixed) and/or using different Ion Preparation techniques. When multiple segments have been acquired, MultiChro displays each segment independently in the Chromatogram display. There will be no connection between the last point in one segment and the first point of the next segment. There is a small time gap between segments. This gap is usually  $1.0 \pm 0.2$  seconds for all acquisition modes except Automated Method Development (AMD) for MS/MS method development. Using 10-segment AMD, the break between segments is about 1.5 seconds.

Click on the **Special Application** button.

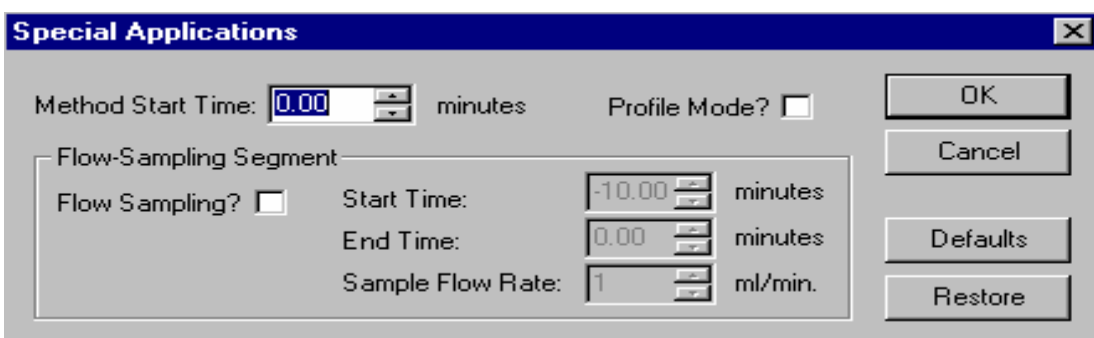

From within the **Special Application** dialog, one may specify that data should be acquired in Profile Mode (as opposed to Centroid).

NOTE: Data Handling cannot process a data file collected in profile mode.

Also from within the **Special Application** dialog, one may specify a preacquisition flow-sampling period.

#### **The Flow Sampling Segment**

The flow sampling segment was designed for air monitoring systems, but can be used for other applications as well. Using the optional hardware to connect the Electronic Mass Flow Controller (EMFC) readout to the Saturn GC/MS allows the actual flow rate to be monitored over the sampling interval and recorded in the data file. The data, sampled at a rate of once per second, is used to determine the actual sampled volume and is saved as the flow profile. The Method Start Time includes the time to flush the system, as well as the actual sampling time. The actual sample volume to be concentrated is determined by the specified sample flow rate and the sampling duration (start time - end time). The theoretical and actual sample volume can be viewed in the log file section of the data file. The flow sampling segment is always performed before the other segments in the acquisition method, unless its duration is set to zero. Having the flow sampling segment as a separate segment performed before the rest of the acquisition makes the chromatographic retention time independent of the sampling duration: the data system clock is reset when the sampling is completed. Note that the GC run time is not reset at the end of the sampling segment.

The flow sampling segment is accessed via the **Special Application** button. The flow sampling segment has the following:

- **Method Start Time**: The time to flush the system before sample collection begins plus the actual sampling time. Times of -30 to 0 minutes may be entered.
- **Start Time/ End Time:** The duration of the actual sampling, from -10.00 to 0 minutes. If the duration of the segment is set to 0, no flow sampling is done.
- **Sample Flow Rate**: (from 1 to 100 mL/min) If the EMFC is in manual mode, the sample flow rate must equal the rate set on the EMFC. If the EMFC is set to auto mode, the sample flow rate specified will be downloaded at the start of the injection.

You now see additional tab dialogs for Segment Setpoints and Ionization Mode. Examine the parameters, which may be adjusted in the Segment Setpoints

dialog. Click the tab "Ionization Mode - EI Auto" to see those parameters. Details about these parameters is in the **Main Editor Window.**

# **2000 MS Method System Control**

## **The Startup Method**

When you enter System Control and display the Saturn System Control Window, the Startup1.mth (first time) or the last active Method for Saturn is activated.

The Startup method is a copy of the Default method and can be used to build new Saturn control methods. **The Default method is placed in the file directory to ensure the existence of a skeletal valid method for the operator to build on. Please use caution not to alter this method when developing new methods.** Change the Startup method if a customize set of base parameters are to be used to build methods.

NOTE: In building new methods, clicking on the Defaults button will place instrument valid default values in the section being build, regardless of the values placed in the Default.mth.

To change Methods, simply click on the Activate a Method button on the System Control Toolbar or choose *Activate Method…* from the File menu.

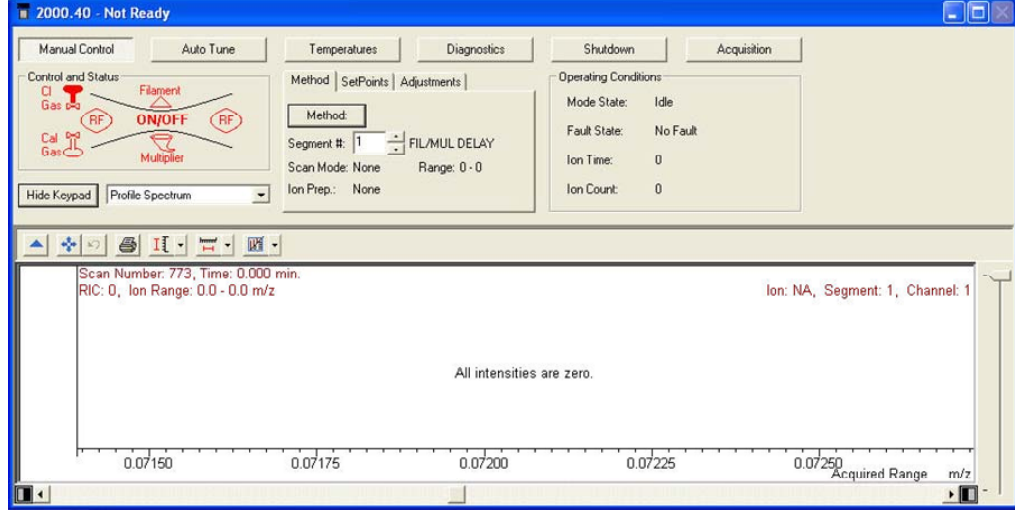

## **Editing Methods from the Saturn Status and Control Window**

The Saturn System Control or Acquisition Window contains a "Method:" button that allows you to directly edit the active Method.

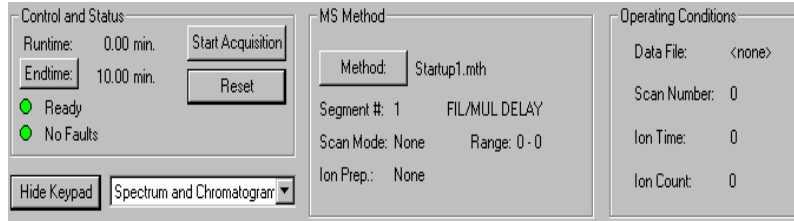

When you click on this button, Method Builder is opened with the active Method loaded. You can then edit that section or any other section of the Method as described previously.

Once you have edited the Method and closed the Method Builder window, you are prompted to reactivate the Method. Reactivating the Method downloads the changes to the Saturn system.

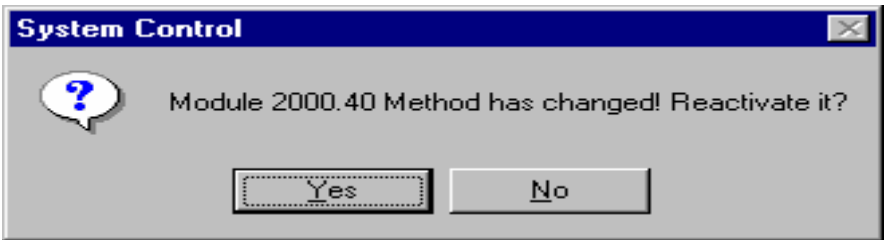

NOTE: If you access the active method from the method editor via the Star Bar, when the method editor is closed or the file saved, the method must be reactivated in system control. To reactivated the current method, click on the button from the System Control toolbar.

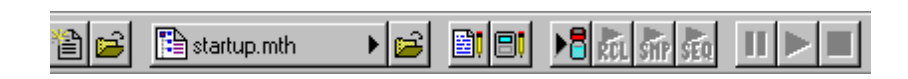

## **Changing Method End Time from the Saturn Control and Status Window**

During a Saturn acquisition, the end time of the acquisition can be changed from the Control and Status window.

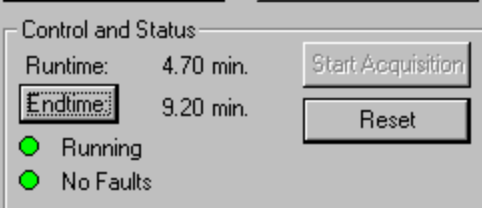

Click on the **Endtime** button.

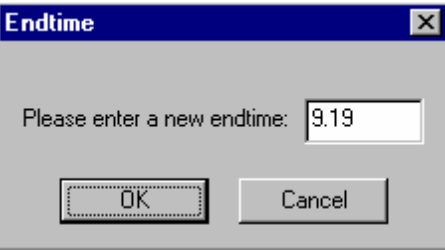

Enter the new end time and click on **OK**.

## **Importing Method Sections**

You may wish to copy sections from one Saturn Method file to another. This can be done by opening the Method file that you want to edit in Method Builder. Then from the Method Builder File menu, select *Import Section*…

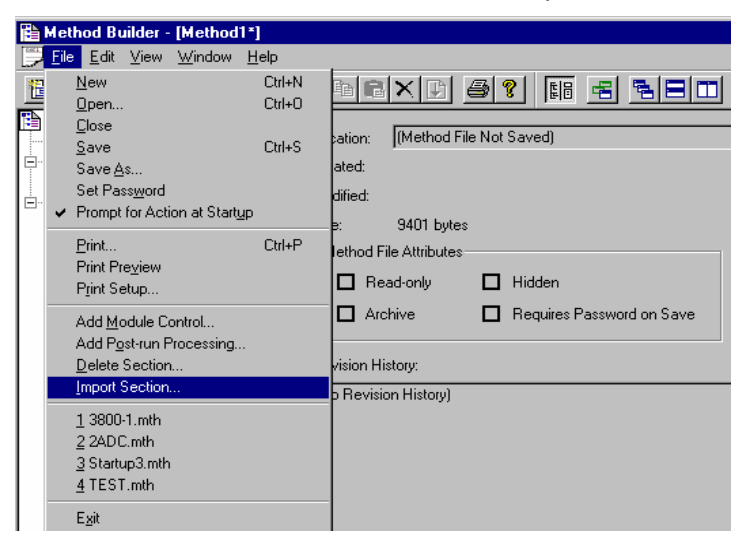

The Import command prompts you to select the file containing the sections you wish to import. Once you have selected the file, a dialog box of sections contained in the Method file is displayed. Highlight the sections that you wish to import by clicking on them. If you click on one section and then hold down the shift key while clicking on another section, all of the sections in between will be selected. Holding down the control key while clicking on a section will add that selection to those files already selected. Clicking on a highlighted section while holding down the control key will remove that section from the list of selected files.

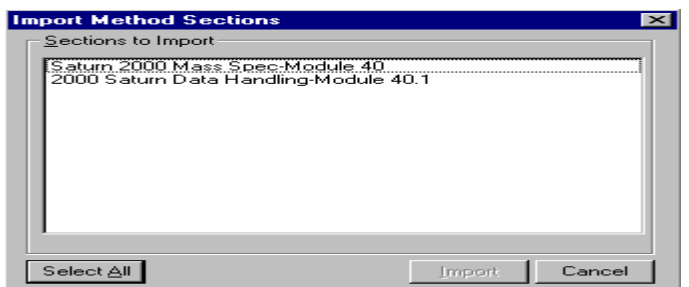

When the desired sections have been highlighted, click on the Import button to import them into the Method being edited. If the Method already has sections with the same module address and channel ID, you will be prompted to reassign a new module address and channel number to the imported section or overwrite the existing section in the current method.

## **Deleting Method Sections**

To remove sections from a 2000 MS Method, open the Method containing the sections you wish to remove in Method Builder. Click on the Delete Section button on the Method Builder Toolbar or select *Delete Section* from the File menu.

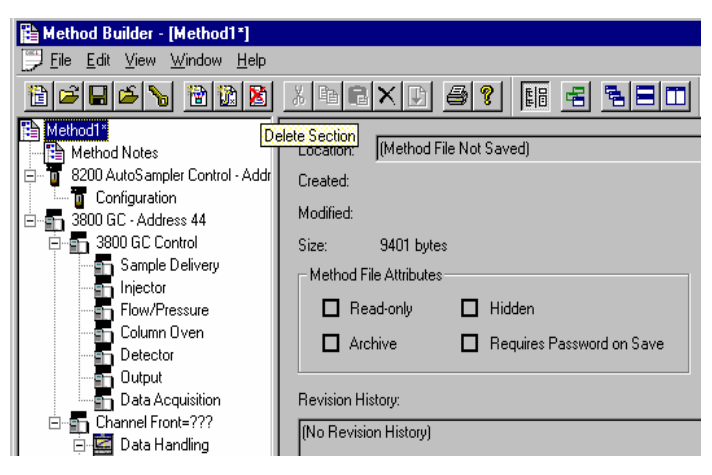

A dialog box of sections contained in the Method file is displayed. Highlight the sections that you wish to delete by clicking on them. If you click on one section and then hold down the shift key while clicking on another section, all of the sections in between will be selected. Holding down the control key while clicking on a section will add that selection to those files already selected. Clicking on a highlighted section while holding down the control key will remove that section from the list of selected files.

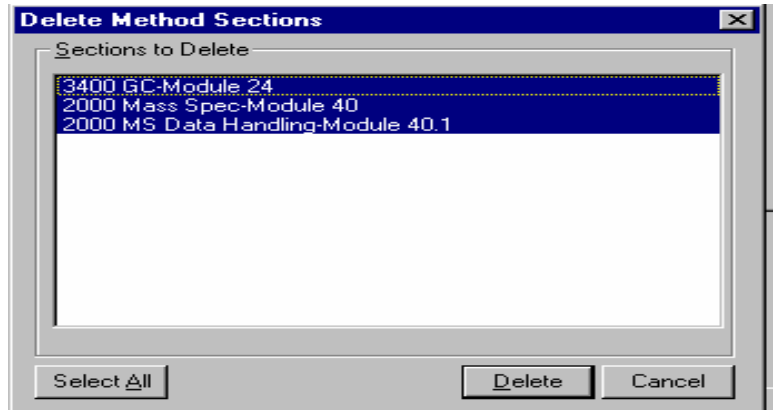

When the desired sections have been highlighted, click on the Delete button to delete them from the Method being edited. You will prompted to confirm that you want to delete each section before it is deleted.

## **Printing the Method**

To print a method from Method Builder, click on the Print button on the Toolbar and select the Method section or sections to be printed. The active Method can also be printed from the System Control Toolbar and the MS Workstation Toolbar. Click on the Active Method Options button on the System Control Toolbar or on the Method Operations button on the MS Workstation Toolbar and select *Print Method*.

## **Password Protecting a Method**

A Method can be password protected from changes by clicking on the Set Password button on the Method Builder Toolbar or selecting *Set Password* from the File menu.

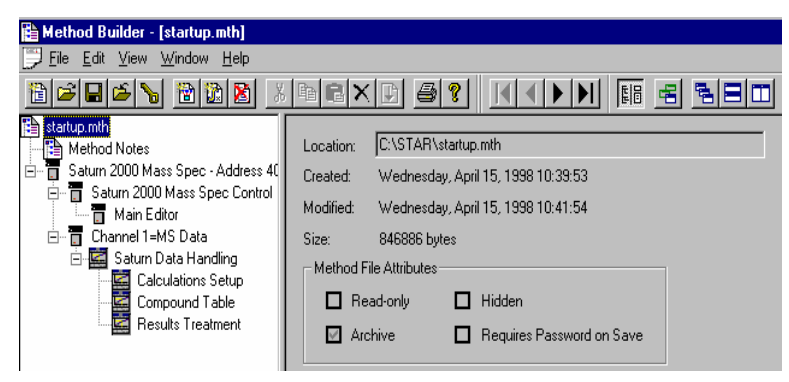

Enter the password and then re-enter it to verify that it was not mistyped.

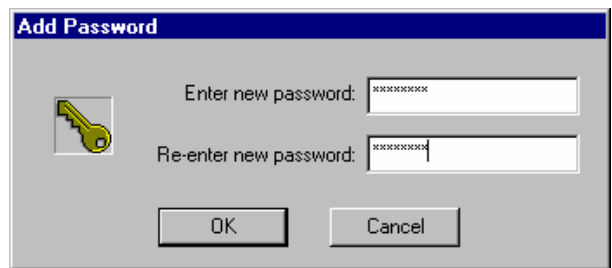

After a Method has been password protected, the password will be required to save changes to the Method.

Once a Method is password protected, it can be activated and used for instrument control and data acquisition. It can also be viewed from Method Builder. Only the saving of changes to the Method will be inhibited unless the correct password is entered.

# **3800 GC Method Command Reference**

# **3800 GC AutoSampler**

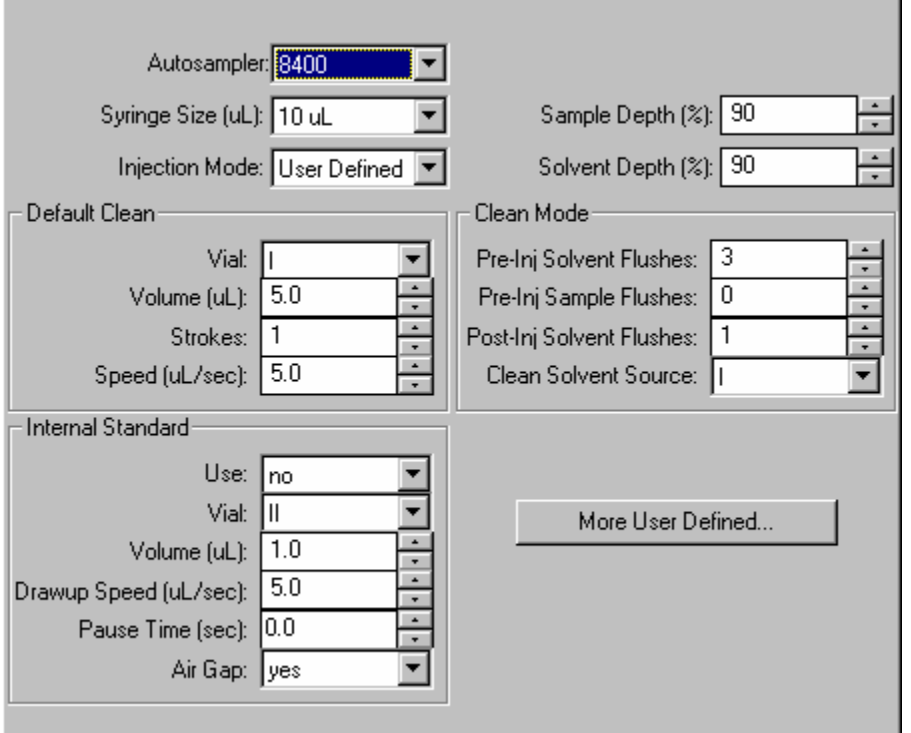

When the 8400 AutoSampler or 8410 AutoInjector is selected, the AutoSampler window may contain up to five sections. The topmost section is common to all modes of operation. The entries in this section are described below.

In addition, all modes of operation also include a Default Clean section and a Clean Mode section. When Viscous, Volatile, or User Defined modes are selected, the Internal Standard section is displayed. In User Defined mode, the "More User Defined…" button is displayed to provide access to the dialog box to set the User Defined parameter. The Default Settings for Predefined AutoSampler Modes contains a table showing the parameters that are used by the 8400/8410 for each of the predefined modes of operation.

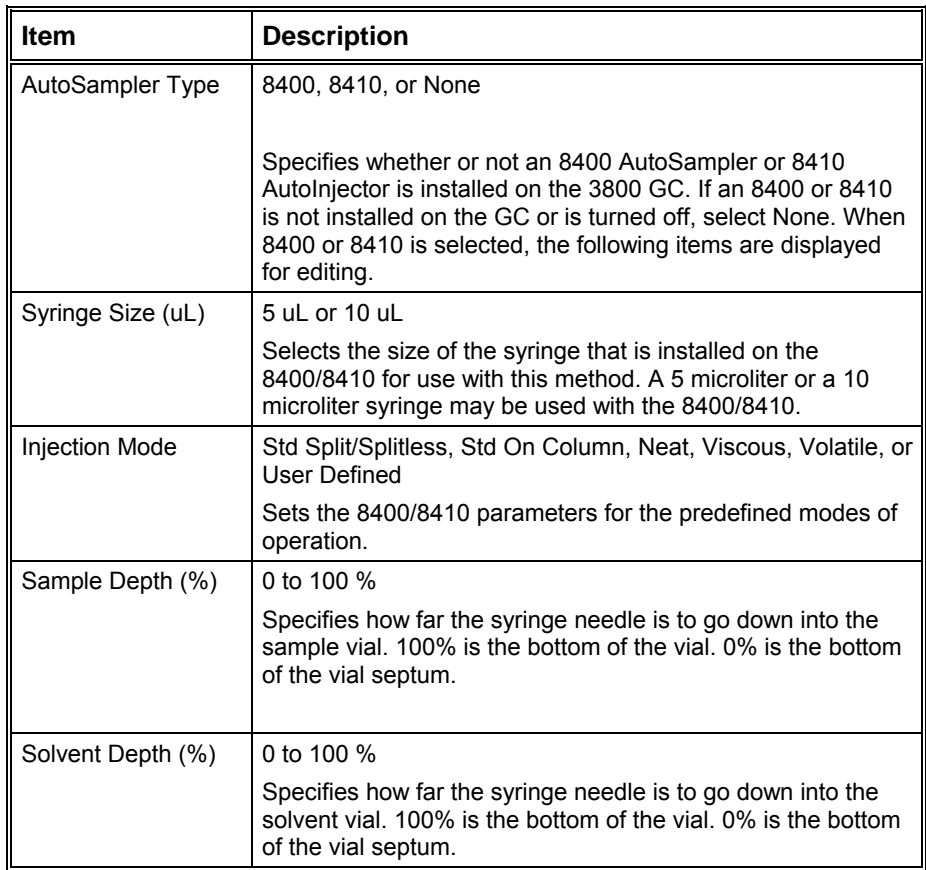

## **Default Clean Section**

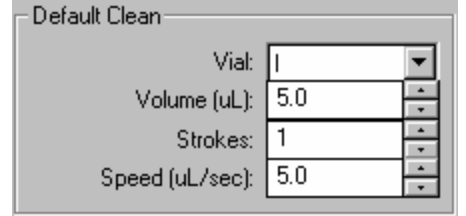

Default Cleaning occurs when the Stop button on the front panel of the 3800 GC, the Reset button on the 3800 Status Window in Star Workstation System Control, or the Stop Automation menu item in the Star Workstation System Control Automation menu is pressed after the 8400/8410 has started its run and before it has finished its sampling and post-injection washing operations. Default Cleaning also occurs when the 3800 GC has a fatal automation fault after the 8400/8410 has started its run and before it has finished its sampling and postinjection washing operations.
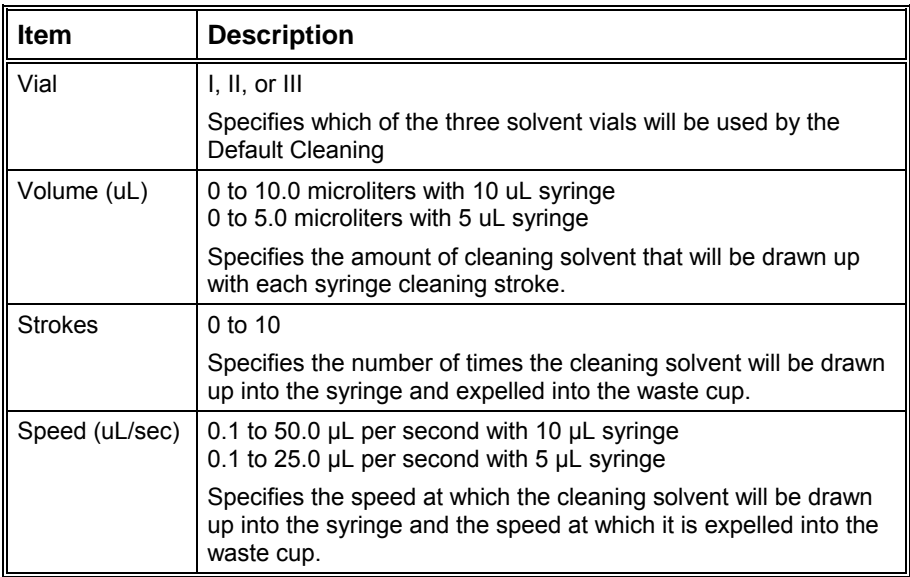

#### **Clean Mode Section**

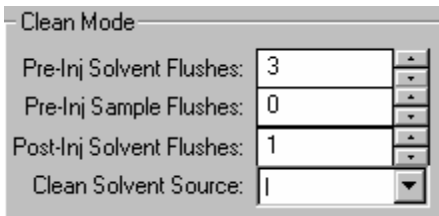

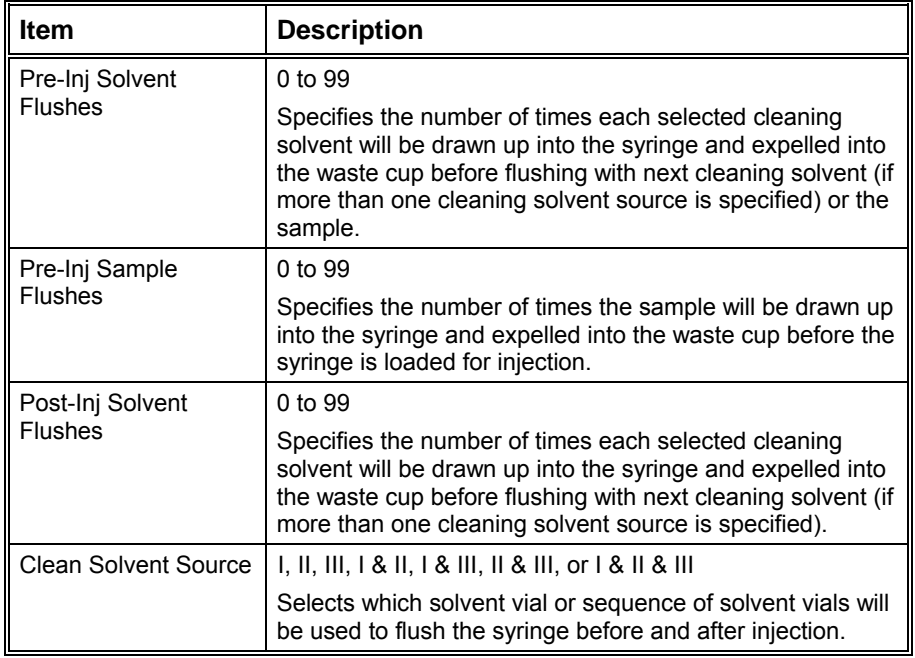

#### **Internal Standard Section**

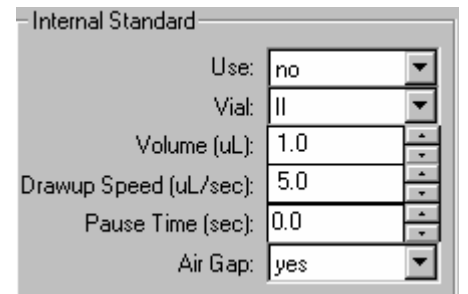

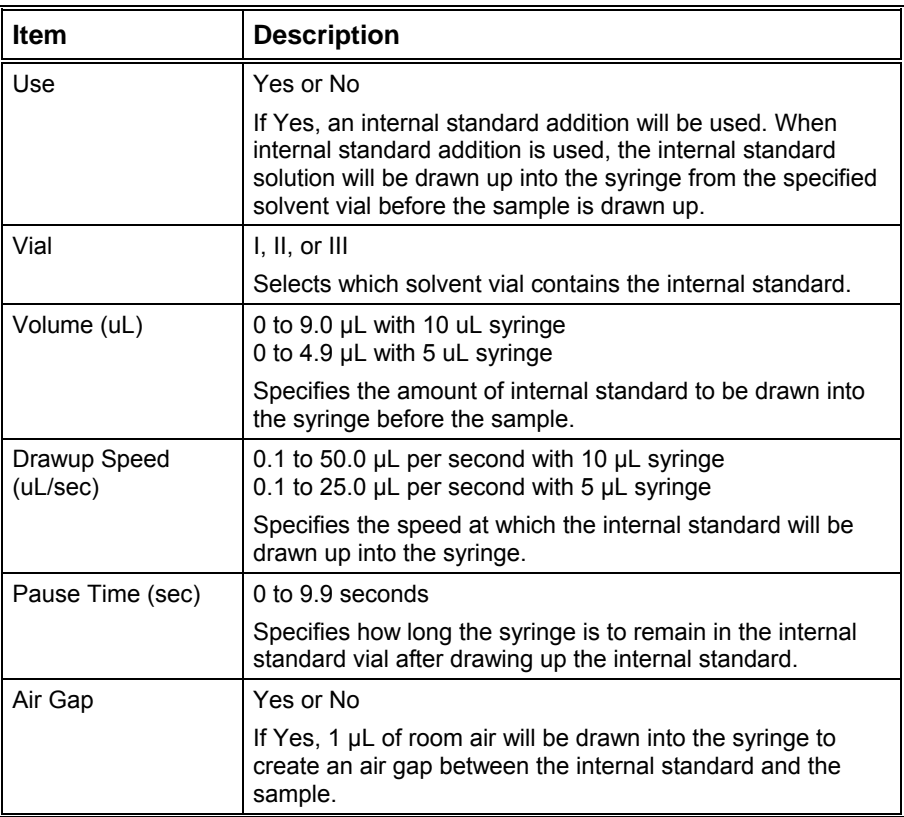

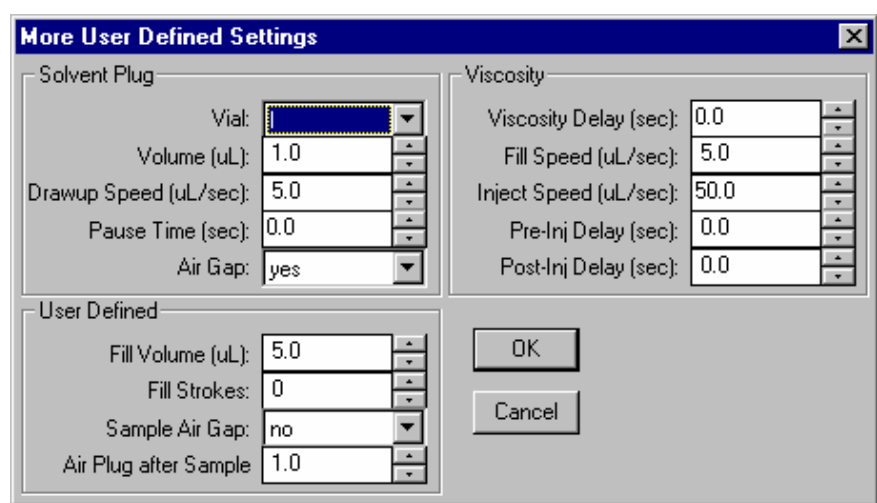

#### **More User Defined Settings Dialog Box**

This dialog box is accessed from "More User Defined…" button that is displayed when the User Defined mode is selected.

#### *Solvent Plug Settings*

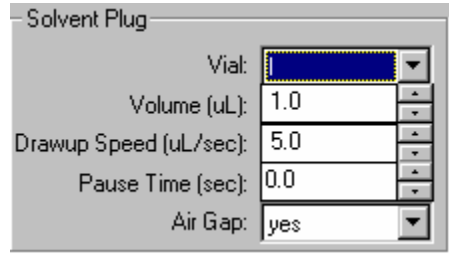

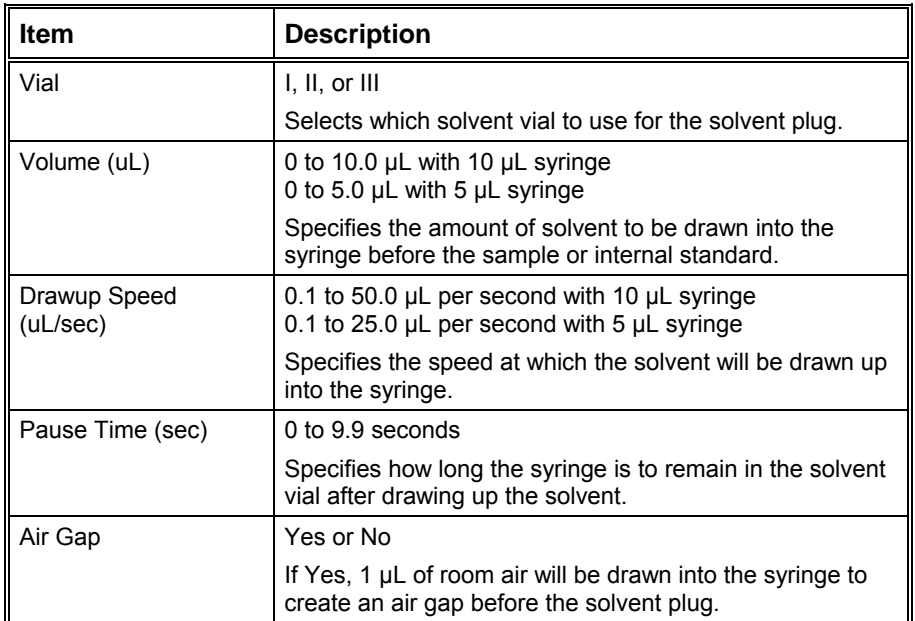

#### *User Defined Settings*

 $\overline{\phantom{a}}$ 

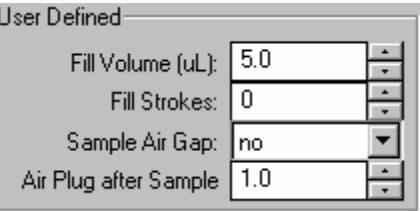

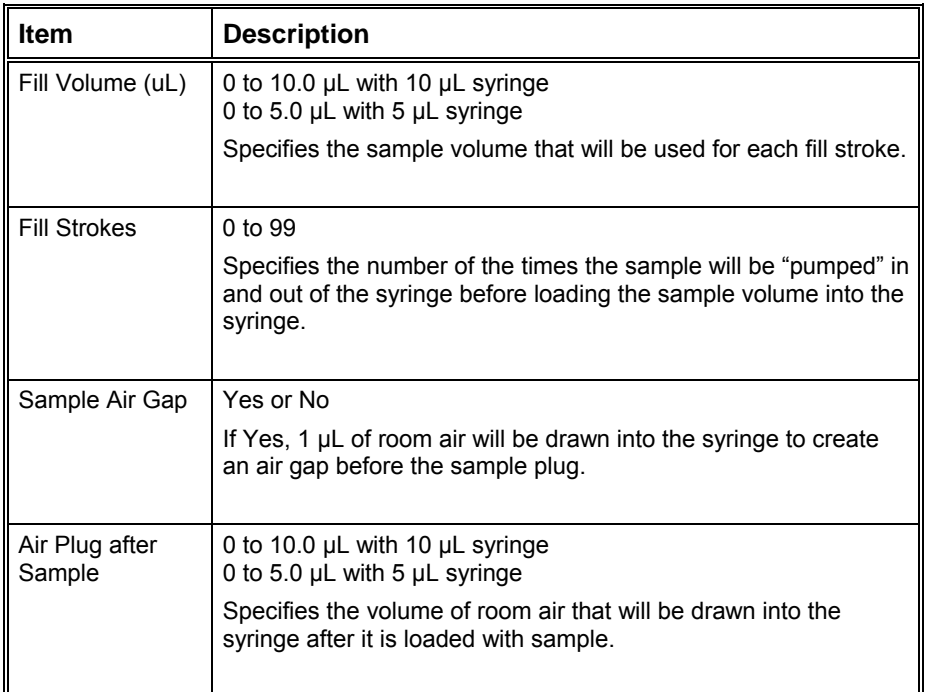

#### *Viscosity Settings*

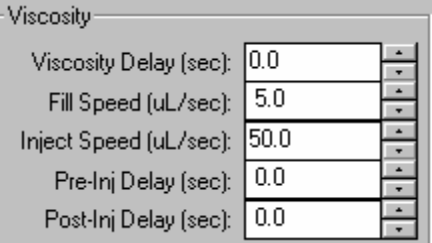

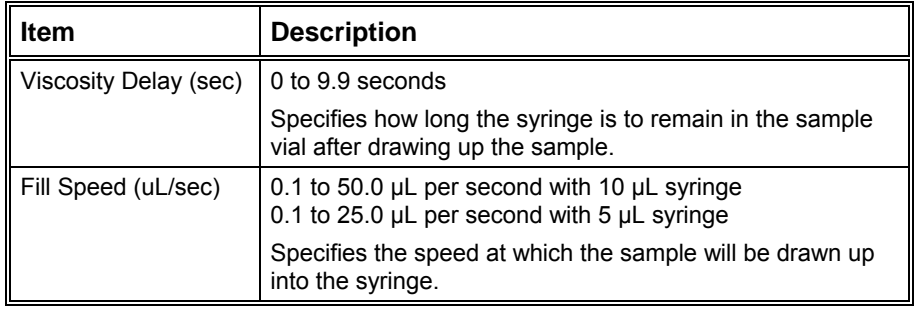

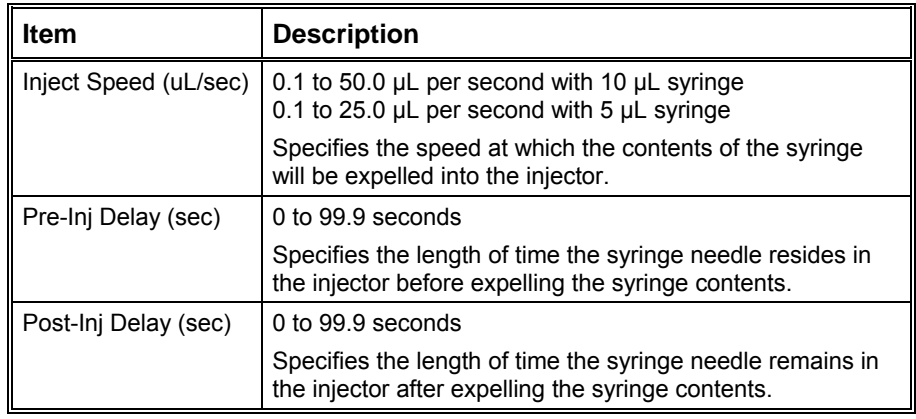

#### **Default Settings for Predefined AutoSampler Modes**

The following table lists the parameter settings used for each of the Predefined 8400/8410 modes using a 10 µL syringe. If the predefined modes do not work acceptably for your samples, use the User Defined mode to enter settings that will work better with your samples. The values listed in this table provide a starting point for setting the various parameters.

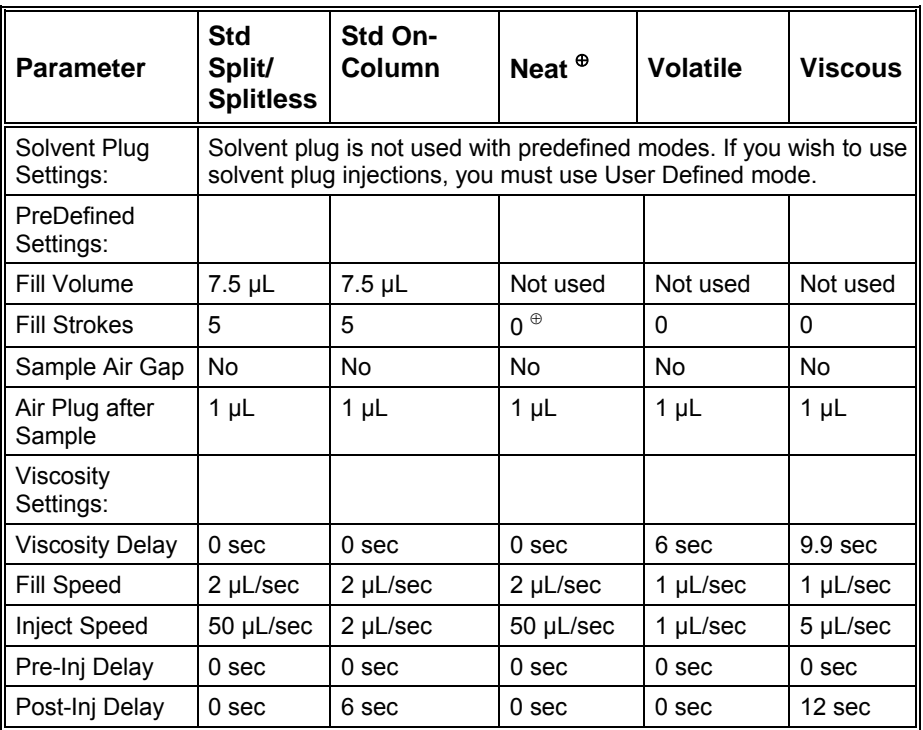

 $\Phi$  Instead of fill strokes Neat mode fills the syringe with sample at 2 µL/sec then expels it into the waste cup at 50 µL/sec. It does this a total of six times. Then it fills the syringe with sample at 2 µL/sec and expels it back into the sample vial at 50 µL/sec. This "pumping" action is done three times. After this is completed, the sample is loaded into the syringe and injected using the parameters in the table.

## **3800 GC Sample Delivery**

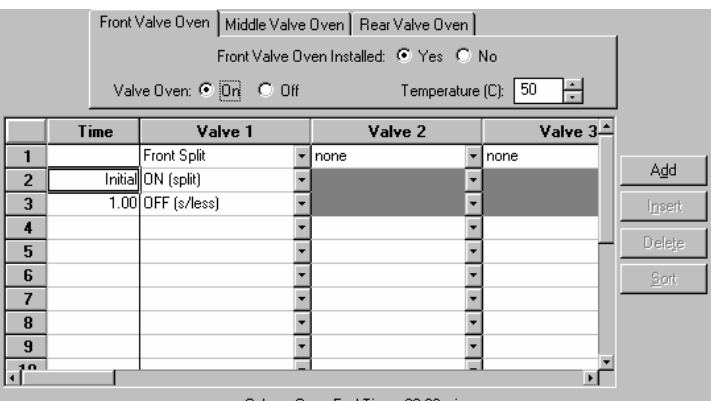

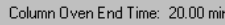

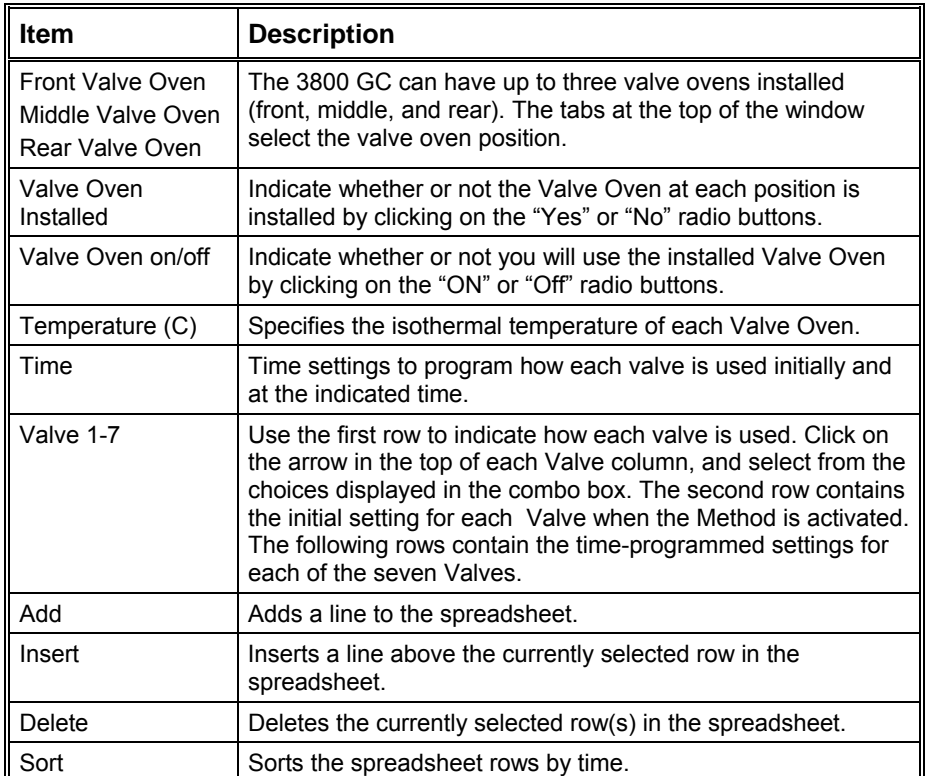

## **3800 GC Injector**

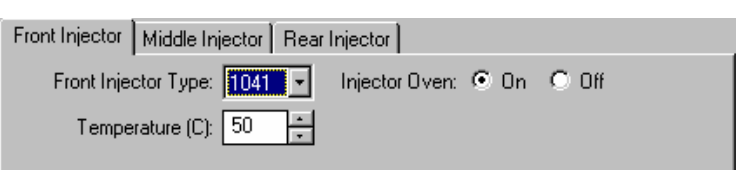

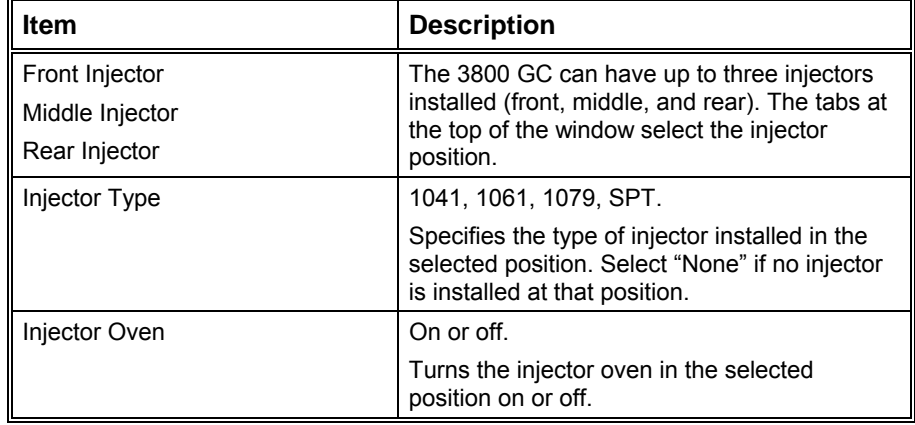

Click on the following injector types for a description of the parameters that appear when the injector is selected.

#### **1041 Injector**

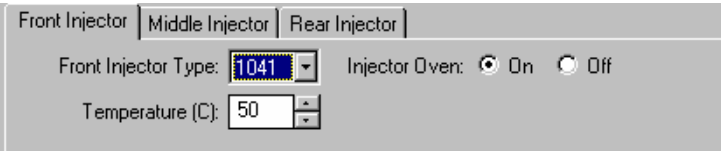

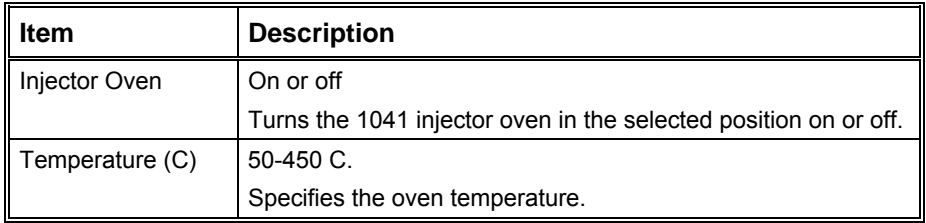

#### **1061 Injector**

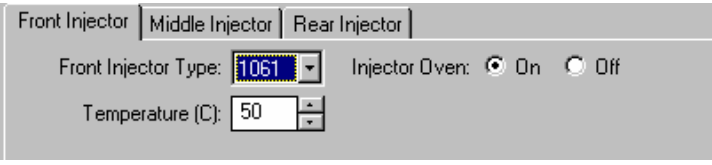

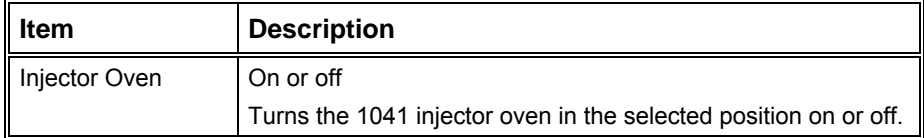

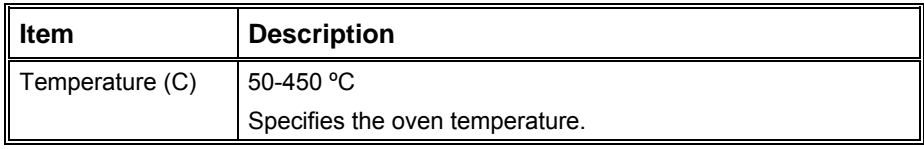

## **1079 Injector**

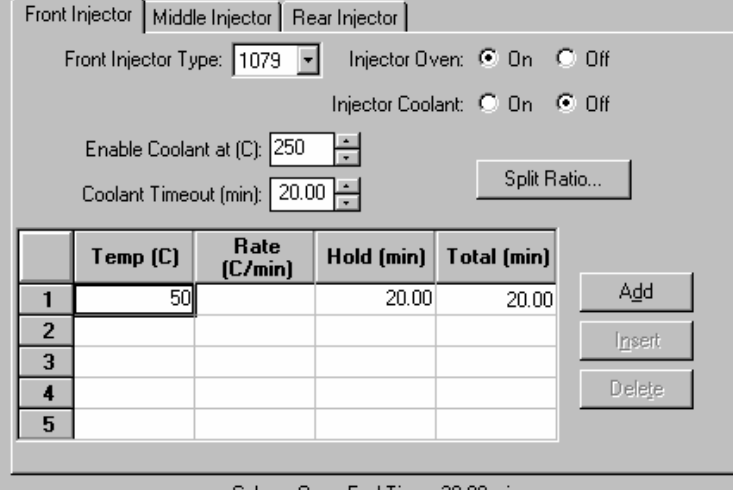

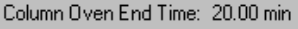

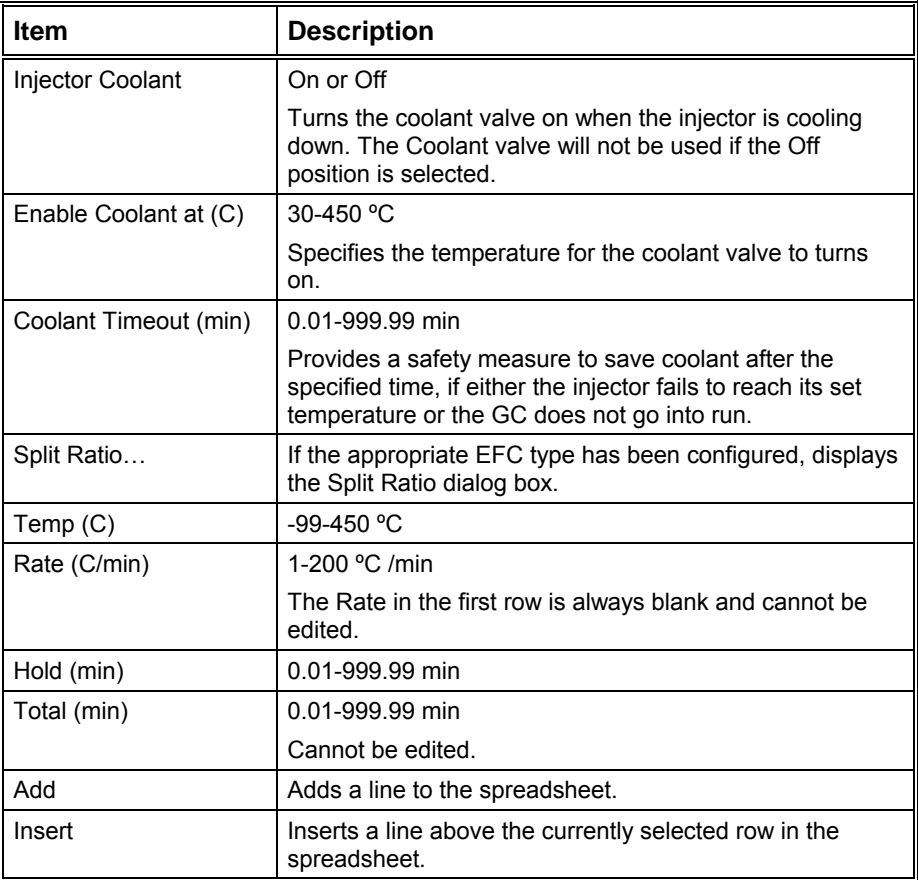

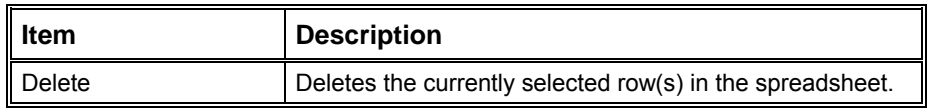

#### *Spilt Ratio Dialog Box*

This dialog is displayed from the 3800 GC Injector window when a 1079 injector is configured with type 1 EFC.

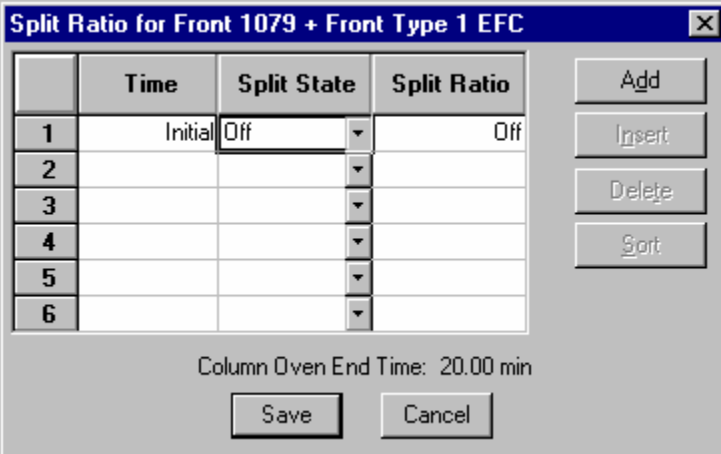

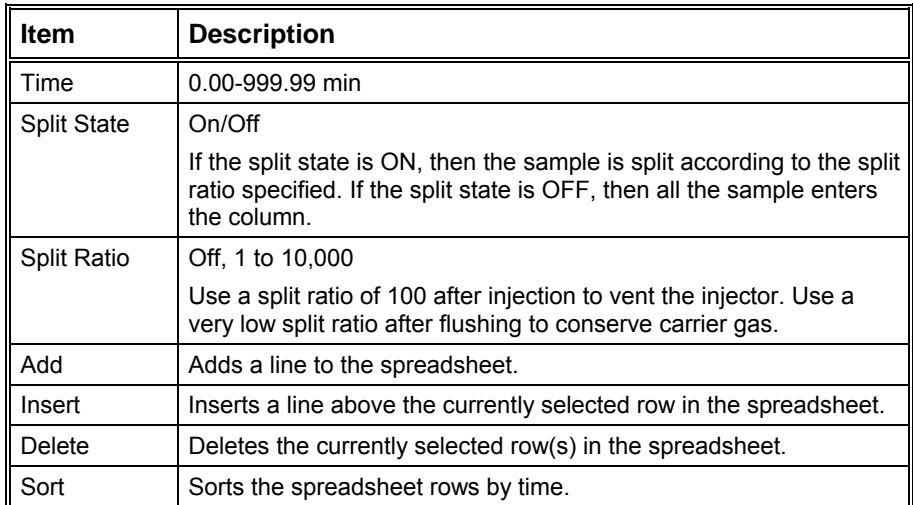

#### **SPT**

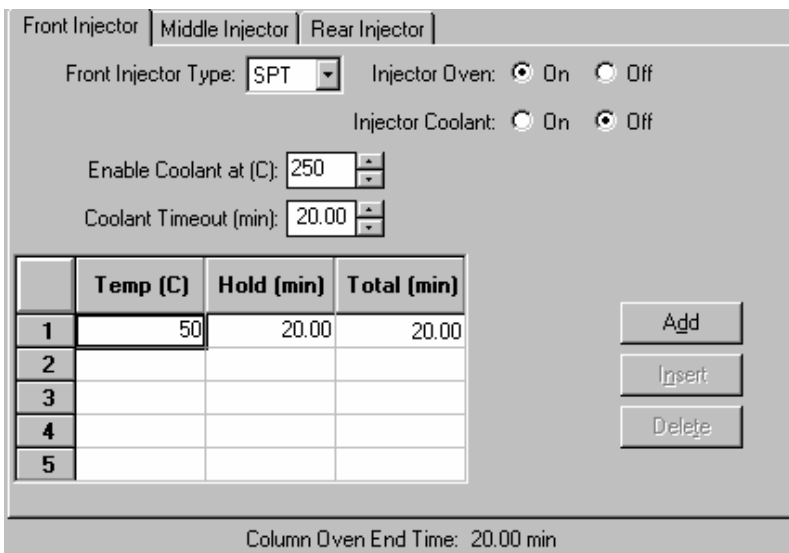

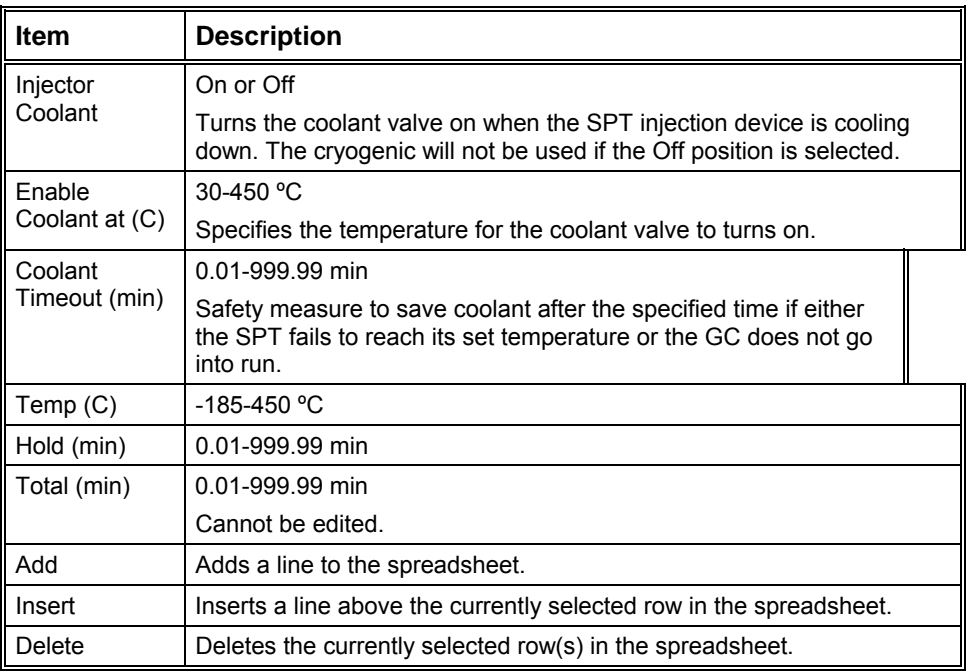

## **3800 GC Flow/Pressure**

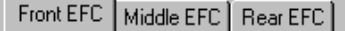

Front EFC Type: None

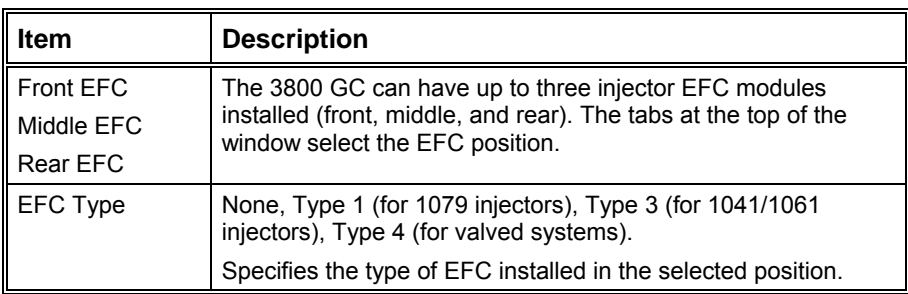

 $\boldsymbol{\Box}$ 

Click on the following EFC types for a description of the parameters that appear when the EFC type is selected.

#### **Type 1 (for 1079 injectors)**

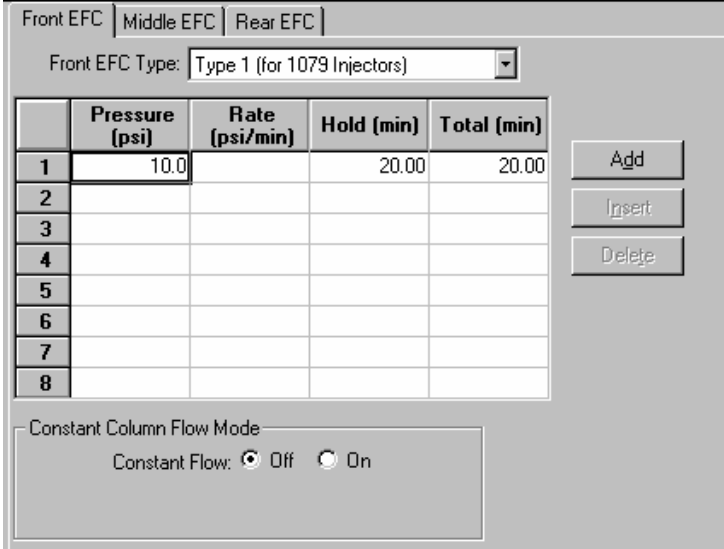

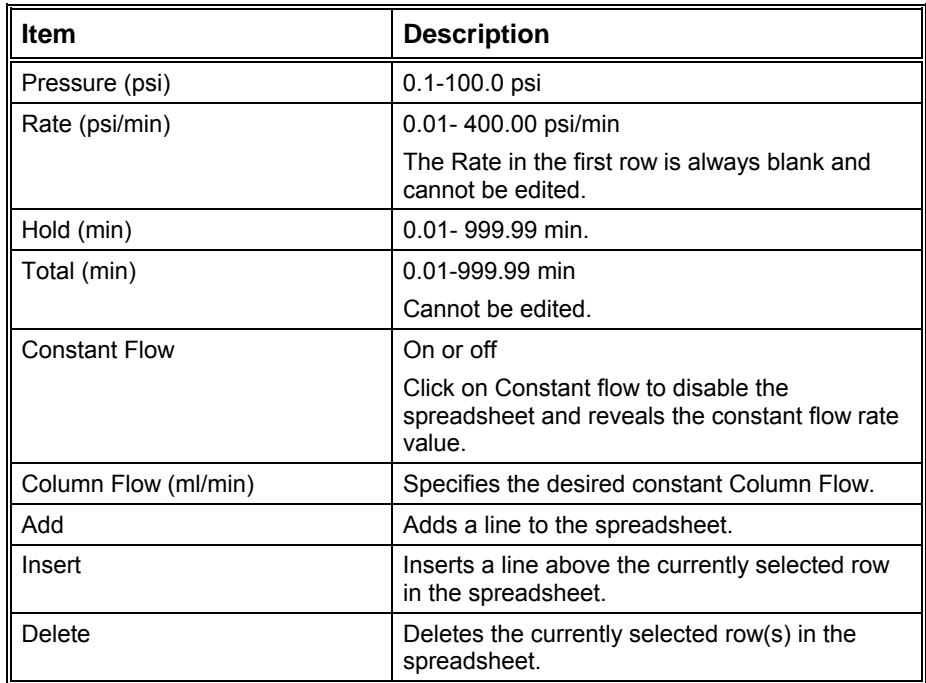

## **Type 3 (for 1041/1061 injectors)**

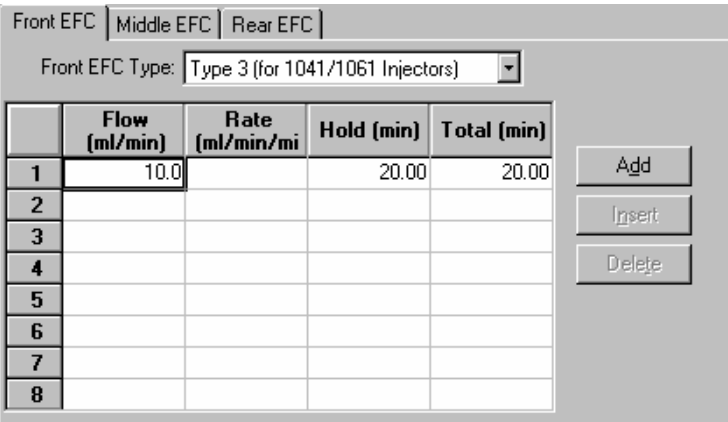

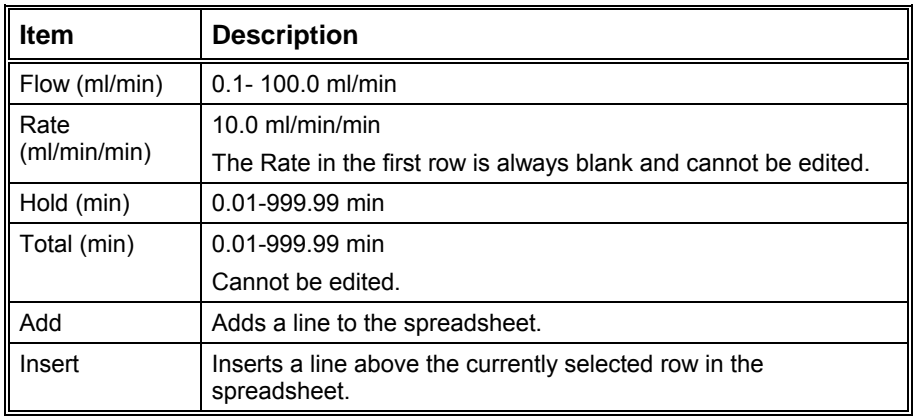

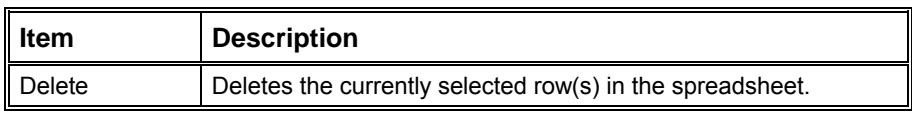

## **Type 4 (for valved systems)**

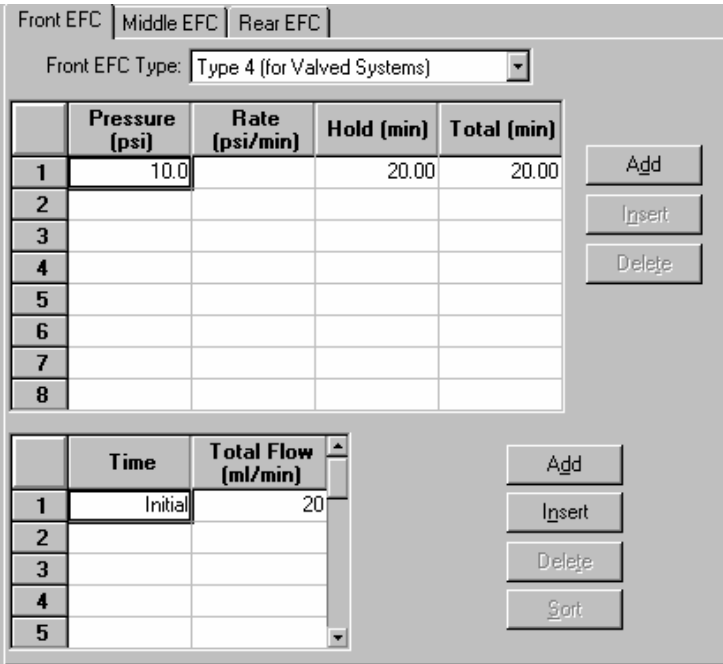

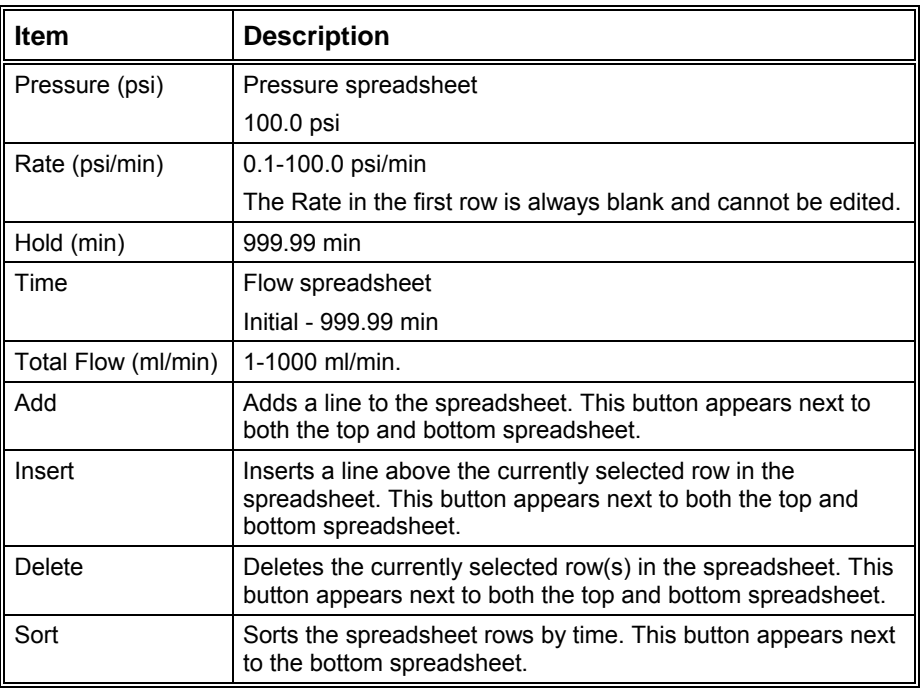

## **3800 GC Column Oven**

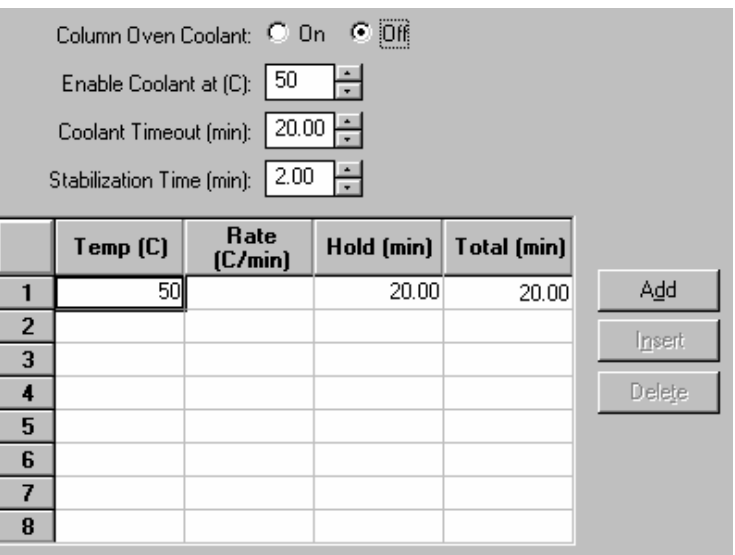

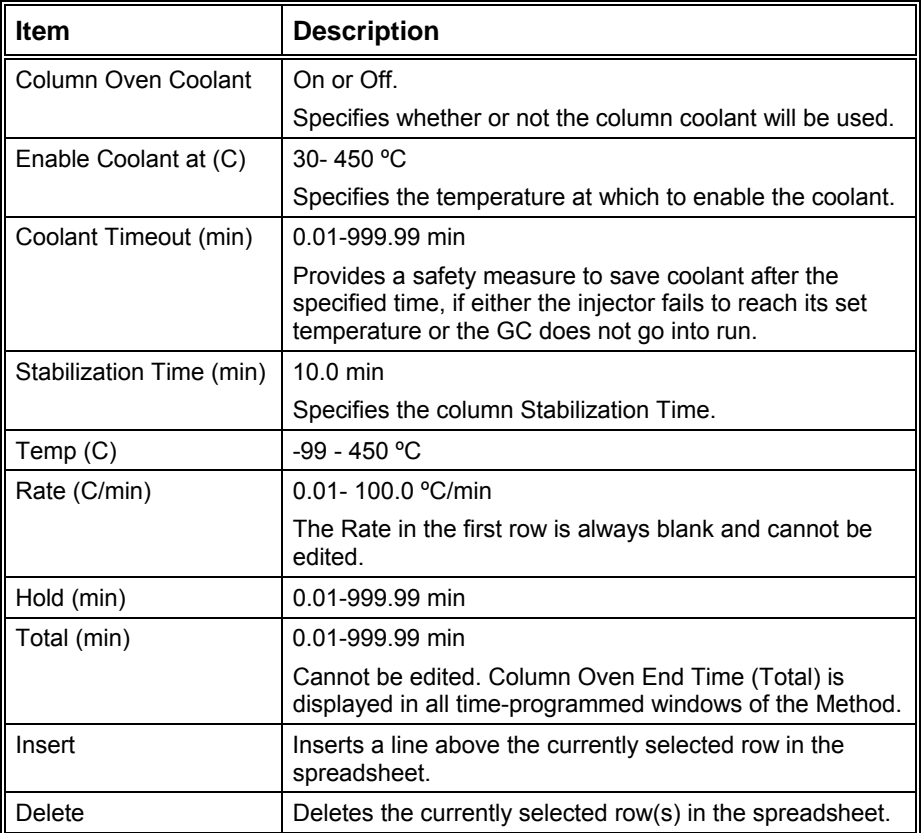

## **3800 GC Detector**

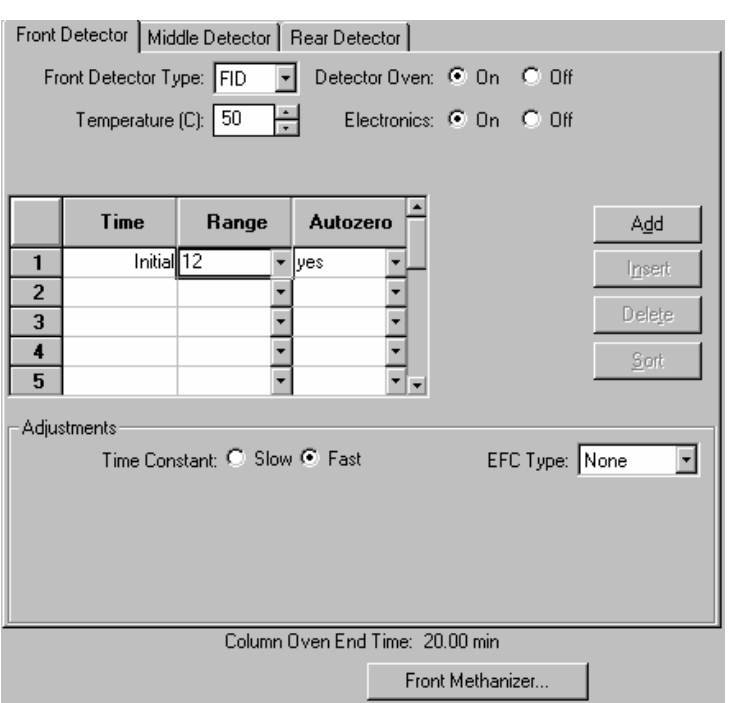

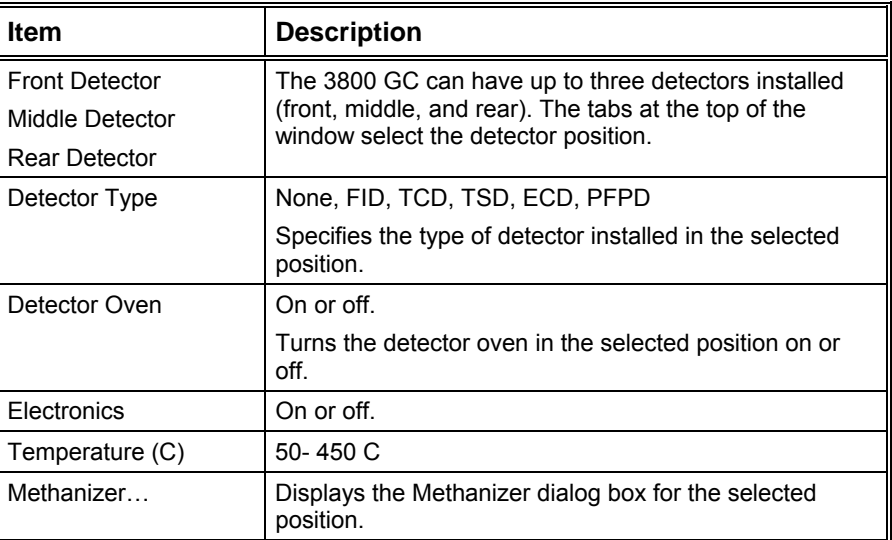

Click on the following detector types for a description of the parameters that appear when the detector is selected.

#### **FID Detector**

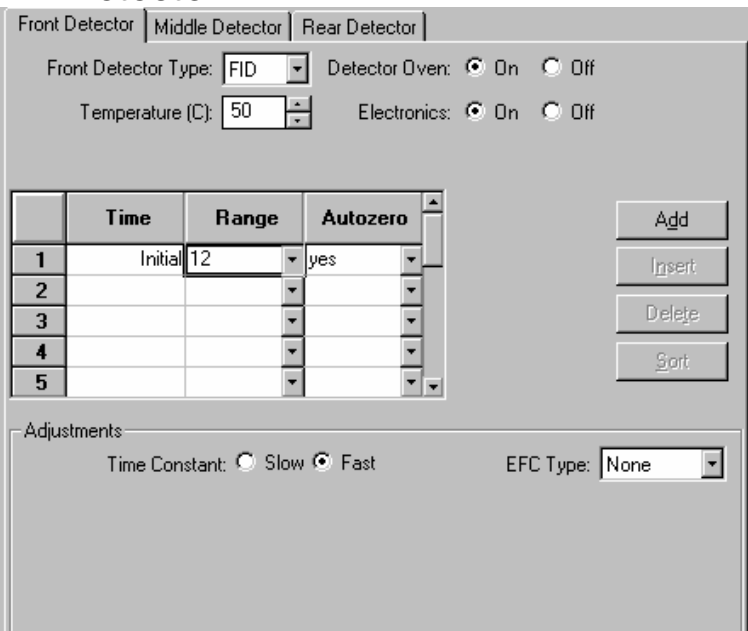

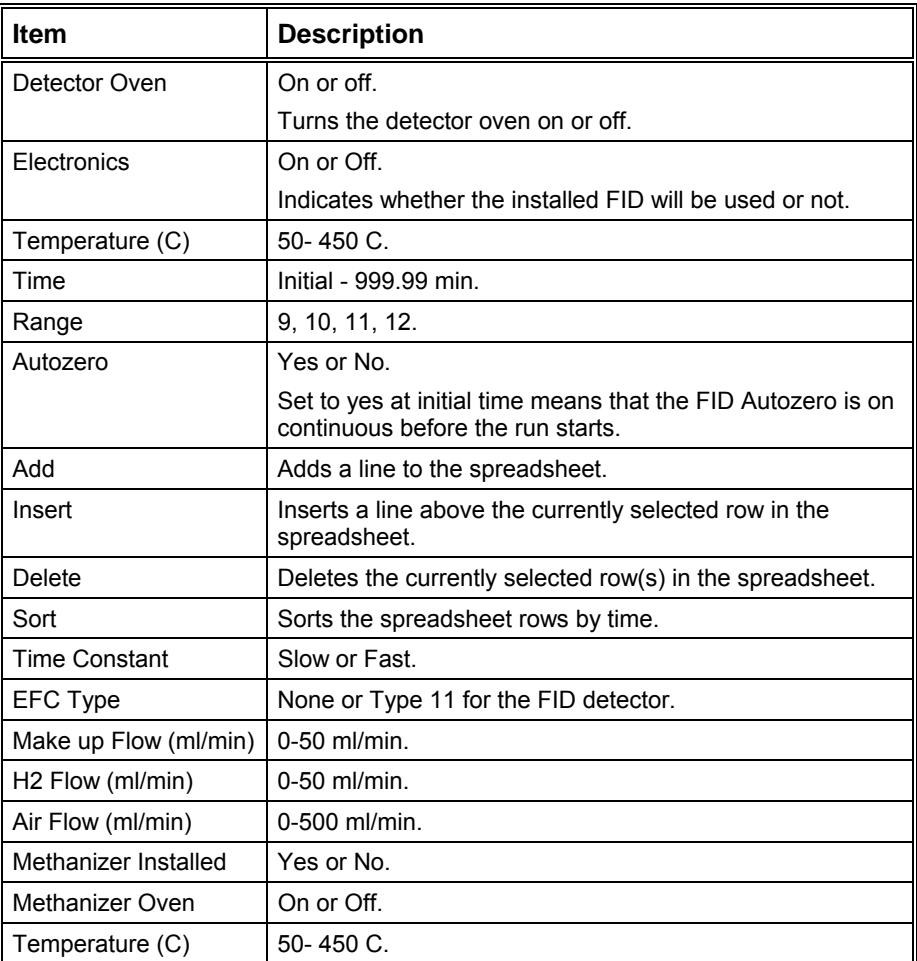

#### **TCD Detector**

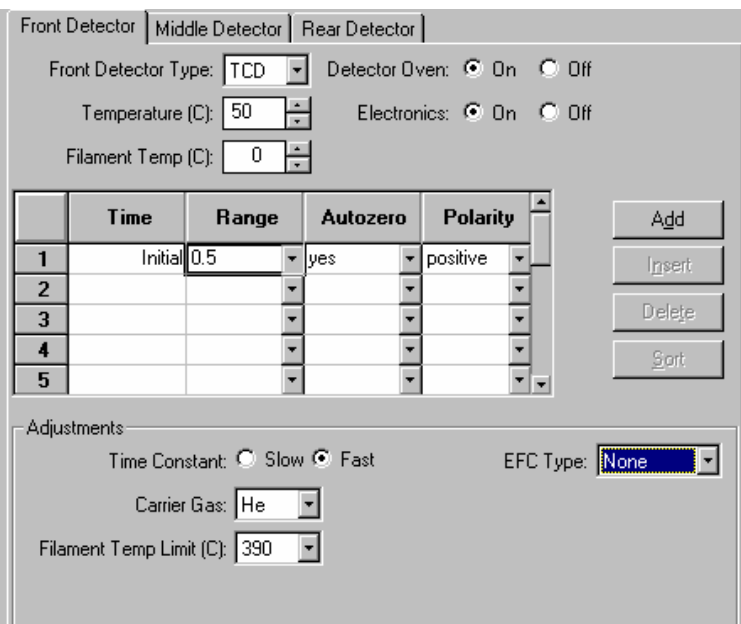

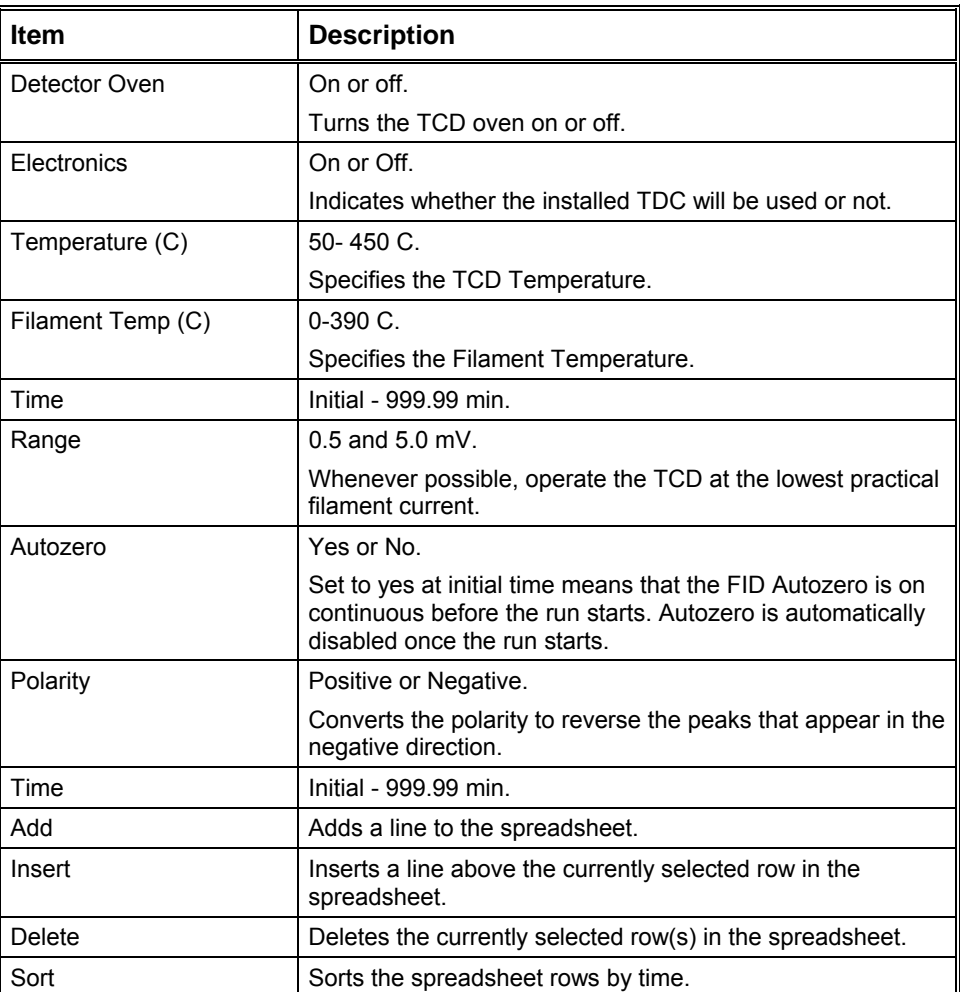

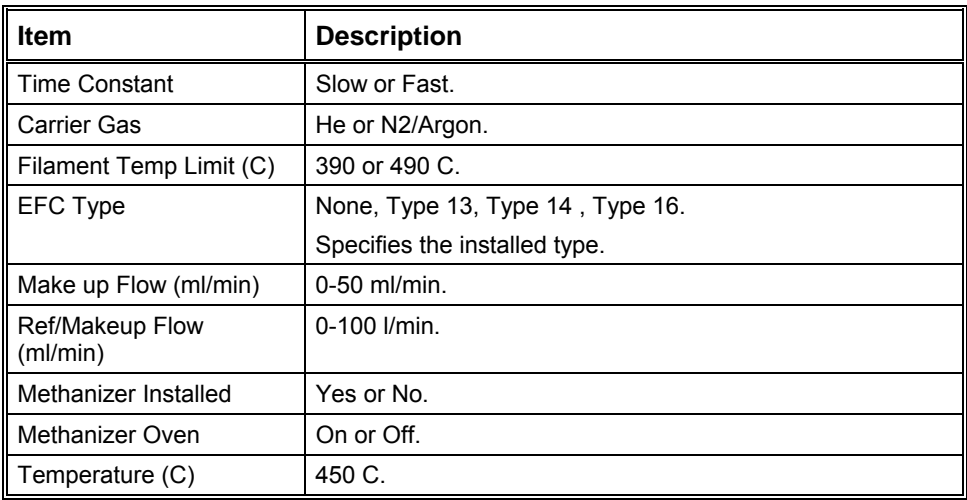

#### **TSD Detector**

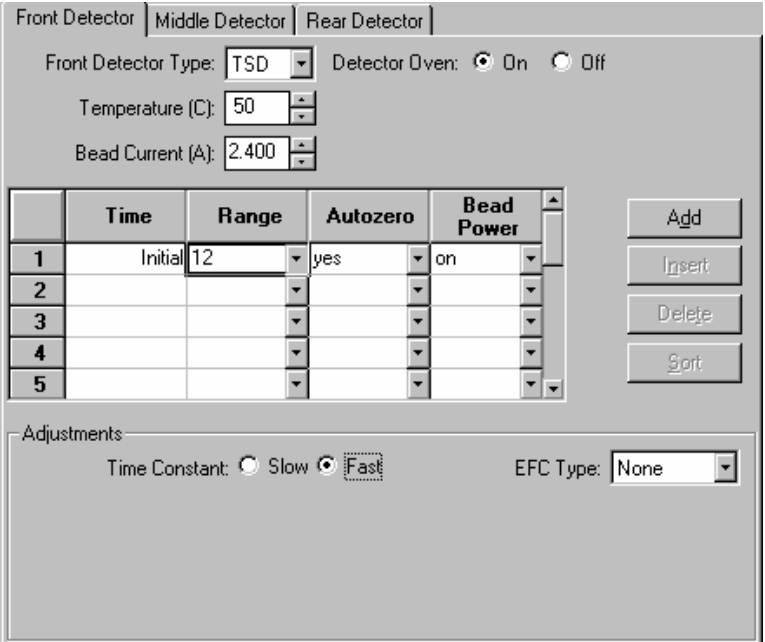

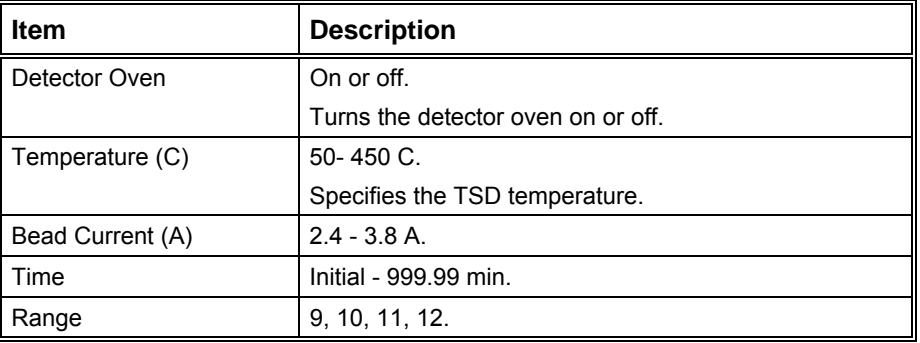

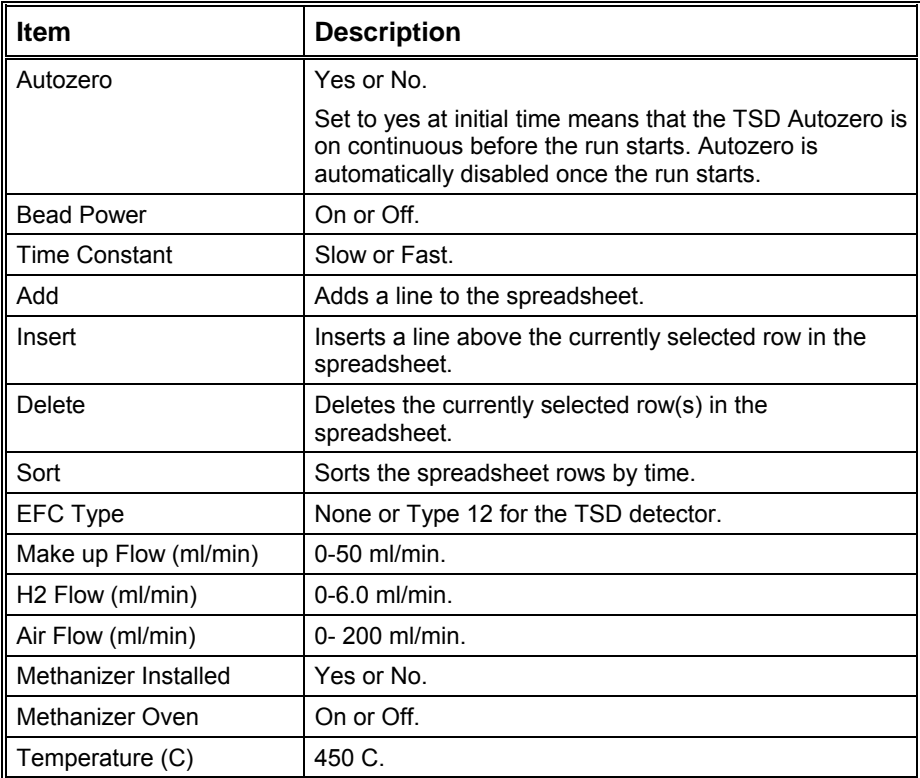

#### **ECD Detector**

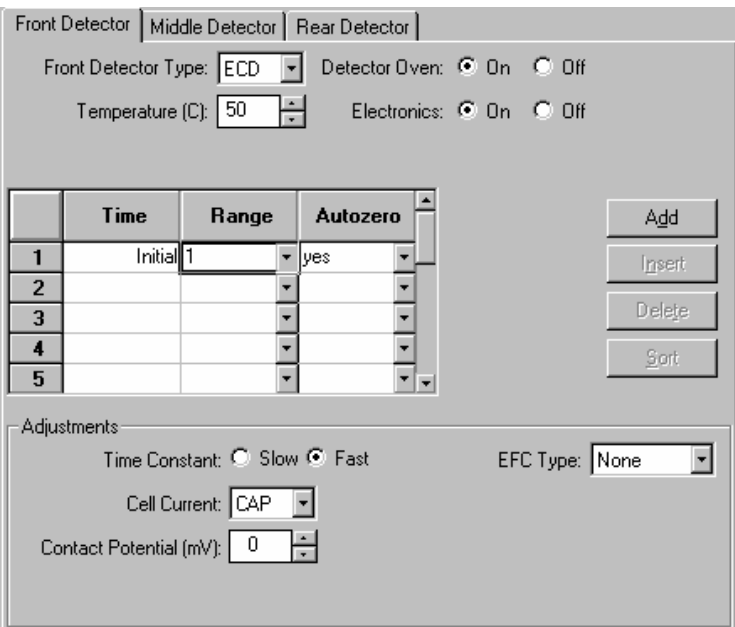

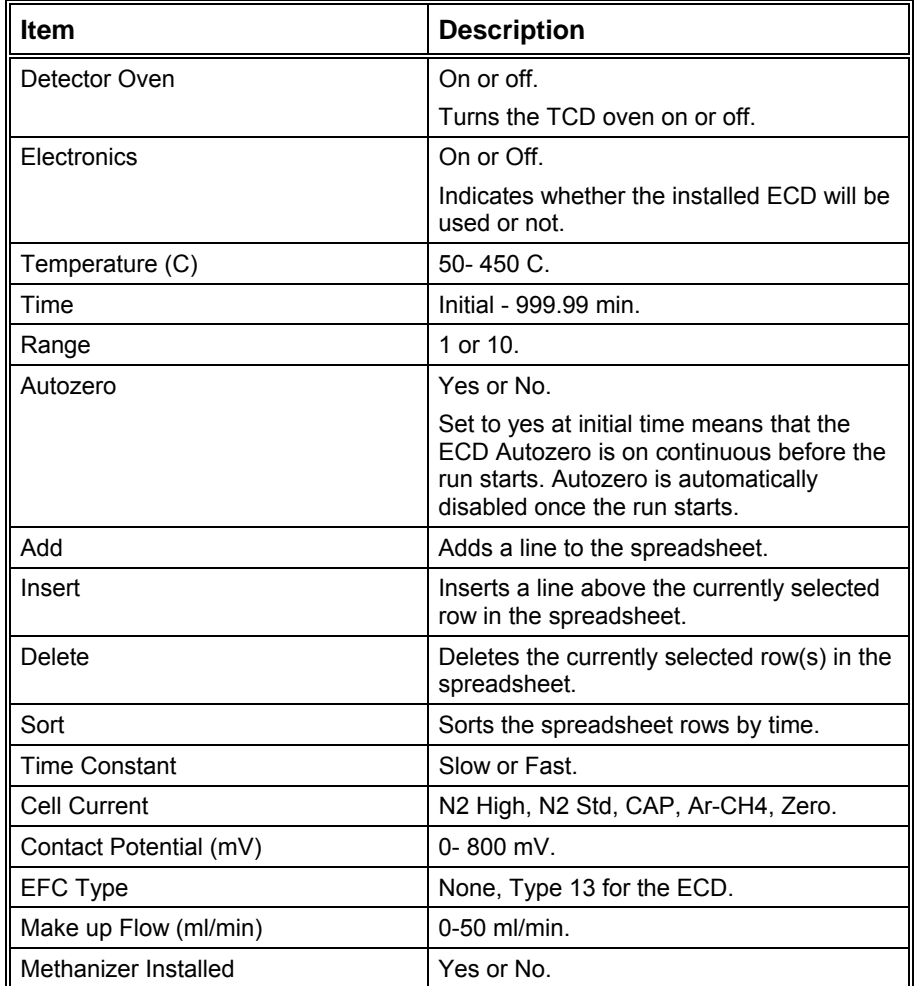

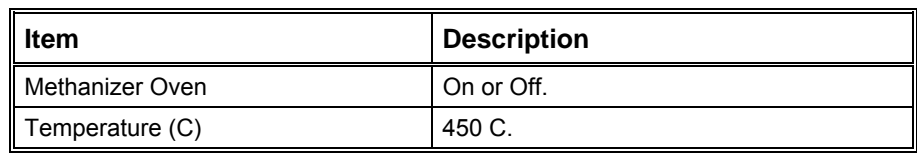

#### **PFPD Detector**

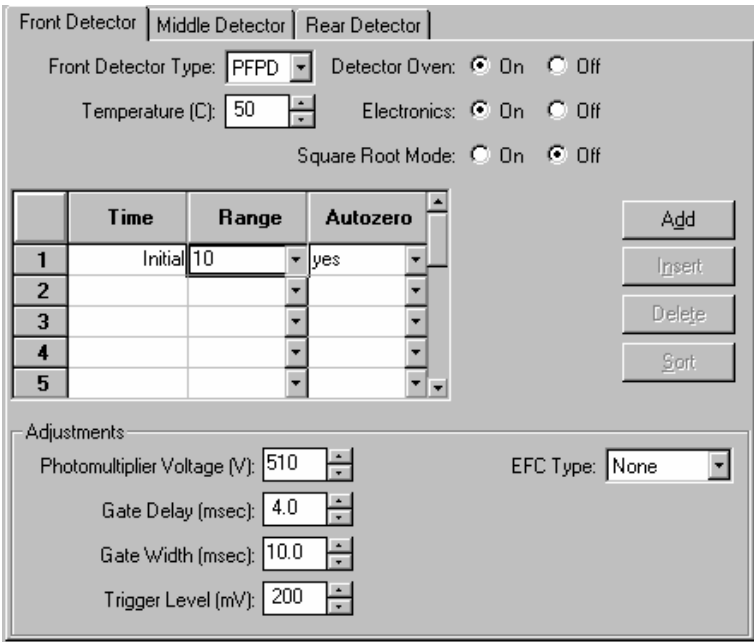

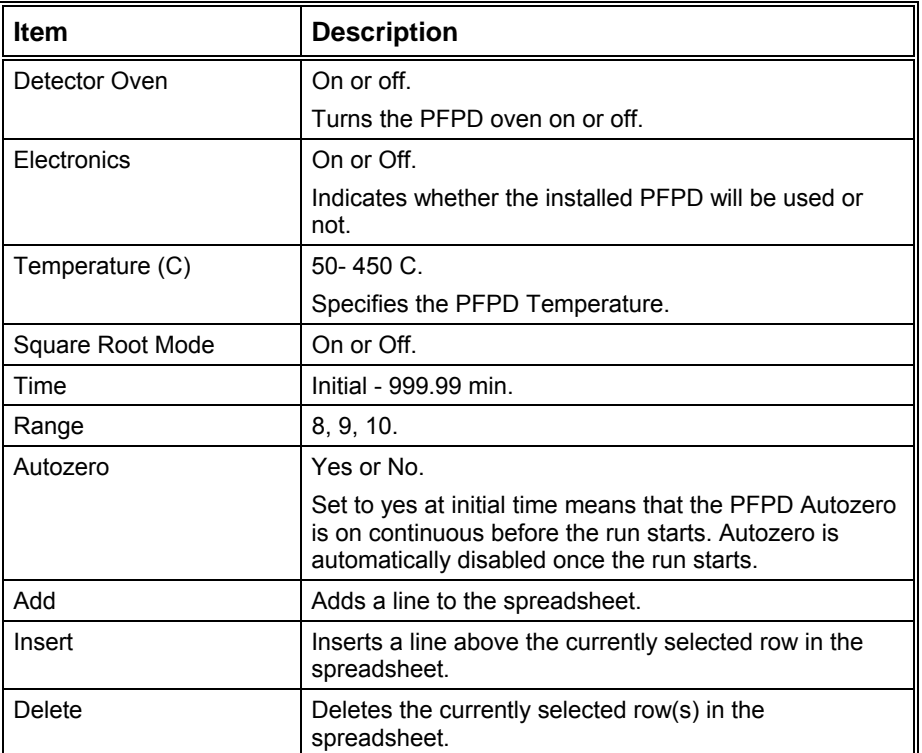

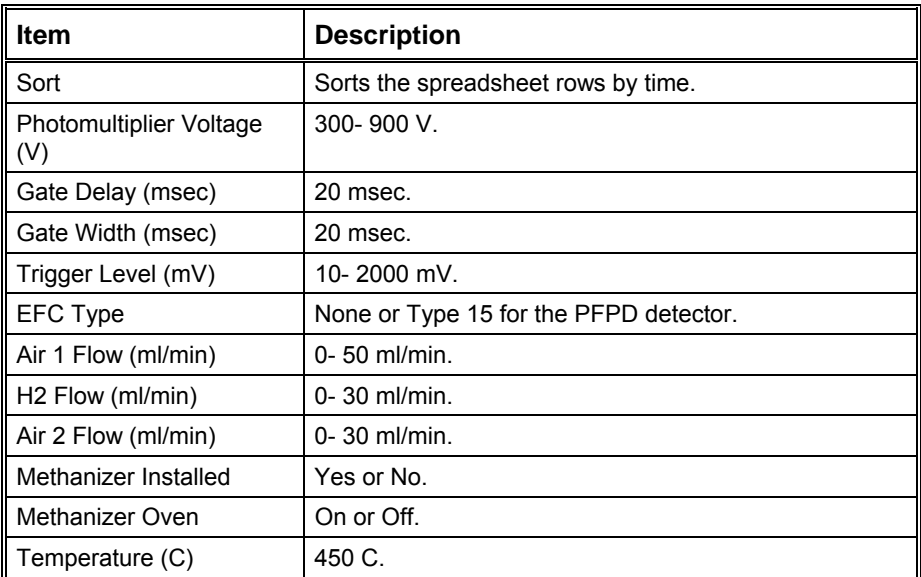

## **Methanizer Dialog Box**

This dialog box is displayed by clicking on the Methanizer button at the bottom of the detector window.

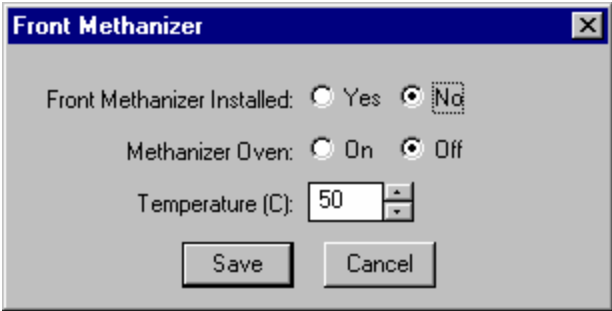

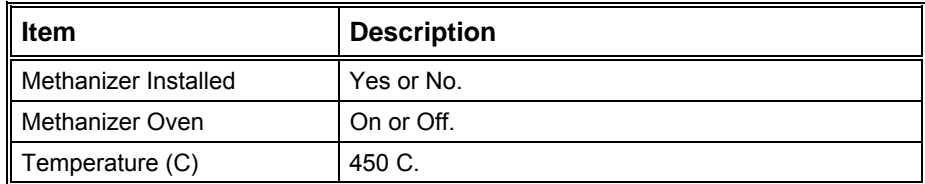

## **3800 GC Output**

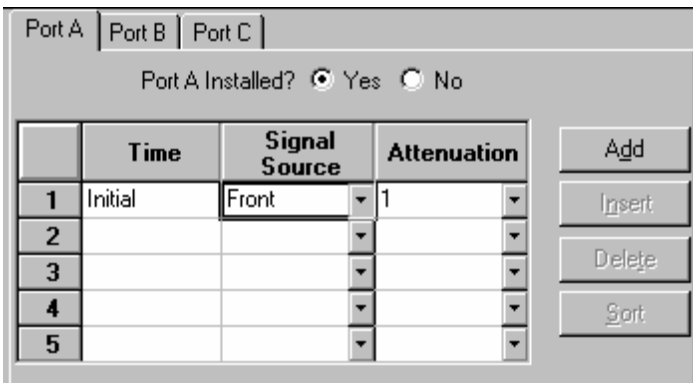

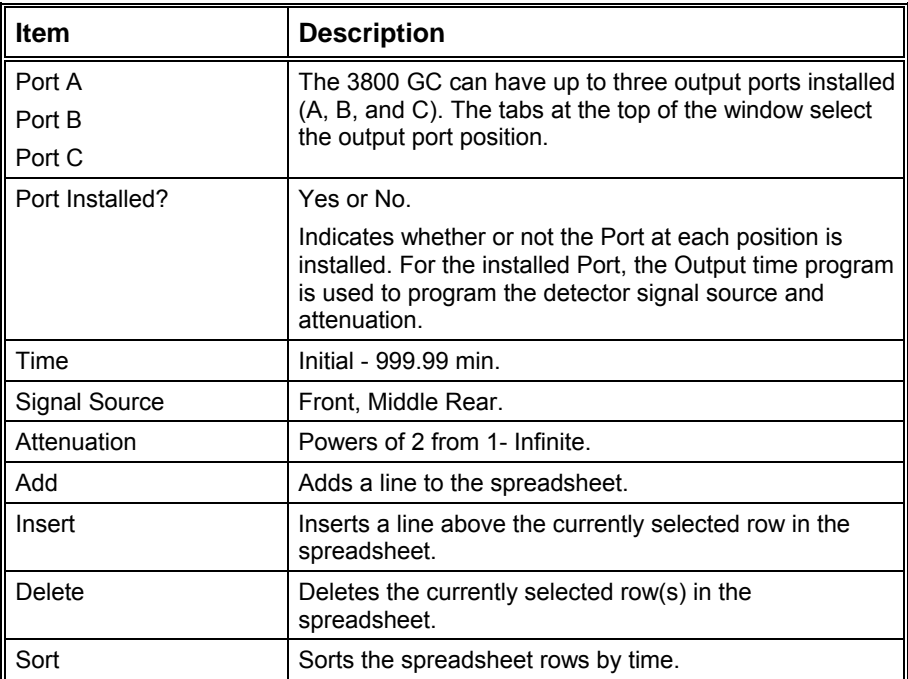

## **3800 GC Data Acquisition**

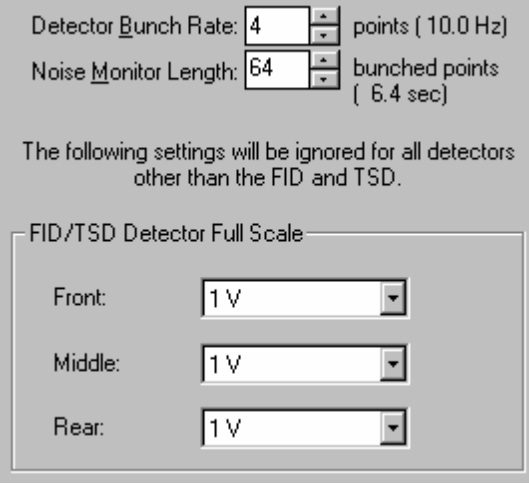

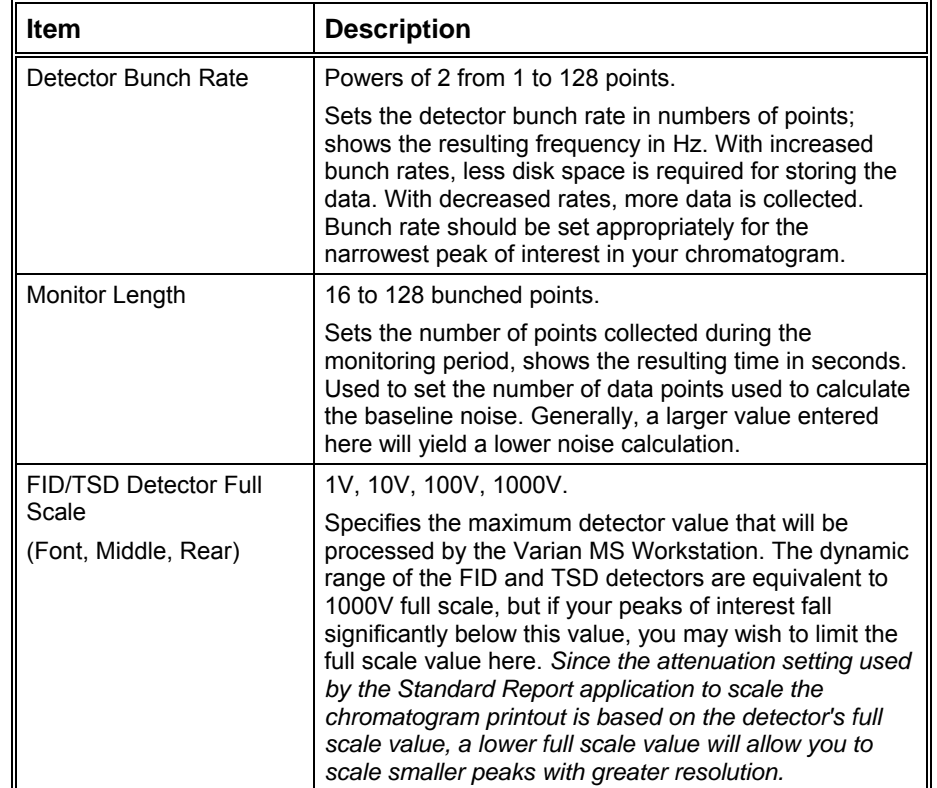

# **3800 GC Method Section**

## **Overview**

In the *3800 GC Configuration* section, you configured your hardware for an instrument and opened the System Control Window for the instrument. At this point, you could simply inject a sample, as described in the following sections. However, it is not likely that the default Method will have the method settings that are appropriate for your analysis. Therefore, the default Method will need to be edited to enter the settings appropriate for your analysis. Method Builder is used to view and edit methods. It can be accessed from:

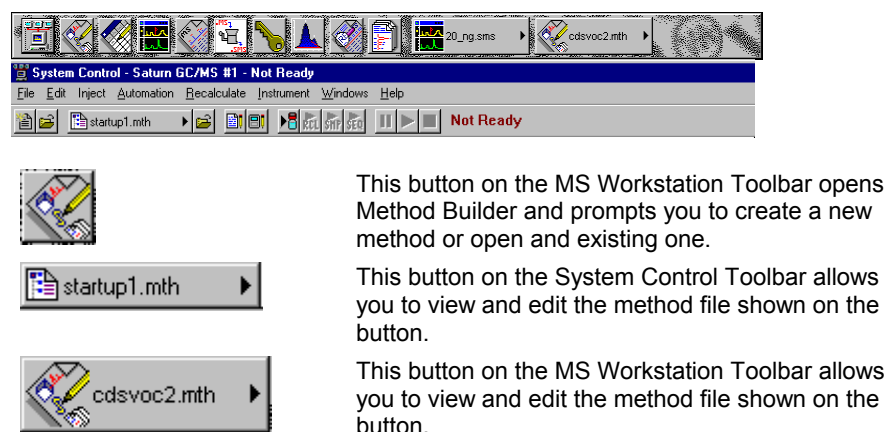

### **Using Star Assistant to Create a New Method**

If you click on the Method Builder button on the MS Workstation Toolbar, you will get this dialog box.

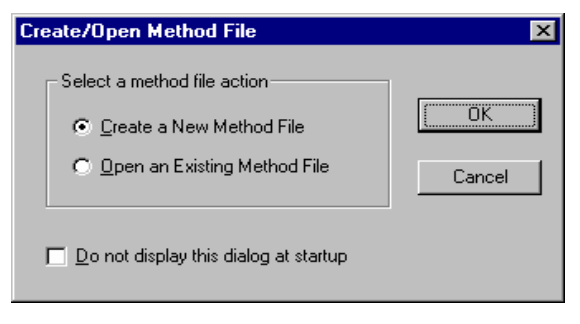

If you choose *Create a New Method File*, the Star Assistant Wizard will guide you in building this new method.

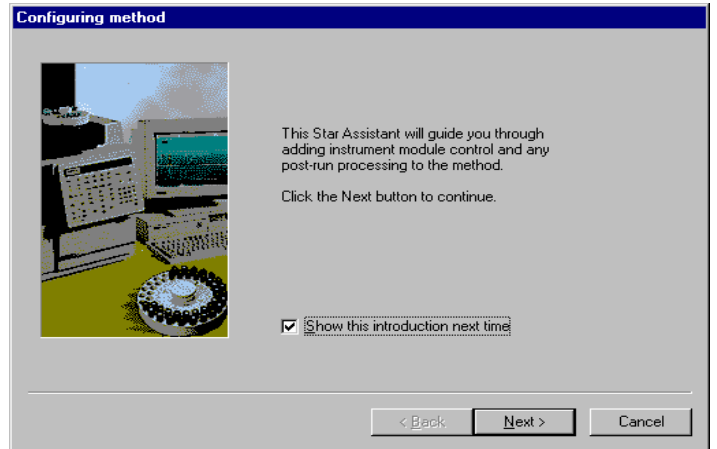

You will first be asked to select the instrument configuration for which you want to create a method.

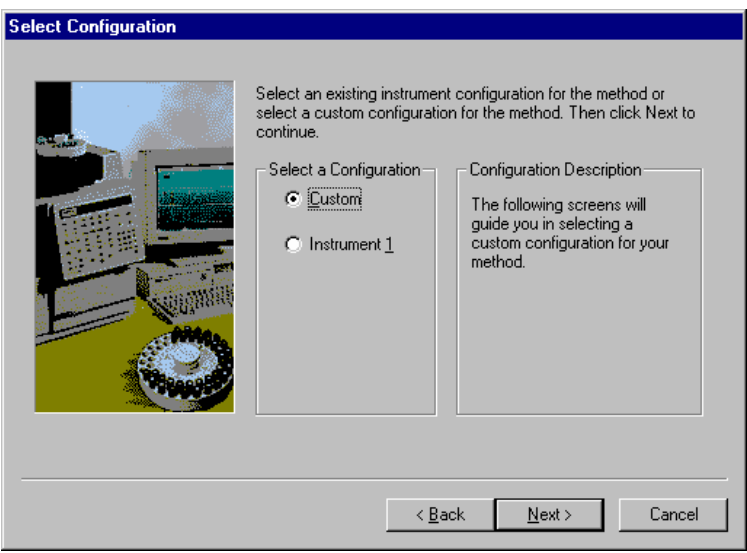

*Select Custom to create a Method for an instrument that is not attached to the Varian MS Workstation.* 

*Select the Instrument for which this method will be used.* 

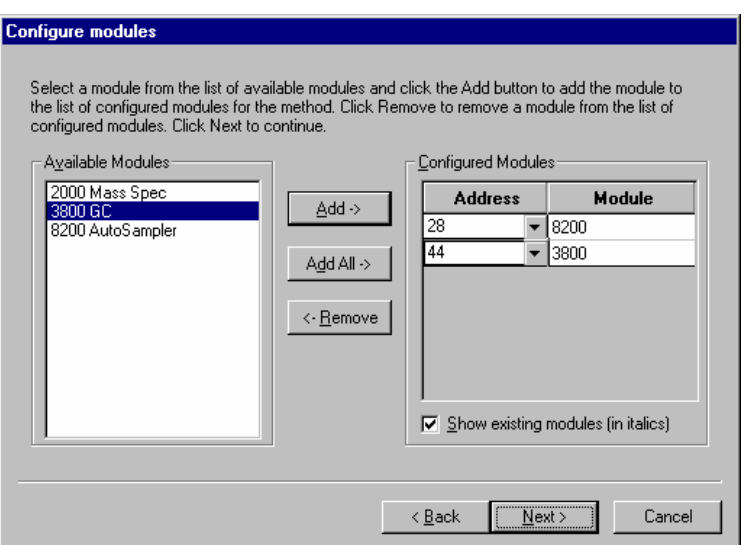

Select the detectors for post-run processing.

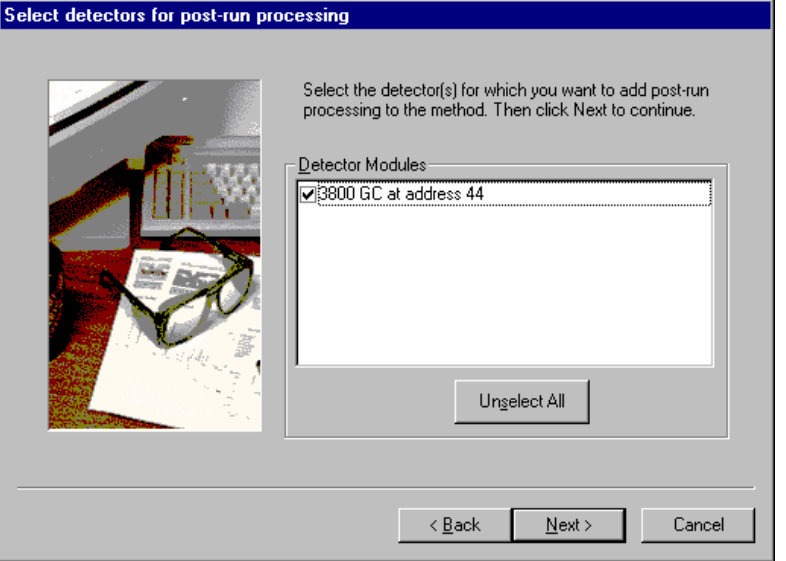

For each detector in the Method, you will be asked to select the channels on which post-run processing will be performed.

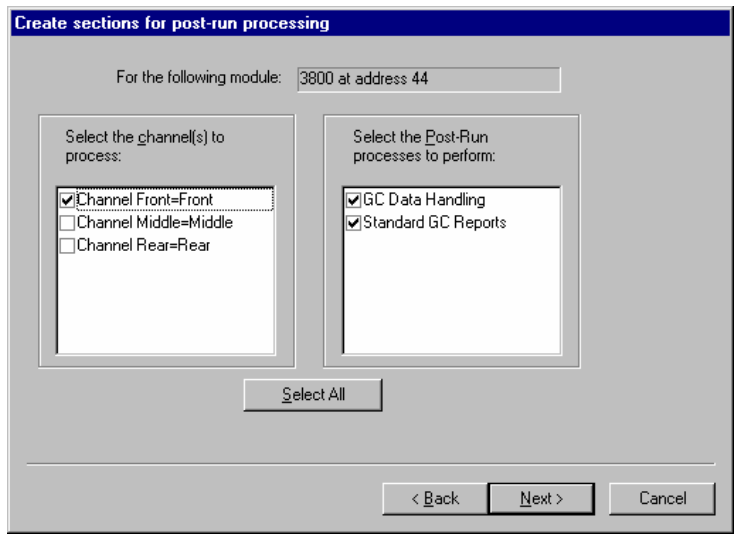

When you have selected the data channels and type(s) of post-run processing to be run for each detector, the Star Assistant will create a Method containing all of the sections that are needed to control the hardware, collect data and do the post-run processing specified. These Method sections will contain default values for all of the parameters. These parameters will need to be edited to match your analysis.

## **The Method Builder Window**

As you step down through the Method tree, the parameters associated with each section of the Method are displayed for editing.

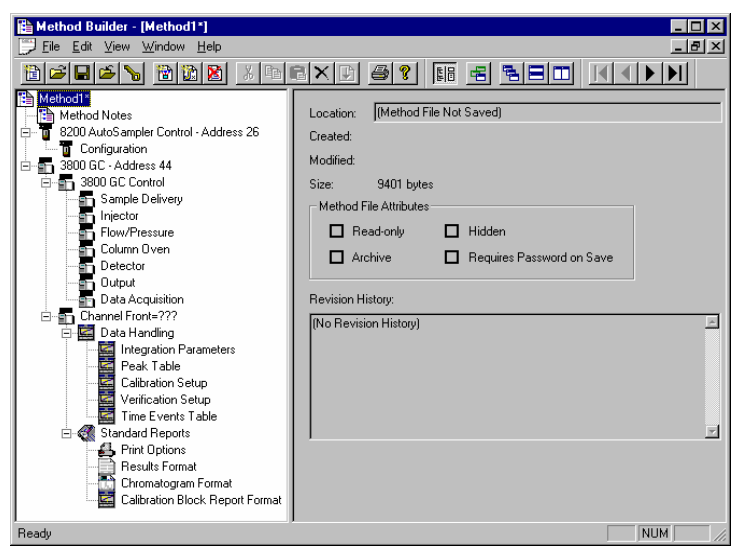

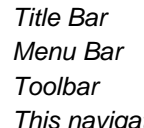

*This navigation window shows the overall structure of the Method, its sections and subsections. The branches can be expanded by clicking on the plus sign or contracted by clicking on the minus sign to show the desired level of detail.* 

*The parameters window shows the parameters for the highlighted item in the navigation window. Method parameters are viewed and edited in this window.* 

Detailed information about the menu items and Toolbar buttons can be found in the online help.

#### **Method Notes**

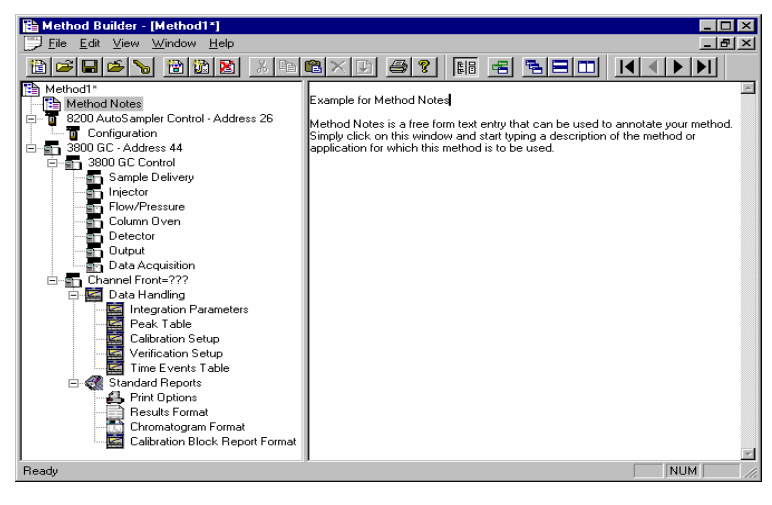

The first item in the Method is the Method Notes section. Method Notes is a free form text field where information about the Method or the application can be entered. Method Notes are displayed in the File Open dialog boxes used whenever you select a Method.

Method Notes can help explain to the operator when a Method should be used. They can also be used to convey sample preparation information and reminders to refer to specific items in the lab's Standard Operating Procedures.

#### **The 3800 GC Method Windows**

The 3800 GC entry specifies the Varian MS Workstation module address of the GC that the Method uses. The module Address in the parameter window can be changed so that a Method developed for an instrument using one module address can be easily modified for use on another instrument at a different module address.

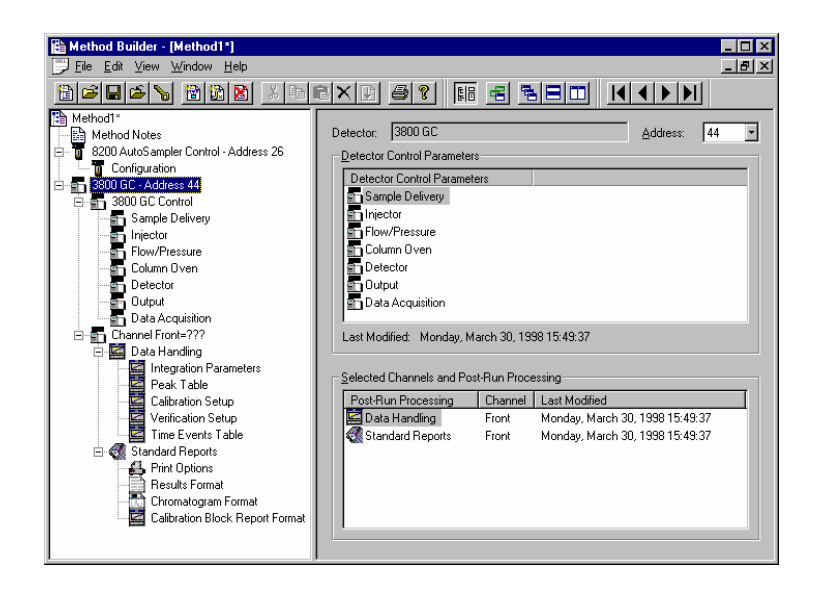

The 3800 Method section contains seven Method windows: Sample Delivery, Injector, Flow/Pressure, Column Oven, Detector, Output, and Detector Information. These windows contain all parameters that control the operation of the 3800 GC during a chromatographic run.

#### **Spreadsheet editing**

Certain Method windows contain spreadsheet tables for time, temperature or flow programming. All spreadsheets behave similarly.

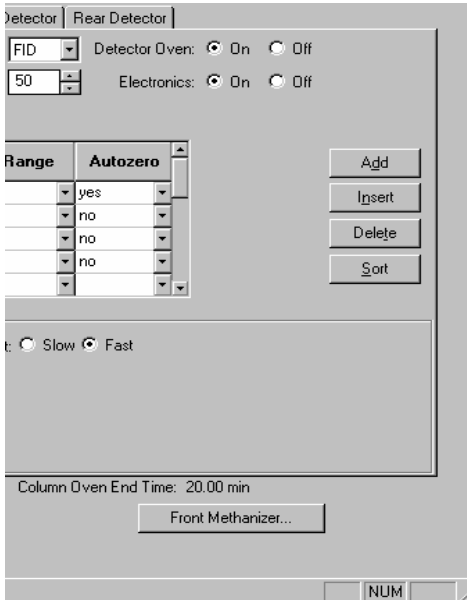

*Add a row at the bottom of the spreadsheet.* 

*Insert a row before the currently selected row.* 

*Delete currently selected rows.* 

*Sort rows by time (available in time program spreadsheets).* 

Select rows by clicking and dragging on the row numbers on the left side of the spreadsheet.

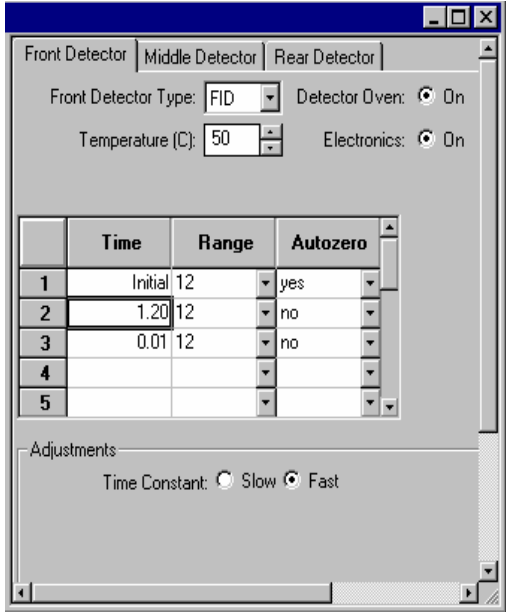

*One or more rows can be selected by clicking and dragging on this column.* 

Spreadsheets that specify time programs can display duplicate times, but all duplicates must be eliminated before you can save your work.

#### **Checking Method End times**

All editing windows other than the column oven window and detector info window show the current end time of the column oven program above the Save and Cancel buttons.

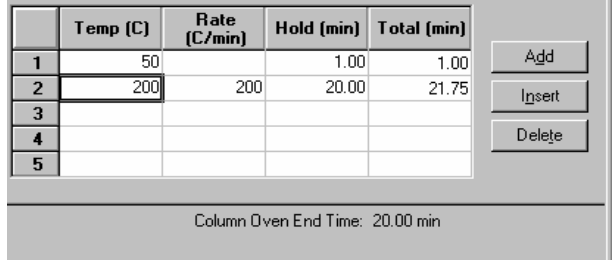

*The column oven endtime is shown.* 

If you enter program end times for components other than the column oven that exceed the column oven end time, the following warning is displayed.

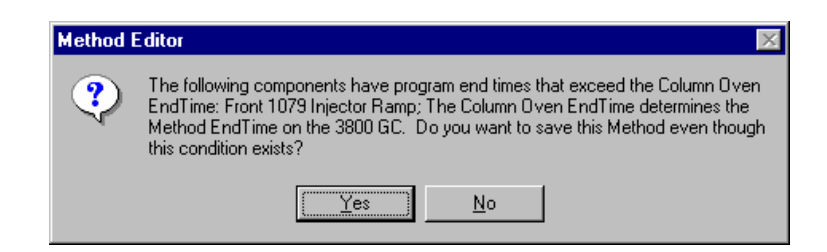

When the Method is downloaded to the 3800 GC, component program end times that exceed the column oven end time will be truncated.

## **Sample Delivery Window**

The Sample Delivery window contains the Valve Table Program and up to three Valve Oven Programs (Front, Middle, Rear).

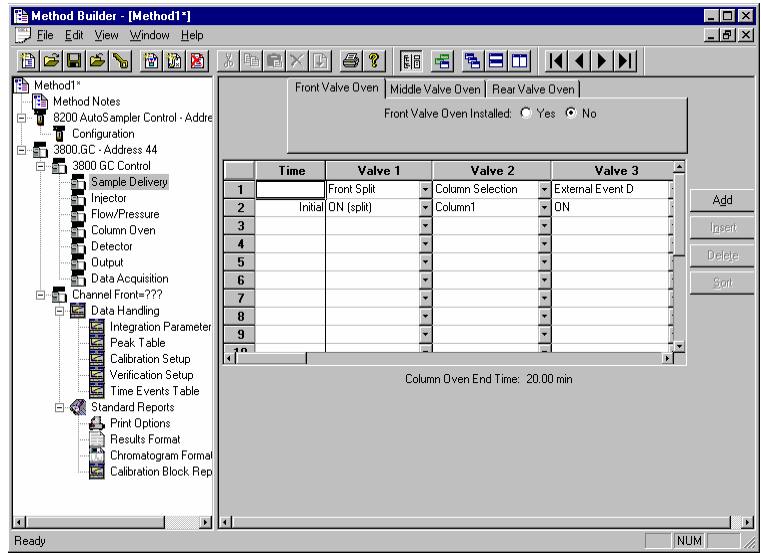

*Use these tabs to select which Valve Oven Program you wish to edit.* 

*Indicate whether or not the Valve Oven at each position is installed by clicking on the "Yes" or "No" radio buttons.* 

If you indicate that a Valve Oven is installed, a Valve Oven switch and a Temperature setting will appear.

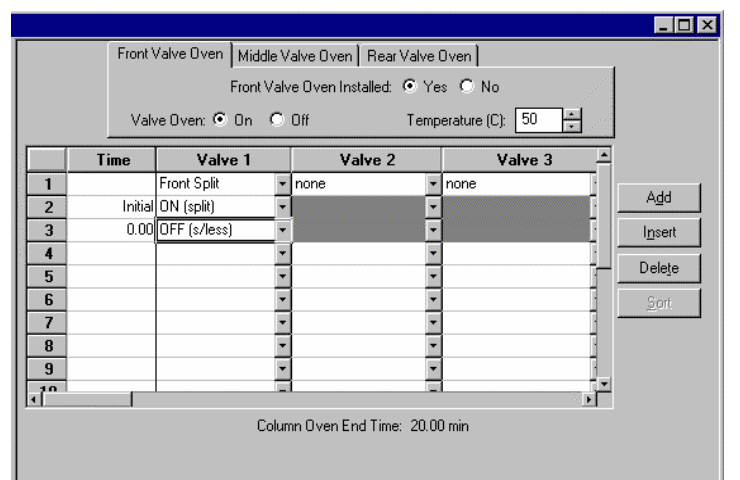

*Indicate whether or not you will use the installed Valve Oven by clicking on the "On" or "Off" radio buttons.* 

*Use the spreadsheet to build a time program to turn the programmable valves on and off.* 

*Specify the isothermal temperature of each Valve Oven.* 

The first two rows of the spreadsheet are added automatically. Use the first row to indicate how each Valve is used, by clicking on the arrow in the top cell of each Valve column. Select from the choices displayed in the combo box. Configure each Valve to match the setup on the 3800 GC that will be running the method.

The second row of the spreadsheet contains the Initial setting for each of the seven Valves. Each Valve will be switched to this setting when the method is activated, and restored to this setting when each chromatographic run is completed.

Rows after the second row of the spreadsheet contain the time-programmed settings for each of the seven Valves. Each Valve will be switched to the setting in each row at the indicated time.

#### **Injector Window**

The Injector window contains up to three Injector Programs (Front, Middle, Rear). Use the Injector Programs to specify the temperature setpoints of the isothermal 1041, 1061 and 1177 Injectors, and to specify the temperature ramp and split ratio of the programmable 1079 Injector.

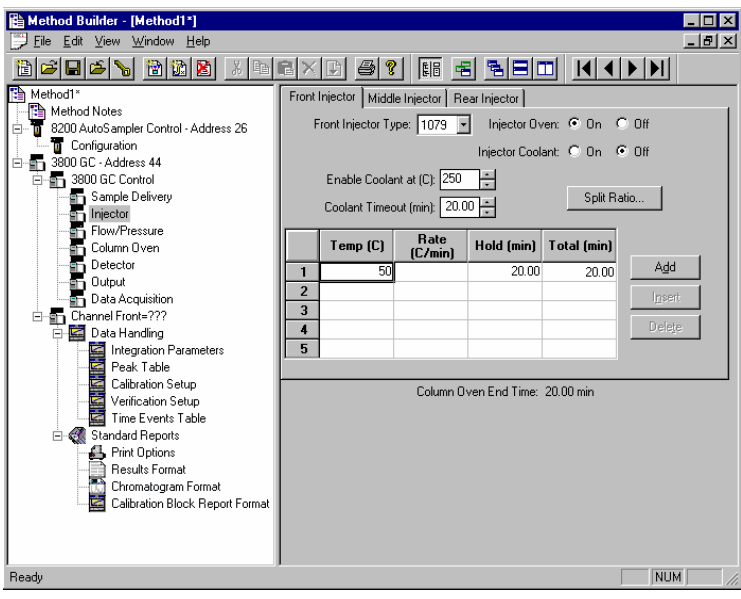

*Use the tabs to select which Injector Program you wish to edit.* 

*Select the type of injector (1041, 1061, or 1079) at each position, or select "None" if no injector is installed at that position.* 

#### **1079 Injector**

If you indicate that a 1079 Injector is installed, an Oven Power switch and a Coolant switch will appear.

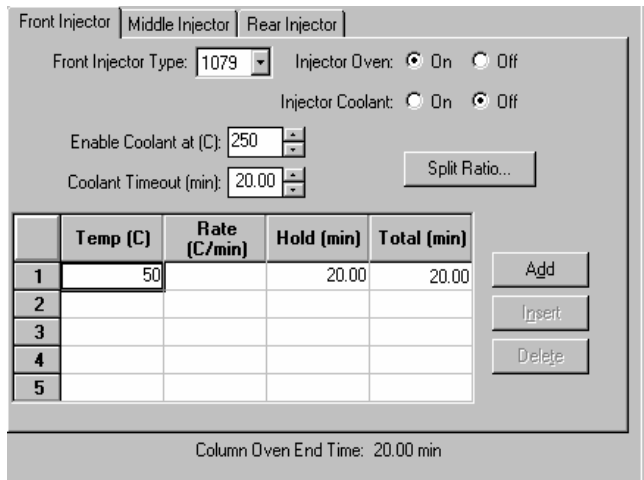

*Indicate whether or not you will use the installed 1079 injector by clicking on the "On" or "Off" radio buttons.* 

*If you indicate that Coolant is turned on, specify the desired "Enable Coolant at" temperature and "Coolant Timeout".* 

*Use the spreadsheet to build a temperature ramp program to heat and/or cool the 1079 injector.* 

The first row of the spreadsheet contains the Initial temperature and hold time for the 1079 injector. The 1079 will equilibrate to this setting when the method is activated, and will be restored to this setting when each chromatographic run is completed.

Rows after the first row of the spreadsheet contain the programmed settings for each of the ramp segments. Each segment will ramp to the specified temperature at the specified rate (assuming the rate is achievable), and then hold the temperature for the specified time. (Note that the *Rate* in the first row is always blank and cannot be edited. Also note that the entire *Total* column cannot be edited.)

#### **1079 Split Ratio**

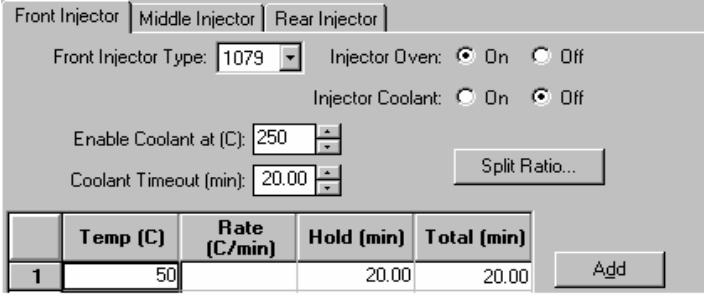

*If the 1079 Injector is connected to a Type 1 EFC, press the "Split Ratio" button to build the Split Ratio Time Program.* 

NOTE: You must have already configured the Type 1 EFC in the corresponding position in the Flow/Pressure Section before you can program the split ratio. Specifically, to build a 1079 Split Ratio Program, a Front 1079 must have a corresponding Front Type 1 EFC, a Middle 1079 must have a corresponding Middle Type 1 EFC, and a Rear 1079 must have a corresponding Rear Type 1 EFC.

Use the Split Ratio spreadsheet to build a split ratio time program to control the 1079 injector / Type 1 EFC combination.

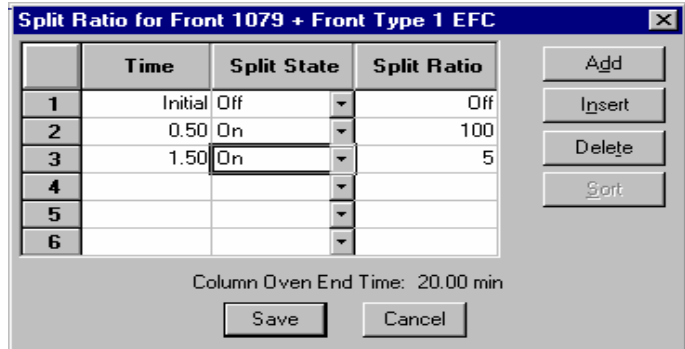

*You can use a spit ratio of 100 after injection to vent the injector of any residual solvent.* 

*Use a very low split ratio after flushing to conserve carrier gas.* 

The first row of the spreadsheet contains the Initial Split State and Split Ratio for the 1079 injector. The 1079 will equilibrate to this setting when the method is activated, and will be restored to this setting when each chromatographic run is completed.

Rows after the first row of the spreadsheet contain the time-programmed settings for the 1079 Split Ratio. The Split Valve will be switched to the ratio in each row at the indicated time.

#### **1177 Injector**

If you indicate that a 1177 Injector is installed, an Oven Power switch, a Temperature setting and a Split Ratio button will appear.

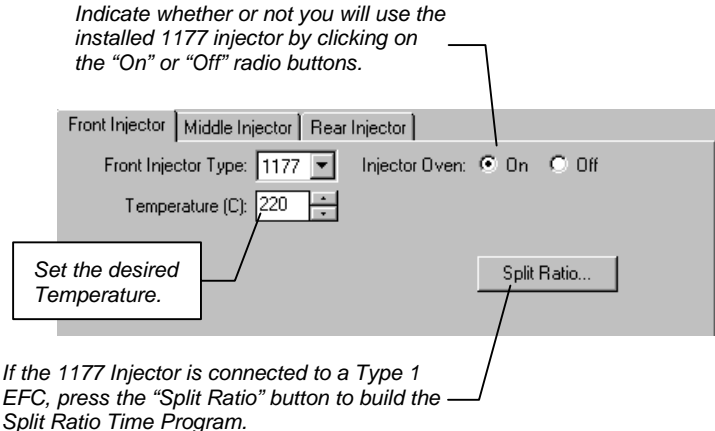

NOTE: You must have already configured the Type 1 EFC in the corresponding position in the Flow/Pressure Section before you can program the split ratio. Specifically, to build a 1177 Split Ratio Program, a Front 1177 must have a corresponding Front Type 1 EFC, a Middle 1177 must have a corresponding Middle Type 1 EFC, and a Rear 1177 must have a corresponding Rear Type 1 EFC.

Use the Split Ratio spreadsheet to build a split ratio time program to control the 1177 injector / Type 1 EFC combination.
| ×<br>Split Ratio for Front 1177 + Front Type 1 EFC |             |             |                    |        |
|----------------------------------------------------|-------------|-------------|--------------------|--------|
|                                                    | Time        | Split State | <b>Split Ratio</b> | A₫d    |
|                                                    | Initial Off |             | Off                | Insert |
| 2                                                  | 0.50 0n     |             | 100                |        |
| 3                                                  | 1.50 0n     |             | 5                  | Delete |
|                                                    |             |             |                    | Sort   |
| 5                                                  |             |             |                    |        |
| 6                                                  |             |             |                    |        |
| Column Oven End Time: 20.00 min<br>Save<br>Cancel  |             |             |                    |        |

*You can use a split ratio of 100 after injection to vent the injector of any residual solvent.* 

*Use a very low split ratio after flushing to conserve carrier gas.* 

The first row of the spreadsheet contains the Initial Split State and Split Ratio for the 1177 injector. The 1177 will equilibrate to this setting when the method is activated, and will be restored to this setting when each chromatographic run is completed.

Rows after the first row of the spreadsheet contain the time-programmed settings for the 1177 Split Ratio. The Split Valve will be switched to the ratio in each row at the indicated time.

### **1041 Injector**

If you indicate that a 1041 Injector is installed, an Oven Power switch and a Temperature setting will appear.

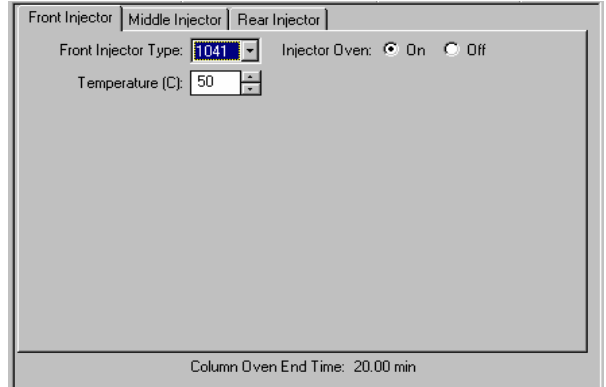

*Indicate whether or not you will use the installed 1041 Injector by clicking on the "On" or "Off" radio buttons.If you indicate that a 1041 Injector is to be turned on, select the desired Temperature setting.* 

### **1061 Injector**

If you indicate that a 1061 Injector is installed, an Oven Power switch and a Temperature setting will appear.

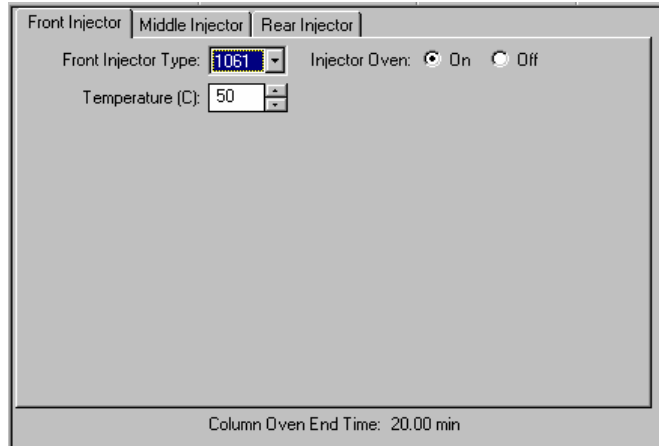

*Indicate whether or not you will use the installed 1061 Injector by clicking on the "On" or "Off" radio buttons.* 

*If you indicate that a 1061 Injector is to be turned on, select the desired Temperature setting.* 

### **SPT Injection Device**

If you indicate that a Sample Preconcentration Trap (SPT) is installed, an Oven Power switch and a Coolant switch will appear.

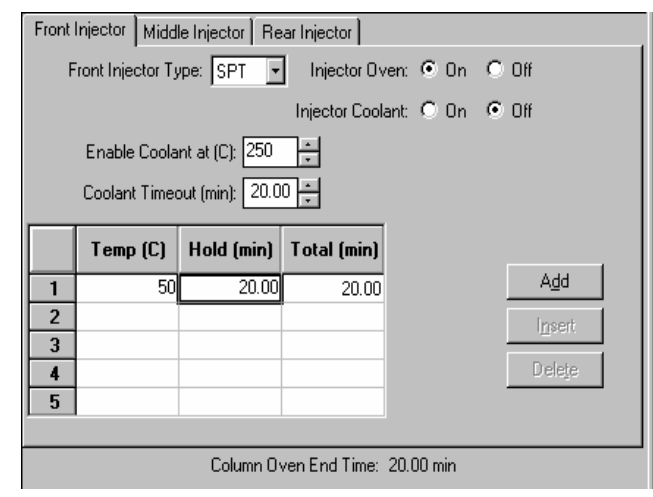

*Indicate whether or not you will use the installed SPT by clicking on the "On" or "Off" radio buttons.* 

*If you indicate that Coolant is turned on, specify the desired "Enable Coolant at" temperature and "Coolant Timeout".* 

*Use the spreadsheet to build a temperature program to heat and/or cool the SPT.* 

### **Flow/Pressure Window**

The Flow/Pressure window contains up to three EFC Programs (Front, Middle, Rear). Use the EFC Programs to specify the pressure ramp of the Type 1 EFC, the pressure ramp and total flow time program of the Type 4 EFC, and the flow ramp of the Type 3 EFC.

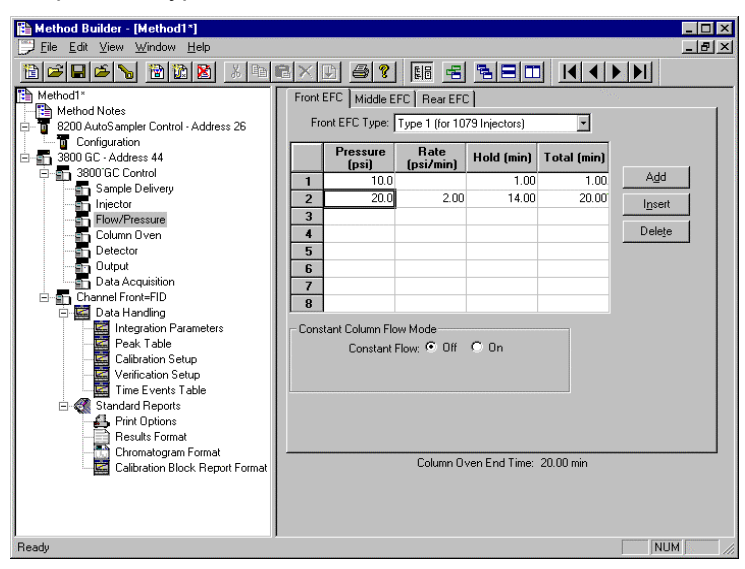

*Use the tabs to select which EFC Program you wish to edit.* 

*Select the type of EFC (Type 1, Type 3, or Type 4) at each position, or select "None" if no EFC is installed at that position.* 

### **Type 1 EFC (for 1079/1177 Injectors)**

If you indicate that a Type 1 EFC is installed, a pressure ramp spreadsheet will appear.

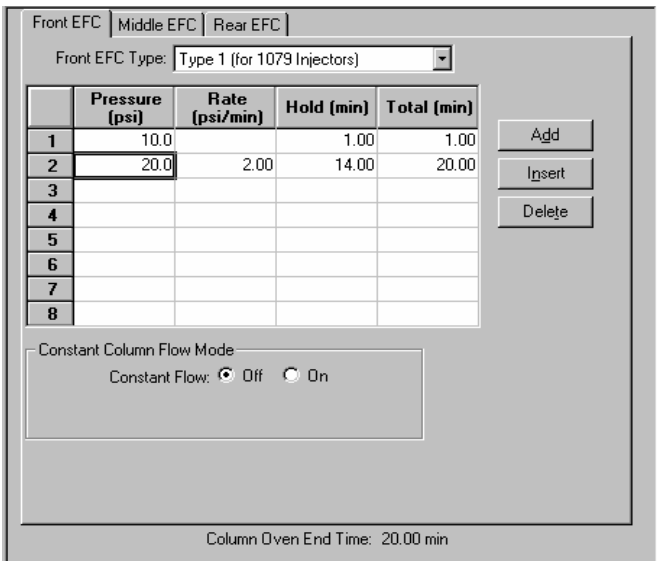

*Use the spreadsheet to build a pressure ramp program to control the Type 1 EFC.* 

The first row of the spreadsheet contains the Initial pressure and hold time for the Type 1 EFC. The EFC will equilibrate to this setting when the method is activated, and will be restored to this setting when each chromatographic run is completed.

Rows after the first row of the spreadsheet contain the programmed settings for each of the ramp segments. Each segment will ramp to the specified pressure at the specified rate (assuming the rate is achievable), and then hold the pressure for the specified time. (Note that the *Rate* in the first row is always blank and cannot be edited. Also note that the entire *Total* column cannot be edited.)

#### **Constant Column Flow for Type 1 EFC**

Constant Column Flow mode for Type 1 EFC is enabled in the Flow/Pressure window.

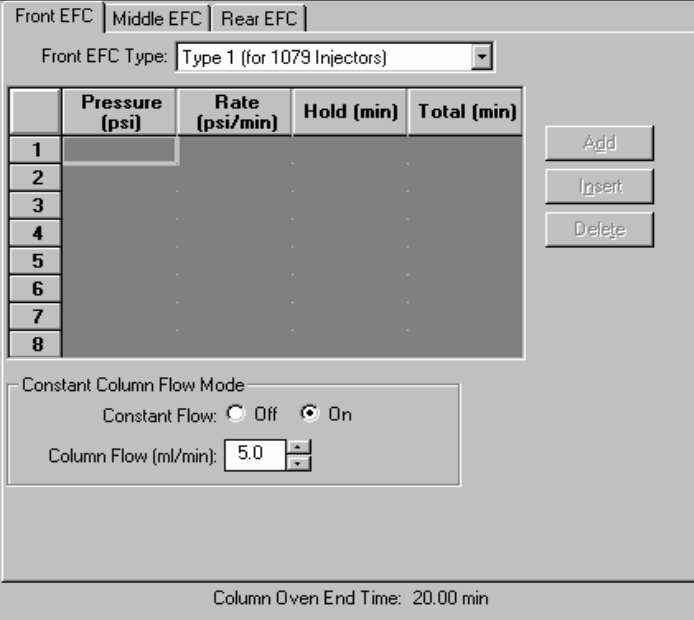

Click on the Radio Button to turn on the Constant Column Flow Mode. This mode disables the spreadsheet and reveals the constant flow rate value.

Enter the desired Column Flow.

When the method is activated in System Control, the Varian MS Workstation will generate and download the appropriate pressure program corresponding to the Column Temperature program, the Column Setup Length and Diameter, the Carrier Gas, and the ambient Barometric Pressure. These parameters are specified at the 3800 GC front panel, and the Barometric Pressure is measured by the 3800 at the time the Method is downloaded. The 3800 will run the pressure program to hold the Column Flow at the specified value as the Column Temperature is ramped during each run.

### **Type 3 EFC (for 1041/1061 Injectors)**

If you indicate that a Type 3 EFC is installed, a flow ramp spreadsheet will appear.

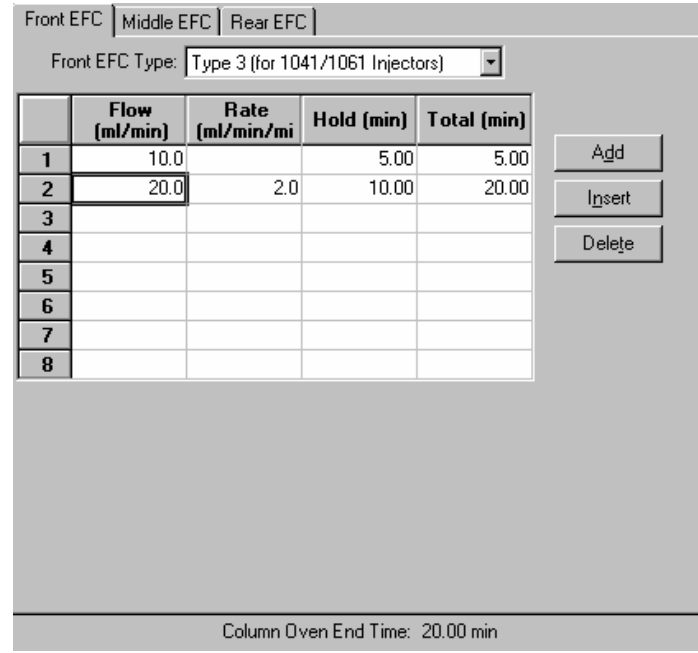

The first row of the spreadsheet contains the Initial flow and hold time for the Type 3 EFC. The EFC will equilibrate to this setting when the method is activated, and will be restored to this setting when each chromatographic run is completed.

Rows after the first row of the spreadsheet contain the programmed settings for each of the ramp segments. Each segment will ramp to the specified flow at the specified rate (assuming the rate is achievable), and then hold the flow for the specified time. (Note that the *Rate* in the first row is always blank and cannot be edited. Also note that the entire *Total* column cannot be edited.)

### **Type 4 EFC (for Valved Systems)**

If you indicate that a Type 4 EFC is installed, a pressure ramp spreadsheet and a flow time program spreadsheet will appear.

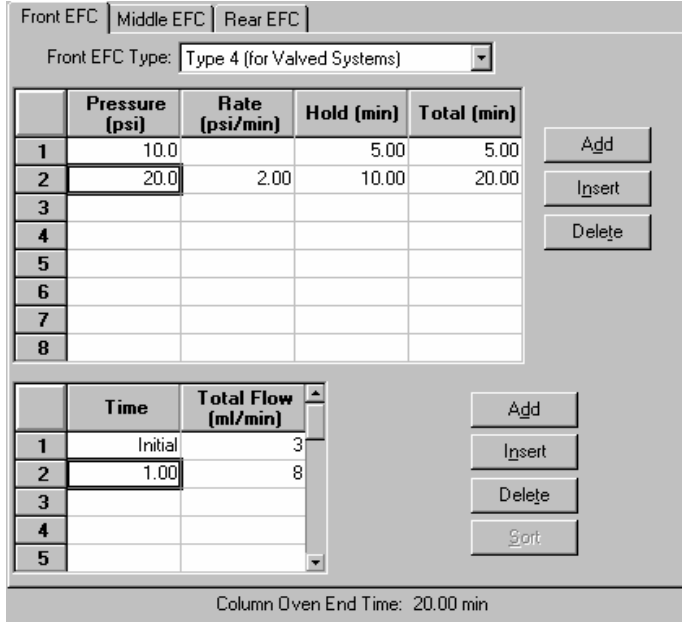

*Pressure spreadsheet.* 

*Flow spreadsheet.* 

The first row of the pressure spreadsheet contains the Initial pressure and hold time for the Type 4 EFC. The EFC will equilibrate to this setting when the method is activated, and will be restored to this setting when each chromatographic run is completed.

Rows after the first row of the pressure spreadsheet contain the programmed settings for each of the ramp segments. Each segment will ramp to the specified pressure at the specified rate (assuming the rate is achievable), and then hold the pressure for the specified time. (Note that the *Rate* in the first row is always blank and cannot be edited. Also note that the entire *Total* column cannot be edited.)

Use the flow spreadsheet to build a flow time program to control the Type 4 EFC total flow. The first row of the flow spreadsheet contains the Initial Total Flow for the Type 4 EFC. The EFC will equilibrate to this setting when the method is activated, and will be restored to this setting when each chromatographic run is completed.

Rows after the first row of the flow spreadsheet contain the time-programmed settings for the Total Flow. The Total Flow will be switched to the value in each row at the indicated time.

# **Column Oven Window**

The Column Oven window contains the Column Oven Program. Use the Column Oven Program to specify the Coolant Parameters and Stabilization Time of the Column Oven, and to specify its programmable temperature ramp.

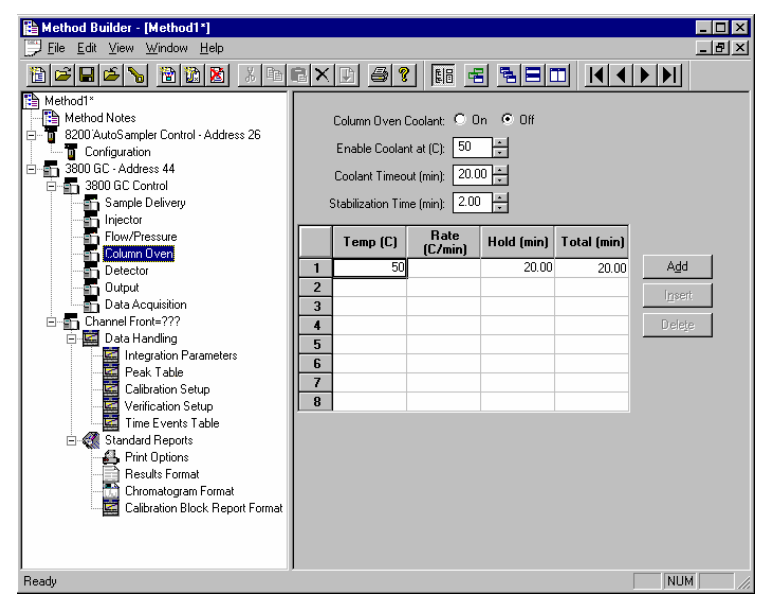

Indicate whether or not you will use the Coolant by clicking on the "On" or "Off" radio buttons.

Use the spreadsheet to build a temperature ramp program to heat and/or cool the Column Oven.

Specify the desired temperature at which to enable the coolant.

Specify the desired Coolant Timeout.

Specify the desired Stabilization Time.

The first row of the spreadsheet contains the Initial temperature and hold time for the Column Oven. The Column Oven will equilibrate to this setting, and stabilize for the specified Stabilization Time, when the method is activated, and will be restored to this setting when each chromatographic run is completed.

Rows after the first row of the spreadsheet contain the programmed settings for each of the ramp segments. Each segment will ramp to the specified temperature at the specified rate (assuming the rate is achievable), and then hold the temperature for the specified time. (Note that the *Rate* in the first row is always blank and cannot be edited. Also note that the entire *Total* column cannot be edited.)

### **Detector Window**

The Detector window contains up to three Detector Programs (Front, Middle, Rear). Use the Detector Programs to specify the operating temperatures, gas flow rates and parameters of the detectors.

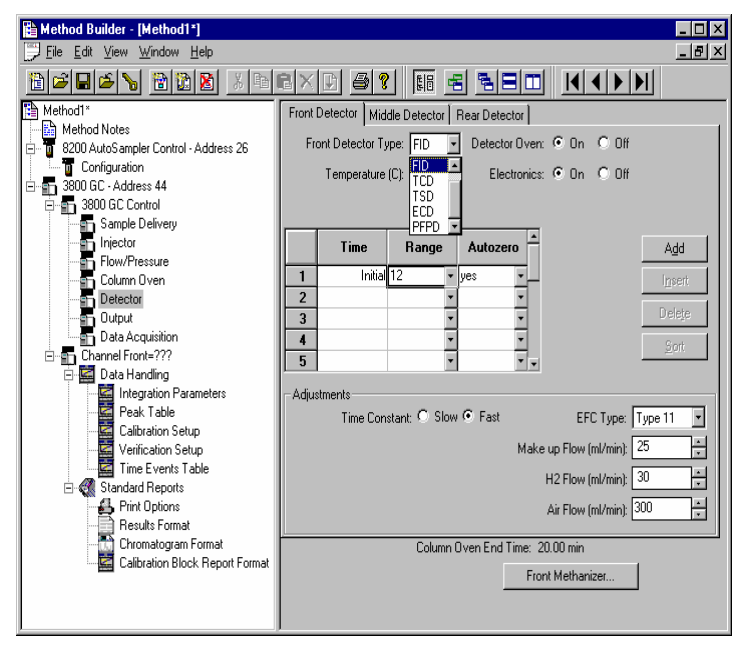

*Use the tabs to select which Detector Program you wish to edit.* 

*Select the type of Detector (FID, TSD, TCD, ECD, or PFPD) at each position, or select "None" if no Detector is installed at that position.* 

### **Detector EFC modules**

The detector Electronic Flow Control modules (EFC), if installed on your 3800 GC, are detector-specific and can be programmed from the Detector window. Select the type of Detector EFC at each position, or select "None" if no Detector EFC is installed at that position. Use the detector EFC program in each detector window (Front, Middle, Rear) to specify the gas flow rates for each module.

Note that selecting the make-up gas and the auto-calibration of the module can be performed from the Detector EFC Setup and configuration screens on the 3800 GC.

### **FID Detector**

If you indicate that an FID Detector is installed, an Oven Power switch, an Electronics switch, a Temperature setting and a Time Constant setting will appear.

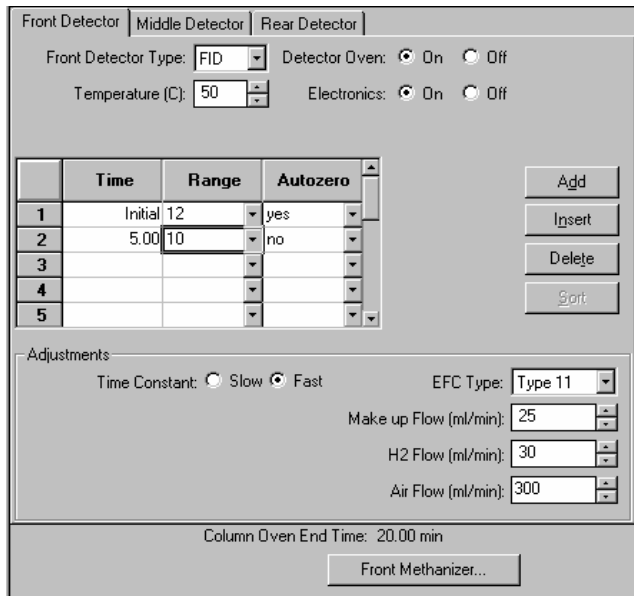

*Indicate whether or not you will use the installed FID Detector by clicking on the "On" or "Off" radio buttons.* 

*If you indicate that an FID Detector is to be turned on and heated, select the desired Temperature setting.* 

*Time-program the detector range and autozero in the spreadsheet. Select the desired FID Time Constant by clicking on the "Slow" or "Fast" radio buttons.* 

*Select the desired gas flow rates for the detector EFC.* 

The first row of the spreadsheet contains the Initial Range and Autozero for the FID Detector. The FID will switch to this setting when the method is activated, and will be restored to this setting when each chromatographic run is completed.

Rows after the first row of the spreadsheet contain the time-programmed settings for the Range and Autozero. They will be switched to the value in each row at the indicated time.

#### **Methanizer**

The Methanizer is programmed from the Detector window. Note that the Front Methanizer is programmed from the Front Detector tab, the Middle Methanizer from the Middle Detector tab, and the Rear Methanizer from the Rear Detector tab.

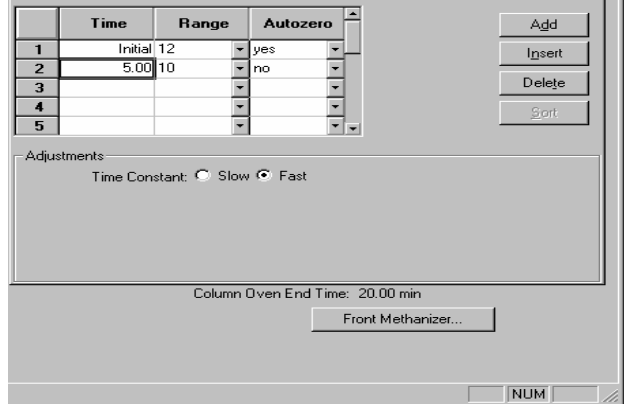

*Program the Methanizer in the position corresponding to the tab in the Detector window by clicking on the Methanizer button.* 

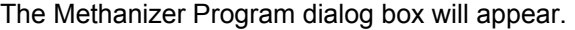

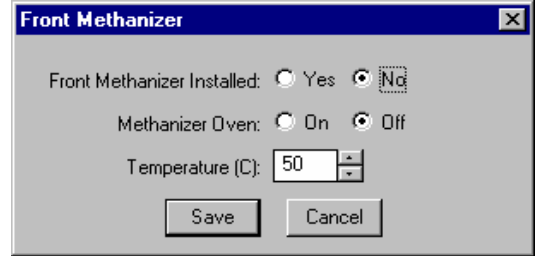

*Indicate that a Methanizer is installed by selecting the "Yes" radio button.* 

*Indicate whether or not you will heat the installed Methanizer by clicking on the "On" or "Off" radio buttons.* 

*If you indicate that a Methanizer is to be heated, select the desired Temperature setting.* 

### **TCD Detector**

If you indicate that a TCD Detector is installed, an Oven Power switch, an Electronics switch, a Temperature setting, and a Filament Temperature setting will appear in the top portion of the window, and additional detector adjustments will appear below the spreadsheet.

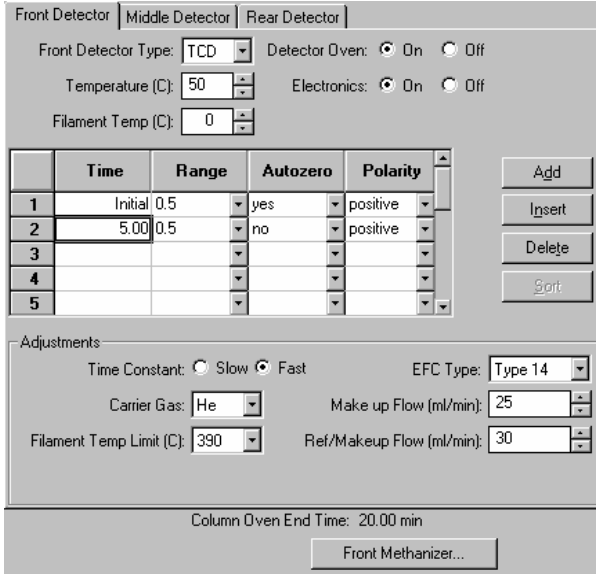

*If you indicate that an TCD Detector is to be turned on and heated, select the desired Temperature and Filament Temperature setting.* 

*Indicate whether or not you will use the installed TCD Detector by clicking on the "On" or "Off" radio buttons.* 

*You can time-program the detector range, autozero, and polarity in the spreadsheet.* 

*Select the desired TCD Time Constant by clicking on the "Slow" or "Fast" radio buttons.* 

*Select the desired Carrier Gas and Filament Temperature Limit from the available choices.* 

*Three EFC types are available for the TCD detector. Select the type that is installed on your 3800 GC.* 

*Select the desired gas flow rates for the sample side and the reference side of the TCD.* 

The first row of the spreadsheet contains the Initial Range, Autozero, and Polarity for the TCD Detector. The TCD will switch to this setting when the method is activated, and will be restored to this setting when each chromatographic run is completed.

Rows after the first row of the spreadsheet contain the time-programmed settings for the Range, Autozero, and Polarity. They will be switched to the value in each row at the indicated time.

#### **Micro-TCD Detector**

If you indicate that a Micro-TCD Detector is installed, an Oven Power switch and an Electronics switch will appear in the top portion of the window, and additional detector adjustments will appear below the spreadsheet.

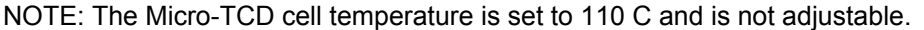

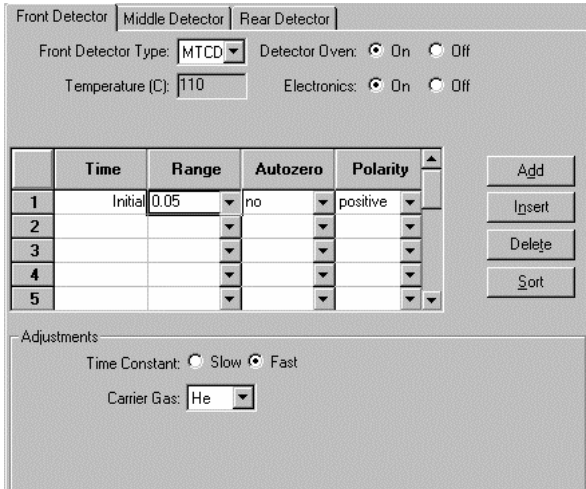

*Indicate that a Micro-TCD Detector is installed* 

*Indicate whether or not you will use the installed Micro-TCD Detector by clicking on the "On" or "Off" radio buttons.* 

*You can time-program the detector range, autozero, and polarity in the spreadsheet.* 

*Select the desired TCD Time Constant by clicking on the "Slow" or "Fast" radio buttons.* 

*Select the desired Carrier Gas from the available choices.* 

The first row of the spreadsheet contains the Initial Range, Autozero, and Polarity for the Micro-TCD Detector. The Micro-TCD will switch to this setting when the method is activated, and will be restored to this setting when each chromatographic run is completed.

Rows after the first row of the spreadsheet contain the time-programmed settings for the Range, Autozero, and Polarity. They will be switched to the value in each row at the indicated time.

### **TSD Detector**

If you indicate that a TSD Detector is installed, an Oven Power switch, an Electronics switch, a Temperature setting, a Bead Current setting and a Time Constant setting will appear.

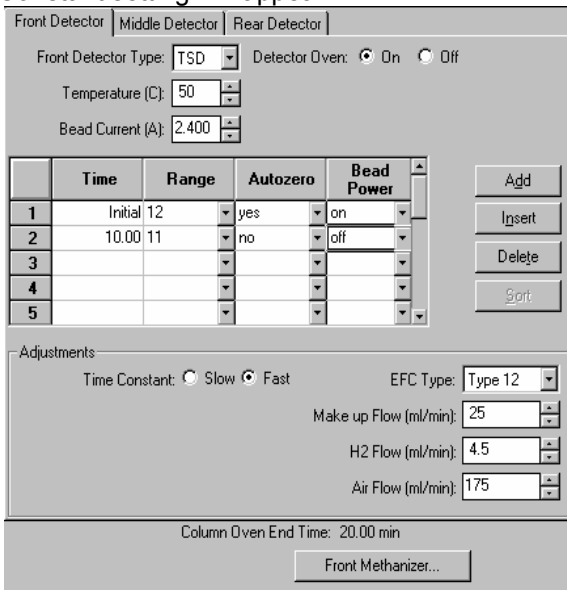

*If you indicate that an TSD Detector is to be turned on and heated, select the desired Temperature and Bead Current setting.* 

*Indicate whether or not you will use the installed TSD Detector by clicking on the "On" or "Off" radio buttons.* 

*You can time-program the detector range, autozero, and bead power in the spreadsheet.* 

*Select the desired TSD Time Constant by clicking on the "Slow" or "Fast" radio buttons.* 

*Select the desired gas flow rates for the detector EFC.* 

The first row of the spreadsheet contains the Initial Range, Autozero, and Bead Power settings for the TSD Detector. The TSD will switch to this setting when the method is activated, and will be restored to this setting when each chromatographic run is completed.

Rows after the first row of the spreadsheet contain the time-programmed settings for the Range, Autozero, and Bead Power. They will be switched to the value in each row at the indicated time.

### **ECD Detector**

If you indicate that an ECD Detector is installed, an Oven Power switch, an Electronics switch, and a Temperature setting will appear in the top portion of the window, and additional detector adjustments will appear below the spreadsheet.

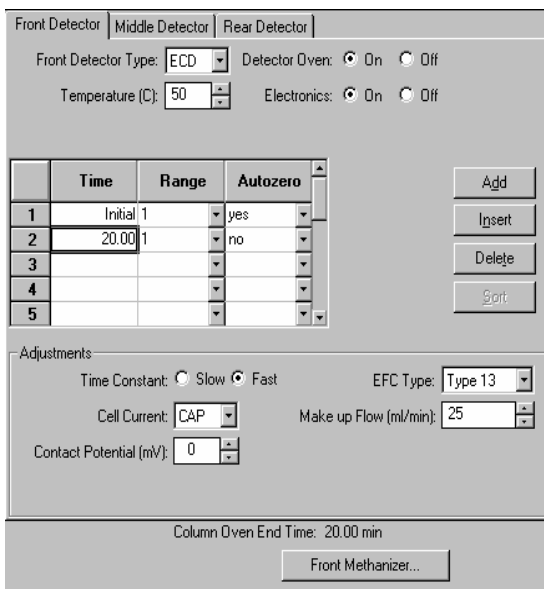

*If you indicate that an ECD Detector is to be turned on and heated, select the desired Temperature setting.* 

*Indicate whether you will use the installed Detector Oven and Electronics by clicking on the "On" or "Off" radio buttons.* 

*You can time-program the detector range and autozero in the spreadsheet.* 

*Select the desired ECD Time Constant by clicking on the "Slow" or "Fast" radio buttons.* 

*Select the desired Make up gas flow rate.* 

*Select the desired Cell Current and Contact Potential from the available choices.* 

The first row of the spreadsheet contains the Initial Range and Autozero for the ECD Detector. The ECD will switch to this setting when the method is activated, and will be restored to this setting when each chromatographic run is completed. Rows after the first row of the spreadsheet contain the time-programmed settings for the Range and Autozero. They will be switched to the value in each row at the indicated time.

#### **PFPD Detector**

If you indicate that a PFPD Detector is installed, an Oven Power switch, an Electronics switch, Square Root Mode switch, and a Temperature setting will appear in the top portion of the window, and additional detector adjustments will appear below the spreadsheet.

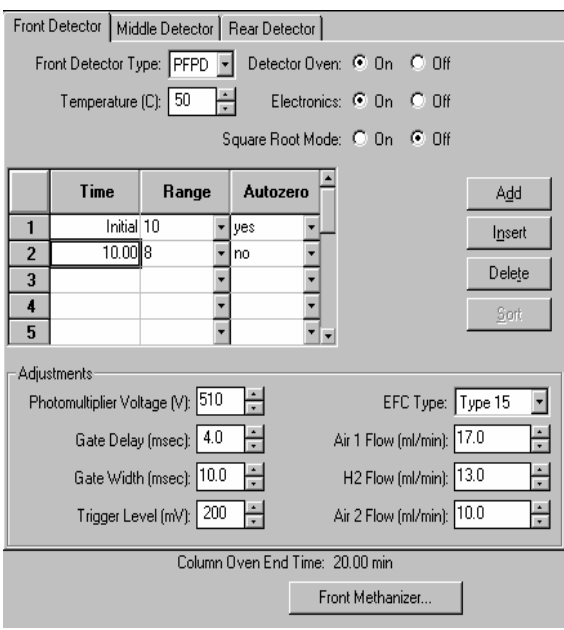

*If you indicate that an PFPD Detector is to be turned on and heated, select the desired Temperature setting.* 

*Indicate whether you will use the installed Detector Oven and Electronics by clicking on the "On" or "Off" radio buttons.* 

*Enable or disable Square Root Mode.* 

*You can time-program the detector range and autozero in the spreadsheet.* 

*Select the desired PFPD Photomultiplier Voltage, Gate Delay, Gate Width, and Trigger Level from the available choices.* 

*Select the desired gas flow rates.* 

The first row of the spreadsheet contains the Initial Range and Autozero for the PFPD Detector. The PFPD will switch to this setting when the method is activated, and will be restored to this setting when each chromatographic run is completed.

Rows after the first row of the spreadsheet contain the time-programmed settings for the Range and Autozero. They will be switched to the value in each row at the indicated time.

# **Output Window**

The Output window contains up to three Output Port Programs (Port A, Port B, Port C). Use the Output Port Programs to time program the detector signal source and attenuation at each port.

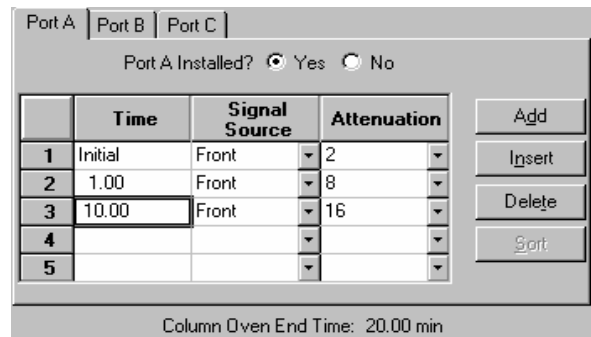

*Use the tabs to select which Output Port Program you wish to edit.* 

*Indicate whether or not the Port at each position is installed by clicking on the "Yes" or "No" radio buttons.* 

*Time-program detector signal source and attenuation in the spreadsheet.* 

The first row of the spreadsheet contains the Initial Signal Source and Attenuation for the Port. The Port will switch to this setting when the method is activated, and will be restored to this setting when each chromatographic run is completed.

Rows after the first row of the spreadsheet contain the time-programmed settings for the Signal Source and Attenuation. They will be switched to the value in each row at the indicated time.

### **Data Acquisition Window**

The Data Acquisition window contains instructions for collecting a baseline noise sample (Noise Monitor) and for selecting the full scale for the FID and TSD detectors. The Varian MS Workstation will sample the baseline noise on the first derivative of the detector signal before each run. This sample is used to estimate the baseline noise. The estimate is more accurate as the sample size is increased, but the sample takes longer to acquire.

The Varian MS Workstation will set the full scale for the detector signal as specified here. The dynamic range of the FID and TSD detectors are equivalent to 1000V full scale, but if your peaks of interest fall significantly below this value, you may wish to limit the full scale value here.

*Since the attenuation setting used by the Standard Report application to scale the chromatogram printout is based on the detector's full scale value,*  *a lower full scale value will allow you to scale smaller peaks with greater resolution.* 

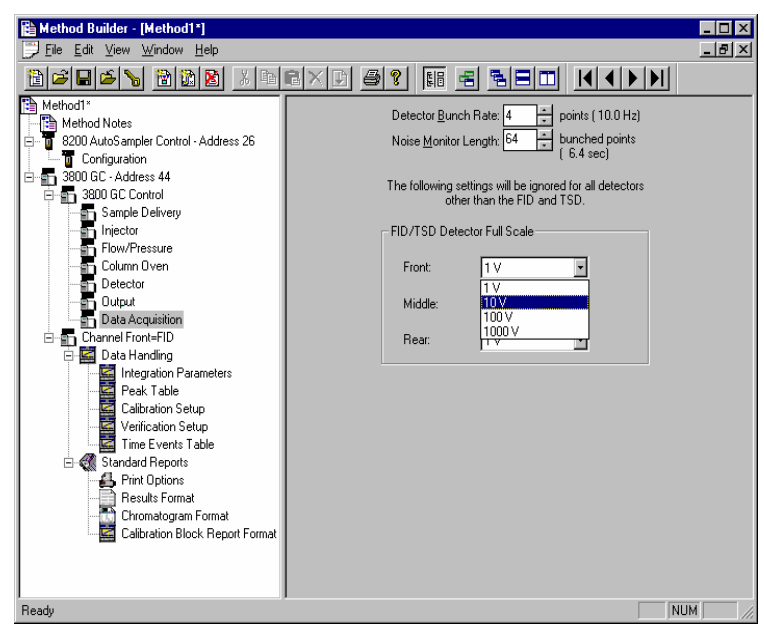

*The 3800's 40 Hz data rate can be reduced by bunching. Enter the bunch size here. The resulting bunched data rate is shown to the right. Enter the size of the noise sample as the number of bunched data points. Select the full scale signal setting for the FID and TSD detectors.* 

### **Autosampler Window**

The Autosampler window contains sampling parameters for the 8400/8410 Autosampler when attached to the 3800 GC. The parameters include selection of the sampling syringe size, the penetration depth for sample and solvent wash vials, the default clean and clean modes, and the injection modes.

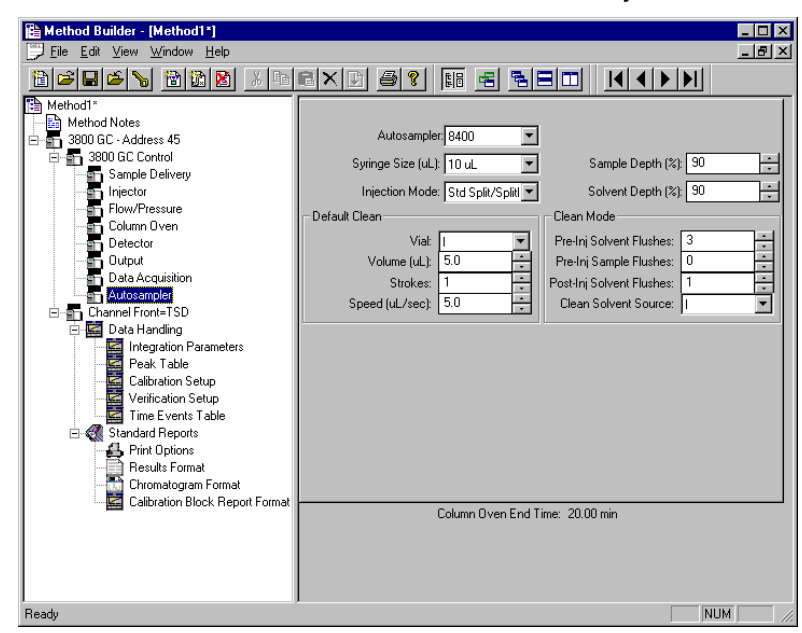

*Default clean steps are used in the case that automation is stopped or a serious fault is detected.* 

*Select Pre and Post injection syringe clean modes.* 

### **Injection Mode**

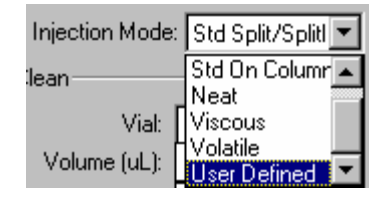

The Injection Mode selection consists of five predefined injection modes: Standard Split/Splitless, Standard On-Column, Neat, Viscous and Volatile. If any of these modes cannot satisfy your injection needs, a sixth User Defined mode is available. Selecting User Defined mode allows you access to all 8400 autosampler parameters to fine-tune your injection.

Consult the Online Help for a detailed description of all Injection Mode parameters.

# **Auto-Configuring the Method to Match the 3800 GC Hardware**

When you edit a 3800 GC Method while the corresponding GC is online in System Control, you are warned if the Method configuration does not match the hardware on the GC.

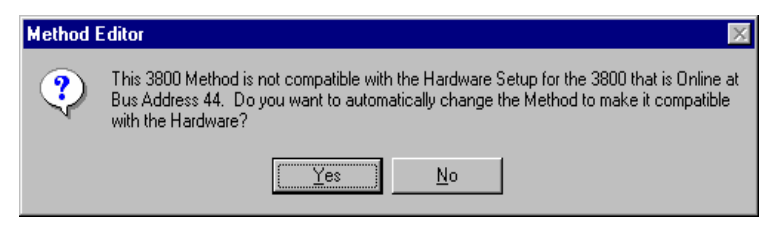

*Click on Yes to change the Method to match the GC.* 

*Click on No to accept the Method as is.* 

If you choose to auto-configure the Method, the following dialog is displayed.

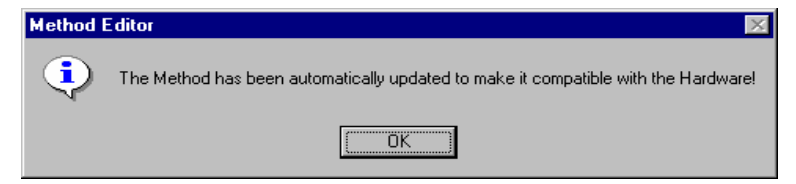

# **Uploading the Method from the 3800 GC**

You can get the Method from the GC and save it in the Varian MS Workstation. This allows you to do local Method editing on the 3800 GC front panel and then save this Method for later use on the Workstation.

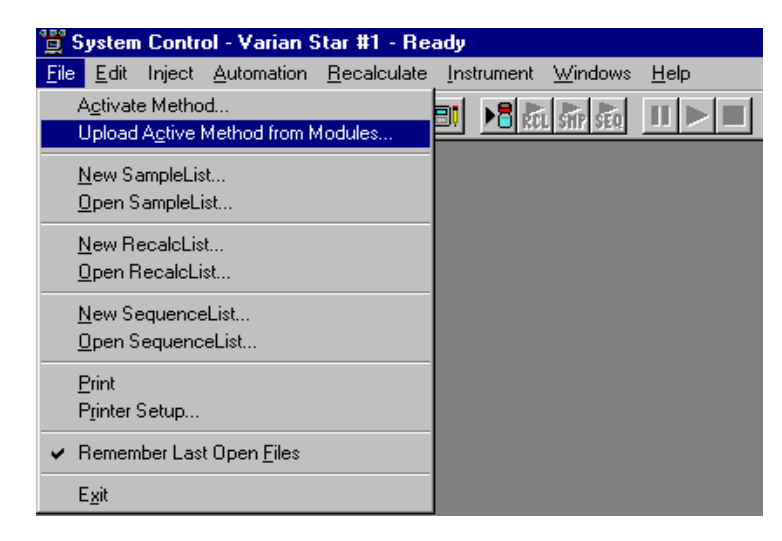

*To upload the Method from the 3800 GC to System Control, select "Upload Active Method from Modules…" from the File menu.* 

You are then prompted for the name of the file under which to save the Method. The active Method in System Control is updated to reflect the parameters obtained from the 3800 GC.

### **The Startup Method**

When you start System Control and display an Instrument Window, the last active Method for that instrument is activated. When System Control is started, it will return to the initial settings in the Method that was last used on the instrument.

To change Methods, simply click on the Activate a Method button on the System Control Toolbar or choose *Activate Method…* from the File menu.

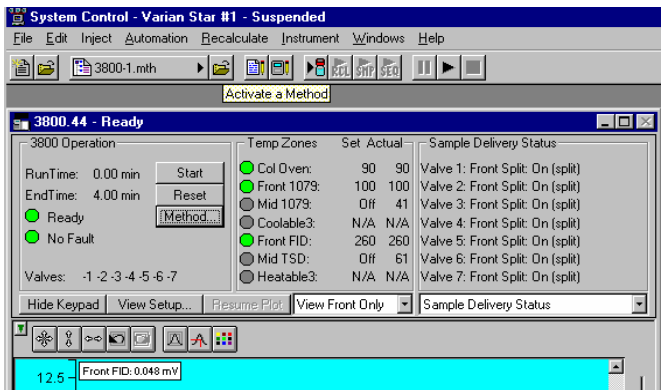

# **Editing Methods from the 3800 Status and Control Window**

The 3800 GC Status and Control Window contains a Method… button that allows you to directly edit the active Method corresponding to that GC.

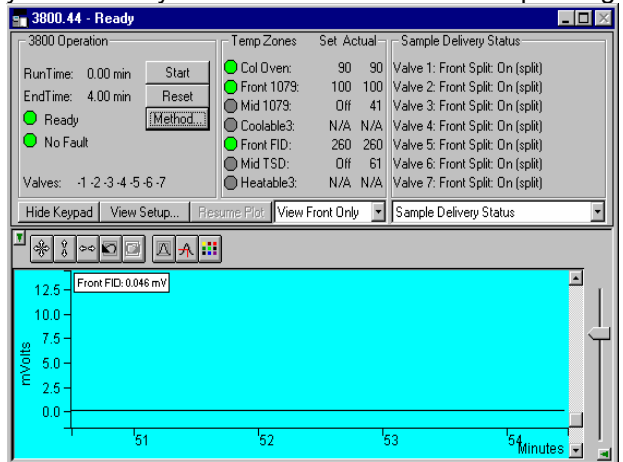

*Method… button* 

When you click on this button Method Builder is opened with active Method loaded and the corresponding Instrument Module selected. You can then edit that section or any other section of the Method as described previously.

Once you have edited the Method and closed the Method Builder window, you are prompted to reactivate the Method. Reactivating the Method downloads the changes to the Module.

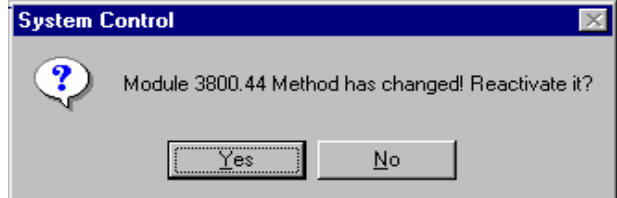

# **Importing Method Sections**

You may wish to copy sections from one 3800 Method file to another. This can be done by opening the Method file that you want to edit in Method Builder. Then from the Method Builder File menu, select *Import Section*…

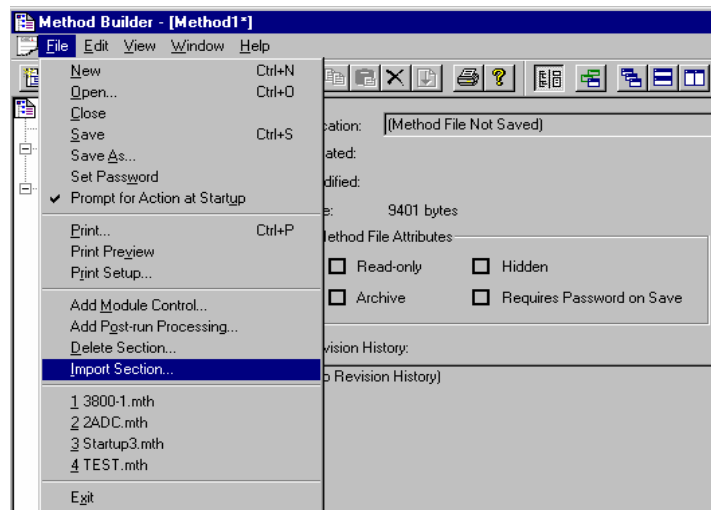

The Import command prompts you to select the file containing the sections you wish to import. Once you have selected the file, a dialog box of sections contained in the Method file is displayed. Highlight the sections that you wish to import by clicking on them. If you click on one section and the hold down the shift key while clicking on another section, all of the sections in between will be selected. Holding down the control key while clicking on a section will add that selection to those files already selected. Clicking on a highlighted section while holding down the control key will remove that section from the list of selected files.

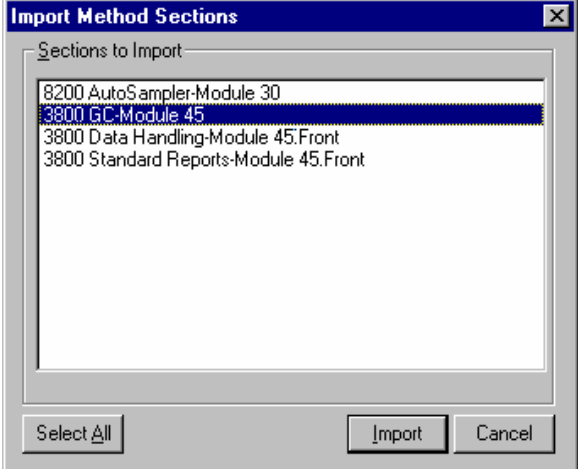

When the desired sections have been highlighted, click on the Import button to import them into the Method being edited. If the Method already has sections with the same module address and channel ID, you will be prompted to reassign a new module address and channel number to the imported section or overwrite the existing section in the current method.

# **Deleting Method Sections**

To remove sections from a 3800 Method open the Method containing the sections you wish to remove in Method Builder. Click on the Delete Section button on the Method Builder Toolbar or select *Delete Section* from the File menu.

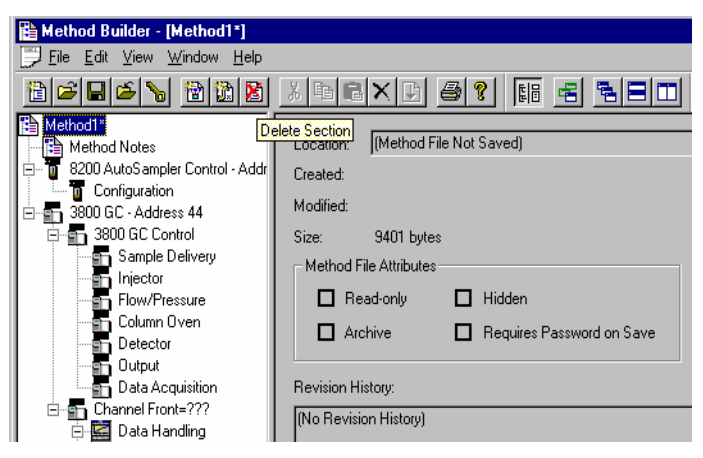

A dialog box of sections contained in the Method file is displayed. Highlight the sections that you wish to delete by clicking on them. If you click on one section and the hold down the shift key while clicking on another section, all of the sections in between will be selected. Holding down the control key while clicking on a section will add that selection to those files already selected. Clicking on a highlighted section while holding down the control key will remove that section from the list of selected files.

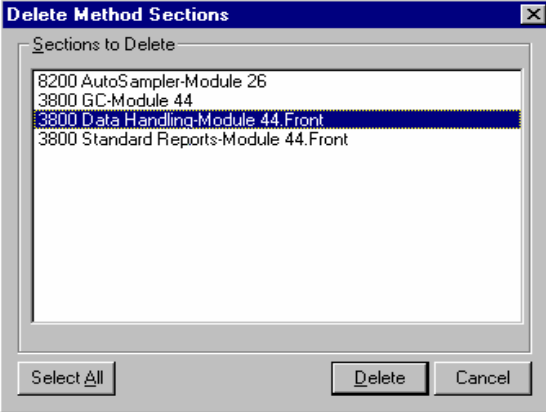

When the desired sections have been highlighted, click on the Delete button to delete them from the Method being edited. You will prompted to confirm that you want to delete each section before it is deleted.

# **Printing the Method**

To print a method from Method Builder, click on the Print button on the Toolbar and select the Method section or sections to be printed. The active Method can also be printed from the System Control Toolbar and the MS Workstation

Toolbar. Click on the Active Method Options button on the System Control Toolbar or on the Method Operations button on the MS Workstation Toolbar and select *Print Method*.

# **Password Protecting a Method**

A Method can be password protected from changes by clicking on the Set Password button on the Method Builder Toolbar or selecting *Set Password* from the File menu.

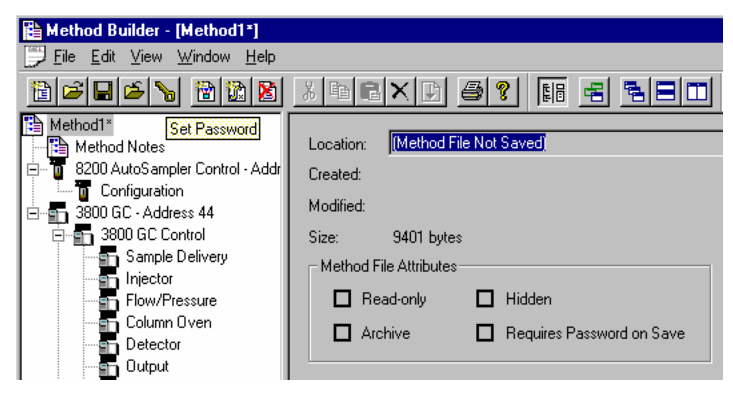

Enter the password and then re-enter it to verify that it was not mistyped.

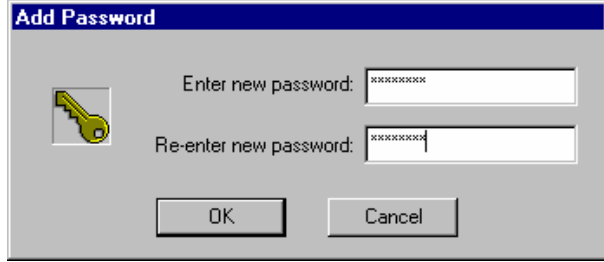

After a Method has been password protected, the password will be required to save changes to the Method.

Once a Method is password protected, it can be activated and used for instrument control and data acquisition. It can also be viewed from Method Builder. Only the saving of changes to the Method will be inhibited unless the correct password is entered.

# **3800 GC System Control Command Reference**

# **Status and Control Window**

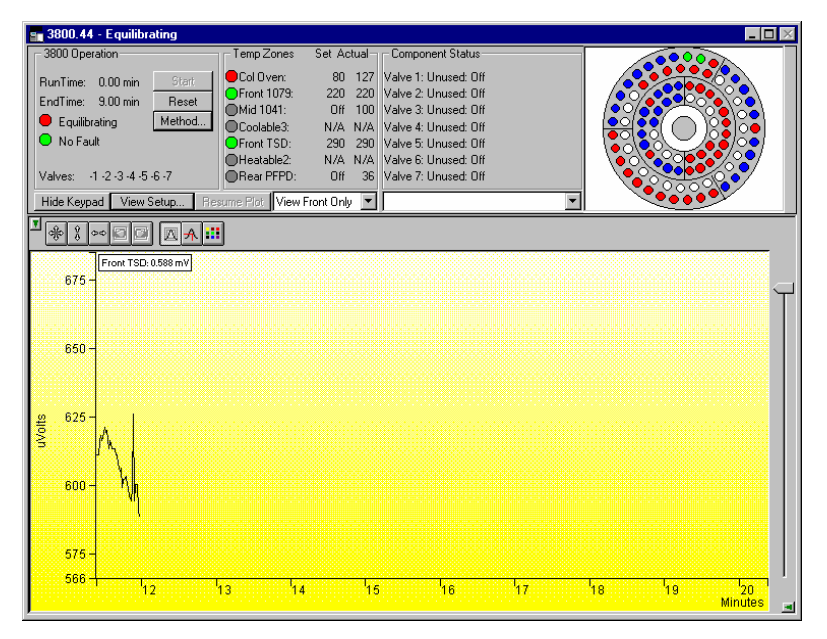

The 3800 Status and Control window is divided into five display areas. These are the 3800 Operation display, the Temp. Zones Status display, the Component Status display, the 8400/8410 Carrousel display, and the Chromatogram display.

The left-most display area is the 3800 Operation display, which contains information about the current run and the overall state of the GC.

The next display area to the right is the Temp. Zones Status display, which shows the setpoint and current actual temperature of each heated zone in the GC.

Next is the Component Status display. You select the component for which you wish to see more detailed status information, including ready and fault status for the selected component. You can change the component being displayed using the selection box below the display area, or by clicking on the corresponding temperature zone entry in the temperature zone status display.

3800 GCs that have an 8400 AutoSampler or 8410 AutoInjector installed will have another display area, the 8400/8410 Carrousel display, that shows a

graphical representation of the 8400 or 8410 Carrousel. This display graphically shows which vials are to be sampled, which vials have been sampled, which vial is currently being sampled.

Below these display areas is the Chromatogram display. A selection box above the chromatogram allows you to select the channels for which you want to view the realtime chromatogram.

### **3800 Operation Display**

The 3800 Operation display is in the left portion of the 3800 Status and Control window.

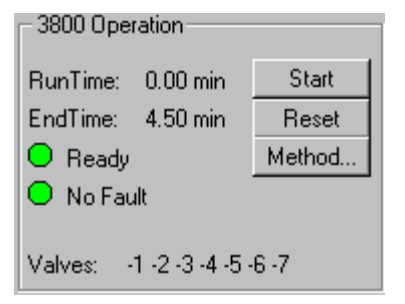

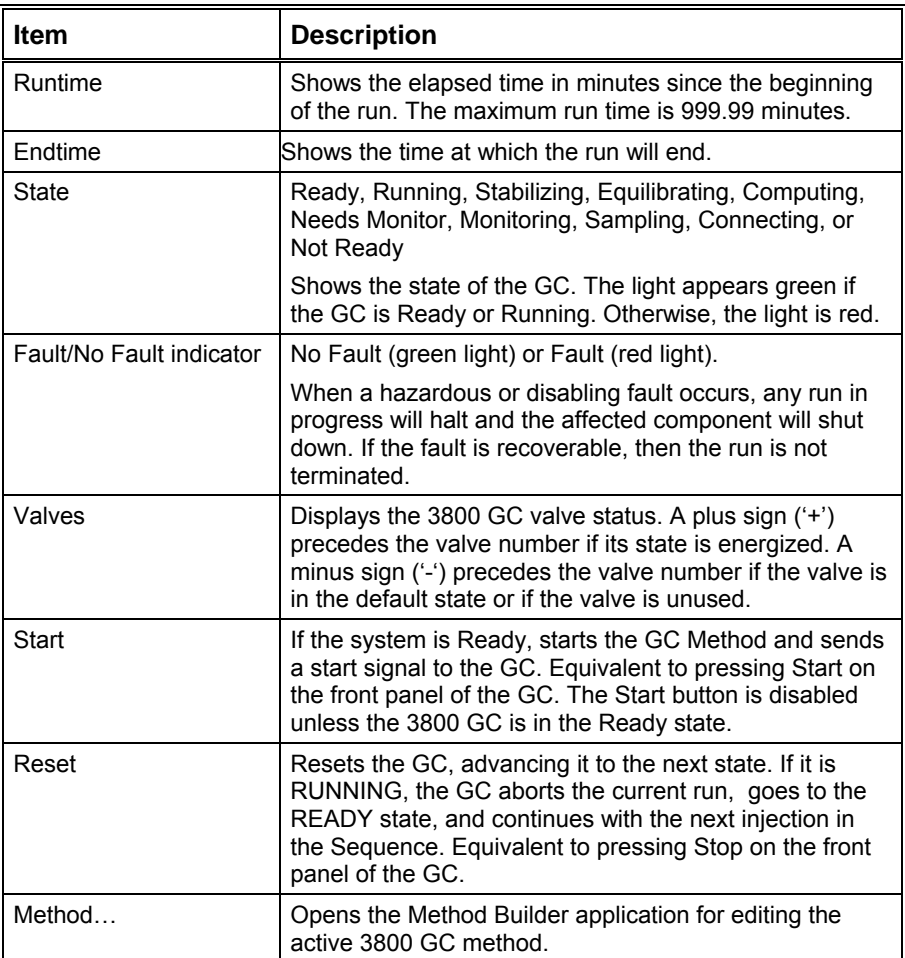

#### **Temp Zones Status Display**

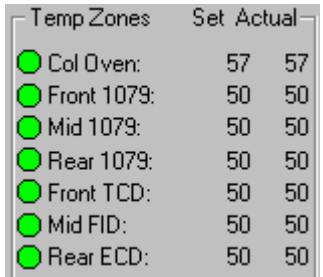

The temperature zones status display is in the middle portion of the 3800 Status and Control window. The display includes the setpoints and actual temperatures of the column oven, the three coolable zones, and the three heatable-only zones of the 3800 GC. The display is "Fault" if a fault occurs in the zone component or "Off" if the zone oven is off. If the zone has not been configured by the 3800 GC, then "N/A" is displayed for the setpoints and actual temperature. Clicking on one of the temperature zone entries will display the corresponding component status in the Component Status Display.

The LEDs indicate the status of each temperature zone. If the zone is not configured or the zone oven is off, the LED is gray. If the temperature zone is Not Ready or there is a fault, then the LED is red. Otherwise, the LED is green.

### **Component Status Display**

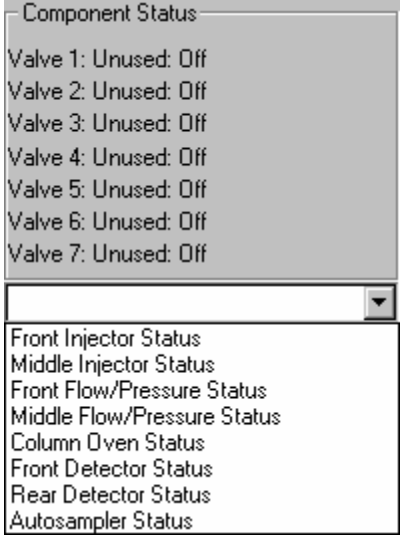

The Component Status display is in the right portion of the 3800 Status and Control window. Select the component status to view with the drop down list box below the display area.

### *Column Oven Status:*

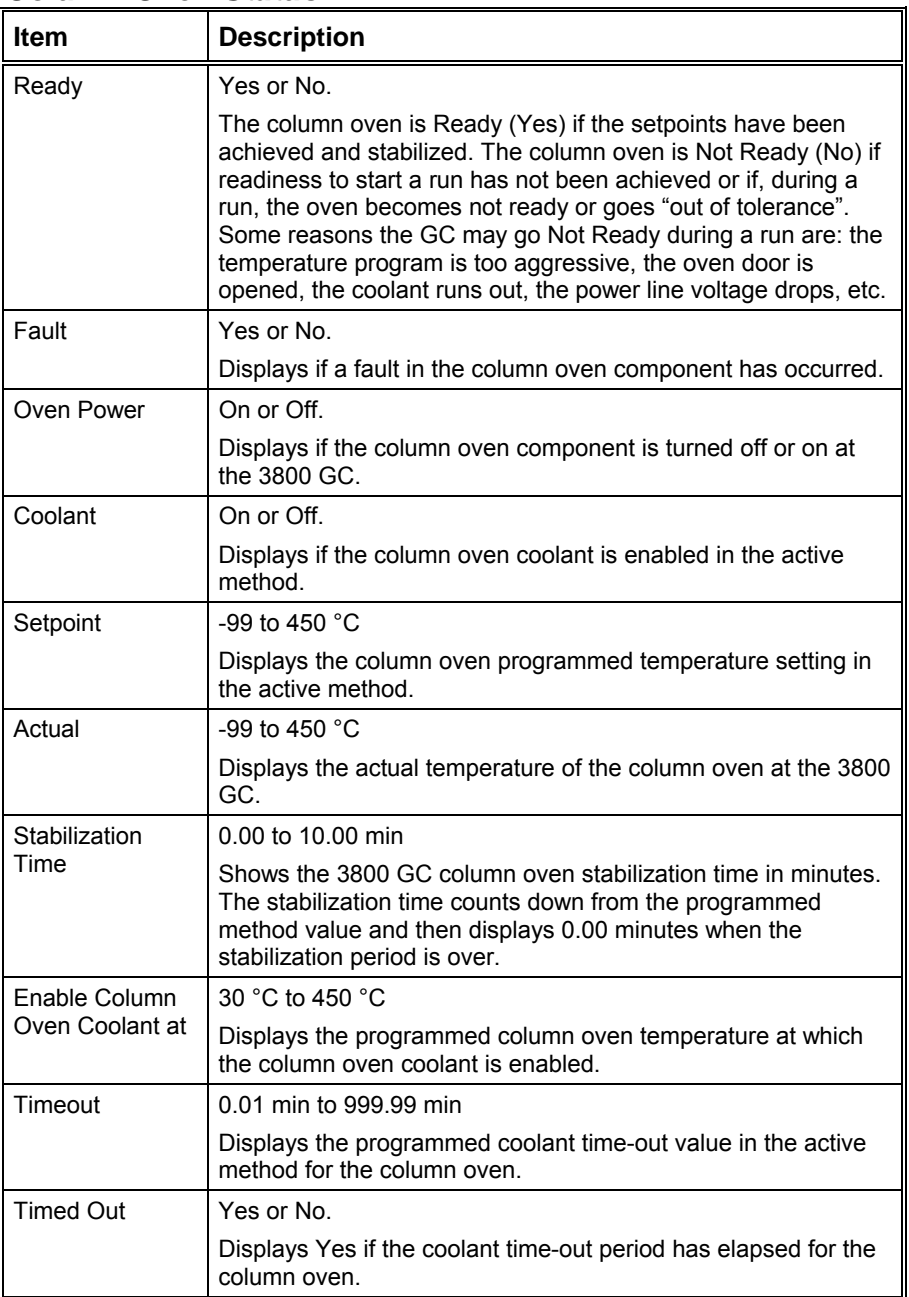

#### *AutoSampler Status:*

This option is only shown on 3800 GCs that have an 8400 AutoSampler or 8410 AutoInjector connected to them.

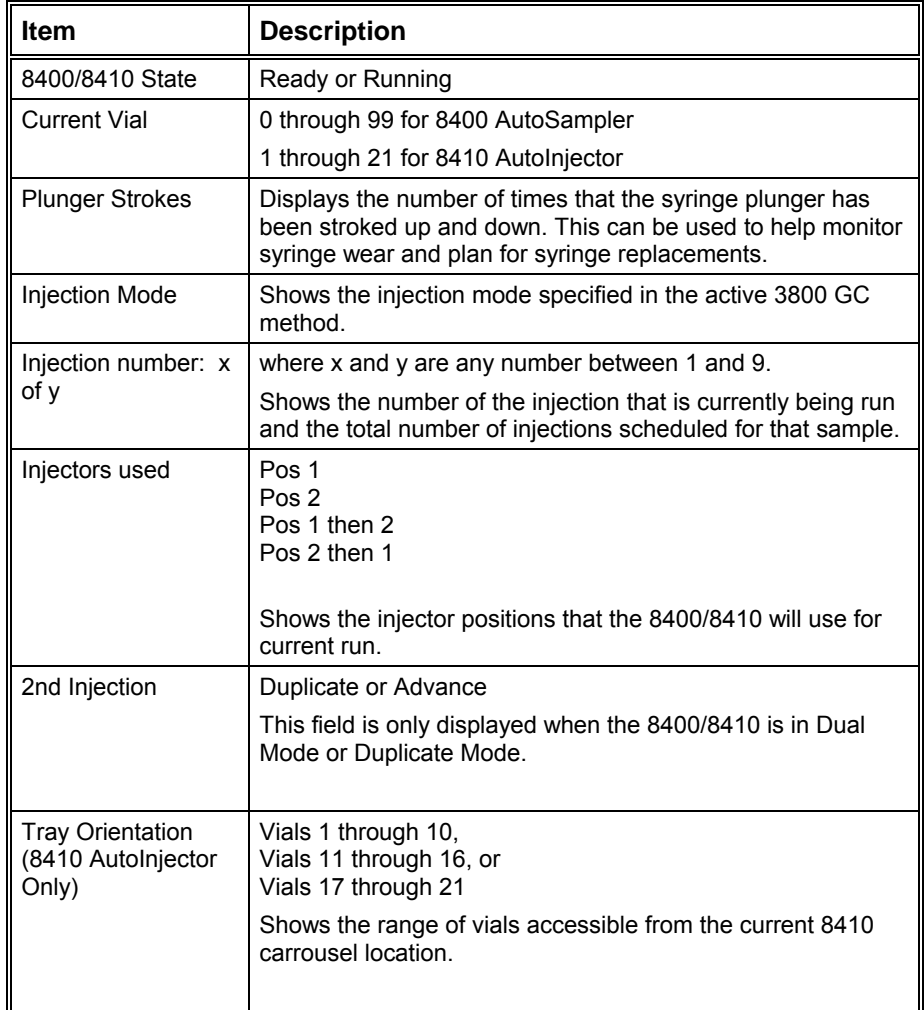

#### **Sample Delivery Status:**

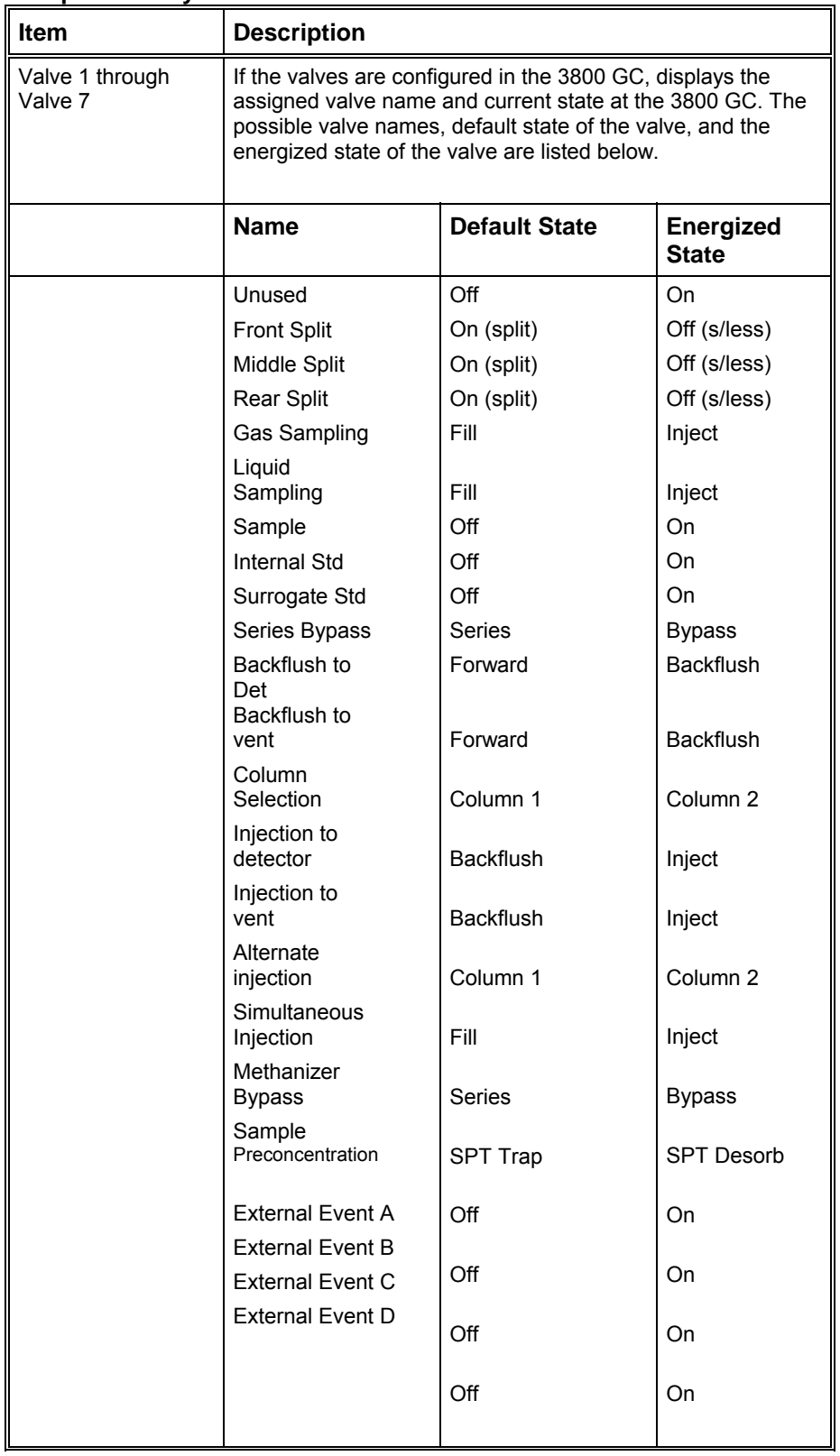

#### **1177 Injector Status:**

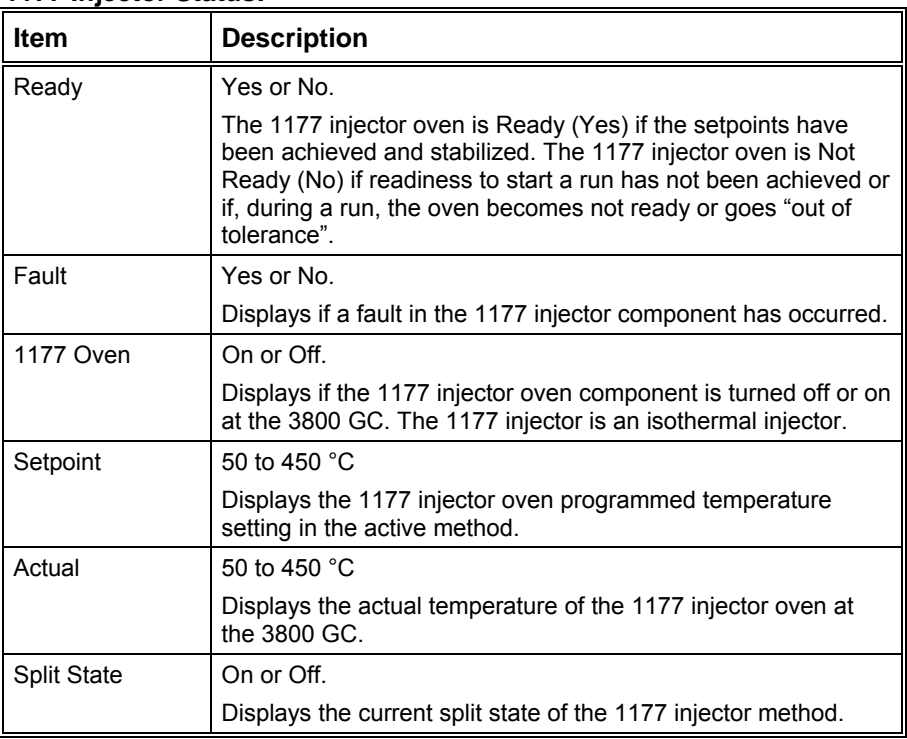

#### **1079 Injector Status:**

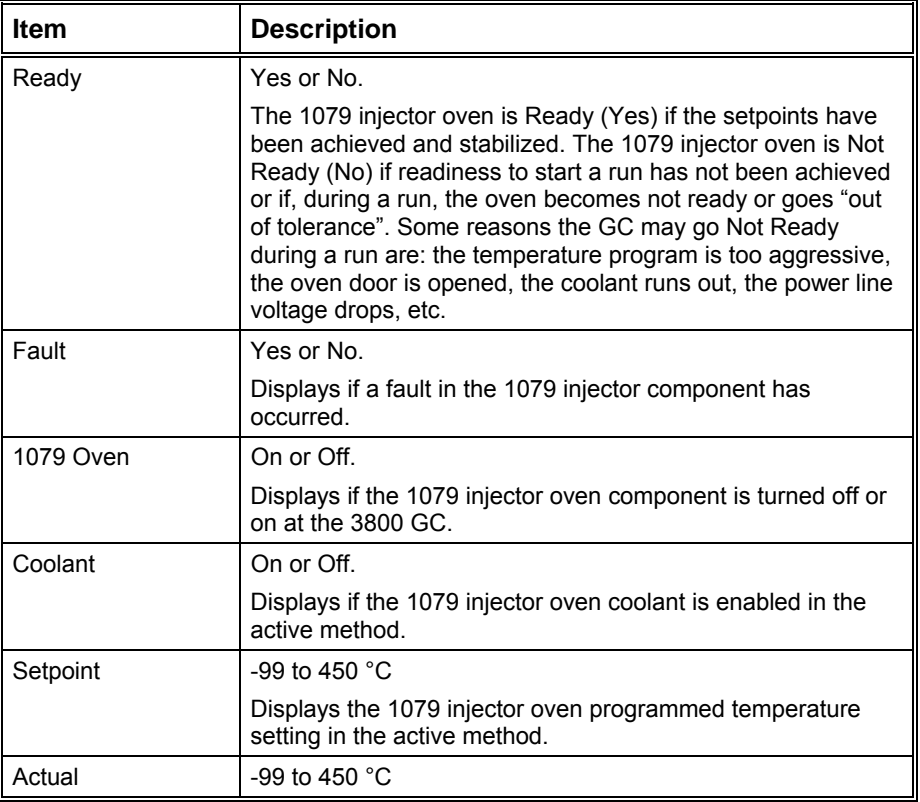

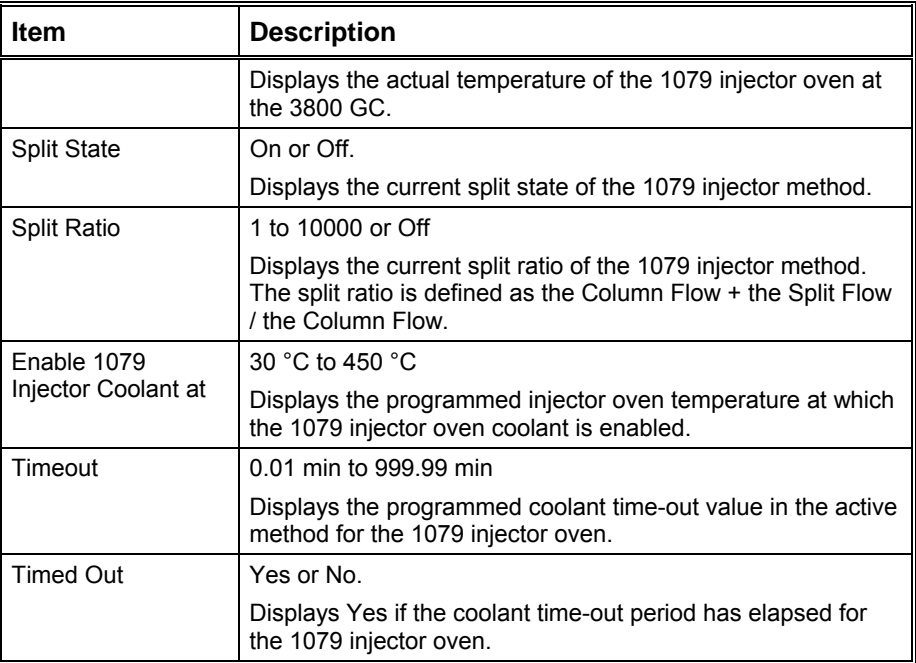

#### **1041/1061 Injector Status:**

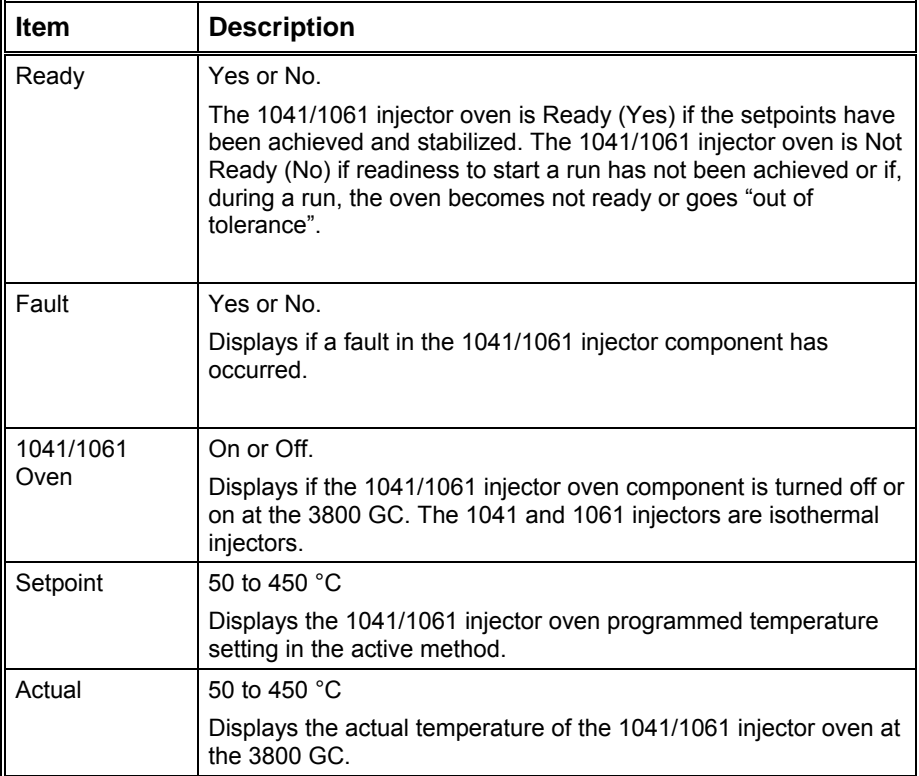

#### **SPT Injector Status:**

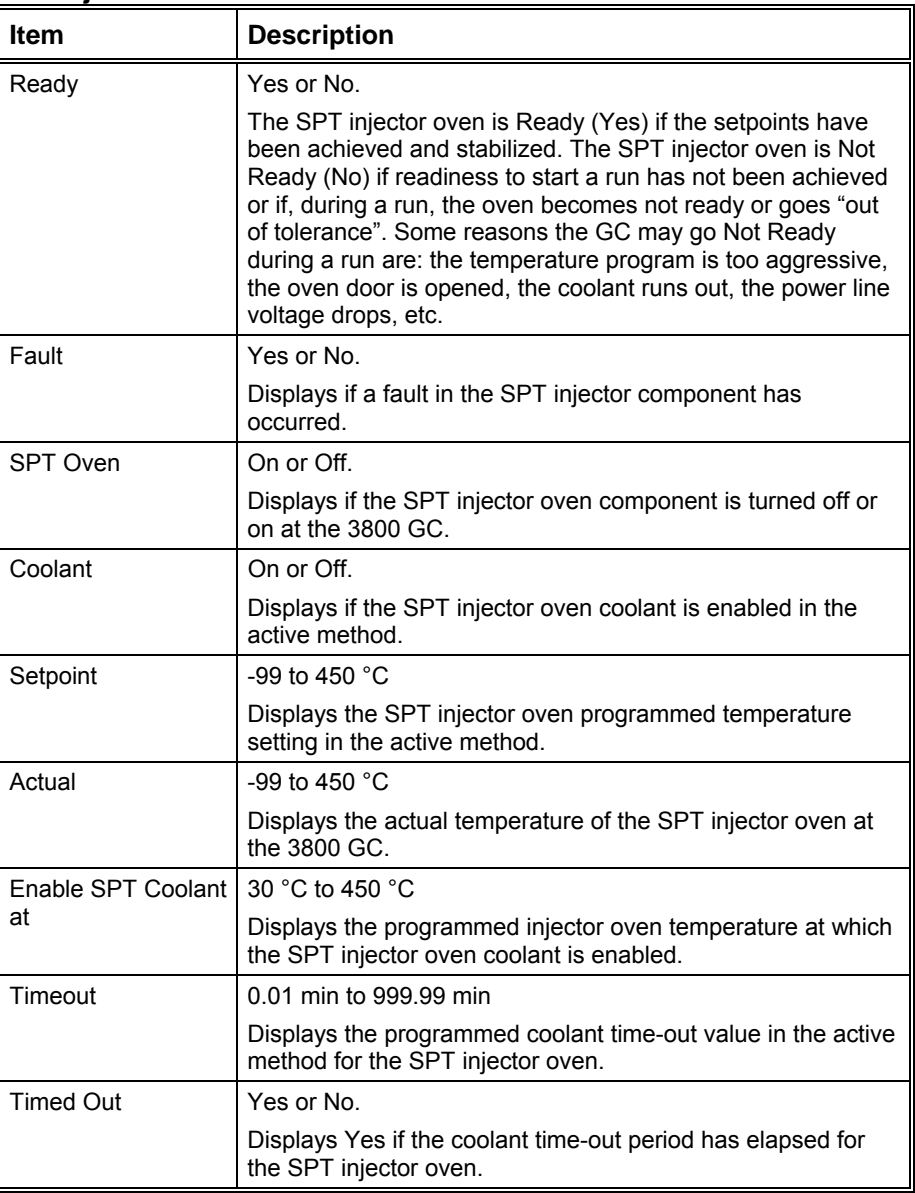

### **Type 1 Injector EFC Flow/Pressure Status:**

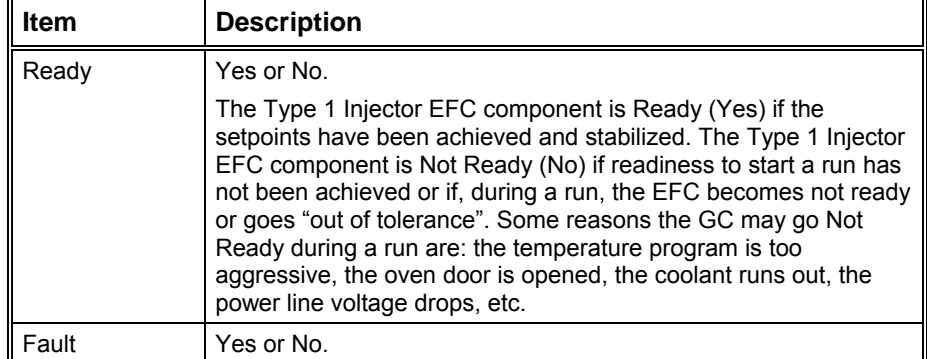

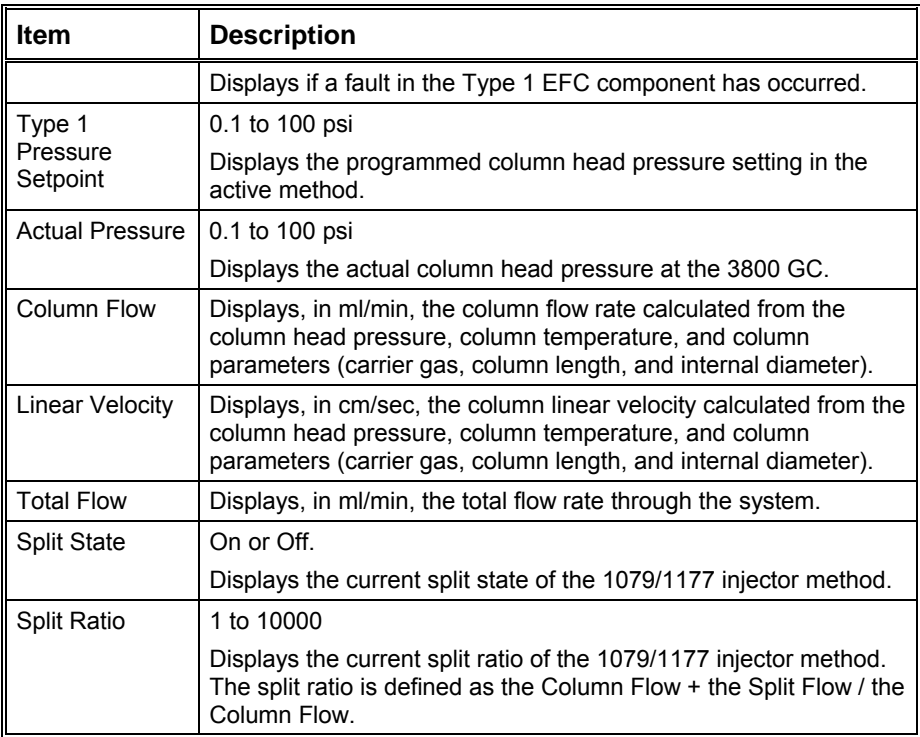

### **Type 3 Injector EFC Flow/Pressure Status:**

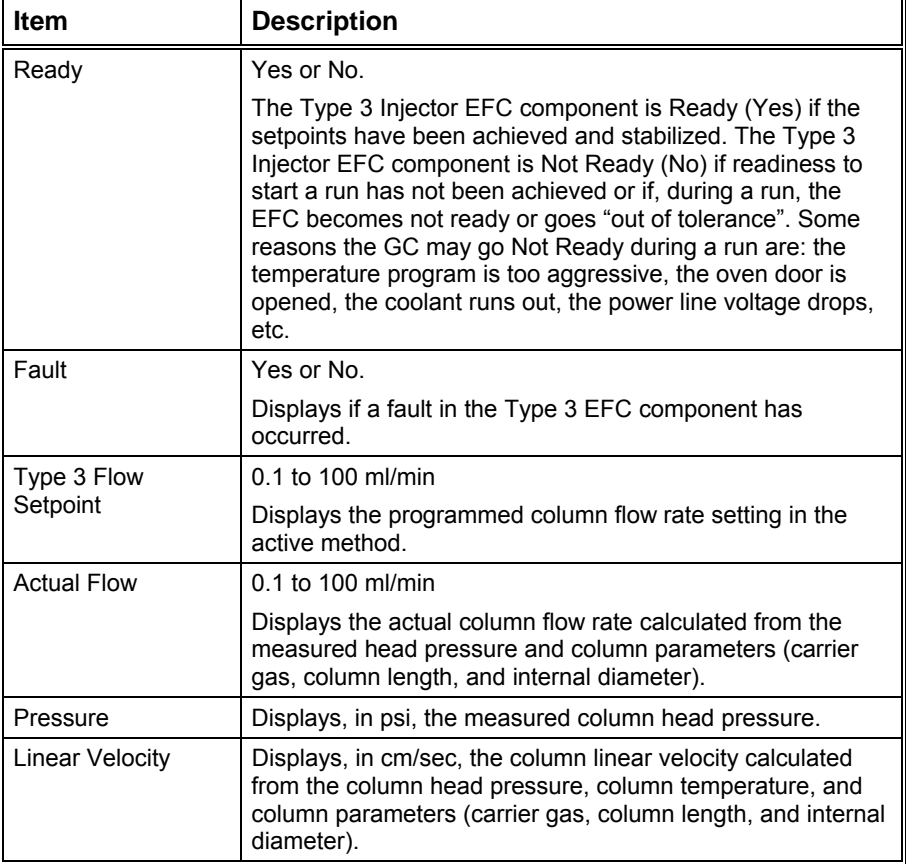

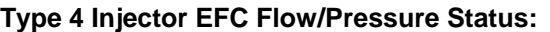

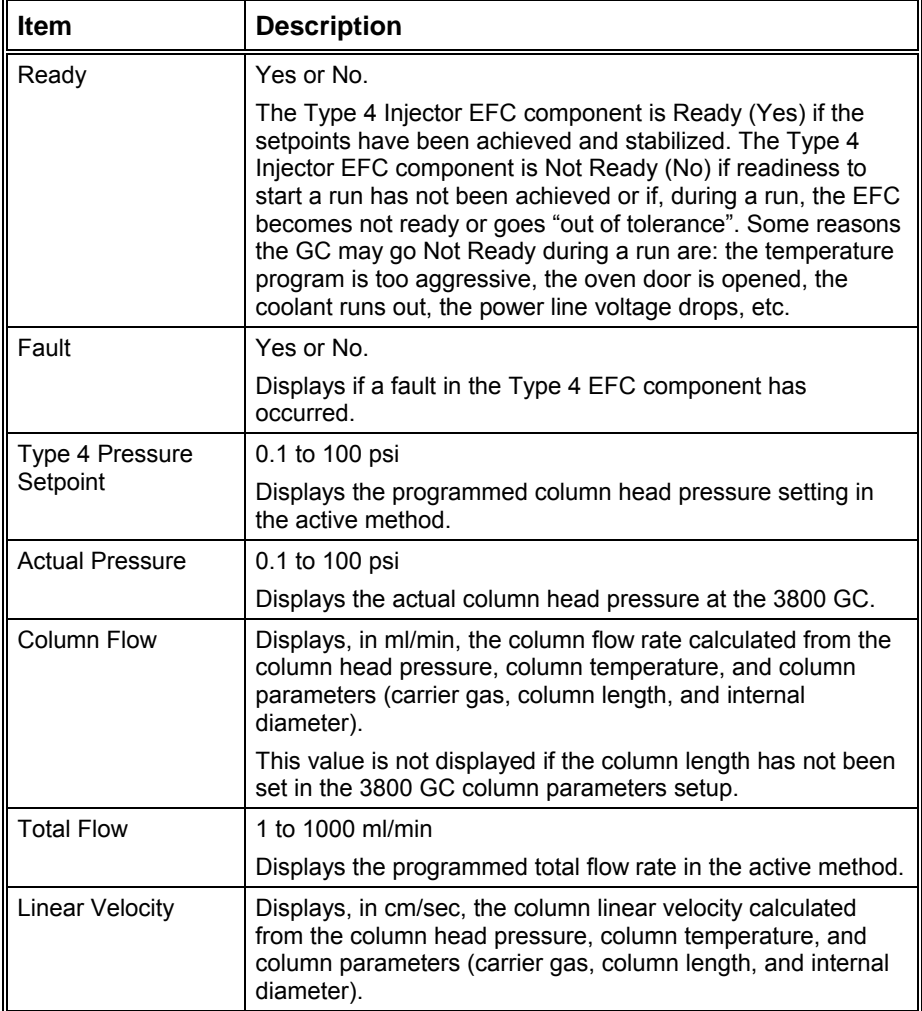

#### **TCD Status:**

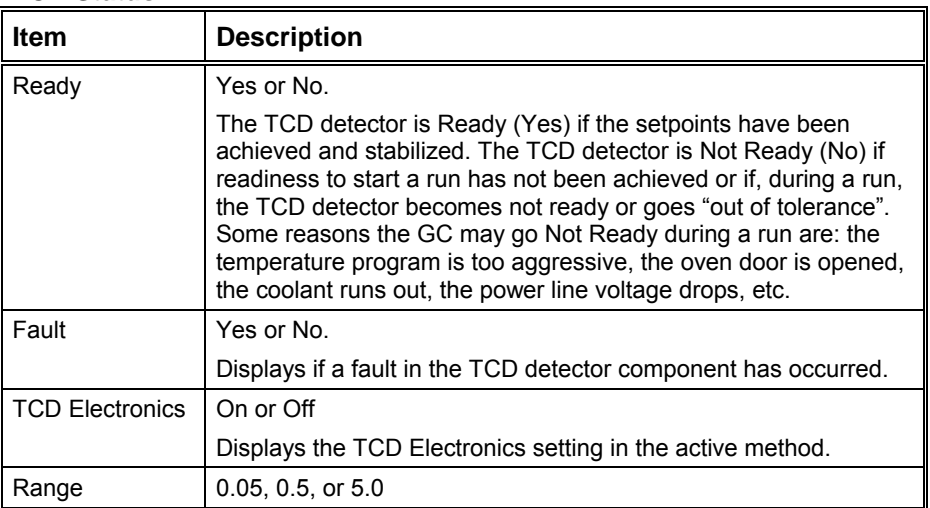

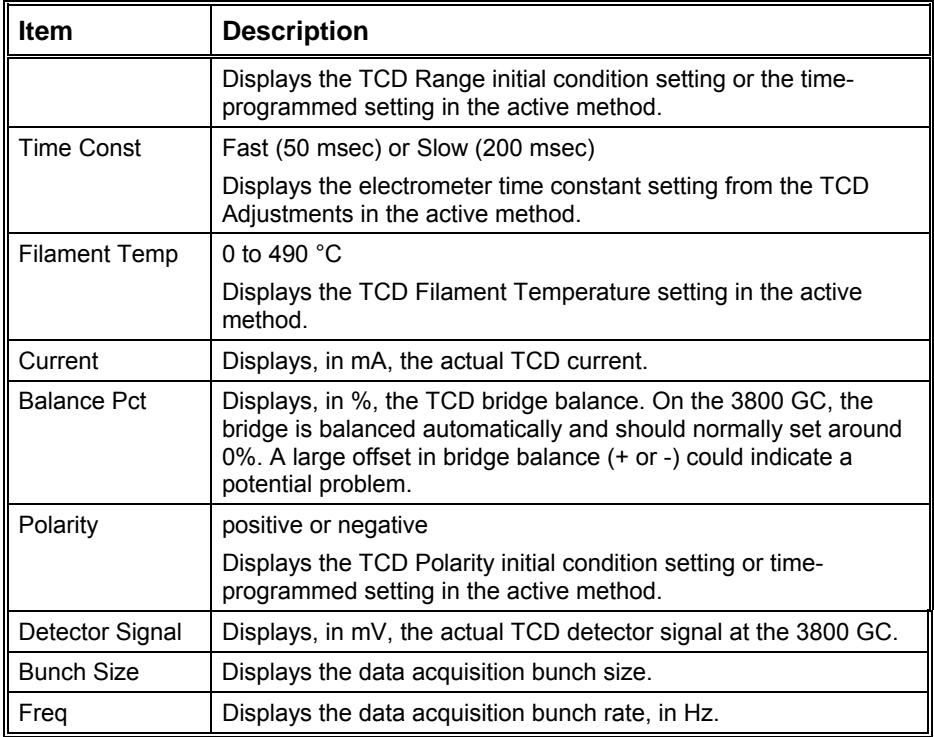

#### **MicroTCD Status:**

NOTE: The microTCD detector temperature is set to 110°C and is not user adjustable.

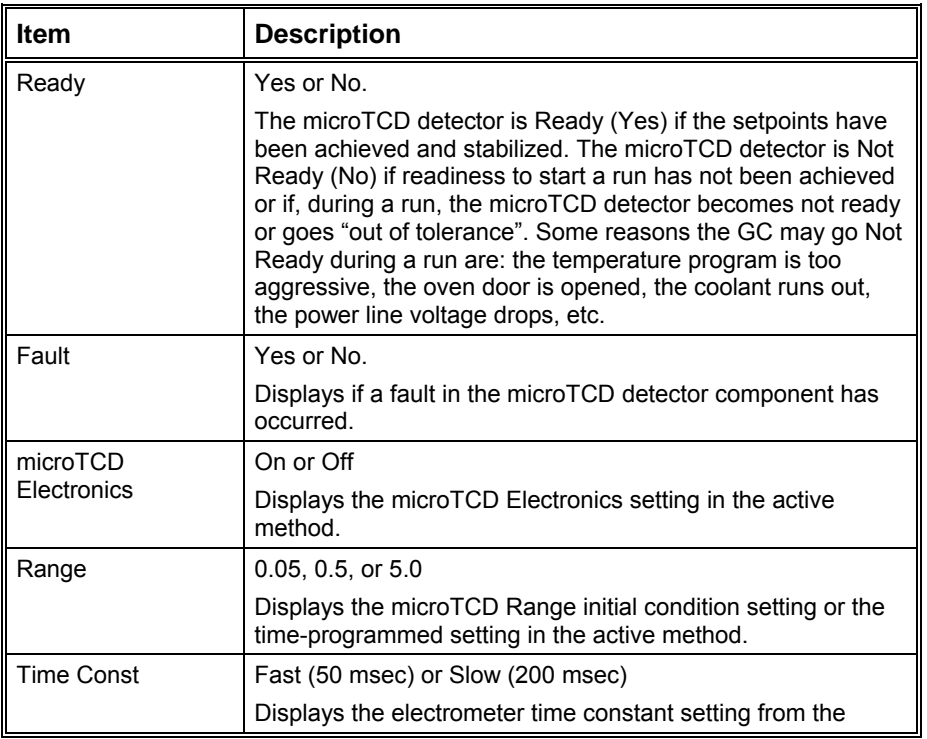

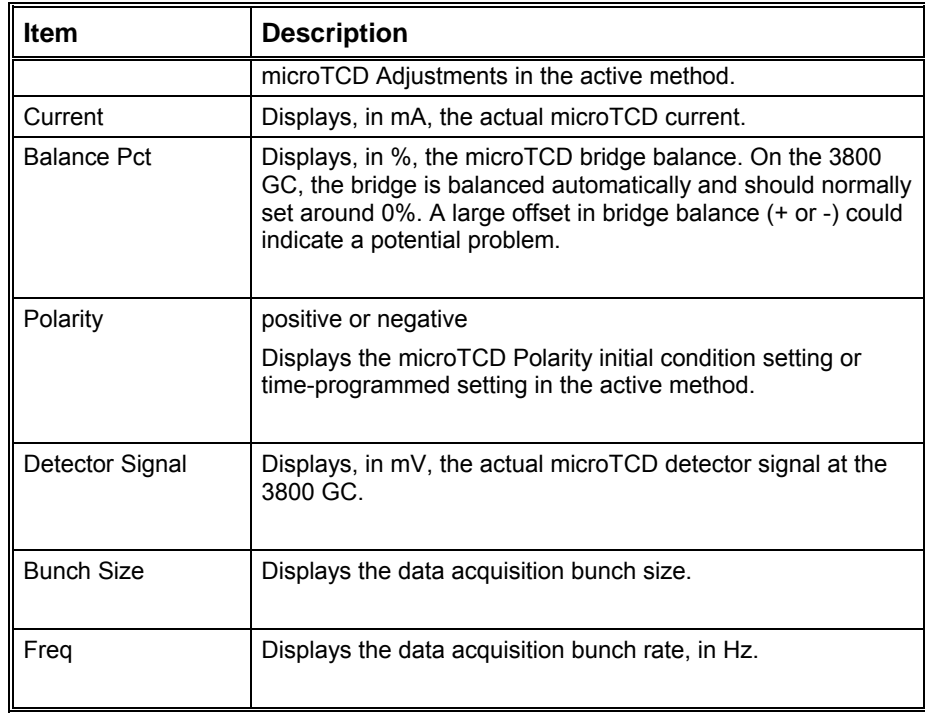

#### **FID Status:**

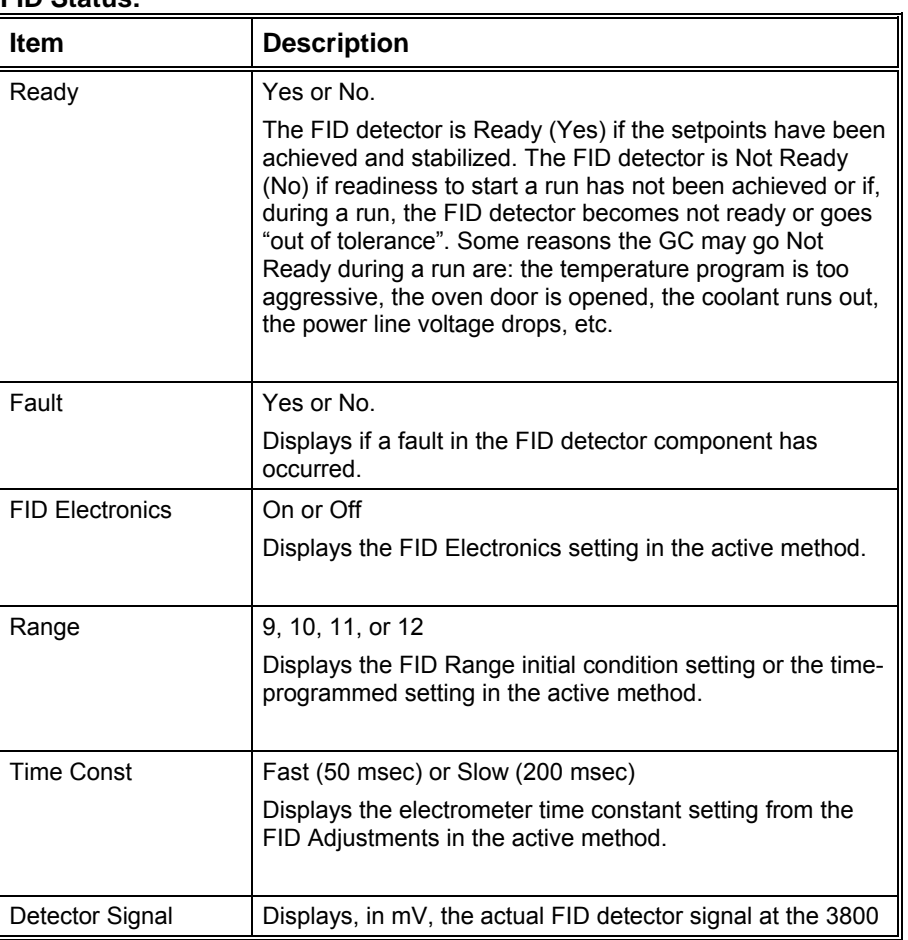

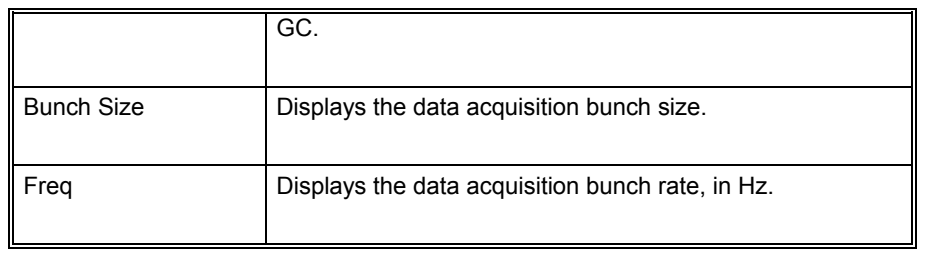
#### **ECD Status:**

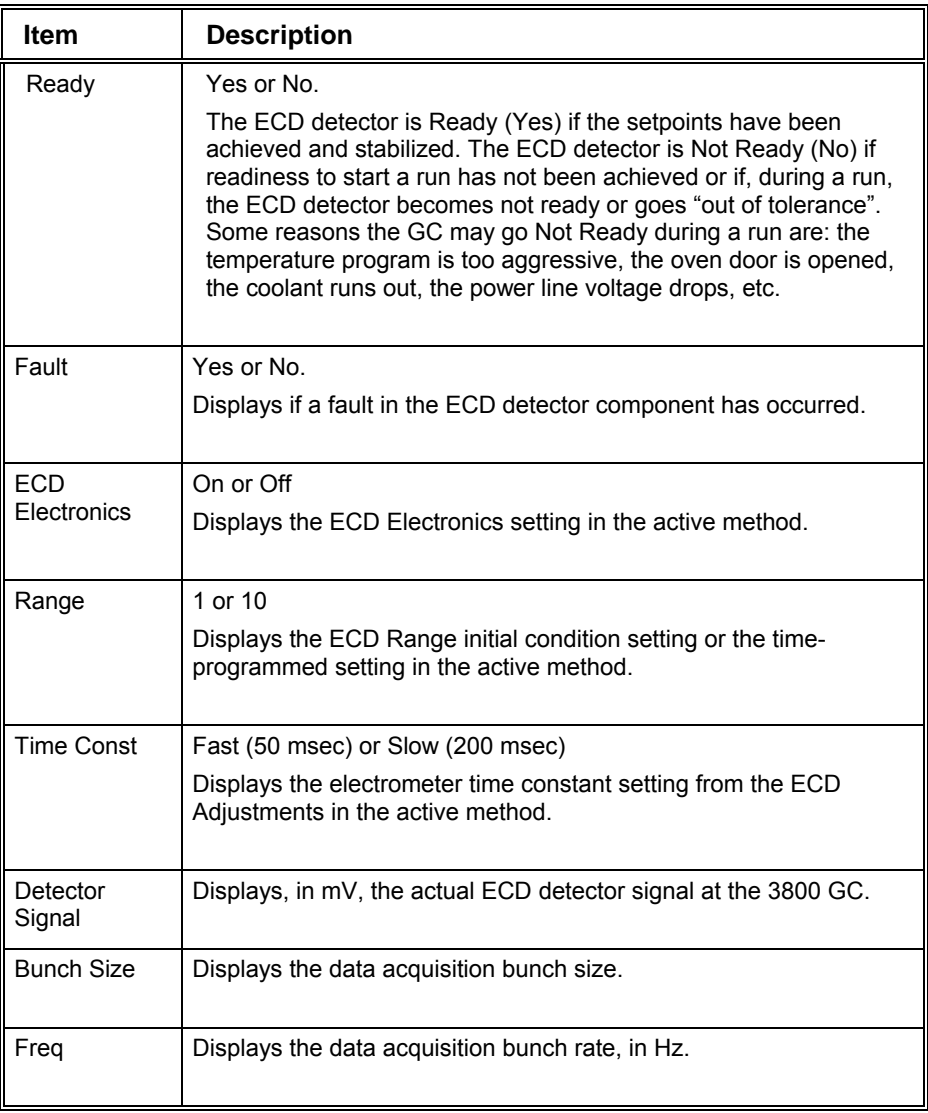

#### **TSD Status:**

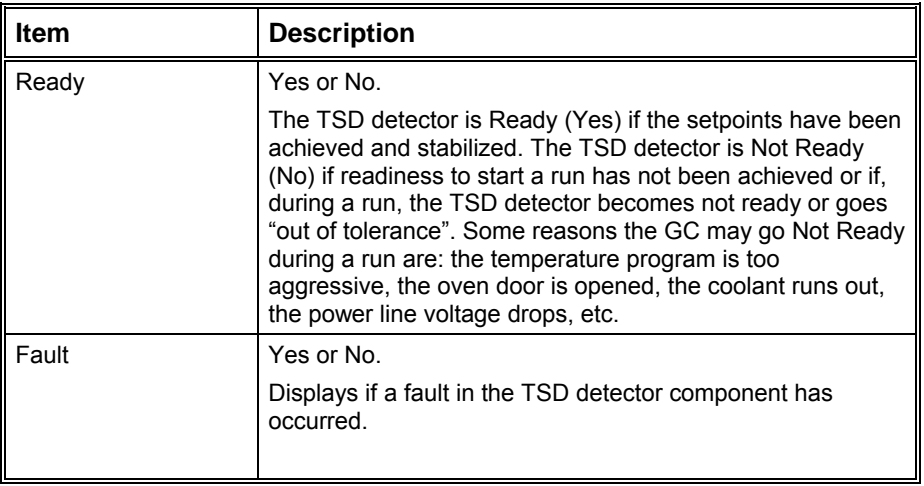

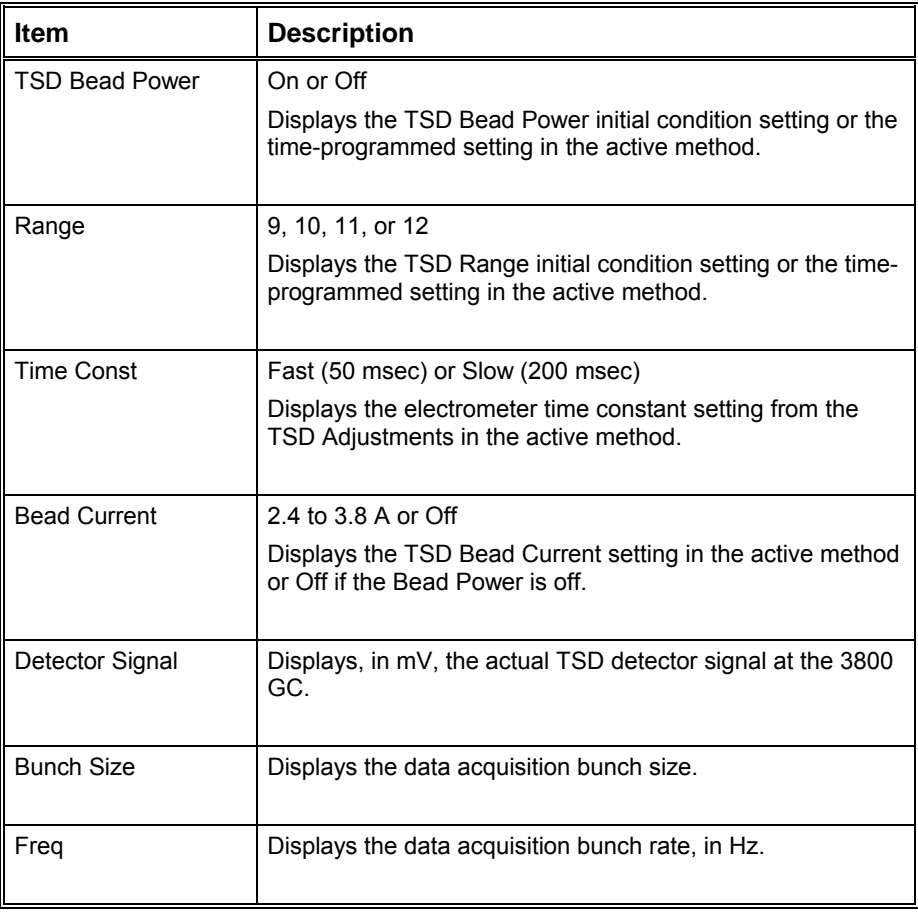

#### **PFPD Status:**

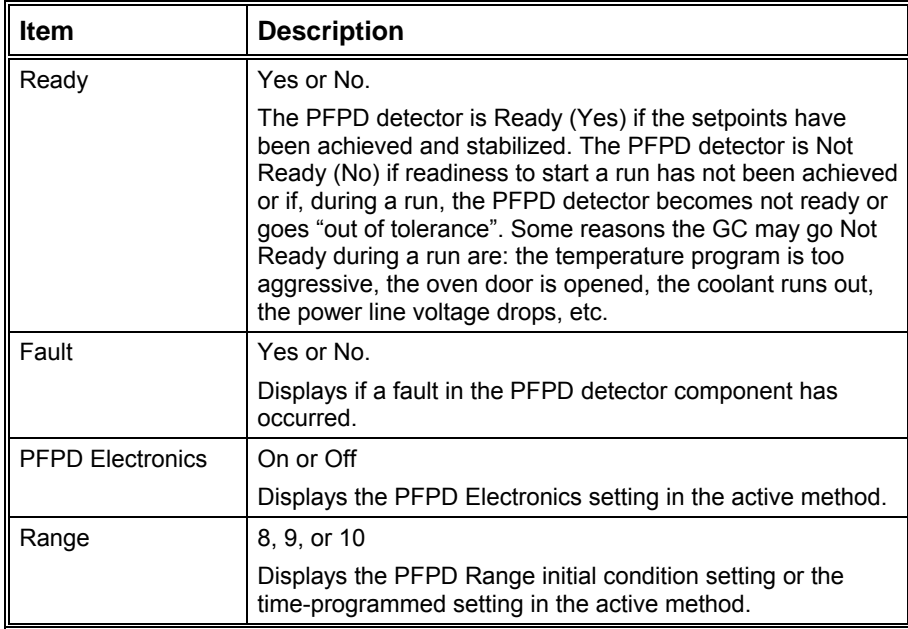

#### **Type 11 Detector EFC Status:**

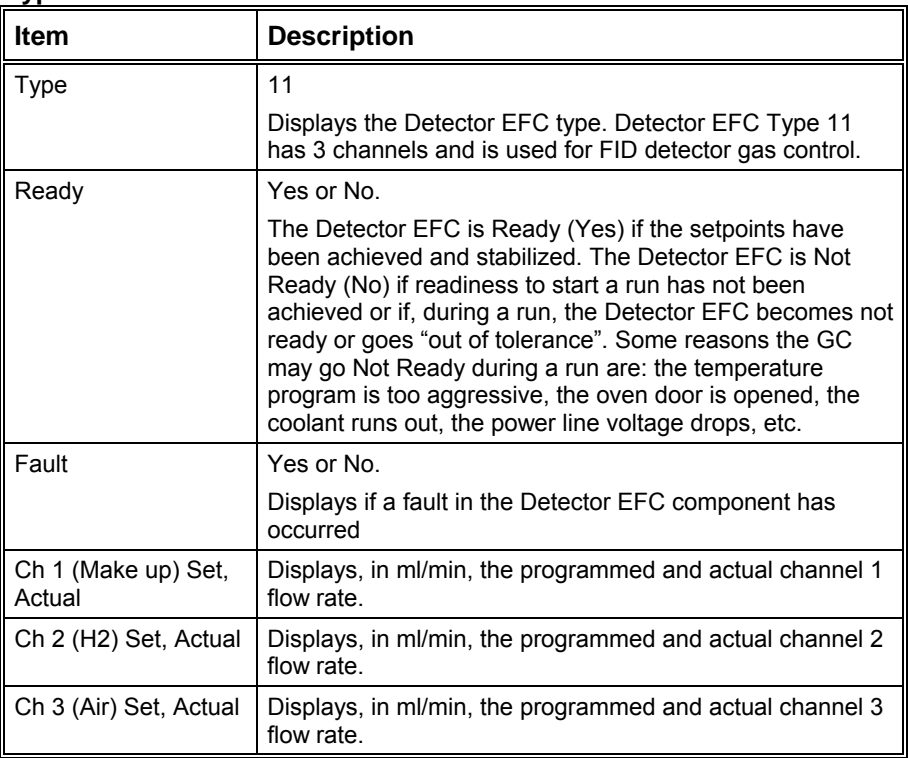

#### **Type 12 Detector EFC Status:**

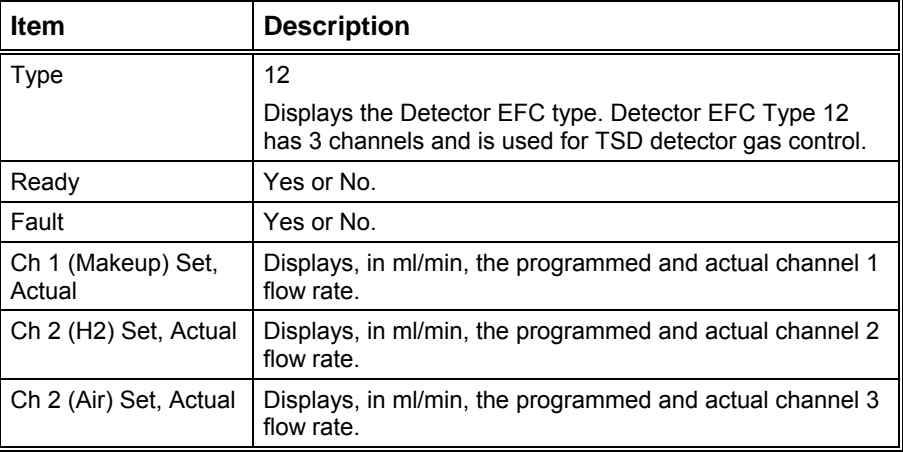

#### **Type 13 Detector EFC Status:**

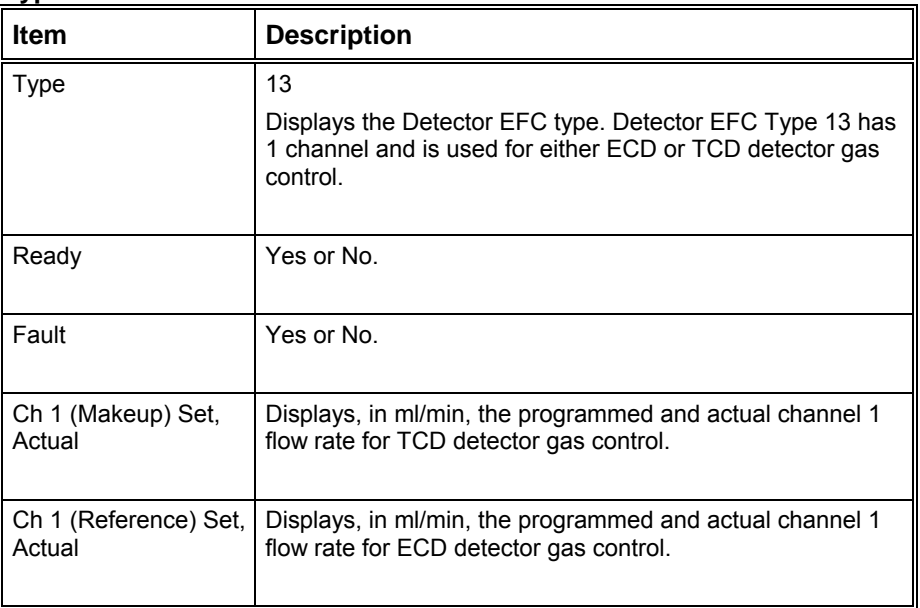

#### **Type 14 Detector EFC Status:**

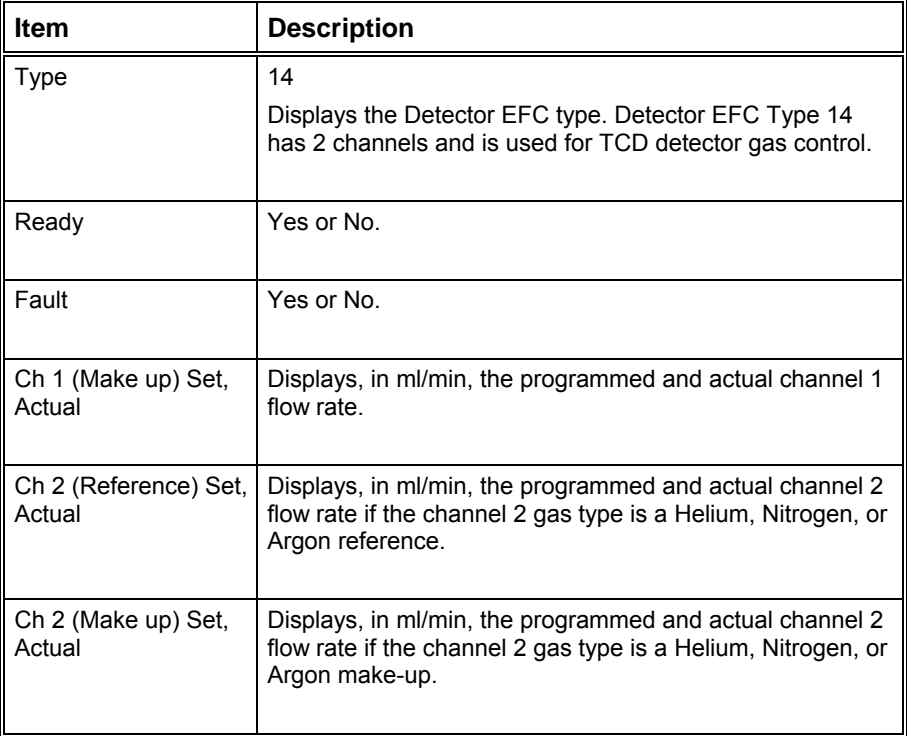

#### **Type 15 Detector EFC Status:**

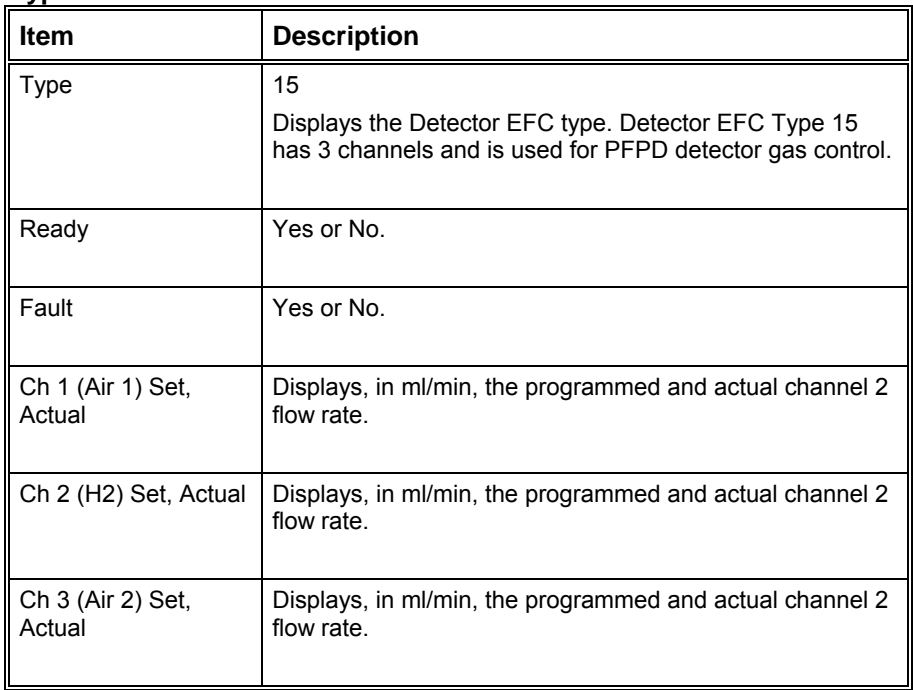

#### **Type 16 Detector EFC Status:**

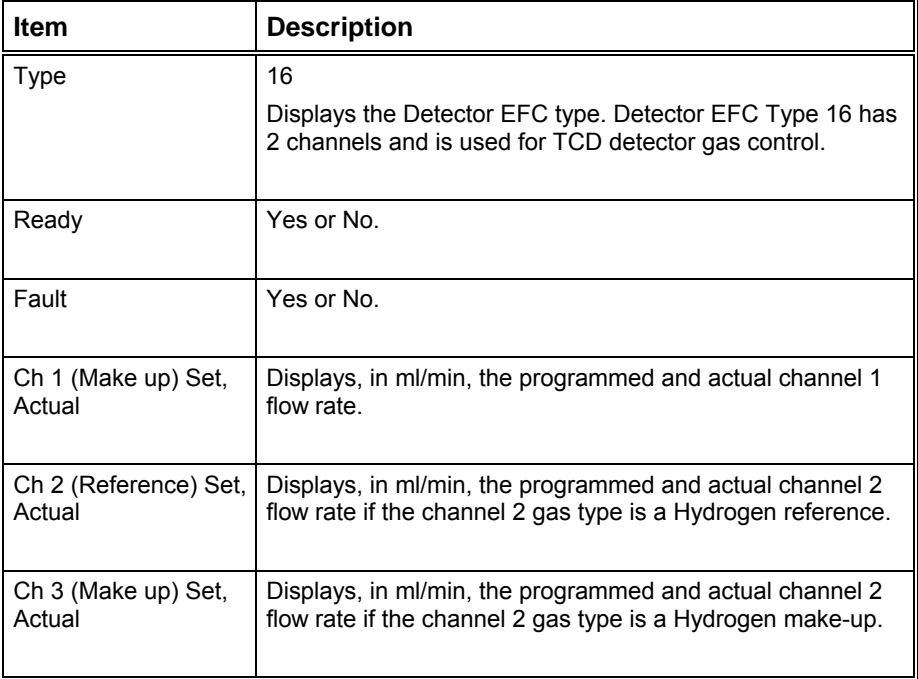

#### **8400/8410 Carrousel Display**

When an 8400 AutoSampler or 8410 AutoInjector is connected to your 3800, the Carrousel display will be visible in the 3800 GC Status and Control window.

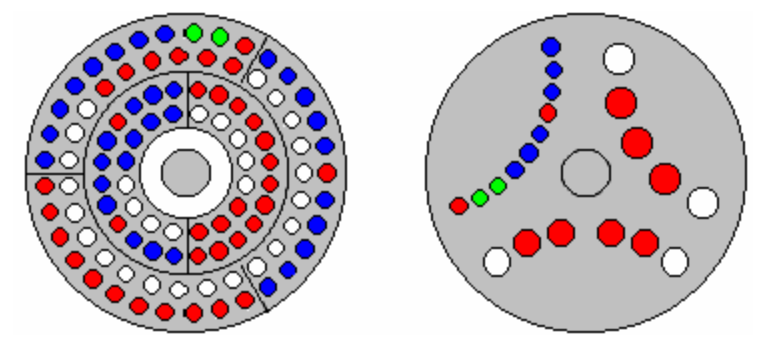

*8400 AutoSampler Carrousel 8410 AutoInjector Carrousel* 

| <b>Item</b> | <b>Description</b>                                                                                |
|-------------|---------------------------------------------------------------------------------------------------|
| Red fill    | Indicates vials listed in the active SampleList that have not<br>yet been sampled or are missing. |
| Green fill  | Indicates the vial (vials in Dual Mode) currently being<br>sampled.                               |
| Blue fill   | Indicates the vials in the active SampleList that have been<br>sampled.                           |

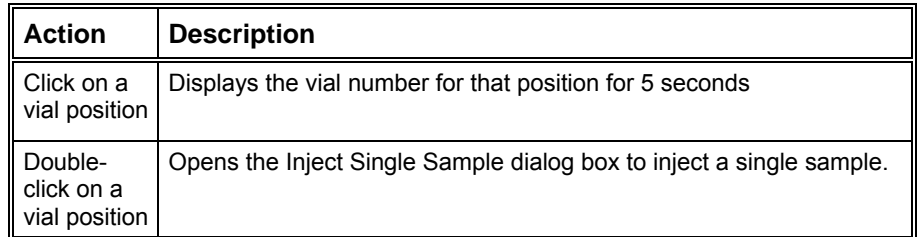

# **Chromatogram Display Toolbar**

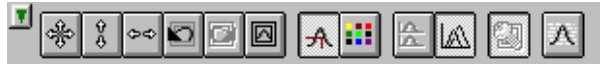

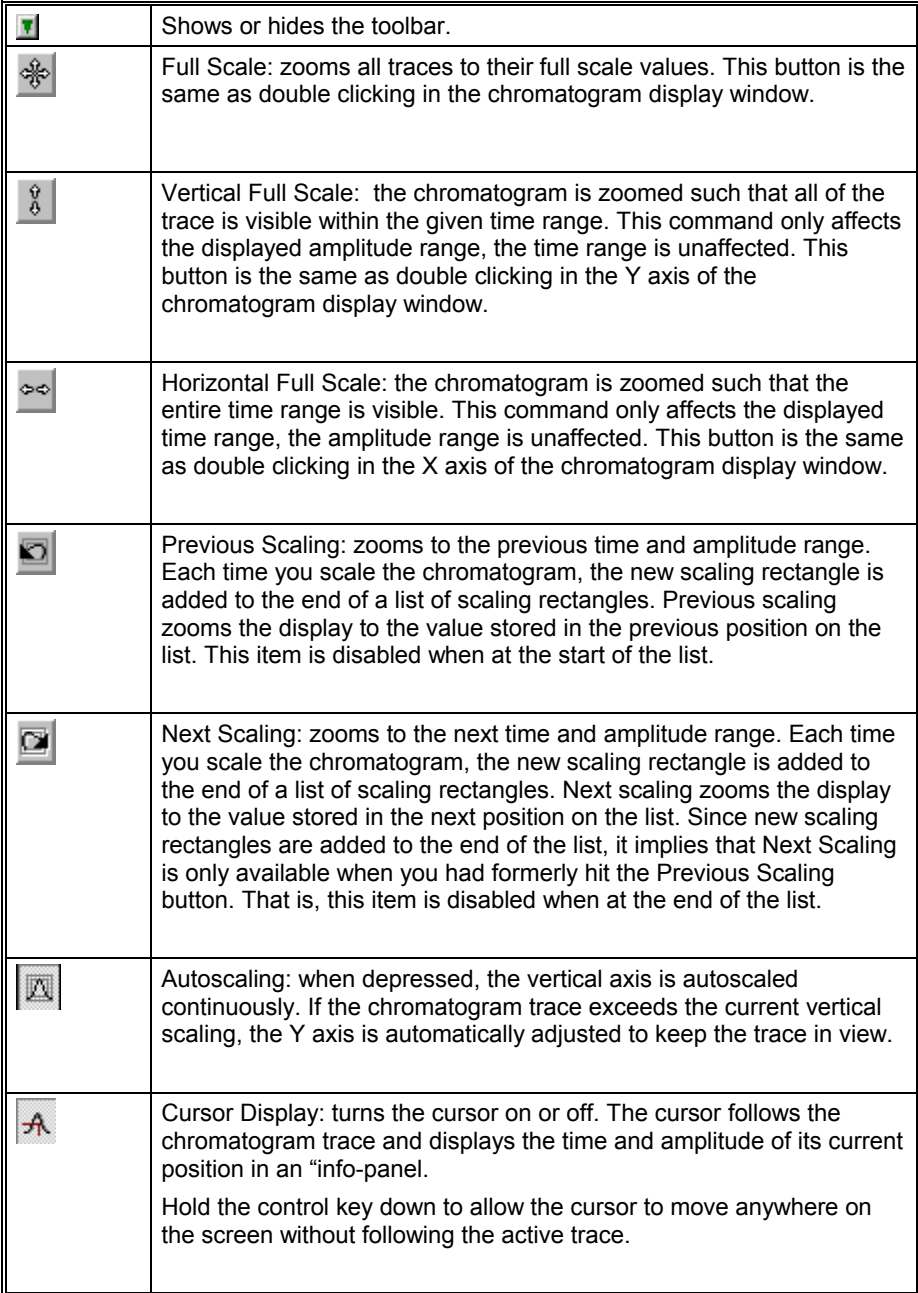

## **Chromatogram Zooming and Scrolling**

The following mouse actions are possible for the chromatogram display window:

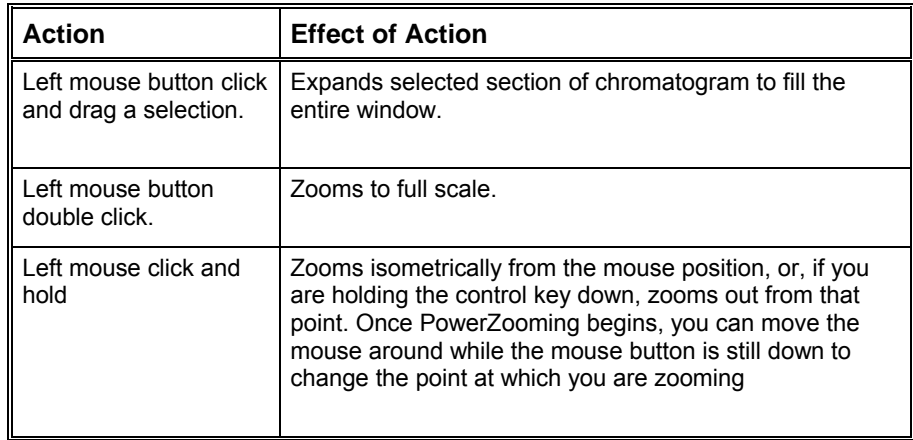

You can view other sections of the chromatogram while maintaining the same zoom level by scrolling. Scroll bars are shown only if the time or amplitude range of your zoomed view is less than the maximum time or amplitude range of the chromatogram. Scrolling horizontally lets you see sections of the chromatogram earlier or later than the current section. Scrolling vertically lets you see sections of higher or lower amplitude.

You can scale vertically using the Attenuation Control to the right of the chromatogram display window. This adjusts the amplitude range on a logarithmic scale. When using the attenuation control, the lowest point of the active trace is fixed, and the amplitude range is adjusted to a smaller range as you slide the position indicator up and to a larger range as you slide it down.

You can zoom in the amplitude and time axes in the same way as you do in the chromatogram display window. You can select a rectangular section of the axis, PowerZoom, and double click in the axis. These actions zoom just like they would in the chromatogram display window, except that only the amplitude scaling is affected when zooming in the amplitude axis and only the time scaling is affected when zooming in the time axis.

## **3800 Setup Dialog Box**

This dialog box shows the hardware configuration reported by the 3800 GC. This configuration is compared to and must match the configuration in the Method when it is activated.

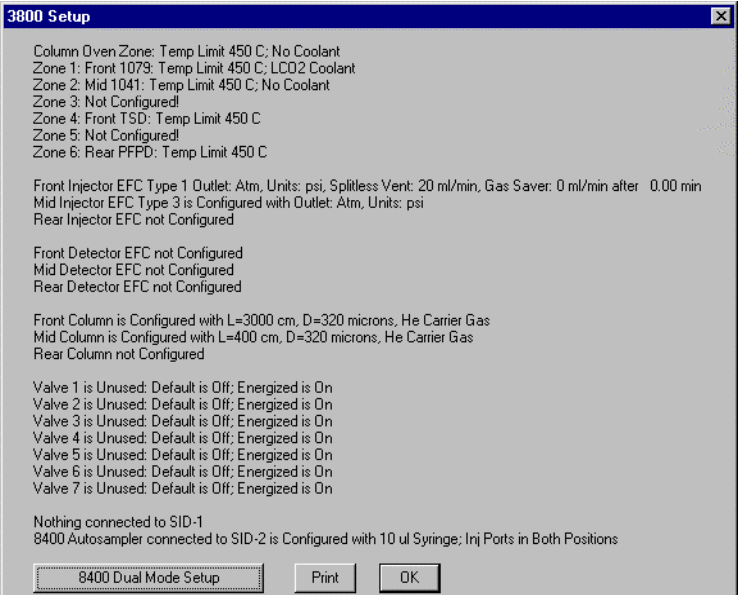

#### *8400/8410 Dual Mode Setup Dialog Box*

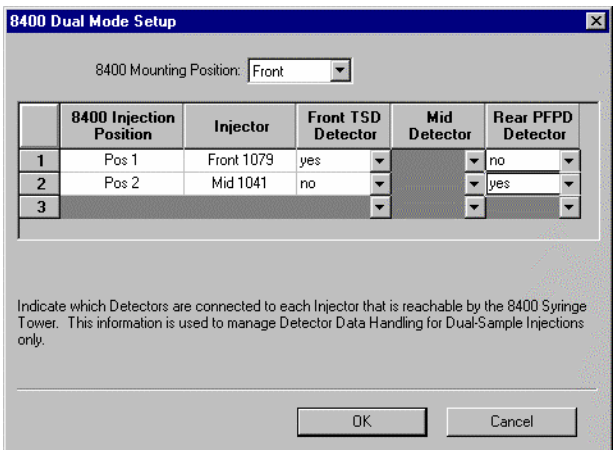

When the 8400 AutoSampler or 8410 AutoInjector is used in Dual Mode, this dialog box is used to assign the detector channels to the datafile for the corresponding sample. In Dual Mode operation, two datafiles are created; one for the first sample injected, the other for the second sample injected. The samples that are injected are identified by their 8400/8410 Injection Position as either Position 1 or Position 2. The table in this dialog box allows the user to specify which detector information to associate with each 8400/8410 Injection Position.

If the user enters the correct 8400/8410 Mounting Position, Front or Rear, then the Injector that corresponds to each 8400/8410 Injection Position will be correctly identified. The 8400/8410 Mounting Position specified in this Dialog box has no effect on the actual operation of the AutoSampler. It is for informational purposes only.

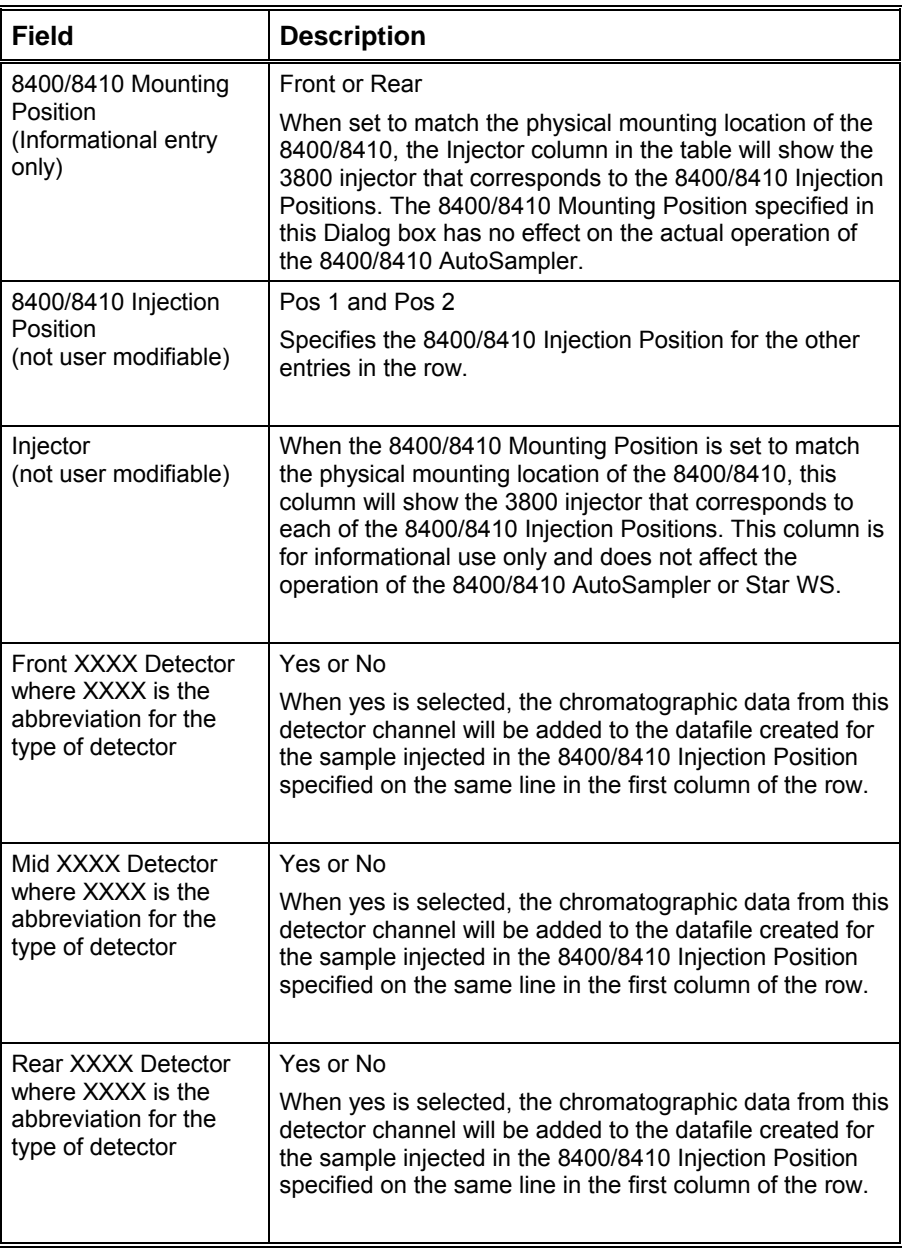

# **Setup Ethernet Ports Dialog Box**

This dialog box is displayed the first time that the Star Assistant guides you through the setup of your 3800 in System Control. This dialog box is also accessed from the Instrument/Setup Ethernet Communications menu item of System Control.

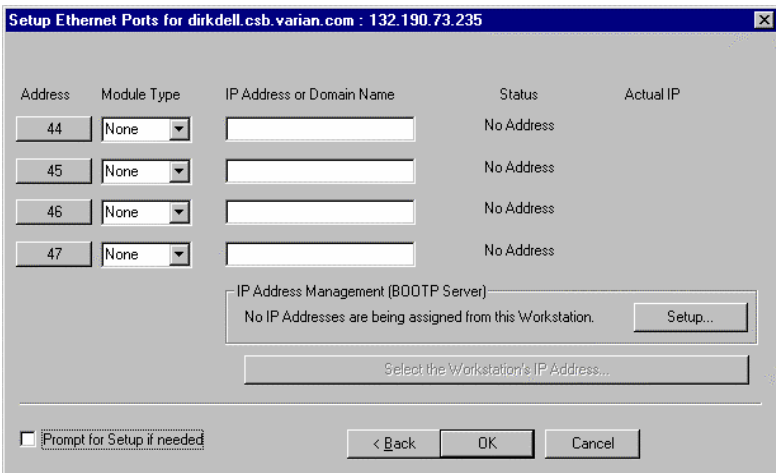

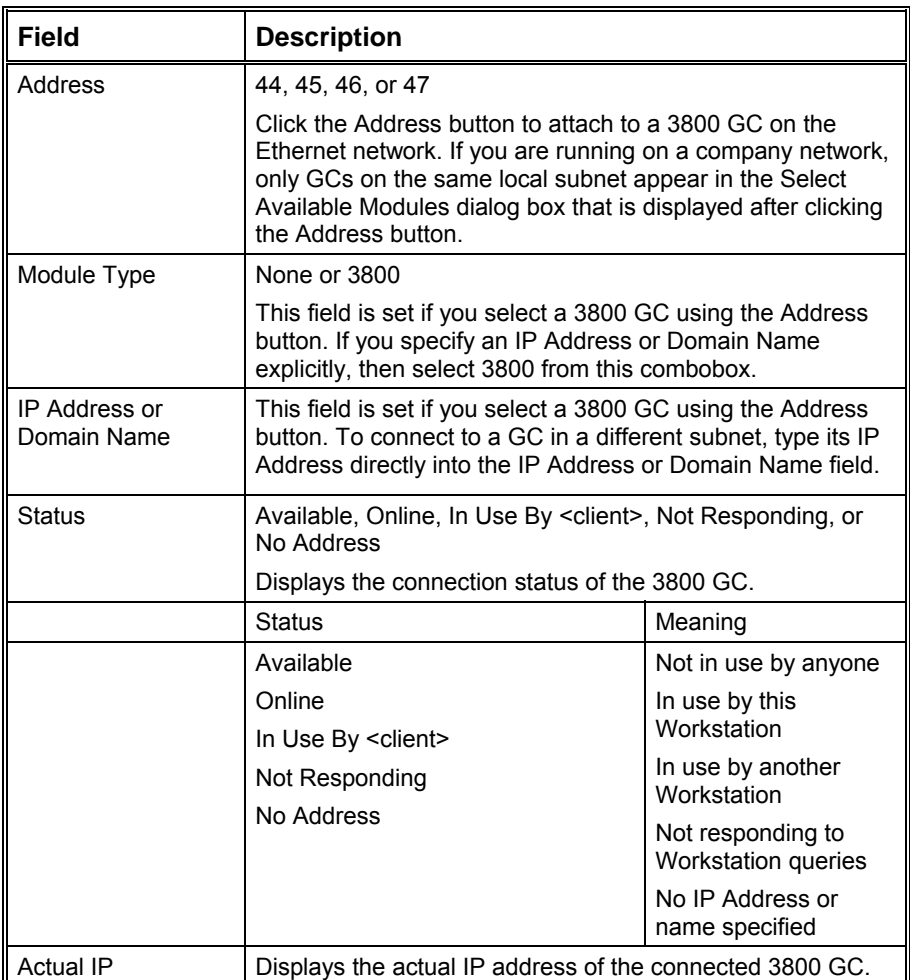

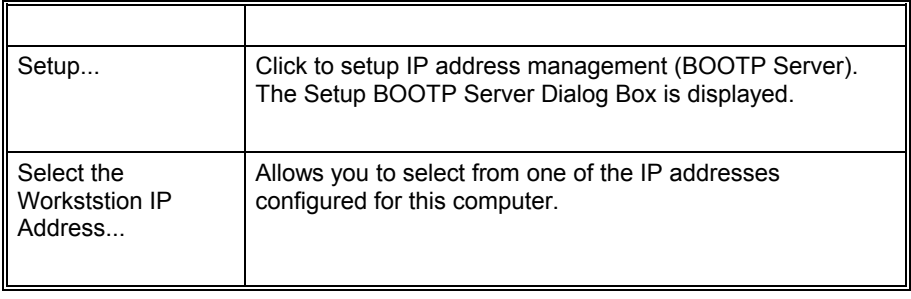

#### **Setup BOOTP Server Dialog Box**

If IP addresses are managed by a Network Administrator from a central source, the 3800 GCs must be added to the list of devices requiring IP addresses. IP addresses must be assigned to GCs using a BOOTP Server. A BOOTP Server lists Ethernet addresses (which are unique to each communication card installed in each 3800 GC) along with the IP addresses that are to be assigned to the corresponding device. You may obtain the Ethernet address for each GC from the GC's front panel. Turn on the 3800 GC and press any key to allow it to start in local mode.

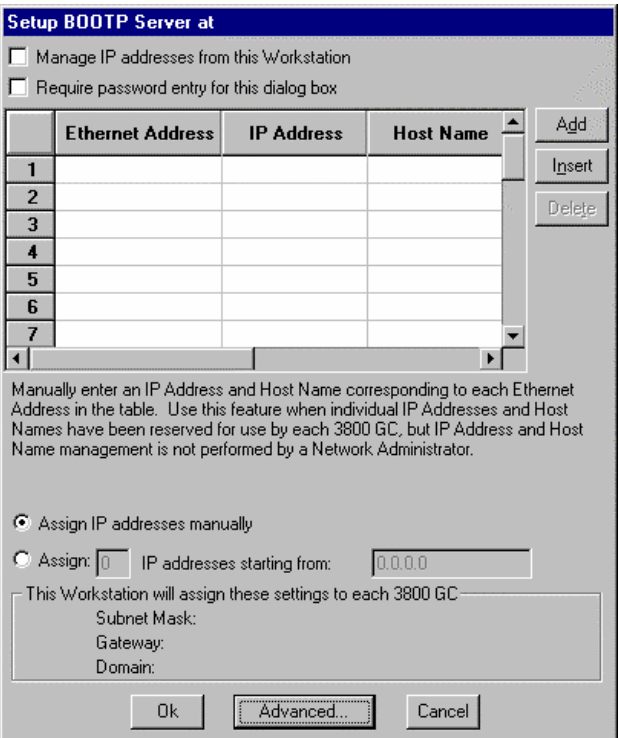

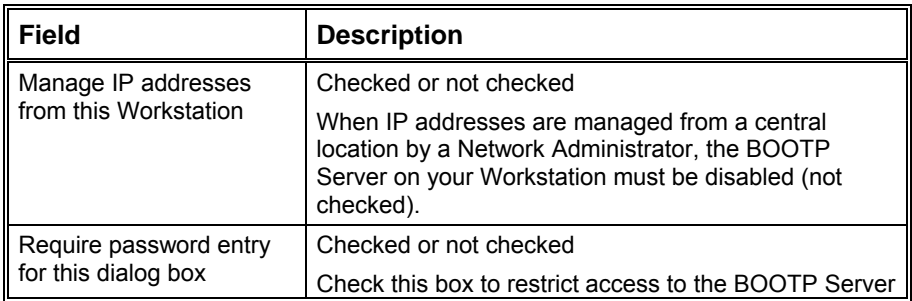

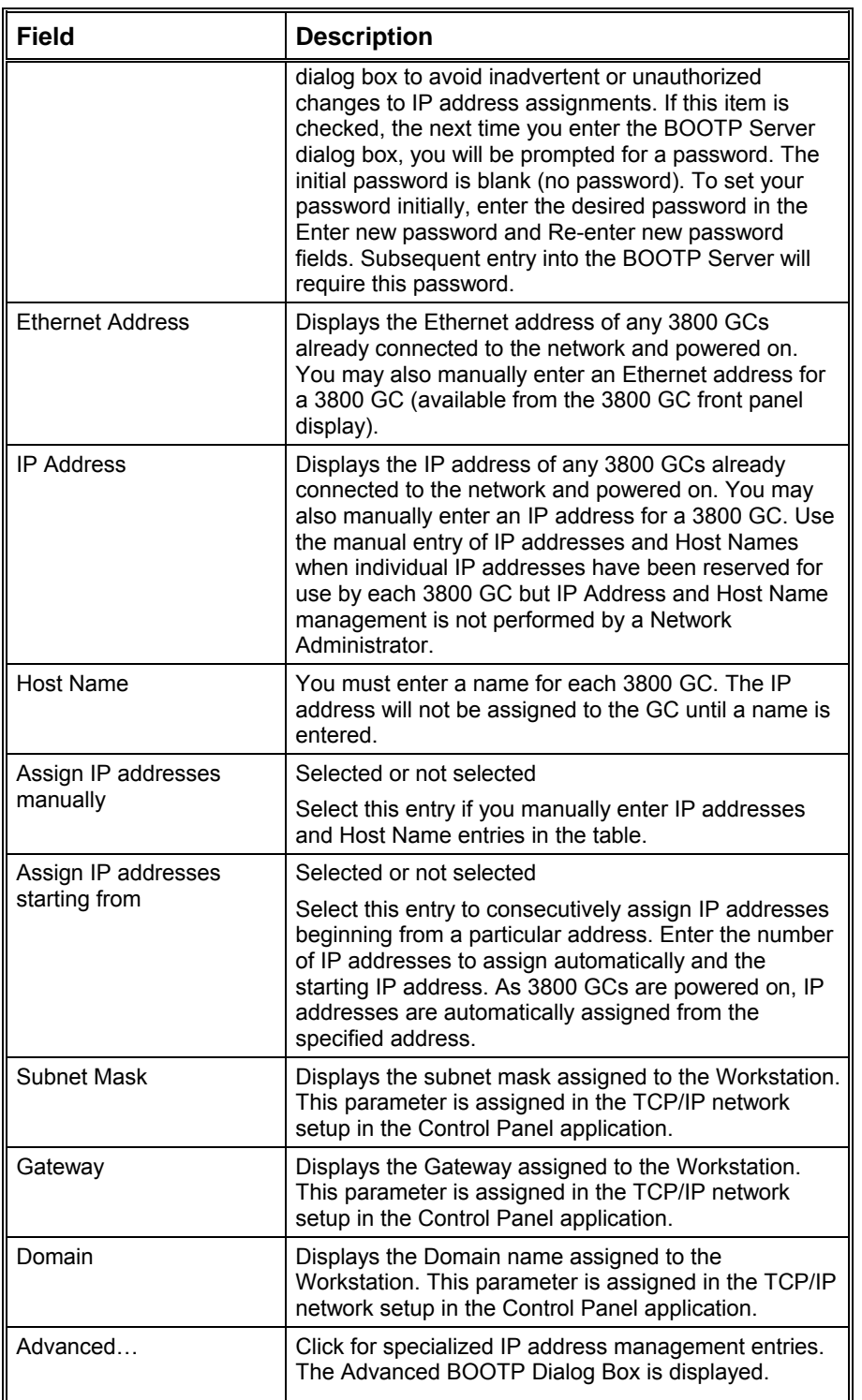

### **Advanced BOOTP Settings Dialog Box**

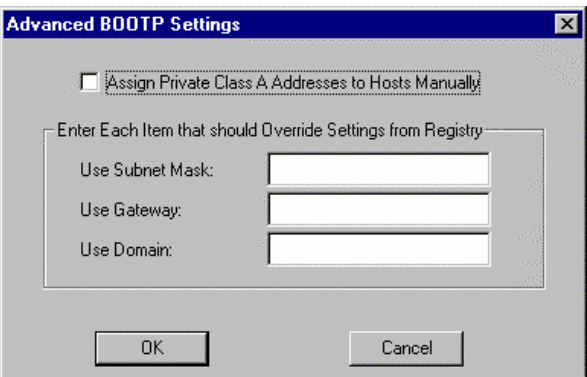

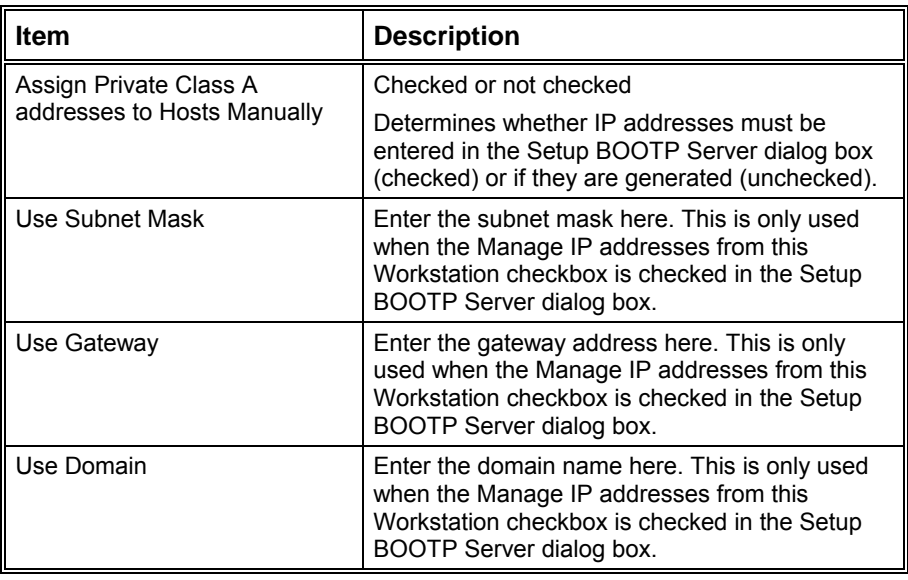

# **8400/8410 SampleList Window Extensions**

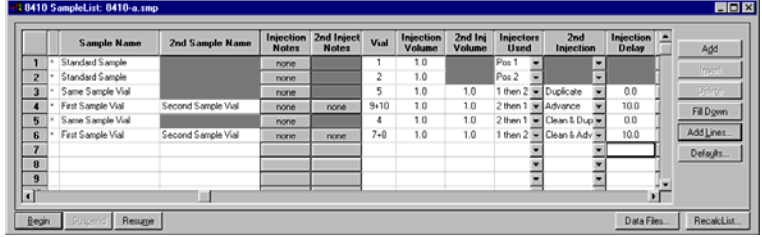

When a 3800 GC controls an 8400 AutoSampler or 8410 AutoInjector, the SampleList for that instrument contains the following device-dependent fields. Many of these SampleList fields are only shown and available for editing when the 8400 AutoSampler or 8410 AutoInjector is used in Duplicate Mode or Dual Mode. Refer to the help on the generic SampleList Window for a description of the fields not listed below.

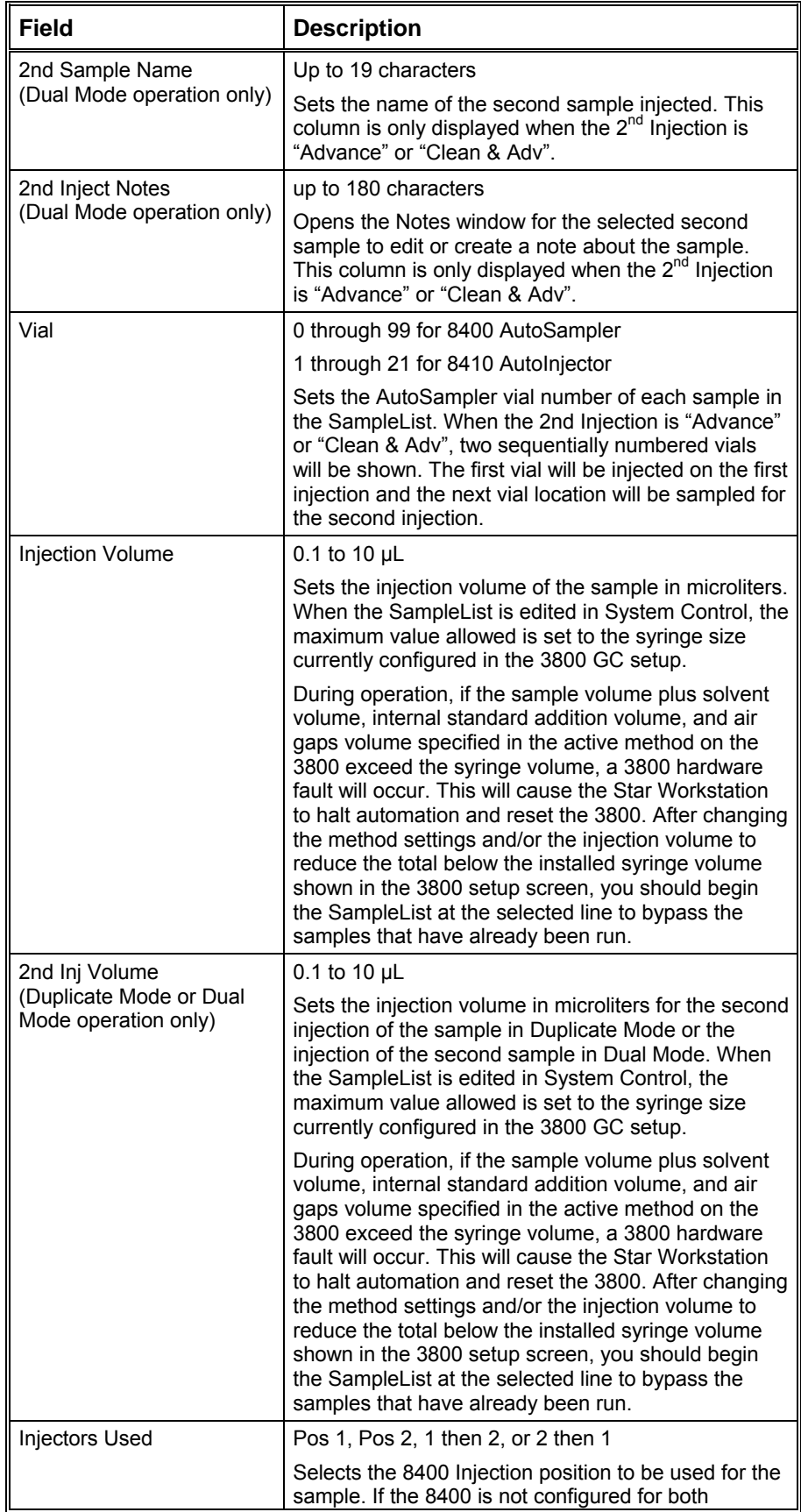

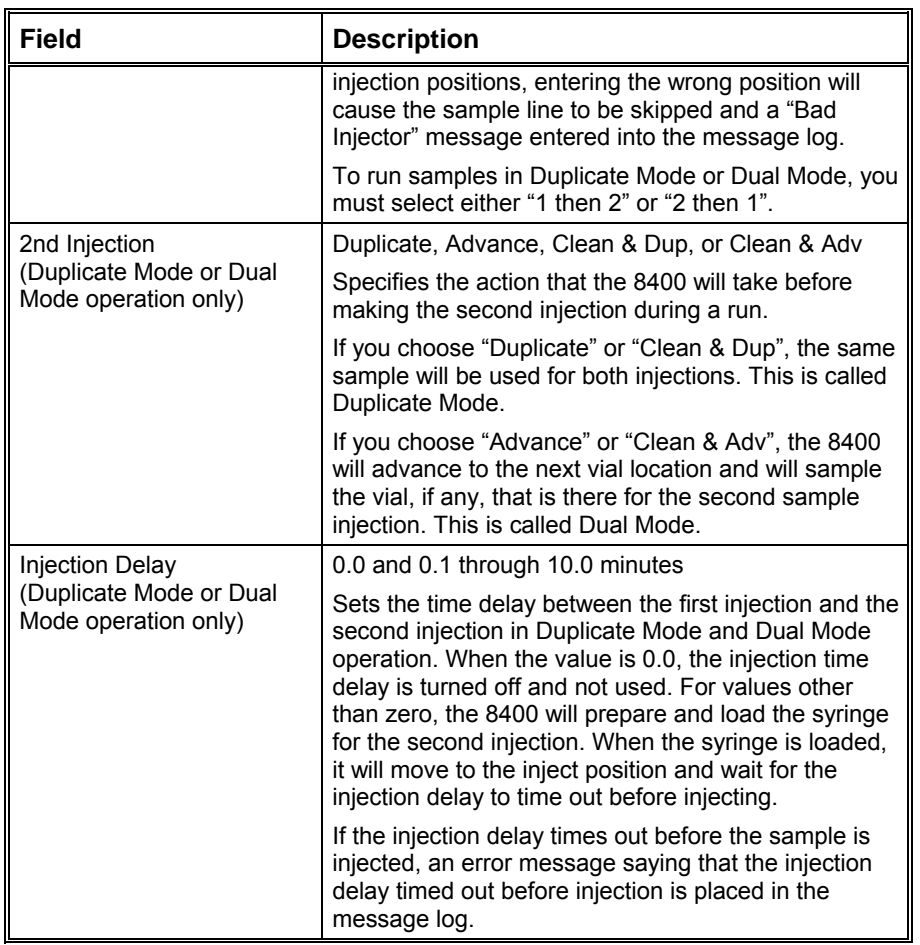

# **3900 GC Method Command Reference**

# **3900 GC AutoSampler**

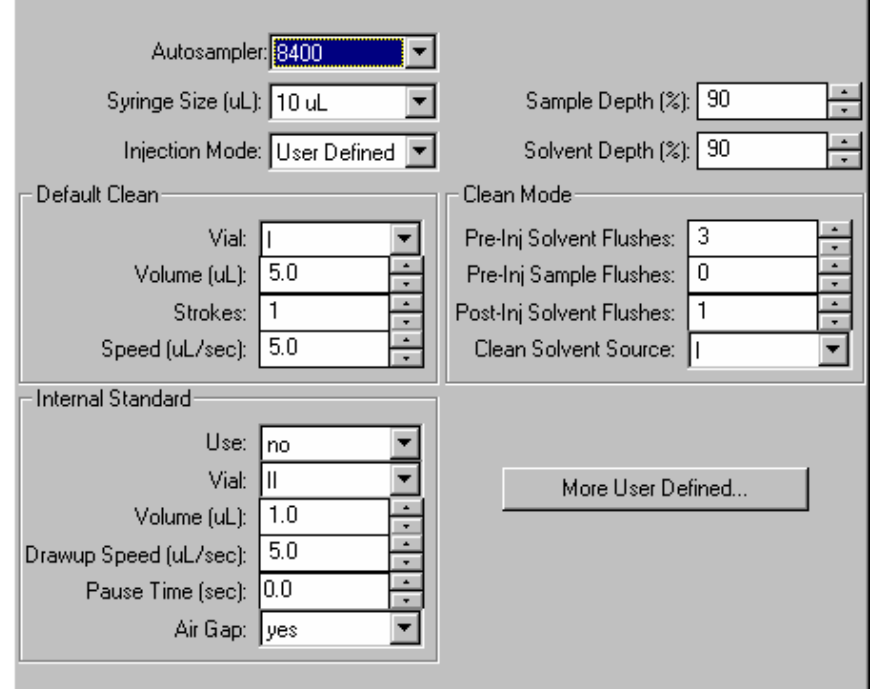

When the 8400 AutoSampler or 8410 AutoInjector is selected, the AutoSampler window may contain up to five sections. The topmost section is common to all modes of operation. The entries in this section are described below.

In addition, all modes of operation also include a Default Clean section and a Clean Mode section. When Viscous, Volatile, or User Defined modes are selected, the Internal Standard section is displayed. In User Defined mode, the "More User Defined…" button is displayed to provide access to the dialog box to set the User Defined parameters. The Default Settings for Predefined AutoSampler Modes contains a table showing the parameters that are used by the 8400/8410 for each of the predefined modes of operation.

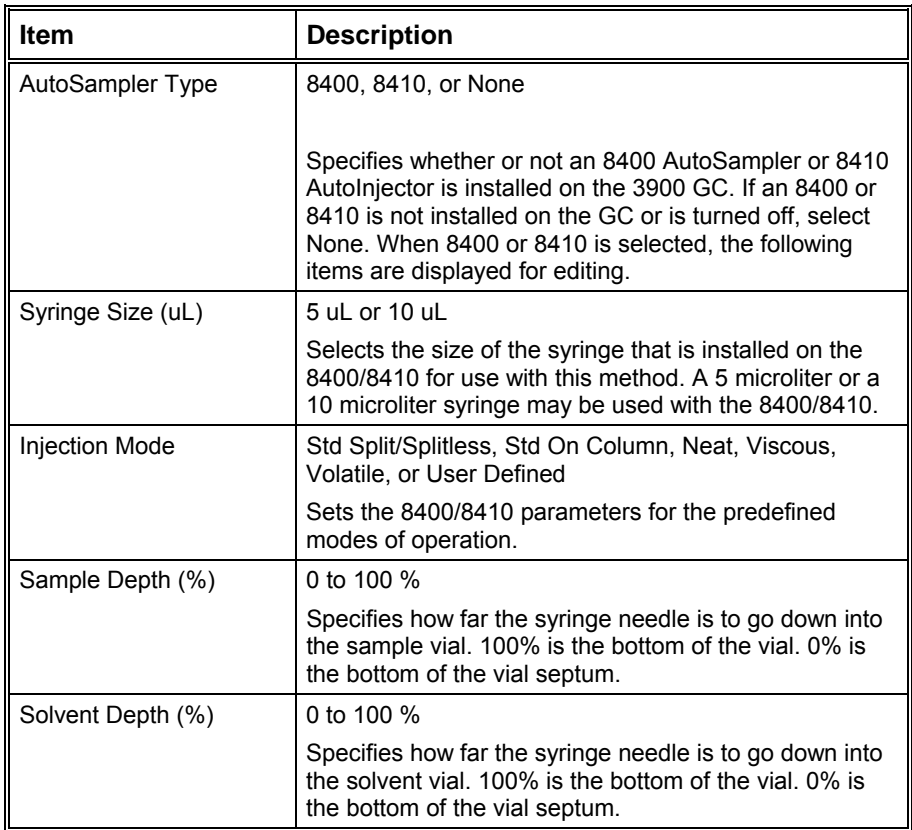

## **Default Clean Section**

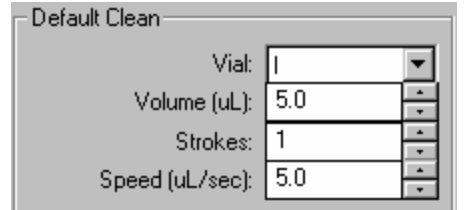

Default Cleaning occurs when the Stop button on the front panel of the 3900 GC, the Reset button on the 3900 Status Window in Star Workstation System Control, or the Stop Automation menu item in the Star Workstation System Control Automation menu is pressed after the 8400/8410 has started its run and before it has finished its sampling and post-injection washing operations. Default Cleaning also occurs when the 3900 GC has a fatal automation fault after the 8400/8410 has started its run and before it has finished its sampling and postinjection washing operations.

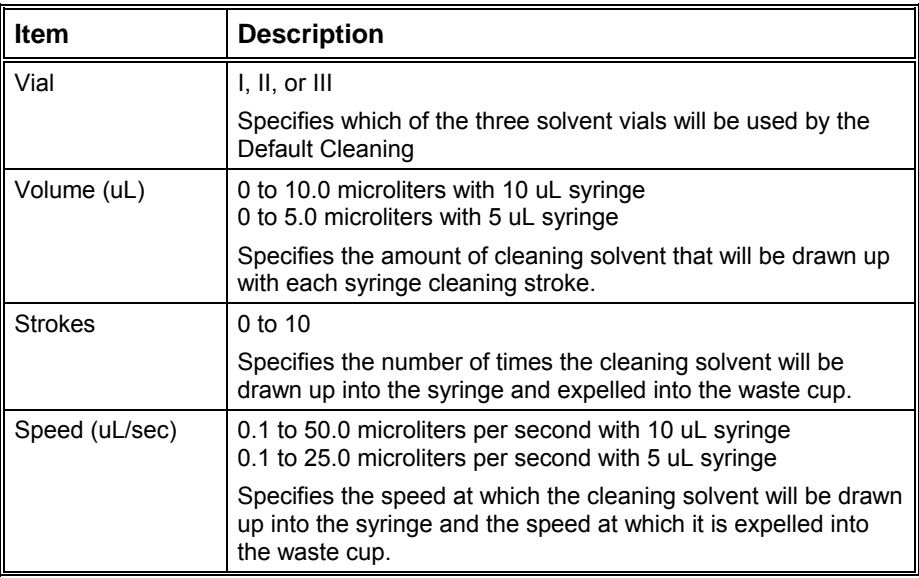

## **Clean Mode Section**

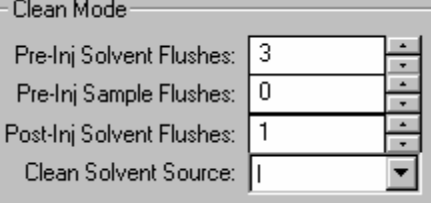

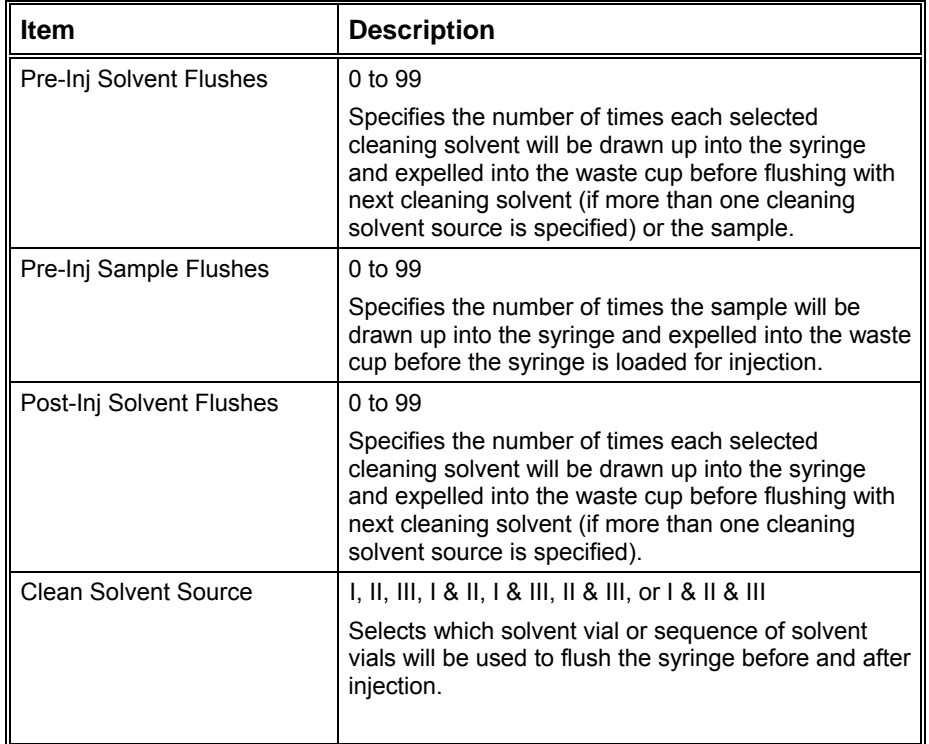

## **Internal Standard Section**

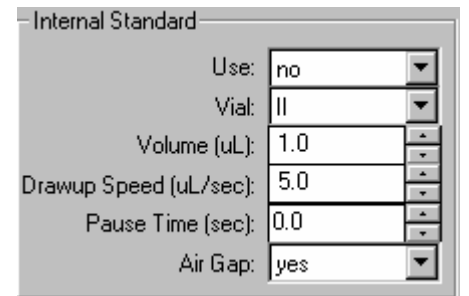

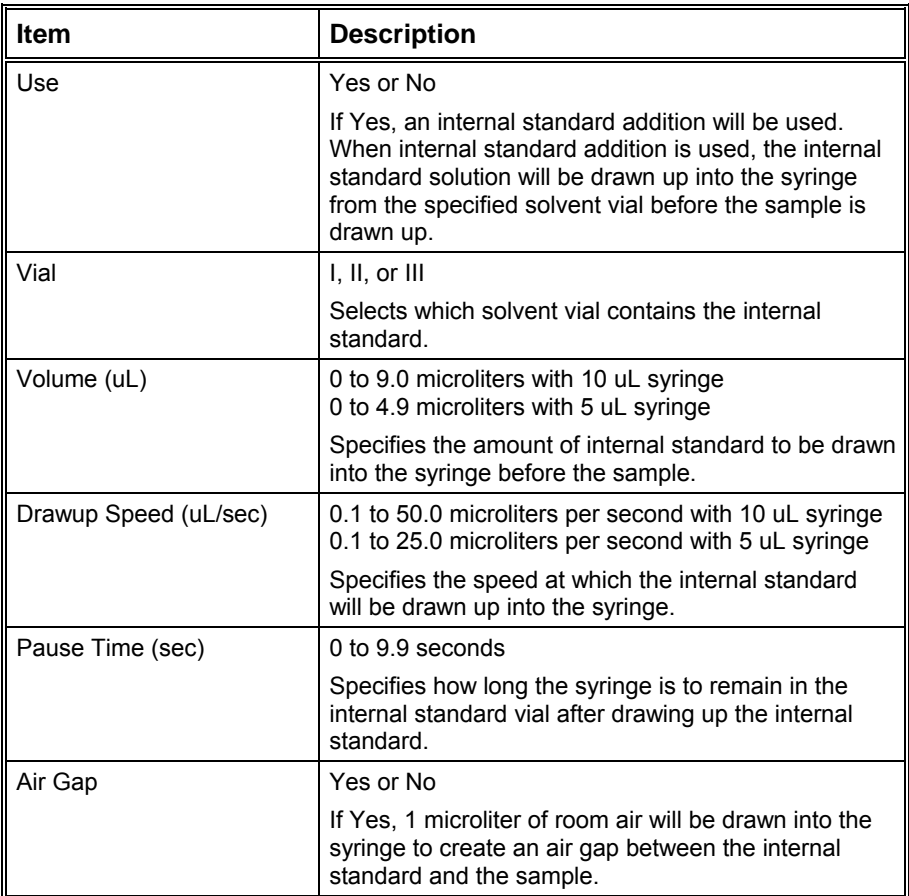

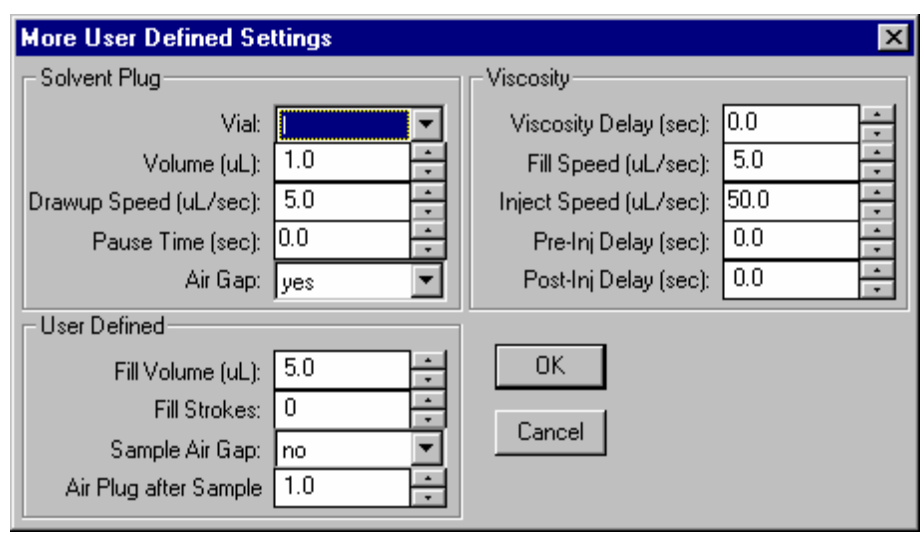

## **More User Defined Settings Dialog Box**

This dialog box is accessed from "More User Defined…" button that is displayed when the User Defined mode is selected.

#### *Solvent Plug Settings*

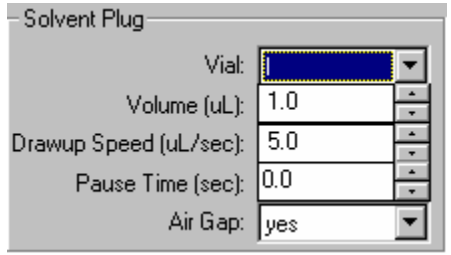

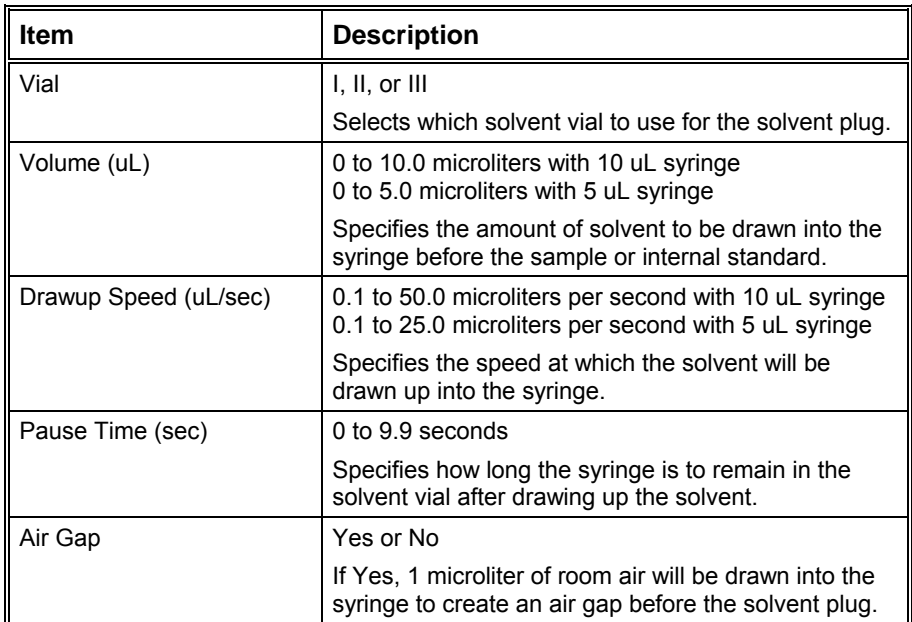

## *User Defined Settings*

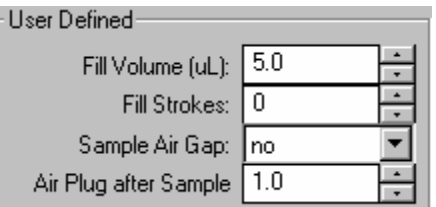

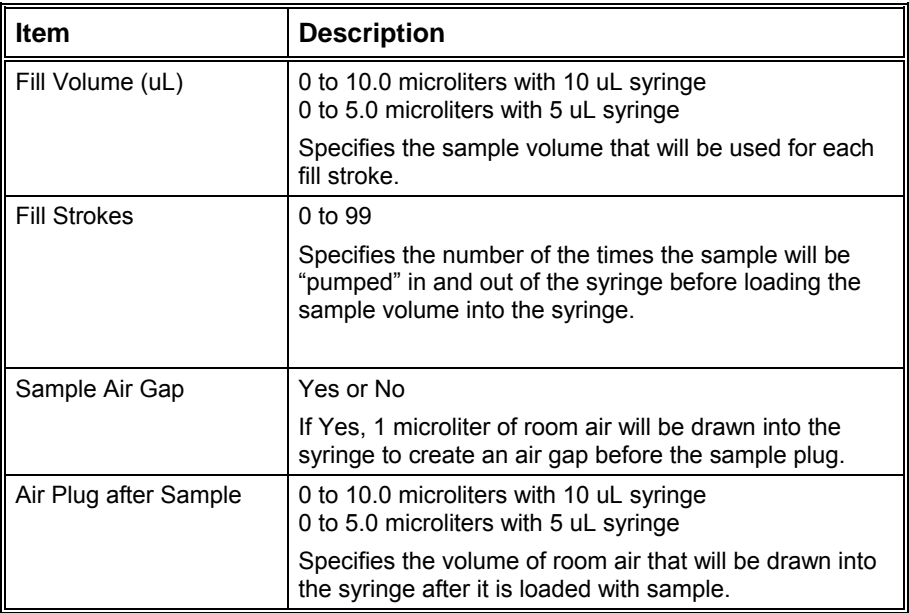

## *Viscosity Settings*

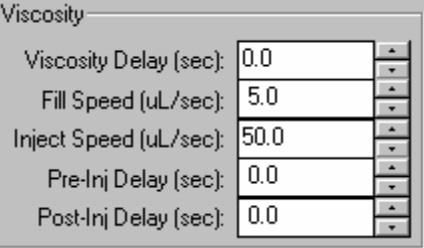

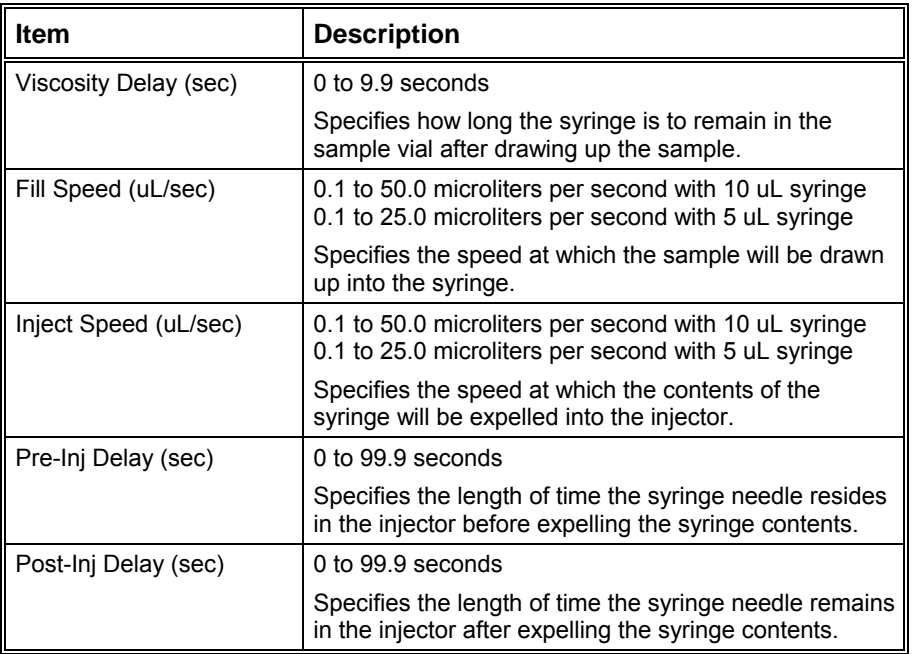

### **Default Settings for Predefined AutoSampler Modes**

The following table lists the parameter settings used for each of the Predefined 8400/8410 modes using a 10 microliter syringe. If the predefined modes do not work acceptably for your samples, use the User Defined mode to enter settings that will work better with your samples. The values listed in this table provide a starting point for setting the various parameters.

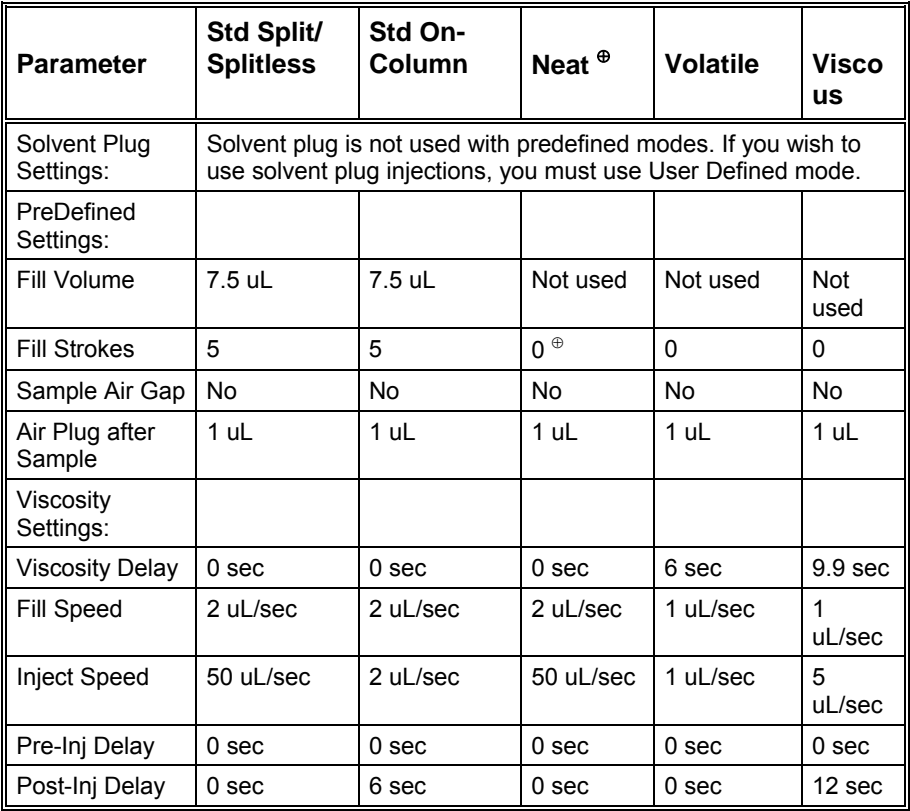

 $\textsuperscript{®}$  Instead of fill strokes Neat mode fills the syringe with sample at 2 uL/sec then expels it into the waste cup at 50 uL/sec. It does this a total of six times. Then it fills the syringe with sample at 2 uL/sec and expels it back into the sample vial at 50 uL/sec. This "pumping" action is done three times. After this is completed, the sample is loaded into the syringe and injected using the parameters in the table.

# **3900 GC Injector Section**

## **1177 Injector**

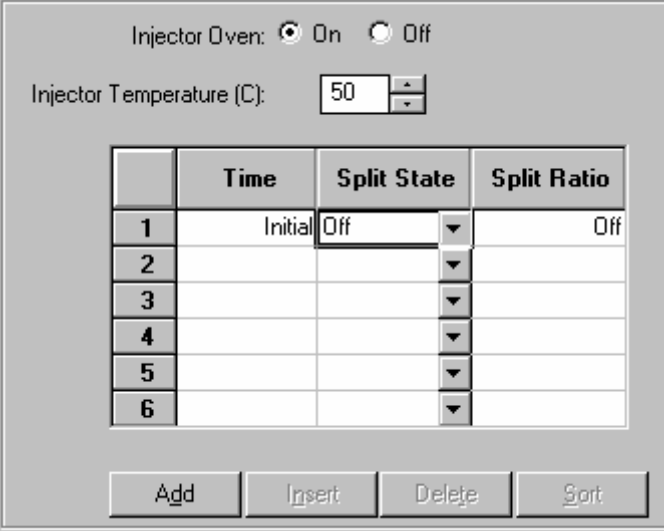

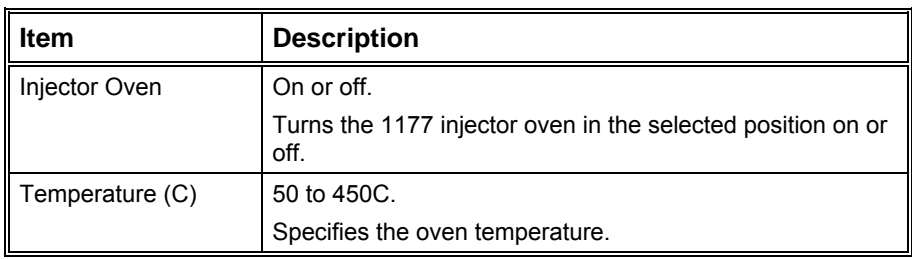

#### *Spilt Ratio Dialog Box*

This dialog is displayed from the 3900 GC Injector section when an 1177 injector is configured with type 1 EFC.

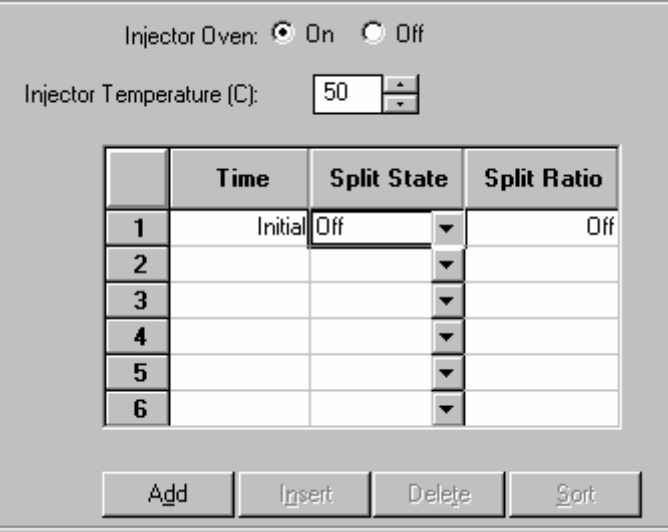

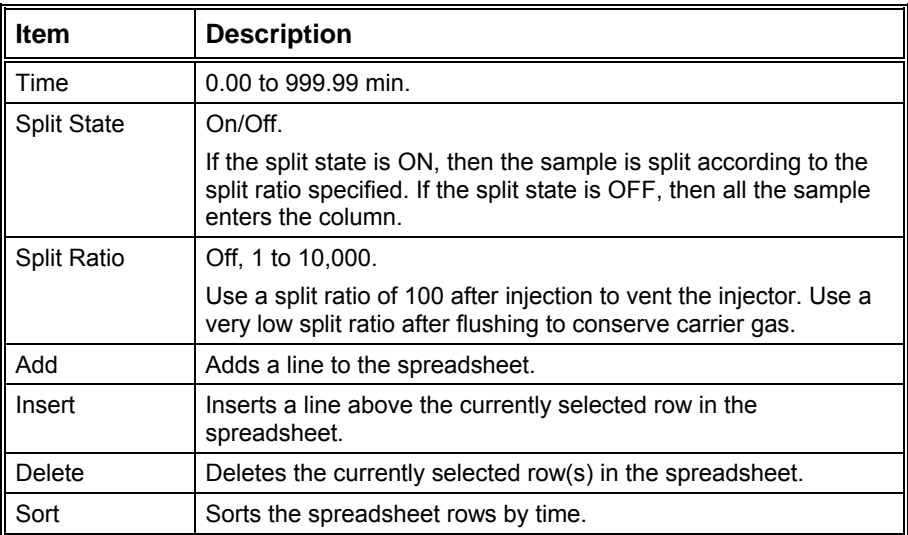

# **3900 GC Flow/Pressure Section**

#### Type 1 (for 1177 injector)

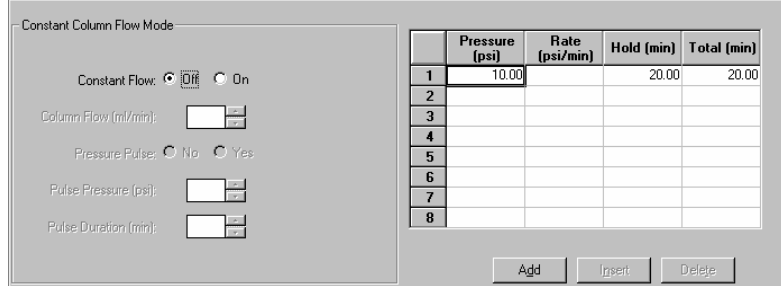

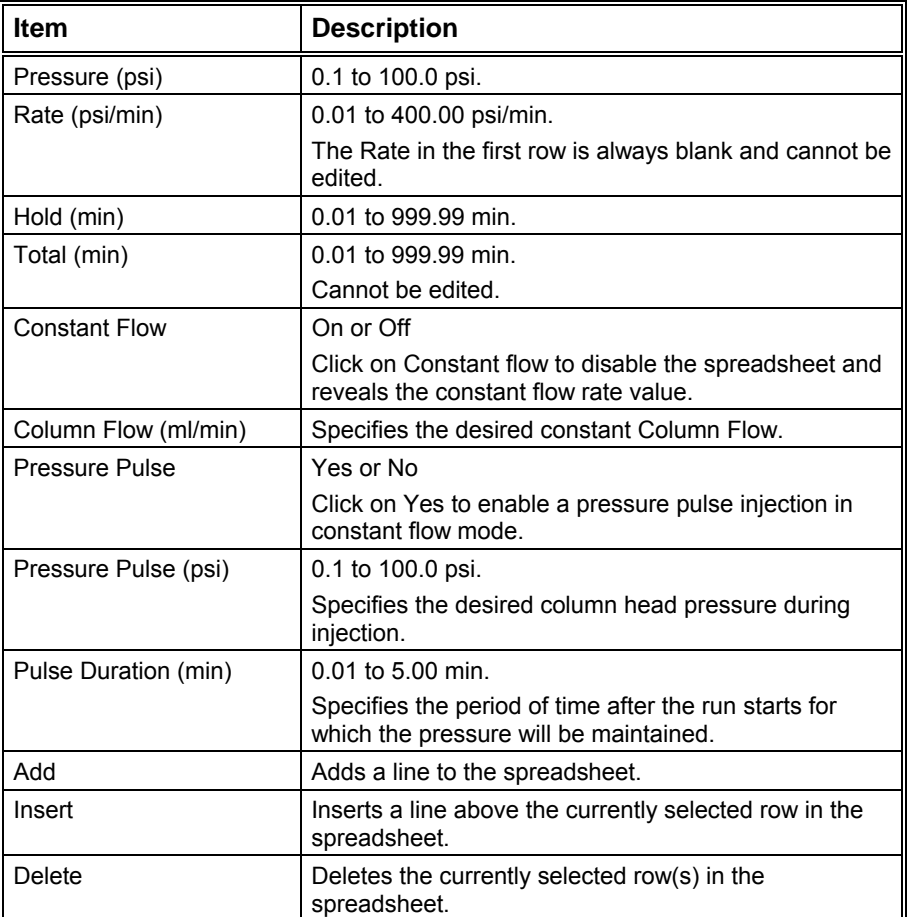

# **3900 GC Column Oven Section**

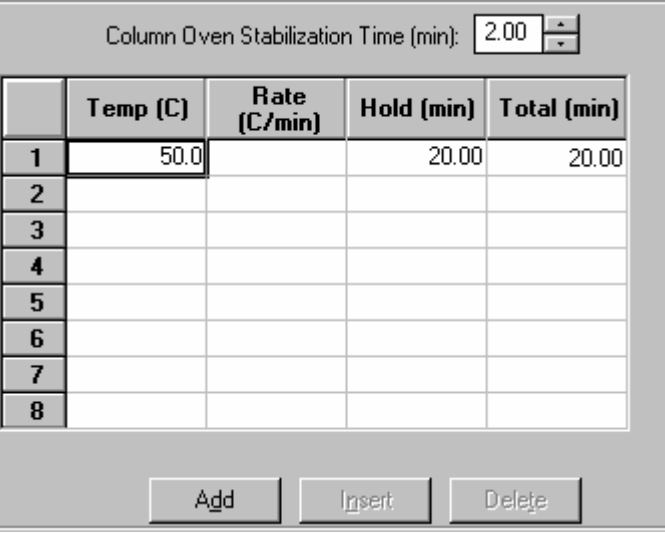

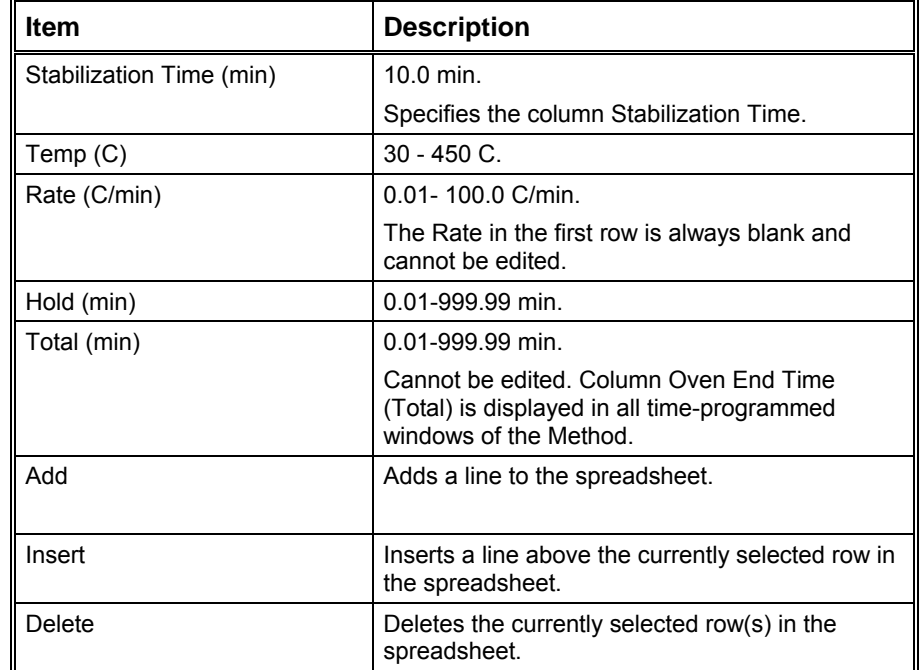

# **3900 GC Method Section**

# **Overview**

In the *3900 GC Configuration* section, you configured your hardware for an instrument and opened the System Control Window for the instrument. At this point, you could simply inject a sample, as described in the following sections. However, it is not likely that the default Method will have the method settings that are appropriate for your analysis. Therefore, the default Method will need to be edited to enter the settings appropriate for your analysis. Method Builder is used to view and edit methods. It can be accessed from:

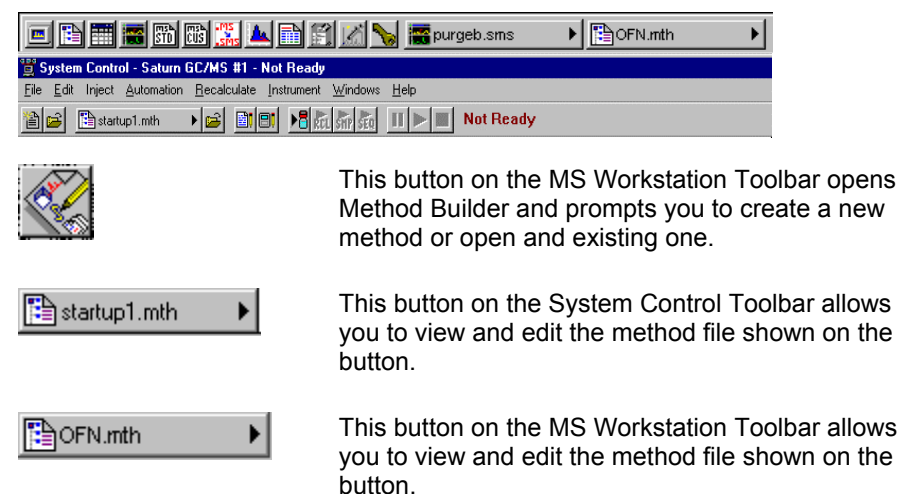

# **Using Star Assistant to Create a New Method**

If you click on the Method Builder button on the MS Workstation Toolbar, you will get this dialog box.

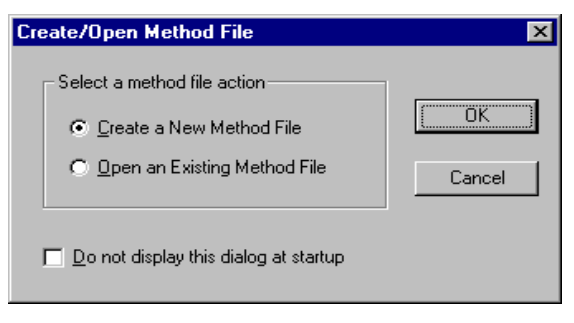

If you choose *Create a New Method File*, the Star Assistant Wizard will guide you in building this new method.

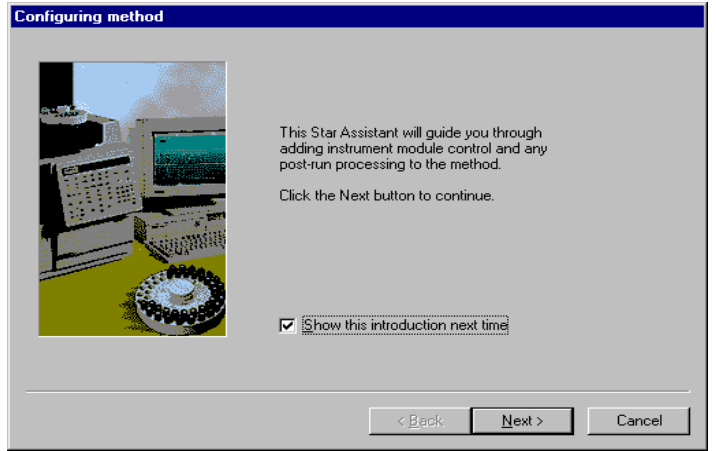

You will first be asked to select the instrument configuration for which you want to create a method.

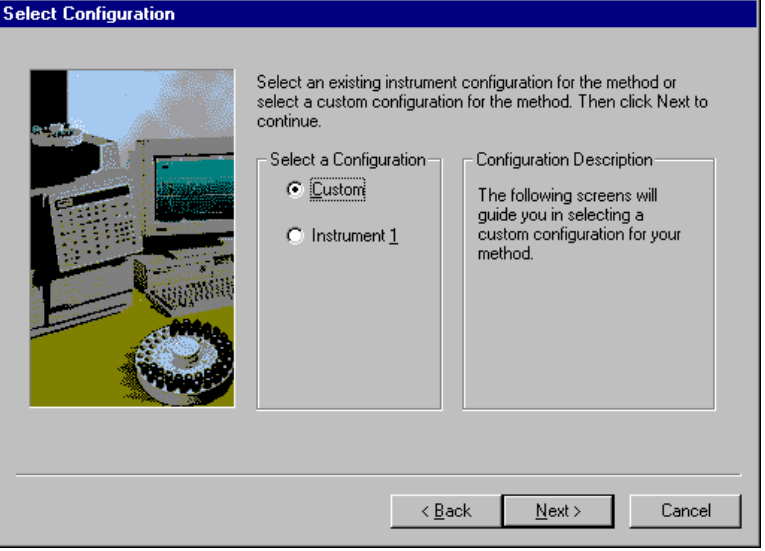

*Select Custom to create a Method for an instrument that is not attached to the Varian MS Workstation.* 

*Select the Instrument for which this method will be used.* 

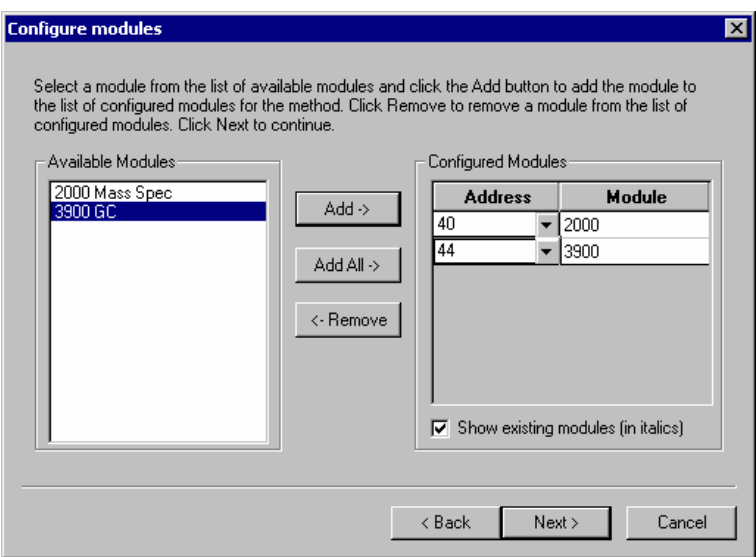

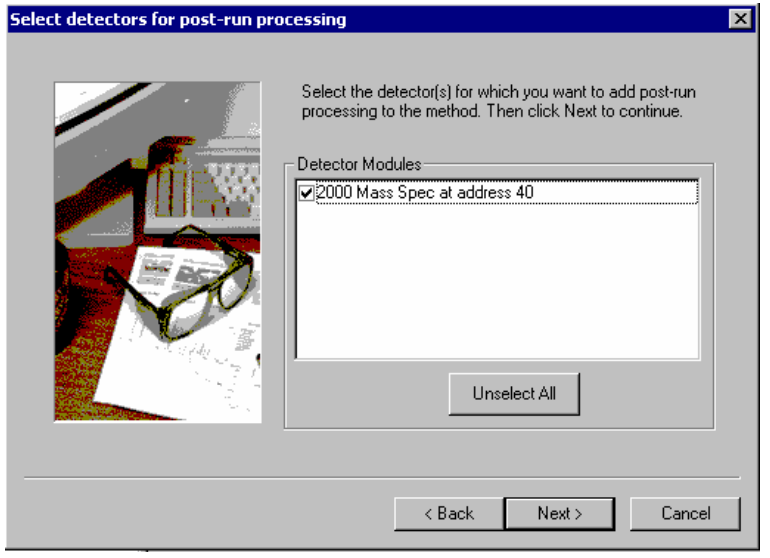

For each detector in the Method, you will be asked to select the channels on which post-run processing will be performed.

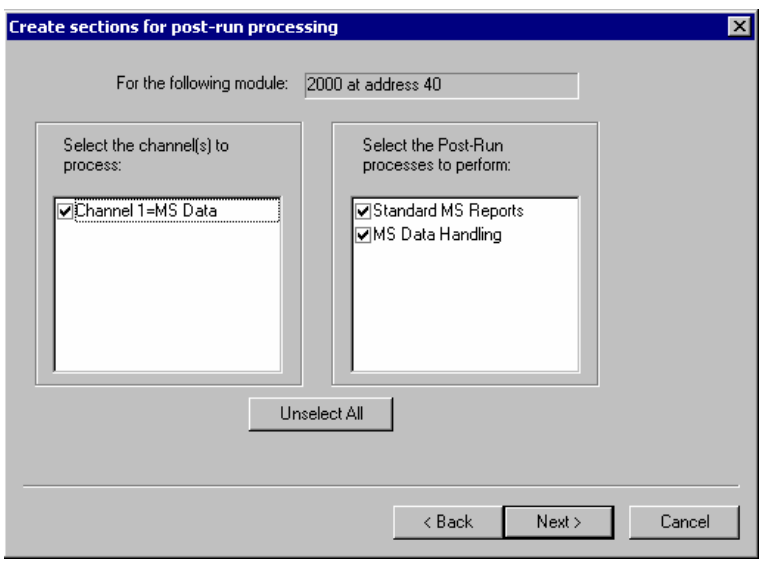

When you have selected the data channels and type(s) of post-run processing to be run for each detector, the Star Assistant will create a Method containing all of the sections that are needed to control the hardware, collect data and do the post-run processing specified. These Method sections will contain default values for all of the parameters. These parameters will need to be edited to match your analysis.

## **The Method Builder Window**

As you step down through the Method tree, the parameters associated with each section of the Method are displayed for editing.

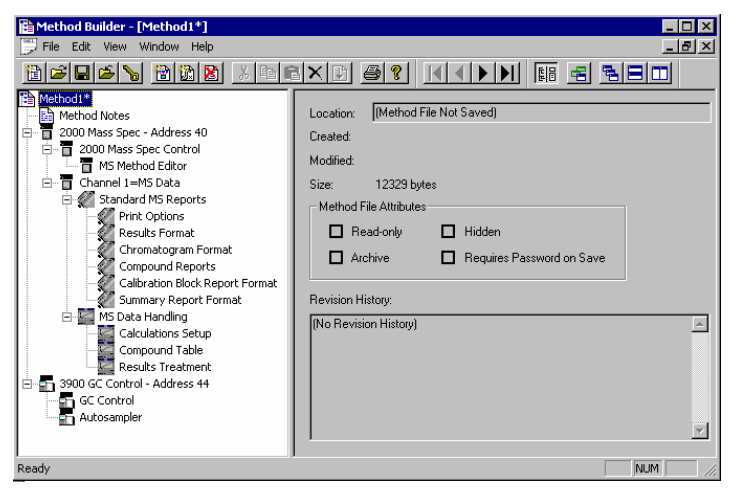

*Title Bar / Menu Bar / Toolbar* 

*This navigation window shows the overall structure of the Method, its sections and subsections. The branches can be expanded by clicking on the plus sign or contracted by clicking on the minus sign to show the desired level of detail. The parameters window shows the parameters for the highlighted item in the navigation window. Method parameters are viewed and edited in this window.* 

Detailed information about the menu items and Toolbar buttons can be found in the online help.

#### **Method Notes**

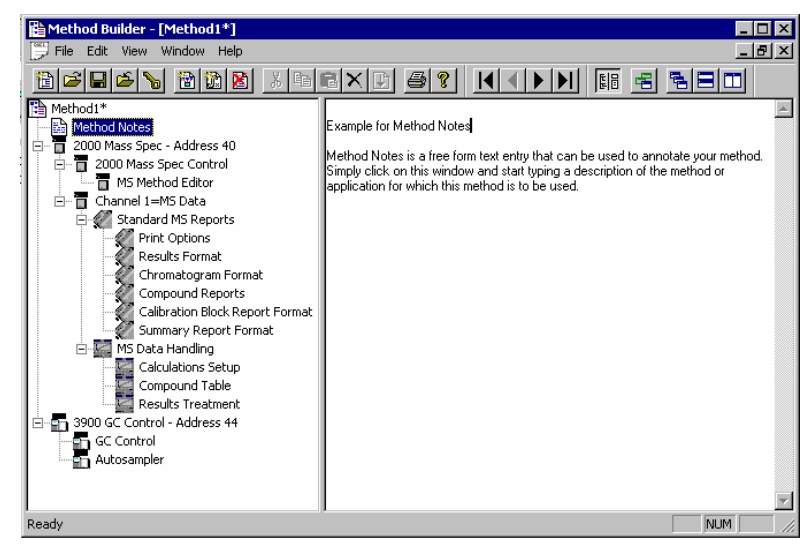

The first item in the Method is the Method Notes section. Method Notes is a free form text field where information about the Method or the application can be entered. Method Notes are displayed in the File Open dialog boxes used whenever you select a Method.

Method Notes can help explain to the operator when a Method should be used. They can also be used to convey sample preparation information and reminders to refer to specific items in the lab's Standard Operating Procedures.

# **The 3900 GC Method Windows**

The 3900 GC entry specifies the Varian MS Workstation module address of the GC that the Method uses. The module Address in the parameter window can be changed so that a Method developed for an instrument using one module address can be easily modified for use on another instrument at a different module address.

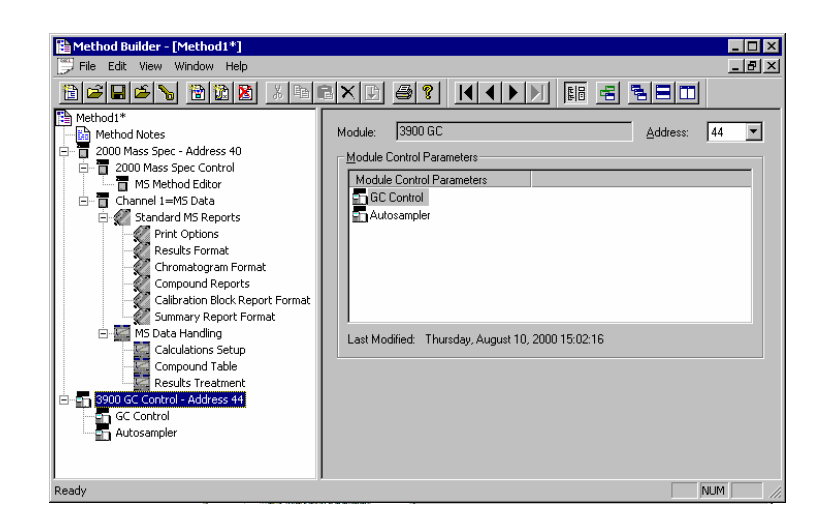

The 3900 Method section contains two Method windows: GC Control, and Autosampler. These windows contain all parameters that control the operation of the 3900 GC during a chromatographic run.

#### **Spreadsheet editing**

Certain Method windows contain spreadsheet tables for time, temperature or flow programming. All spreadsheets behave similarly.

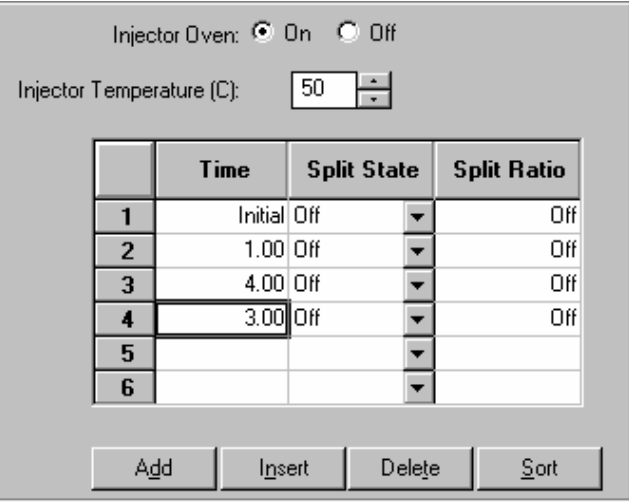

*Add a row at the bottom of the spreadsheet.* 

*Insert a row before the currently selected row.* 

*Delete currently selected rows.* 

*Sort rows by time (available in time program spreadsheets).* 

Select rows by clicking and dragging on the row numbers on the left side of the spreadsheet.

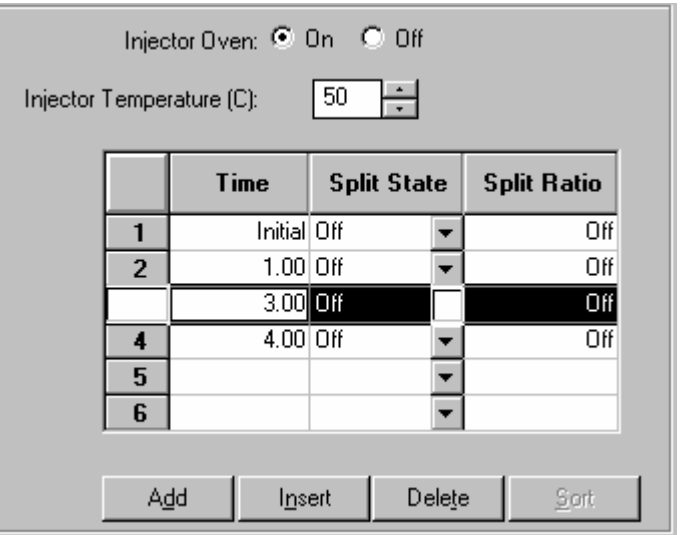

*One or more rows can be selected by clicking and dragging on this column.* 

Spreadsheets that specify time programs can display duplicate times, but all duplicates must be eliminated before you can save your work.

## **Checking Method End times**

All editing windows other than the column oven window show the current end time of the column oven program above the Save and Cancel buttons.

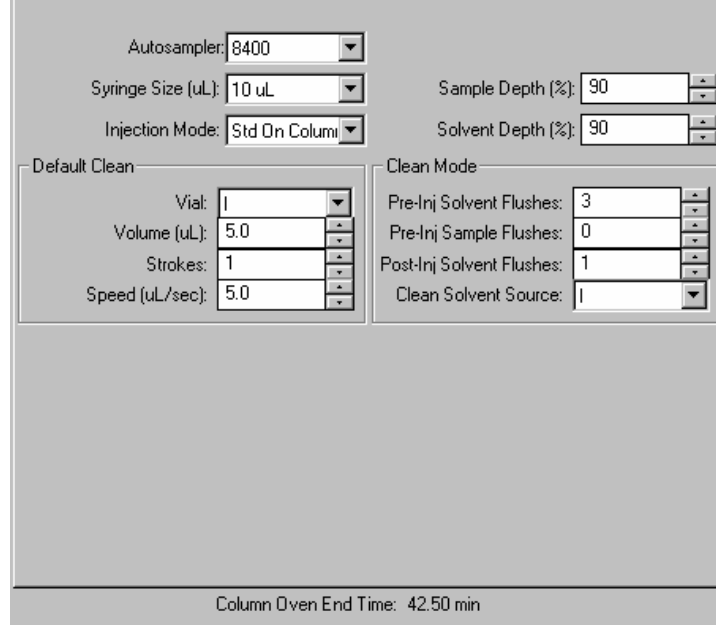

*The column oven endtime is shown.* 

When the Method is downloaded to the 3900 GC, component program end times that exceed the column oven end time will be truncated.

# **GC Control Window**

The GC control window contains sections (Flow/Pressure, Injector, and Column Oven).

#### **Flow/Pressure Section**

Use the EFC Programs to specify the pressure ramp of the Type 1 EFC.

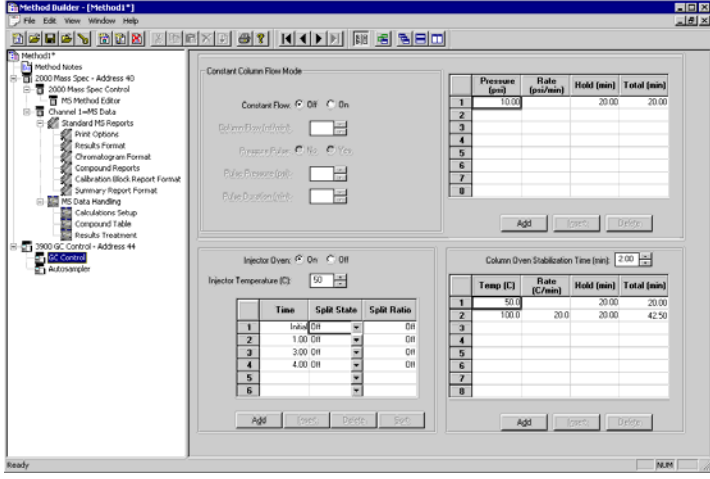

#### *Type 1 EFC (for 1177 Injectors)*

With a Type 1 EFC is installed, a pressure ramp spreadsheet will appear.

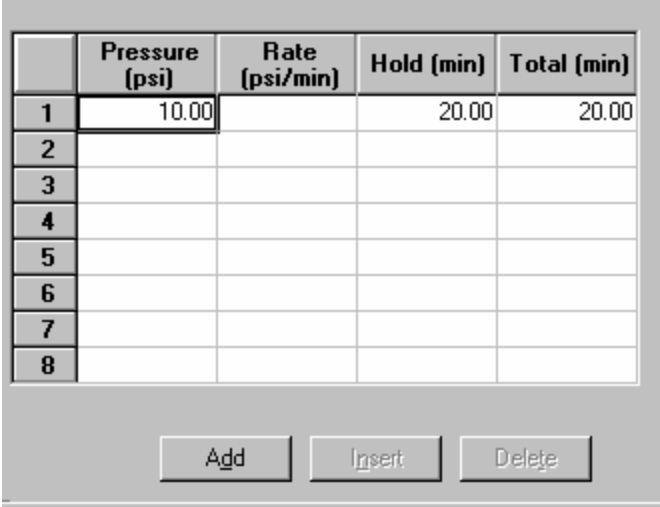

*Use the spreadsheet to build a pressure ramp program to control the Type 1 EFC.* 

The first row of the spreadsheet contains the Initial pressure and hold time for the Type 1 EFC. The EFC will equilibrate to this setting when the method is activated, and will be restored to this setting when each chromatographic run is completed.
Rows after the first row of the spreadsheet contain the programmed settings for each of the ramp segments. Each segment will ramp to the specified pressure at the specified rate (assuming the rate is achievable), and then hold the pressure for the specified time. (Note that the *Rate* in the first row is always blank and cannot be edited. Also note that the entire *Total* column cannot be edited.)

#### **Constant Column Flow for Type 1 EFC**

Constant Column Flow mode for Type 1 EFC is enabled in the Flow/Pressure section.

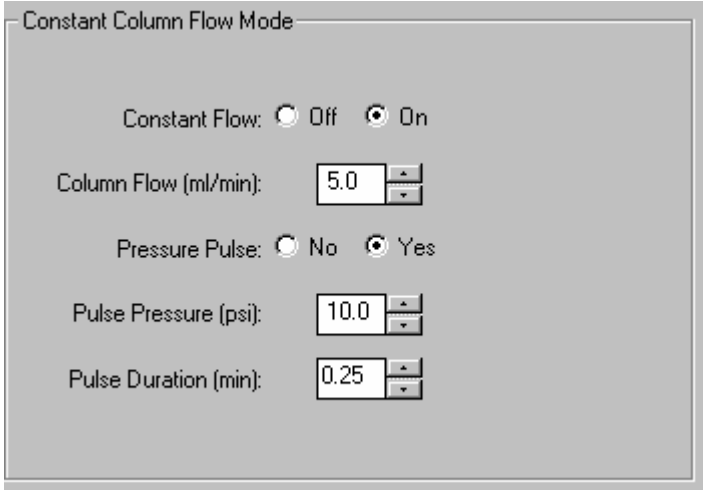

*Click on the Radio Button to turn on the Constant Column Flow Mode. This mode disables the spreadsheet and reveals the constant flow rate value.* 

*Enter the desired Column Flow.* 

*Click on "Yes" to perform a pressure pulse injection. Upon injection, the pressure will change to the Pulse Pressure for the Pulse Duration setting.* 

When the method is activated in System Control, the Varian MS Workstation will generate and download the appropriate pressure program corresponding to the Column Temperature program, the Column Setup Length and Diameter, the Carrier Gas, and the ambient Barometric Pressure. These parameters are specified in the 3900 GC system control setup, and the Barometric Pressure is measured by the 3900 at the time the Method is downloaded. The 3900 will run the pressure program to hold the Column Flow at the specified value as the Column Temperature is ramped during each run.

#### **Injector Section**

Use the Injector Program to specify the temperature setpoints of the isothermal 1177 Injector, and split ratio of the 1177 Injector.

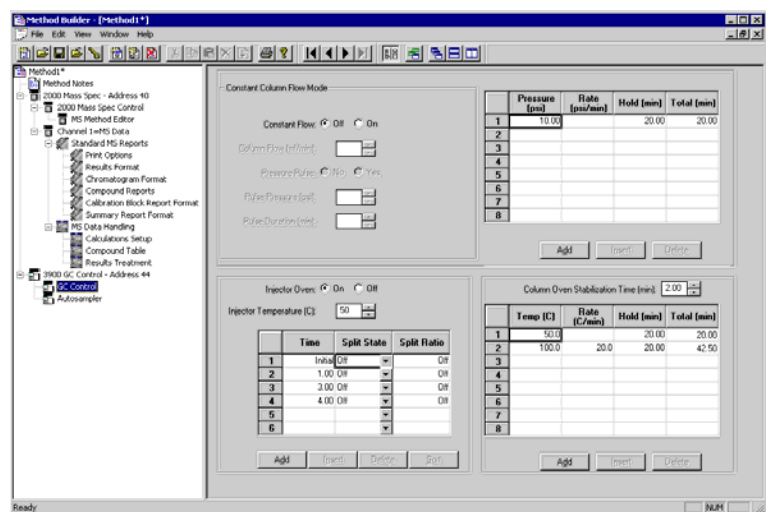

#### **1177 Injector**

With a 1177 Injector is installed, an Oven Power switch, a Temperature setting and a Split Ratio table will appear.

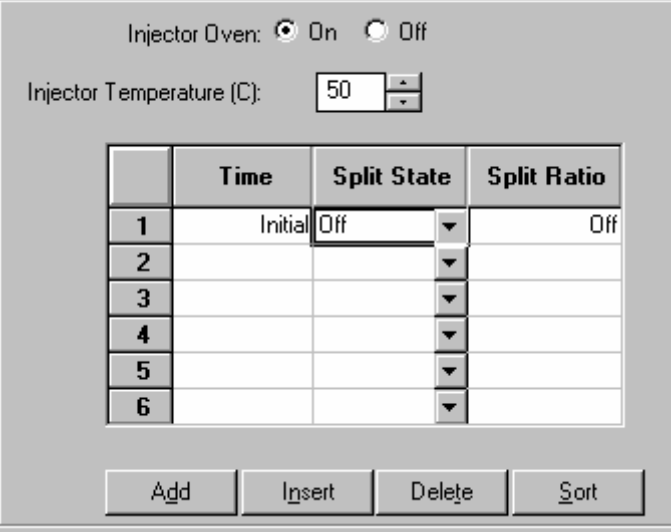

*Indicate whether or not you will use the installed 1177 injector by clicking on the "On" or "Off" radio buttons.* 

*Set the desired Temperature.* 

NOTE: You must have already configured the Type 1 EFC in the corresponding position in the Flow/Pressure Section before you can program the split ratio.

Use the Split Ratio spreadsheet to build a split ratio time program to control the 1177 injector / Type 1 EFC combination.

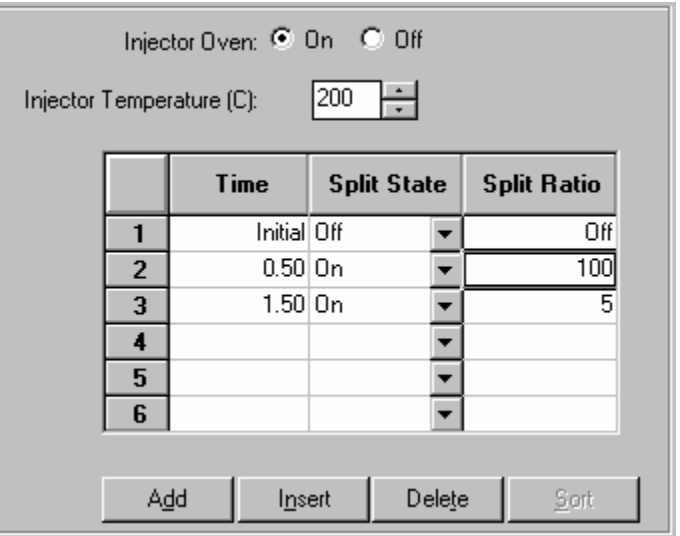

*You can use a split ratio of 100 after injection to vent the injector of any residual solvent.* 

*Use a very low split ratio after flushing to conserve carrier gas.* 

The first row of the spreadsheet contains the Initial Split State and Split Ratio for the 1177 injector. The 1177 will equilibrate to this setting when the method is activated, and will be restored to this setting when each chromatographic run is completed.

Rows after the first row of the spreadsheet contain the time-programmed settings for the 1177 Split Ratio. The Split Valve will be switched to the ratio in each row at the indicated time.

#### **Column Oven Section**

The Column Oven window contains the Column Oven Program. Use the Column Oven Program to specify the Stabilization Time of the Column Oven, and to specify its programmable temperature ramp.

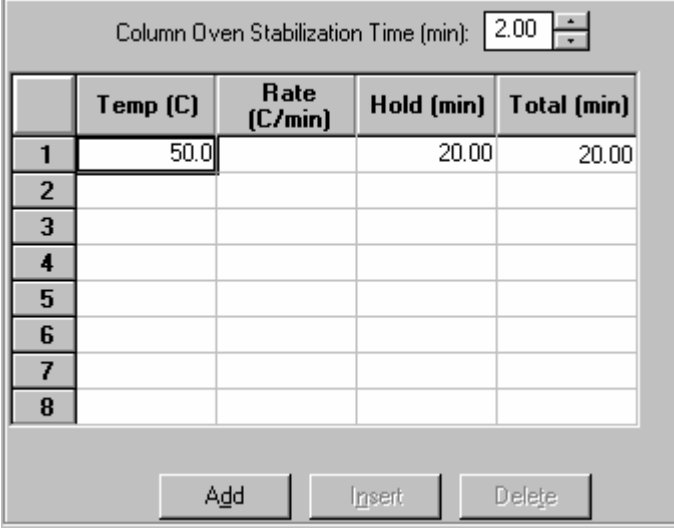

*Specify the desired Stabilization Time.* 

*Use the spreadsheet to build a temperature ramp program to heat and/or cool the Column Oven.* 

The first row of the spreadsheet contains the Initial temperature and hold time for the Column Oven. The Column Oven will equilibrate to this setting, and stabilize for the specified Stabilization Time, when the method is activated, and will be restored to this setting when each chromatographic run is completed.

Rows after the first row of the spreadsheet contain the programmed settings for each of the ramp segments. Each segment will ramp to the specified temperature at the specified rate (assuming the rate is achievable), and then hold the temperature for the specified time. (Note that the *Rate* in the first row is always blank and cannot be edited. Also note that the entire *Total* column cannot be edited.)

## **Autosampler Window**

The Autosampler window contains sampling parameters for the 8400/8410 Autosampler when attached to the 3900 GC. The parameters include selection of the sampling syringe size, the penetration depth for sample and solvent wash vials, the default clean and clean modes, and the injection modes.

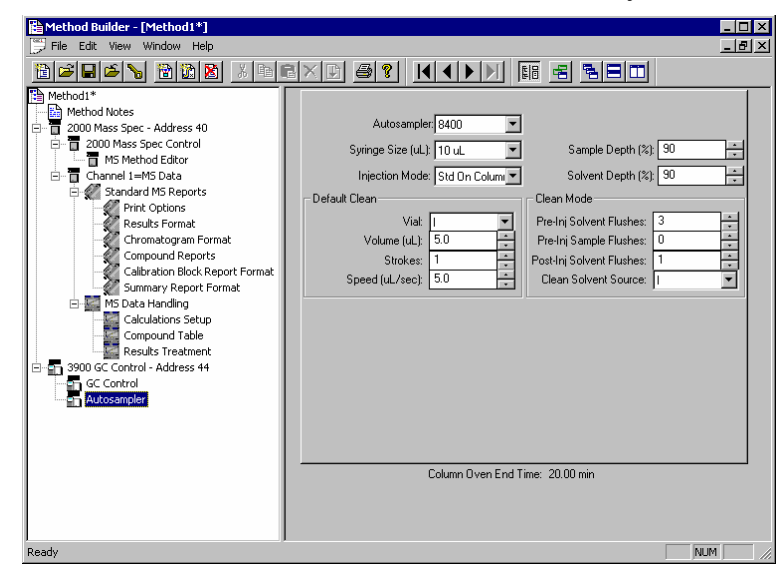

#### **Injection Mode**

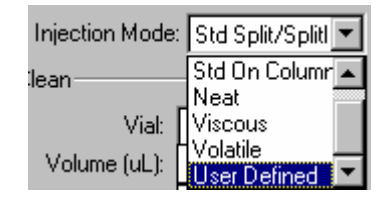

The Injection Mode selection consists of five predefined injection modes: Standard Split/Splitless, Standard On-Column, Neat, Viscous and Volatile. If any of these modes cannot satisfy your injection needs, a sixth User Defined mode is available. Selecting User Defined mode allows you access to all 8400 autosampler parameters to fine-tune your injection.

Consult the Online Help for a detailed description of all Injection Mode parameters.

# **Auto-Configuring the Method to Match the 3900 GC Hardware**

When you edit a 3900 GC Method while the corresponding GC is online in System Control, you are warned if the Method configuration does not match the hardware on the GC.

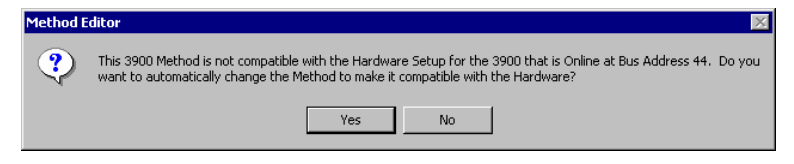

*Click on Yes to change the Method to match the GC.* 

*Click on No to accept the Method as is.* 

If you choose to auto-configure the Method, the following dialog is displayed.

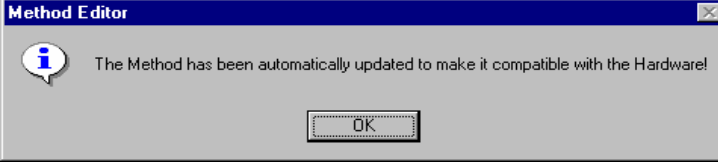

## **Uploading the Method from the 3900 GC**

You can get the Method from the GC and save it in the Varian MS Workstation. This allows you to do local Method editing on the 3900 GC front panel and then save this Method for later use on the Workstation.

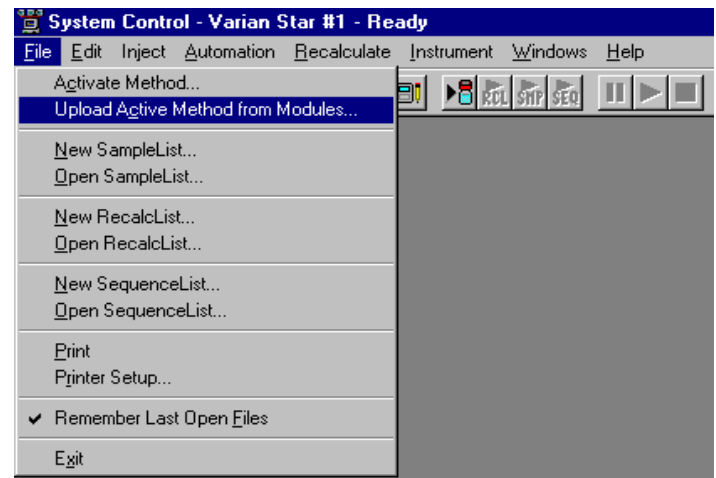

*To upload the Method from the 3900 GC to System Control, select "Upload Active Method from Modules…" from the File menu.* 

You are then prompted for the name of the file under which to save the Method. The active Method in System Control is updated to reflect the parameters obtained from the 3900 GC.

## **The Startup Method**

When you start System Control and display an Instrument Window, the last active Method for that instrument is activated. When System Control is started, it will return to the initial settings in the Method that was last used on the instrument.

To change Methods, simply click on the Activate a Method button on the System Control Toolbar or choose *Activate Method…* from the File menu.

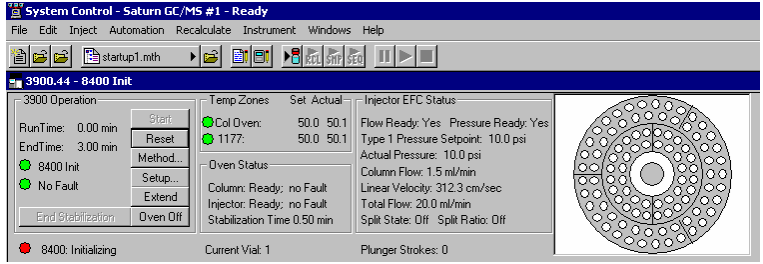

## **Editing Methods from the 3900 Status and Control Window**

The 3900 GC Status and Control Window contains a Method… button that allows you to directly edit the active Method corresponding to that GC.

| <sup>78</sup> System Control - Saturn GC/MS #1 - Ready                                                                                                    |                                                                                                    |                                                                                                    |  |
|----------------------------------------------------------------------------------------------------|----------------------------------------------------------------------------------------------------|----------------------------------------------------------------------------------------------------|--|
| Inject Automation Recalculate Instrument Windows Help<br>File.<br>Edit.                                                                                                    |                                                                                                    |                                                                                                    |  |
| startup1.mth<br>Ð<br>F<br>吟<br><b>Dril CHP</b>                                                                                                    |                                                                                                    |                                                                                                    |  |
| ■ 3900.44 - 8400 Init                                                                                                    |                                                                                                    |                                                                                                    |  |
| 3900 Operation<br>Start<br>RunTime: 0.00 min<br>Reset<br>EndTime: 3.00 min<br>Method<br>$\odot$ 8400 lnit<br>Setup<br><b>C</b> No Fault<br>Extend<br>Oven Off<br>End Stabilization | Set Actual<br>Temp Zones<br><b>C</b> Col Dvent<br>50.0 50.1<br>∩ 1177:<br>50.0 50.1<br>: Flyen Status:<br>Column: Ready: no Fault<br>Injector: Ready: no Fault<br>Stabilization Time 0.50 min | Injector EFC Status<br>Flow Ready: Yes Pressure Ready: Yes<br>Tupe 1 Pressure Setpoint: 10.0 psi<br>Actual Pressure: 10.0 psi<br>Column Flow: 1.5 ml/min<br>Linear Velocity: 312.3 cm/sec<br>Total Flow: 20.0 ml/min<br>Split State: Off Split Ratio: Off |  |
| 8400: Initializing                                                                                                    | Current Vial: 1                                                                                                    | Plunger Strokes: 0                                                                                                    |  |

*Method… button* 

When you click on this button Method Builder is opened with active Method loaded and the corresponding Instrument Module selected. You can then edit that section or any other section of the Method as described previously.

Once you have edited the Method and closed the Method Builder window, you are prompted to reactivate the Method. Reactivating the Method downloads the changes to the Module.

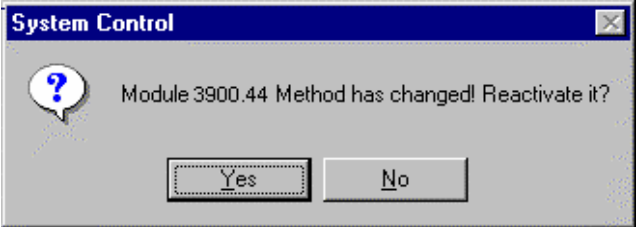

## **Importing Method Sections**

You may wish to copy sections from one 3900 Method file to another. This can be done by opening the Method file that you want to edit in Method Builder. Then from the Method Builder File menu, select *Import Section*…

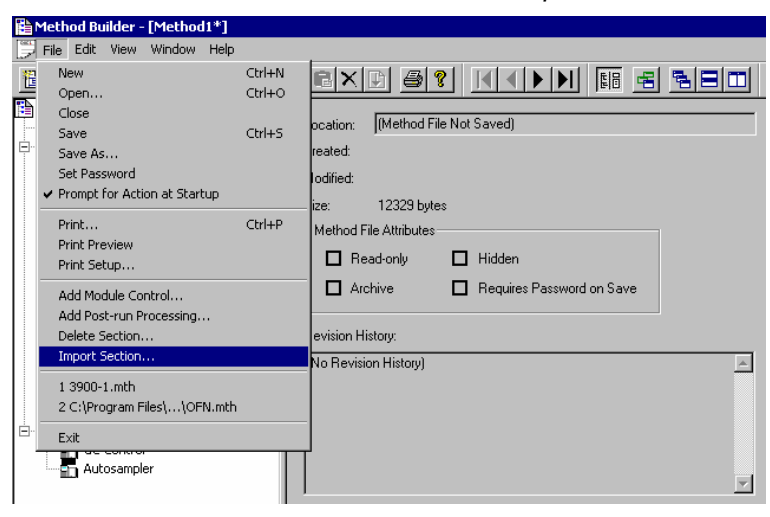

The Import command prompts you to select the file containing the sections you wish to import. Once you have selected the file, a dialog box of sections contained in the Method file is displayed. Highlight the sections that you wish to

import by clicking on them. If you click on one section and the hold down the shift key while clicking on another section, all of the sections in between will be selected. Holding down the control key while clicking on a section will add that selection to those files already selected. Clicking on a highlighted section while holding down the control key will remove that section from the list of selected files.

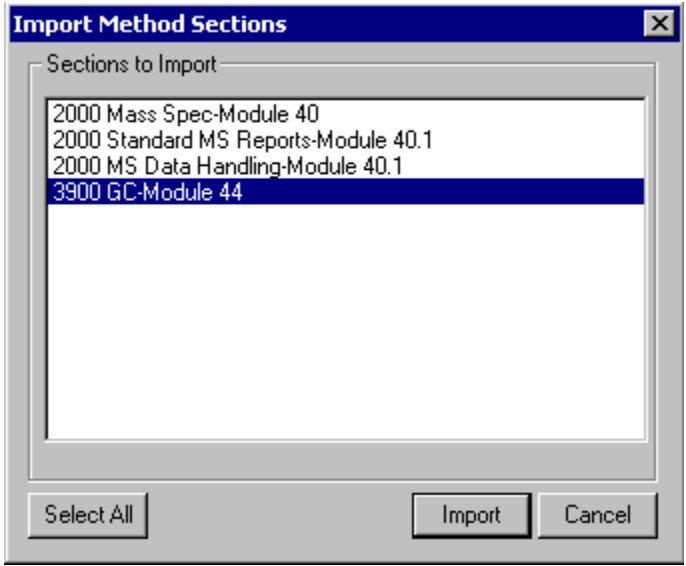

When the desired sections have been highlighted, click on the Import button to import them into the Method being edited. If the Method already has sections with the same module address and channel ID, you will be prompted to reassign a new module address and channel number to the imported section or overwrite the existing section in the current method.

# **Deleting Method Sections**

To remove sections from a 3900 Method open the Method containing the sections you wish to remove in Method Builder. Click on the Delete Section button on the Method Builder Toolbar or select *Delete Section* from the File menu.

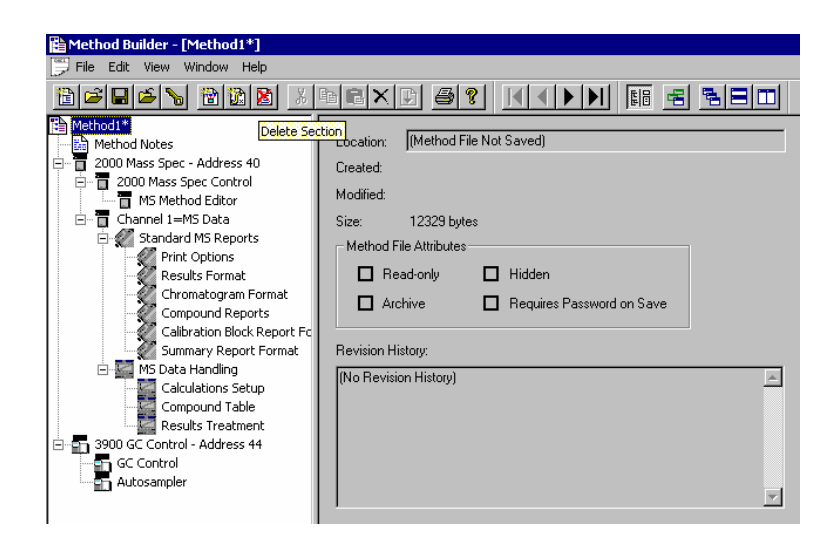

 A dialog box of sections contained in the Method file is displayed. Highlight the sections that you wish to delete by clicking on them. If you click on one section and the hold down the shift key while clicking on another section, all of the sections in between will be selected. Holding down the control key while clicking on a section will add that selection to those files already selected. Clicking on a highlighted section while holding down the control key will remove that section from the list of selected files.

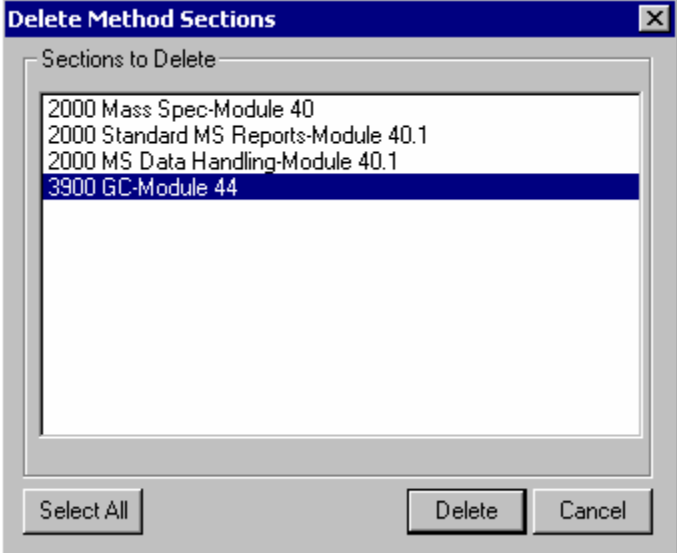

When the desired sections have been highlighted, click on the Delete button to delete them from the Method being edited. You will prompted to confirm that you want to delete each section before it is deleted.

# **Printing the Method**

To print a method from Method Builder, click on the Print button on the Toolbar and select the Method section or sections to be printed. The active Method can also be printed from the System Control Toolbar and the MS Workstation Toolbar. Click on the Active Method Options button on the System Control Toolbar or on the Method Operations button on the MS Workstation Toolbar and select *Print Method*.

## **Password Protecting a Method**

A Method can be password protected from changes by clicking on the Set Password button on the Method Builder Toolbar or selecting *Set Password* from

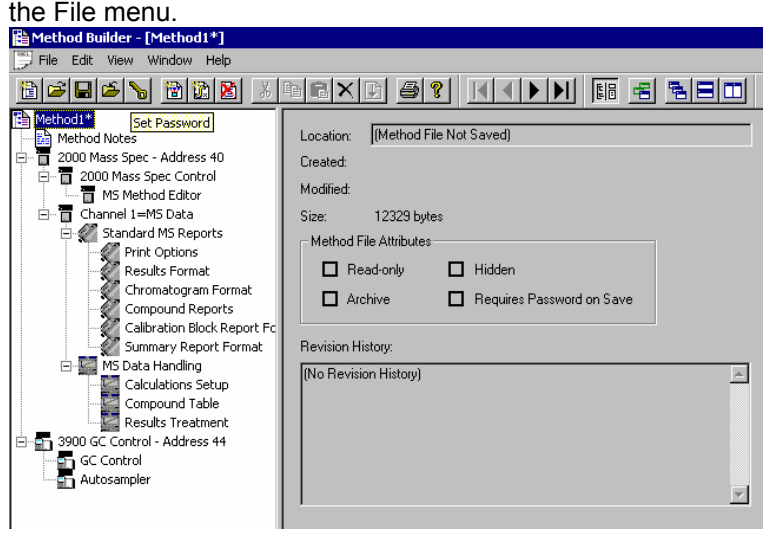

Enter the password and then re-enter it to verify that it was not mistyped.

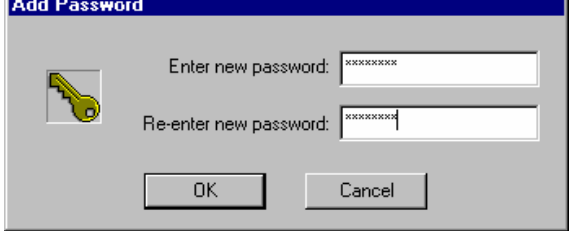

After a Method has been password protected, the password will be required to save changes to the Method.

Once a Method is password protected, it can be activated and used for instrument control and data acquisition. It can also be viewed from Method Builder. Only the saving of changes to the Method will be inhibited unless the correct password is entered.

# **3900 GC System Control Command Reference**

# **Status and Control Window**

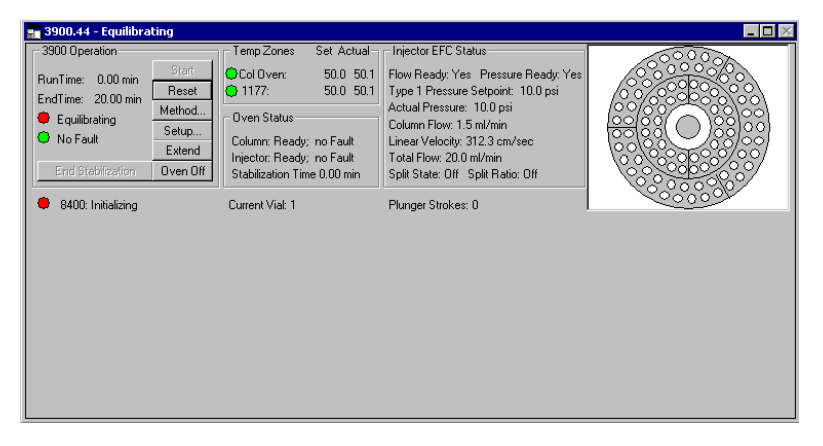

The 3900 Status and Control window is divided into four display areas. The leftmost display area is the 3900 Operation Display, which contains information about the current run and the overall state of the GC.

The middle displays area is the temperature zone status display, showing the setpoint and current actual temperature of each heated zone in the GC, the Oven Status, and the Injector EFC Status display.

The right most display is the 8400/8410 carrousel display.

#### **3900 Operation Display**

The 3900 operation display is in the left portion of the 3900 Status and Control window.

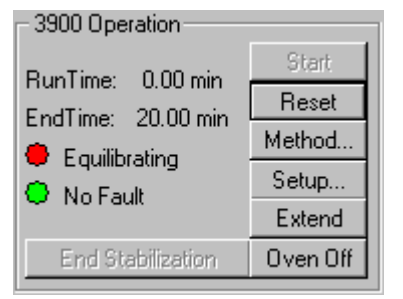

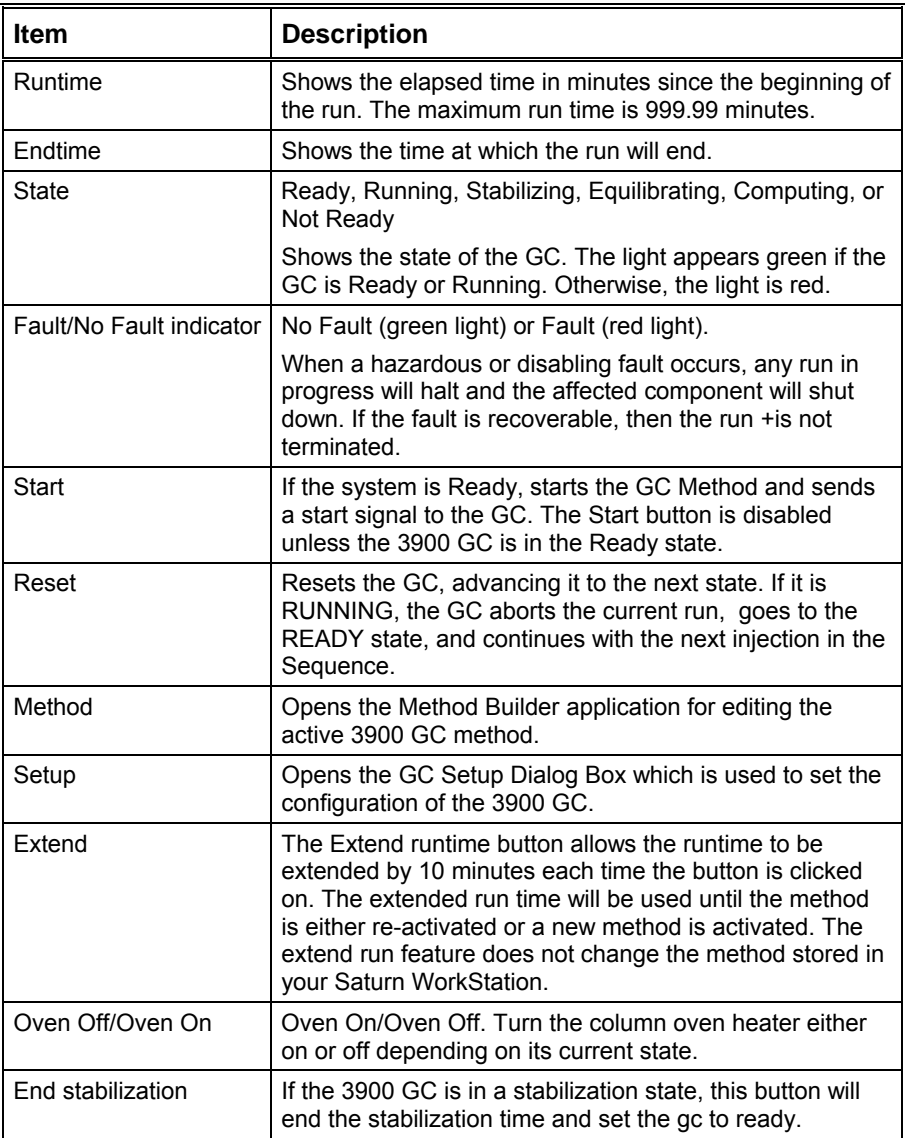

#### **Temp Zones Status Display**

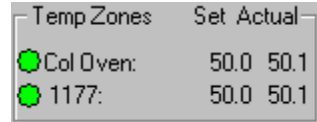

The temperature zones status display is in the middle portion of the 3900 Status and Control window. The display includes the setpoints and actual temperatures of the column oven, and the injector of the 3900 GC. The display is "Fault" if a fault occurs in the zone component or "Off" if the zone oven is off.

The LEDs indicate the status of each temperature zone. If the zone is not configured or the zone oven is off, the LED is gray. If the temperature zone is Not Ready or there is a fault, then the LED is red. Otherwise, the LED is green.

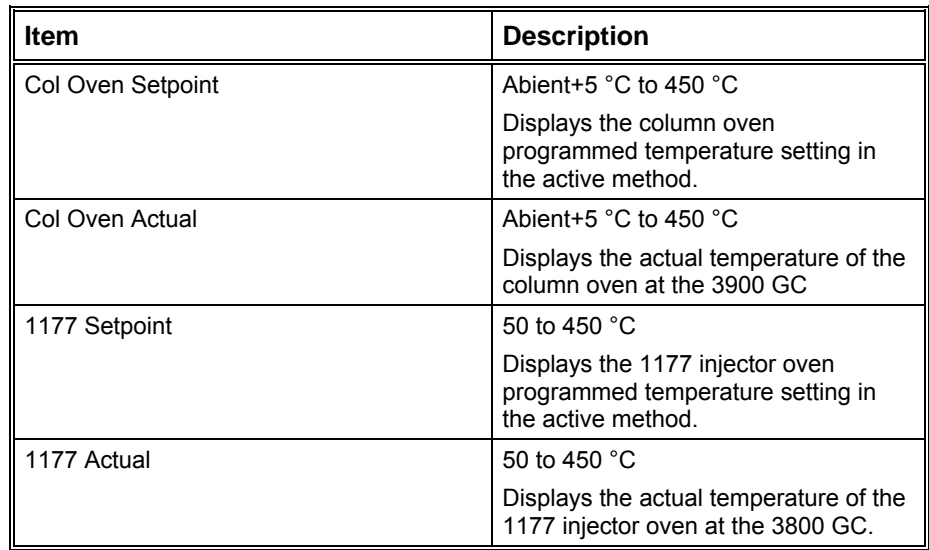

## **Oven Status Display**

Dven Status-Column: Ready; no Fault Injector: Ready; no Fault Stabilization Time 0.00 min

#### *Oven Parameters:*

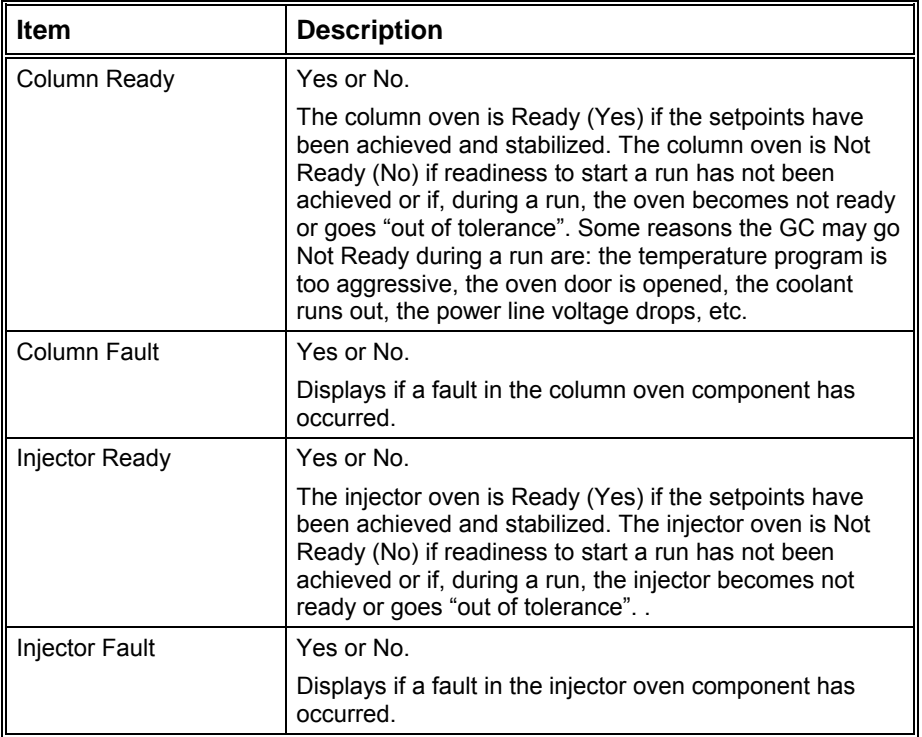

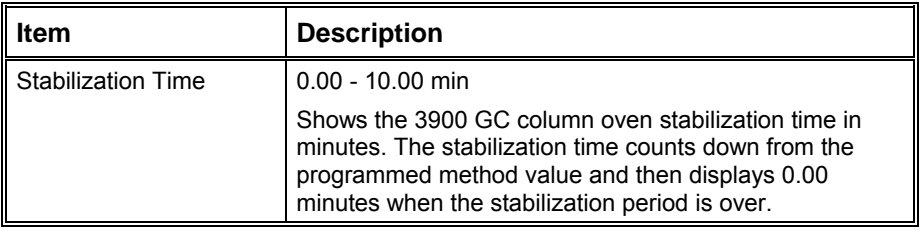

# **Injector EFC Status Display**

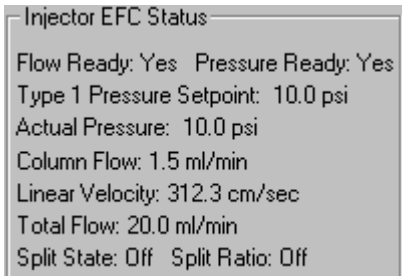

#### *Injector EFC Status:*

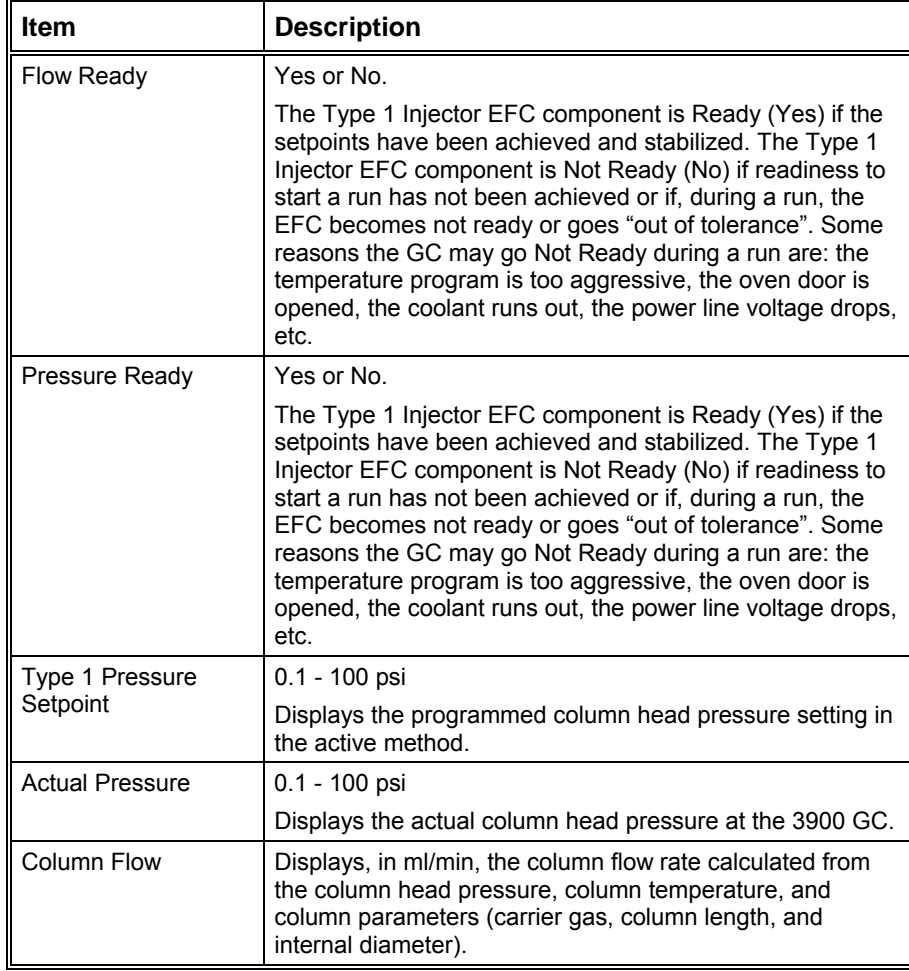

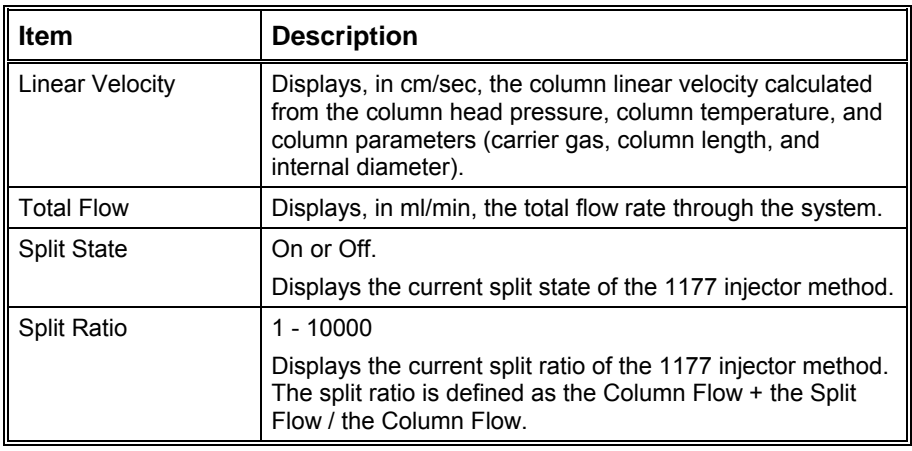

#### **8400/8410 Carrousel Display**

When an 8400 AutoSampler or 8410 AutoInjector is connected to your 3900, the Carrousel display will be visible in the 3900 GC Status and Control window.

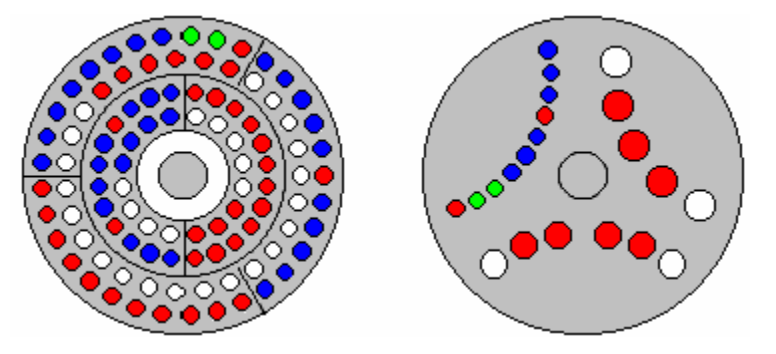

*8400 AutoSampler Carrousel / 8410 AutoInjector Carrousel* 

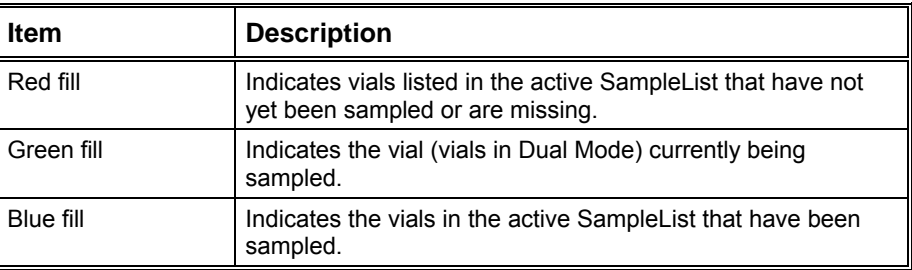

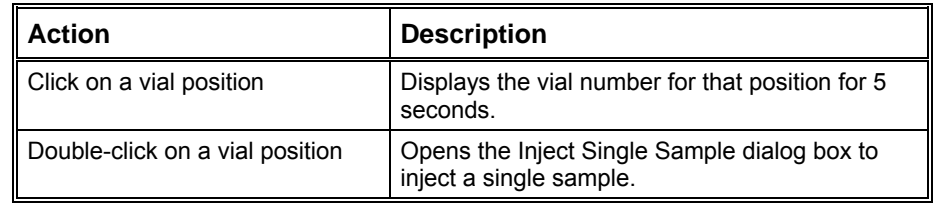

### **3900 Setup Dialog Box**

This dialog box shows the hardware configuration reported by the 3900 GC. This configuration is compared to and must match the configuration in the Method

when it is activated. It also allows the configuration of the 3900 GC to be changed from the Saturn GC/MS Workstation.

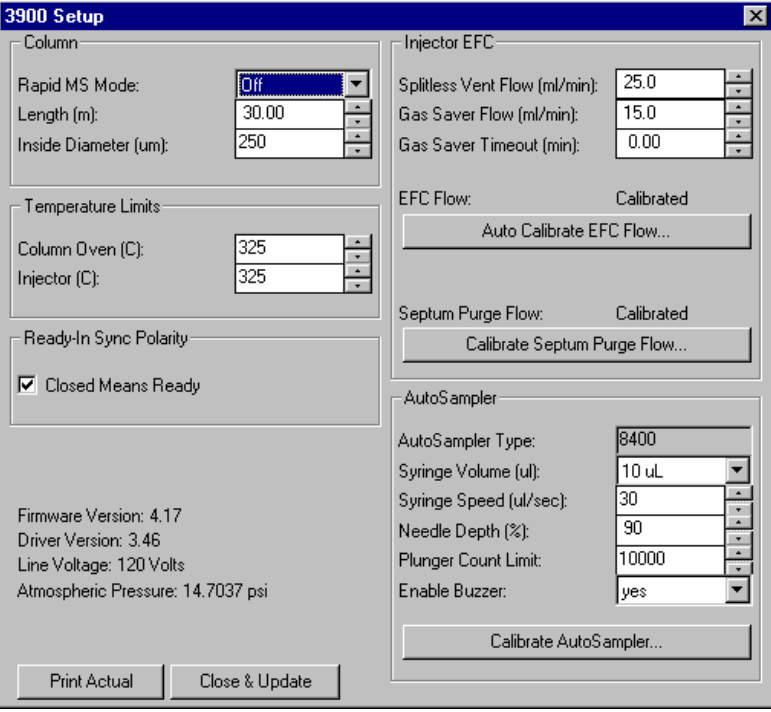

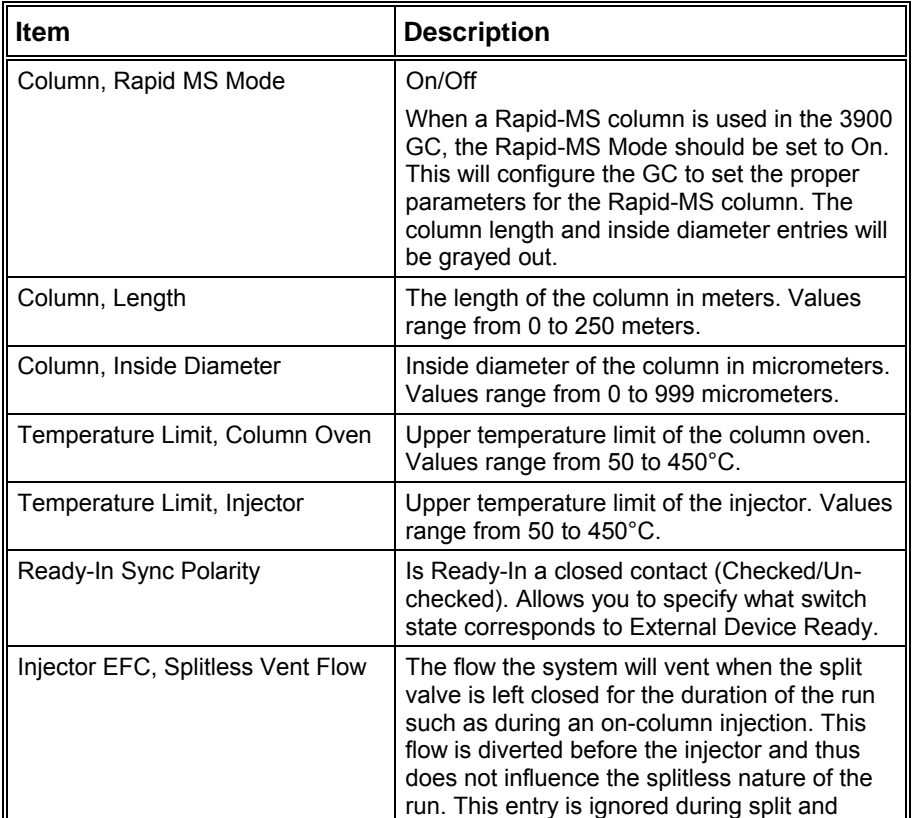

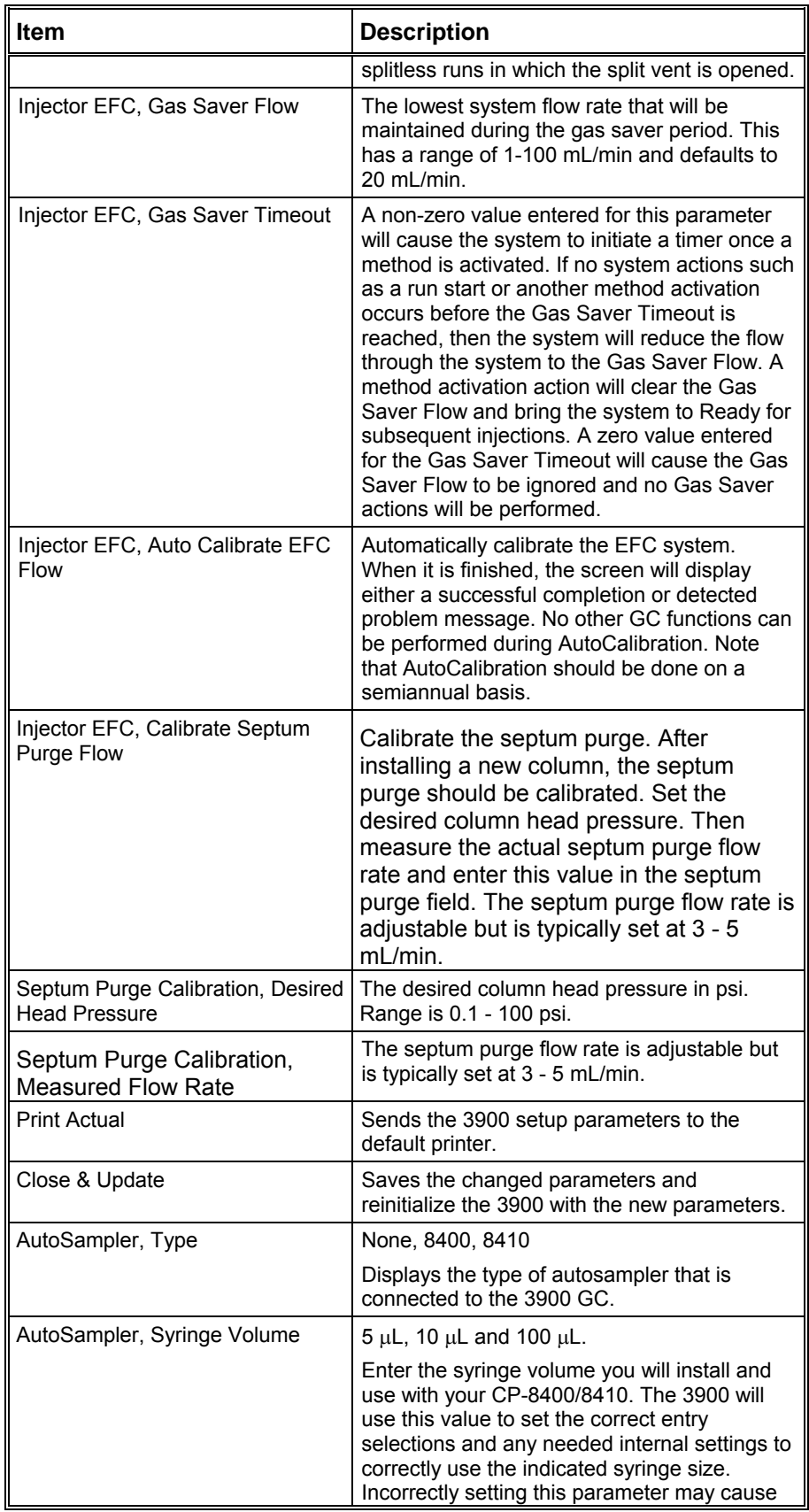

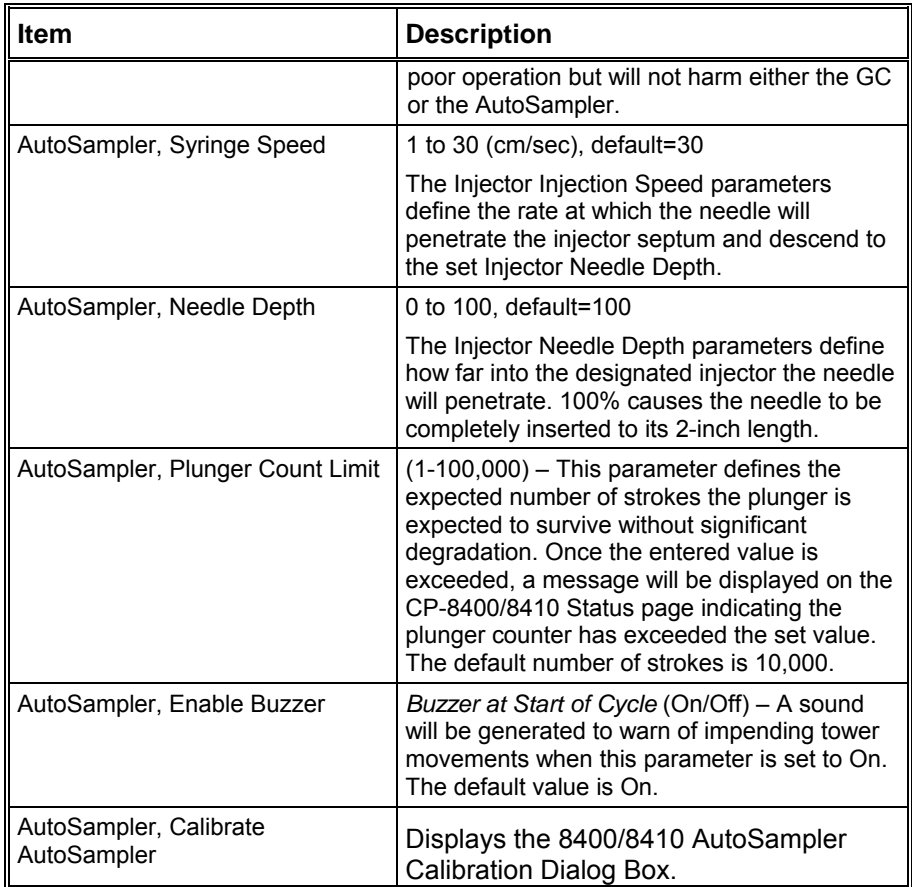

### **Calibrate Autosampler Dialog Box**

This dialog box helps the user to calibrate the 8400/8410 AutoSampler. Items that are not active are "grayed" in the actual screen.

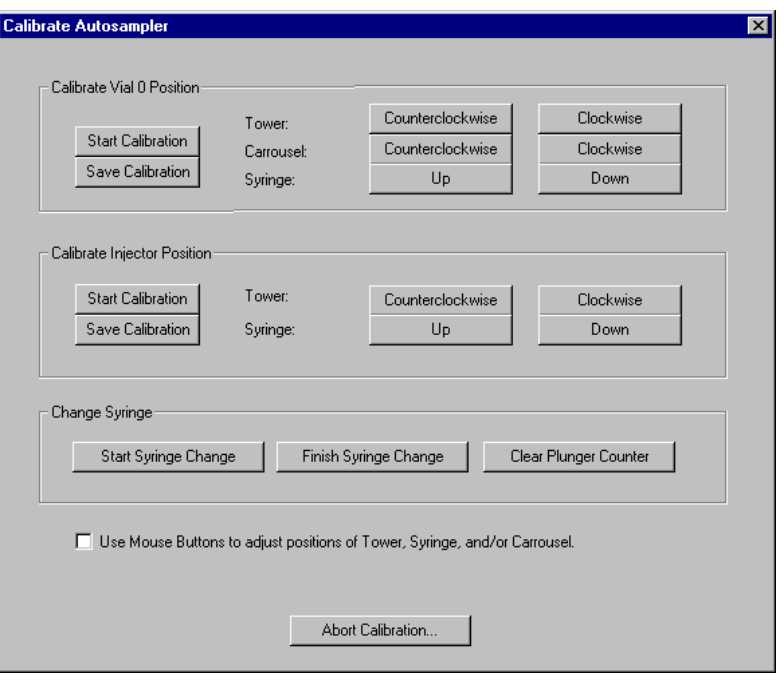

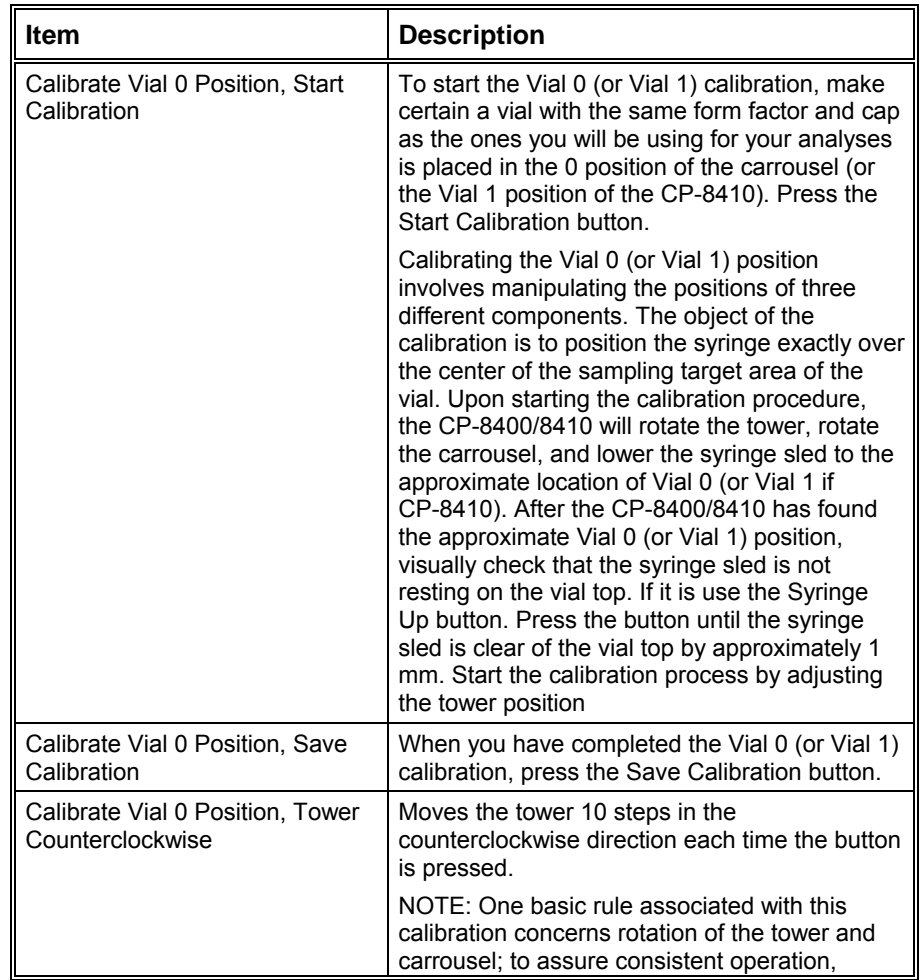

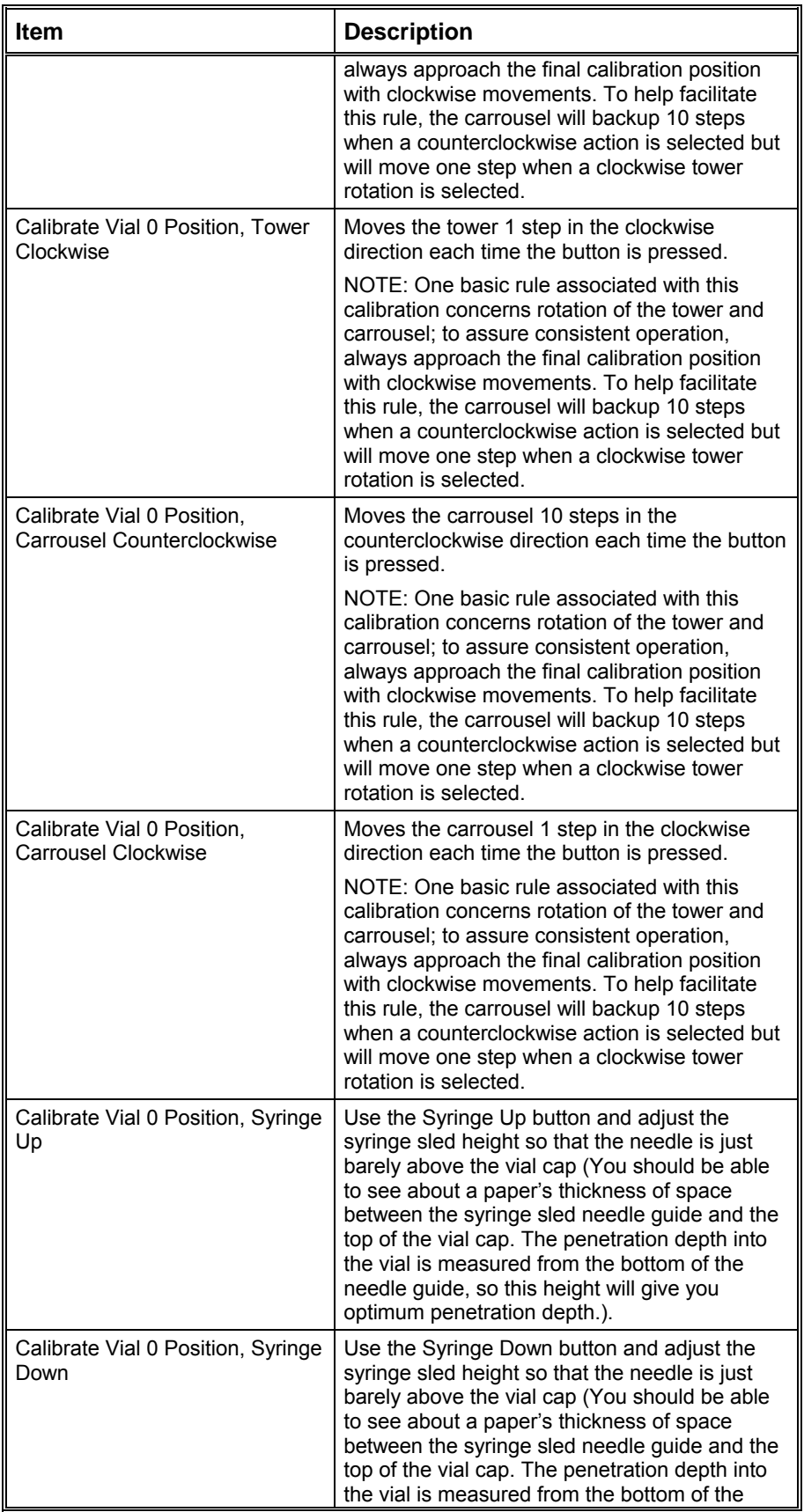

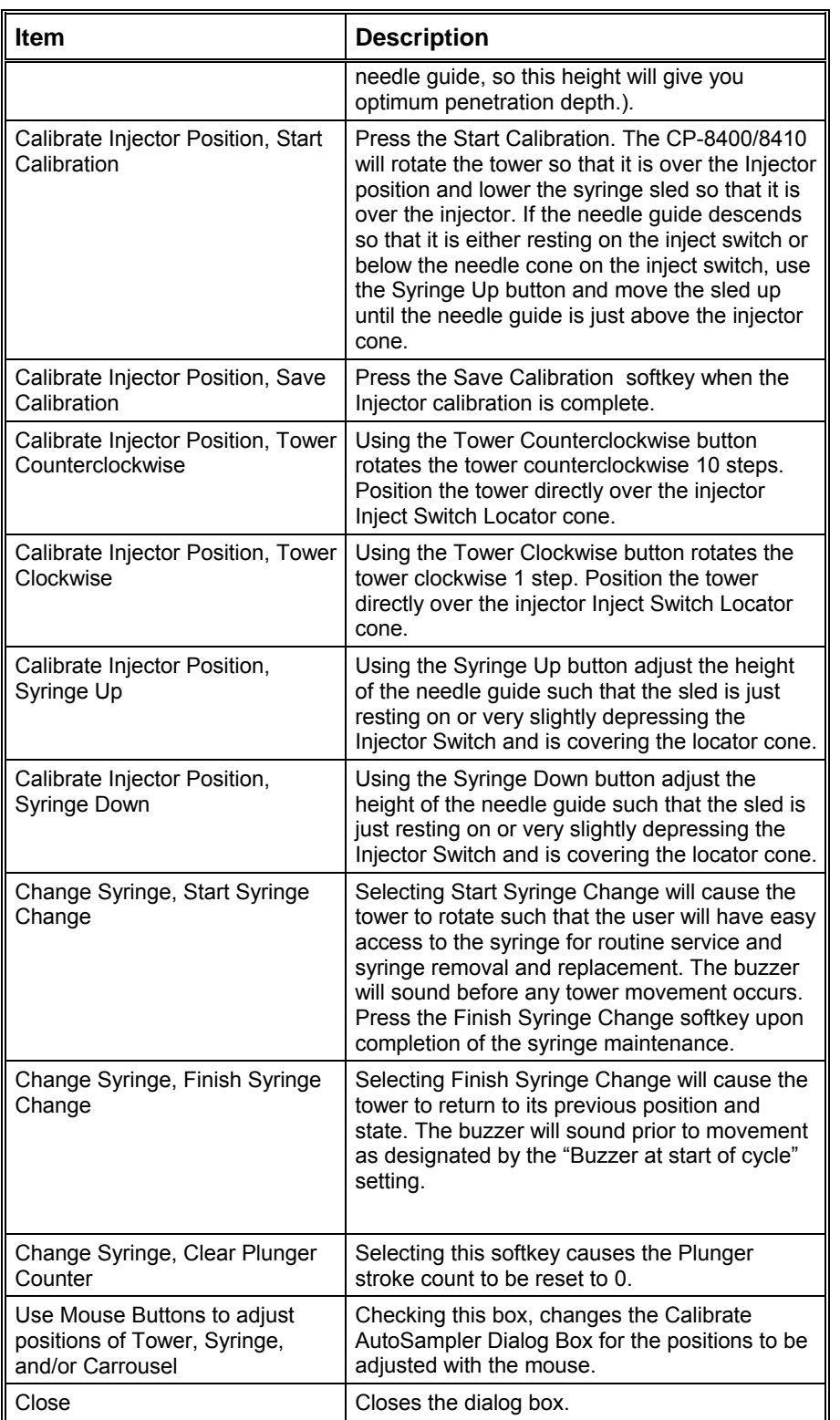

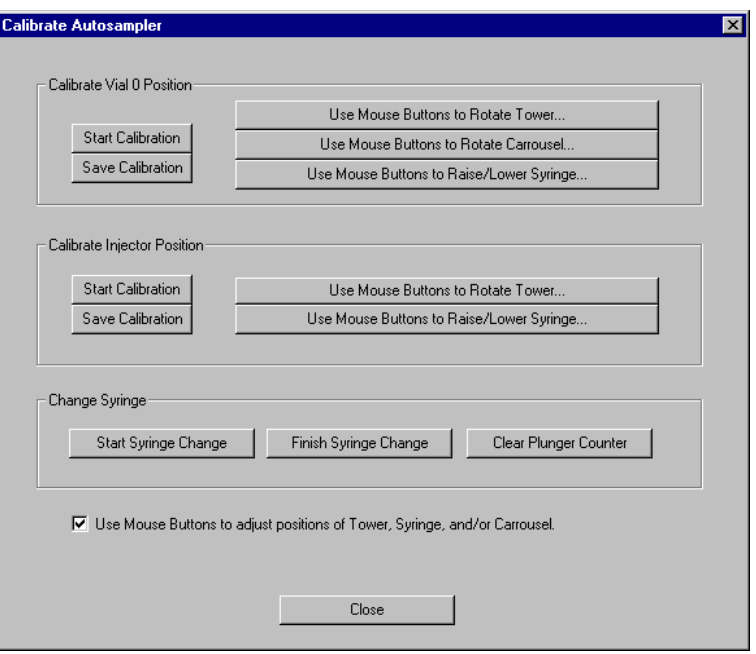

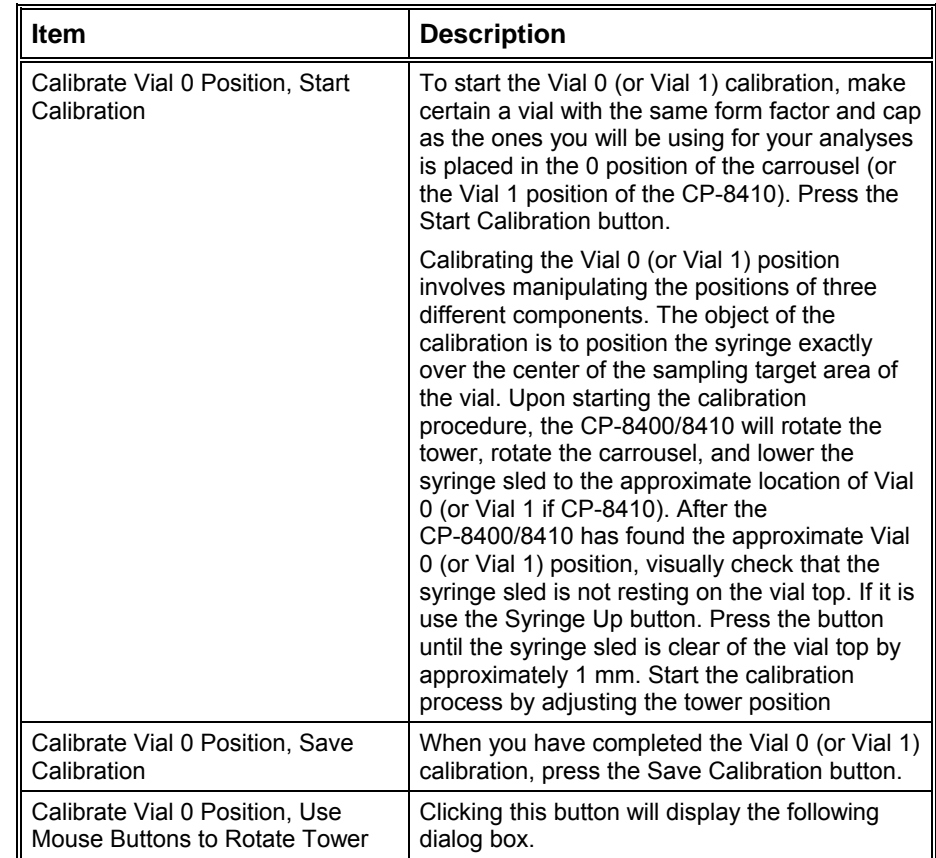

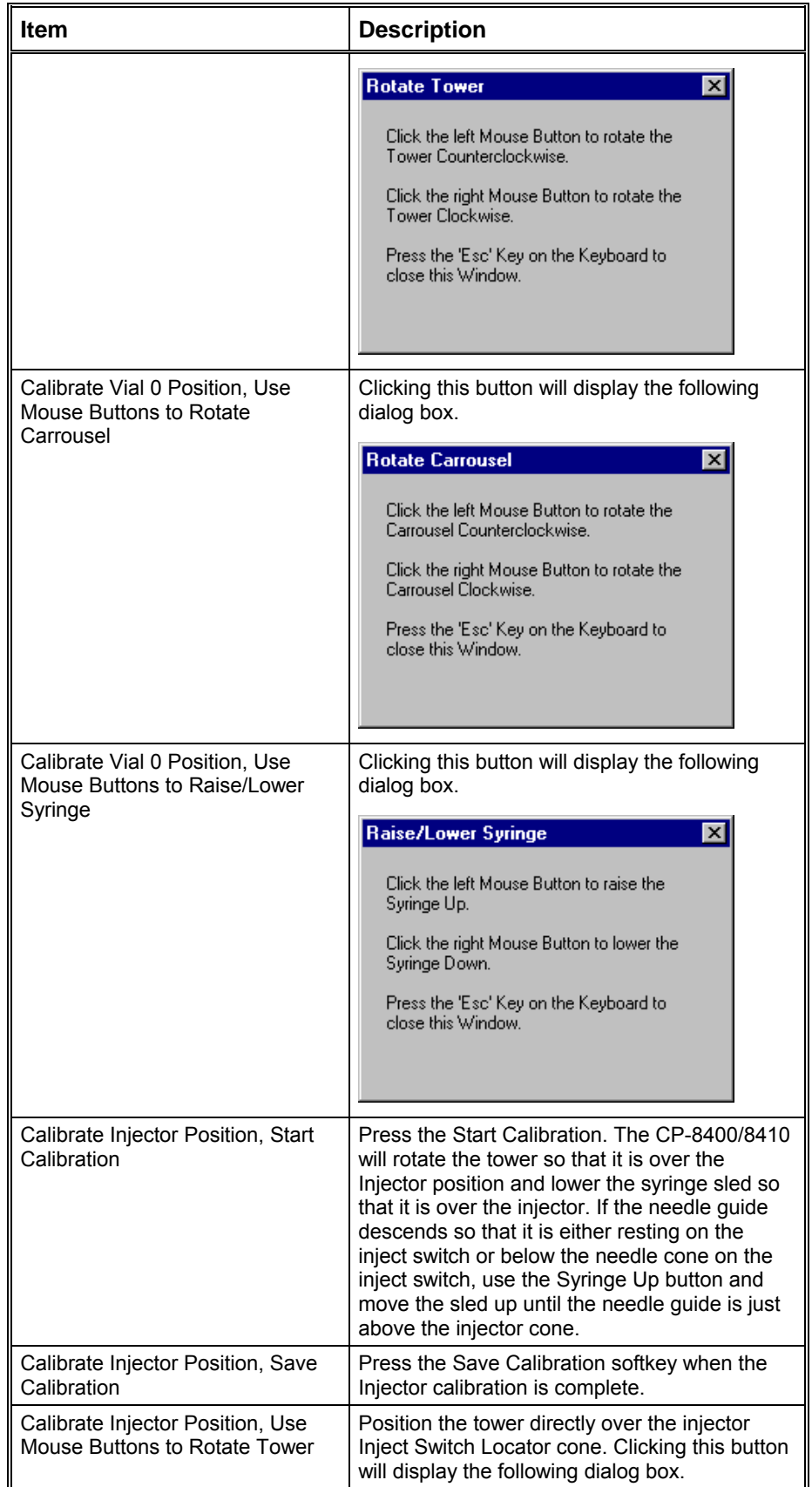

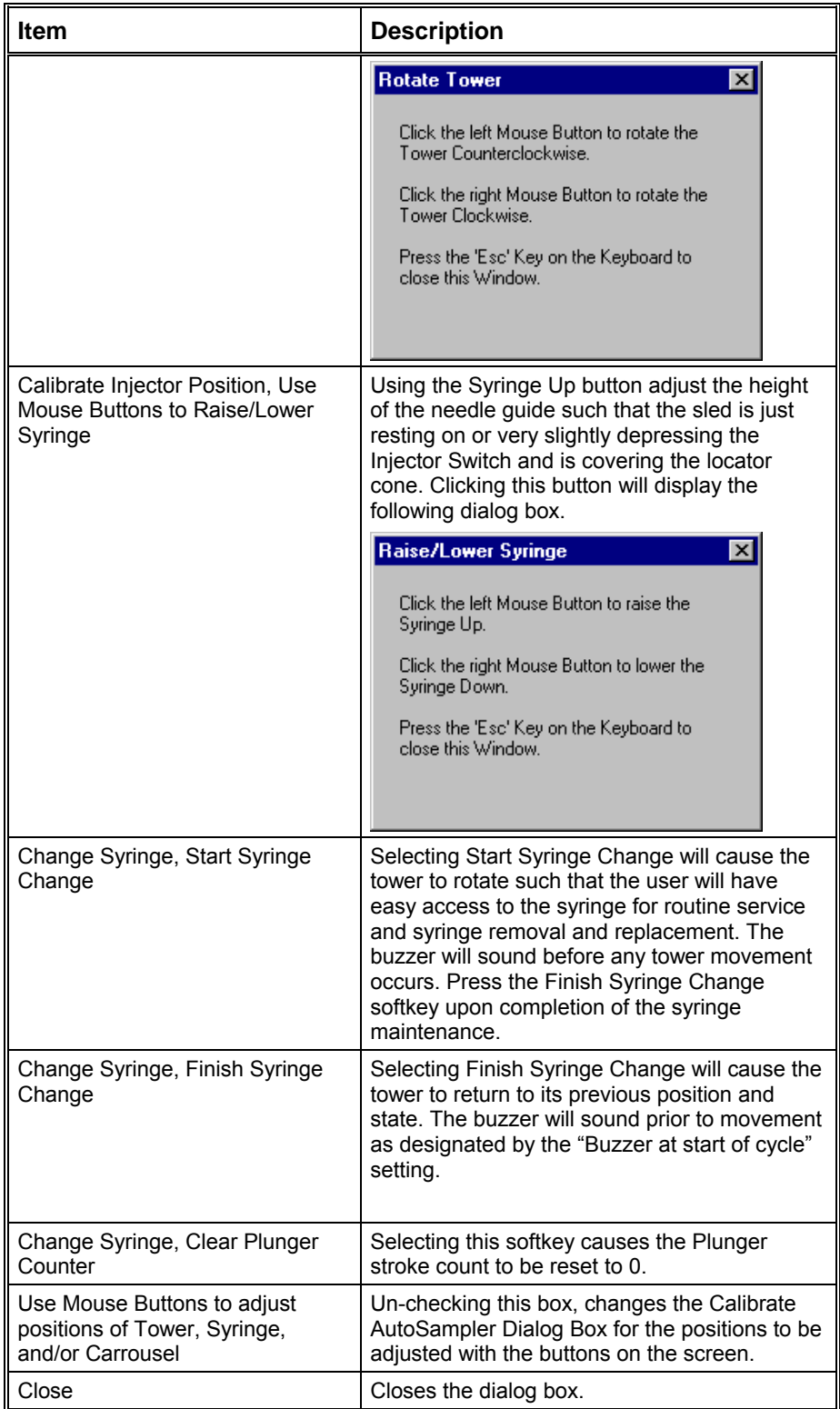

# **Setup Ethernet Ports Dialog Box**

This dialog box is displayed the first time that the Star Assistant guides you through the setup of your 3900 in System Control. This dialog box is also accessed from the Instrument/Setup Ethernet Communications menu item of System Control.

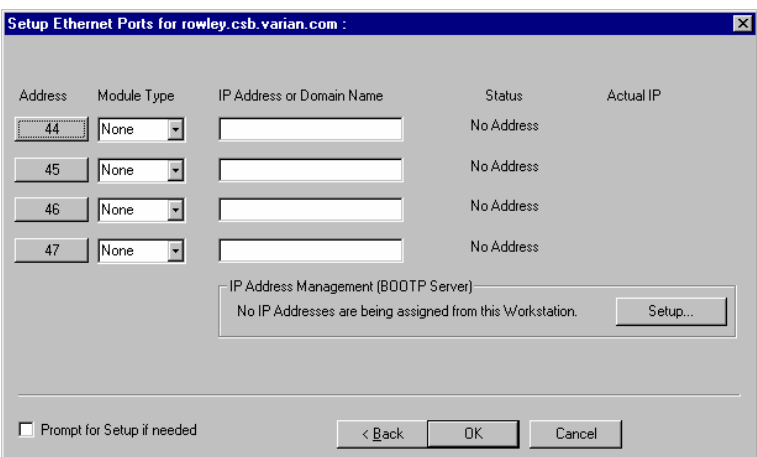

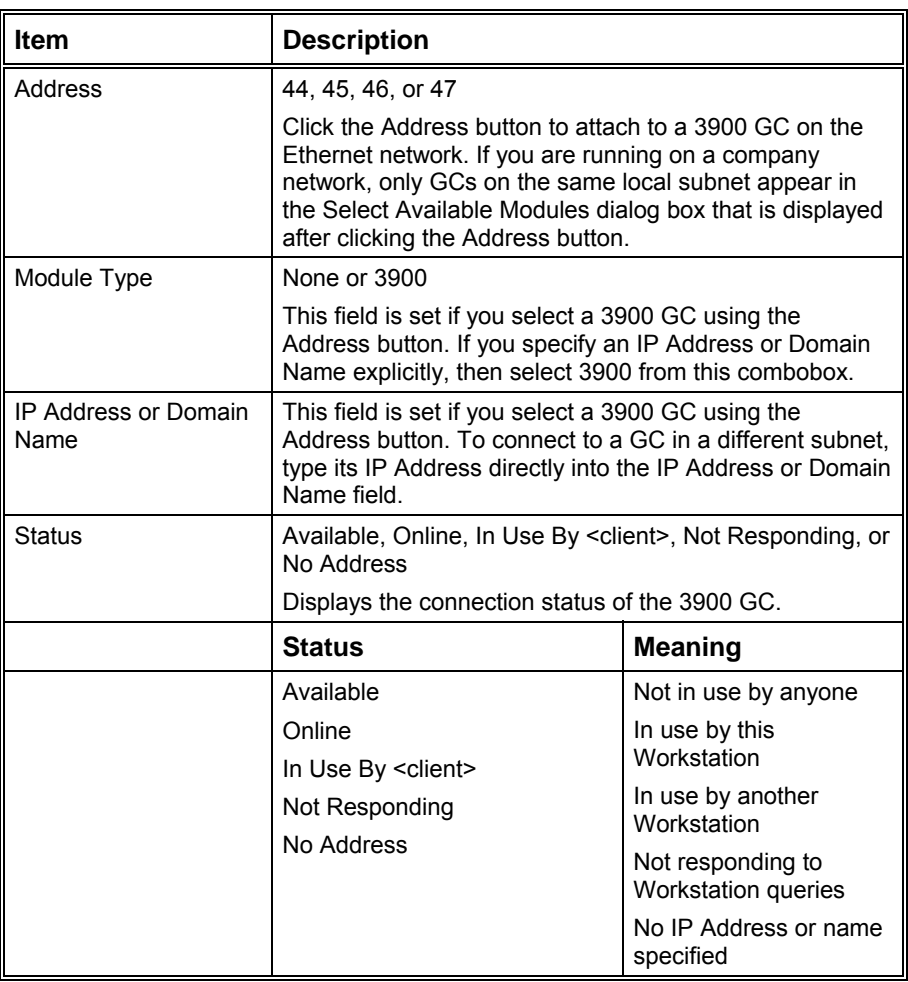

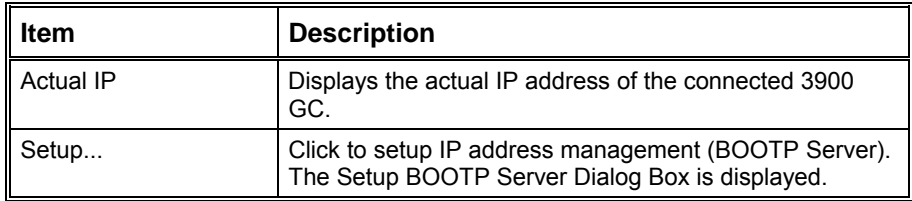

#### **Setup BOOTP Server Dialog Box**

If IP addresses are managed by a Network Administrator from a central source, the 3900 GCs must be added to the list of devices requiring IP addresses. IP addresses must be assigned to GCs using a BOOTP Server. A BOOTP Server lists Ethernet addresses (which are unique to each communication card installed in each 3900 GC) along with the IP addresses that are to be assigned to the corresponding device. You may obtain the Ethernet address for each GC from the GC's front panel. Turn on the 3900 GC and press any key to allow it to start in local mode.

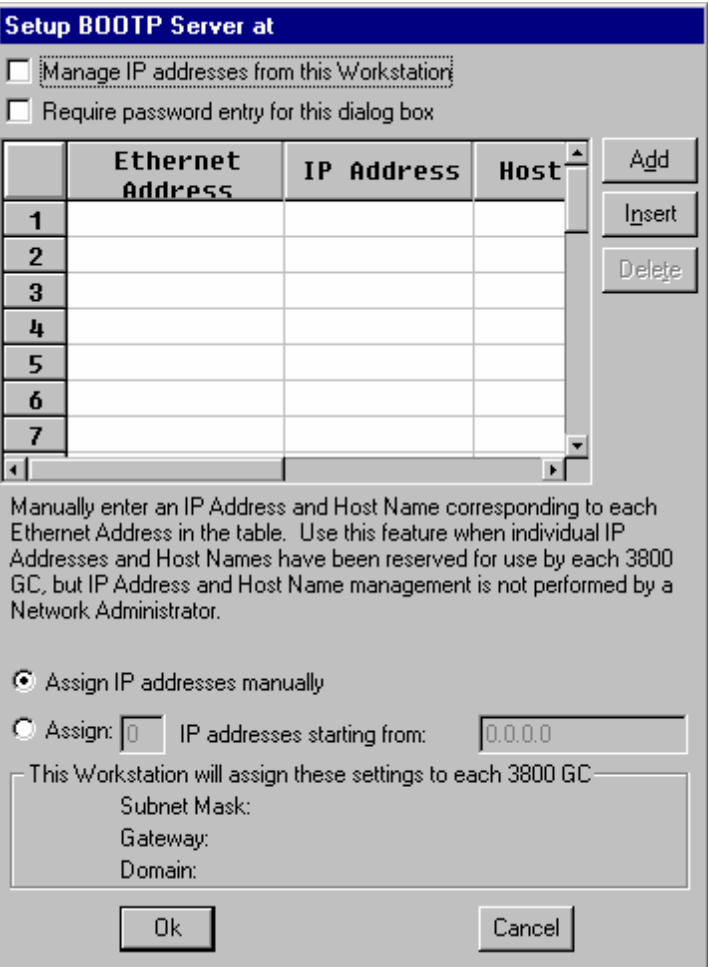

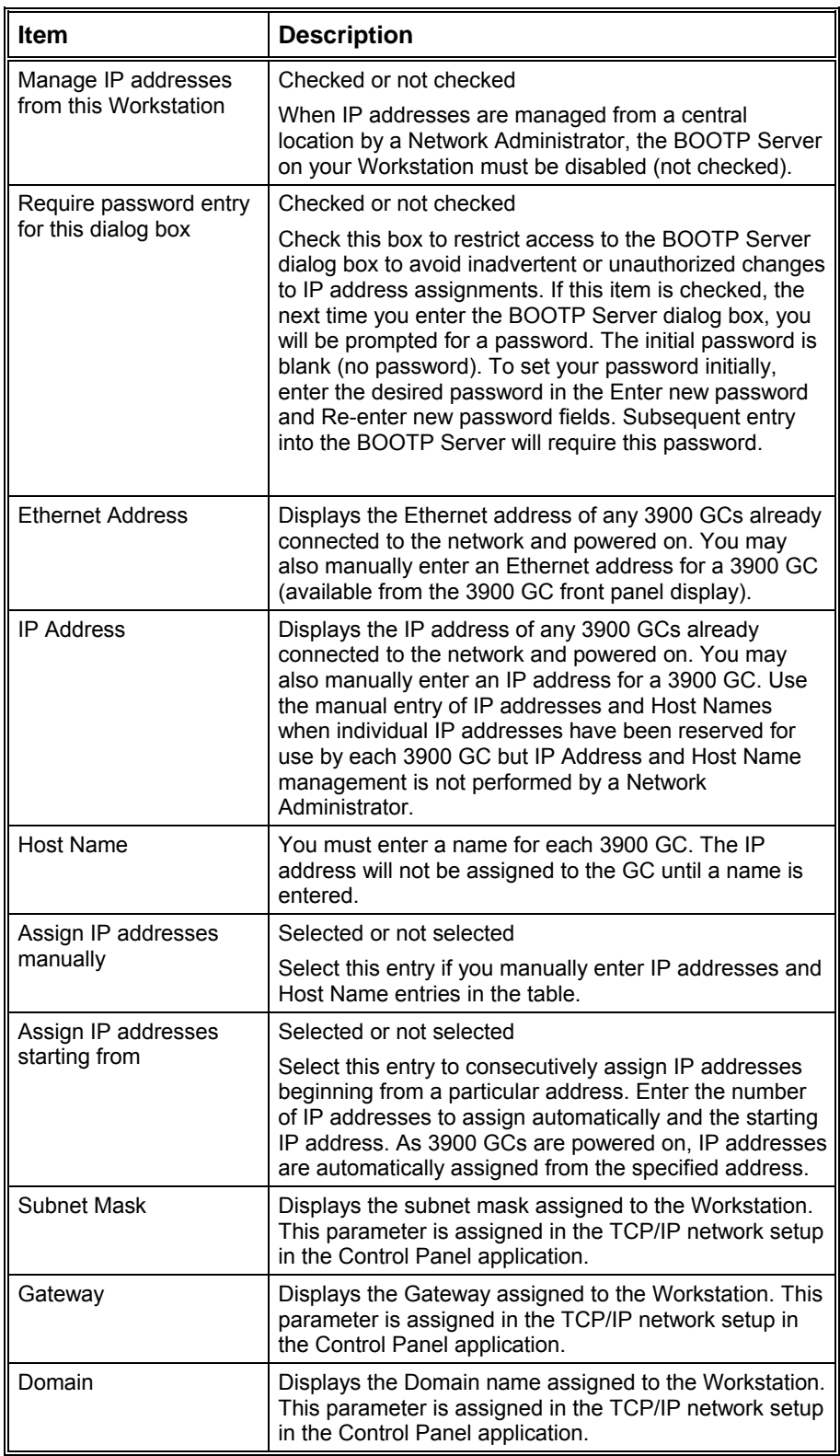

## **Advanced BOOTP Settings Dialog Box**

This dialog lets you enter advanced settings.

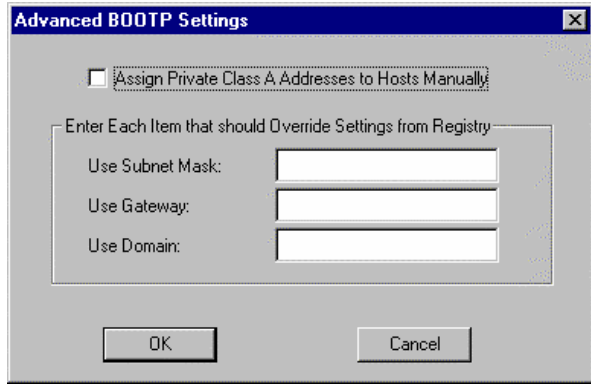

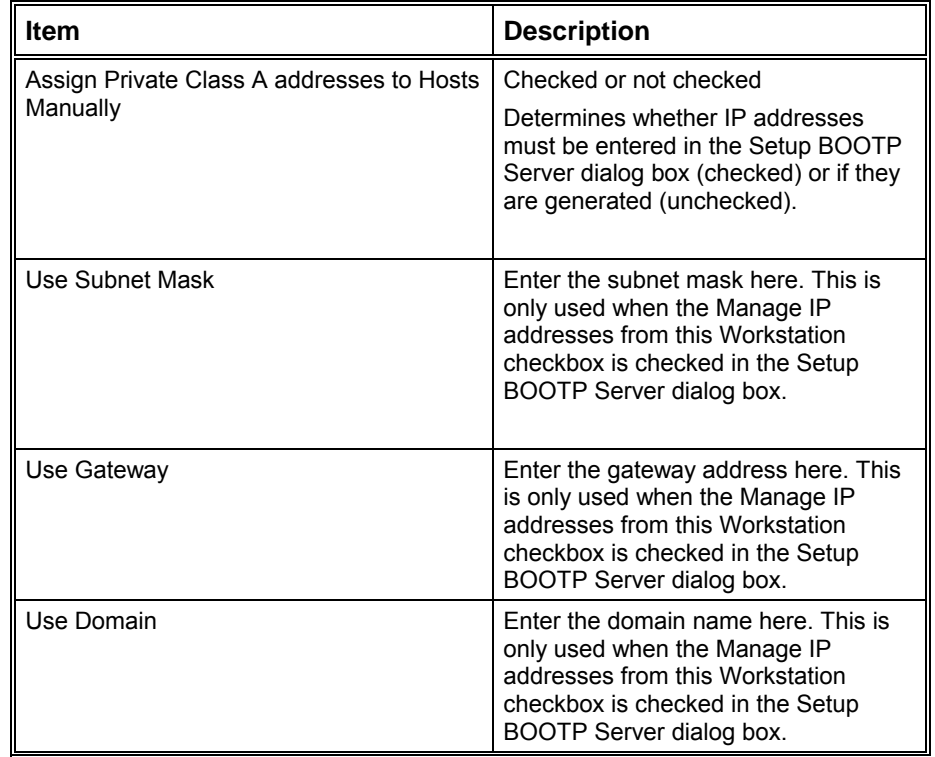

# **8200 AutoSampler Instrument Control Command Reference**

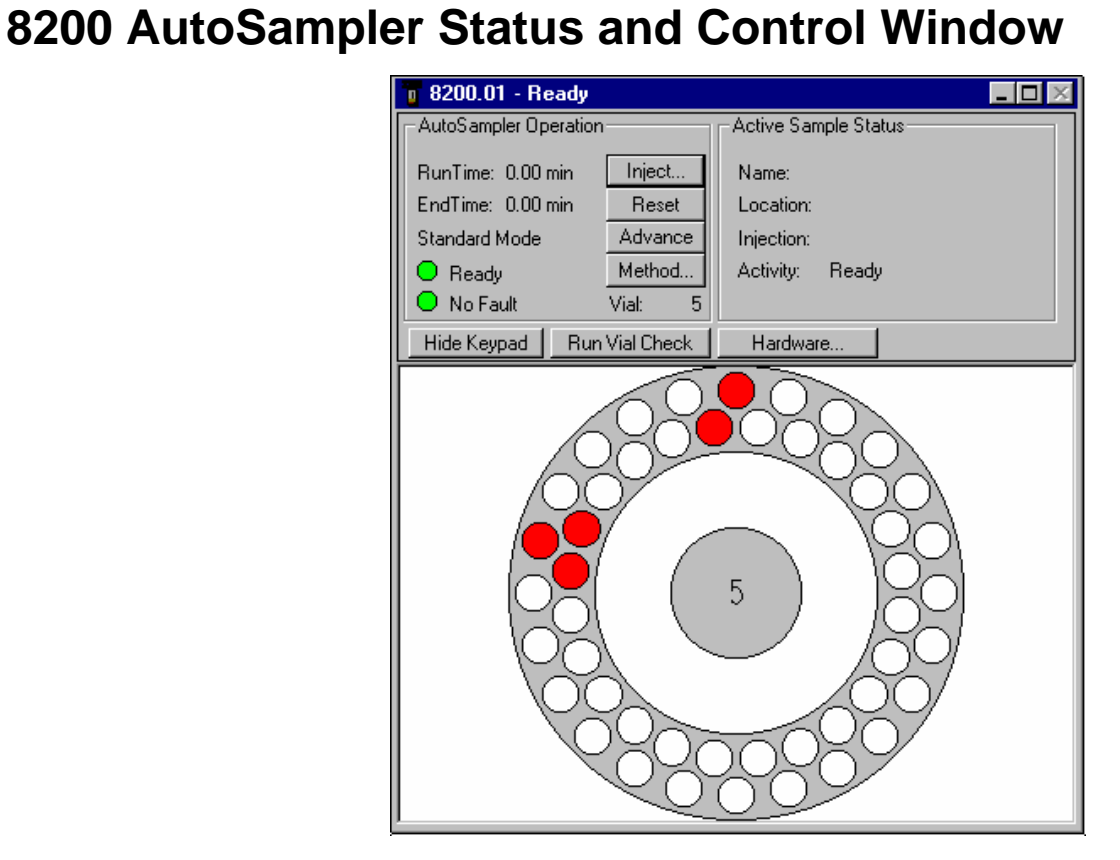

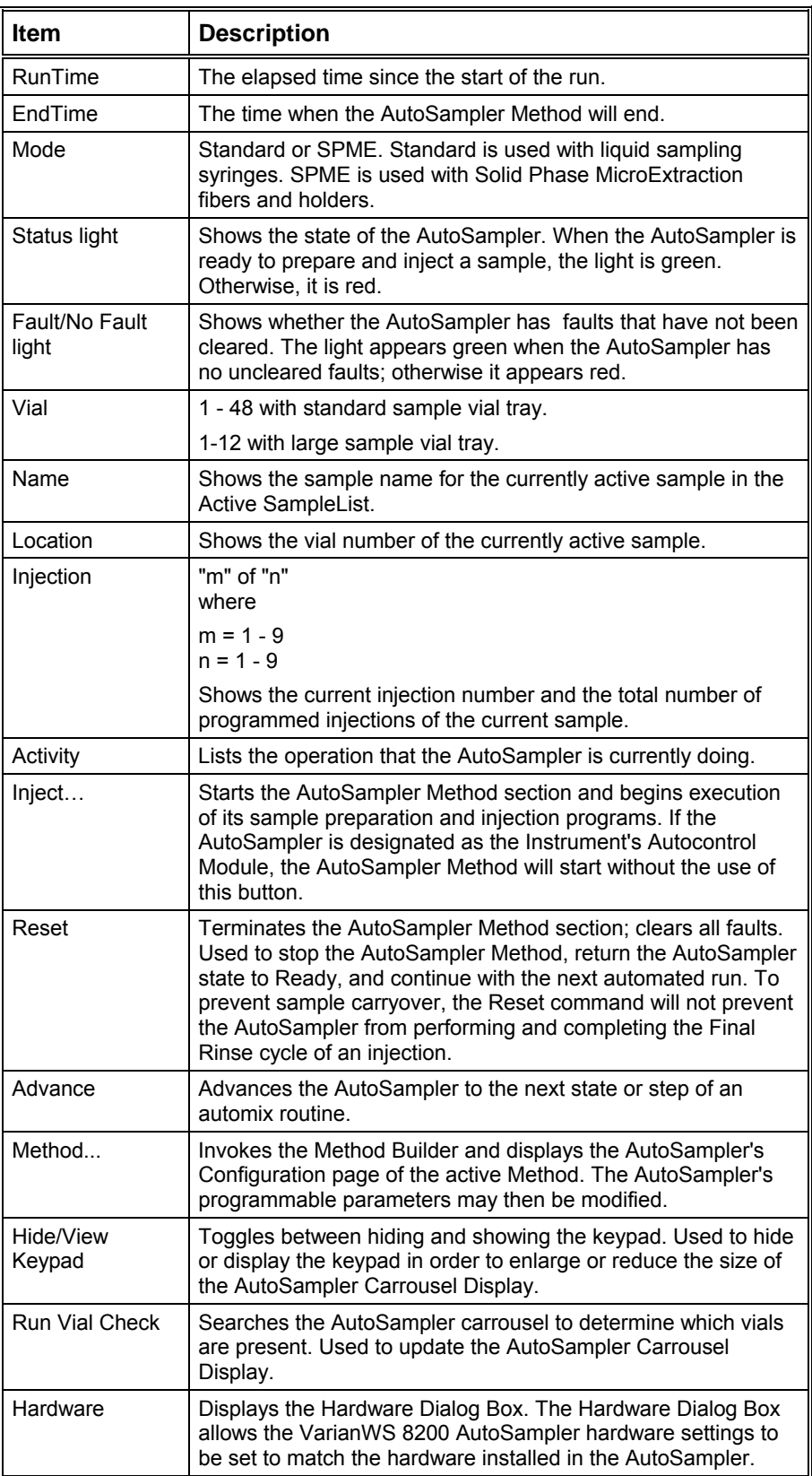

# <span id="page-390-0"></span>**AutoSampler Carrousel Display**

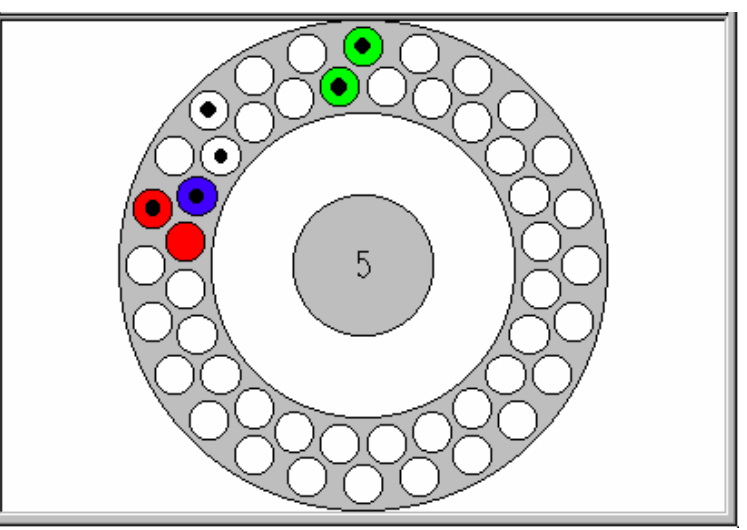

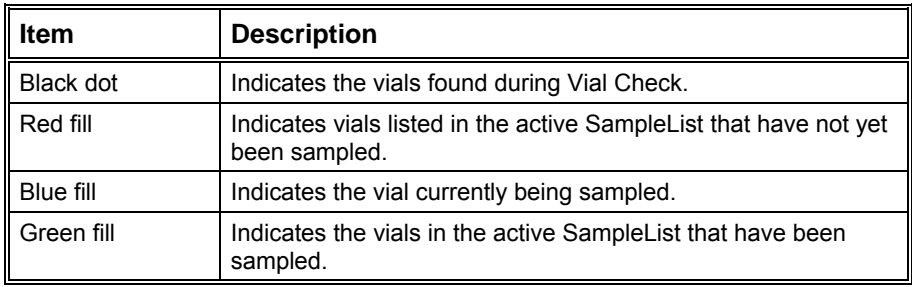

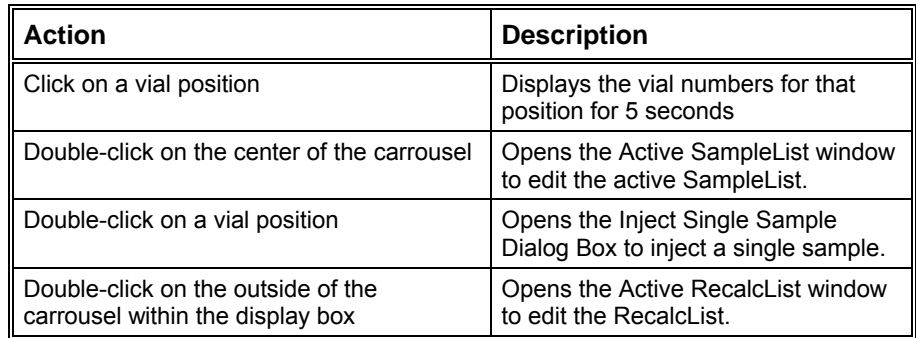

#### <span id="page-391-0"></span>**Hardware Dialog Box**

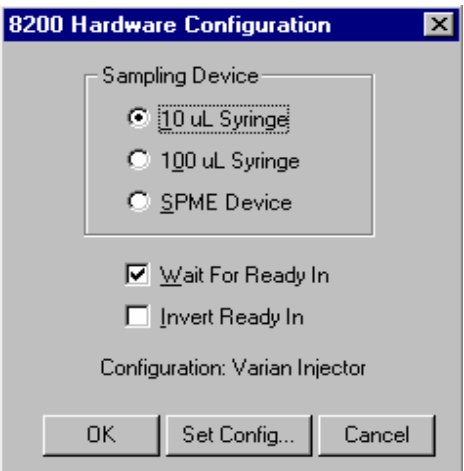

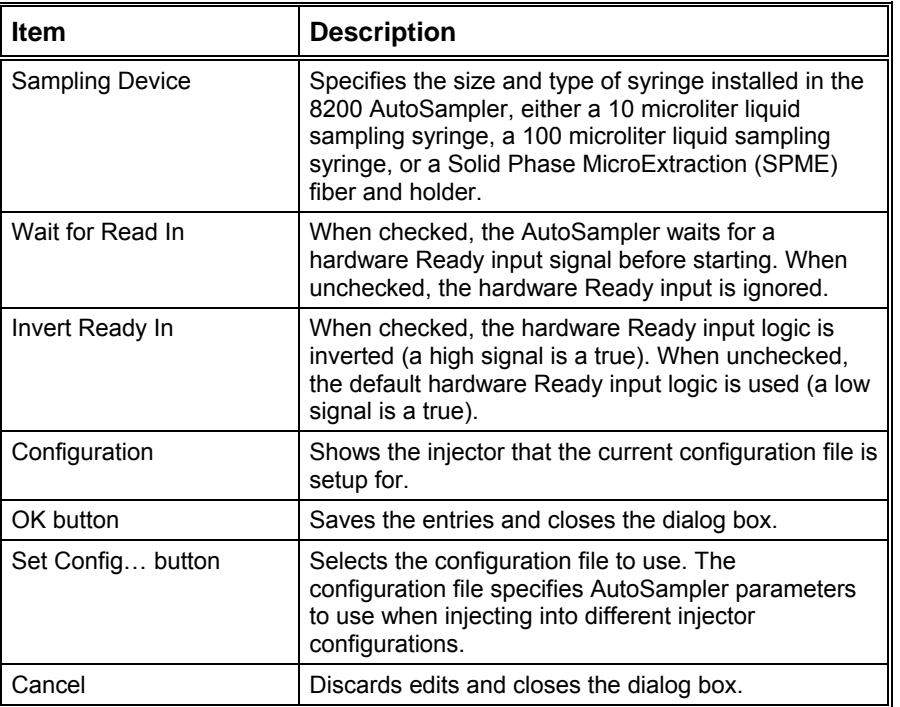

# **8200 SampleList Window Extensions**

When an 8200 is controlled by the Varian MS Workstation, the SampleList for that instrument contains the following device-dependent fields. Refer to the help on the generic SampleList Window for a description of the fields not listed here.

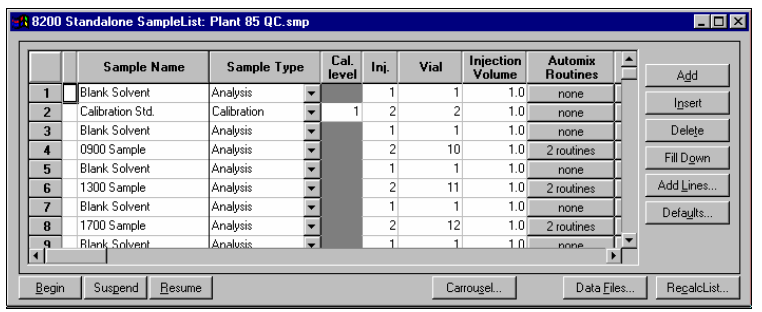

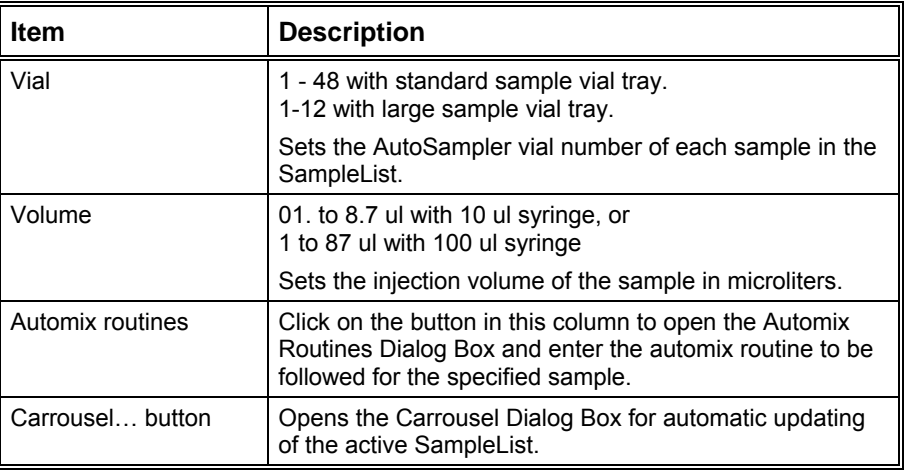

# <span id="page-392-0"></span>**Automix Routines Dialog Box**

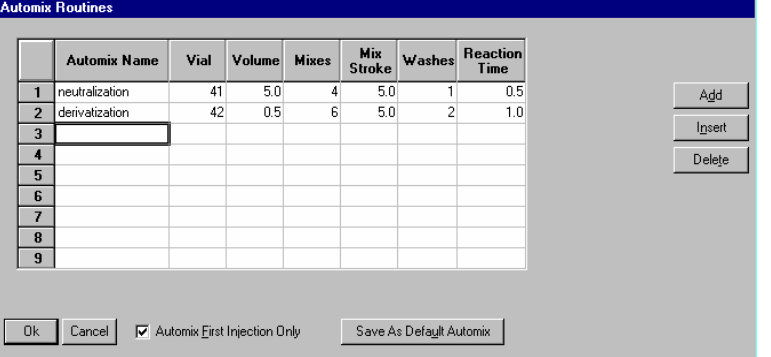

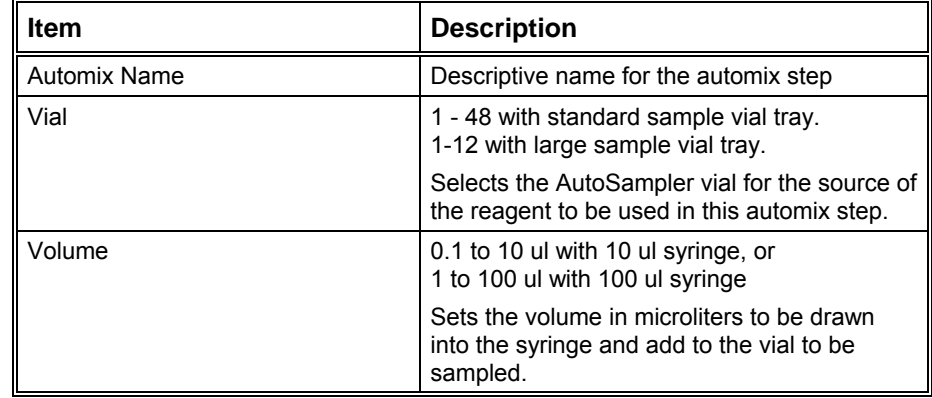

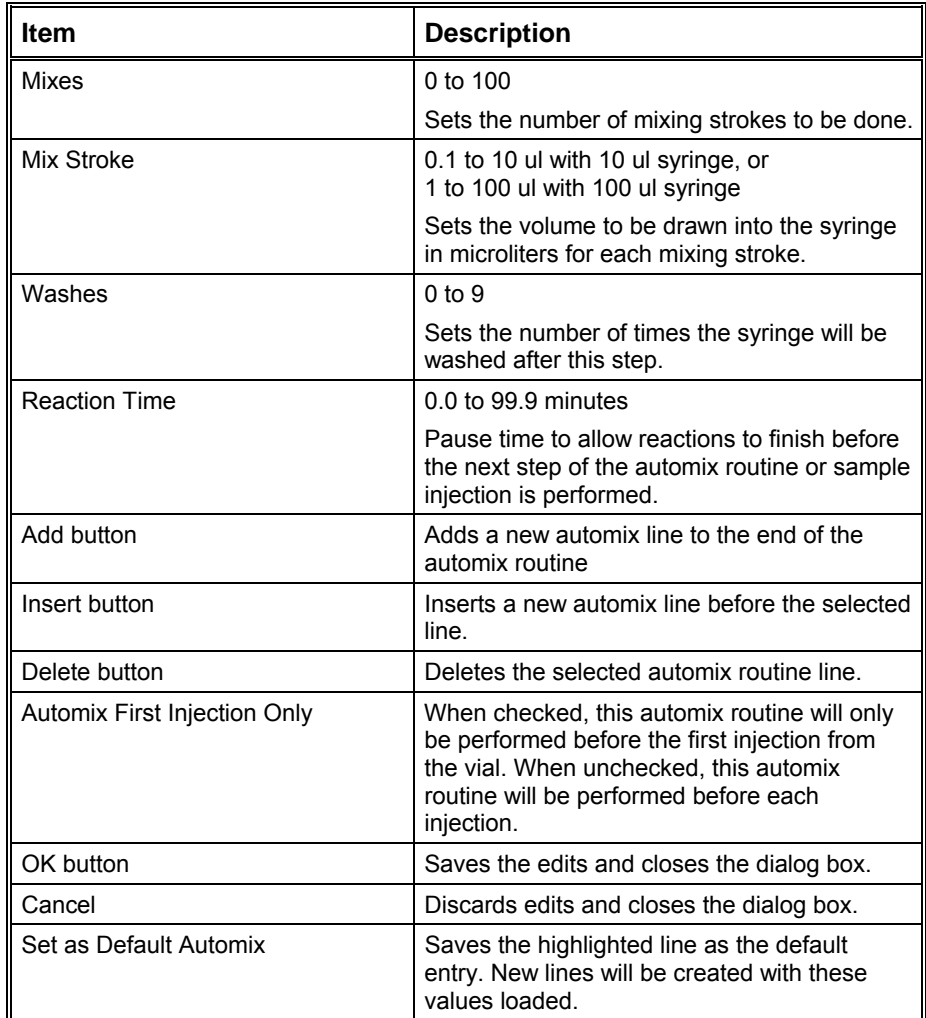

# <span id="page-393-0"></span>**Carrousel Dialog Box**

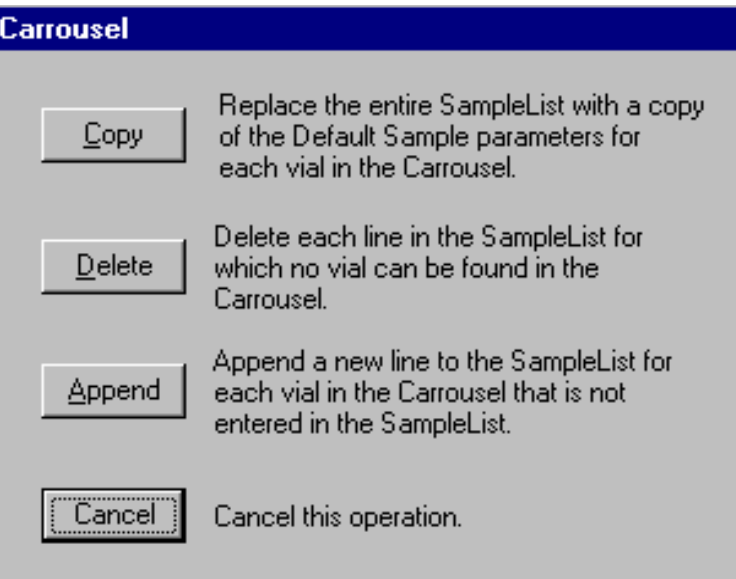

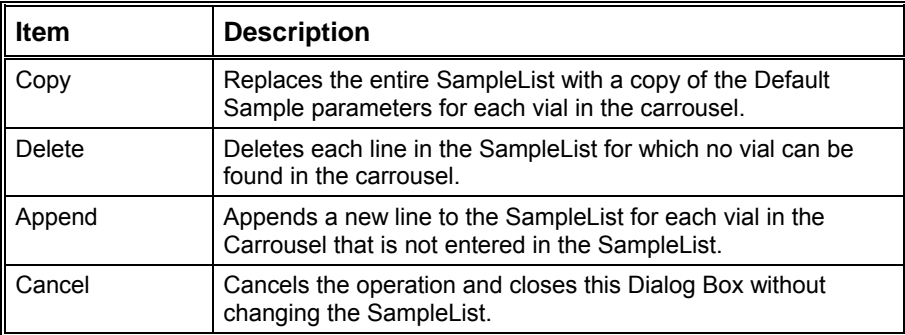
# **8200 Method Command Reference**

# **8200 Configuration Window**

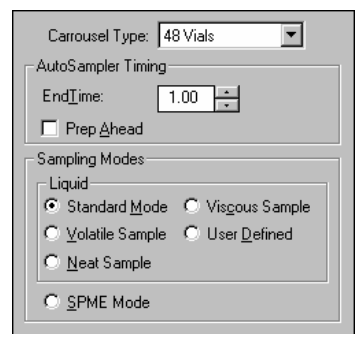

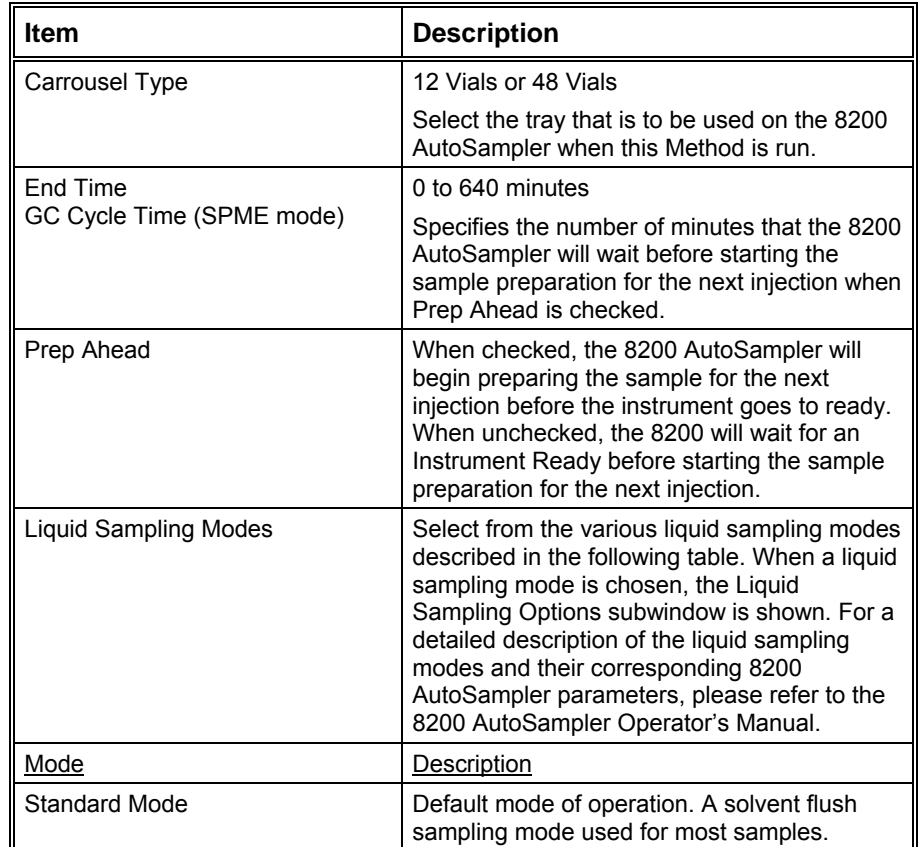

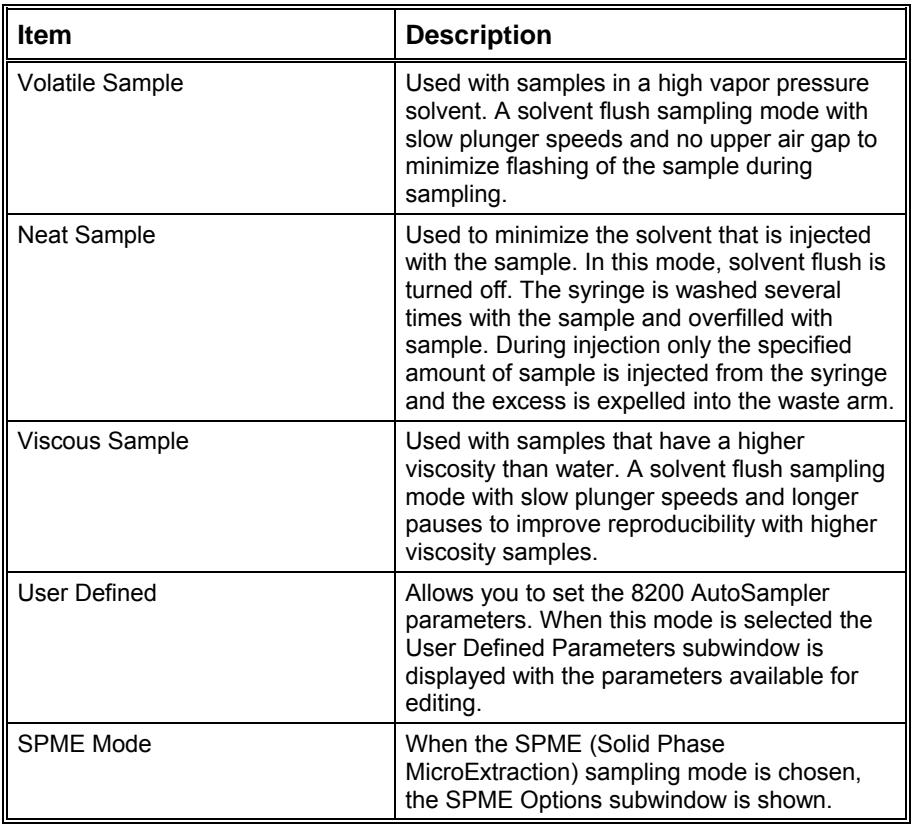

#### **Liquid Sampling Options**

– Liquid Sampling <u>O</u>ptions- $\fbox{Solvent A Wash }\fbox{$\blacktriangleright$}$ 10 uL Syringe

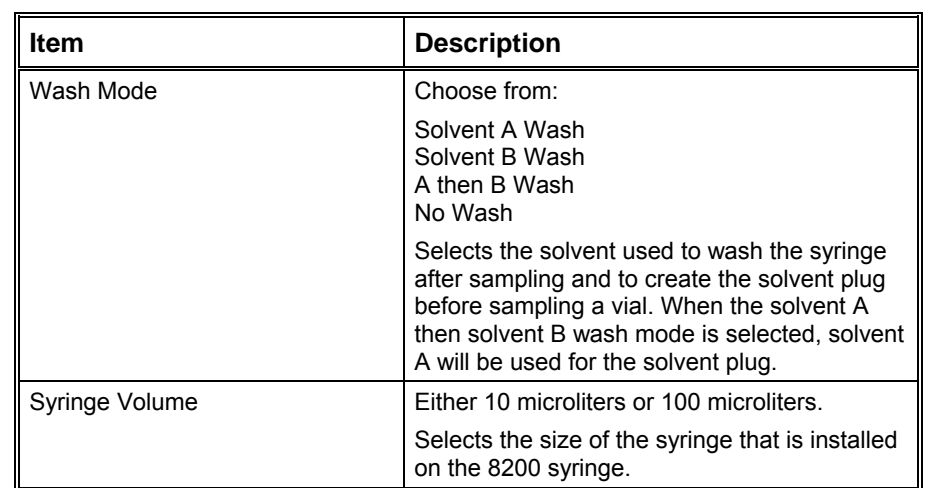

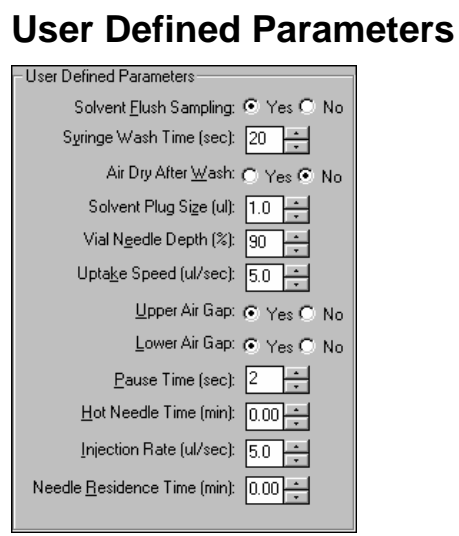

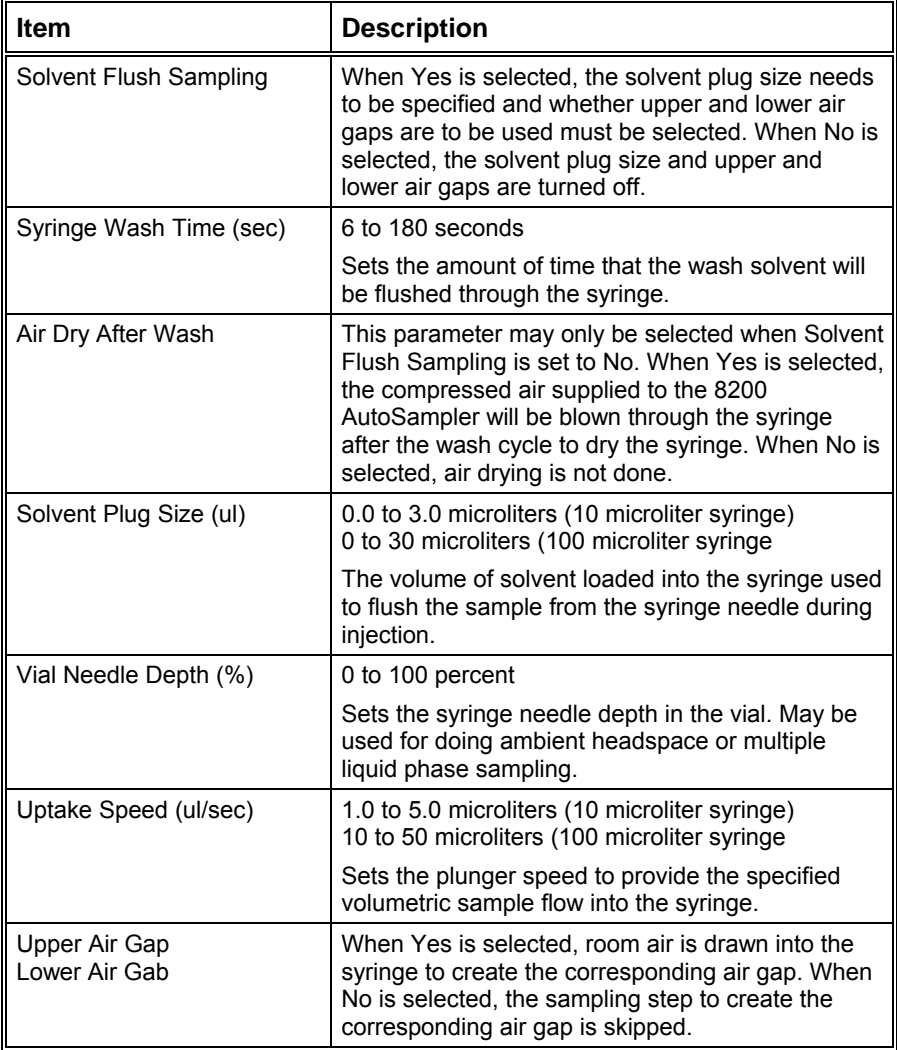

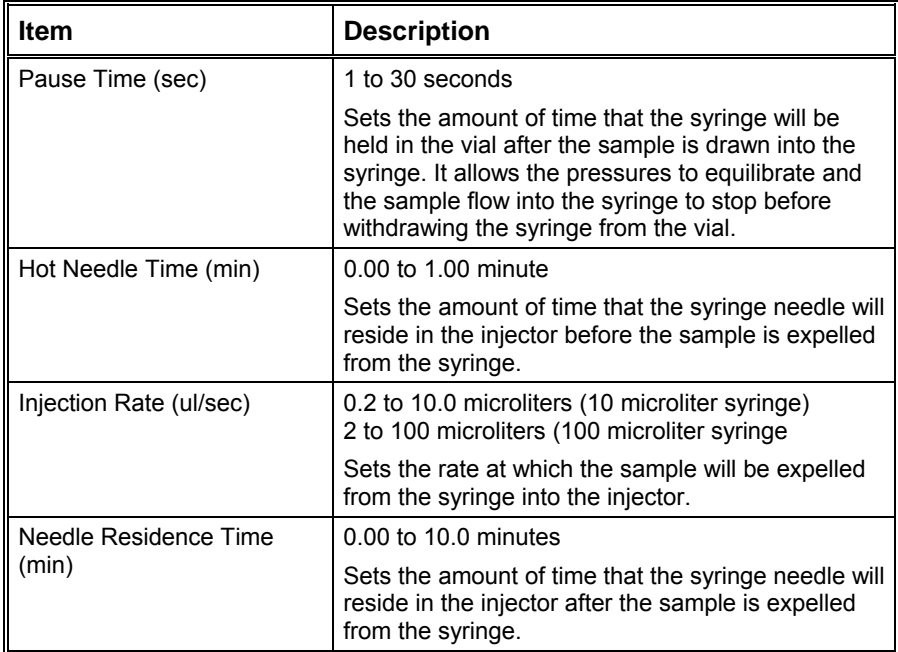

# **SPME Options**

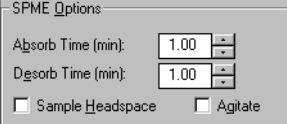

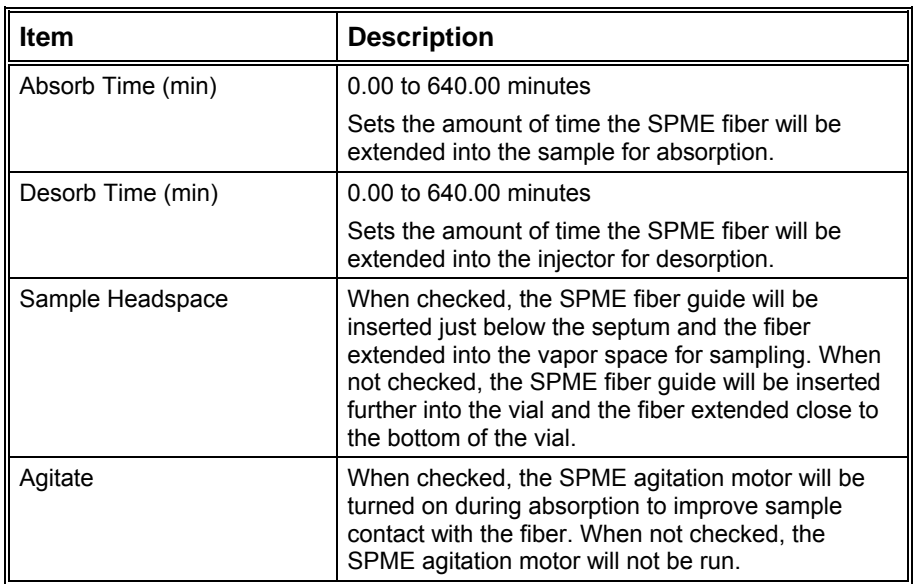

# **Automated MS Report Generation**

#### **Overview**

Once you have added Report sections to your Method, automated reports can be generated from System Control after each injection, after recalculations, or by the use of any of the Print actions in the Sequence window.

You may choose to disable automated Report printing during the course of an automated sequence of injections or recalculations. You can do this by disabling automated printing from the Automation menu in the Instrument window.

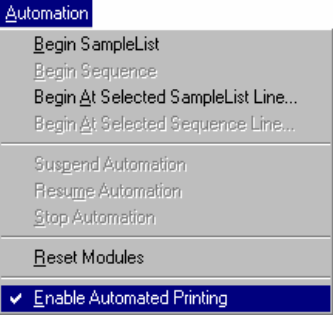

*When this item is not checked, report printing is disabled. ASCII file generation is still performed if specified in the Report Method section.* 

Disabling automated printing is analogous to disconnecting the printer automation continues but no reports are printed. This is useful if you are about to run out of printer paper but do not wish to suspend automation.

# **Automation File Editor Command Reference**

#### **Menus**

#### **File Menu**

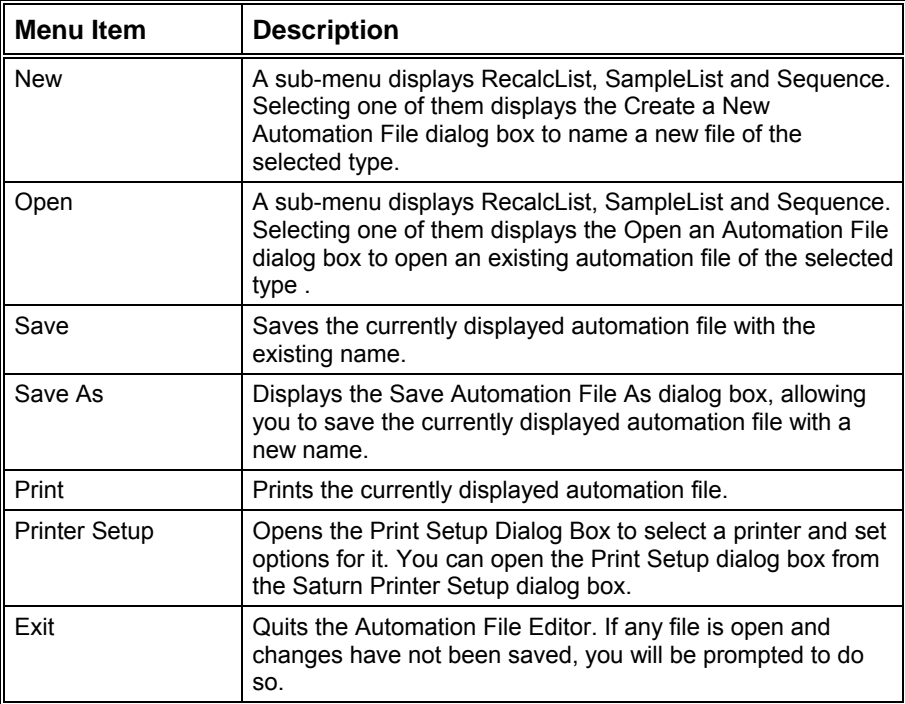

#### **Edit Menu**

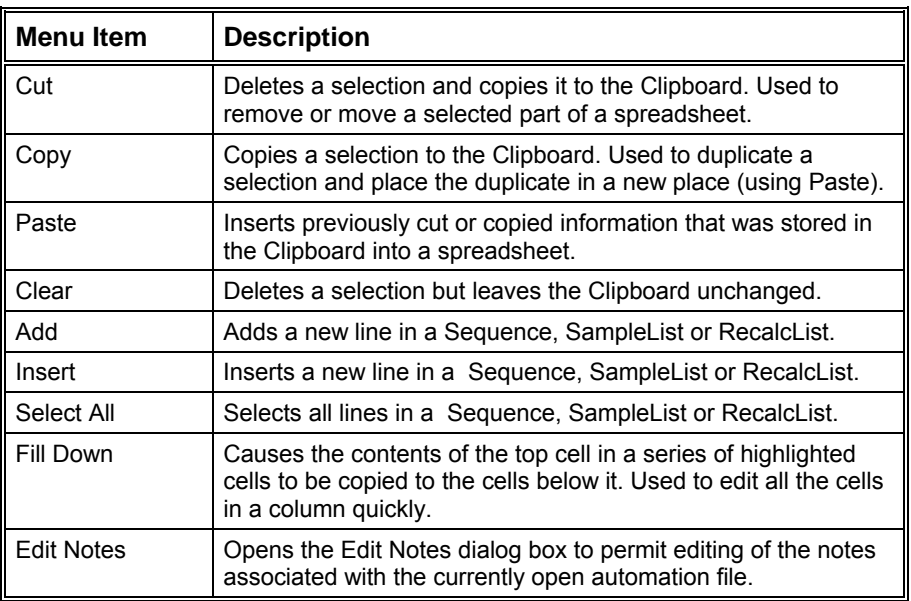

#### **Help Menu**

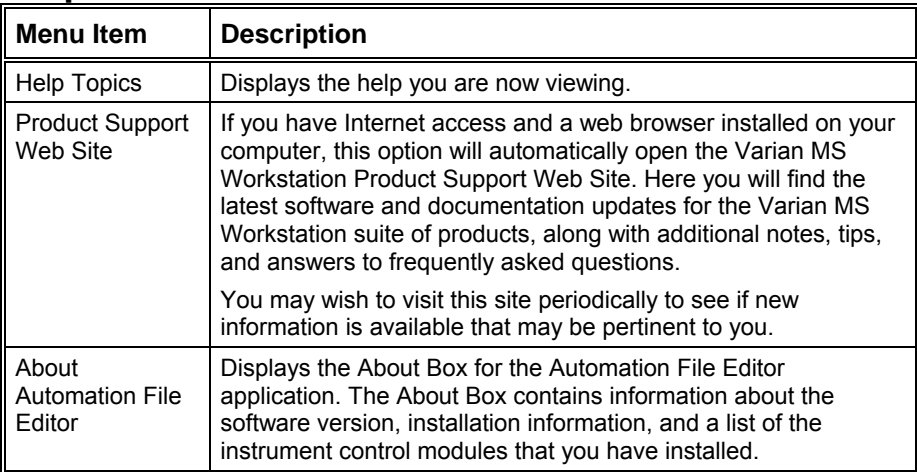

# **Main Toolbar**

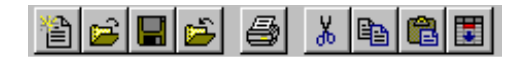

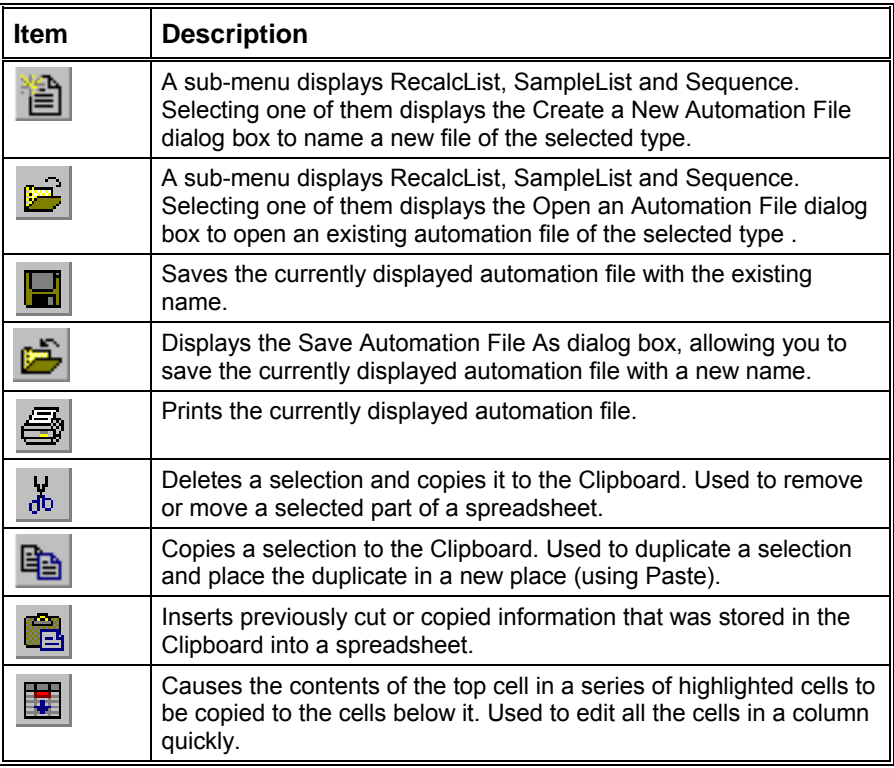

# **Open Automation File Dialog Box**

This dialog box is used to specify or open an automation file. The Open Automation File dialog box appears with several different titles, depending upon how you access it. In all cases, it contains the fields listed below in forms appropriate for the type of file you are about to open.

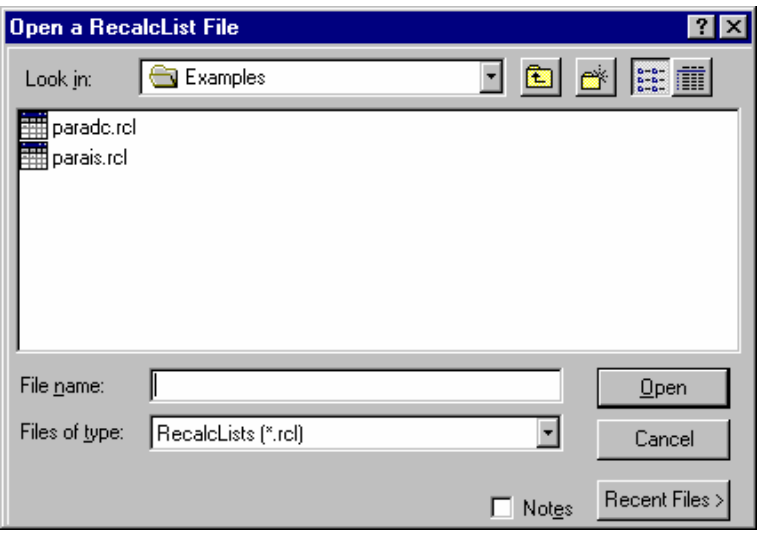

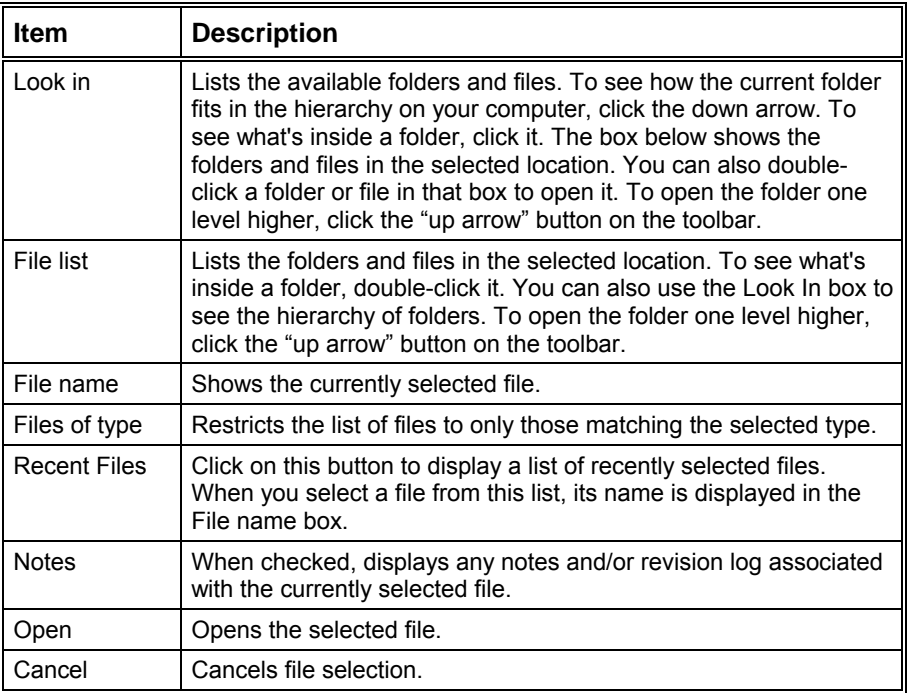

# **Save Automation File As Dialog Box**

This dialog box is used to name an automation file. The Save Automation File As dialog box appears with several different titles, depending upon how you access it. In all cases, it contains the fields listed below in forms appropriate for the type of file you are about to save.

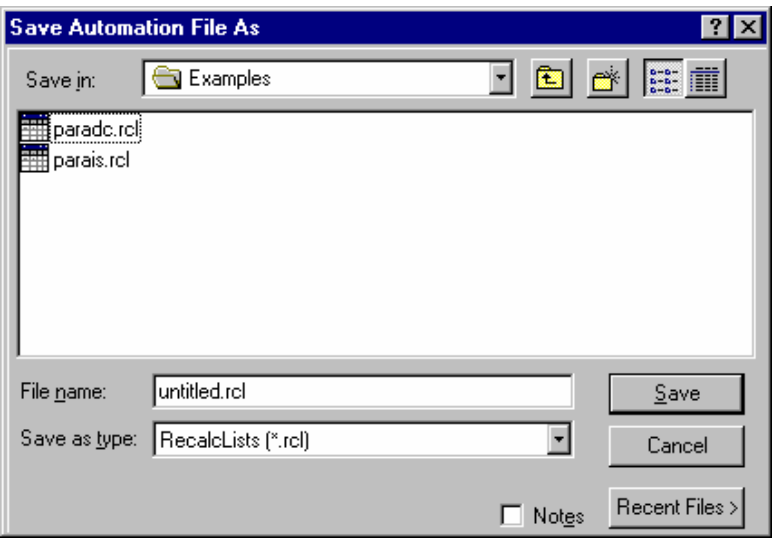

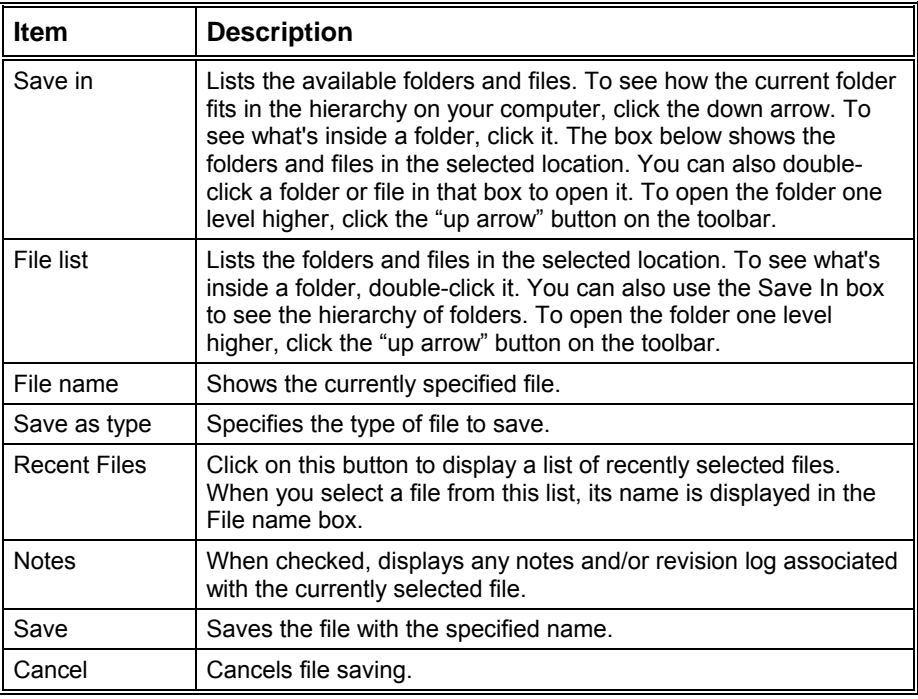

# <span id="page-407-0"></span>**Print Setup Dialog Box**

This dialog box is used to specify the printers that will be used by Varian MS Workstation applications both interactively and during automation.

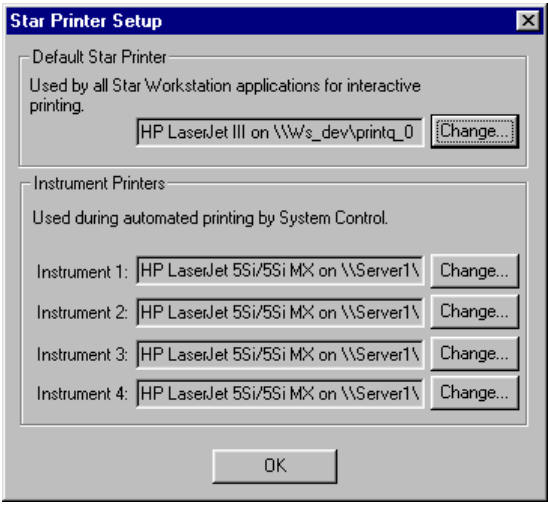

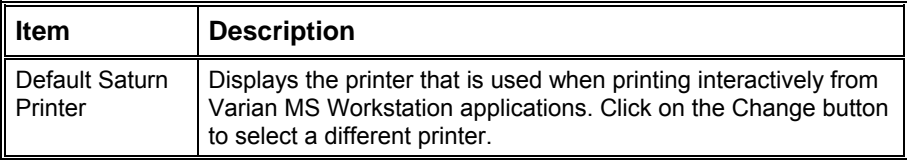

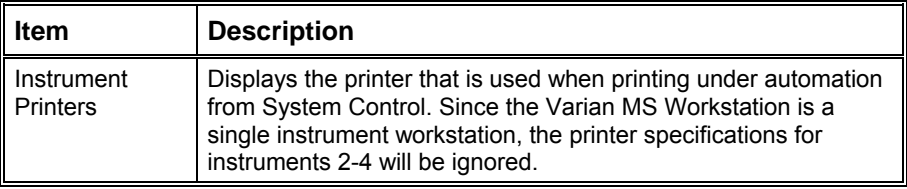

#### **Edit Notes Dialog Box**

This dialog box allows you to enter descriptive notes associated with an automation file. These notes can be viewed when selecting the file, and are included in the file's printout.

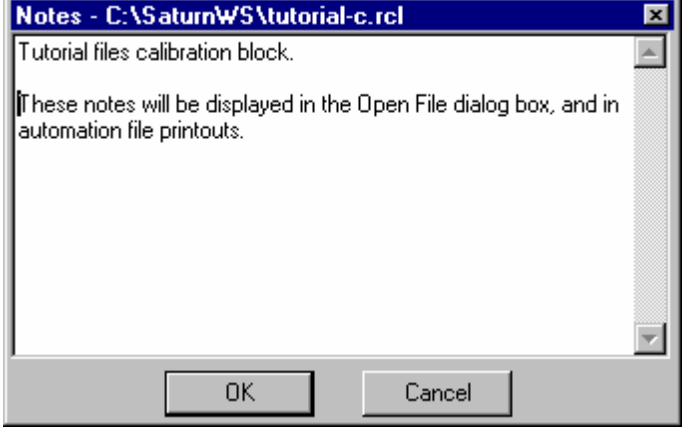

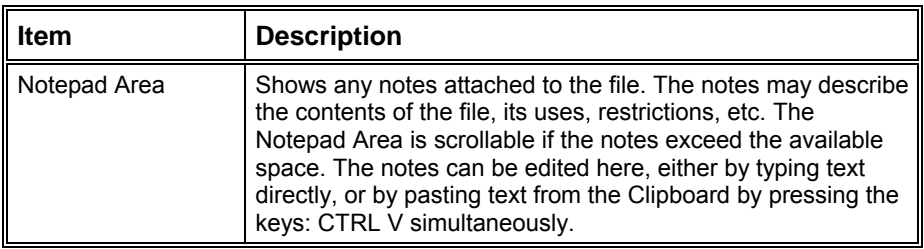

#### **RecalcList Window**

Data Files can be added to a RecalcList by clicking on a cell in the Data File column and typing the file name, or by pressing the Browse... button and selecting the file name. Another way of quickly adding one or more Data Files to a RecalcList is by selecting the files of interest in the Explorer, and dragging them over the RecalcList Window. When you release the mouse button, the Data Files are automatically appended to the RecalcList.

Note that a Recalc List may contain standard GC data files (.run extension) as well as MS data files (.sms extension). Some of the Recalc List items described below are handled differently for the two data file types. When the list is

processed, the appropriate data handling will be used automatically for each data file.

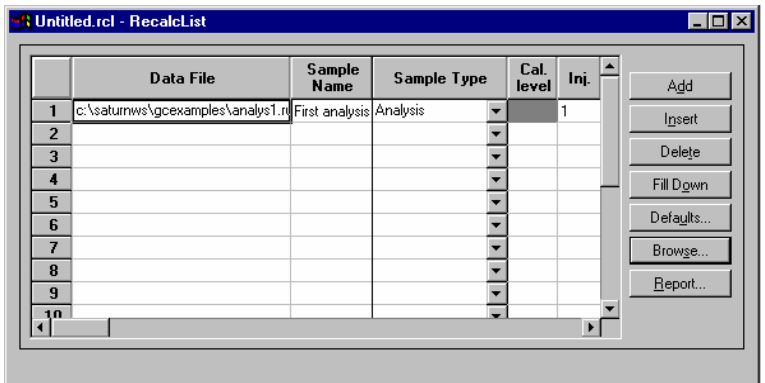

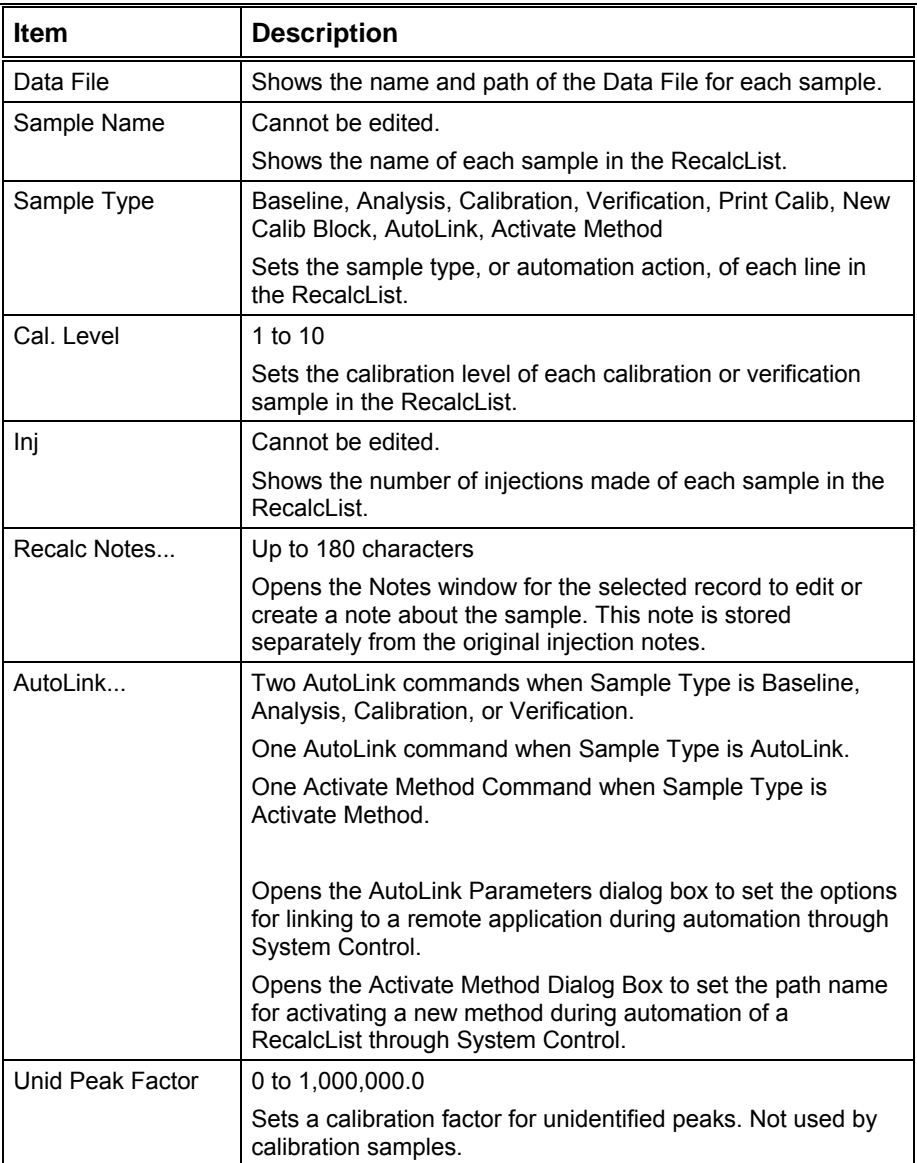

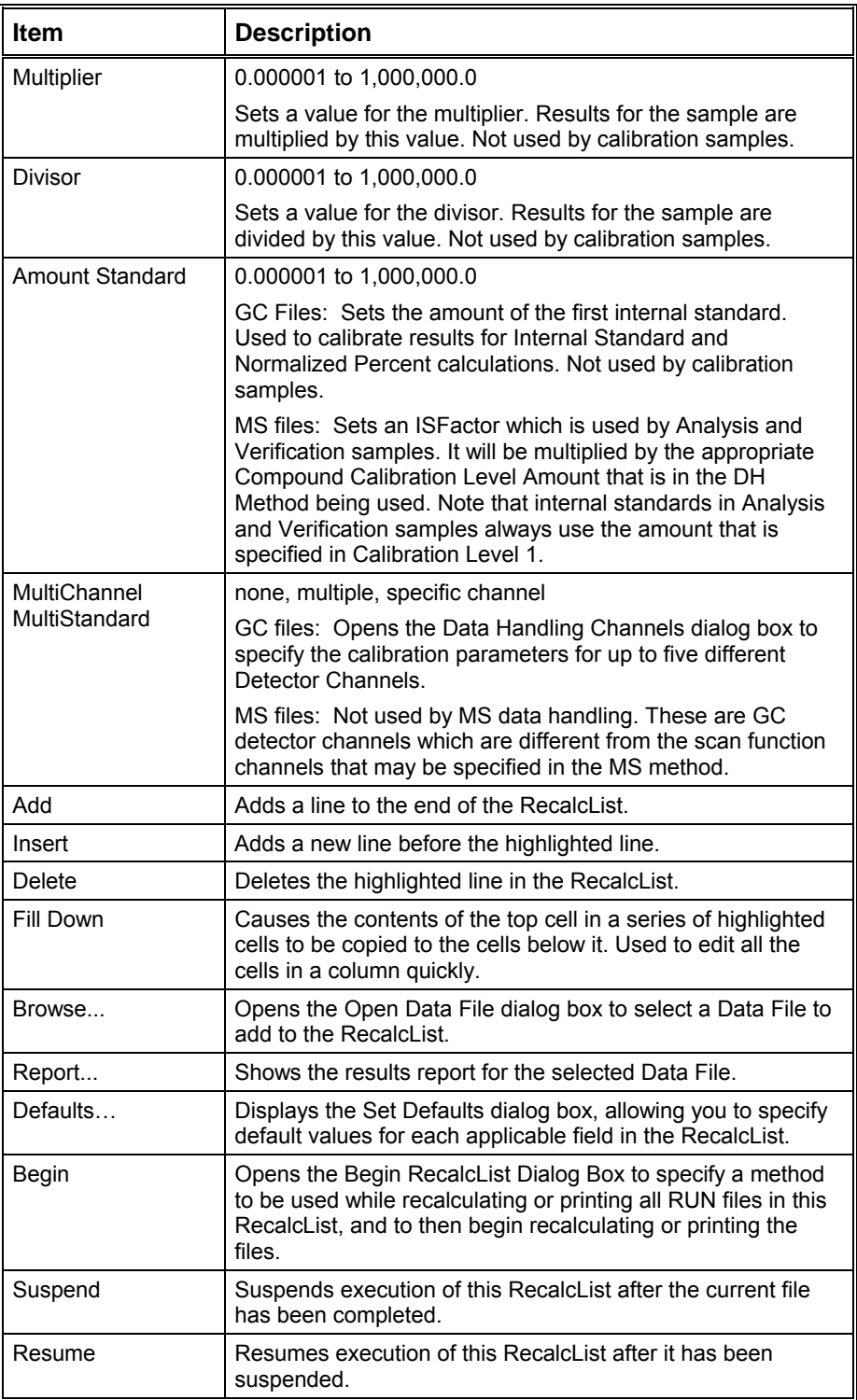

#### **Data Handling Channels Dialog Box**

NOTE: This dialog box is only used to specify standard GC data handling. MS data handling uses only one detector channel.

You can specify the Multiplier, Divisor, and Unidentified Peak Factor on a channel-by-channel basis for up to five different detector channels. And you can specify up to eight internal standards for each of the five channels, for a total of forty internal standards. *If you only want to specify a single Multiplier, Divisor, Unidentified Peak Factor, and Amount Standard to be used for all channels of all detectors, you may do so directly in the SampleList, RecalcList or Inject Single Sample dialog box and do not need to use this dialog box.*

If you plan to specify parameters on a channel-by-channel basis, before opening this dialog box make sure that the active method contains the data handling sections for each channel, and that their peak tables contain the standard peaks (if any) properly named and checked. The dialog box uses information from the active method to help you make the proper specifications for the type of calibration method that you will be using. *If you later change the standard peak names in the peak table, you will need to revisit this dialog for each sample to update the names and amounts.*

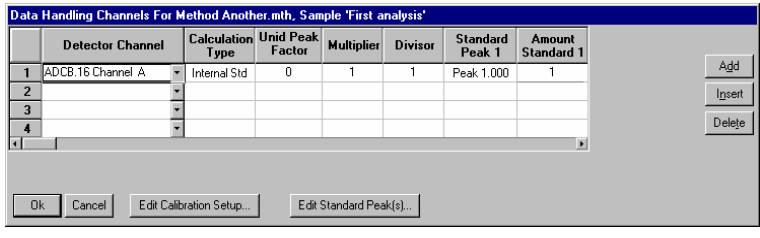

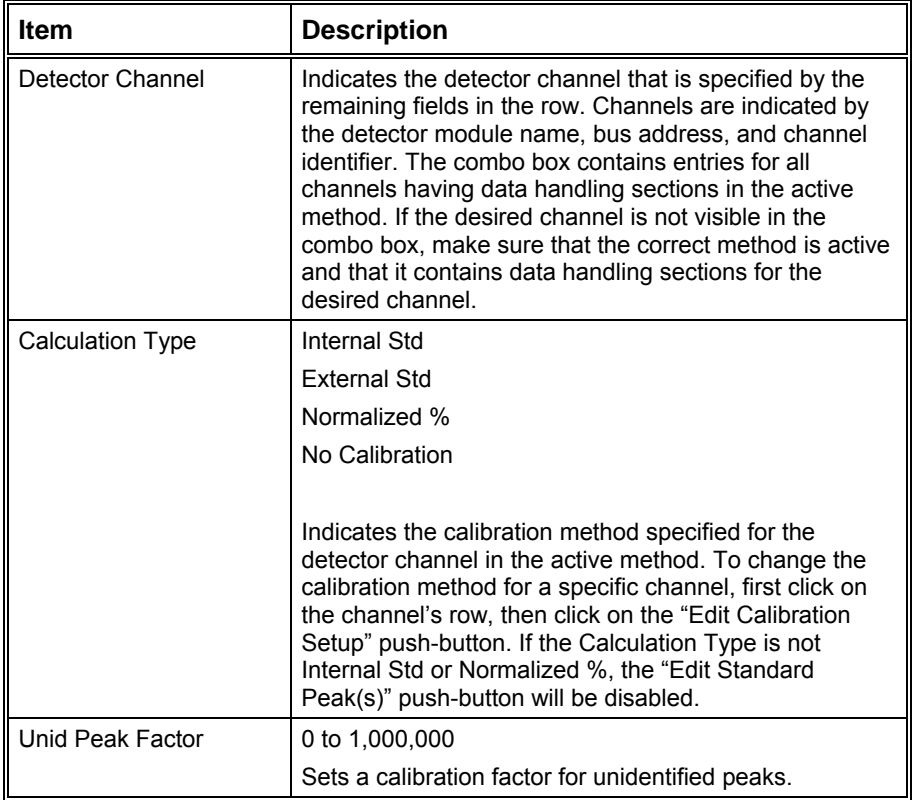

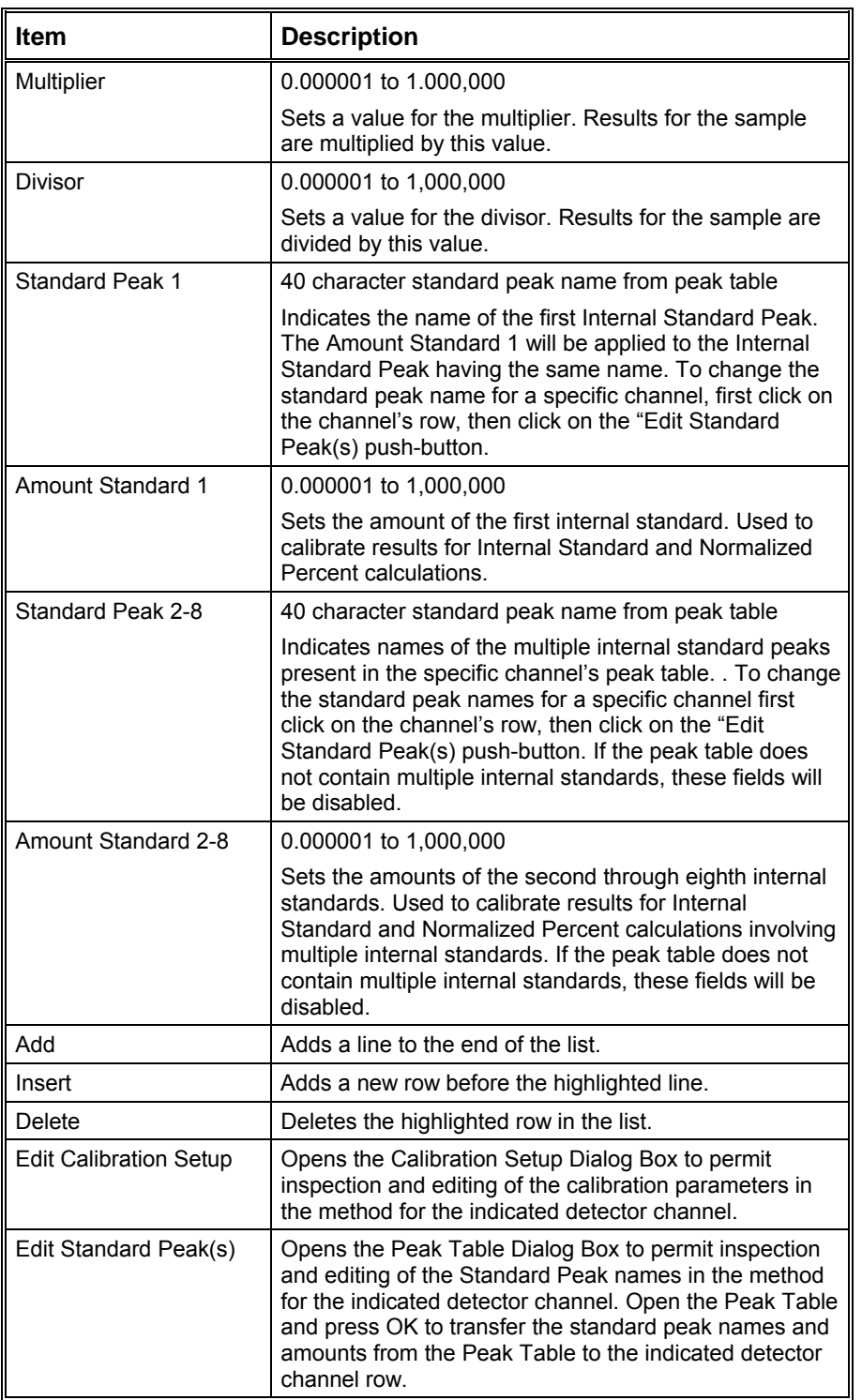

#### **Open Data File Dialog Box**

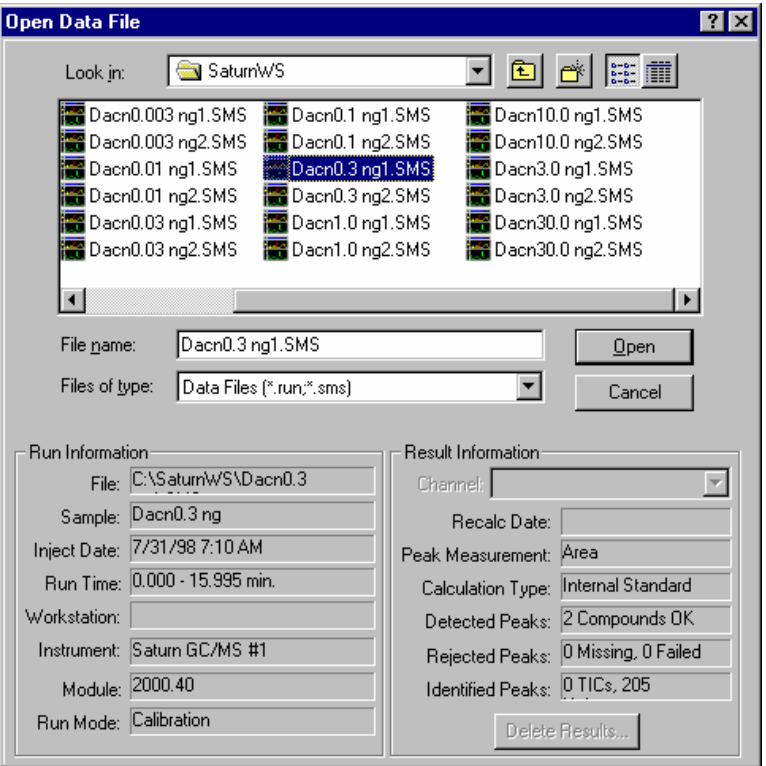

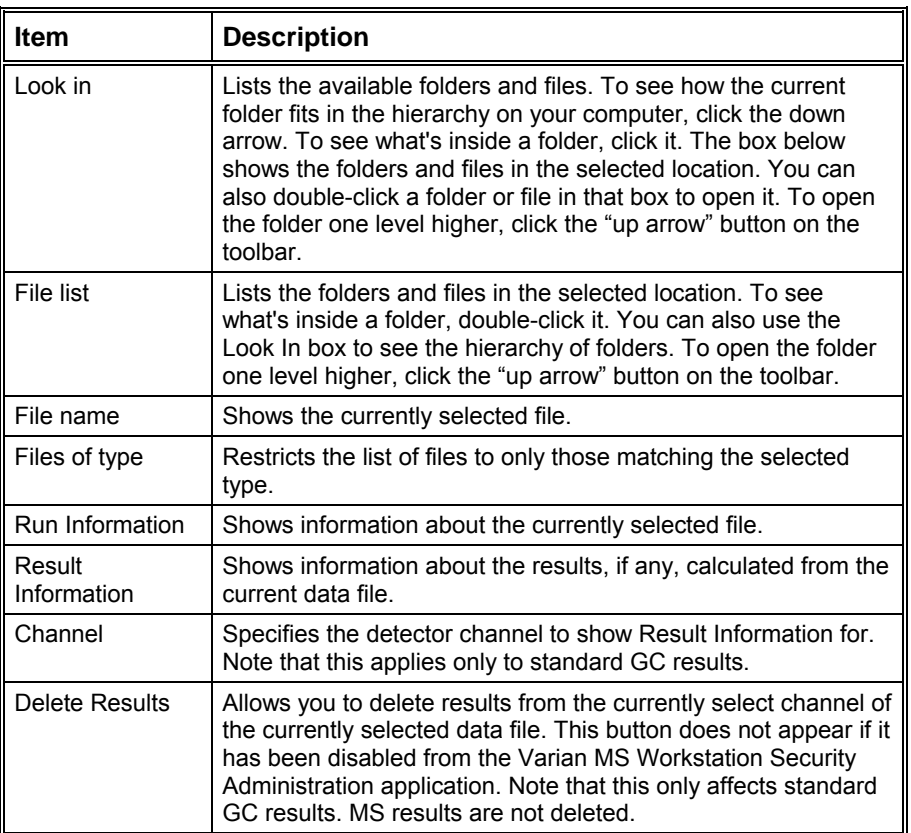

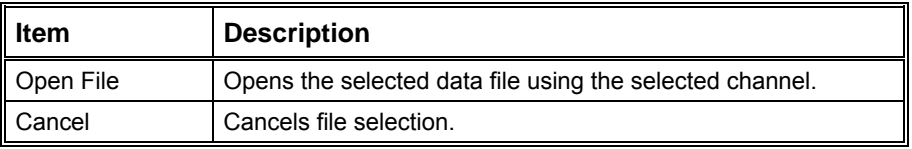

# **SampleList Window**

The SampleList window contains injection parameters that are specific to the sample introduction device you are using on your instrument. This section describes the generic SampleList fields. Refer to the appropriate Instrument Control help topic in the System Control Reference Help for a description of the device-specific extensions to the SampleList.

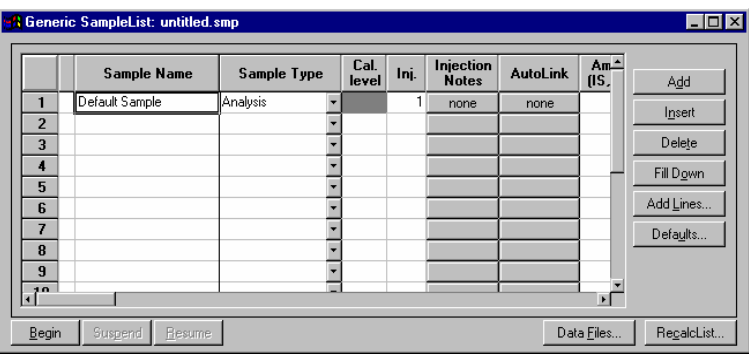

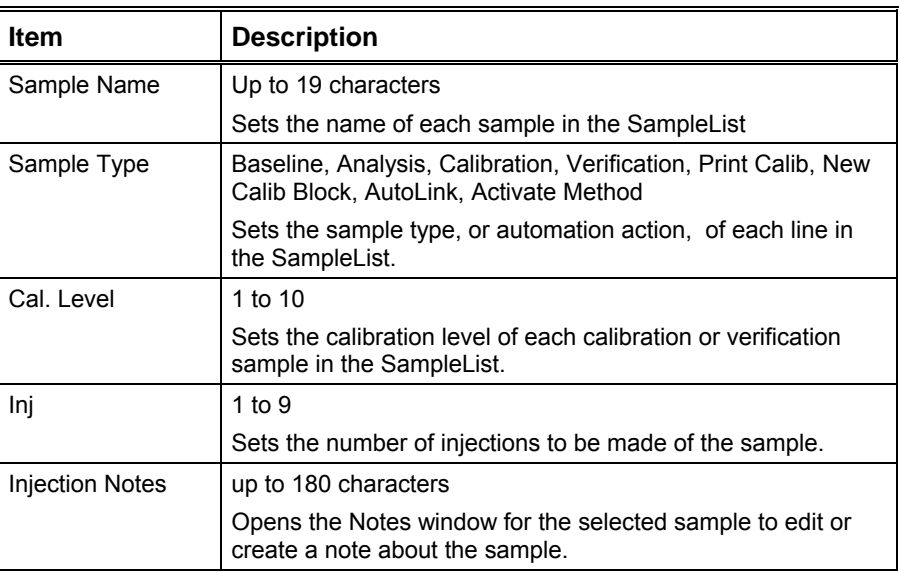

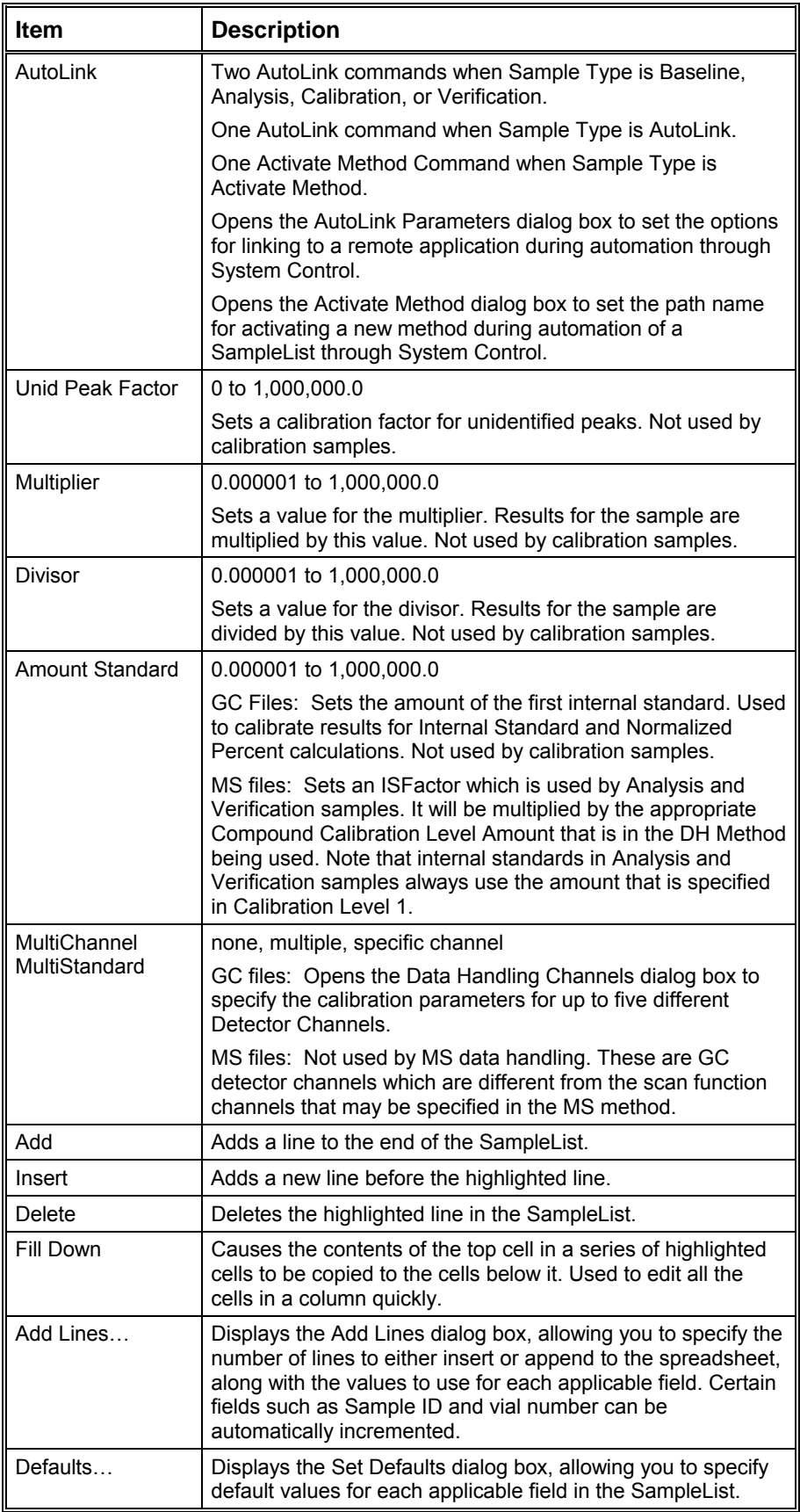

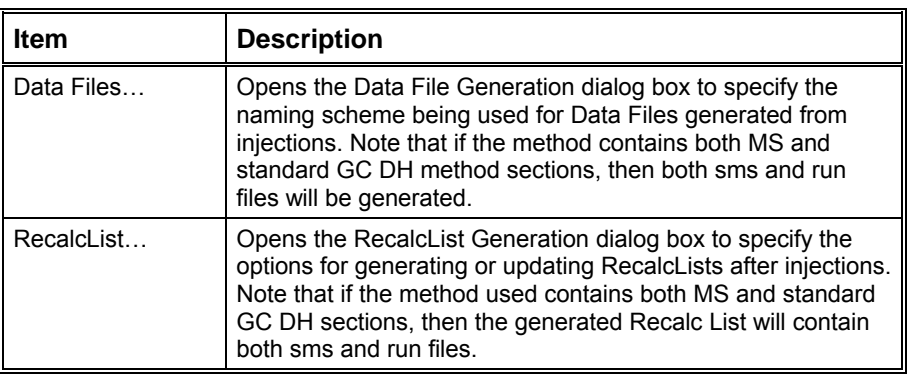

#### **Select SampleList Section Type Dialog Box**

A SampleList File may contain multiple SampleList Sections. Each installed AutoSampler can contribute its own unique type of section, having special features that correspond to its special hardware. For example, the 8200 has syringe sampling mode features, while the 8134 has relay control features. Generally each installed AutoSampler has its own unique SampleList with special columns for its features. A SampleList File can contain a section for each type of AutoSampler, similar to the way that a Method file can contain a section for each type of Instrument Module.

This dialog box lets you pick the specific section that you want to edit in a SampleList file that may contain more than one section.

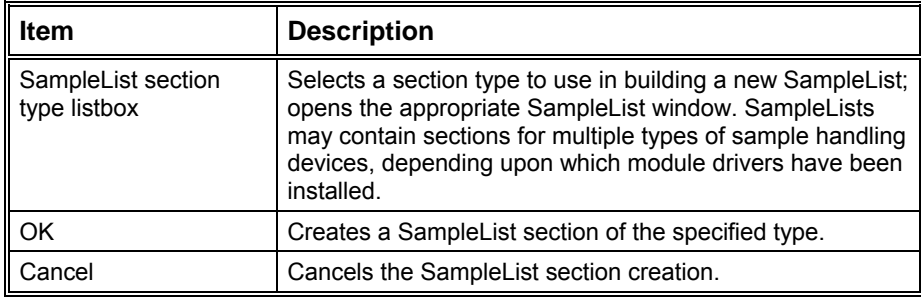

#### **Data File Generation Dialog Box**

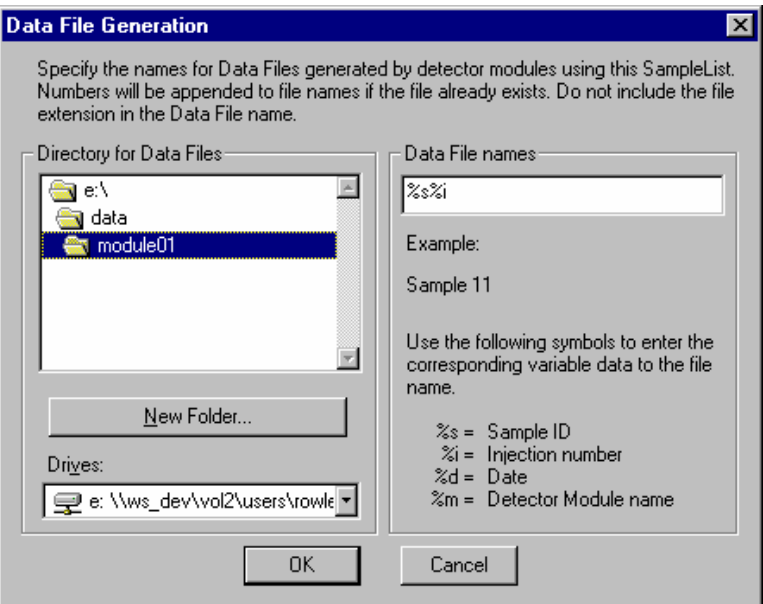

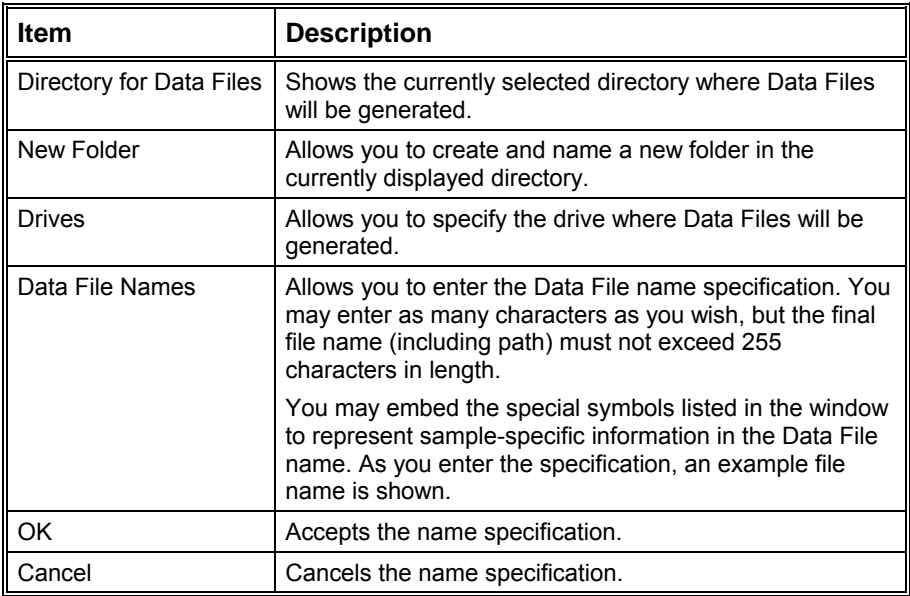

# **RecalcList Generation Dialog Box**

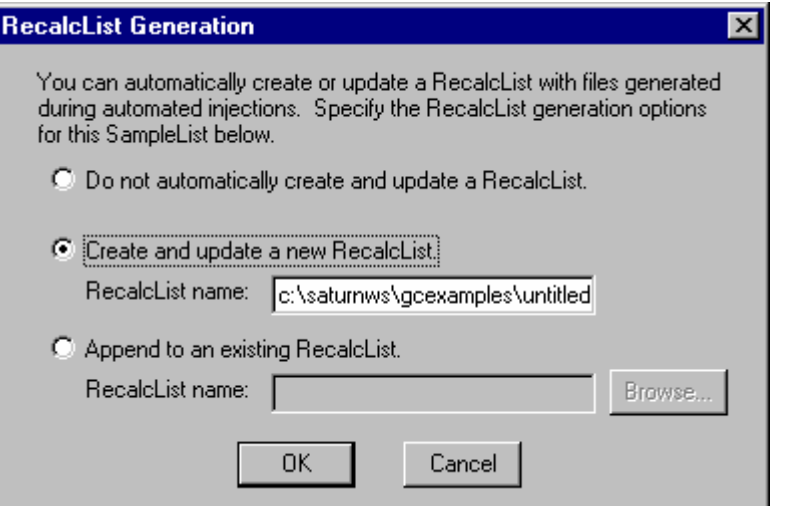

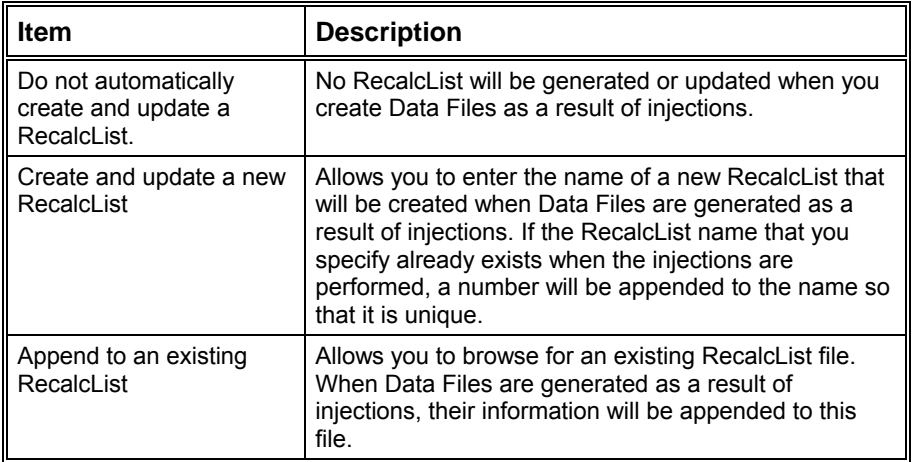

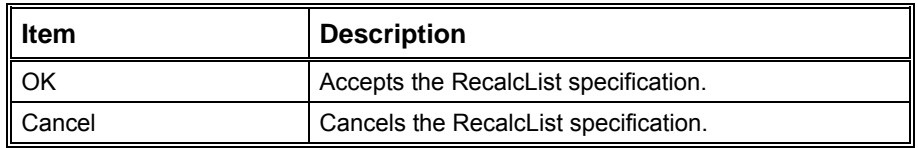

#### **AutoLink Parameters Dialog Box**

With AutoLink, you can specify a program to be executed after all injections of a sample have been performed, or two programs to be executed after each injection of that sample. When AutoLink appears as a sample type in a SampleList or RecalcList, the associated program is executed at that point in the SampleList / RecalcList after the previous SampleList / RecalcList line has completely finished. The AutoLink can also be specified as part of a SampleList line that has a Baseline, Analysis, Calibration, or Verification sample type. In such cases, the two AutoLink programs are executed after each injection of the sample.

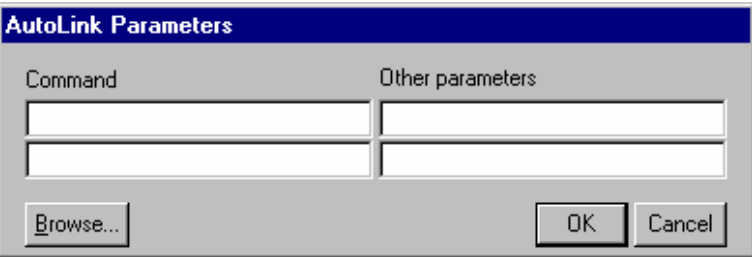

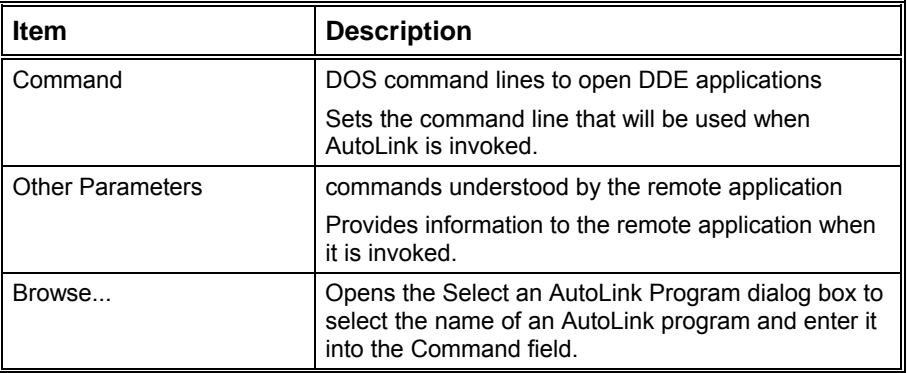

# **Sequence Window**

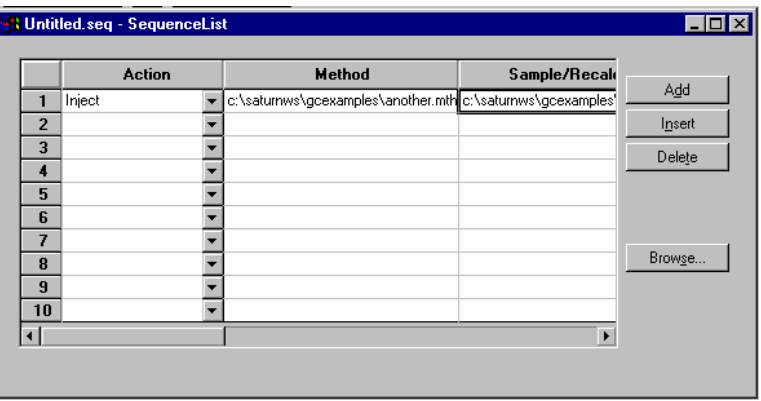

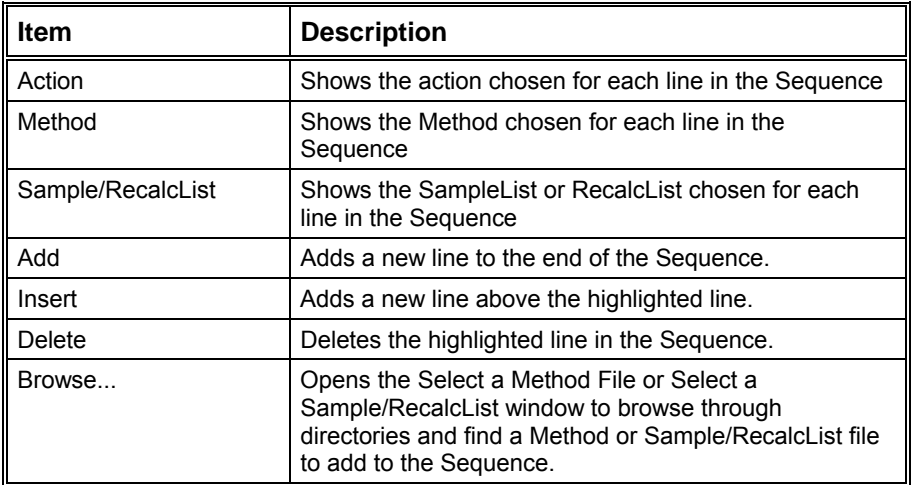

# **Automation File Editor**

#### **Overview**

The Automation File Editor is used for editing and creation of SampleLists, RecalcLists, and Sequences outside of the Varian MS Workstation's System Control application. The off-line Automation File Editor allows access to these files without disrupting automated runs that may be occurring in System Control. *SampleLists and Sequences that are active and running in System Control can not be accessed simultaneously in the off-line Automation File Editor.*

### **Accessing the Automation File Editor**

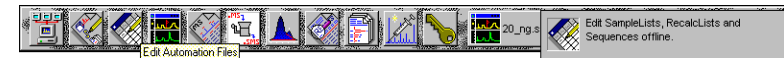

Click on the Automation File Editor icon on the MS Workstation Toolbar The Automation File Editor is displayed.

#### **Editing or creating a RecalcList**

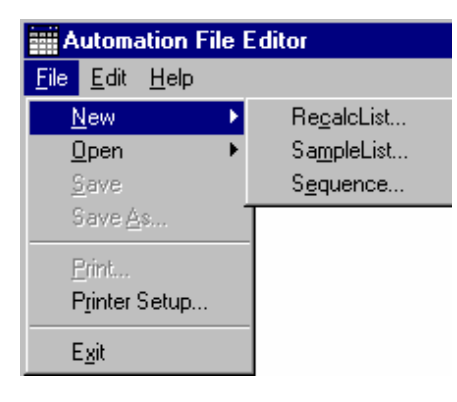

Choose either a New RecalcList or Open an existing RecalcList from the File menu..

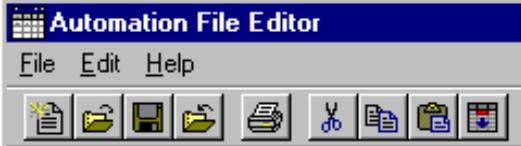

…or by clicking on the New or Open Automation File button on the toolbar.

The RecalcList window for the open RecalcList is displayed. It contains most of the same fields contained in the SampleList. Where the SampleList may contain AutoSampler and sample specific data handling information, the RecalcList contains the Data Filename and data file specific data handling information. The fields that are common to both the RecalcList and the SampleList are described in the sections following the creation of the SampleList.

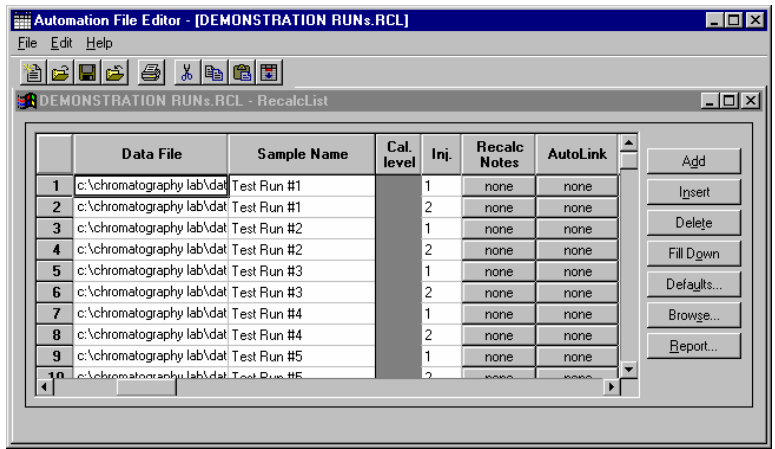

Enter post calculation operations to be performed.

Enter notes about the recalculation of the Data File.

Press the reports button to view results for the currently selected data file. The SaturnView application will be started and the data file will be automatically loaded.

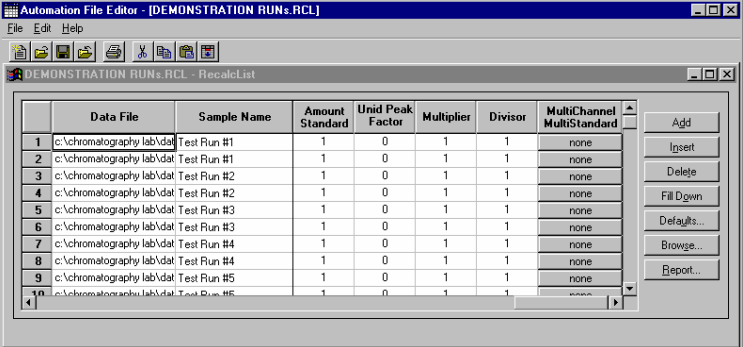

# **Editing or creating a SampleList**

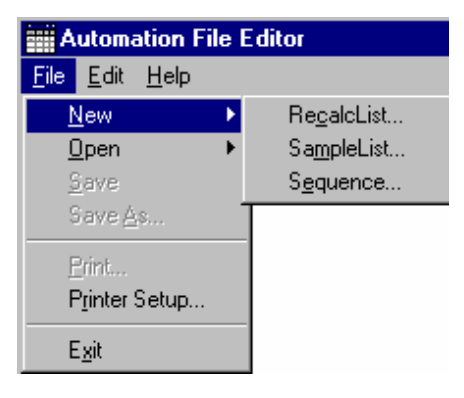

Choose either a New SampleList or Open an existing SampleList from the File menu..

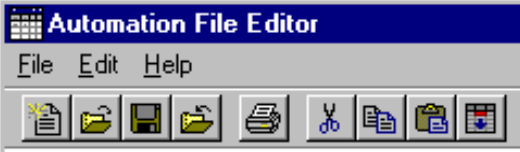

…or by clicking on the New or Open Automation File button on the toolbar.

After choosing the SampleList to open the "Select SampleList Section Type" dialog box is displayed. This dialog box allows you to choose a SampleList that is appropriate for the AutoSampler that will be used, e.g. CP-8400, CP-8410, 8200 Standalone AutoSampler. Choose the Generic SampleList if you are not using the 8200/SPME AutoSampler with your 3800 GC.

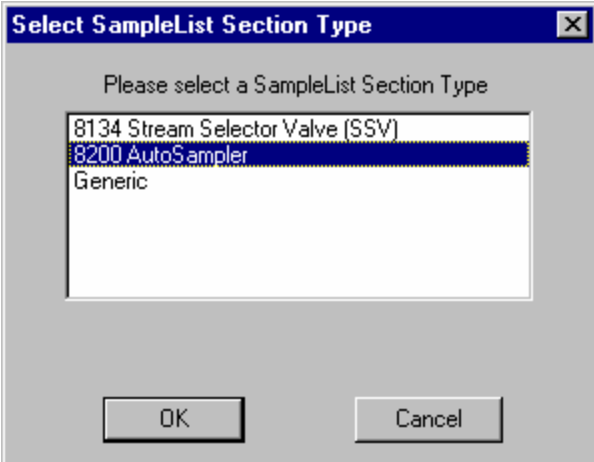

The SampleList window for the open SampleList is displayed.

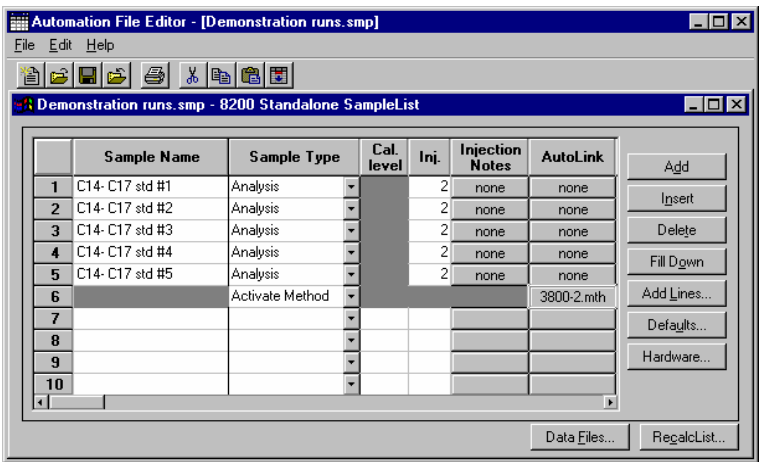

Enter notes about the sample.

Enter post-run operations to be performed.

Enter information about the samples you plan to inject.

Select the location and name for the Data Files to be generated by the SampleList.

Specify RecalcList generation options.

Spreadsheet columns can be sized by dragging their border using the left mouse button. Move columns by dragging them using the right mouse button. Right click on column headers for formatting options.

When the table is scrolled to the right, the Sample Name column doesn't scroll so you can easily tell for which sample you are entering additional parameters. Commonly used data handling parameters, the amount for single internal standard calculations, the unidentified peak factor, a multiplier, and a divisor, can be entered directly into this table. Note that for MS data handling, the Amt Std is used as an IS Factor which is multiplied by the appropriate calibration level amount in the method.

If you have more complex requirements when doing standard GC data handling, such as multiple internal standards or multiple detectors requiring different entries for these data handling parameters, click on the button in MultiChannel MultiStandard column. For MS data handling, the analogous specifications are contained in the method.

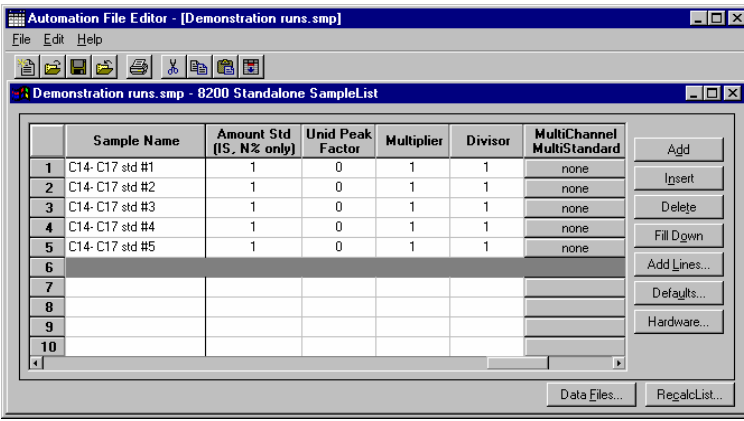

If you need to add several similar lines to the sample list, click on the Add Lines… button. You can then enter the common information in the dialog box.

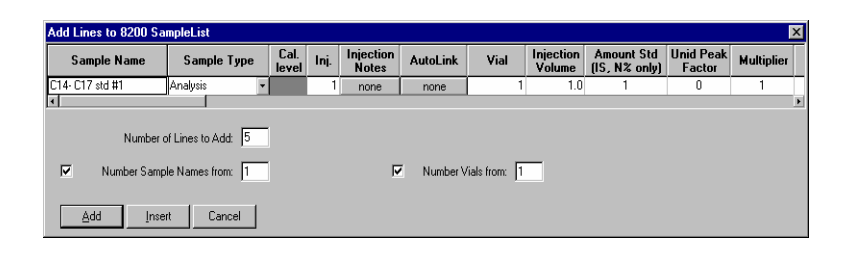

For sequentially numbered Sample names, enter the starting number and the number of entries to add to the SampleList. The Sample Names will have these numbers appended to them.

#### **Specifying the Data File Name and Path**

Data File names can be up to 255 characters long. Sample ID, injection date, module name, and injection number can be embedded in the file name making the Data File name correlate with each sample injection. When you click on the Data Files… button, the Data Files Generation dialog box is displayed. This dialog box allows you to select the path and the filename "specification" for the data file.

The left side of the Data File Generation dialog box allows you to select the drive letter and sub-directory (path) where the data files are to be stored.

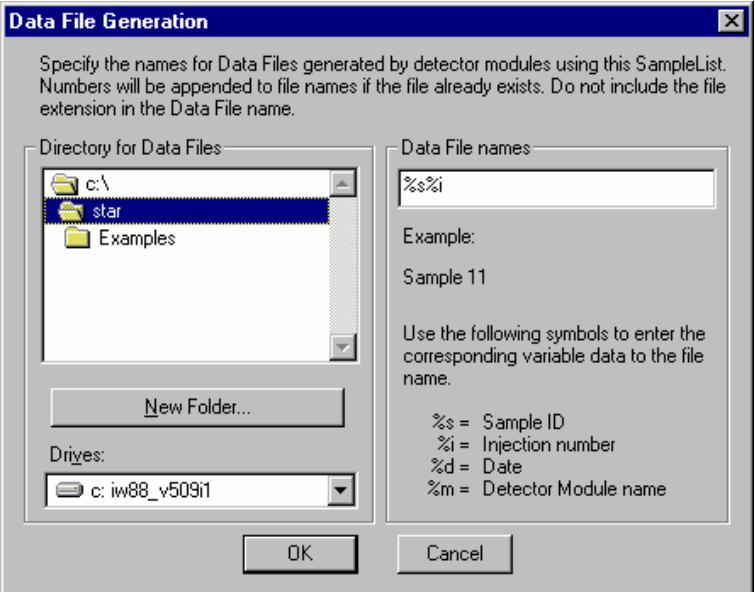

The right side of this dialog box allows you to create a filename "specification". You can combine text entry with the "%" variable symbols shown to specify filenames that contain sample injection specific information. An example of the filename is dynamically updated as you type in the filename specification. This makes it easy to see how a Data File created with this filename specification would appear.

### **Specifying Per-Sample Data Handling Parameters**

Most Data Handling parameters are specified in the Method used during the injection. Some parameters may vary on a per-sample basis, and are therefore specified when you perform the injection. The following Data Handling parameters can be specified on a per-sample basis:

- Unidentified Peak Factor
- **Multiplier**
- **Divisor**
- Amount Standard when one Internal Standard is being used

Refer to the Data Handling and Reports Manual for a brief description of these parameters. Refer to the Regulatory Compliance Manual for a complete description of how these parameters are used to calculate results.

Not only can you specify these parameters on a per-sample basis, but you can specify them on a per-detector channel basis when doing standard GC data handling. This is useful if, for example, you have different detectors installed on your GC. In addition, if you are using multiple internal standards, you can also specify their amounts on a per sample and per detector channel basis. Note that when doing MS data handling, the analogous specifications are made in the data handling method.

To access these extended Data Handling parameters, click on the button in the Multi-Channel Multi-Standard column in the 8200 SampleList. You will be prompted for the Method that will be used when this SampleList is run. Then Data Handling Channels dialog box is displayed. When you select the detector channel in the Data Handling Channels dialog box, the calculation type, internal standard peaks and amounts are read from the Method that you just selected. The values entered for internal standard peaks and amounts will be entered into the peak table of this method.

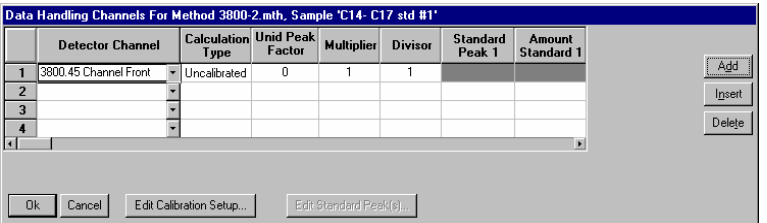

Select specific detector channels here (up to 4).

An amount may be entered for each internal standard peak in the Method.

Use these buttons to edit the corresponding sections of the active Method.

#### **Specifying a RecalcList**

From the SampleList RecalcList… button, you can choose to create a new RecalcList, append to an existing RecalcList, or not create nor update a RecalcList. Clicking on the RecalcList button displays the RecalcList Generation dialog box.

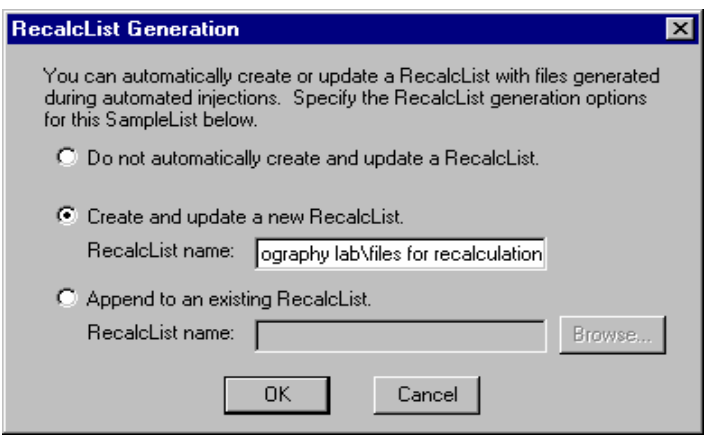

If you choose to create a new RecalcList, this automatically generated RecalcList will not overwrite an existing RecalcList. If a RecalcList with the same filename exists, the newly created RecalcList will have number appended to its filename to make it unique and to prevent the older RecalcList from being overwritten.

### **Changing Default SampleList Entries**

When you add a new row into a SampleList, default values are used for each cell. To change the default values, click on the Defaults… button in the open SampleList window. The following dialog box will be displayed. Enter the desired default values and click on Save.

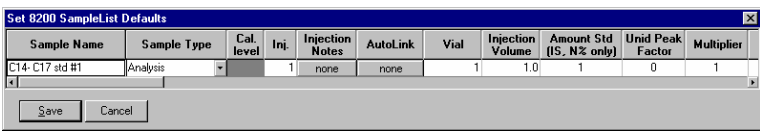

#### **Using More Than One Method for Injections**

The Varian MS Workstation allows you to perform automated injections using more than one Method. There are two ways in which this can be accomplished. The first is by changing the active Method from within the SampleList. The second is by using a Sequence.

You may change the Method used during injections by activating a Method in a SampleList row.

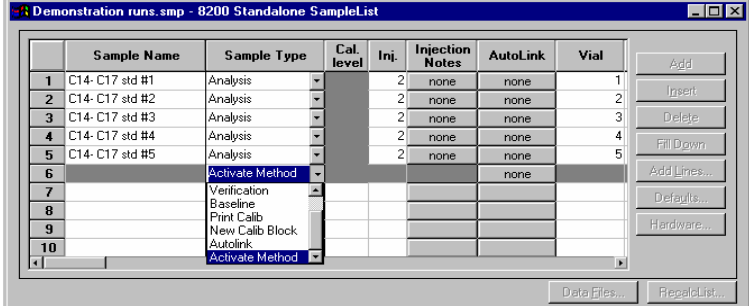

Select Activate Method from the Sample Type cell.

Click on the AutoLink button. The Activate Method dialog box is displayed.

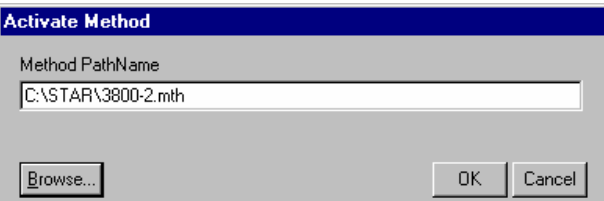

Enter the name of the Method to…or pick the Method from a list of files.

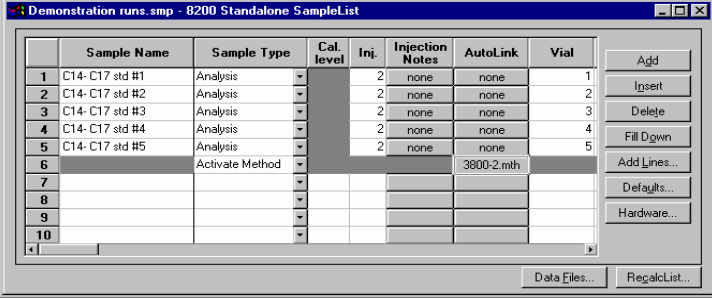

When this line is encountered during automated injections, the specified Method is activated.

You may specify any number of Methods to be used in the SampleList.

### **Editing or creating a Sequence**

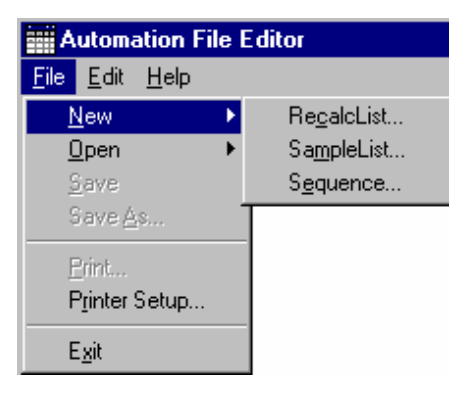

Choose either a New Sequence or Open an existing Sequence from the File menu...

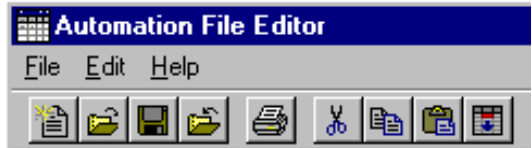

…or by clicking on the New or Open Automation File button on the toolbar.

The Sequence window for the open Sequence is displayed.

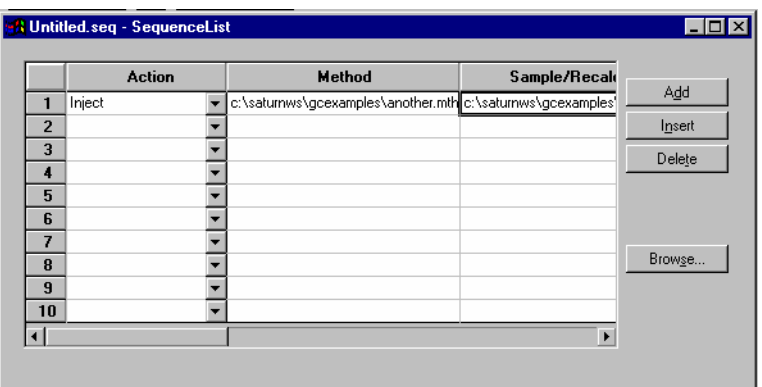

Enter the Method and SampleList to use. You may enter any number of Sequence lines.

Choose the action to be done in that step of the Sequence from the drop down box.

Browse for a Method or SampleList file in the active cell.
# **GC Batch Report**

#### **Overview**

The Batch Report application allows you to quickly generate reports for a batch of Data Files without using System Control. Reports are automatically printed when you drag and drop Data Files from the Windows Explorer onto the Batch Report window. You can specify the Method to use when formatting the reports, and the post-run application that you wish to invoke.

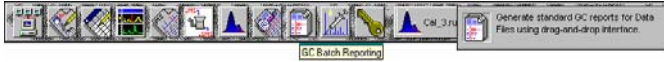

*Click on the Batch Reporting icon in the MS Workstation Toolbar.* 

The Batch Report window is displayed.

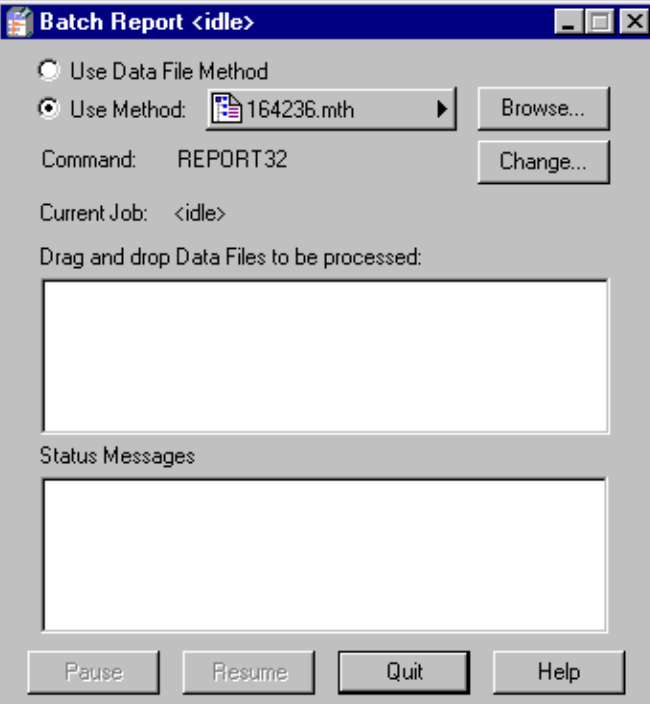

*Reports are printed using the formatting options stored in the Method last used to process the Data Files, or from the specified Method. You may specify the post-run application to invoke. Use REPORT32 for standard reports. Use the Windows Explorer to drag and drop Data Files into the Batch Report window.* 

As each report is generated, the Status Messages window is updated.

## **Method Selection**

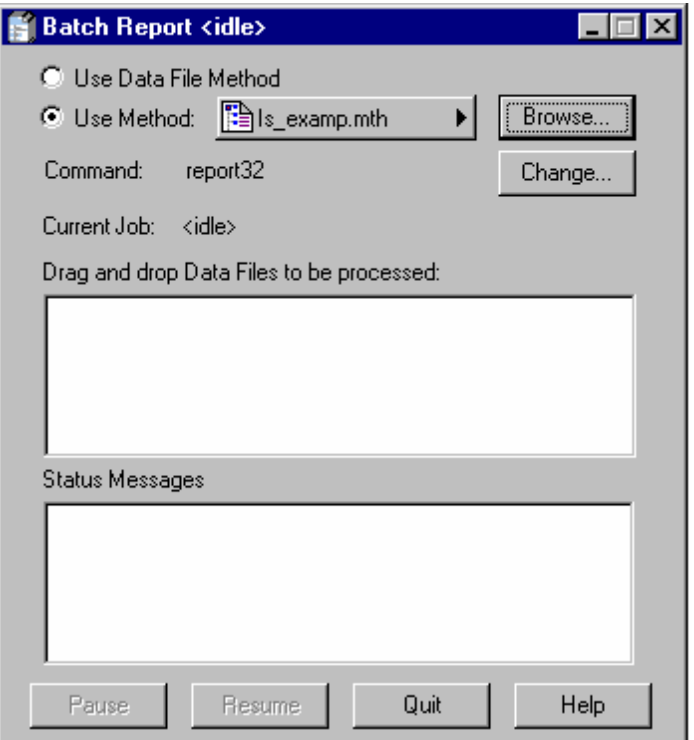

The Batch Report application allows you to generate reports for a set of Data Files using parameters specified in a Method. You determine whether you to use the Method parameters from the most recent report generation for each Data File (the Data File Method), or whether you wish to specify a different Method for all Data Files in the batch.

To use the Data File Method for Data File in the batch, click on the Use Data File Method radio button. To use a specific Method, click on the Browse button and select the Method you wish to use. You can view and edit the selected Method using the Quick Link button.

### **Generating Reports**

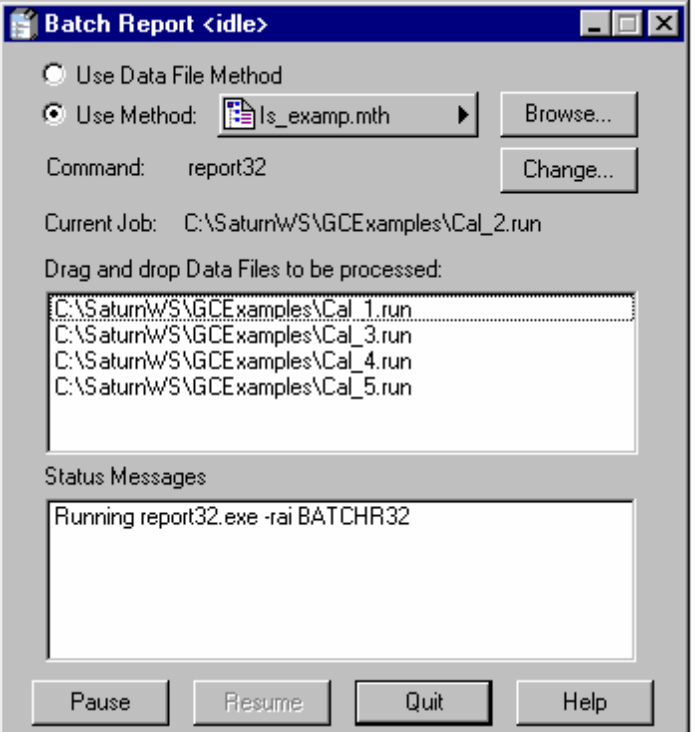

To generate reports for Data Files using the report formatting information in the specified Method drag Data Files from the Windows Explorer and drop them on the Batch Report window. When you do, the upper list box will show the selected files. As each file is processed, a status message is added to the lower list box.

During the report generation process, you can click on the Pause button to stop processing after the current job. When paused, the Resume button becomes enabled, allowing you to resume the batch.

#### **Changing Report Commands**

By default, the Batch Report application generates a Standard Report for each Data File in the batch (assuming the Method contains a Standard Report section corresponding to the detector data stored in the Data File). You can select alternate report applications that you have installed in the Star Workstation by clicking on the Change button in the Batch Report window. When you do, you are presented with the Change Application dialog box.

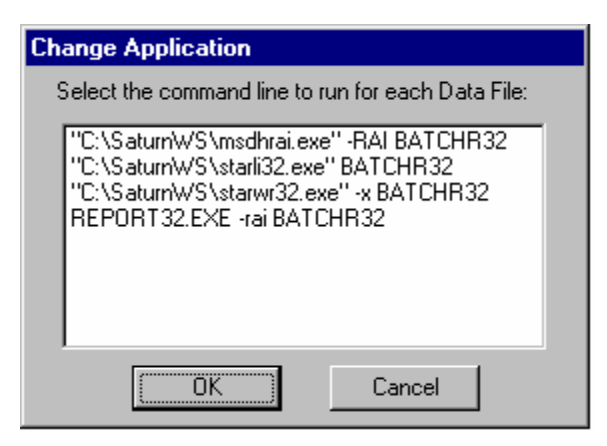

The Change Application dialog box displays all post-run applications registered in the Star32.ini file in your Windows directory. The actual command line is listed for each:

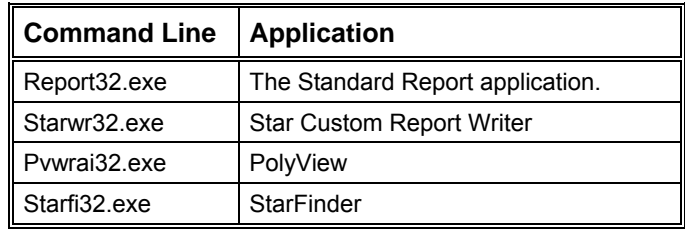

Select the application you wish to invoke from Batch Report and click OK.

# **GC Data Handling Calibration**

#### **Types of Calibration**

There are three types of calibration available with the Varian MS Workstation: External Standard, Internal Standard, and Normalized Percent. Refer to the section *GC Data Handling Fundamentals* for a brief description of each calibration type. Refer to the Regulatory Compliance Manual for a complete description of the algorithms used by each type to calculate results.

### **Preparing the Method for Calibration**

In order to generate quantitative results for the compounds in your samples, you must identify the peaks of interest and specify your calibration parameters. This is done by using the Peak Table and Calibration Setup window in the Data Handling section of the Method. The Data Handling Method section can be edited from the Interactive Graphics or the Method Builder application. The Method Builder application can be invoked anywhere a Method name appears in a Quick Link button.

#### **Calibration Setup**

The Calibration Setup window contains parameters that affect the type of calibration calculations that will be performed by your Varian MS Workstation.

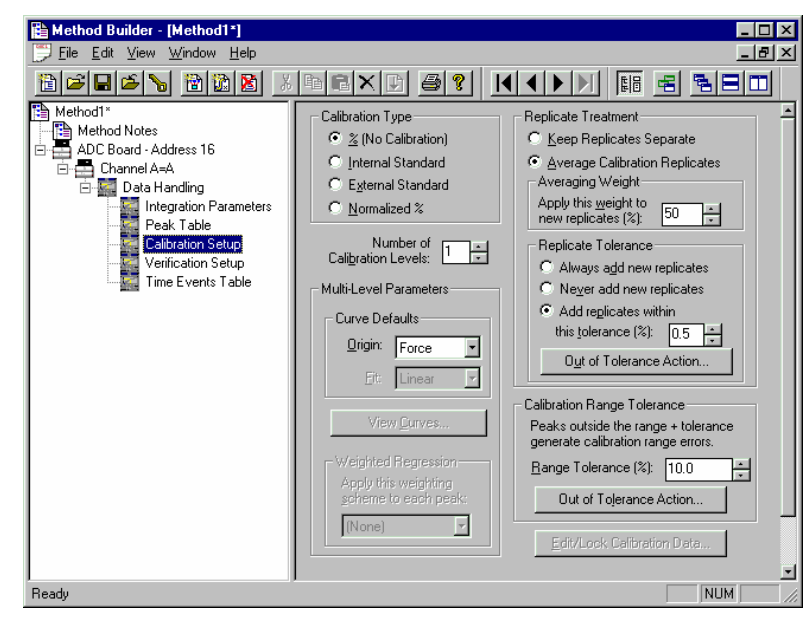

*Specify the calibration type.* 

*Up to 10 separate replicates.* 

*Percent of new versus historical data.* 

*Refer to the on-line help in Interactive Graphics for a description of all fields in this window.* 

*Refer to the Regulatory Compliance Manual for a description of weighting options.* 

#### **Peak Table**

The Peak Table contains amounts for each level (the number of which is specified in the Calibration Setup), and the internal standard peak designations.

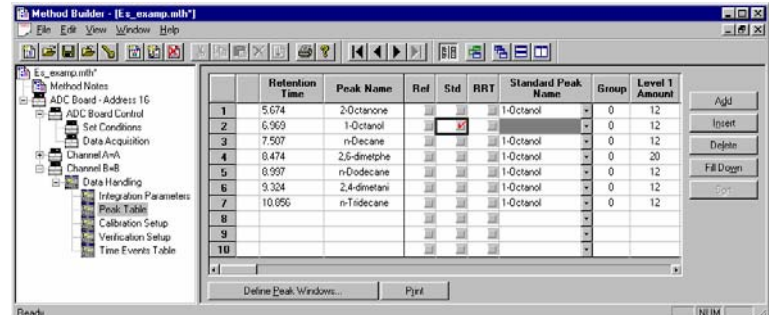

*Specify internal standard peaks.* 

*Refer to the appropriate standard peak.* 

*Enter amounts for each level.* 

#### **Automated Calibration**

You calibrate your Method by injecting calibration samples using System Control. Calibration samples are specified in the SampleList.

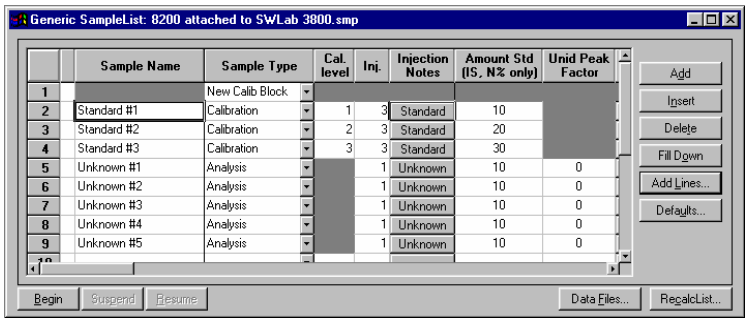

*To clear previously stored calibration data, enter a New Calib Block line.* 

*Select the Calibration sample type.* 

*Enter the calibration level for this injection.* 

*You may inject more than one replicate for each level.* 

*Specify internal standard amounts.* 

You can also calibrate your Method using previously collected Data Files, recalculating them as calibration samples. Add the Data Files to the RecalcList.

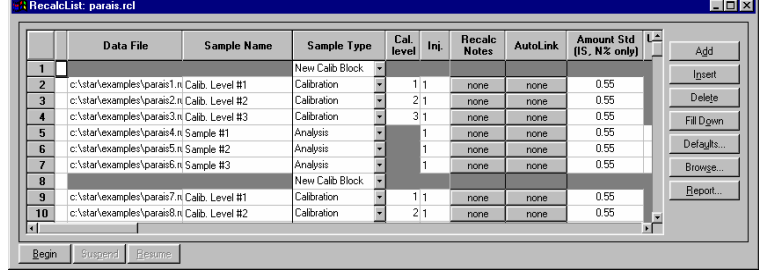

*Enter the Data Files to be used as calibration samples.* 

*Select the Calibration sample type.* 

*Enter the calibration level for this Data File.* 

#### **Inspecting Calibration Curves**

Calibration Curves can be viewed and edited from System Control. Pull down the Recalculate menu.

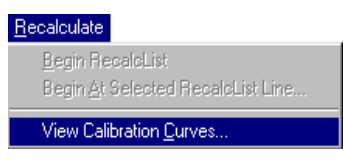

*Select View Calibration Curves.* 

You are prompted for the Method containing the calibration curves to view. The active Method for the instrument is selected by default.

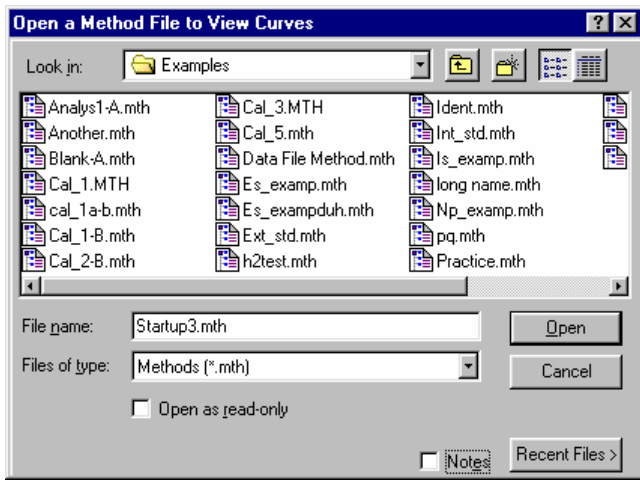

*Select the Method.* 

If curves exist for more than one channel, you are prompted for the channel. The Calibration Curve window is displayed for the selected channel's curves.

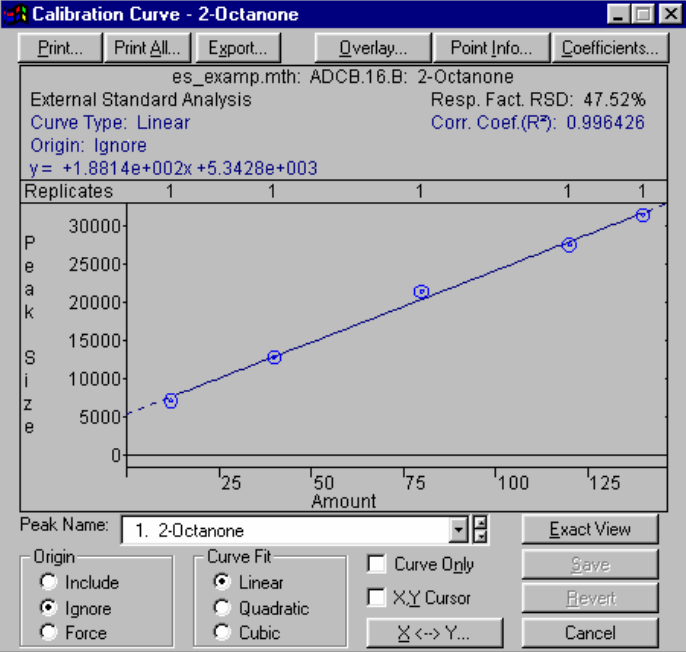

You may also view Calibration Curves for the active Method in Interactive Graphics. Pull down the Results menu.

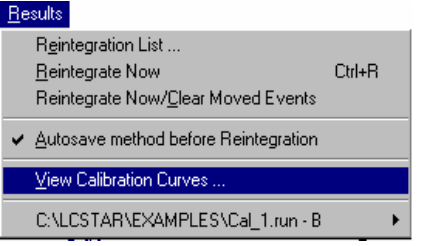

*Select View Calibration Curves.* 

The Calibration Curve window is displayed.

You may also view Calibration Curves from the Calibration Setup window in the Data Handling section of the Method.

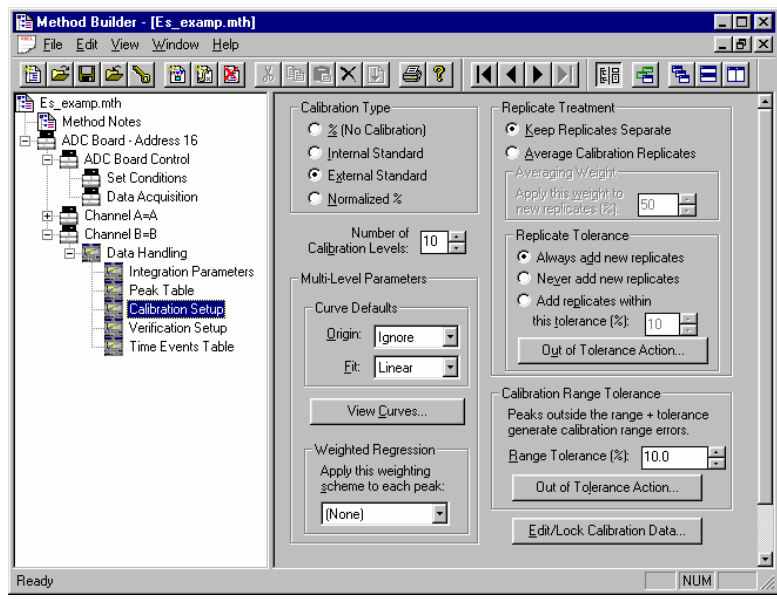

*Select View Curves.* 

#### **Generating Calibration Block Reports**

As you create calibration information in System Control, you may wish to generate a Calibration Block Report documenting the calibration curves and replicate statistics for each peak. Open the SampleList (shown) or RecalcList window.

|                 | <b>Sample Name</b>  | Sample Type     |   | Cal.<br>level | Ini. | Injection<br><b>Notes</b> | <b>Amount Std</b><br>[IS, N% only] | Unid Peak $\triangle$<br>Factor | Add       |
|-----------------|---------------------|-----------------|---|---------------|------|---------------------------|------------------------------------|---------------------------------|-----------|
|                 |                     | New Calib Block | ► |               |      |                           |                                    |                                 | Insert    |
| $\overline{2}$  | Standard #1         | Calibration     | ٠ |               | 3    | Standard                  | 10                                 |                                 |           |
| $\overline{3}$  | Standard #2         | Calibration     |   | 2             | 3    | Standard                  | 20                                 |                                 | Delete    |
| 4               | Standard #3         | Calibration     | ۰ | 3             | 3    | Standard                  | 30                                 |                                 | Fill Down |
| 5               |                     | Print Calib     | ۰ |               |      |                           |                                    |                                 |           |
| 6               | Unknown #1          | Analysis        | ۰ |               |      | Unknown                   | 10                                 | 0                               | Add Lines |
| 7               | Unknown #2          | Analysis        |   |               |      | Unknown                   | 10                                 | n                               | Defaults  |
| <b>R</b>        | Unknown #3          | Analysis        | ۰ |               |      | <b>Unknown</b>            | 10                                 | n                               |           |
| $\mathbf{q}$    | Unknown #4          | Analysis        | ۳ |               |      | <b>Unknown</b>            | 10                                 | 0                               |           |
| 10 <sub>1</sub> | <b>Holzstown HE</b> | Arcalization    |   |               | 1 II | The law was               | 10.                                | n.<br>$\mathbf{F}$              |           |

*Enter a Print Calib line after all calibration runs are completed.* 

A Calibration Block Report is printed when the SampleList or RecalcList line is encountered during automation. The format of the Calibration Block Report is determined by parameters set in the Calibration Block Report Format window in the Report se ction of the Method. Refer to the section Generating GC Standard Reports for de tails on the Report Method section.

#### **Calibration Verification**

You may wish to periodically check the validity of your calibration data as you perform analytical injections. You do so by injecting a verification sample with known amounts for each compo und and comparing them to amounts calculated from the calibration curves. If the amounts deviate more than a given tolerance, a verification failure occurs and a number of failure actions can take place. Verification failure options are specified in the Verification Setup window in the Data Handling Method section.

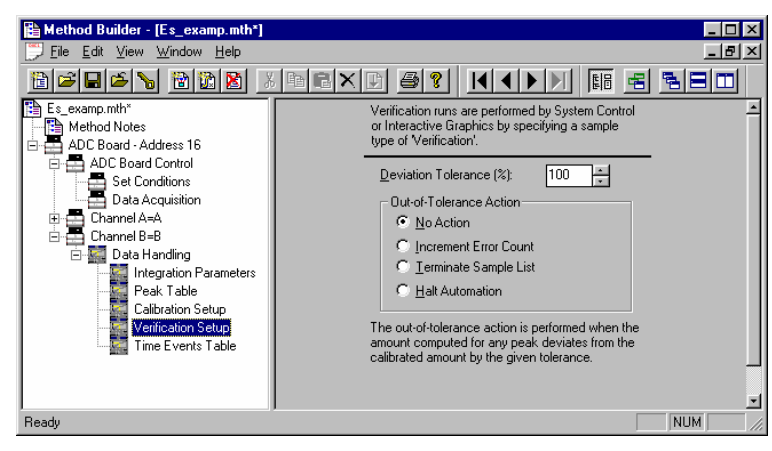

*Specify the tolerance.* 

*Select the failure action. Verification failures are documented in the results report.* 

Verification samples are entered into the SampleList (shown) or RecalcList.

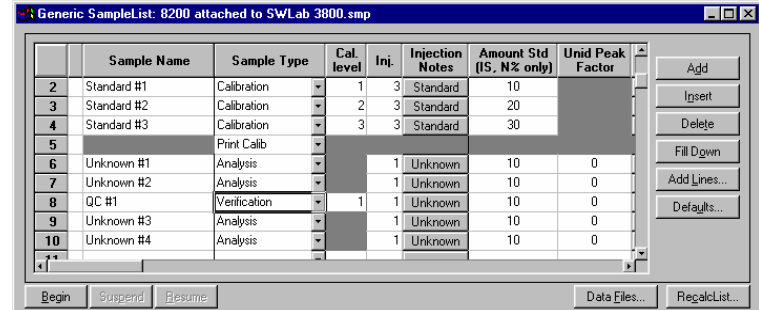

*Select the Verification sample type.* 

Specify the calibration level corresponding to the known amounts in the sample.

Refer to the on-line help in Report for details on the format of the results report for Verification runs.

# **GC Data Handling Fundamentals**

### **Introduction**

Even after optimizing your chromatographic conditions to provide the best separation possible, you may still have unresolved peaks or other situations requiring special post-run Data Handling operations. For instance, you may want to exclude solvent peaks from the total area when doing area percent calculations. You may want to ensure that a very small peak in one part of the chromatogram is detected, and not rejected as a noise peak. Another common use for special post-run Data Handling is to fine tune your quantitation method. This section will provide an overview of both how the Varian MS Workstation software performs the peak processing and how you can use the software to most efficiently meet your Data Handling needs.

Refer to the *Calibration* section for more information on calibration and verification procedures. Refer to the Regulatory Compliance Manual for a complete description of Data Handling algorithms and calculations. Refer to the on-line help in Interactive Graphics for descriptions of all of the fields in the Data Handling section of the Method.

#### **Performing a Pilot Run**

You may wish to use a pilot run to adjust the Data Handling parameters to their proper settings. You can use Interactive Graphics to edit the Data Handling section of your Method, and save this along with the Instrument Control sections for automatic data analysis on your production runs.

Data Handling Methods can be developed using an iterative approach. You change Method parameters, then reintegrate, and then determine if the results of your changes are appropriate. If not, you repeat these steps until you have the desired results. The Interactive Graphics application in the Varian MS Workstation is designed to facilitate this iterative process. You can view your pilot run and create a Peak Table by clicking on peaks of interest with the mouse. You can add timed integration events graphically using the Interactive Time Events window. You can even generate and review calibration curves used to calculate results. Refer to the section *Interactive Graphics* for more information on these procedures.

#### **Peak Detection**

The Varian MS Workstation software reduces the raw data collected from the chromatograph into a results report in four steps:

- Peak detection
- Peak integration (and final baseline determination)
- Peak identification (if a Peak Table is present)
- Results calculations

Peak detection is the process in which the peak start, apex, and end points are determined. This is also the step where fused peaks are identified as a mother/tangent peak pair, or as two valley separated main peaks.

The programmable time events that affect the peak detection process are Peak Width, Signal to Noise Ratio, Inhibit Integrate, Tangent Percentage, and Forced Peak. These are discussed in more detail later in this section.

Once the peaks are detected, the area for the peaks is determined in the peak integration step. The first part of this step is to process any Split Peak events. This event causes a previously detected peak to be treated as two separate peaks. Tied to both peak detection and peak integration is baseline placement. The four time events which affect baseline placement do not affect peak detection. These events are Valley Baseline, Horizontal Forward, Horizontal Backward, and Horizontal Minimum.

After areas for all peaks have been calculated, the optional step of peak identification is done. Before peaks are identified, they may be excluded from consideration by the Solvent Reject event or the Peak Reject event. Also, several peaks may be treated as one peak by the Group Peak event. Peak identification is the process by which peaks detected in the first step, and integrated in the second, are matched by retention time with a list of peaks you have previously entered in the Peak Table. As described below in more detail, Interactive Graphics provides a fast and efficient means of building the Peak Table using your pilot run.

The final step is to perform one or more of a large variety of possible calculations producing the final results. This produces results in a state suitable for printing or exporting by the Report application.

#### **Peak Width Determination**

In general, peaks are wider in liquid chromatography than they are in gas chromatography. To account for potential wide differences in peak width from run to run, you can set an initial peak width parameter. The lower the peak width value, the more accurate the placement of peak events. However, if set too low, a wide low peak may not be detected.

Peaks tend to widen with the retention time. The Data Handling software can account for this by automatically programming peak width events at appropriate times. This way, early eluting narrow peaks can use a low and more accurate peak width setting, while later eluting wide peaks will be properly detected with a higher peak width setting. To do automatic peak width programming, the peak detection software monitors peak widths as peaks are detected. If it determines that peaks are getting too wide relative to the current peak width setting, it

programs a new, wider peak width. Although it is rarely necessary, the software is also able to automatically program narrower peak width settings.

Instead of letting the software automatically program peak width settings as needed, you can manually program your own peak width setting. The act of manually programming a peak width event disables automatic peak width programming. In the vast majority of cases, automatic peak width determination is all that is needed.

#### **Adjusting the Signal To Noise Ratio**

The Signal to Noise Ratio (S/N ratio) also affects the peak detection process. When you lower the S/N ratio, more small noise peaks are detected. Conversely, increasing the S/N ratio causes fewer small peaks to be detected. In the extreme case, a high S/N ratio may cause some larger peaks of interest to remain undetected, particularly if you have manually programmed peak width value that is too low. Another effect of a high S/N ratio value is that peak start and end events tend to be closer to the peak apex, especially when there is a lot of tailing, or a sloping baseline. This can result in valley separated peaks incorrectly considered baseline resolved.

The optimal setting for this value depends on your analyses. You want to set this value low enough so that all the peaks in which you are interested are detected, but high enough so that extraneous noise "peaks" are not detected. If you want small peaks to be detected in one part of the chromatogram, but not in another, you can program different S/N ratio values at different times in the chromatogram.

#### **Rejecting Solvent Peaks**

In many types of chromatographic analyses, you will have a large, essentially unretained solvent peak elute at the beginning of your run. This represents the solvent in which your sample is contained, and is not pertinent to your results. You have two options for removing the peak from your results—using the Inhibit Integrate or the Solvent Reject event. Generally you will use Inhibit Integrate unless an analyte of interest is a shoulder peak or is tangent to the solvent peak. Remember that Inhibit Integrate occurs at the first step of peak processing, during the peak detection phase. Its effect is to remove the section of the chromatogram specified by the event from consideration while peak detection is in progress. With the Inhibit Integrate event, regardless of the specific location where the event ended, the next detected peak always starts a new baseline. This is why a Solvent Reject event is used if your analyte of interest is a shoulder peak or is tangent to the solvent peak. This allows the peak detection algorithms to correctly determine the baseline points for the shoulder or tangent peak, while still removing the solvent peak from your final results calculations.

#### **Skimming Fused Peaks**

Fused peaks are peaks that elute next to each other and are not baseline resolved. The peak detection software treats fused peaks as either valley separated peaks, tangent peaks, or as fused tangent peaks. The Tangent Percentage value affects which peaks are considered valley separated peaks and which are tangent peaks. The Tangent Percentage value represents the percentage of the peak height of the second peak to the first fused peak. If the peak height of the second peak is a lower percentage than the Tangent Percentage value relative to the first peak, then the peak is considered a tangent, otherwise it is considered a main peak. The rule of thumb is that the higher the programmed Tangent Percentage value, the more peaks are considered tangents. Note that a tangent peak can only be detected following a main peak. Tangent skimming cannot be done on leading tangents.

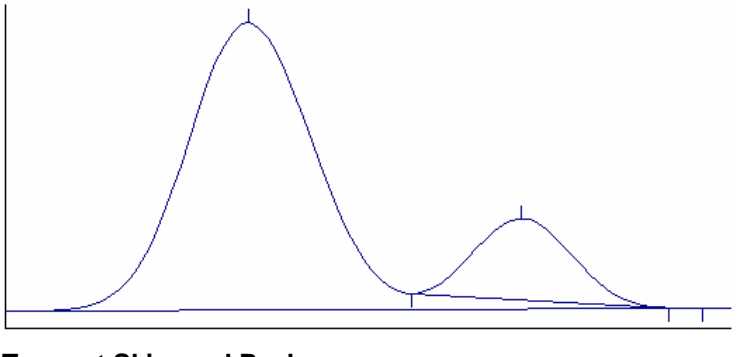

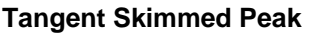

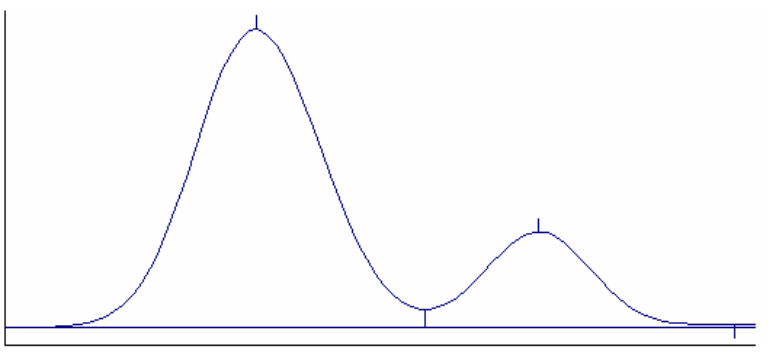

**Valley Separated Peaks** 

Fused tangent peaks are a special case of tangent peaks. Once it is determined that more than one peak is tangent to a main peak, the tangents themselves could be valley separated.

#### **Splitting Fused Peaks**

Occasionally, the Data Handling software will not detect a shoulder peak, especially if there is no clear valley between the fused peaks. It will treat all of the area as one peak, even if you expect two peaks to be present. In this case, you would use the Split Peak event. This splits one peak into two valley separated peaks.

#### **Forcing Peaks**

Forcing peaks is a way of defining your own baselines. You might use this if, after adjusting the S/N ratio and peak width, a peak you are interested in is still not detected. Alternatively, you can use the Forced Peak event as a way of grouping multiple peaks so that they are reported as one peak (see also the Group Peak event).

The Forced Peak event causes peak events to be placed at the start and end times of the event and a baseline is drawn between the two. The apex is taken to be the highest data point in the time range for the event. This event supersedes all other peak detection events, so the Peak Width, Signal to Noise Ratio, Inhibit Integrate, and Tangent Percentage settings have no effect on the forced peak placement.

### **Identifying Peaks**

Peaks are identified with the use of the Peak Table in the Data Handling section of the Method. The main purpose of the Peak Table is to list the names of your compounds and their expected retention times. Since retention times may vary slightly from run to run, you can specify a window of time during which the Workstation will try to identify a particular peak. The peak window is the actual span of time on the chromatogram that the software searches for the peak, centered around the retention time you entered for that peak. If the peak falls within that time window, it will be identified, otherwise it will not be identified. You may choose to report unidentified peaks, but these peaks cannot be accurately quantified (refer to the on-line help in Interactive Graphics for a description of the unidentified peak factor).

If your peaks tend to drift, you can automatically modify their peak windows by marking a peak as a reference peak. Non-reference peaks will have their peak windows adjusted by the same percentage that the reference peaks have deviated from their expected retention times, accounting for the direction of change.

Interactive Graphics provides an easy way to build a Peak Table using your pilot run. You select the Edit Method→Fill Peak Table menu item, and one by one click on the peaks in your pilot run which you want to identify in your production runs. As you click on a peak, a new entry is added to the Peak Table with the retention time and a default name. When you have added all the peaks of interest, you can change the default names to real compound names.

#### **Building a Calibration Curve**

In order to determine absolute amounts of an analyte, you need to compare the peak area from a run in which the amount is unknown to a run in which you have injected a known amount of the compound. A sample that contains known amounts of the compounds to be analyzed (analytes) is called a calibration standard. When you inject a calibration standard, you designate the run as a Calibration Run. You enter amounts (for each analyte in the calibration standard) into the Peak Table. Note that this is the same table used for identifying your analytes.

Sometimes you will want to do several calibration runs, and in each successive calibration run you inject different calibration standards with different amounts of each analyte. This is called multipoint or multilevel calibration. The Varian MS Workstation allows you to calibrate with up to ten levels. Each level represents the amount of each analyte injected for each of the different calibration standards. Multilevel calibration can be more accurate than single level calibration, because you calibrate over large range of analyte amounts. For more accuracy, you may want to repeat injections at a given level. This is a way of averaging out variations from injection to injection.

Regardless of the number of calibration runs you perform, the result of the calibration runs is a calibration curve. The calibration curve for an analyte is generated by plotting the peak size on the y axis and the injected amount of the analyte on the x axis for each calibration run you have performed, and then calculating the best line through the points. There are options to do a linear, quadratic or cubic fit through the points.

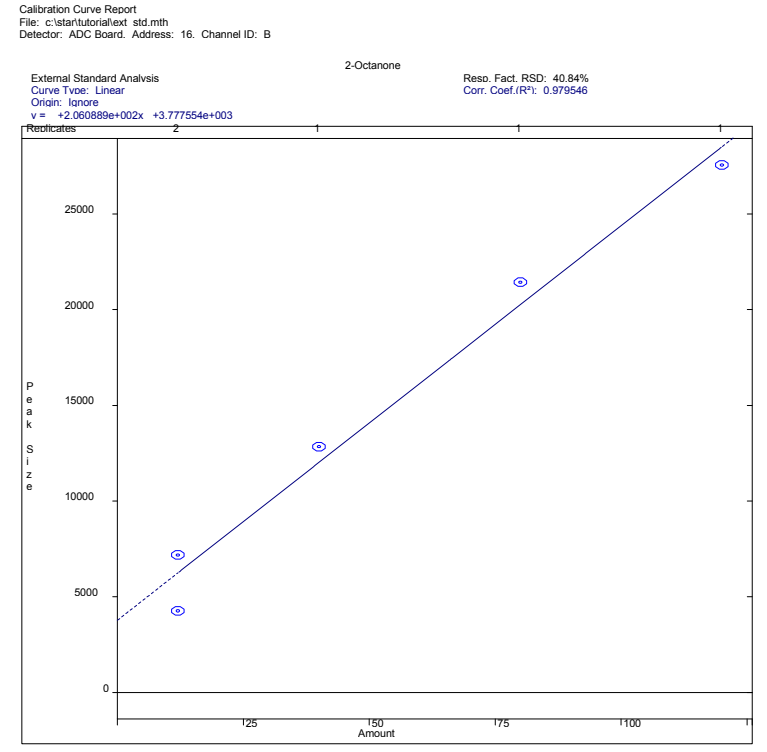

*Sample Calibration Curve Using Linear Fit* 

When you inject a sample with unknown amounts of your analytes, you designate the run as an Analysis Run. After identifying a peak as discussed above, the peak is quantified using the calibration curve. The peak area, which is determined after the second step of peak processing, is used as the y value in the calibration curve equation. This lets you calculate the x value which is the analyte amount.

## **External Standard Calibration**

The External Standard calibration type is the most common method of calibrating an analysis. To calculate results with this technique, you must first perform a calibration run with a standard mixture. The calibration curve manager automatically generates a curve by plotting the known amounts of standards, as entered in the Peak Table, against the corresponding peak sizes, as calculated by the software. When you inject a sample in an analysis run, the Varian MS Workstation calculates the amount of the analyte from the coefficients for the curve and the size of the sample peak.

#### **Internal Standard Calibration**

When you use the Internal Standard calibration type, you calibrate with regular calibration standards but you also add a known amount of another analyte, the internal standard, to each calibration standard and sample. When you make an injection, any variation in the injection volume will be reflected by a detectable variation in the amount of the internal standard. Fluctuations may also be caused by the process used to prepare the samples. In this case, adding the internal standards before sample preparation corrects for recoveries. Your Peak Table may contain as many as eight internal standard peaks. Each non-standard peak refers to the internal standard peak to use for calculations. Having multiple internal standards allows you to match each peak to a standard with similar chemical properties, which should have a similar recovery.

In generating the curve for an Internal Standard Calibration, you plot ratios: the peak size divided by the standard peak size on the y axis and amount of standard divided by the amount of internal standard on the x axis. Even if your injection volume varies slightly, the ratio of the sample to the internal standard will remain constant.

### **Normalized Percent Calibration**

The Normalize Percent calibration type gives a percentage amount of each analyte relative to the total amount of all analytes in the sample, adjusted for varying detector response to the different analytes. It is analogous to a regular percentage calculation, except that the percentages are based on actual amounts of sample components rather than on peak size. It is also analogous to the Internal Standard calibration type in that the amounts are determined using a calibration curve based on ratios of sample to internal standard. An alternative method of generating ratios of amounts is to use either Internal Standard or External Standard calibration types and choose *Normalize Results* in the Integration Parameters window in the Data Handling section of the Method.

### **Choosing a Calibration Type**

Your choice of which calibration type to use depends on your regulatory requirements and sample workup techniques. If you can very accurately measure your standard amounts, using an external standard calibration type is the easiest. The Internal Standard calibration type accurately accounts for variances in injection volume. You would also choose Internal Standard calibration if you have varying loss during sample preparation. In this case you would add a known amount of your Internal Standard compound before sample preparation, and sample loss during preparation will be accounted for.

# **GC Data Handling Method Command Reference**

# **Integration Parameters**

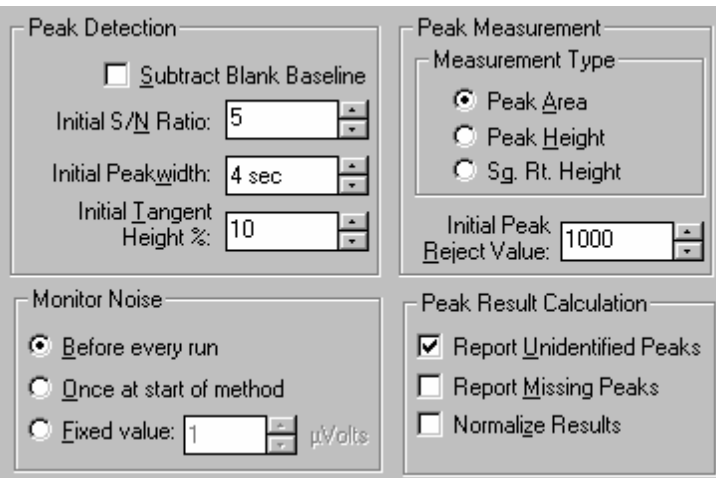

#### **Peak Detection:**

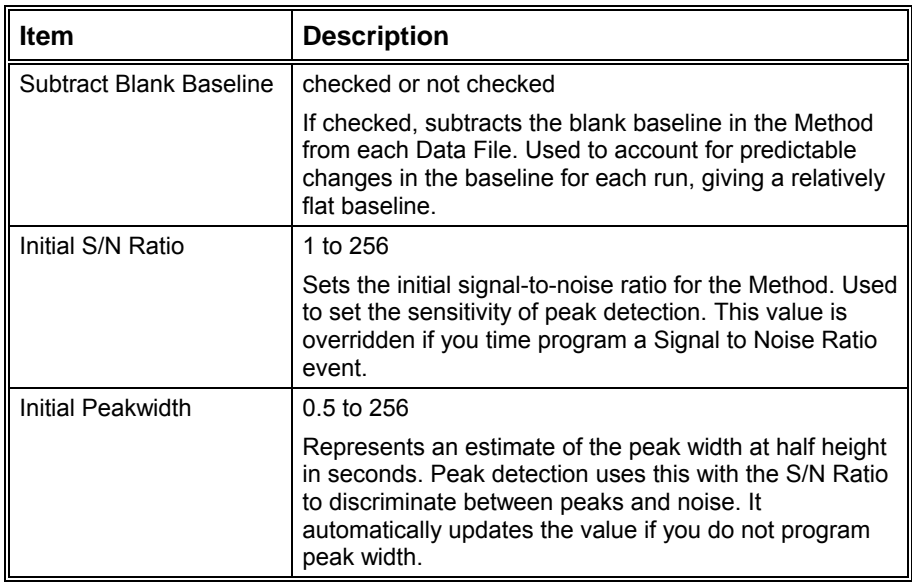

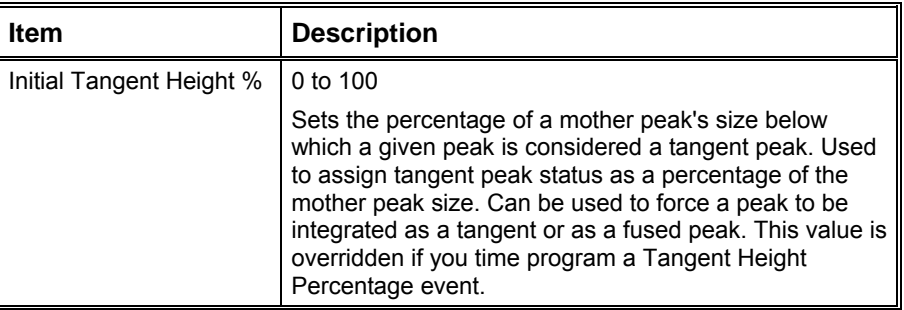

#### **Monitor Noise:**

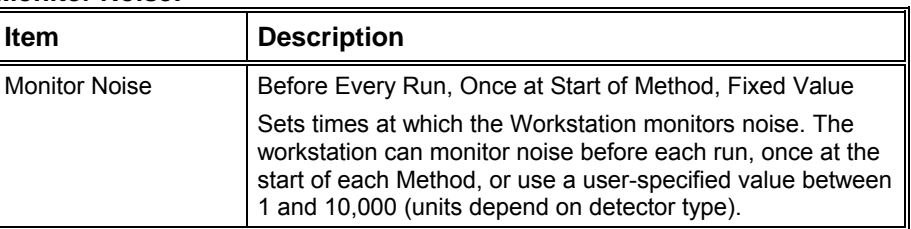

#### **Peak Measurement:**

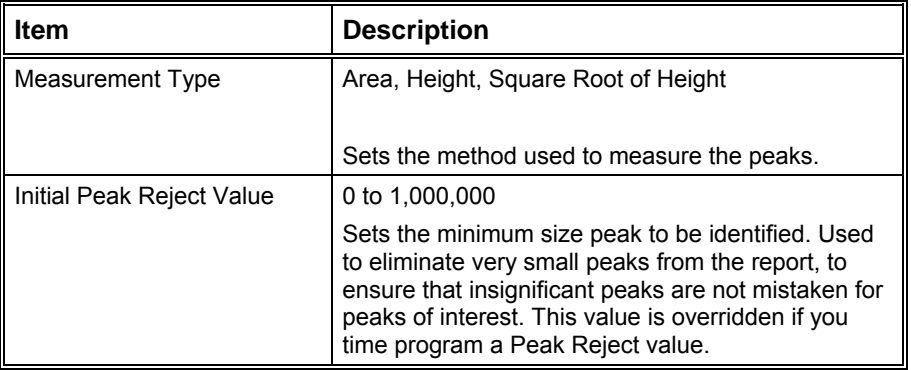

#### **Peak Result Calculation:**

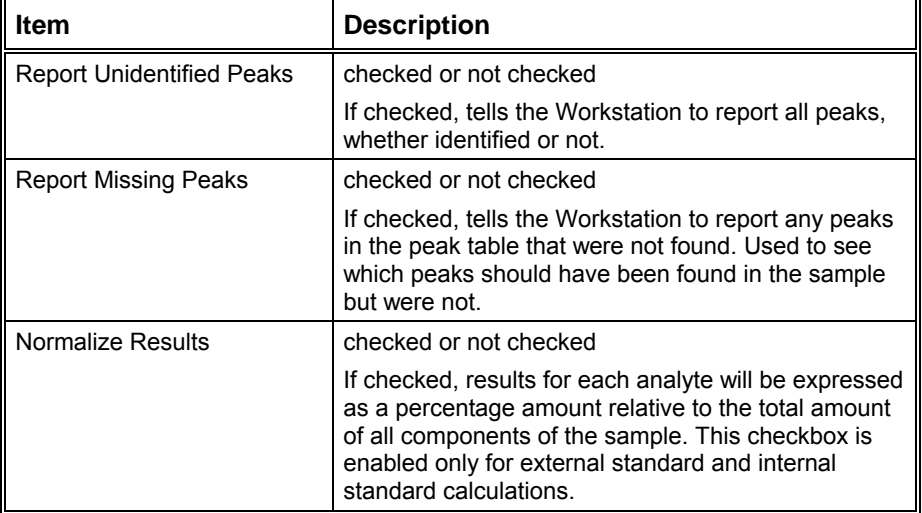

## **Peak Table**

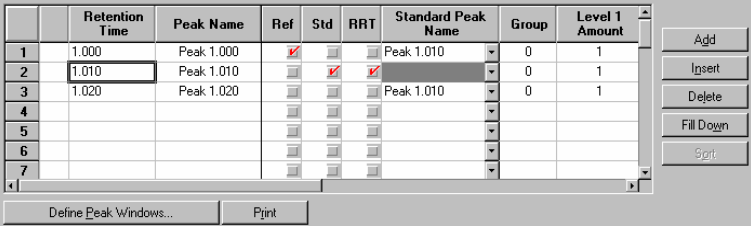

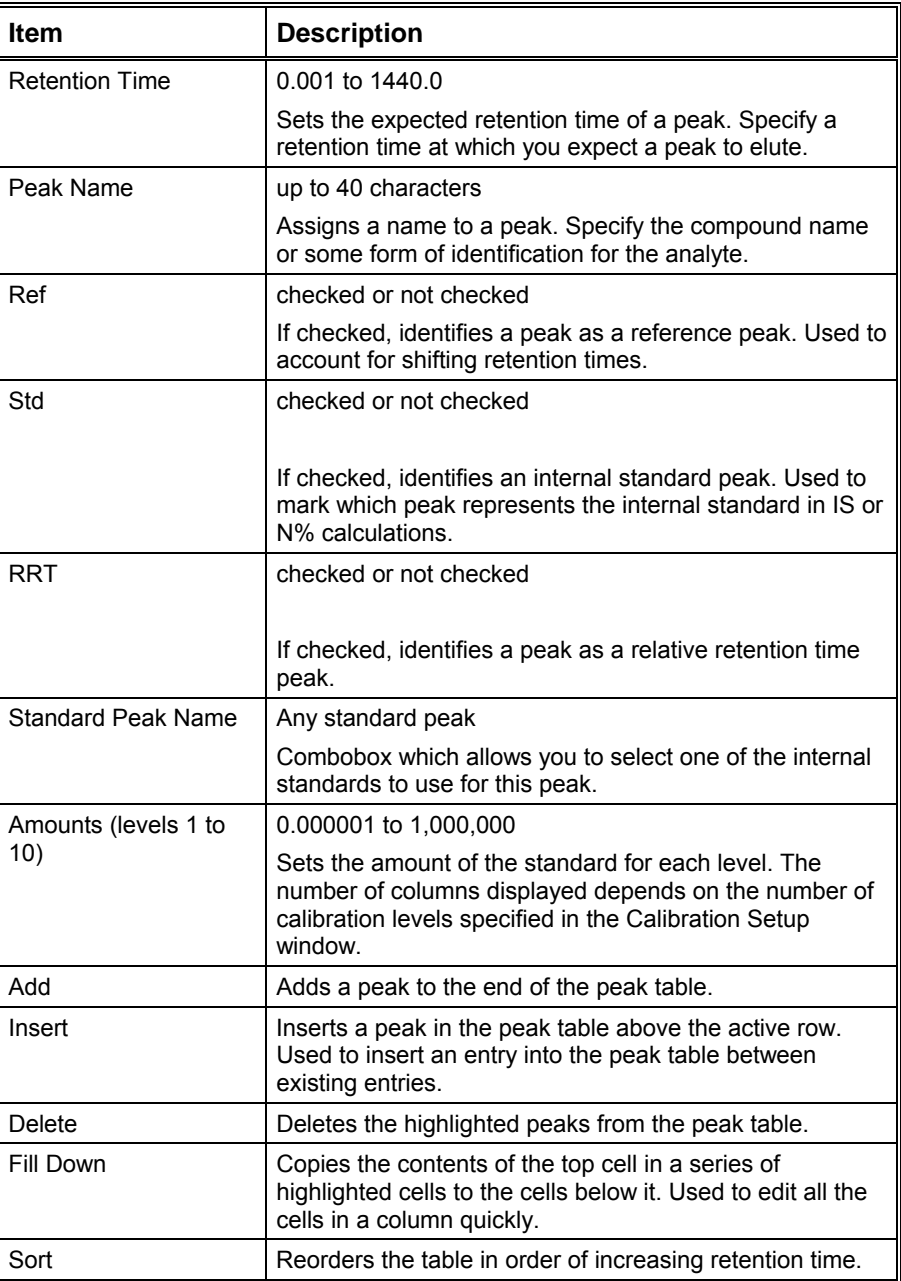

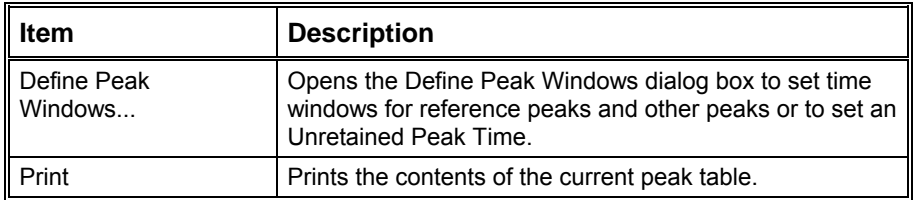

#### **Define Peak Windows Dialog Box**

For both types of peaks, you set an absolute time window and a percentage time window. The actual time window used will be equal to the absolute time plus the percentage time.

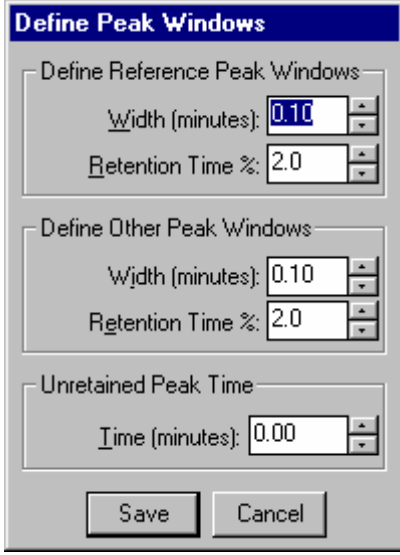

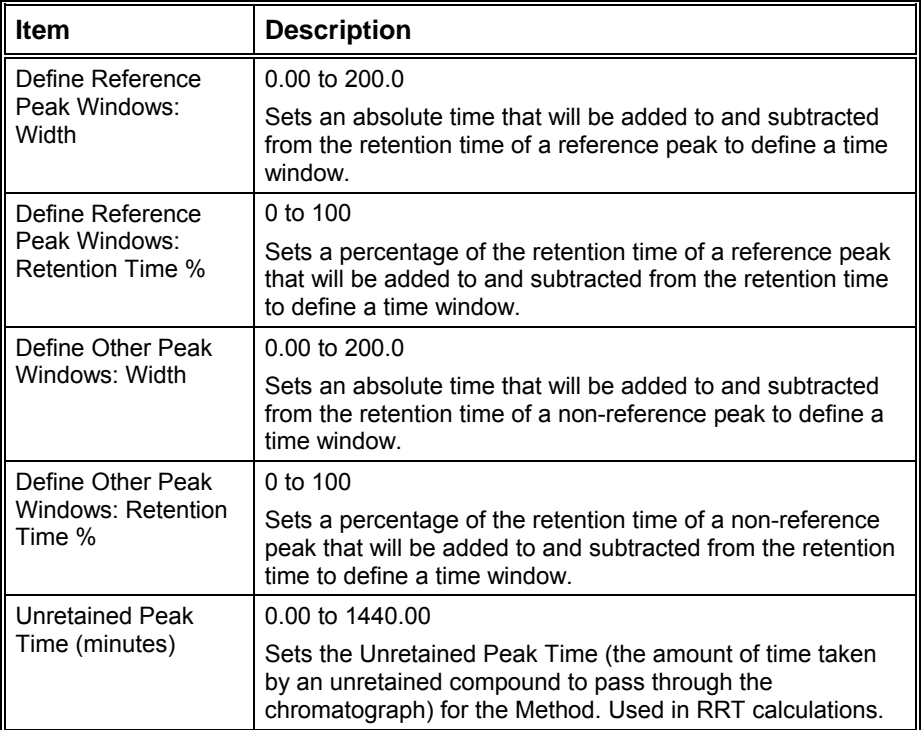

# **Calibration Setup**

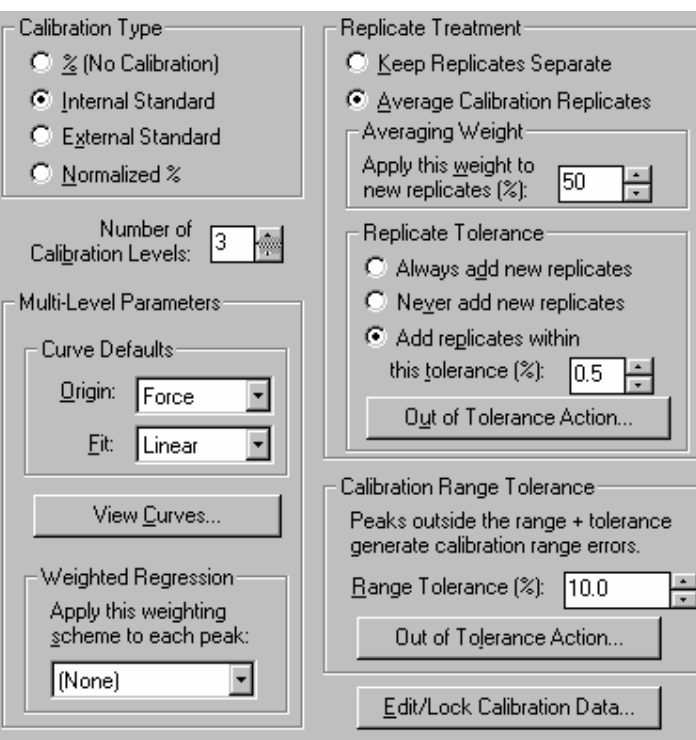

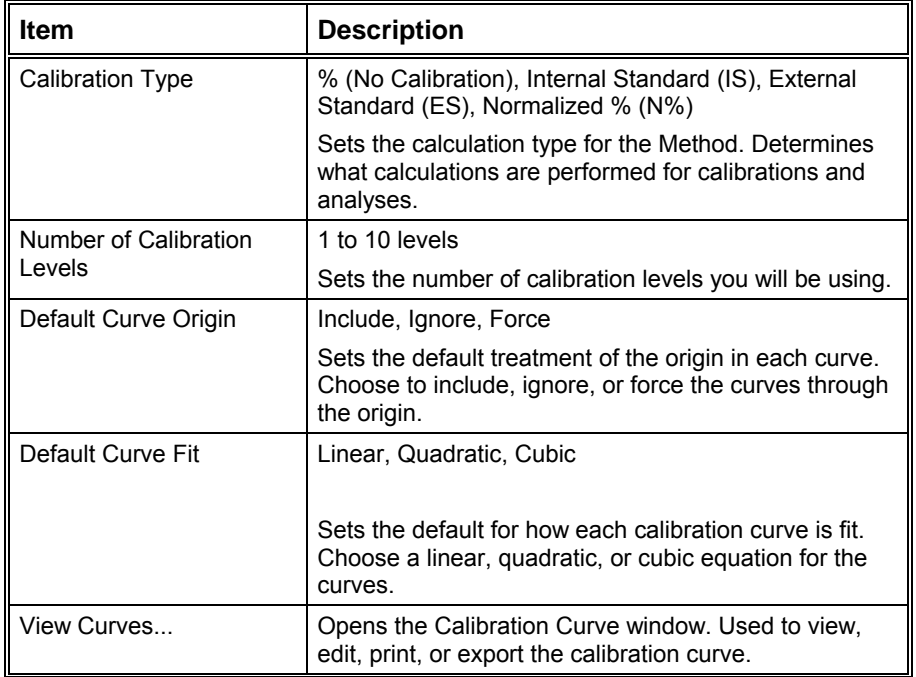

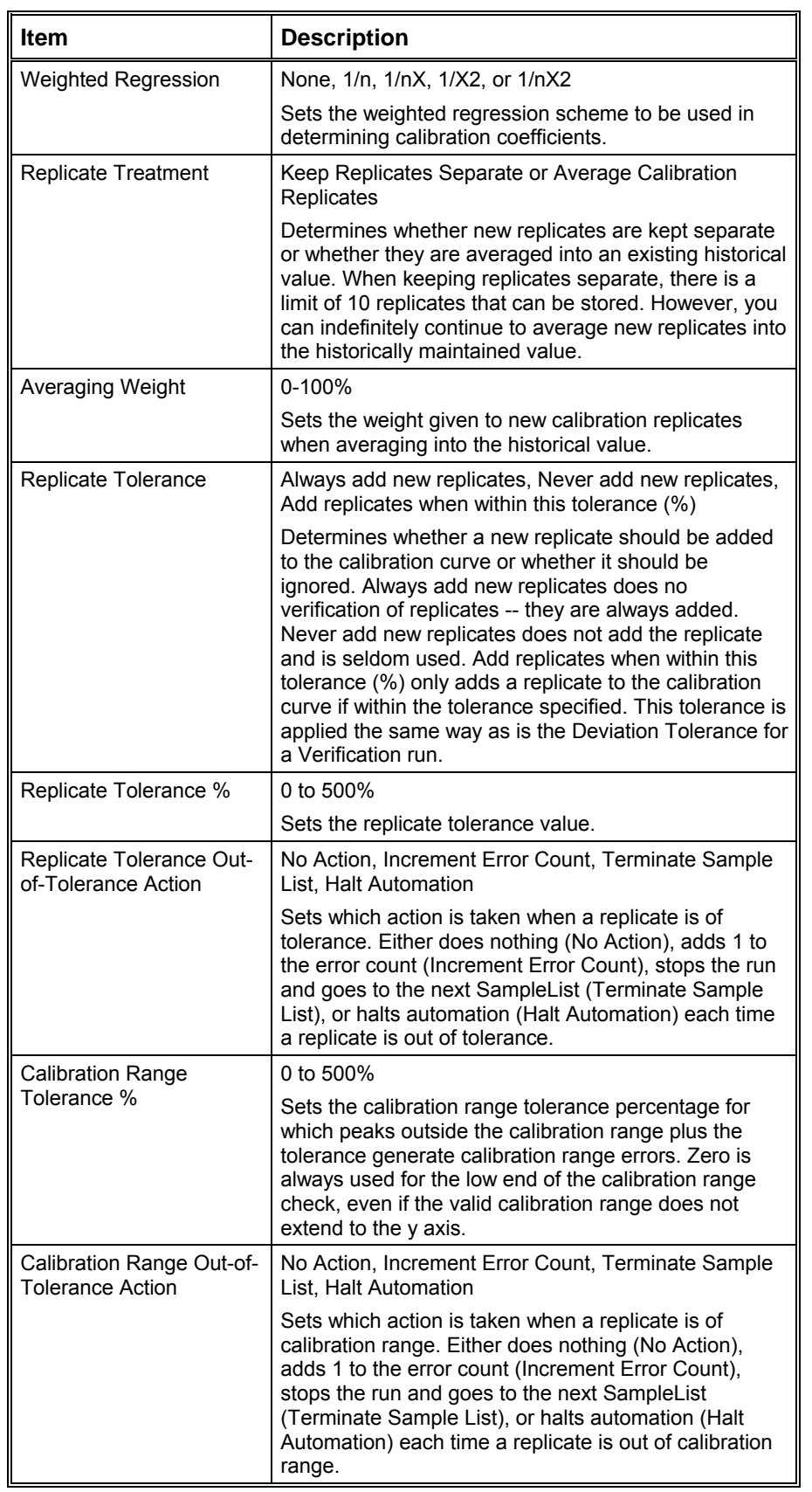

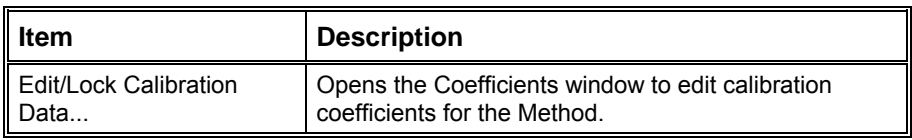

### **Coefficients Table**

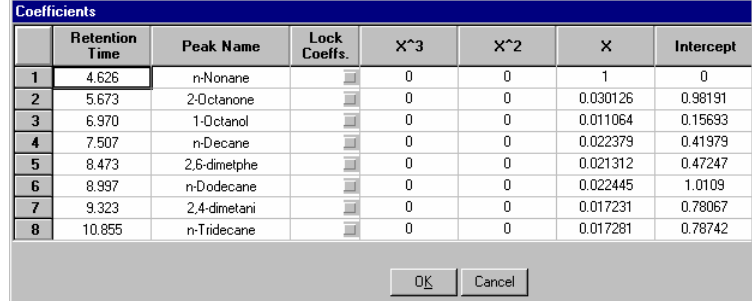

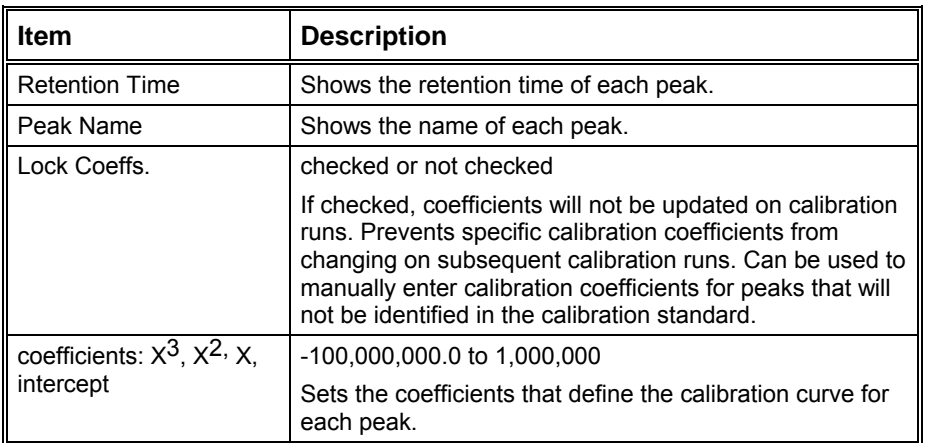

# **Calibration Curve Window**

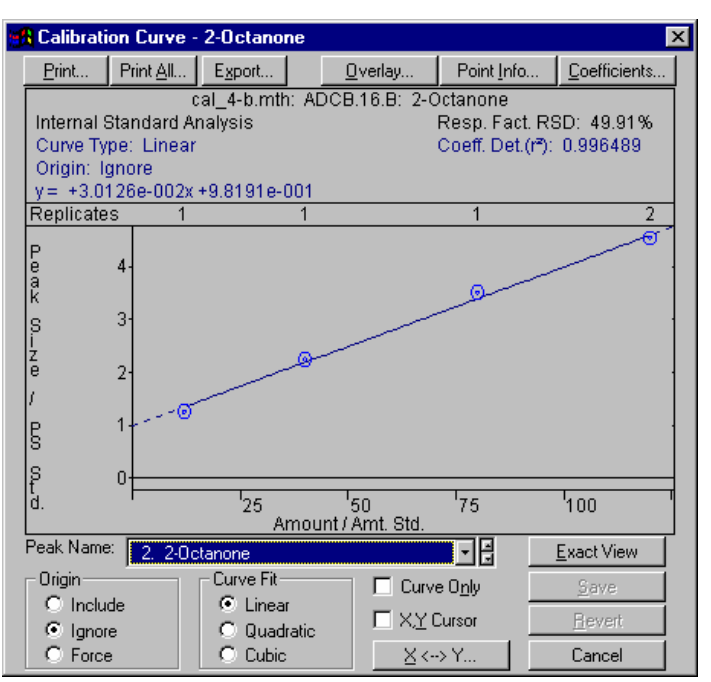

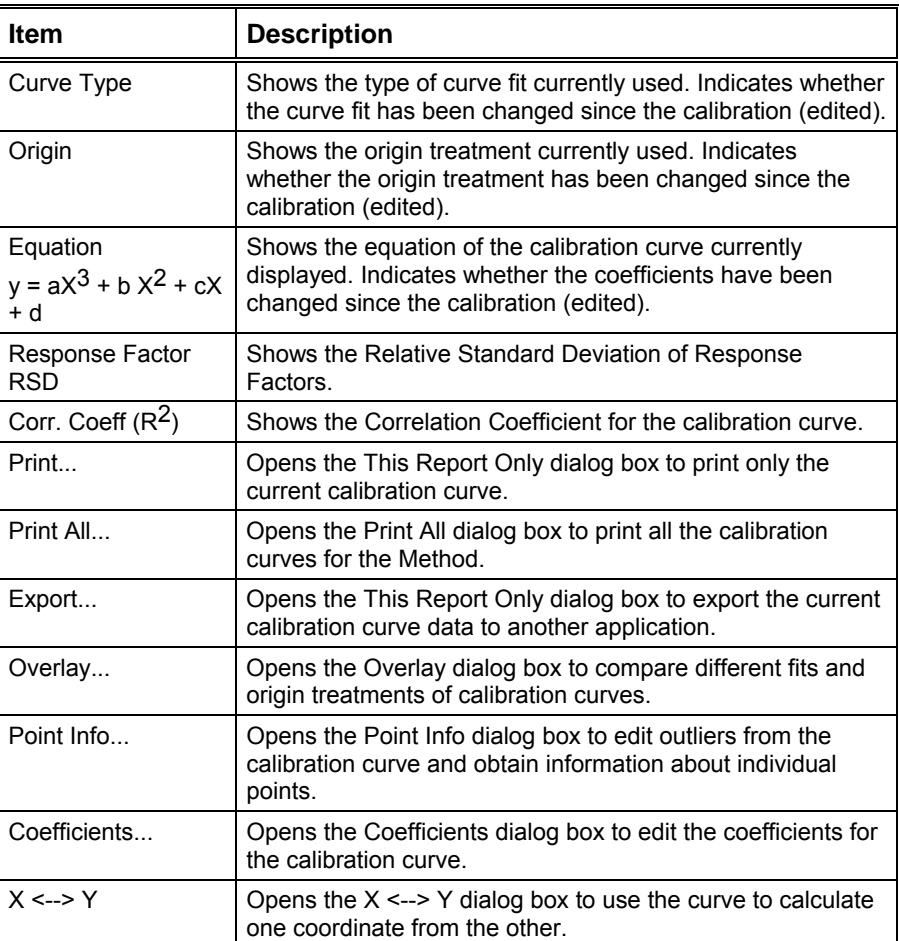

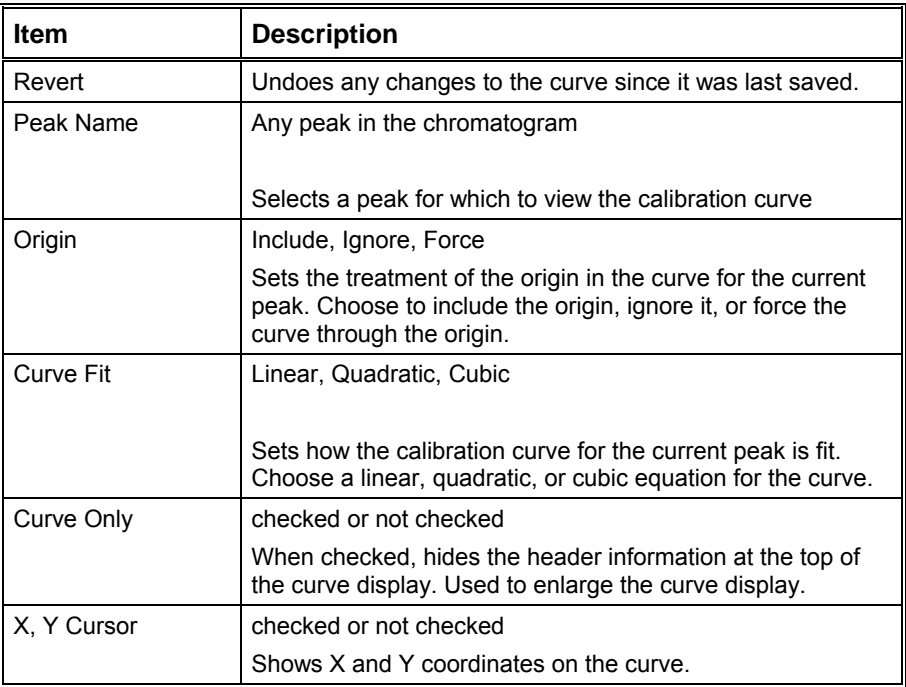

# **This Report Only Dialog Box**

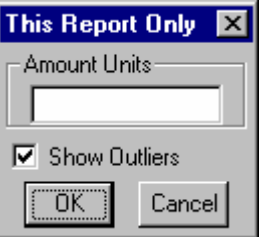

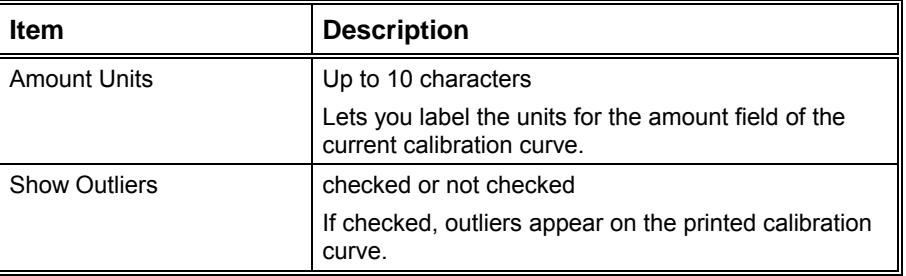

#### **Print All Dialog Box**

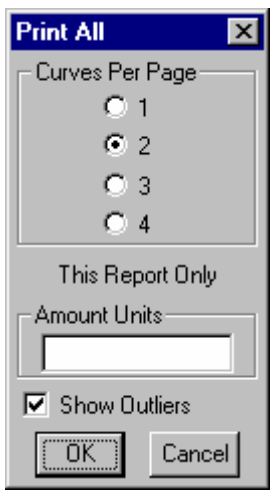

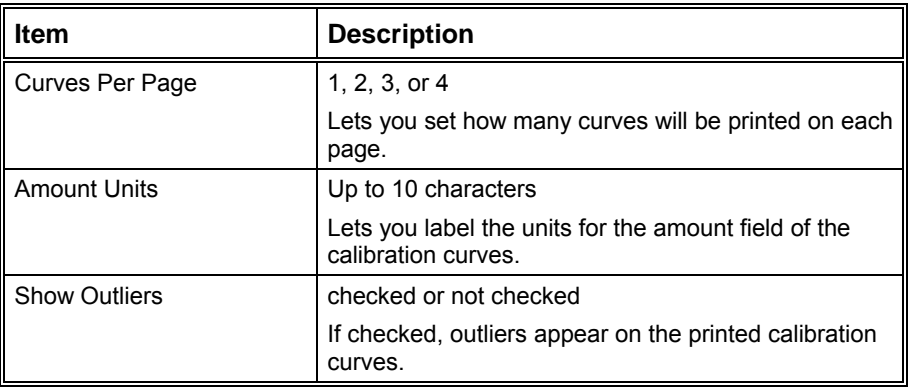

#### **Overlay Window**

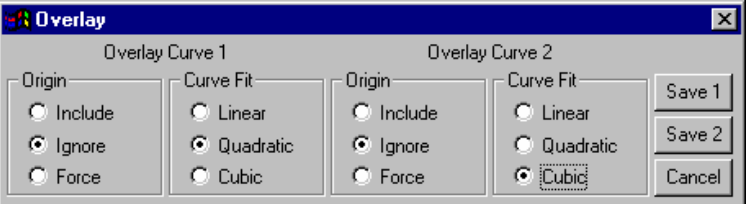

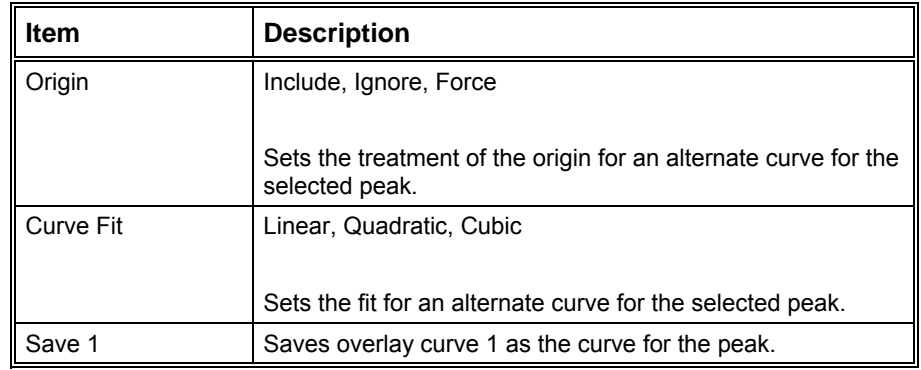

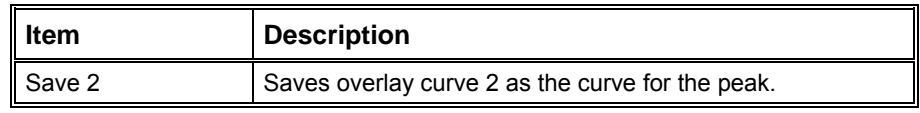

#### **Point Info Dialog Box**

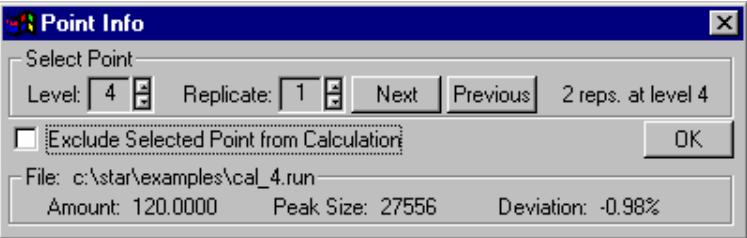

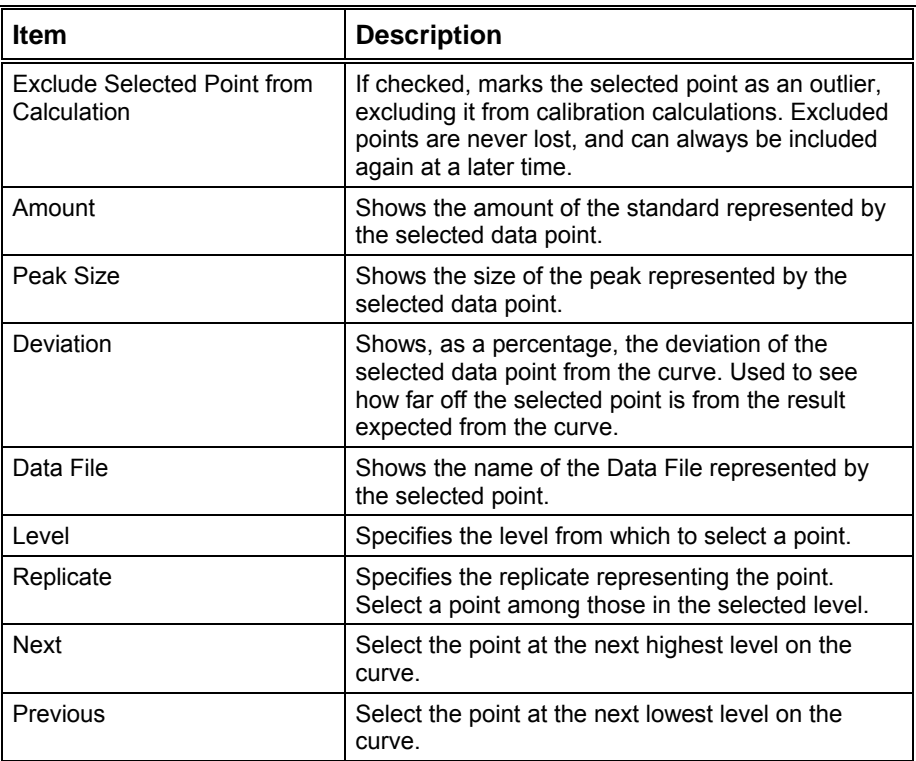

## **Coefficients Dialog Box**

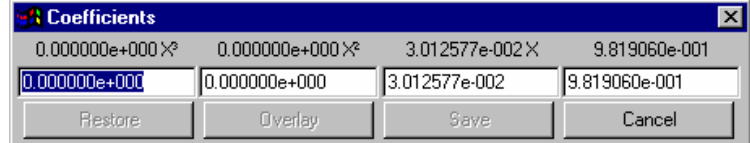

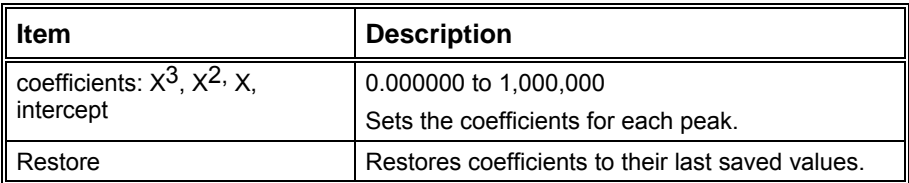

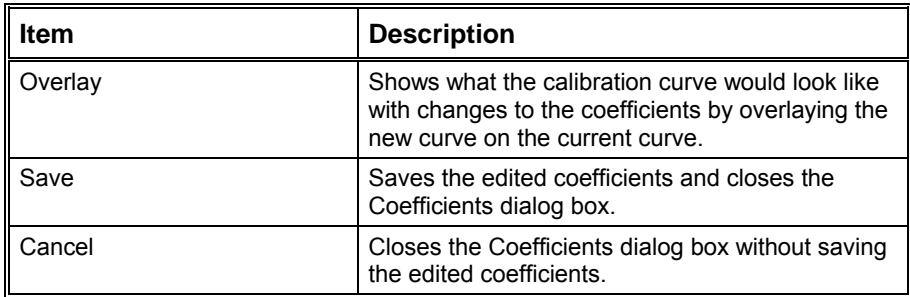

## **X <-> Y Dialog Box**

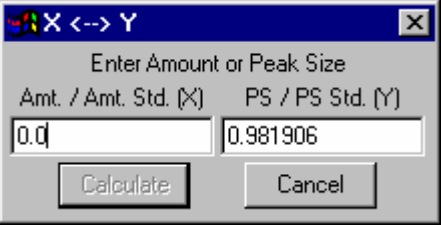

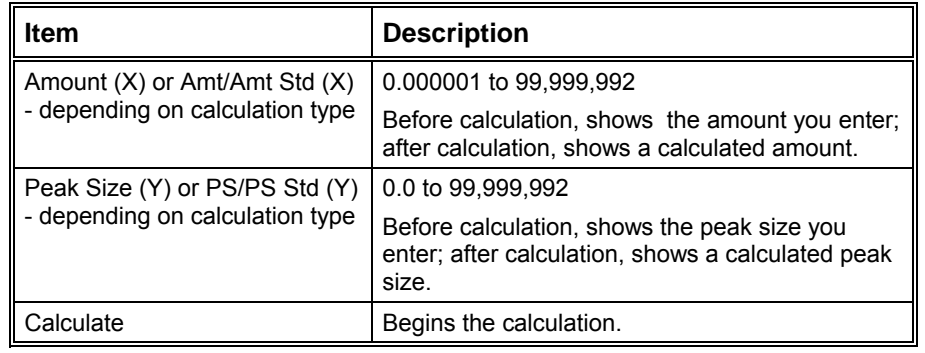

# **Verification Setup**

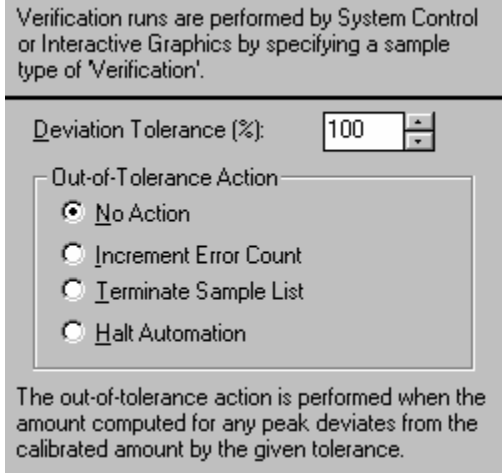

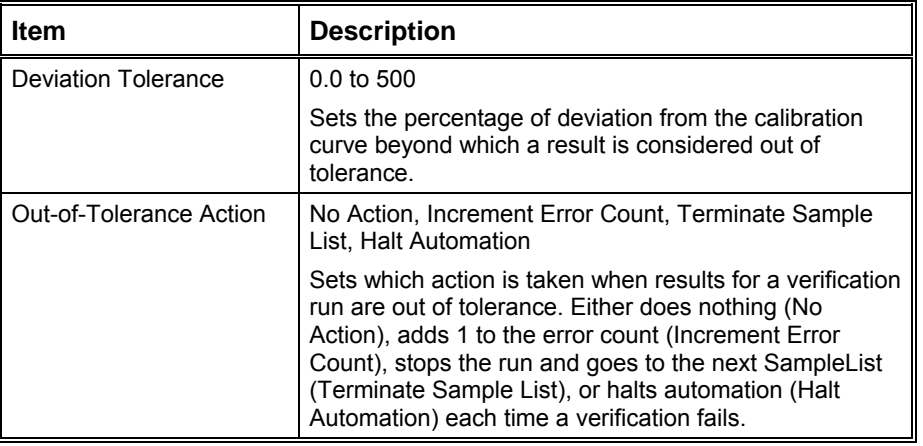

# **Time Events Table**

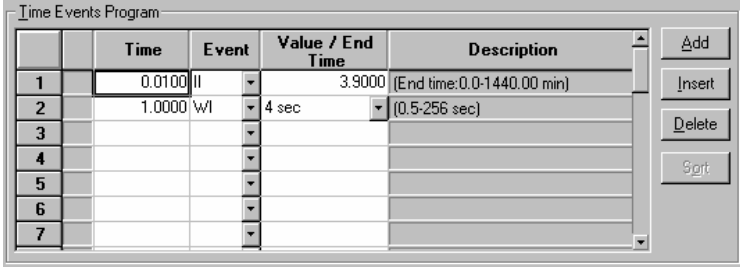

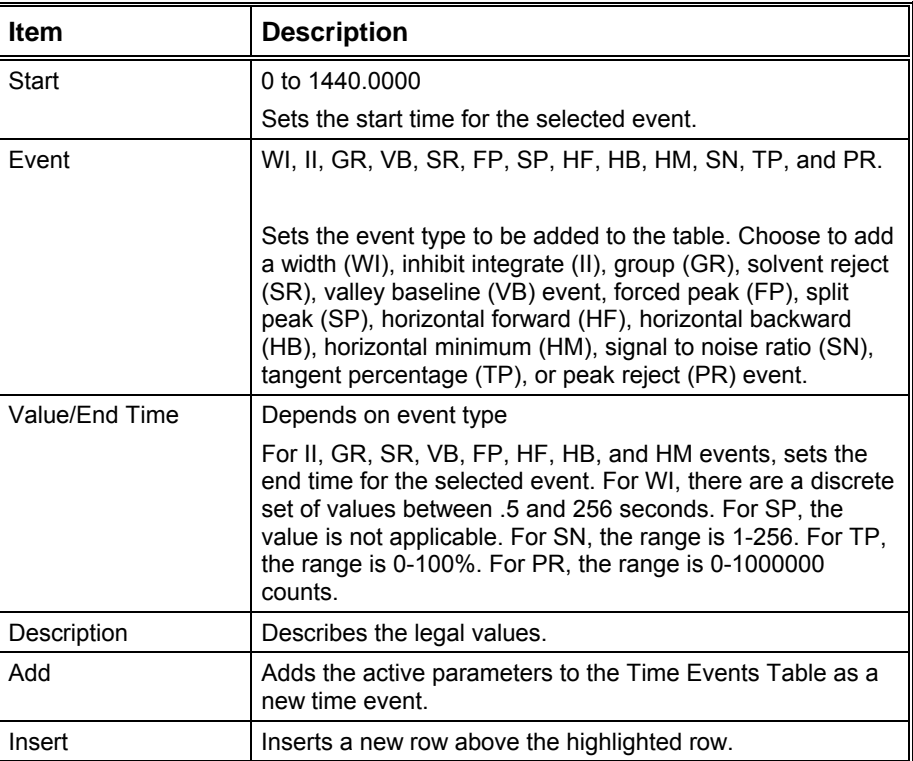

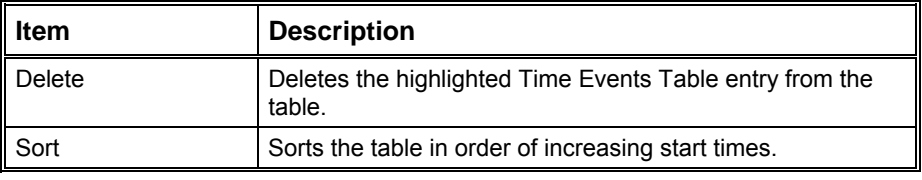

#### **Time Events**

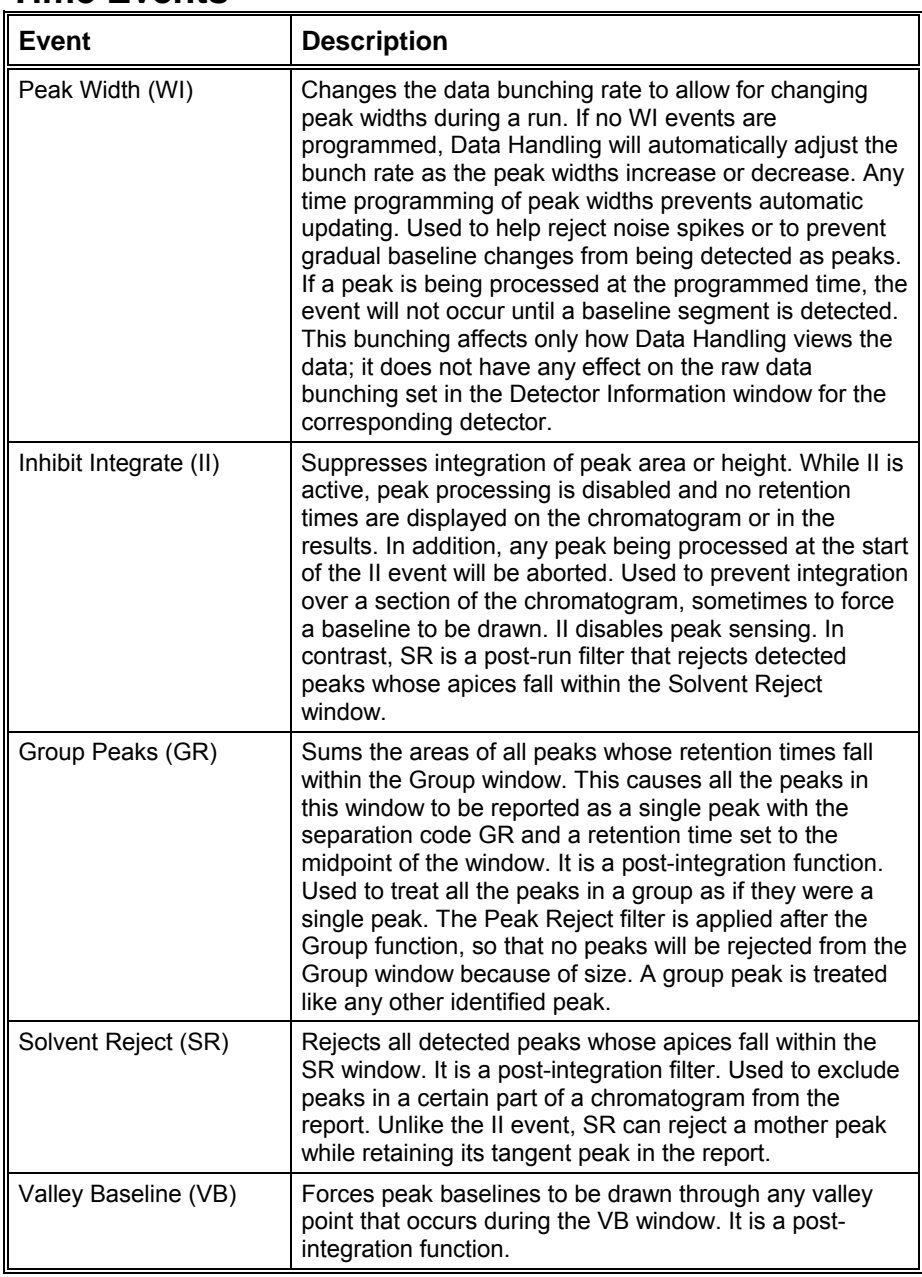

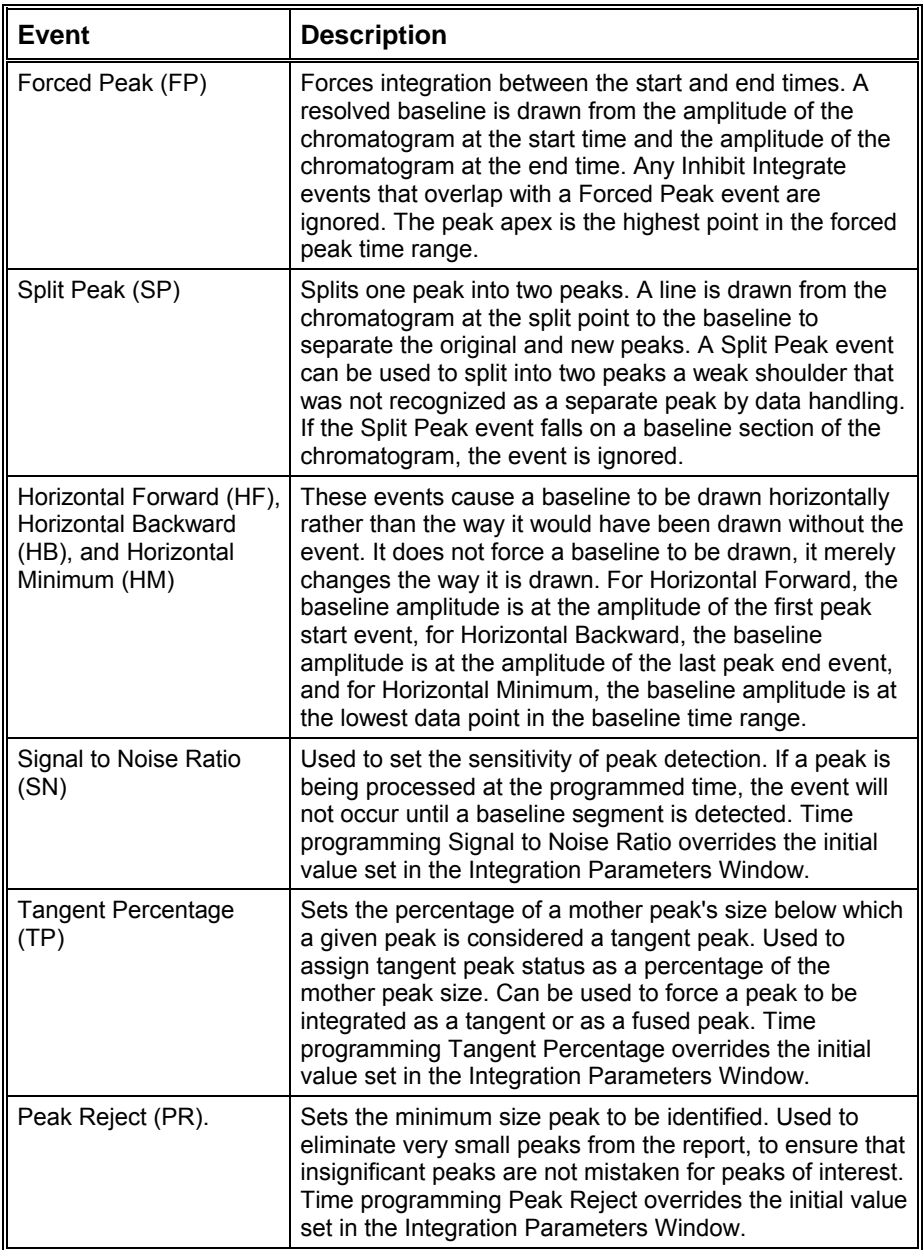

# **GC Interactive Graphics Dialog Boxes**

### **Open Multiple Data Files Dialog Box**

NOTE: to quickly open files (when the file list spreadsheet is empty), select them from the explorer style file list and hit the OK button or the return key. You only need to add files to the file list spreadsheet if you want to select a channel different from the default channel.

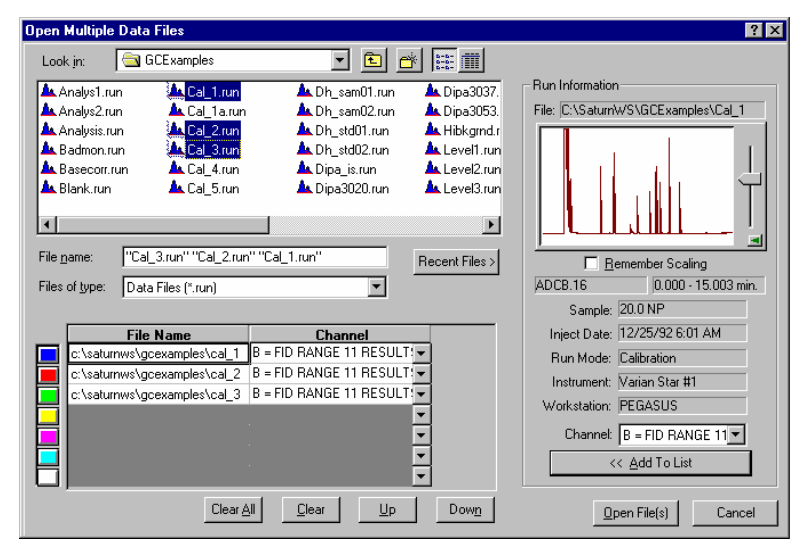

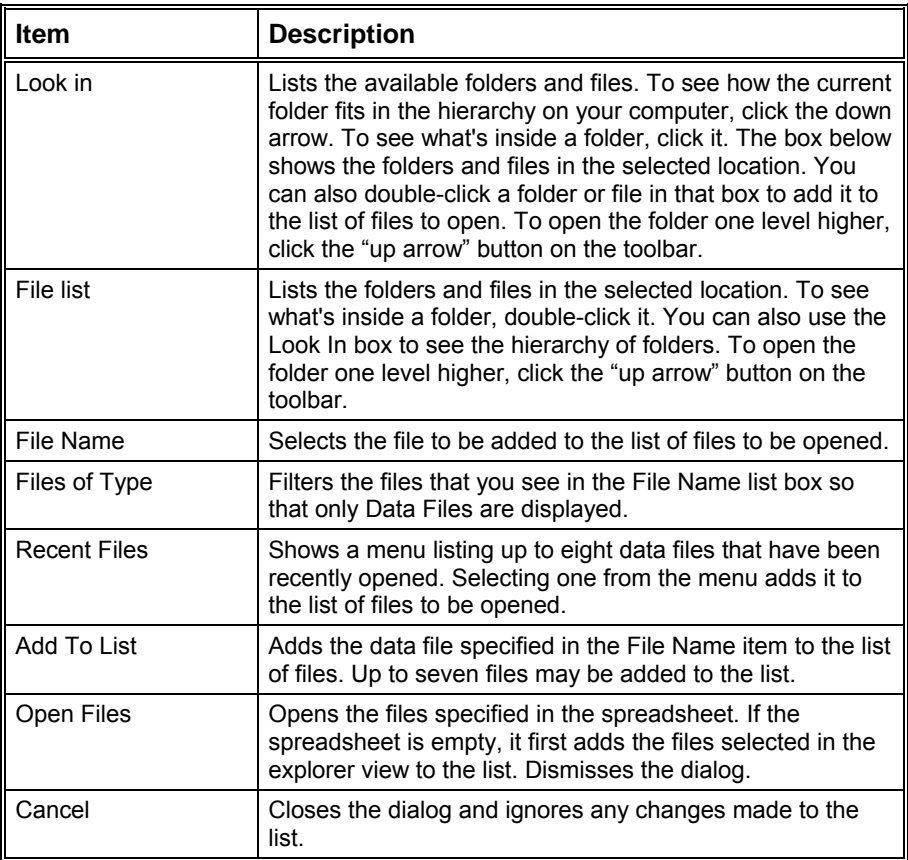

#### **File Name/Channel Table and related commands**

The table section of the Open Multiple Data Files Dialog Box is used to assemble the list of files to be opened. You add one or more files to the list by selecting Data File(s) and hitting the Add To List button. Once in the list you can change the color that is associated with the displayed chromatogram by moving the row up or down.

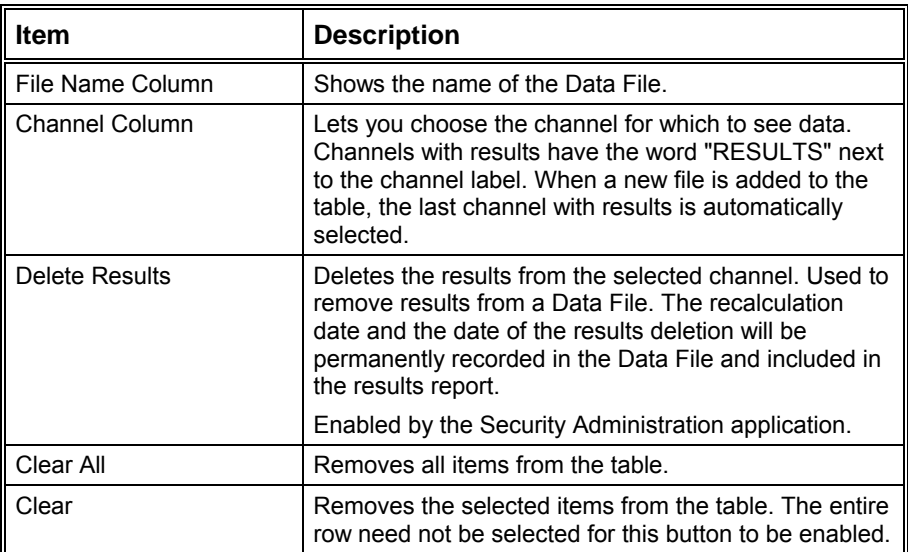
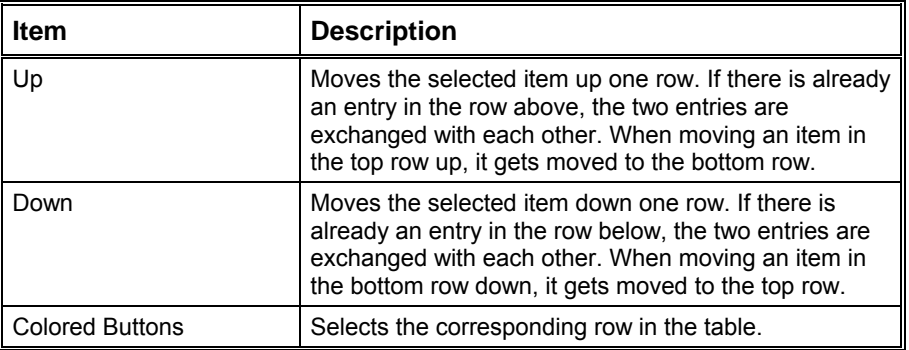

#### **Run Information**

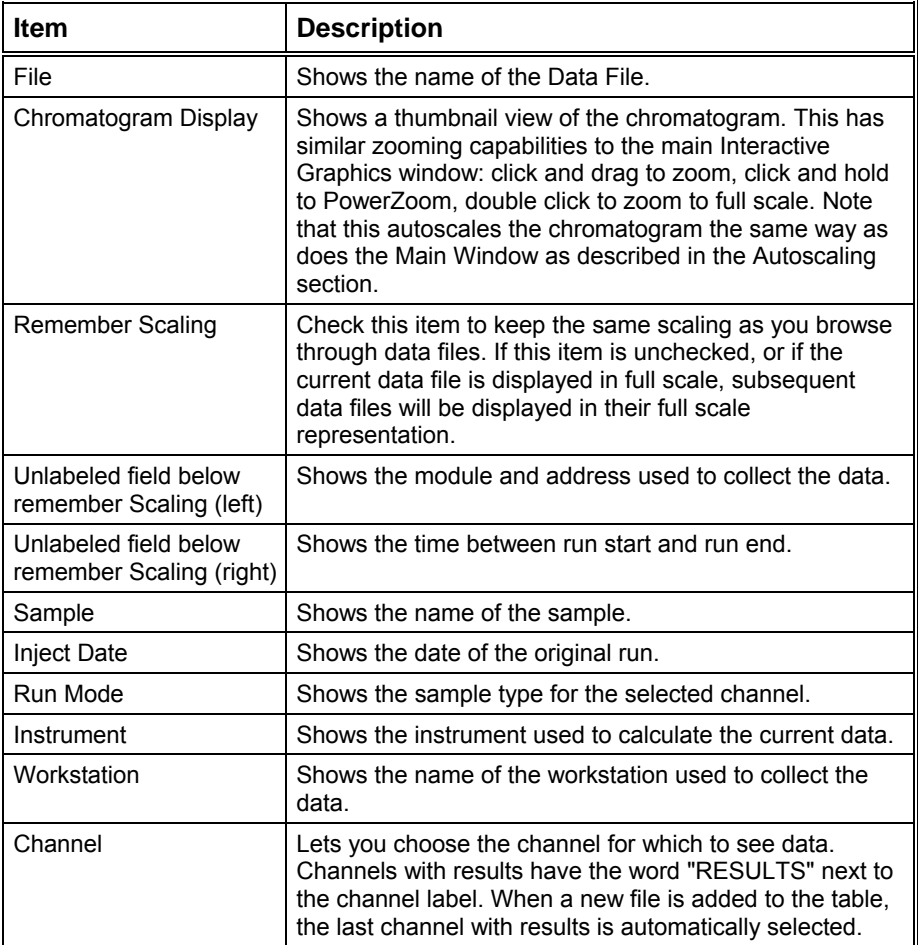

# **Open Method File Dialog Box**

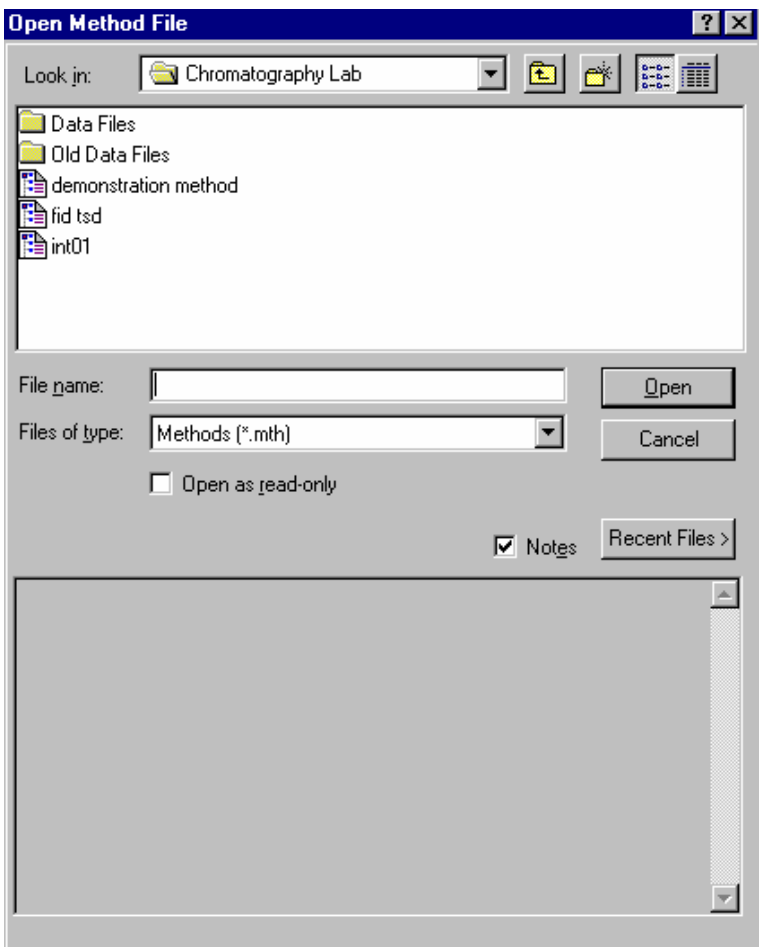

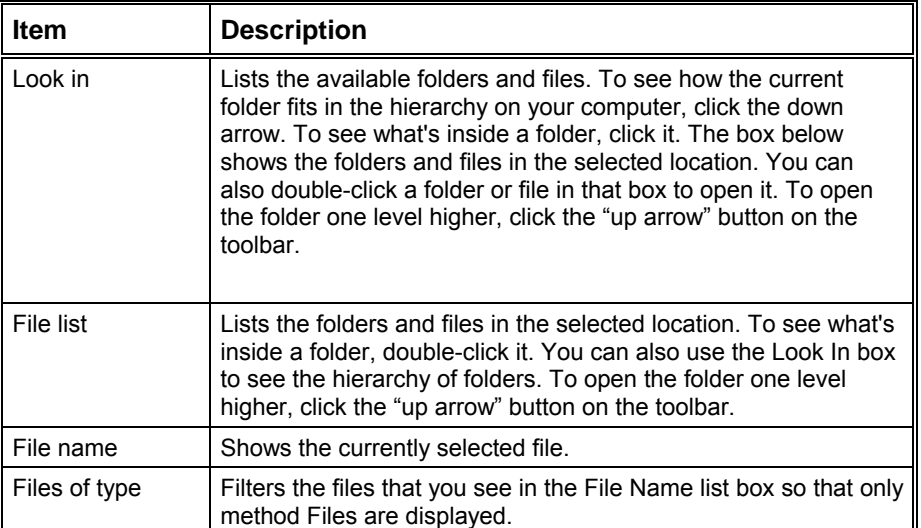

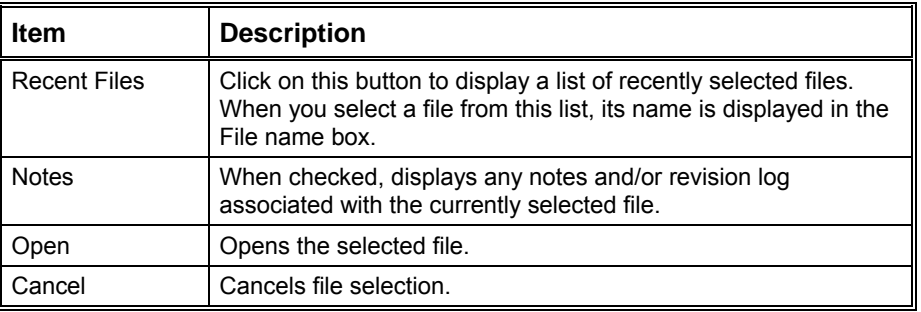

# **Open Original/Recalc Dialog Boxes**

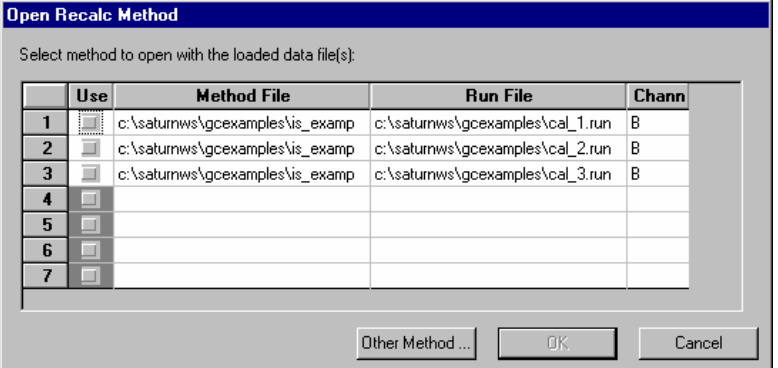

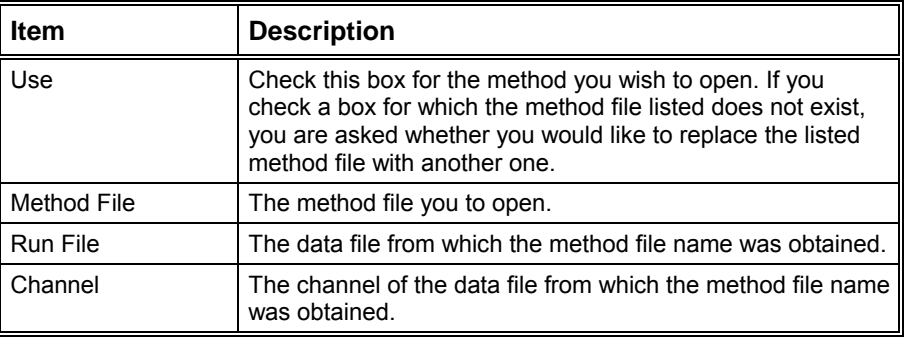

# **Save Method As Dialog Box**

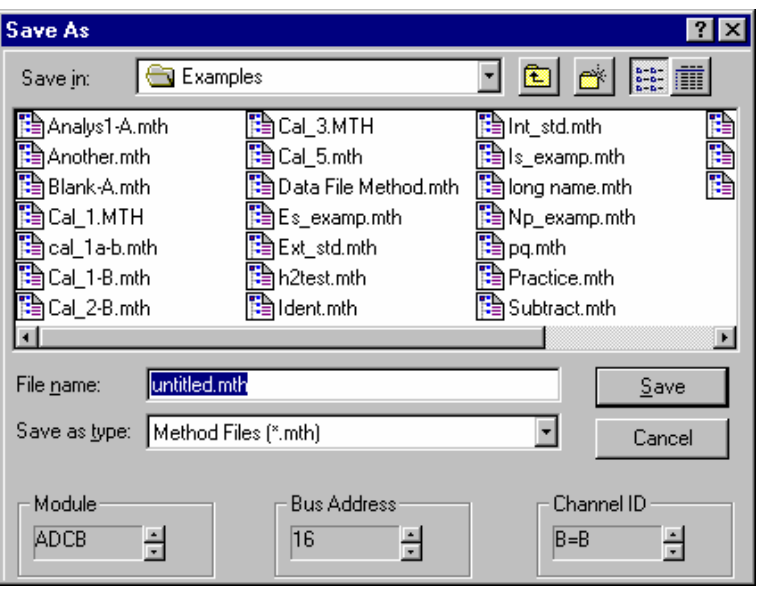

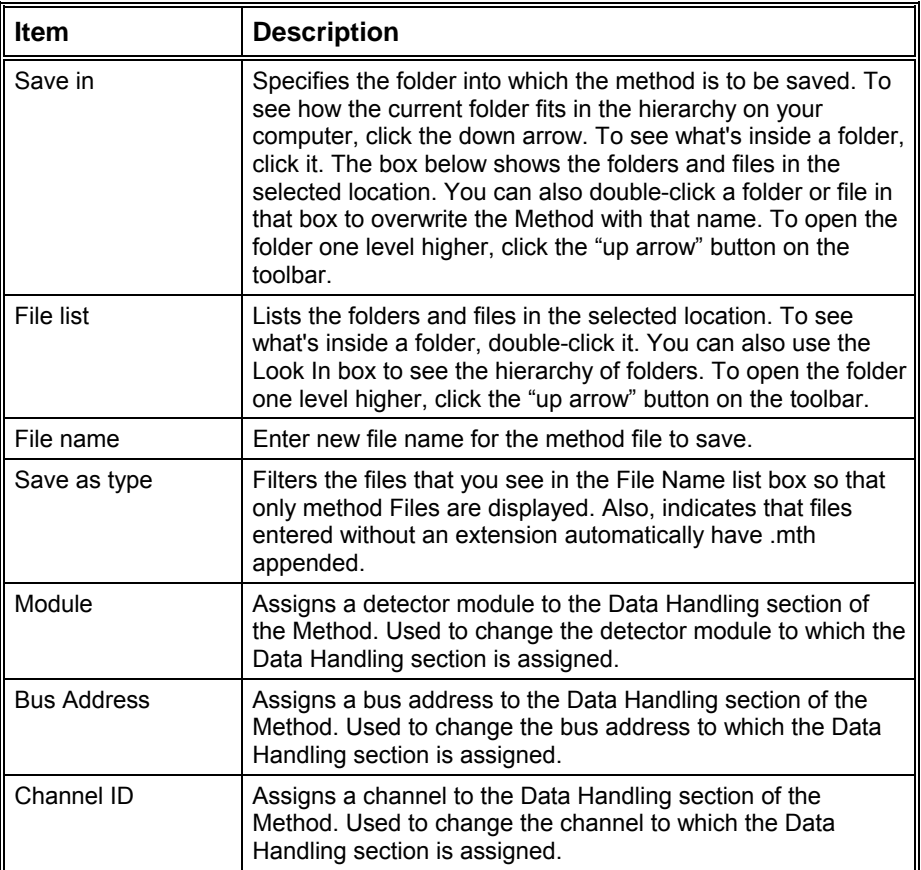

## **Saturn Printer Setup Dialog Box**

This dialog box is used to specify the printers that will be used by Varian MS Workstation applications both interactively and during automation.

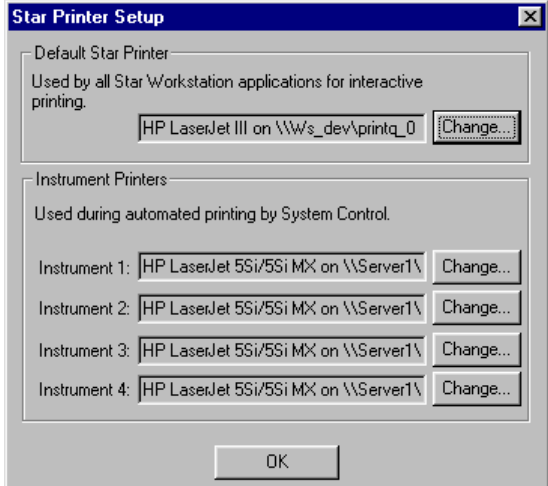

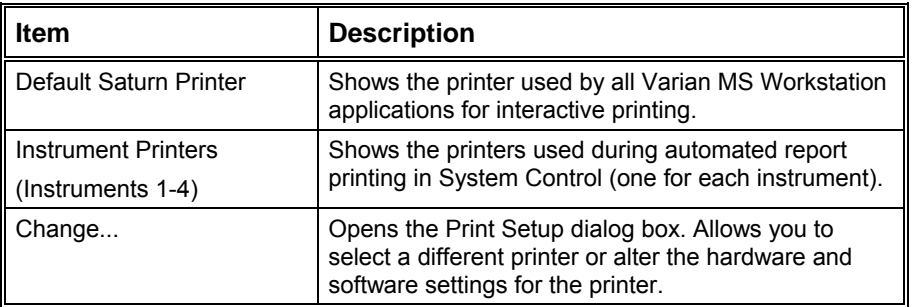

## **Preferences Dialog Box**

The Interactive Graphics preferences dialog box is divided into four functional groups in a tabbed dialog. Select the Layout tab to show or hide a particular component of the layout, such as the X axis. Select the Trace Settings tab to affect changes to the Main Window (except for colors), such as whether to show peak names or whether peak events should be drawn as triangles or lines. Use the Offsets tab to control the amount of offset between chromatogram when more than one data file is open and you have selected overlay mode. The Colors tab allows you to configure the window background color and the trace colors.

Whenever you change one of the options listed below, Interactive Graphics automatically redraws the screen to reflect the change you have made. The Use Defaults button sets all of the options to their factory configured settings. Hit the Cancel button if you want to exit the dialog aborting any changes made. The display will be redrawn to reflect the settings in place before you opened the dialog. Use the OK button to exit the dialog and accept any changes you made.

## **Layout Tab**

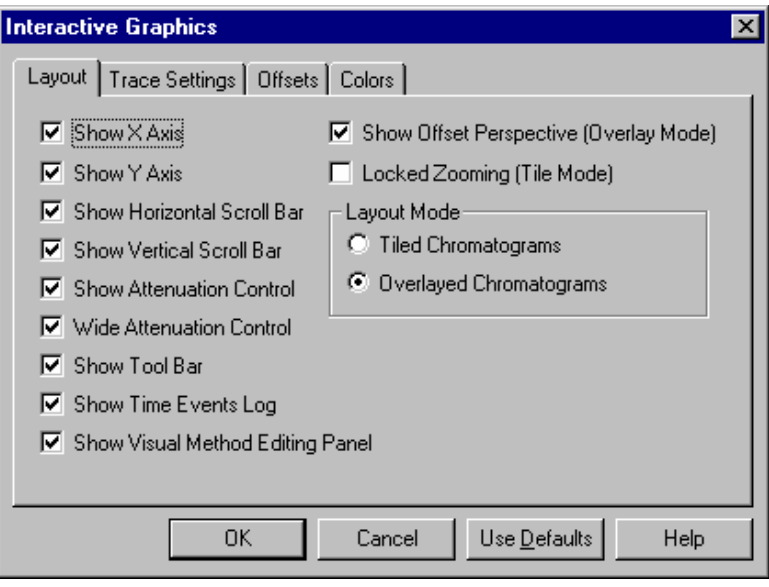

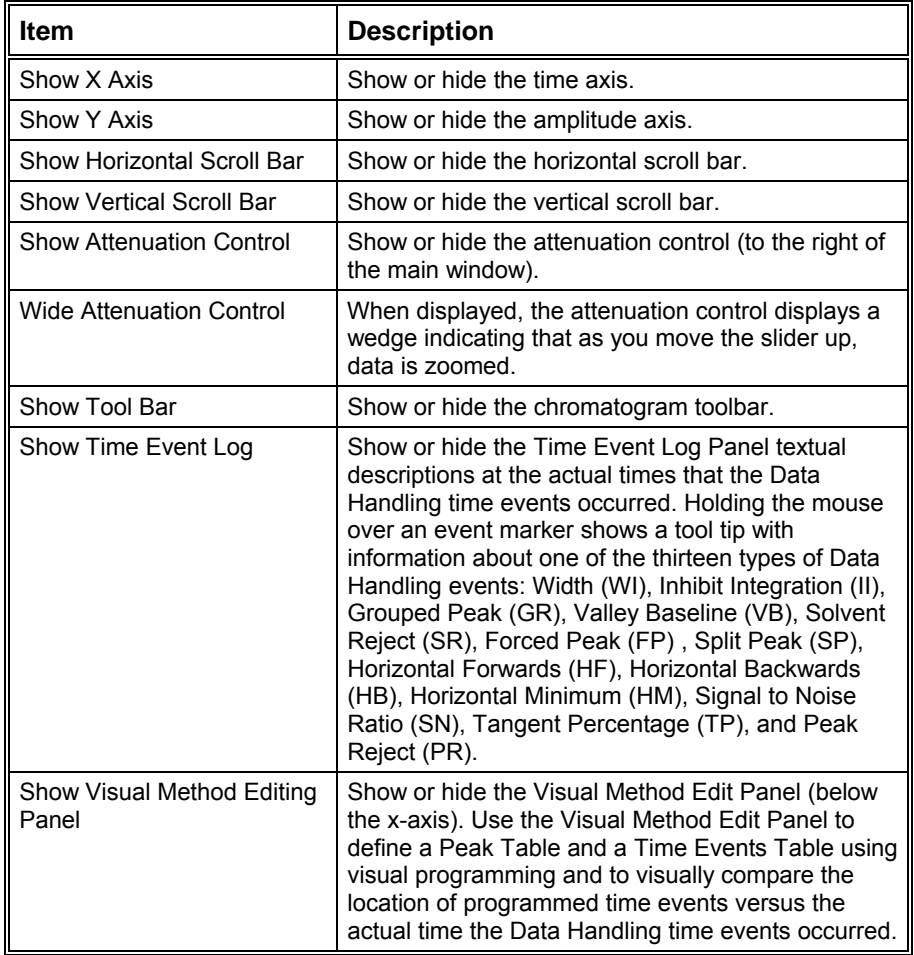

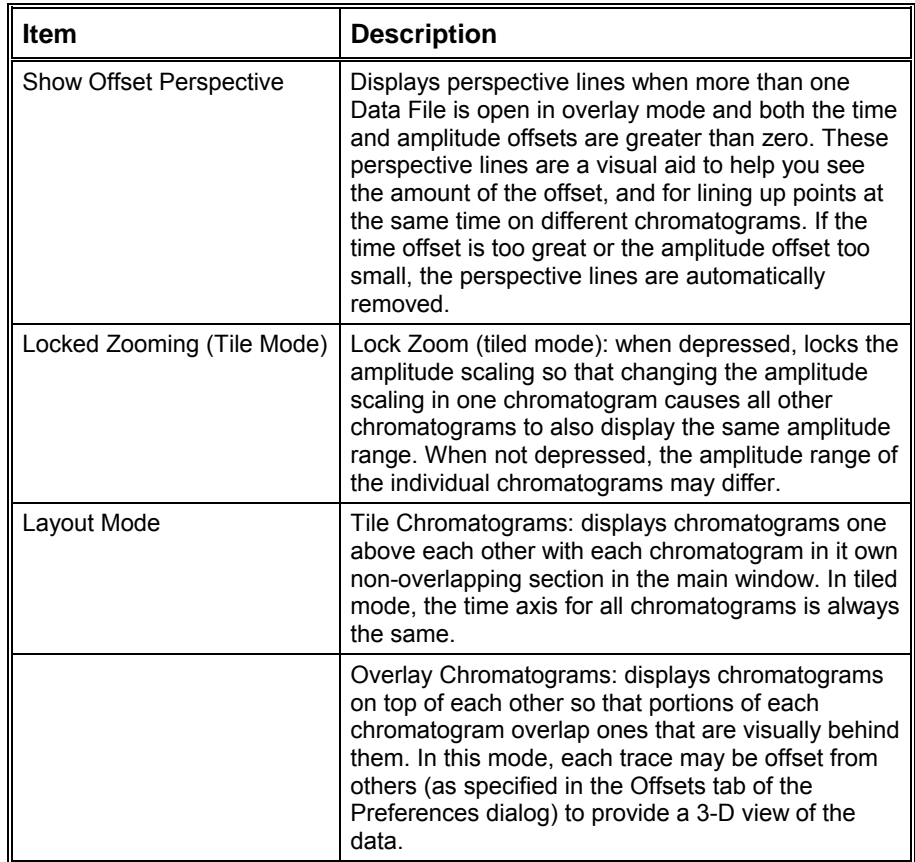

# **Trace Settings Tab**

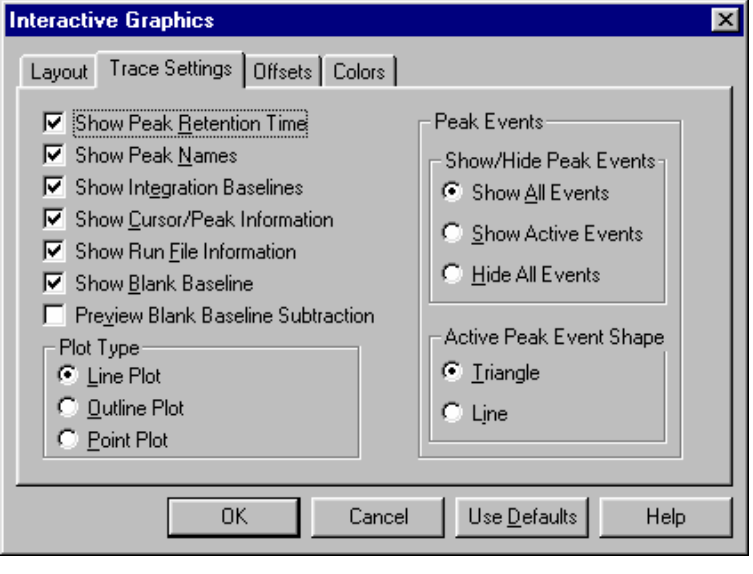

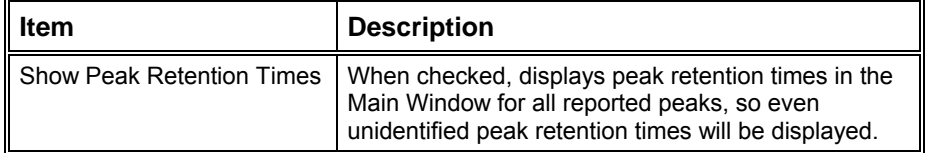

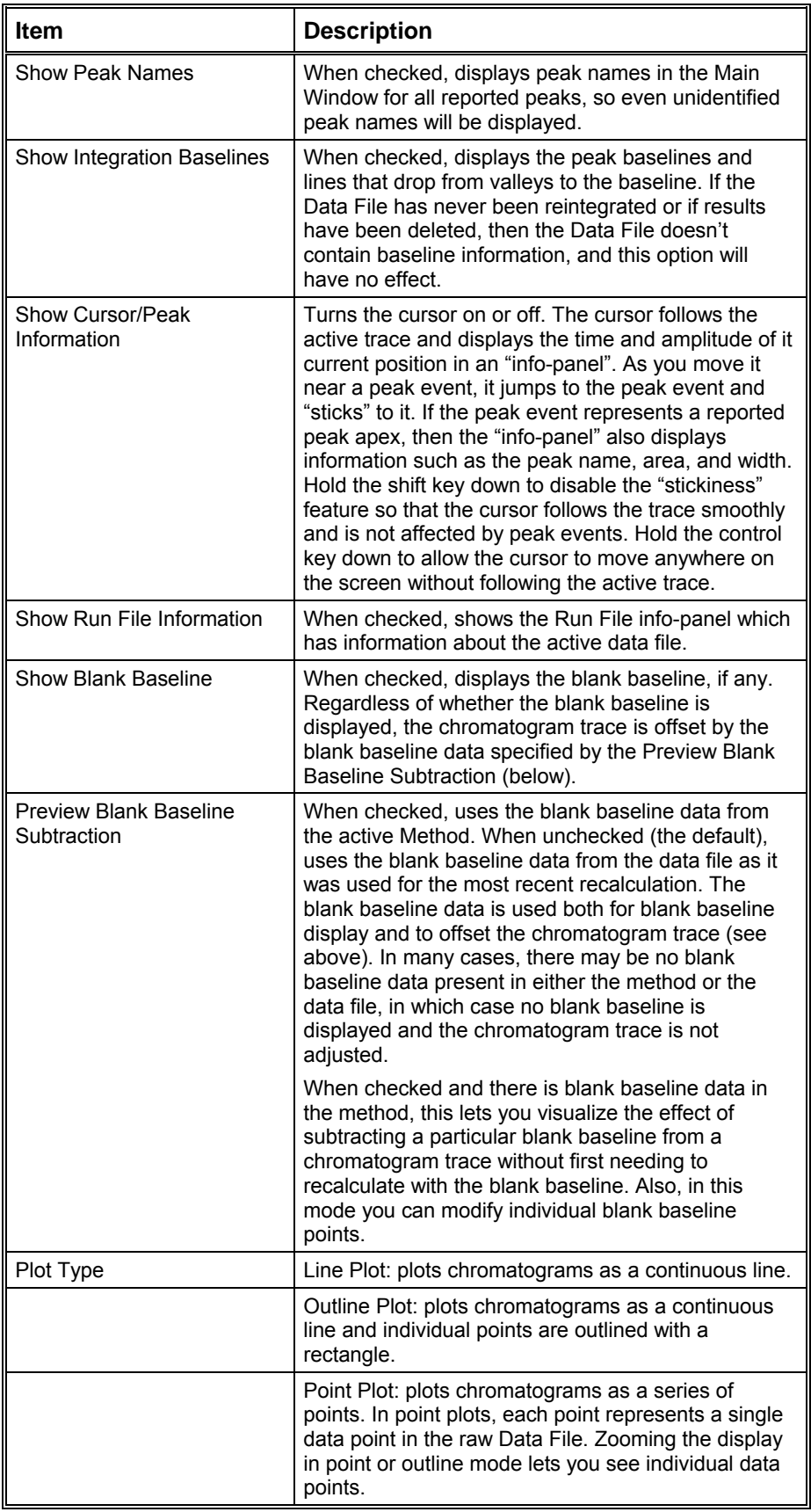

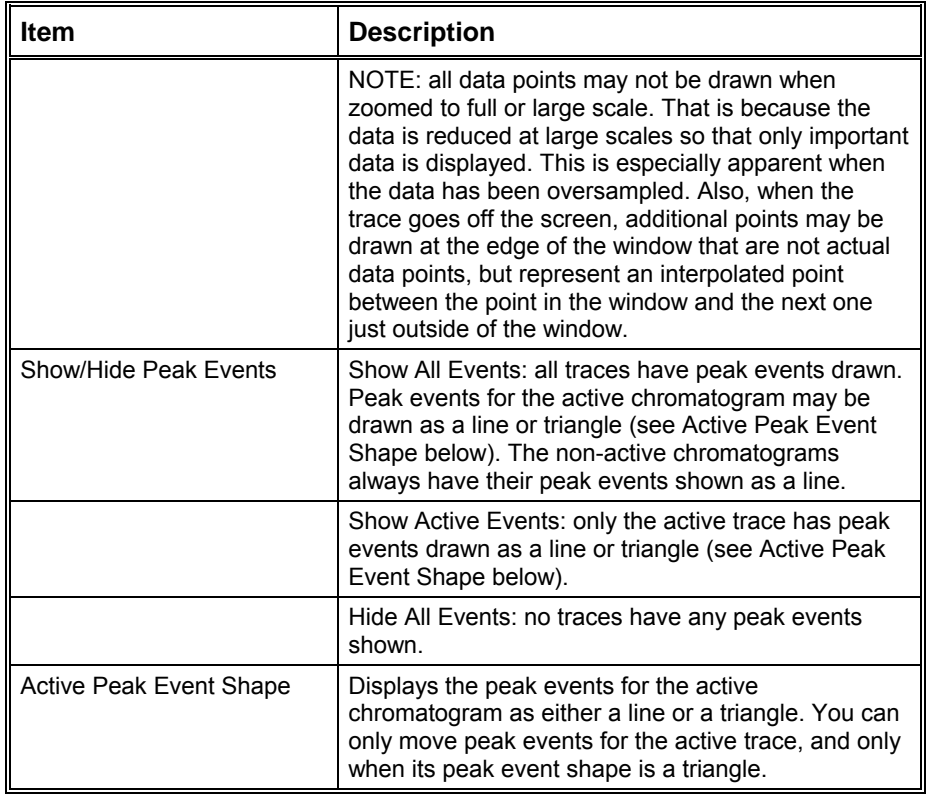

## **Offsets Tab**

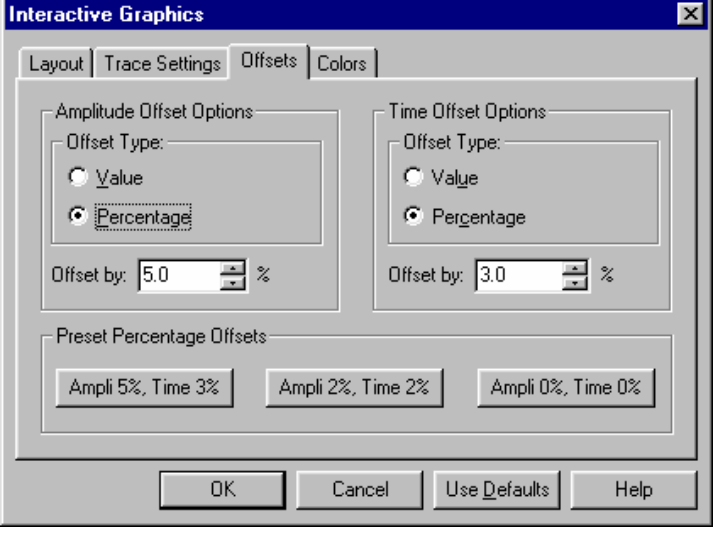

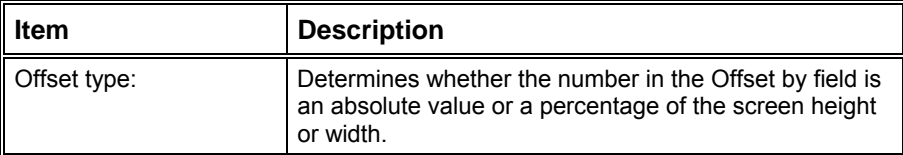

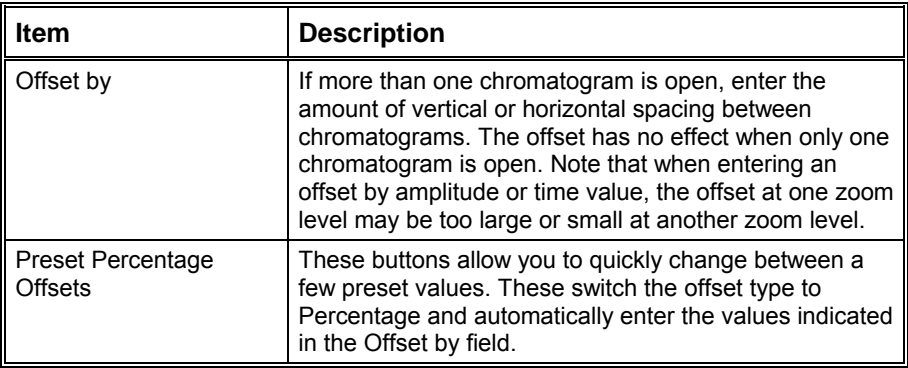

## **Colors Tab**

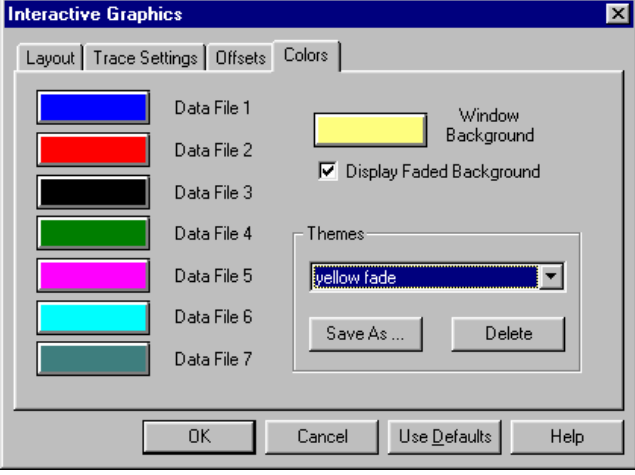

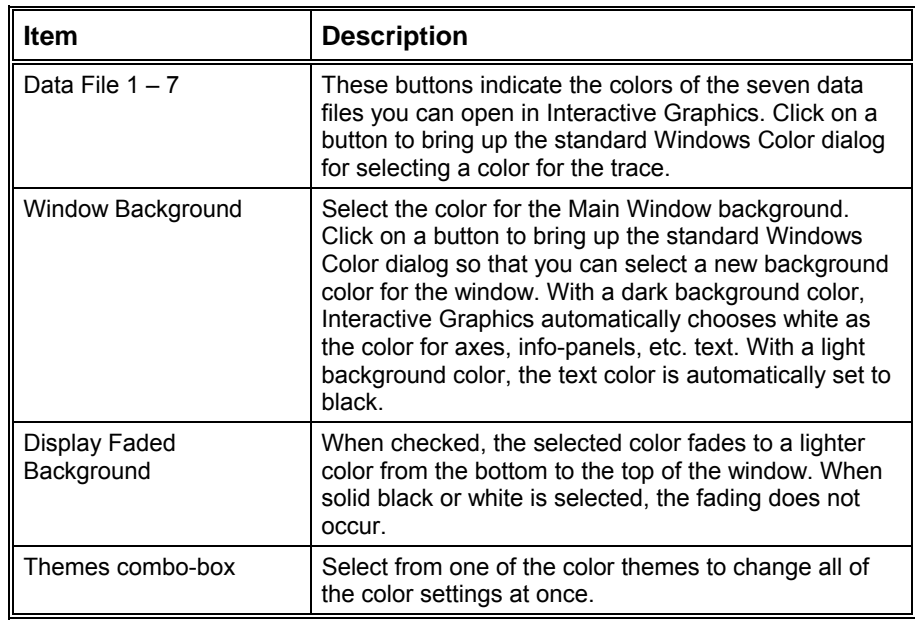

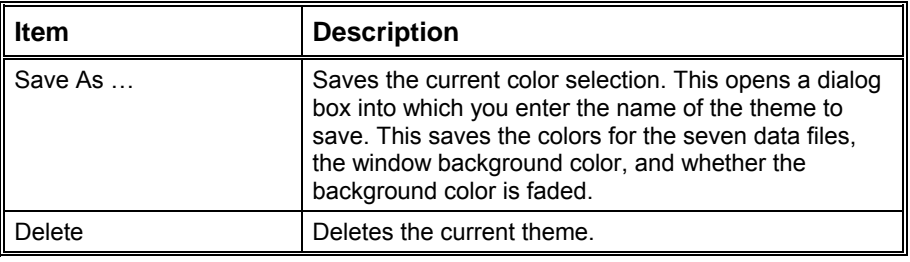

# **Reintegration List Dialog Box**

NOTE: Post-run reporting actions specified in the active Method (such as ASCII File Conversion) are not done when you perform a recalculation from Interactive Graphics.

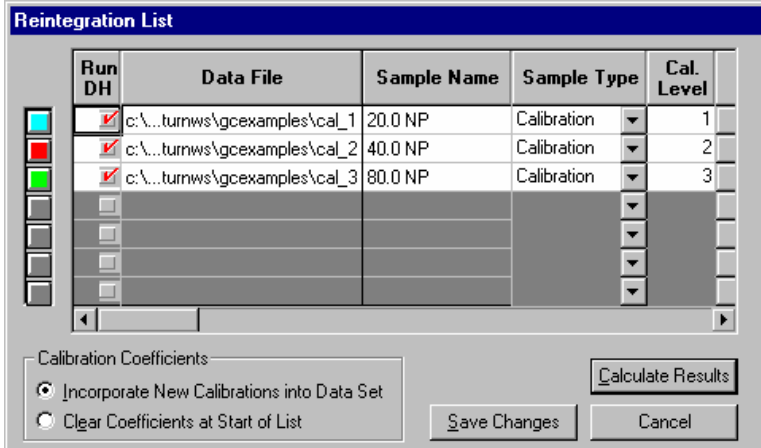

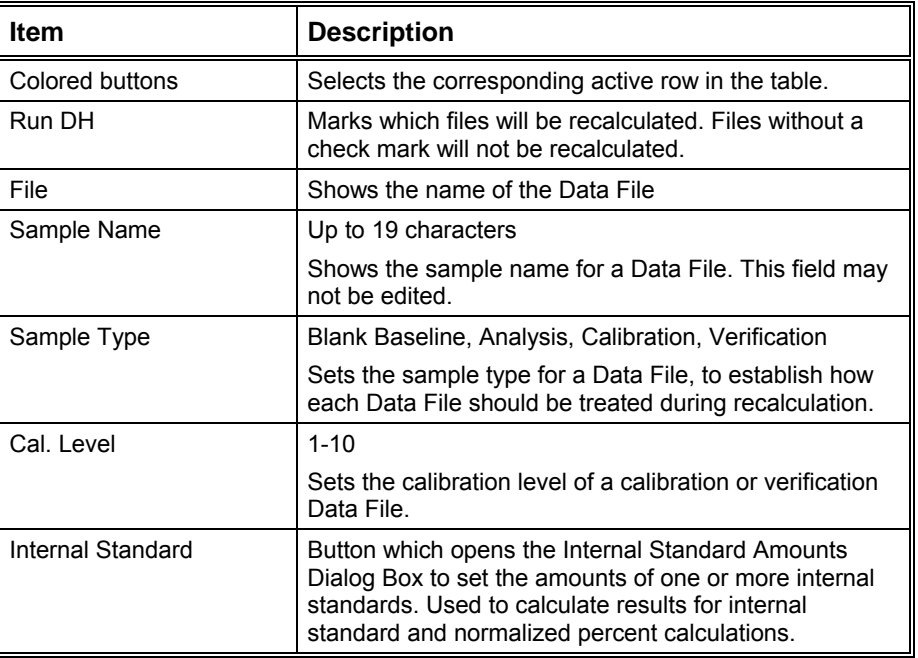

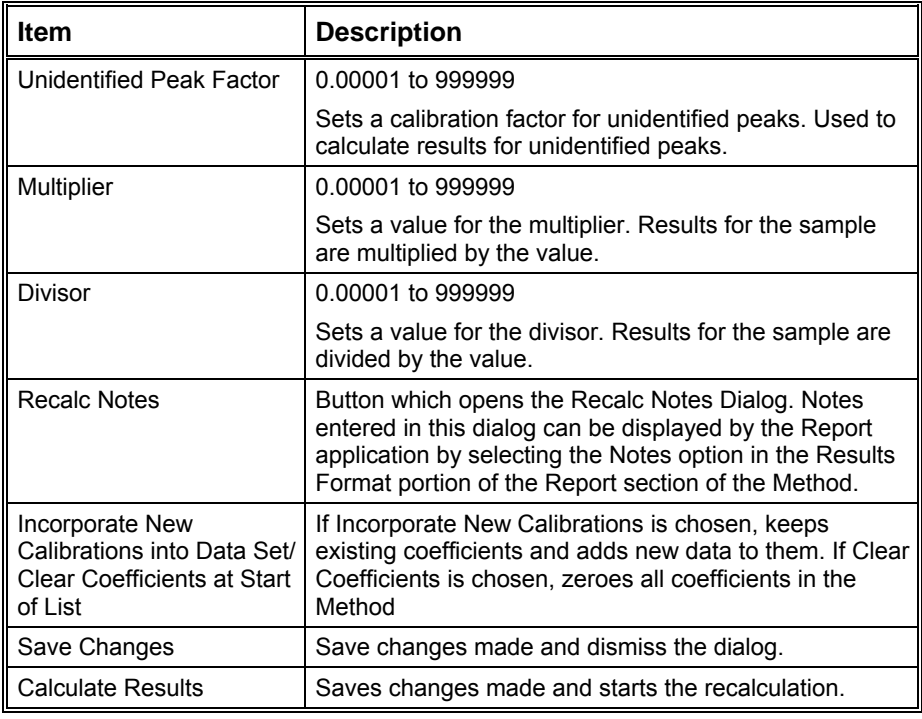

## **Internal Standard Amounts Dialog Box**

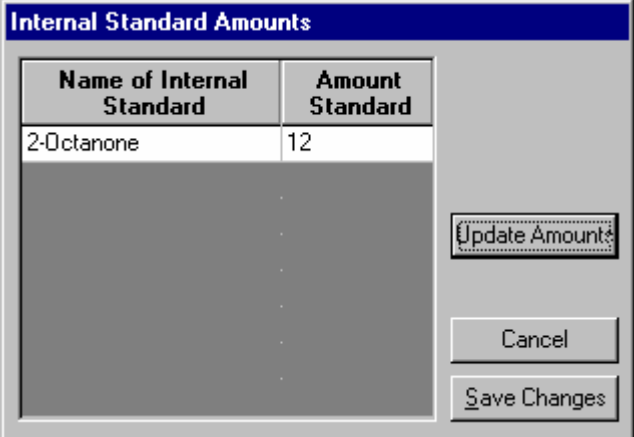

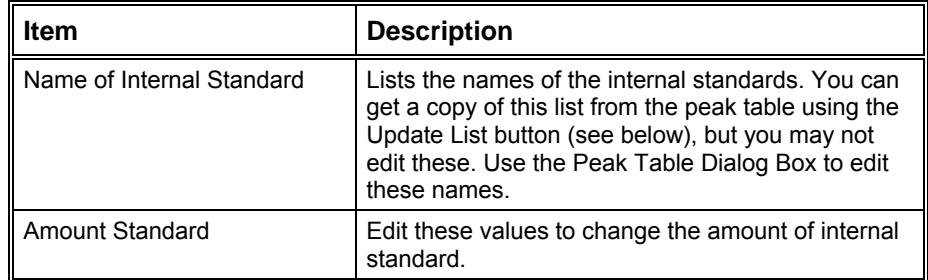

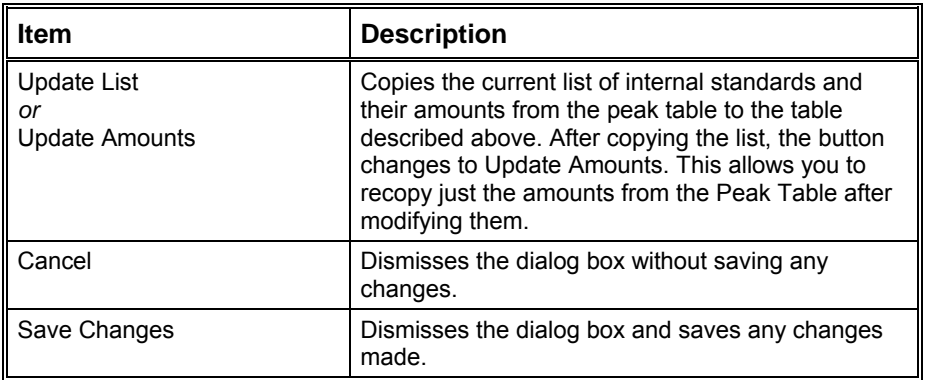

# **Fill Peak Table Window**

The Fill Peak Table option opens a smaller version of the Peak Table window. It allows you to fill the table quickly with the peaks in the active chromatogram. In this mode the cursor is automatically displayed and locks on to the nearest peak apex. Clicking adds a new peak table entry. If you check the "Fill table from selection" checkbox in the Fill Peak Table Window, then all of the peaks in the region you select are added to the peak table. After peaks have been added to the table, you can either edit their parameters in this window or in the full Peak Table window.

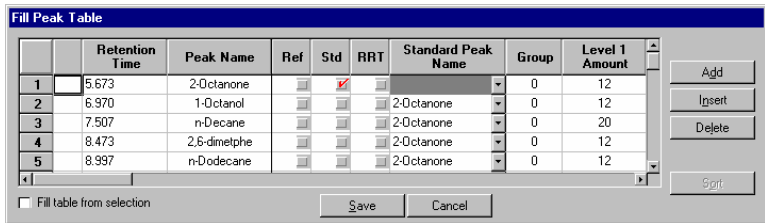

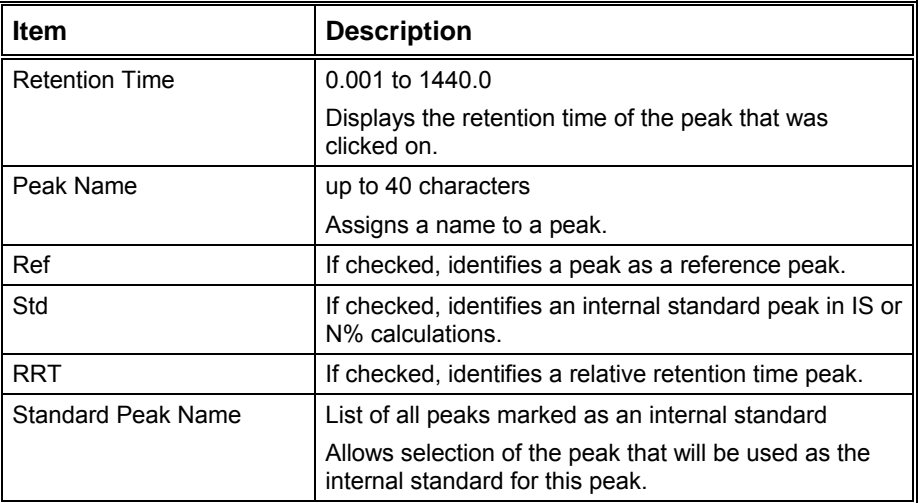

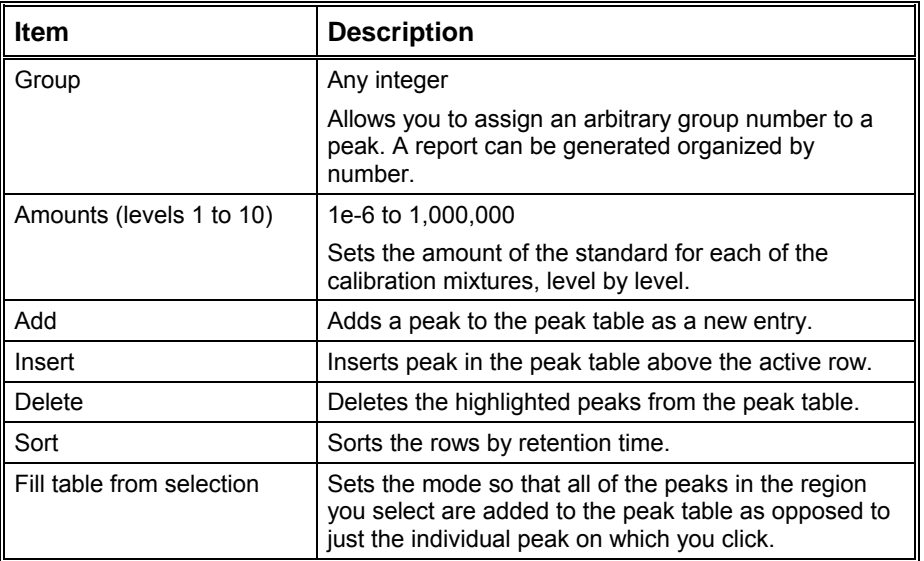

# **Exact View Dialog Box**

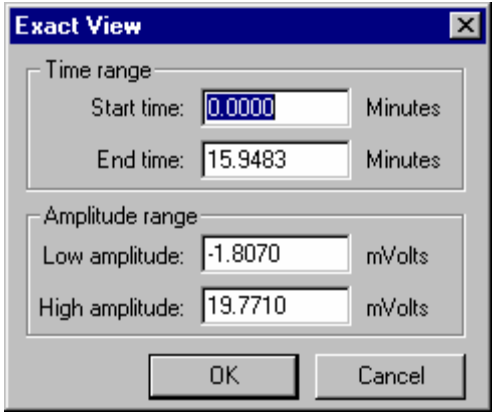

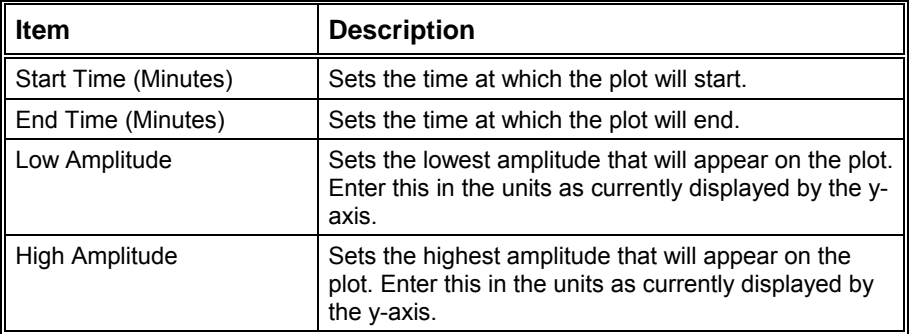

# **GC Interactive Graphics Menus**

# **File Menu**

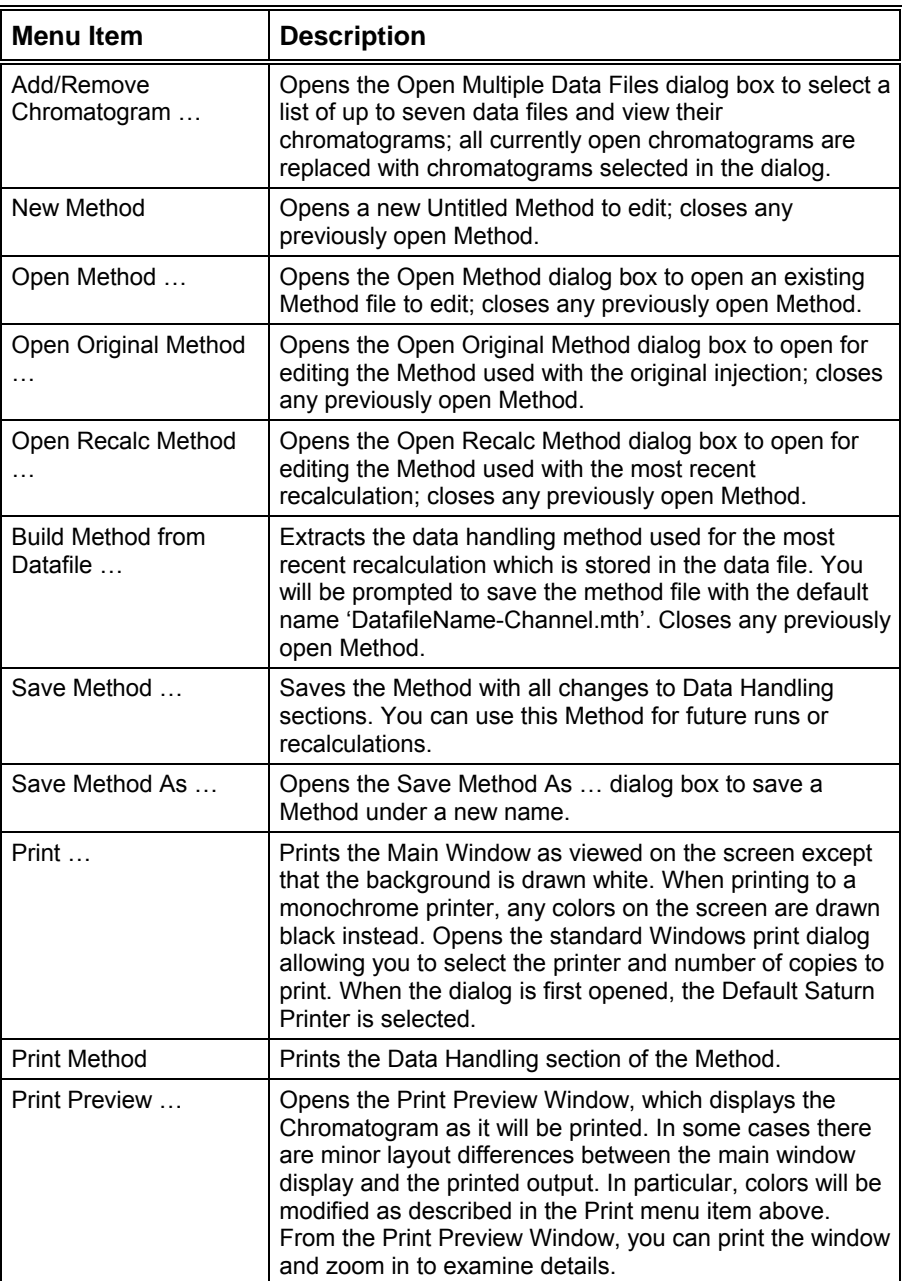

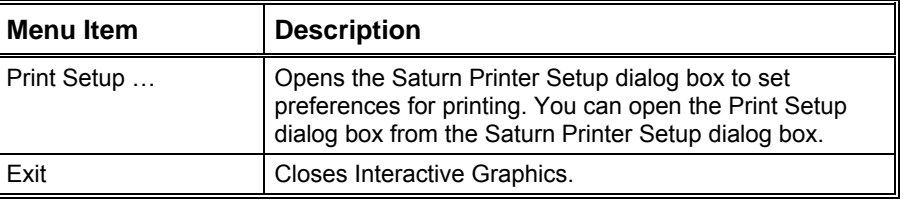

# **Edit Menu**

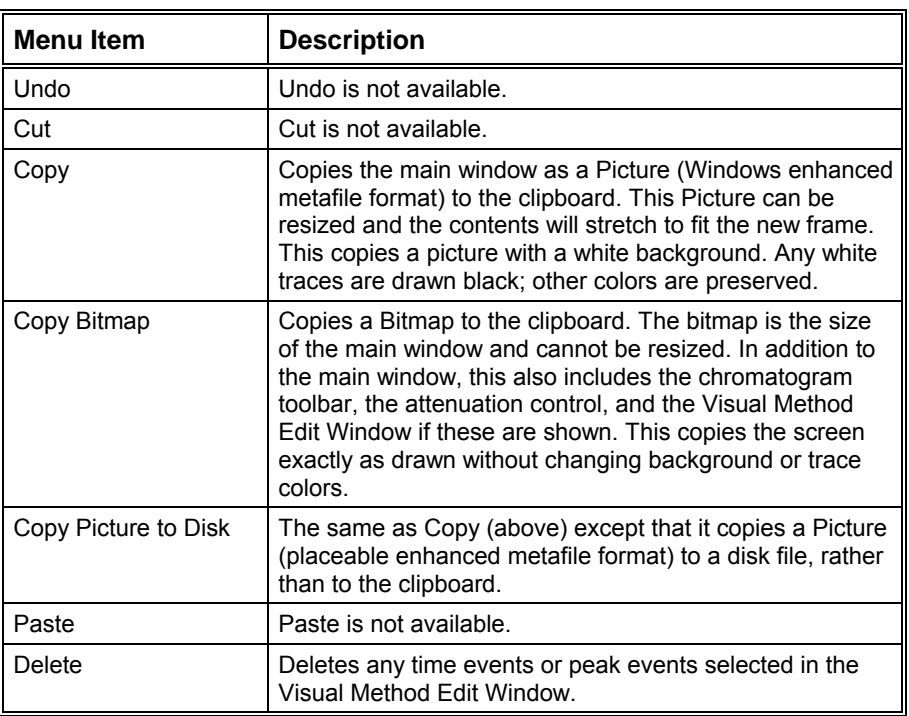

# **View Menu**

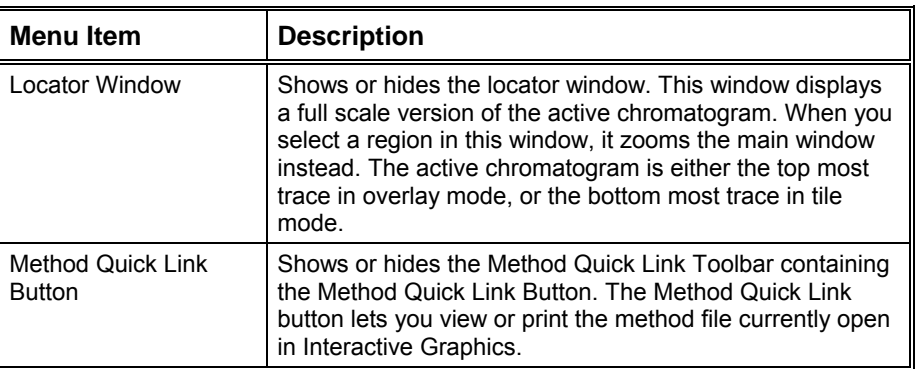

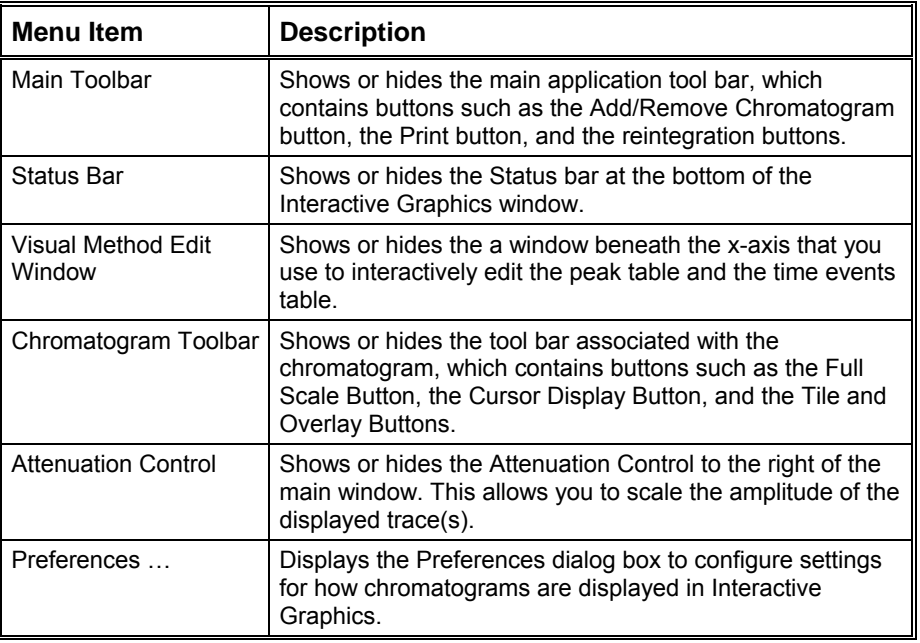

# **Results Menu**

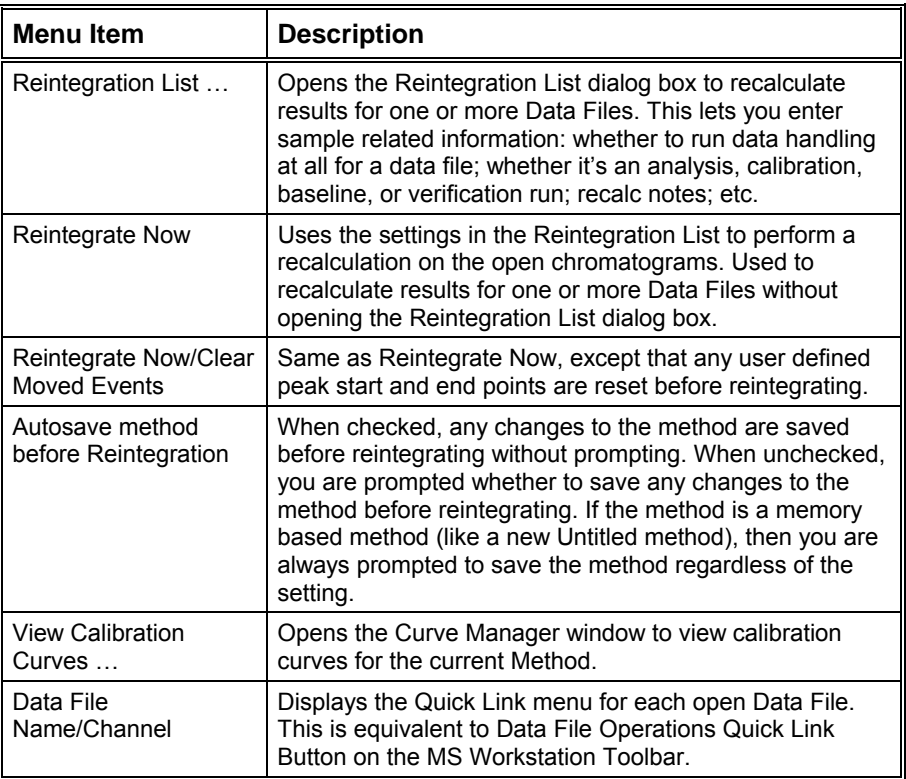

# **Edit Method Menu**

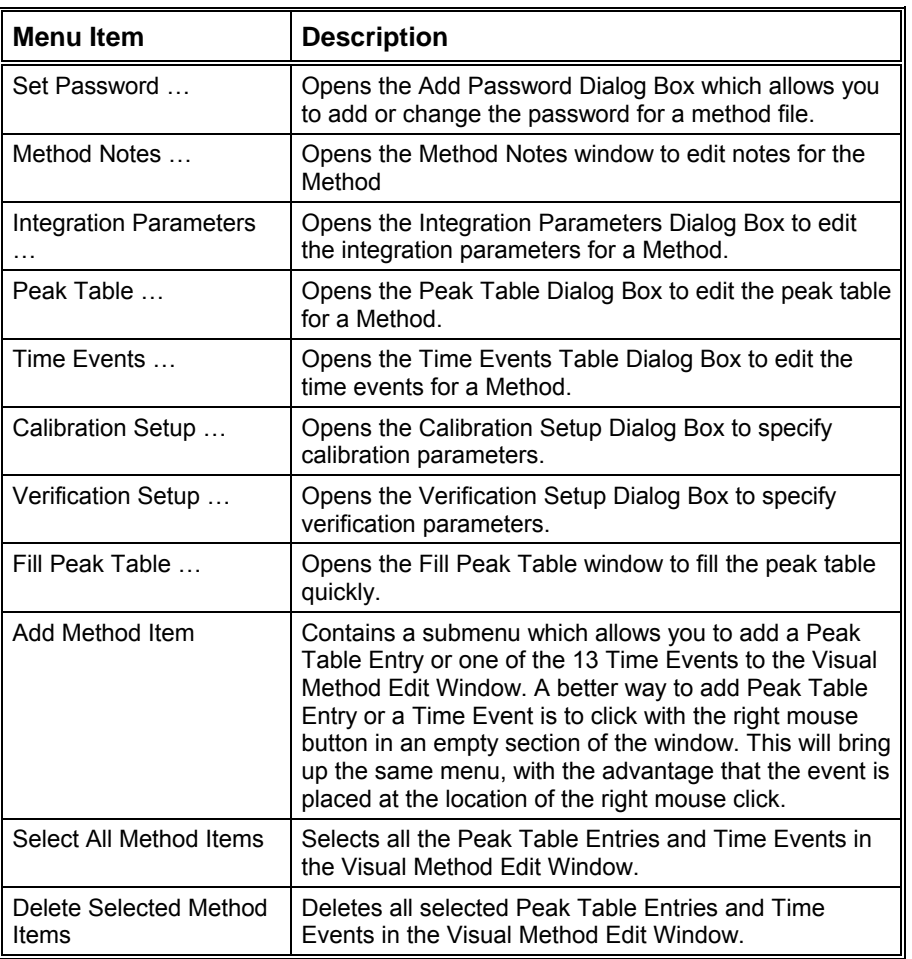

# **Help Menu**

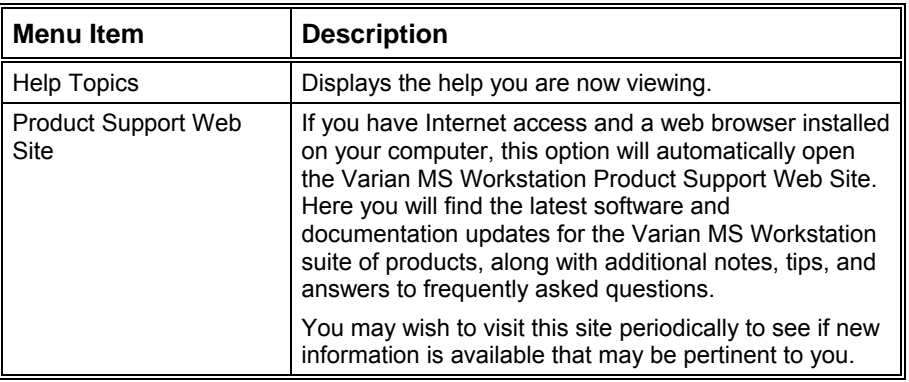

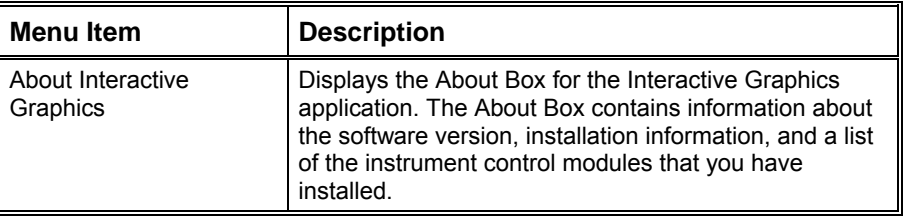

# **GC Interactive Graphics Toolbars**

## **Toolbar Overview**

There are two toolbars on the main window: the Main Toolbar and the Method QuickLink Toolbar. These can each be dragged with the left mouse button to a docked or undocked location. The third toolbar is the Chromatogram Toolbar. It may not be dragged or undocked, however, it can be scrolled out of view by clicking on the green "minimizer" button.

Each toolbar can be hidden or closed. If the toolbar is hidden, it may be displayed by selecting the appropriate menu item from the View menu of Interactive Graphics.

# **Main Toolbar**

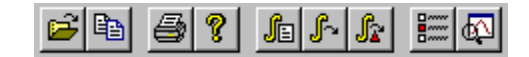

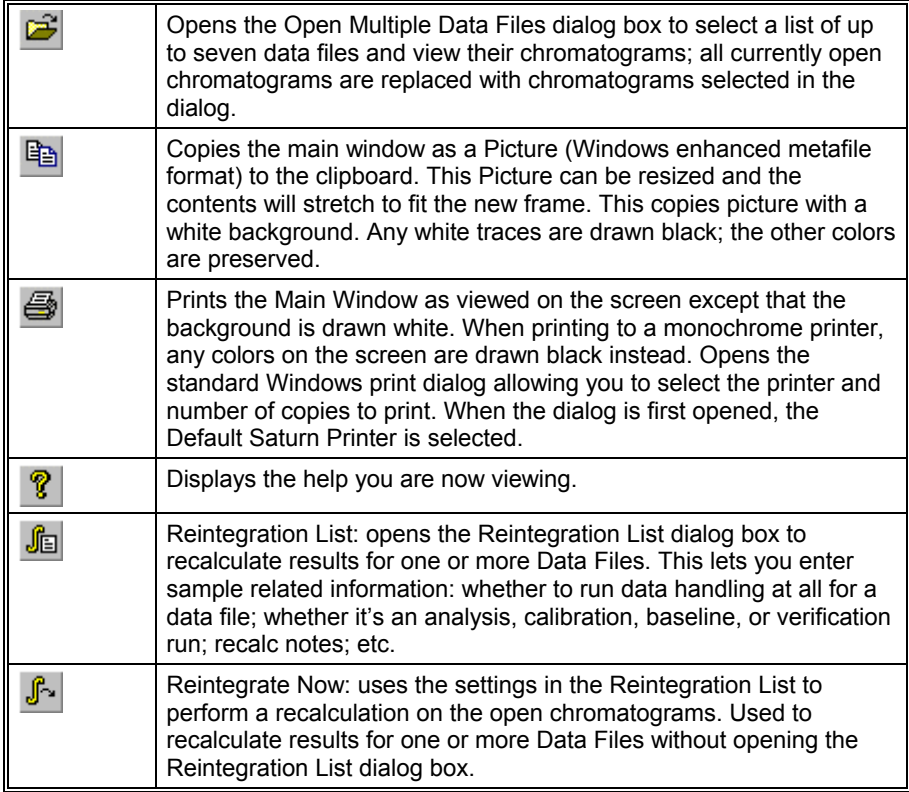

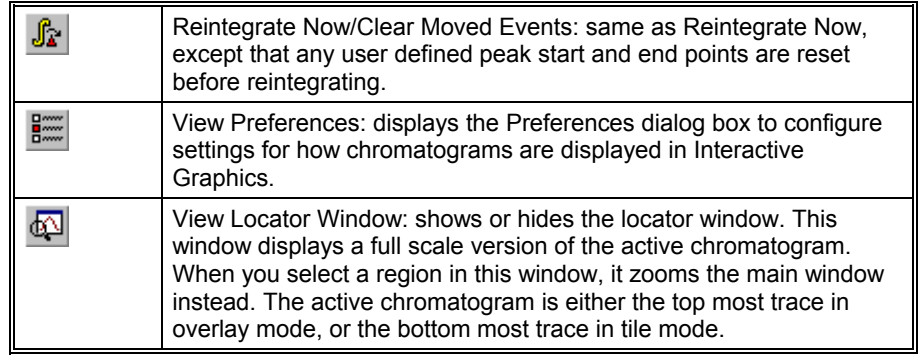

# **Method Quick Link Toolbar**

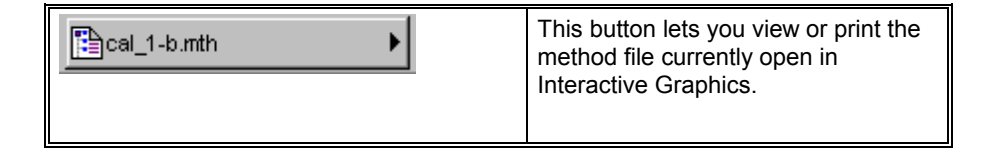

# **Chromatogram Toolbar**

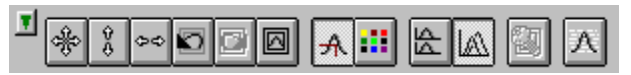

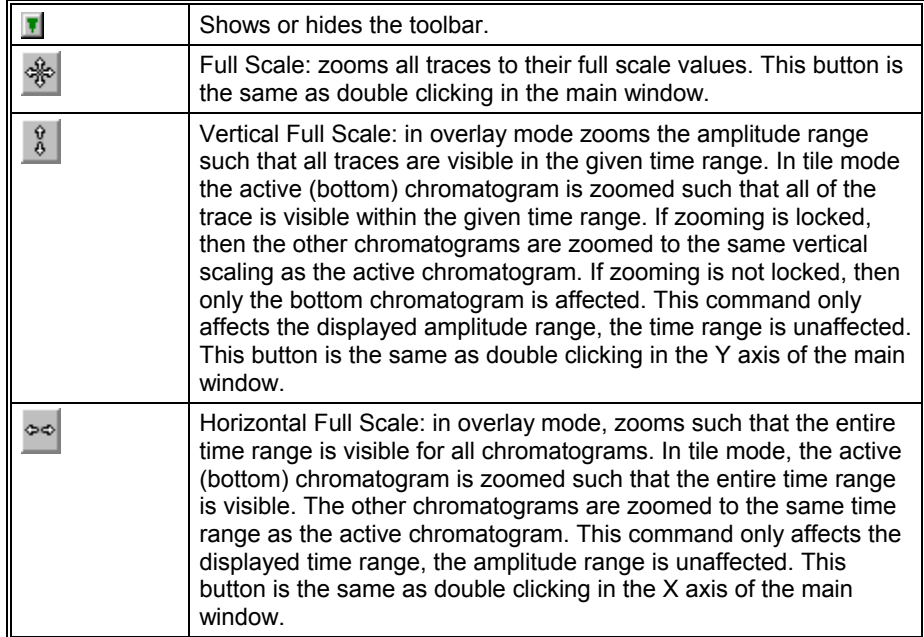

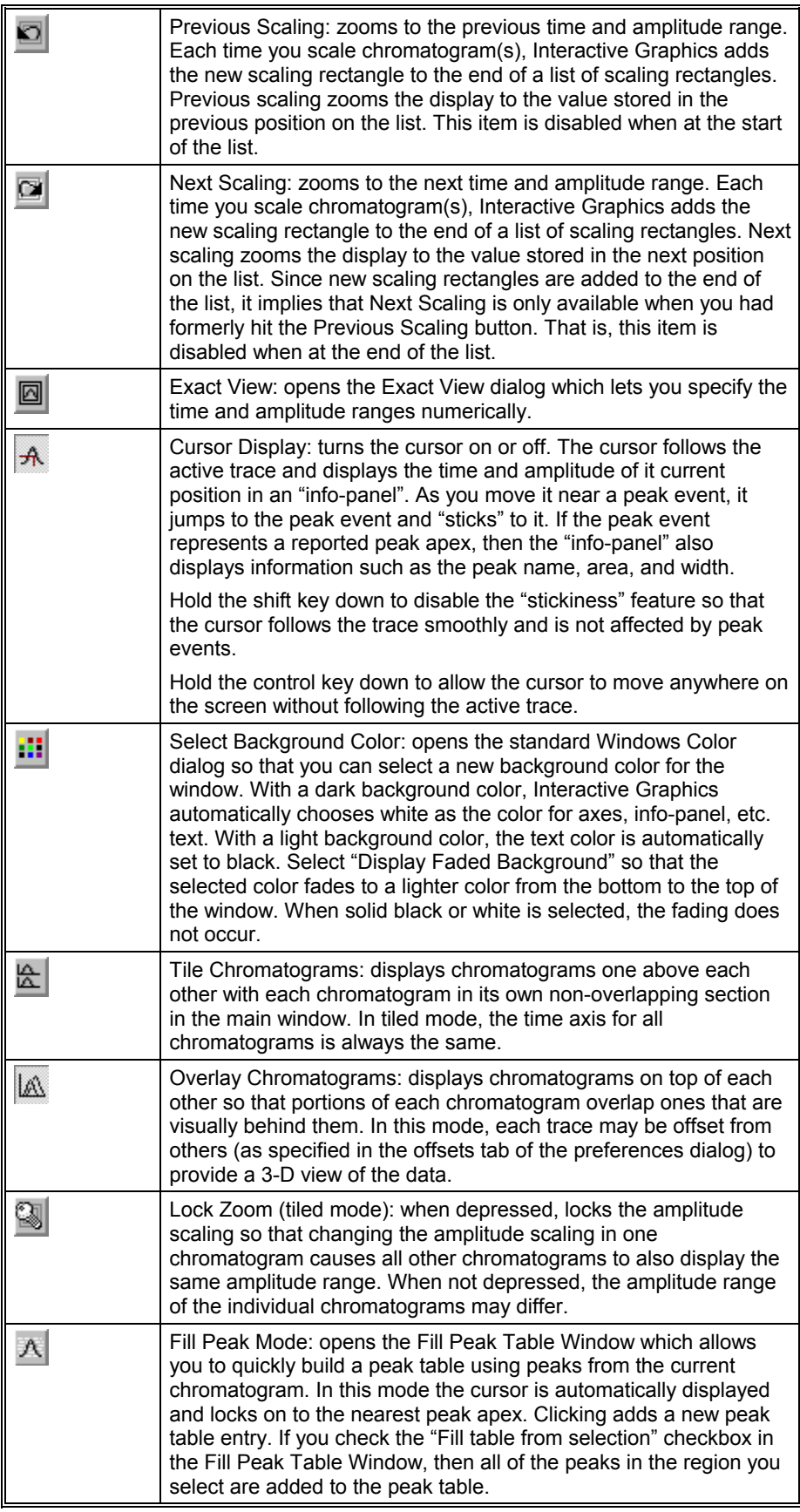

# **GC Interactive Graphics Window**

## **Locator Window**

Use the Locator Window to view the entire active chromatogram and to select a section of the chromatogram to view in greater detail in the Main Interactive Graphics Window. The active chromatogram is either the top most chromatogram in overlay mode, or the bottom most trace in tile mode.

The Locator Window is a window that floats above the main Interactive Graphics window. Interactive Graphics draws a full scale version of the active chromatogram in this window. As implied by the name, you can use this window to quickly locate and zoom to a particular part of the chromatogram by dragging the mouse to create a rectangular selection. This section of the chromatogram is then expanded to fill the entire Main Window. Selecting a section in the Locator Window to view may be faster than scrolling in the Main Window. The section of the chromatogram displayed in the Main Window is indicated by an inverted background in the Locator Window.

An "info-panel" display lists the currently displayed data file name in the Locator Window along with the channel and last recalc data.

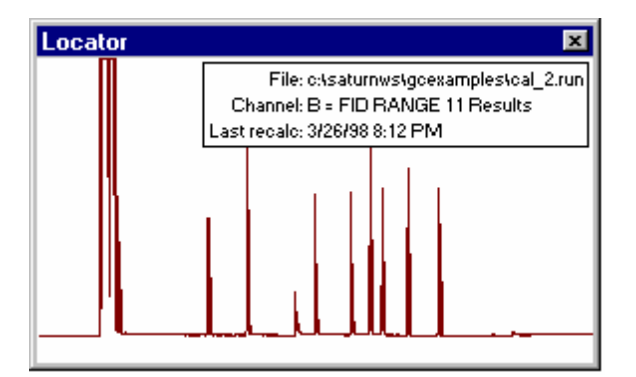

The following mouse actions are possible for the Locator Window:

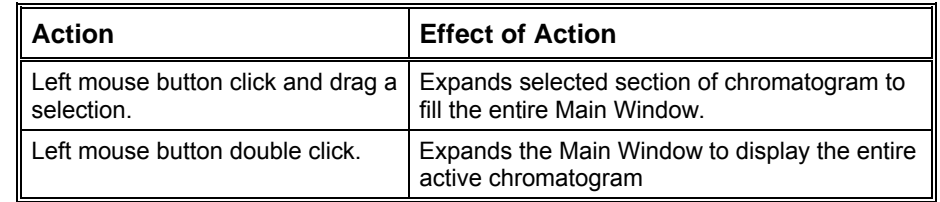

## **Main Window**

Use the Main Window to view and manipulate between one and seven chromatograms. This is the main window you use when working with Interactive Graphics.

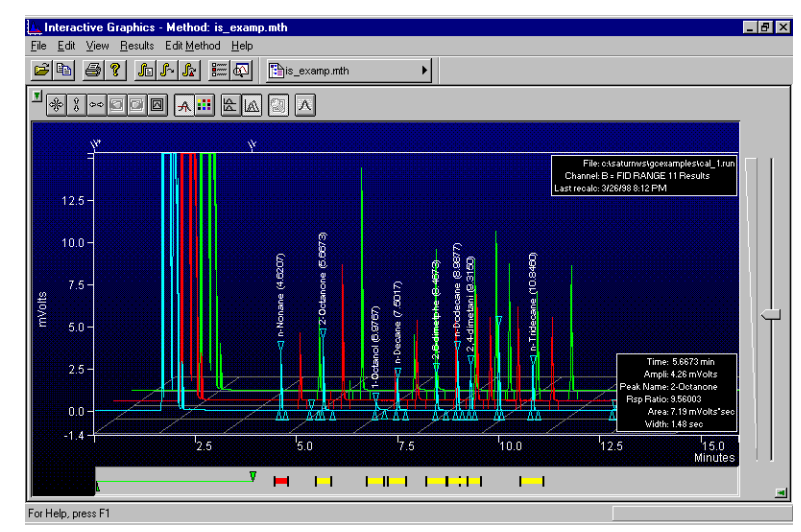

The Main Window occupies the center of the Interactive Graphics window. The following other panels may optionally be displayed around the periphery of the Main Window:

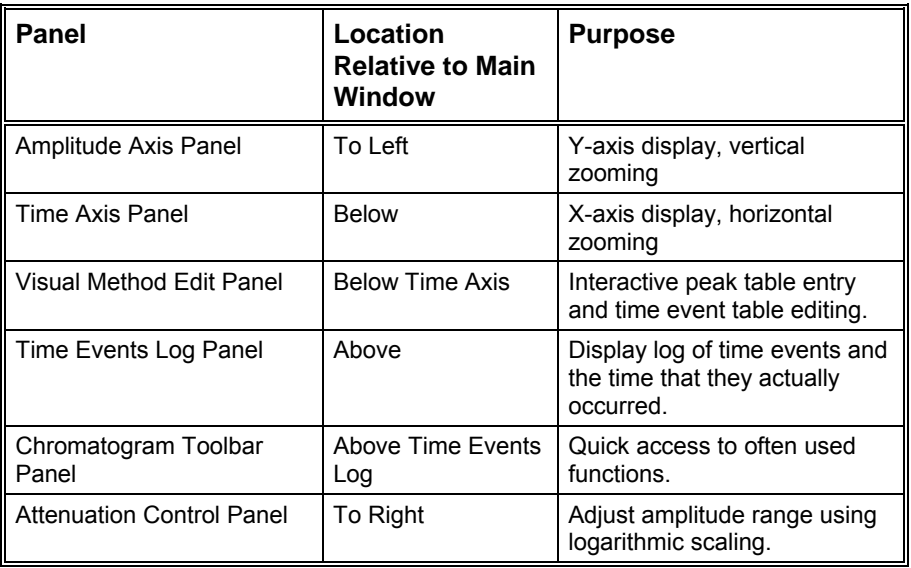

### **Active Chromatogram**

When in overlay mode, the Main Window always displays one active chromatogram, and may also show up to six more inactive chromatograms. The active chromatogram is the front-most chromatogram and is the only chromatogram for which you can:

1. Modify the baseline by moving a peak start/end event to a new location.

2. Show a cursor and its associated "info-panel" containing the time and amplitude of the cursor and peak information.

- 3. Display baselines and droplines.
- 4. Display peak names and retention times.
- 5. Show the Time Events that were performed by data handling.
- 6. Display a blank baseline.
- 7. Display peak events in the shape of a triangle.
- 8. Display the run file "info-panel".

9. Use the scaling buttons from the Chromatogram Toolbar: Full Scale, Vertical Full Scale, Horizontal Full Scale, Previous Scaling, Next Scaling, and Exact View.

You can make an inactive chromatogram the active one, by clicking directly on the chromatogram in the Main Window with the right mouse button and select the Move to Front menu item from the menu displayed.

When in tile mode, all chromatograms are considered active, however, the Chromatogram Toolbar buttons only apply to the chromatogram at the bottom.

### **Opening Data Files**

Use the Open Multiple Data Files dialog box to provide a list of which Data Files will be displayed in the Main Window. You can also use this dialog box to change the order of already open chromatogram(s) which also has the affect of displaying the trace in a different color.

### **Zooming and Scrolling**

The primary purpose of the Main Window is to allow you to inspect sections of the chromatogram and review the placement of peak events as determined by data handling. To do this you may want view a part of the chromatogram in high detail. You do this by zooming, that is, selecting a rectangular section of the chromatogram by dragging the mouse in the Main Window. When you release the mouse, the chromatogram is redrawn so that the selected area fills the entire Main Window. You can zoom similarly by selecting a chromatogram section in the Locator Window. By repeatedly selecting rectangles in the Main Window, you view the chromatogram ever finer detail. Interactive Graphics will not allow further zooming if the amplitude range would become less than 0.0001 and the time range would become less than 0.05 minutes. Double clicking in the Main Window displays the chromatograms at their full scale zoom levels.

"PowerZooming" is an alternative way of zooming. You PowerZoom by clicking and holding the left mouse button down without moving it. This zooms in on that point isometrically, or, if your are holding the control key down, zooms out from that point. Once PowerZooming begins, you can move the mouse around while the mouse button is still down to change the point at which you are zooming.

You can view other sections of the chromatogram while maintaining the same zoom level by scrolling. Scroll bars are shown only if the time or amplitude range of your zoomed view is less than the maximum time or amplitude range of the chromatograms as determined by autoscaling. Scrolling horizontally lets you see sections of the chromatogram earlier or later than the current section. Scrolling vertically lets you see sections of higher or lower amplitude.

You can scale vertically using the Attenuation Control to the right of the Main Window. This adjusts the amplitude range on a logarithmic scale. When using the attenuation control, the lowest point of the active trace is fixed, and the amplitude range is adjusted to a smaller range as you slide the position indicator up and to a larger range as you slide it down.

You can zoom in the amplitude and time axes in the same way as you do in the Main Window. You can select a rectangular section of the axis, PowerZoom, and double click in the axis. These actions zoom just like they would in the Main Window, except that only the amplitude scaling is affected when zooming in the amplitude axis and only the time scaling is affected when zooming in the time axis.

### **Autoscaling**

Interactive Graphics automatically determines the maximum and minimum values in the chromatogram. In determining these values, it ignores any chromatogram sections during which an Inhibit Integrate (II) or a Solvent Reject (SR) time event is in effect. It uses these values when displaying a chromatogram at full scale. So when you double click in the Locator Window to expand the Main Window to display the entire active chromatogram, the chromatogram is displayed so that the minimum and maximum amplitudes are at the bottom and top of the window.

### **Moving Baselines**

You can modify baselines and droplines by clicking on a peak start/end event for the active chromatogram and dragging it to a new location. Notice that as you drag a peak event, the Main Window Information Panel will display the type of event being moved, and will constantly update the time and amplitude of the new peak event location. You must reintegrate to view the effects of the moved peak events on the results. Peak information for affected peaks will not be available once a peak event is moved.

NOTE: You can only modify baselines when the peak event shape is a triangle. Moving baseline points is disabled when the peak event shape is a line, or when peak events are not shown.

All events can be moved other than peak apices or events generated by the use of a Forced Peak (FP) and Split Peak (SP) time events. An easy visual way to determine if a peak event can be moved is to slowly move the mouse over a peak event. If the peak event can be moved, the mouse cursor will change from

the cross cursor to the arrow cursor, otherwise, the cursor looks like:  $(i)$  In either case, a tool tip window is displayed showing the time, amplitude, and type of peak event.

A peak event can be moved to within one tenth of one data point in time of an adjacent peak event. By default, a peak event can only be moved so that it touches the chromatogram trace. Hold the control key down while dragging the peak event to move it away from the chromatogram trace. Peak events are drawn as solid triangles or thick lines when moved as opposed to hollow triangles or thin lines when in the original position determined by data handling.

To reset a peak event to the original position determined by data handling, click on the event with the right mouse button and select the Reset to Original Position menu item displayed. To reset all moved peak events to their original position, select Reintegrate Now/Clear Moved Events from the Results menu.

When a peak event has been moved manually, peaks whose areas are affected by the moved event are marked in the report with a 'U', designating a user defined endpoint.

### **Viewing Options and Mouse Operations**

You can customize the appearance of the Main Window with many options that you can set using the View Menu Commands and the Preferences dialog box.

The following mouse actions are possible for the Main Window:

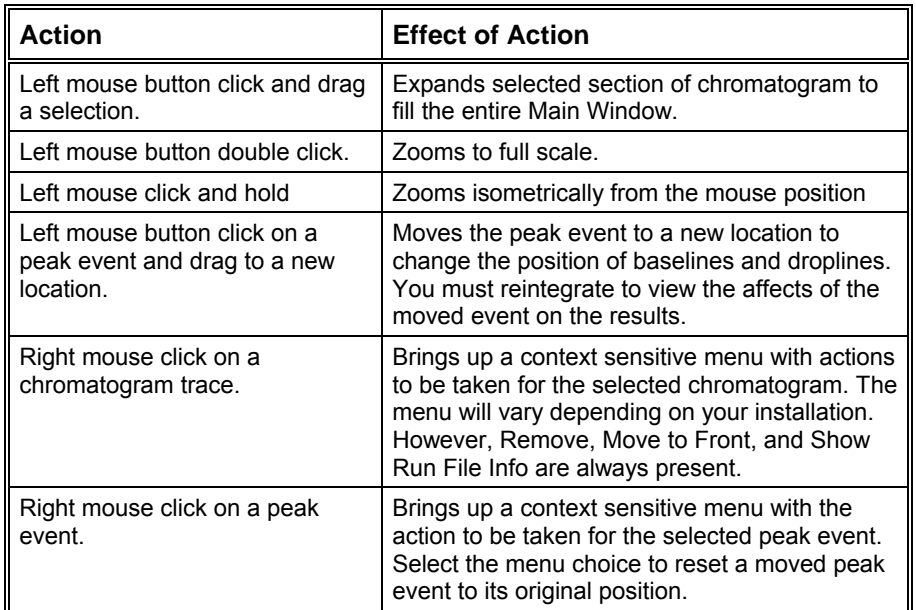

## **Info-Panels**

File: c:\saturnws\gcexamples\cal\_1.run Channel: B = FID RANGE 11 Results Last recalc: 3/26/98 8:12 PM

Info-panels are rectangular panels that are drawn in the Main Window. There are several of these panels containing information. Some, like the peak counter in Fill table from selection mode, appear only while a particular operation is taking place. Others, like the run file info-panel, are shown or hidden depending on a preference setting.

When you move the mouse over an info-panel, the hand cursor is shown indicating that the info-panel can be moved by dragging it to a new location. Infopanels retain their position relative to the nearest corner of the Main Window, so that when the Interactive Graphics window is temporarily sized to be small and then the size is restored, the original info-panel position is retained.

You can configure the information shown in an info-panel by right clicking on the info-panel and checking or unchecking items from the menu that is presented.

Neither the position of an info-panel, nor the configured list of items are retained when the data file is closed and then reopened. These are reset to default values when the data file is reopened.

#### **Cursor Info-Panel**

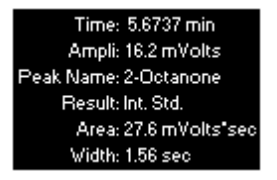

When the cursor display is enabled, the cursor info-panel is automatically also displayed. The contents of this info-panel varies depending on the location of the cursor. Usually, it displays only the time and amplitude of the cursor location. When the cursor is at a peak apex, the info-panel also shows peak apex information, such as the name and its area (see below). When moving a peak event it shows the peak event type as well as the time and amplitude of the peak event position. The peak event info-panel is automatically shown while you are dragging a peak event even when the cursor display is disabled.

NOTE: to show the cursor, select the View→Preferences menu item, then select the Trace Settings Tab and check the Show Cursor/Peak Information checkbox. Alternatively, click on the Cursor Display button on the Chromatogram Toolbar.

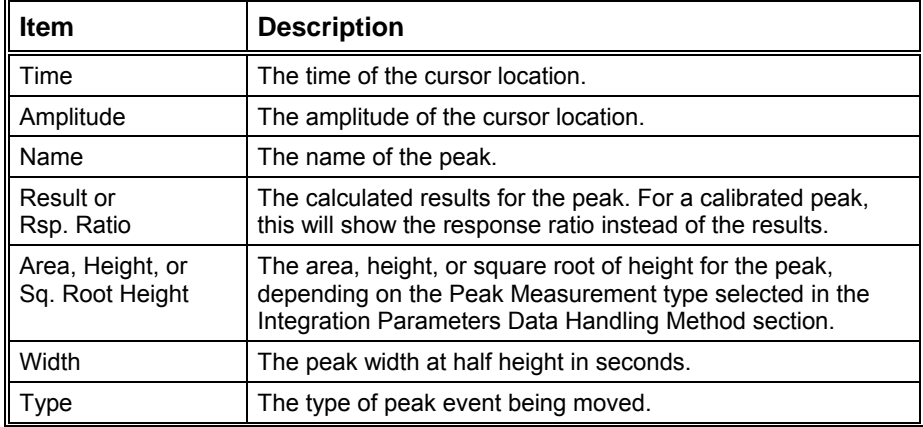

#### **Run File Info-Panel**

File: c:\saturnws\gcexamples\cal\_1.run Channel: B = FID RANGE 11 Results Last recalc: 3/26/98 8:12 PM

The Run File info-panel shows information about the active data file.

NOTE: to show the Run File information, select the View→Preferences menu item, then select the Trace Settings Tab and check the Show Run File Information checkbox. Alternatively, right click any chromatogram trace and select the Show Run File Info menu item. Remember that regardless on which chromatogram trace you click, only the run file information for the active trace is displayed.

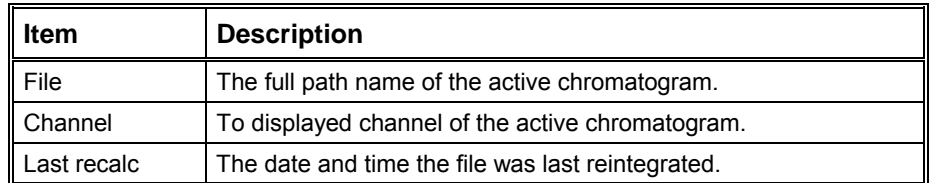

### **Fill Peak Table Info-Panel**

This info-panel displays the time range of the selection and the count of peaks when filling a peak table from a selection.

NOTE: to show the Fill Peak Table Info-Panel, select the Fill Peak Table item from the Edit Method menu, then and check the Fill table from selection checkbox. Alternatively, click on the Fill Peak Mode button on the Chromatogram Toolbar and check the Fill table from selection checkbox.

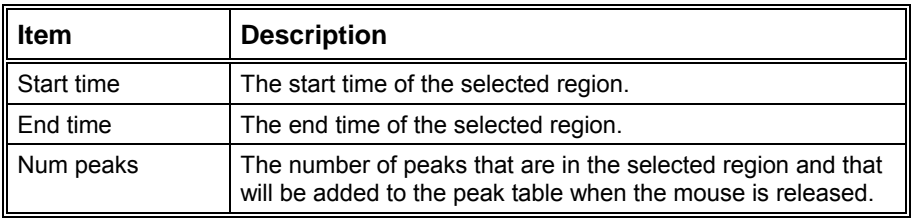

## **Visual Method Edit Window**

Use the Visual Method Edit Window to define a Peak Table and a Time Events Table using visual programming and to visually compare the location of programmed time events versus the actual time the Data Handling time events occurred.

To use the Visual Method Edit Window, first make the window visible by selecting Visual Method Edit Window from the View menu. Alternatively, select Show Visual Method Editing Panel from the Layout tab of the Preferences dialog. Then you can add, remove, move the position, and edit peak table entries and time events using left and right mouse actions. Although most of these actions are also available from the Edit Method menu, once you are familiar with them, you will find the mouse actions a much faster and more direct way of editing time events.

### **Types of Peak Table Entries**

There are four different types of peak table entries. They are all drawn as a solid bar with handles at each end. Click and drag in the middle of the bar to adjust the time of the peak table entry. Click and drag on a handle at either end to adjust the peak window retention time percentage for all peaks. The color of the peak table entry indicates its type. Note that an entry may have more than one color:

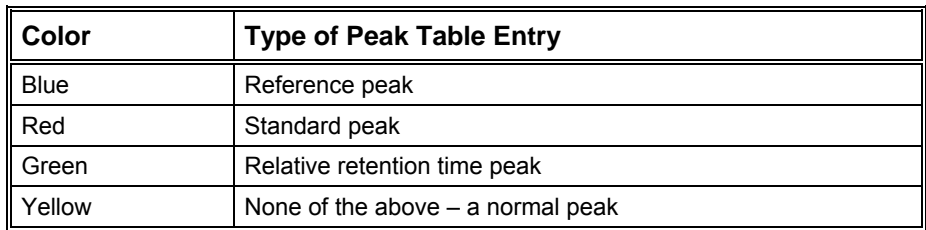

### **Types of Time Events**

There are two types of time events possible. How they are defined, how they are drawn, and the actions you can take depend on whether it is a time range event or a value event:

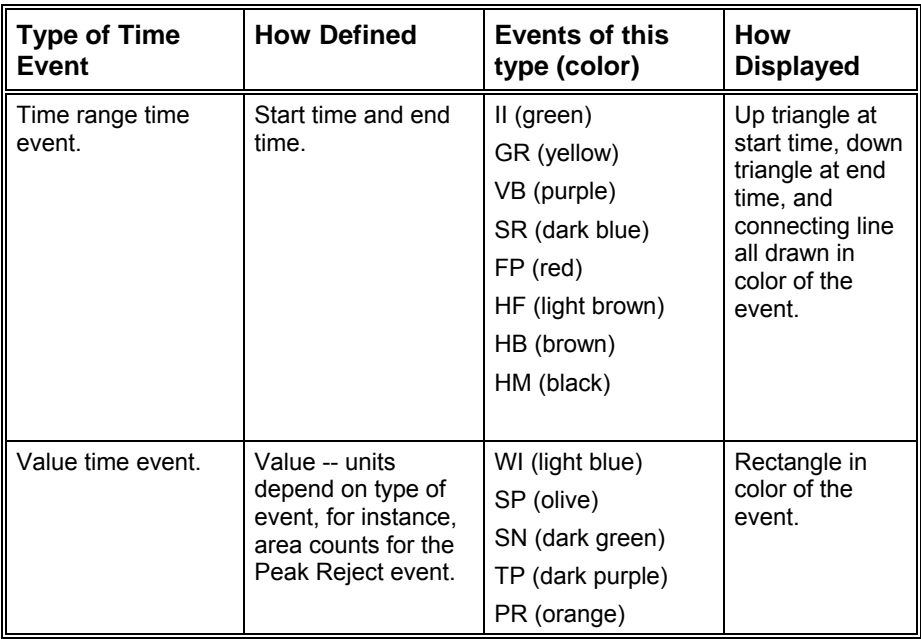

### **Adding New Peak Table Entries and Time Events**

You add a new peak table entry or time event by right clicking an empty spot (i.e. not on an existing time event) in the Visual Method Edit Window and selecting from the displayed menu listing all time events and the peak table entry. The item is added to the window at the location which you clicked. Alternatively, you can add a new time event by selecting from the Add Method Item submenu in the Edit Method menu. If the item is a range time event, the time range is given a default value of one twentieth of the currently displayed time range. If the item is a value time event, the Time Events Table dialog box is displayed with the newly added line selected. This presents an opportunity to set the value of the event. No dialog is presented for the Split Peak value time event since there is no value associated with this event.

### **Editing Peak Table Entries and Time Events**

You can later change any aspect of any time event or peak table entry by double clicking on an item in the Visual Method Edit Window. If you double click on a peak table entry, the Peak Table dialog box is displayed with the row containing that peak event selected. If you double click on a time event, the Time Events Table dialog box is displayed with the row containing that time event selected. You can change any time or value in these dialog boxes, and when you dismiss the dialog, any changes will be reflected in the Visual Method Edit Window.

### **Selecting Peak Table Entries and Time Events**

You select a peak table entry or time event by clicking on it with the left mouse button. If you click on another peak table entry or time event, any selected ones are deselected before the one you clicked on is selected. If you are holding the shift key while clicking on peak table entries or time events, all items you click on will become selected. If you are holding the Control key down while clicking on peak table entries or time events, the selection state of the item is toggled. That is, selected items are deselected, and unselected items are selected.

You can also select a range of peak table entries and time events by clicking with the left mouse button on an empty spot in the Visual Method Edit Window and dragging the mouse cursor. Any items that intersect the displayed rectangle are selected when you release the mouse. As with single clicks, holding the shift key down while selecting a range of peak table entries or time events selects any previously unselected items. Holding the control key down while selecting a range of items toggles the selection state of any item; any previously selected items are deselected while any previously unselected items are selected.

### **Moving Peak Table Entries and Time Events**

You move time events by clicking on them and dragging them to a new location. If you click on the left or right handle of a peak table entry, then you adjust the peak window retention time percentage for all peaks. If you click on the triangle section of a range time event, then you move only the start or end time of the event, the other end stays at the same time. Note that if you move the end time before the start time or vice versa, when you let go of the mouse, the ends will automatically be switched to the right order. If you click on the connecting line section of a peak table entry or range time event, or if you click on a value time event, or if more than one event is selected, then when you drag the mouse, you move the item(s) to a new time. The ability to move multiple time events while maintaining the same time spacing is an easy yet powerful way of making global changes to the method. In particular with peak table entries, this is the easiest way to interactively adjust for retention time drift.

### **Deleting Peak Table Entries and Time Events**

Delete peak table entries and time events by selecting them and hitting the Delete key, using the Delete Selected Method Items from the Edit Method menu, or hitting the Control-D key combination.

### **Info Window and Mouse Cursor Types**

Moving the mouse and pausing over a time event in the Visual Method Edit Window brings up a window containing information about the peak table entry or time event in a condensed format. The window is automatically hidden as soon as you move the mouse.

Notice that as you move your mouse in the Visual Method Edit Window, the mouse will change from a cross cursor to the arrow cursor when over a time event. The arrow cursor indicates you can do one of the several actions with the left or right mouse. If you click with the left mouse on a range time event triangle, notice that the cursor changes to a double-pointed cursor with arrows pointing left and right. This indicates you can move the start or end time for this event.

### **Right Mouse Menus**

Clicking on a peak table entry or time event with the right mouse button displays a context sensitive menu of actions you can do with that item. If only one peak table entry or time event lies underneath the mouse you can edit or delete the item. If there are multiple peak table entries or time events at the same location as where you clicked the mouse, all of these items are listed in the menu, each with Move to Front, Edit, and Delete menu items. If there are multiple selected items, then the menu will contain a list of all the selected items rather than the items at the location you clicked. For peak table entries and time events that lie underneath the front most time event, the Move to Front menu item deselects all other items, selects the indicated peak table entry or time event, and moves if to the front enabling you to more easily manipulate that item.

As described in Adding New Peak Table Entries and Time Events, clicking with the right mouse button in an empty section of the Visual Method Edit Window displays a menu allowing you to add a new peak table entry or time event to the window.

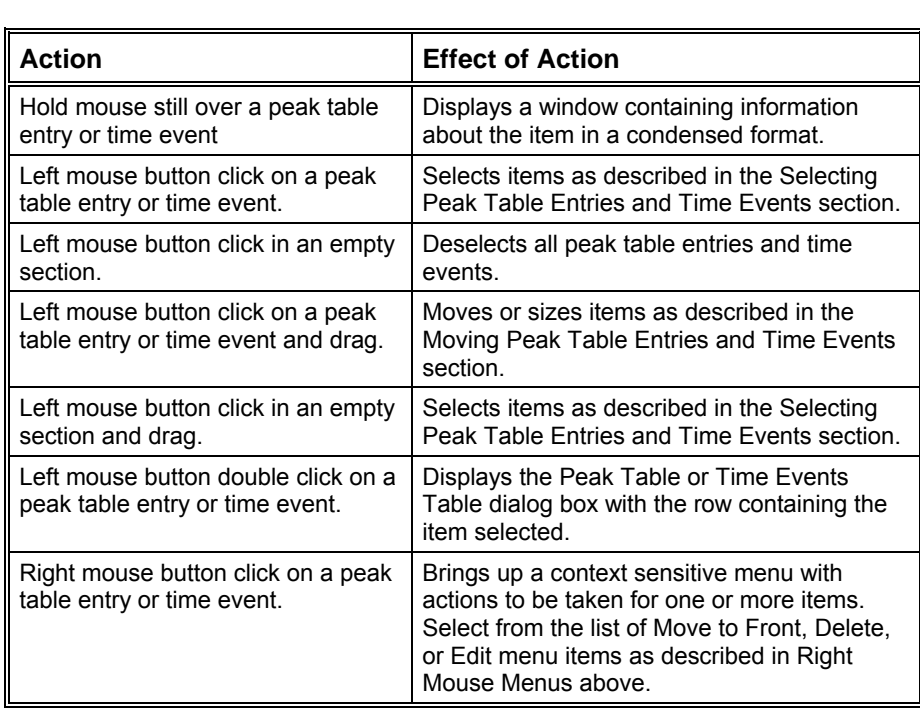

The following mouse actions are possible for the Main Window:

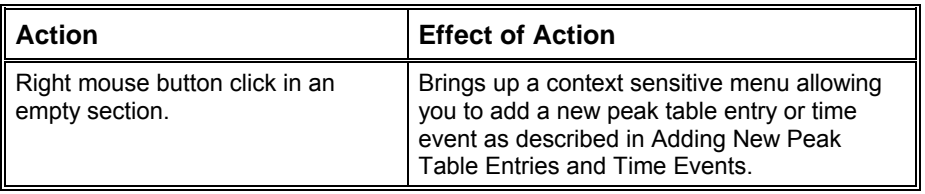
# **GC Interactive Graphics**

## **Viewing Chromatograms in Interactive Graphics**

Interactive Graphics is the Varian MS Workstation application that allows you to review chromatograms, edit Data Handling Method parameters, and recalculate results. Interactive Graphics may be launched from the MS Workstation Toolbar. **TKK TK**  $\begin{picture}(130,10) \put(0,0){\line(1,0){10}} \put(15,0){\line(1,0){10}} \put(15,0){\line(1,0){10}} \put(15,0){\line(1,0){10}} \put(15,0){\line(1,0){10}} \put(15,0){\line(1,0){10}} \put(15,0){\line(1,0){10}} \put(15,0){\line(1,0){10}} \put(15,0){\line(1,0){10}} \put(15,0){\line(1,0){10}} \put(15,0){\line(1,0){10}} \put(15,0){\line($  $\blacksquare$  Cal\_2.run  $\bigotimes$  is examp mth  $\bigotimes$ 

*Click on the Interactive Graphics / Data Handling button.* 

*If the Data File you wish to view appears in a QuickLink button, select View/Edit Chromatogram from the menu.* 

If you did not select View/Edit Chromatogram from a QuickLink menu, you are prompted for up to seven Data Files to open when Interactive Graphics starts.

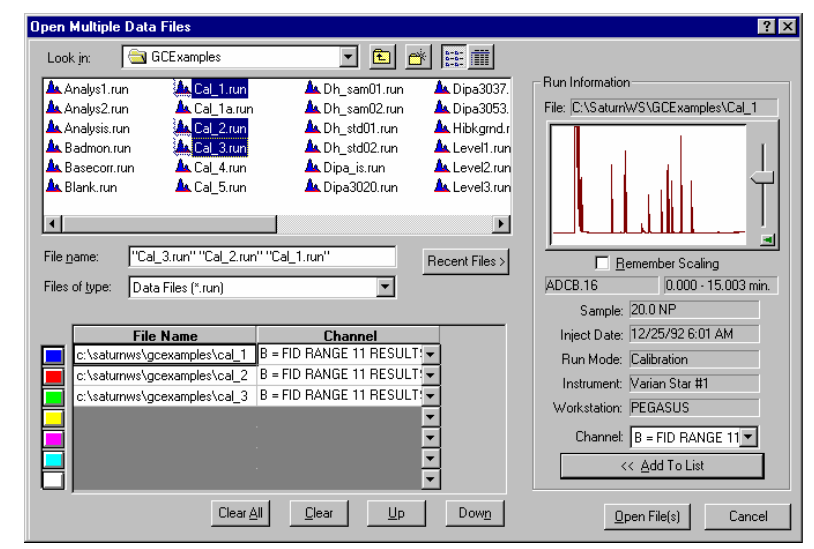

*Select files to open by double-clicking on the file name, or select the filename and click on the Add To List button, or drag and drop the files over the list of files below.* 

*If necessary, change the detector channel.* 

*You may re-order the files.* 

*Click on Open Files to view the files.* 

## **Elements of the Interactive Graphics Window**

Once you have selected the file or files to view, they are displayed in the Interactive Graphics window.

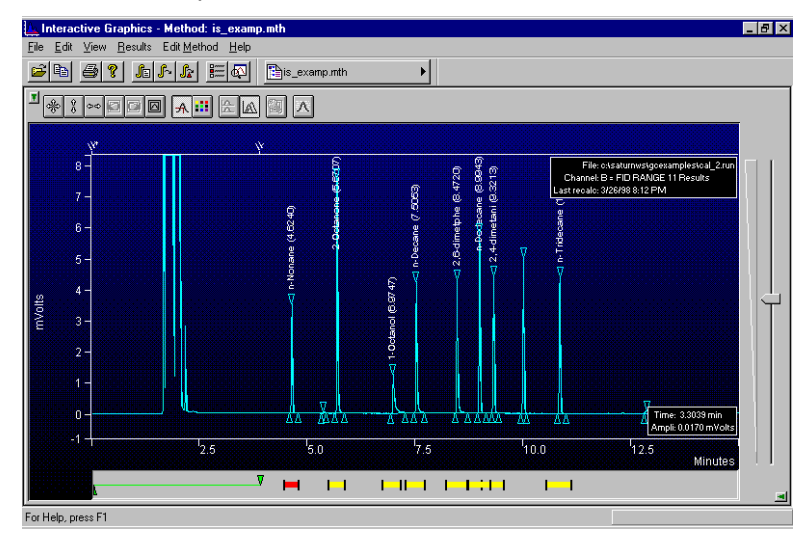

*Main Toolbar* 

*Chromatogram Display* 

*Chromatogram Display Window* 

*Visual Method Editing* 

*Attenuation Control* 

*Locator Window* 

### **The Locator Window**

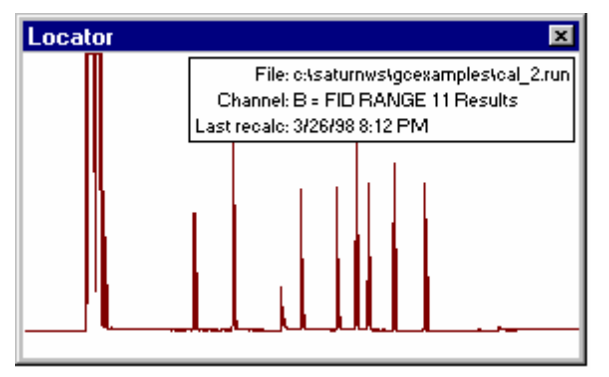

The Locator Window shows the active chromatogram in full scale. Click and drag in this window to view a portion of the chromatogram. When you do, the Chromatogram Display Window is updated and the Locator Window shows the zoomed area as a highlighted rectangle. Double-click in this window to return the display to full scale.

You can size and position the Locator Window anywhere on the screen. The Locator Window can be closed by clicking on the button in the upper right corner, or by toggling the Locator Display button in the main toolbar, or by deselecting the Locator menu item in the View menu. The display state and position of the Locator Window is retained the next time you start Interactive Graphics.

## **The Chromatogram Display Window**

The Chromatogram Display Window shows any portion of chromatograms that you have opened. Click and drag to zoom on a specific area, or click and hold the mouse button down to continuously zoom on the area beneath the mouse cursor. Hold the control key down while clicking the mouse button to reverse the zooming direction. If the Locator Window is displayed, it is updated to show the zoom area on the full scale chromatogram trace. Double-click in the Chromatogram Display Window to restore the display to full scale.

If you have opened multiple chromatograms, they may be displayed in overlaid or tiled modes. When overlaid, all chromatograms are show on the same time and amplitude axes. By default, the chromatogram traces are offset both in time and amplitude to facilitate viewing. The offset amounts can be adjusted; refer to *[Changing Viewing Options](#page-508-0)* on page [507](#page-508-0) for details.

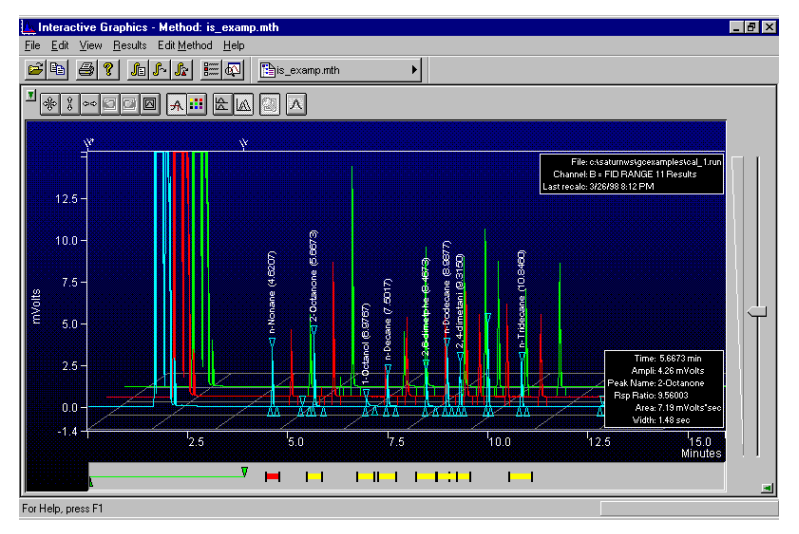

*This panel contains information about the active, or front-most chromatogram. The panel may be moved with the mouse, and you may select the information displayed by right-clicking in the panel.* 

*Information about peak events is displayed when you move the mouse over the event marker.* 

When tiled, each chromatogram trace is displayed separately. All panels share the same time axis, but each trace can be independently scaled in the amplitude axis.

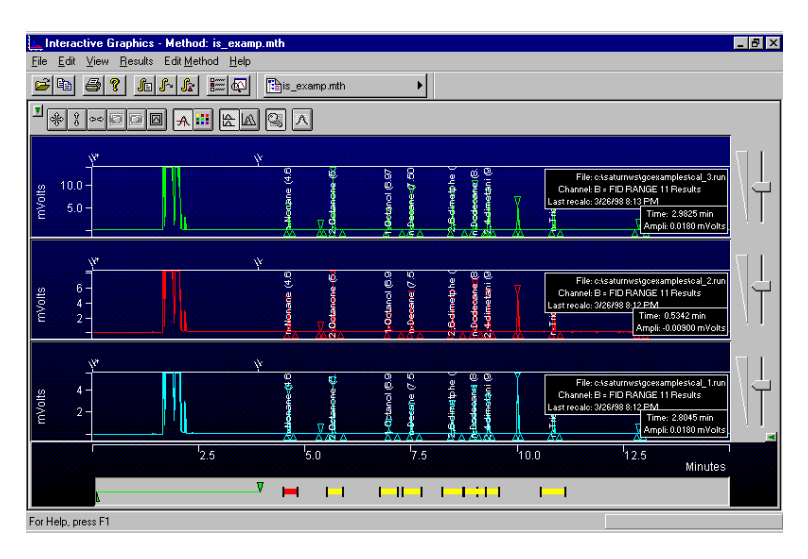

*A separate attenuation control appears for each chromatogram.* 

When you right click on a chromatogram trace, either in overlay or tiled mode, you are presented with a popup menu containing options for that chromatogram. Included in these options are report generation and viewing, along with the ability to remove the chromatogram, or bring the chromatogram to the *active*, or topmost position (in overlay mode only).

#### *The Chromatogram Display Toolbar*

The toolbar at the top of the Chromatogram Display Window allows you to adjust the chromatogram display settings.

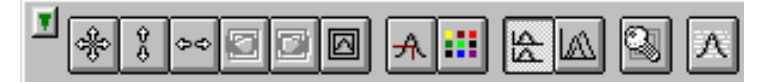

*Show/Hide toolbar.* 

*Display the chromatograms full scale for both axes, the amplitude axis only, or the time axis only.* 

*Toggle between current and next or previous zoom settings.* 

*Specify an exact viewing region in time and amplitude units.* 

*Display the position of the cursor on the chromatogram trace.* 

*Change the background color.* 

*Toggle tile or overlay mode.* 

*Lock amplitude settings of tiled chromatograms.* 

*Add peaks to peak table by clicking on the chromatogram display.* 

#### *The Attenuation Control*

Located on the right side of the chromatogram display is an attenuation control, similar to a scrollbar which allows you to adjust the scaling of the amplitude of the chromatogram trace. As you move the thumb tab up, the vertical scale is magnified.

#### **The Visual Method Editing Window**

The area beneath the Chromatogram Display Window is the Visual Method Editing Window. Timed integration events and peak table entries are graphically displayed in this panel. New events can be added by right clicking in the panel and selecting the desired event from the popup menu. Once inserted, events can be moved in time and their duration can be edited by dragging their endpoints with the mouse.

### **The Main Toolbar**

At the top of the Interactive Graphics window is the application's main toolbar. This toolbar provides shortcuts to frequently used functions that are also available as menu items. The main toolbar and the Method Quick Link button can each be repositioned in the window or "undocked" and displayed as a floating window by clicking in an empty area in the toolbar and dragging with the mouse.

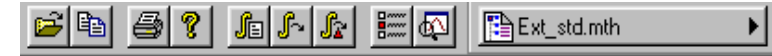

*Open chromatograms.* 

*Copy the chromatogram display to the clipboard. Print the chromatogram display. Display the About box. Display the Reintegration List, reintegrate using the current settings, or reintegrate and restore any moved baseline endpoints. Display the Preferences dialog box. Toggle the Locator Window display. Quick Link button to method operations for the currently active method.* 

## <span id="page-508-0"></span>**Changing Viewing Options**

There are many options available for the way chromatograms are displayed in the Interactive Graphics window. Pull down the View menu to display the options.

#### View

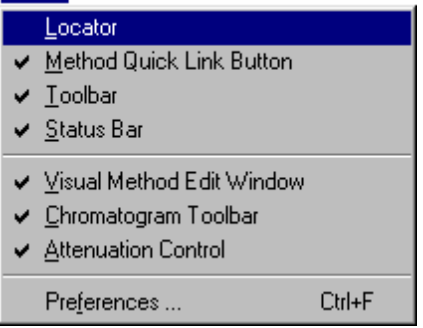

*Toggle display of the Locator Window, the Method Quick Link button, the main Toolbar, or the Status Bar (at the bottom of the window). Toggle display of the Visual Method Edit Window, the Chromatogram Toolbar or the Attenuation Control. Display the Preferences dialog box.* 

**The Preferences Dialog Box** 

Select *Preferences…* from the View menu to display the Preferences dialog box. The dialog box contains four tabs at the top, each corresponding to a different category of preferences. As you make changes in the Preferences dialog box, the Interactive Graphics display is immediately updated so that you can preview the change. Refer to the on-line help in Interactive Graphics for a complete description of all of the fields in the Preferences dialog box.

#### *Layout*

The layout preferences determine the appearance and behavior of all elements in the Chromatogram Display Window other than the chromatogram trace itself.

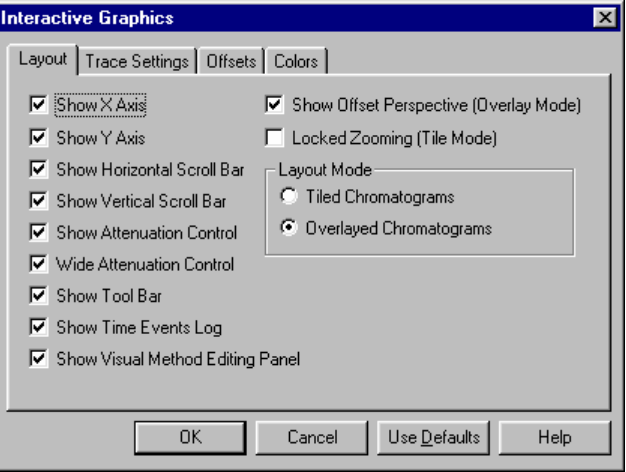

*Accept the changes and close the dialog box. Use the previously saved preferences. Return all preferences to default values.* 

#### *Trace Settings*

The Trace Settings preferences determine the appearance of the chromatogram trace in the Chromatogram Display Window.

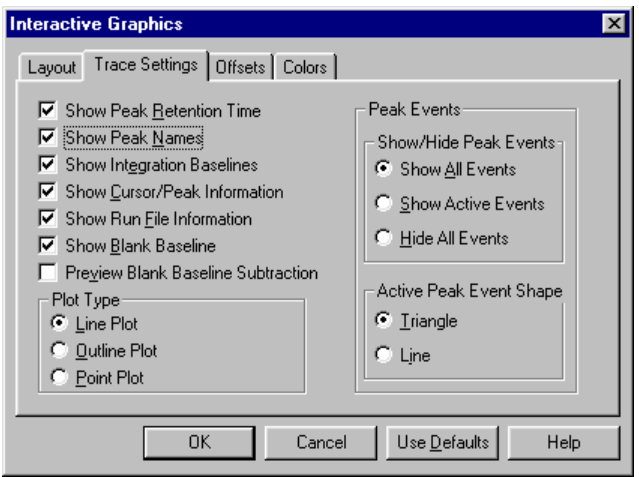

*These settings affect what additional information is displayed with the chromatogram. See the explanation of this option below.* 

 *These settings affect the way the chromatogram traces are drawn. These settings determine whether peak start, end and apex events are drawn on all chromatograms, only the active chromatogram, or no chromatograms. These settings affect the display of peak start, end and apex points.* 

When *Preview Blank Baseline Subtraction* is selected, the blank baseline stored in the Method can be edited by clicking and dragging points with the mouse. The chromatogram is drawn as if the baseline has been subtracted. To actually subtract the baseline, you must select *Subtract Blank Baseline* in the Integration Parameters window in the Data Handling Method Section. If you subtract a blank baseline that has been manually edited, it will be documented in the report.

#### *Offsets*

Time and amplitude offsets affect the "3D" appearance of multiple chromatograms when displayed in overlay mode. When offsets are performed by percentage, the distance between traces appears fixed regardless of the scaling. When offsets are performed by a value the distance between traces changes as the scaling changes.

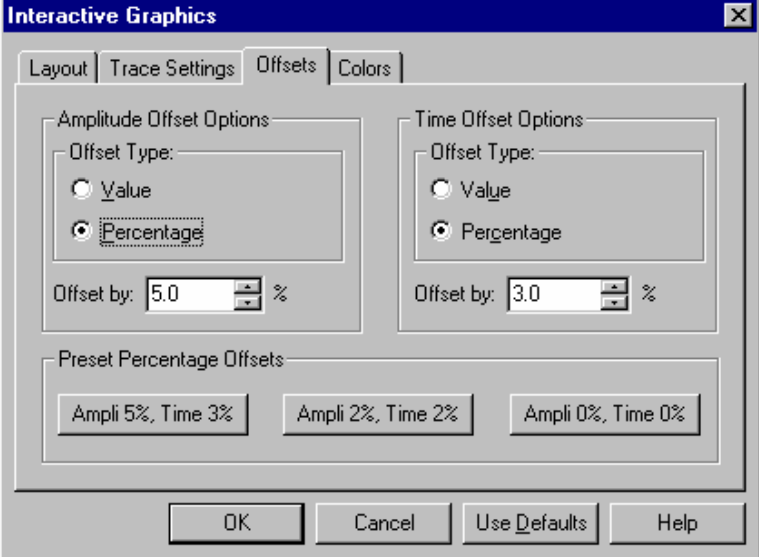

You may specify the colors for each of the seven possible chromatogram traces that can be displayed simultaneously in Interactive Graphics. You may also specify the background color of the Chromatogram Display Window, and whether the background is a solid color or is a faded gradient. You may save your color settings as a theme, which can be restored later.

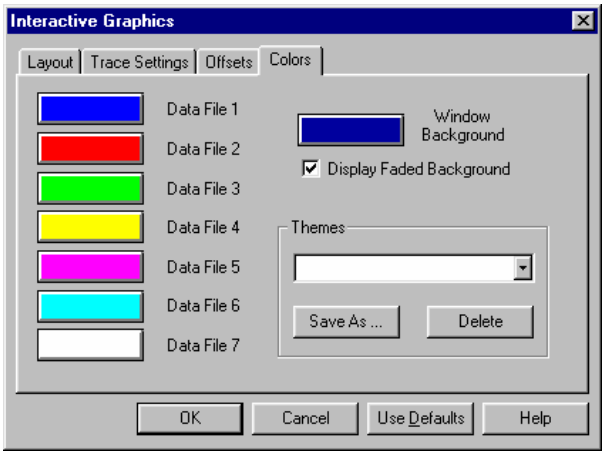

*Click on the color buttons to choose a new color.* 

*Select an existing color theme, or save the current settings as a new theme.* 

## **Selecting a Method**

When a chromatogram is initially opened in Interactive Graphics, the Method used to perform the most recent calculation of the chromatogram is automatically opened. If this method cannot be found, a new untitled Method will be opened.

If multiple chromatograms are opened at once and more than one Method was used on the set, you are prompted to select the Method to open, or you can browse for another Method.

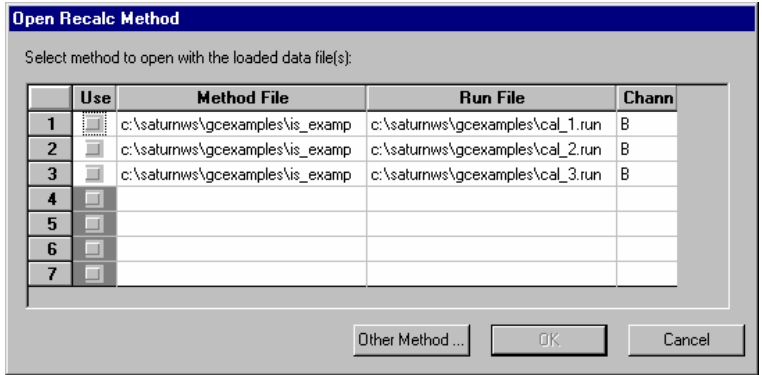

*Select the method you wish to use with the chromatograms you opened.* 

*If you wish to use another method, you may browse for it here.* 

If you wish to use Data Handling parameters from a Method file already stored on disk but not automatically opened when you selected the chromatogram, you can choose one from the File menu.

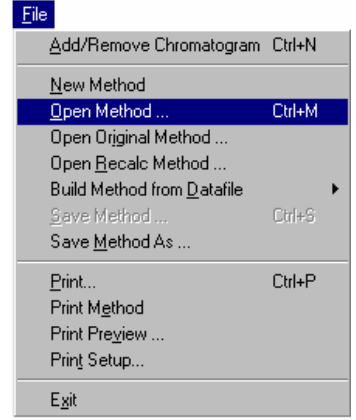

*Select the Open Method command.* 

The Open Method dialog box is displayed.

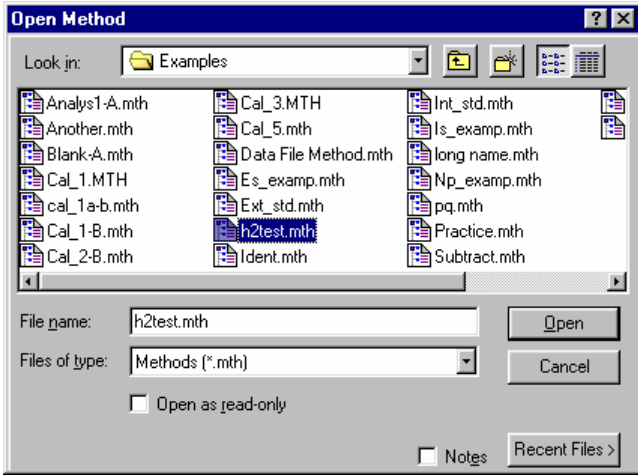

*Select the Method containing the Data Handling section you wish to use.* 

*You can select from a list of recently opened methods here.* 

If the Method you select contains more than one Data Handling section, you will be prompted for the section to use.

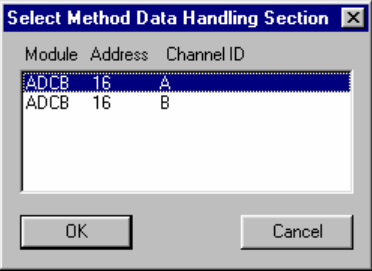

*Select the method section you wish to open.* 

If you wish to open the Method originally used with any chromatogram that is currently opened in Interactive Graphics, you may do so by selecting Original Method… from the File menu.

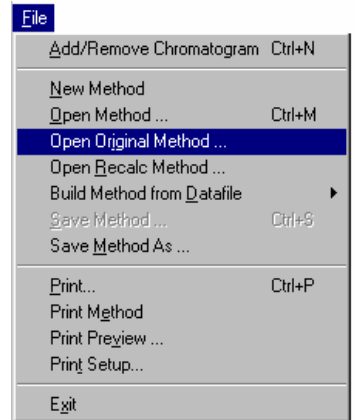

*This item allows you to select from the methods used when the chromatograms were originally generated.* 

#### **Building a Method from the Data File**

When a calculation is performed on a Data File using parameters in the Data Handling section of a Method, that Method section is copied into the Data File. You may build a new Method from the Data Handling parameters stored in a Data File. Modifications to the new Method do not affect the Method file that was used originally when the Data File was acquired from the detector. You may use the Method created from one chromatogram channel to recalculate results for another Data File.

Build a new Method from an open chromatogram by using the File menu.

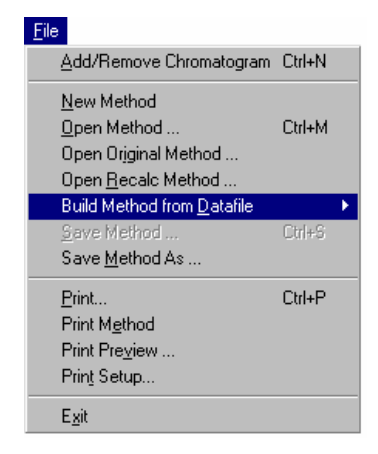

*Select Build Method from Data File. If multiple chromatograms are open, a cascading menu allows you to select the Data File to use.* 

When you select *Build Method from Data File*, you are prompted for the name of the Method file to be created. This new Method then becomes the active Method.

## **Changing the Data Handling Parameters**

The Edit Method menu provides access to the Data Handling Method section windows for the open Method.

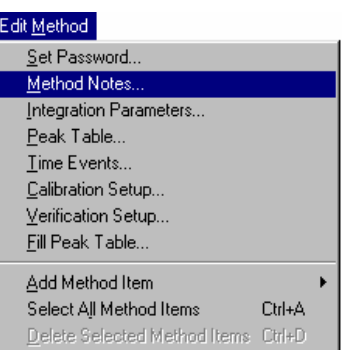

*Select the Data Handling section window to edit.* 

*Edit the Notes associated with the Method. Method notes are printed with the method, and can be viewed when selecting the method.* 

The following Method editing windows can be opened from the Edit Method menu.

#### **Integration Parameters**

Integration parameters affect peak detection, peak size calculation and results calculation. Refer to the on-line help in Interactive Graphics for details on all Integration Parameters fields.

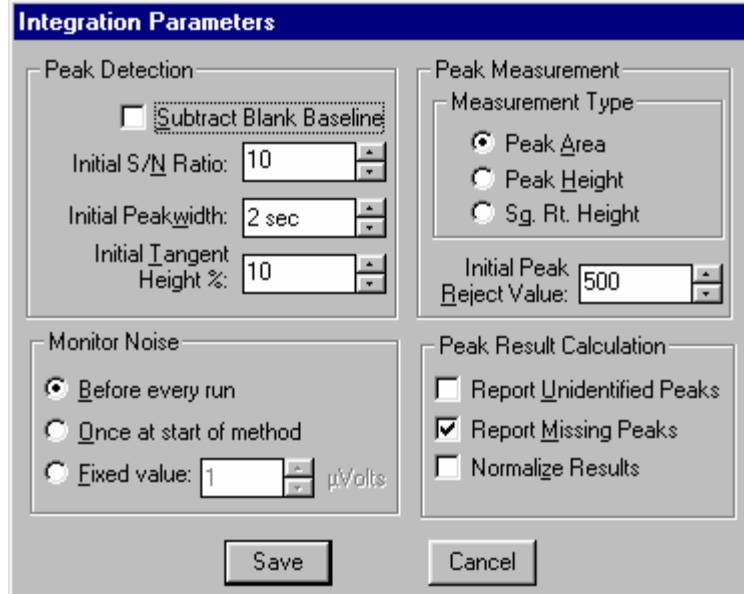

### <span id="page-515-0"></span>**Peak Table**

The Peak Table is used to identify peaks so that results may be calculated. Refer to the on-line help in Interactive Graphics for details on all Peak Table fields. Right-click in a column header for formatting option. Refer to page [516](#page-517-0) for the procedure for filling a Peak Table.

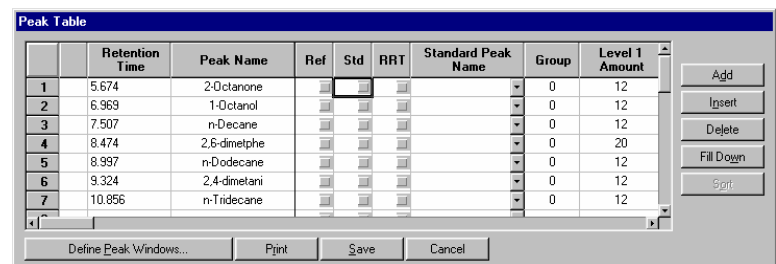

*Specify peak identification windows.* 

*Select a column then click here to replicate the first entry on all subsequent rows.* 

*Sort peaks by retention time.* 

When you click on the Define Peak Windows button, the Peak Identification Window dialog box is displayed.

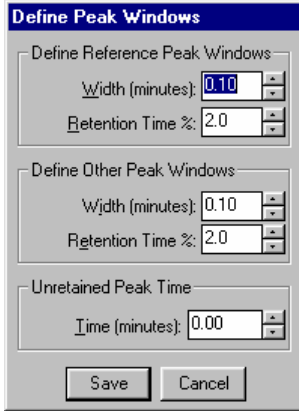

*Peak windows are defined by an absolute time plus a percentage of the retention time. These values are added to and subtracted from the retention time to determine the peak window.* 

*Reference peaks are marked in the Peak Table with a check in the Ref column.* 

*This is used with relative retention time peaks (RRT) to compute relative retention times for all peaks in the Peak Table.* 

### **Time Events**

Time events affect peak detection and baseline placement. Refer to the on-line help in Interactive Graphics for details on all Time Events fields. See page [517](#page-518-0) for details on graphically editing time events.

| <b>Time Events Table</b> |           |       |                     |                                    |                          |  |
|--------------------------|-----------|-------|---------------------|------------------------------------|--------------------------|--|
| Time Events Program      |           |       |                     |                                    |                          |  |
|                          | Time      | Event | Value / End<br>Time | <b>Description</b>                 | Add                      |  |
|                          | 0.0100    |       |                     | 3.9000 [End time: 0.0-1440.00 min] | Insert                   |  |
| $\overline{2}$           | 6.6209 VB |       |                     | 9.7144 [End time: 0.0-1440.00 min] |                          |  |
| 3                        |           |       |                     |                                    | Delete                   |  |
| 4                        |           |       |                     |                                    | Sort                     |  |
| 5                        |           |       |                     |                                    |                          |  |
| 6                        |           |       |                     |                                    |                          |  |
| $\overline{z}$           |           |       |                     |                                    | $\overline{\phantom{a}}$ |  |
|                          |           |       | Save                | Cancel                             |                          |  |

*This field describes acceptable values for the Value / End Time cell.* 

### **Calibration Setup**

Calibration Setup parameters determine the type of calibration to be performed, as well as calibration acceptance criteria. Refer to the on-line help in Interactive Graphics for details on all Calibration Setup fields.

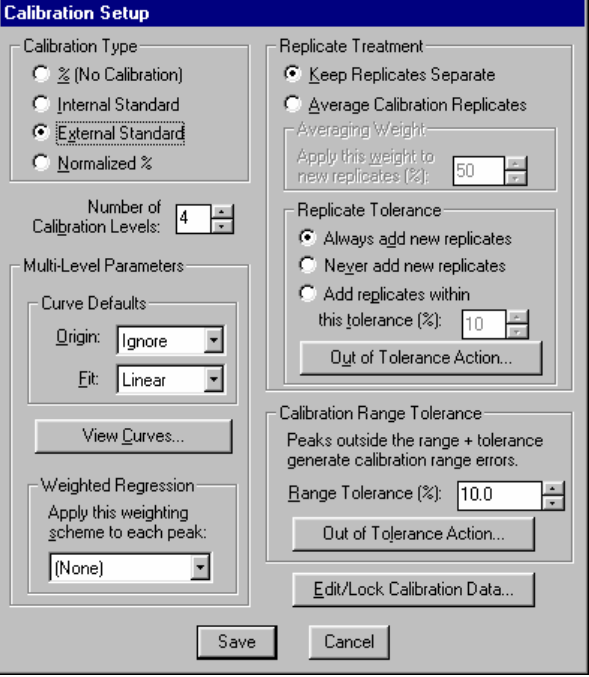

*Parameters in this window only apply when a calibrated calculation type is selected.* 

*The number of levels determines the number of amount columns shown in the Peak Table.* 

*Displays calibration curves.* 

*Specify action taken when a calibration point is not within the given tolerance.* 

*Specify action taken when an analysis run is outside the calibrated range.* 

*Edit calibration coefficients. Locked coefficients are not updated by calibration runs.* 

#### **Verification Setup**

Verification Setup options affect the behavior of verification runs. Refer to the online help in Interactive Graphics for details on all Verification Setup fields.

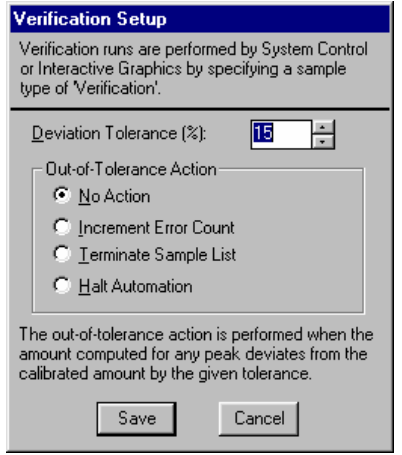

## <span id="page-517-0"></span>**Filling the Peak Table**

The fastest way to build a Peak Table is to create one from the detected peaks in the active chromatogram. To do so, pull down the Edit Method menu.

#### Edit Method Set Password... Method Notes... Integration Parameters... Peak Table... Time Events... Calibration Setup... Verification Setup..

Eill Peak Table. Add Method Item Select All Method Items Ctrl+A Delete Selected Method Items Ctrl+D

*Select the Fill Peak Table command.* 

The Fill Peak Table window is displayed at the top of the screen, above the Chromatogram Display Window.

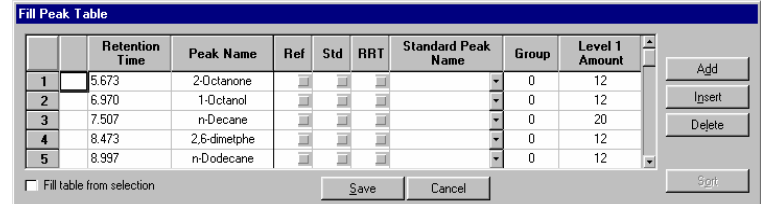

*When you check this, peaks detected in any region that you select in the Chromatogram Display Window are automatically added to the peak table.* 

The Fill Peak Table window is nearly identical to the Peak Table window, except that you may click on any peak displayed in the Chromatogram Display Window to add an entry into the table. A default name and peak parameters are entered with the retention time of the selected peak. Click on the peaks of interest in the display, zooming and scrolling if necessary to bring the peaks into view. After all peaks have been added, click on the Save button.

## <span id="page-518-0"></span>**Interactive Editing of Timed Events**

Certain integration parameters can be set to affect only portions of the chromatogram. This is useful to account for changes in the chromatographic signal during the course of the run, or to better integrate partially fused peaks or peaks that occur on a drifting baseline.

These timed integration events can be edited from the Time Events window displayed from the Edit Method menu, or they can be graphically placed on the chromatogram display. Peak table entries can also be graphically placed on the chromatogram using the same technique. Time events that are added to the chromatogram take effect when you perform a reintegration.

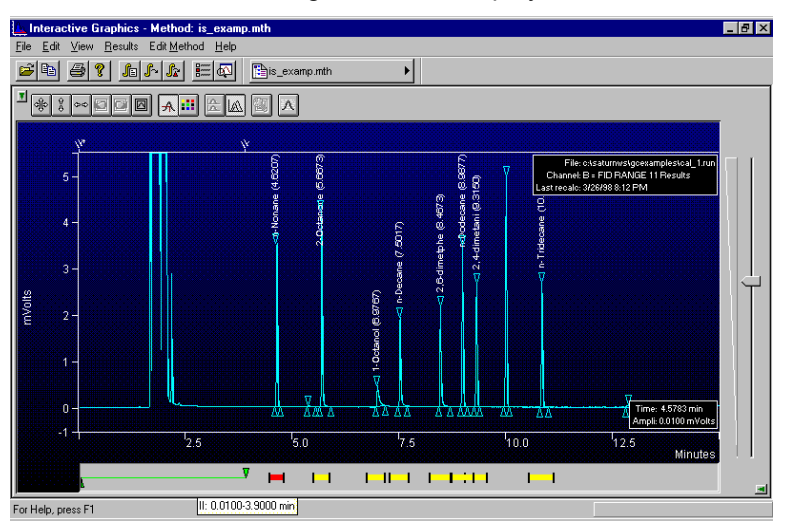

The Visual Method Editing Window is displayed below the chromatogram.

*Events that have already taken effect (by reintegrating the chromatogram) are displayed above the chromatogram trace.* 

*Double-click on a marker to see the entire event table.* 

*Event names and values are shown when you move the mouse over the event marker.* 

*Peak table entries are displayed as yellow boxes. Double-clicking on the marker displays the peak table.* 

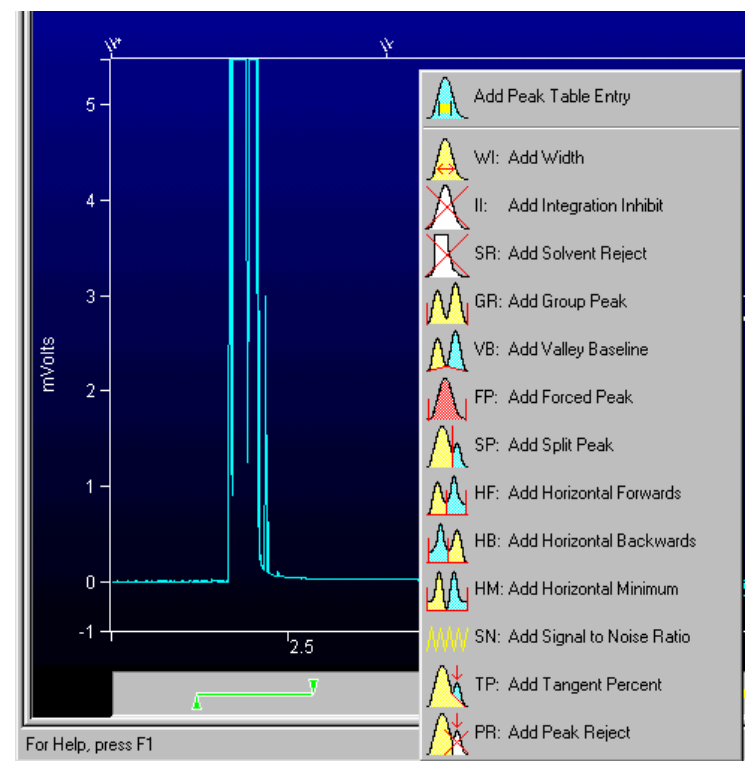

To add a new time event, right-click in the Interactive Time Events window at the time where you wish the event to occur.

*When you right-click, a menu of events is displayed. Select the desired event type.* 

The event is added at the point where you right-clicked.

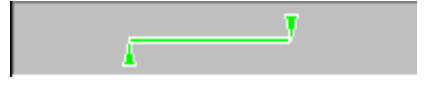

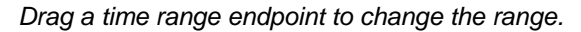

*Drag the center of a time range to move the entire range.* 

When you change the width of a peak table entry (the yellow boxes), all peak table entries are adjusted to reflect the new window size. Refer to *[Peak Table](#page-515-0)* on page [514](#page-515-0) for more information on peak identification windows.

You may select multiple events by holding the Ctrl key down while clicking on them, or by dragging over the all the events with the mouse.

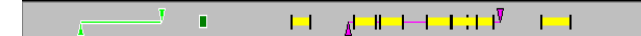

*These events are selected.* 

Use the delete key to delete selected events, or right-click on the event to see a menu of options.

## **Moving Peak Start and End Points**

Peak start and end points are indicated on the chromatogram as lines or triangles (depending on the options selected in the Preferences dialog box). You may change the position of these points by dragging them with the mouse.

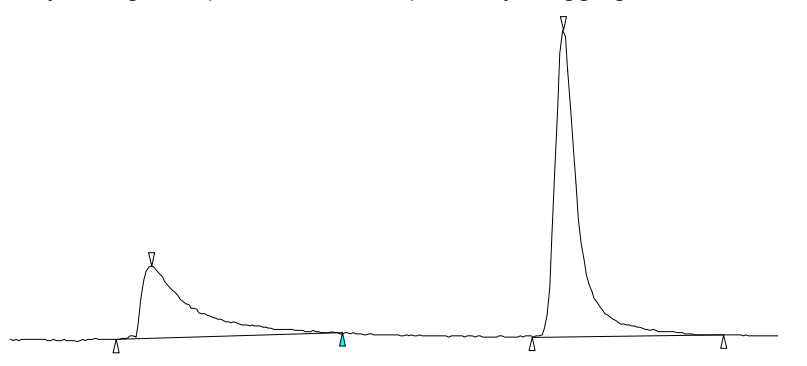

*Right-click on a point to return it to its original position or view the peak event information.* 

*Manually positioned points are drawn as solid triangles.* 

*Drag a point to change its position.* 

When you perform reintegration on a chromatogram with manually positioned peak events, you are asked whether you wish to include the changes when calculating results.

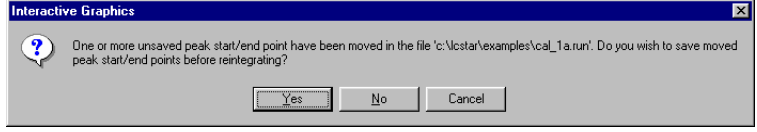

*Use the manually placed peak events and reintegrate.* 

*Discard the manually placed peak events and reintegrate.* 

*Abort reintegration.* 

If you use the manually positioned peak events, peaks whose areas are affected by the event will be flagged with a "U" (user-modified) in the results report.

## **Calculating Results**

Results can be calculated for all opened chromatogram channels using the Data Handling parameters in the active Method. Open the Reintegration list by clicking on the button in the Main toolbar, or by selecting it from the Results menu.

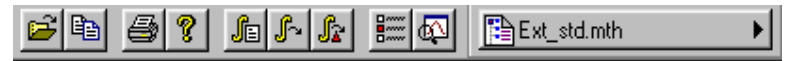

*Open the Reintegration List.* 

The Reintegration List is displayed.

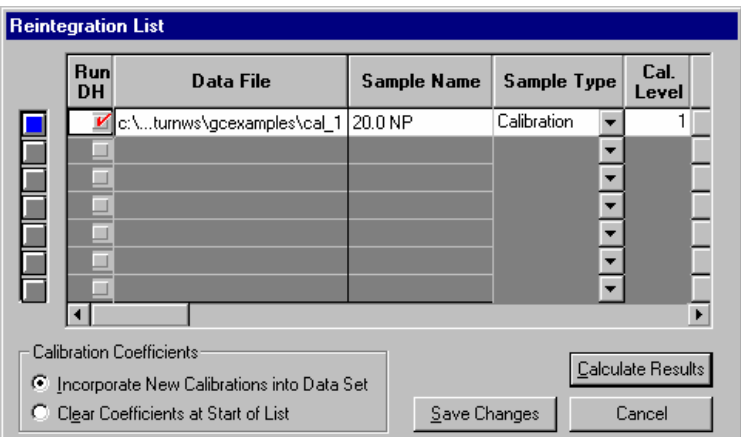

*Set the run type (analysis, calibration, verification, baseline).* 

*If you are calculating results using an Internal Standard, edit the amount for standard peaks here.* 

*Indicates channels on which to run Data Handling. An unchecked row indicates that no new results will be calculated for the corresponding chromatogram.* 

*If a calibration run is specified, either add calibration points to existing data, or replace existing data with new calibration points.* 

*Save changes but do not run Data Handling.* 

*Save changes and calculate results.* 

After reintegration, the chromatogram display will be redrawn with any changes to peak events and colored markers indicating where timed integration events took place.

You may also quickly reintegrate all open chromatograms using the parameters in the Reintegration List by using the Reintegrate Now command, selected from the Main toolbar or the Results menu.

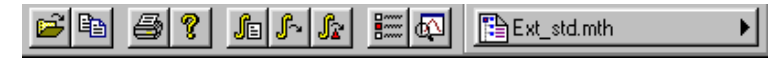

*Run Data Handling using parameters stored in the Reintegration List.* 

*Reintegrate peaks after clearing any manually positioned peak events.* 

## **Viewing Results**

You may view results for each peak by enabling the Cursor/Peak Information display from the Chromatogram Display Toolbar.

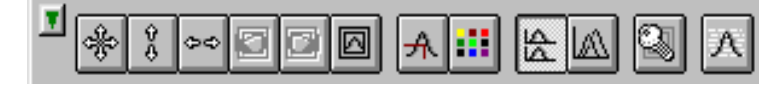

*Click on this button to enable the display of peak information.* 

The Cursor/Peak Information display can also be enabled from the Trace Settings tab in the Preferences dialog box.

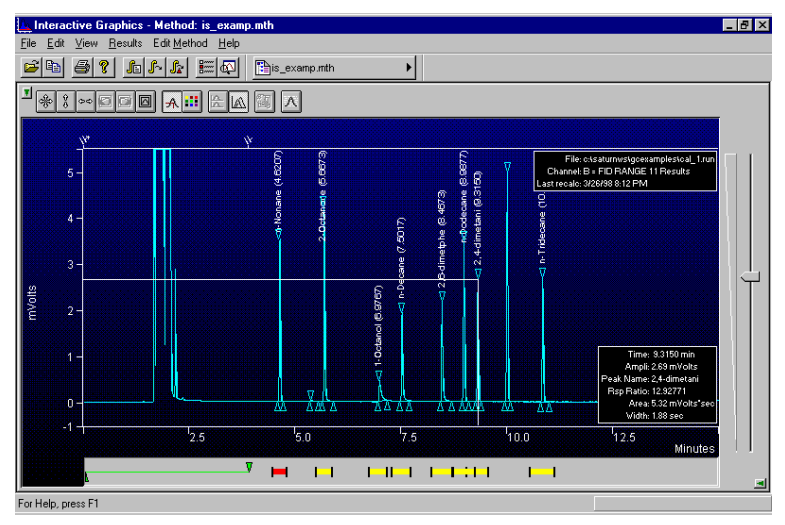

*The Peak Information window is updated with peak data when you move the cursor over the peak.* 

Other results viewing functions are available by right-clicking on the chromatogram trace. When you do, a popup menu lists all report options available. This list will vary depending upon the post-run applications that you have installed. The same list is also available from the Results menu, listed under the Data File name.

## **Viewing Calibration Curves**

If you are performing calibrated calculations (external standard, internal standard or normalized percent), you may view the calibration curves associated with the active Method. Pull down the Results menu.

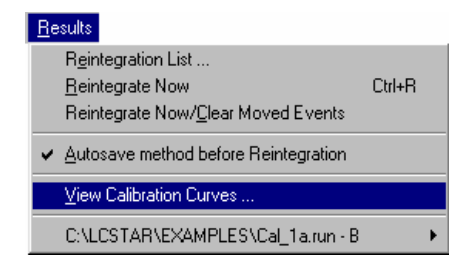

*Select View Calibration Curves.* 

The Calibration Curve window is displayed if calibration data exists in the active Method. If you have not yet performed any calibration runs with the active Method, or if you have cleared calibration coefficients without adding any new calibration data, a message box will tell you that no calibration data exists in the Method.

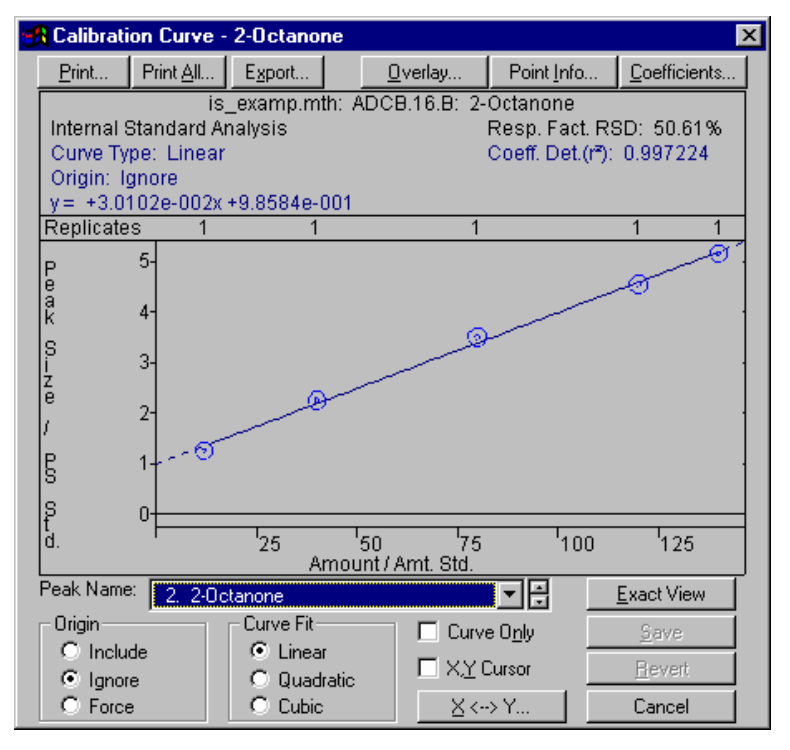

*You may print or export the selected curve or curves for all peaks in the peak table.* 

*You may overlay curves with different fit parameters to determine the best type of fit to use for your data.* 

*You may manually enter calibration coefficients.* 

*Right-click on a calibration point to exclude it from the curve fit calculation.* 

*Double-click on a calibration point to see more information.* 

*Select the peak whose curve you wish to view.* 

*Changes made here only affect the stored calibration data and are documented in the results report and calibration block report.* 

Refer to the on-line help in Interactive Graphics for a complete description of all fields in the Calibration Curve window.

## **Printing and Copying the Chromatogram Display**

You may wish to print the image displayed in Interactive Graphics, or paste it into another document. To print the image displayed in the Chromatogram Display Window, pull down the File menu.

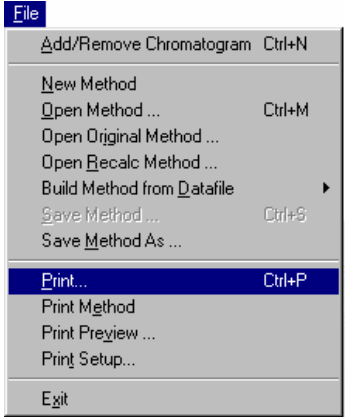

*Select Print to print the image.* 

*Select Print Preview to view the image as it will be printed.* 

To copy the image to the clipboard for use in other Windows applications, pull down the Edit menu and click on the Copy item.

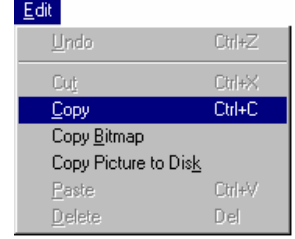

*Copy the image as a picture which can be resized without losing resolution.* 

*Copy the image in the zoom window as a bitmap. Bitmaps cannot be resized without becoming distorted.* 

*Create a Windows metafile that can be imported into Windows graphic applications.* 

# **GC Standard Report Method Command Reference**

# **Print Options**

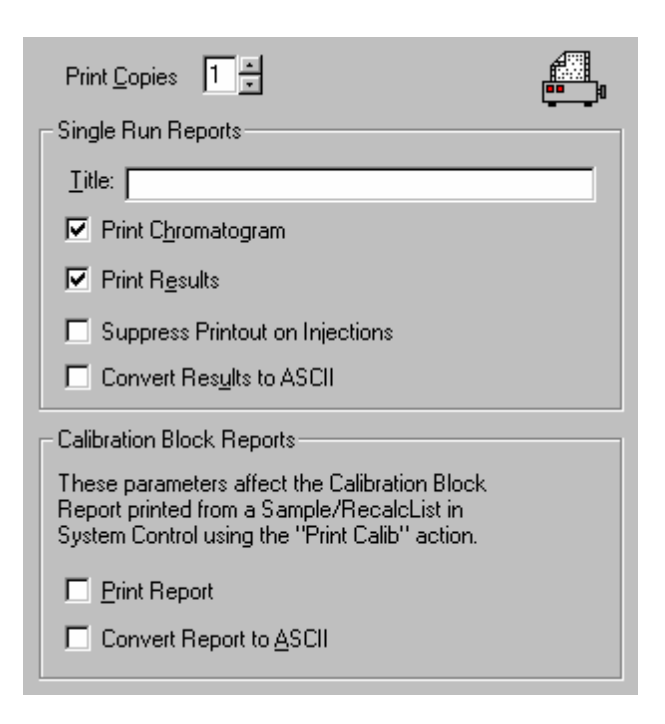

#### **Single Run Reports:**

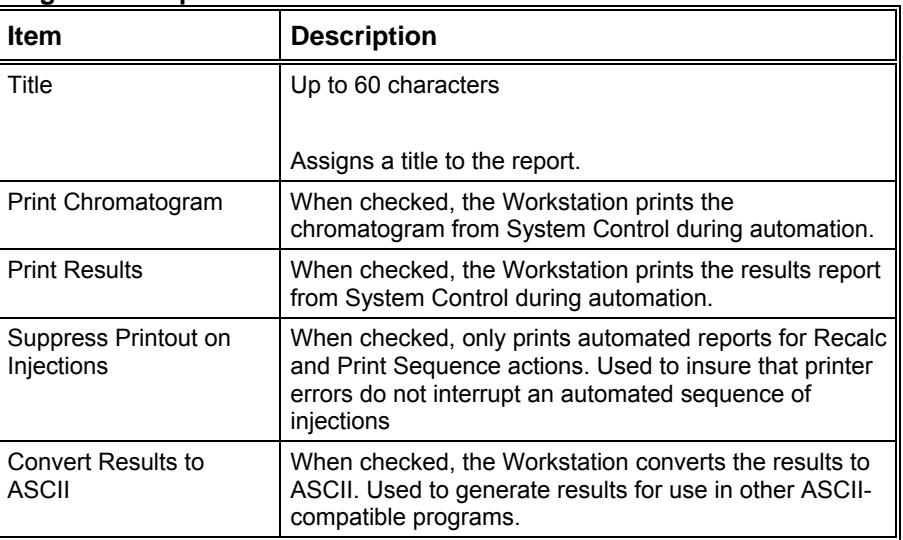

#### **Calibration Block Reports:**

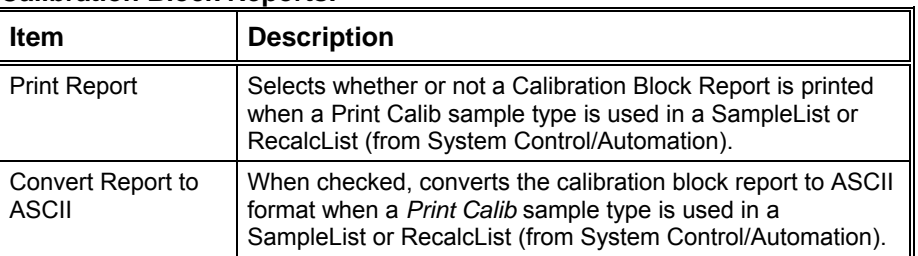

#### **Other Commands:**

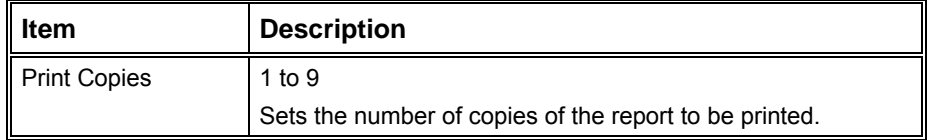

# **Results Format**

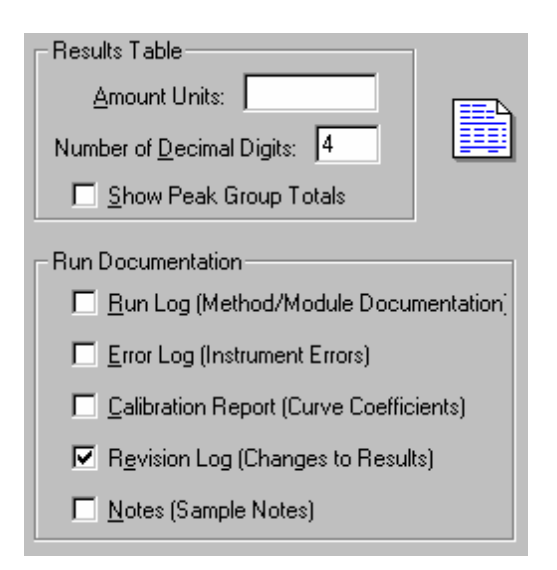

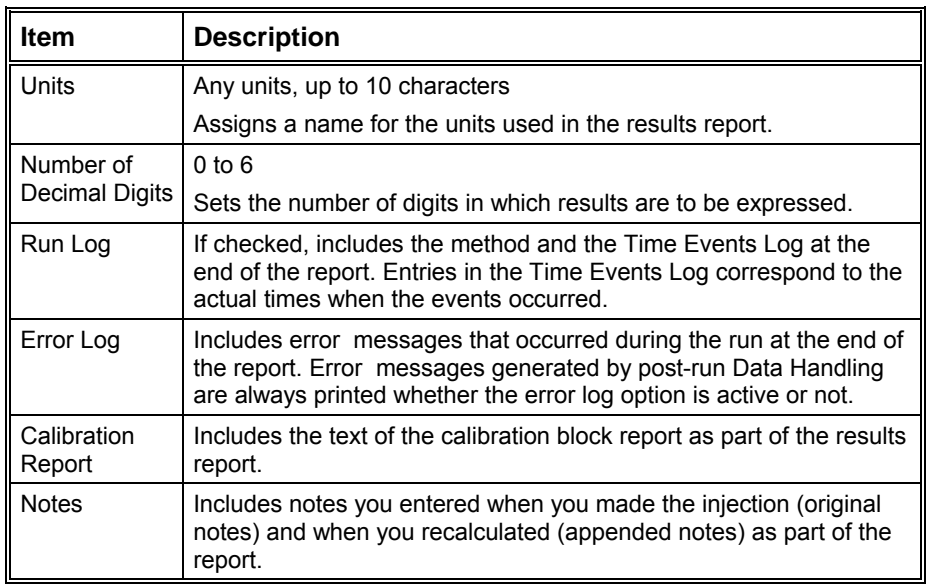

# **Chromatogram Format**

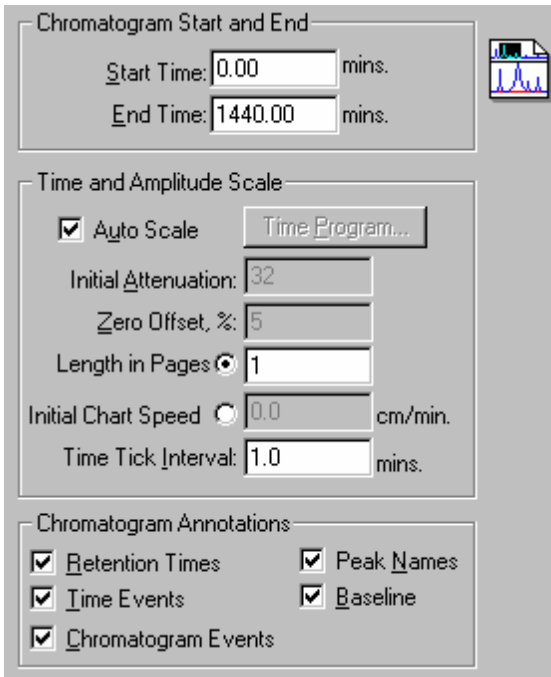

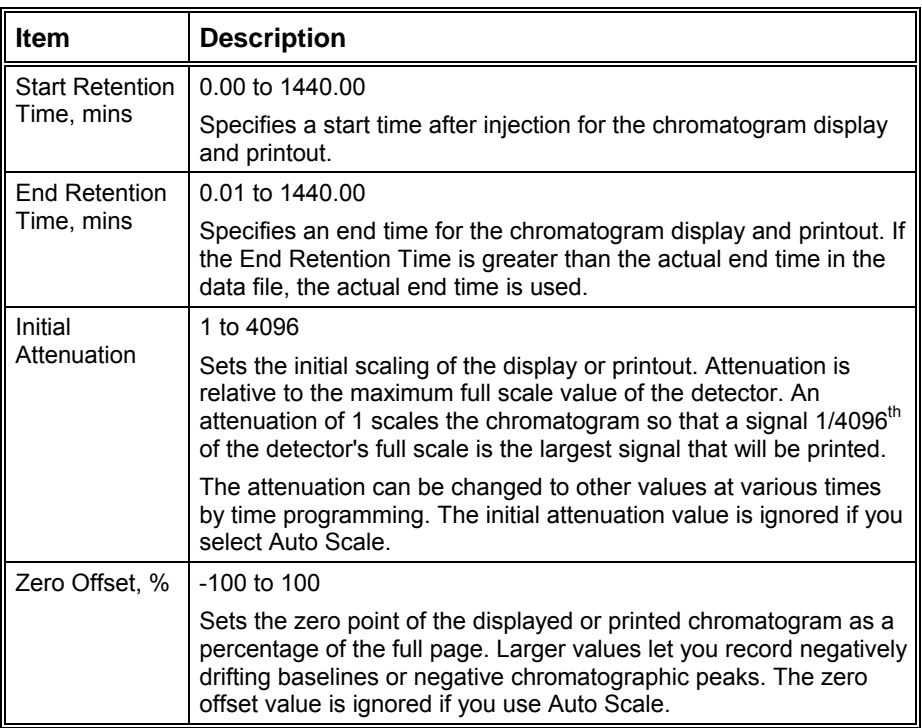

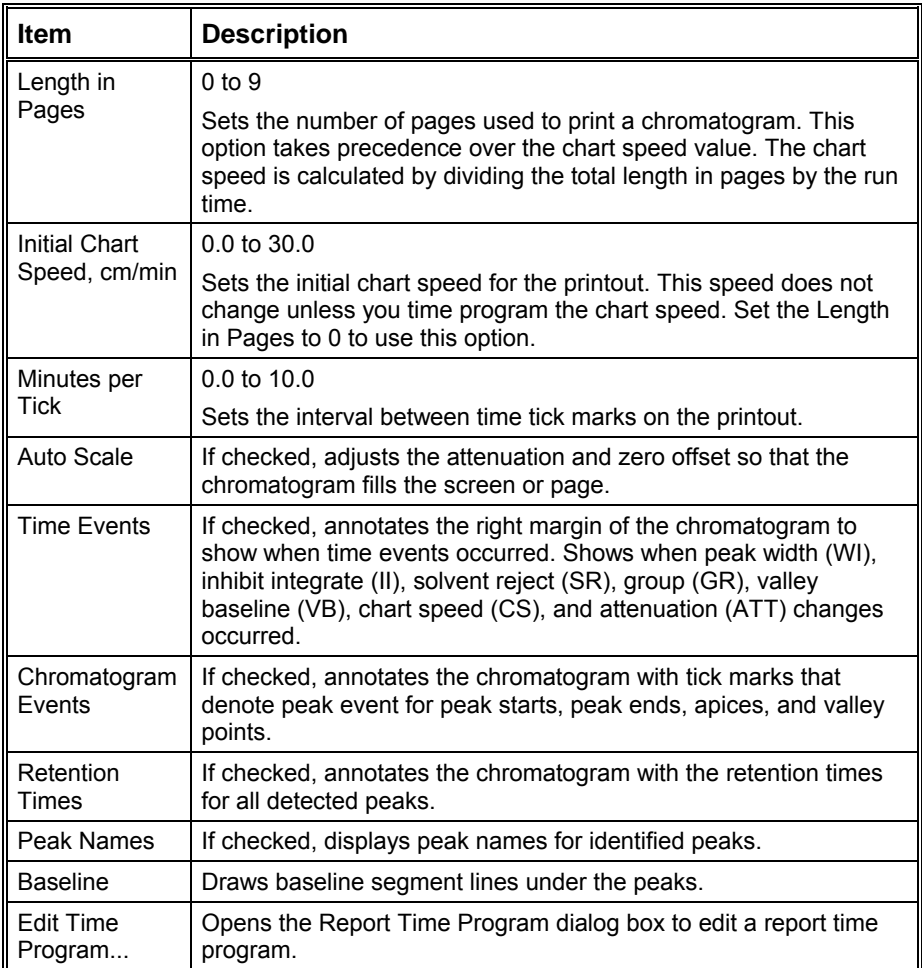

## **Report Time Program Dialog Box**

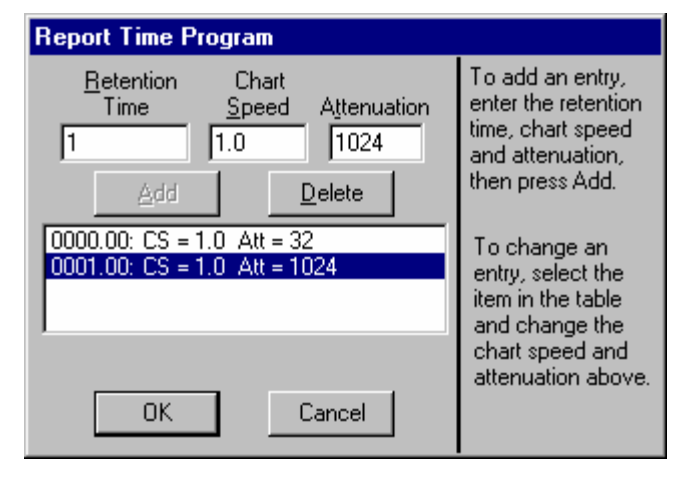

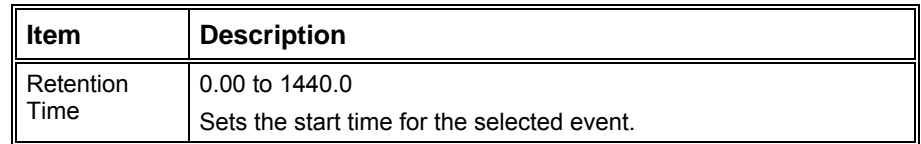

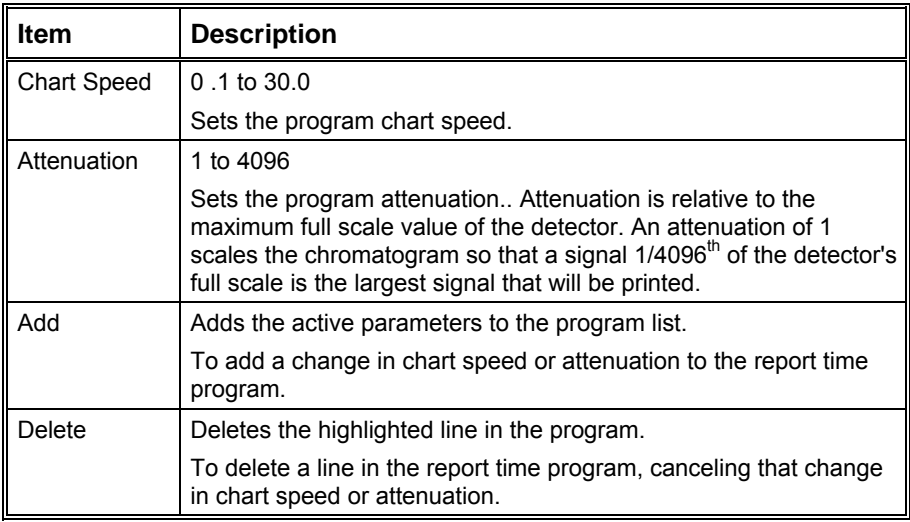

# **Calibration Block Report Format**

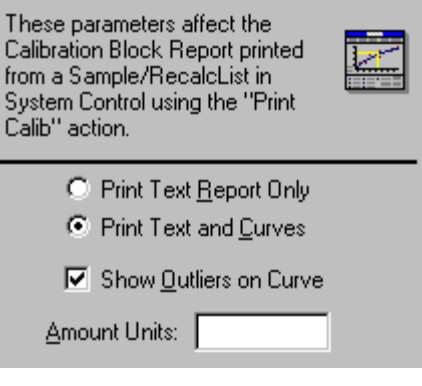

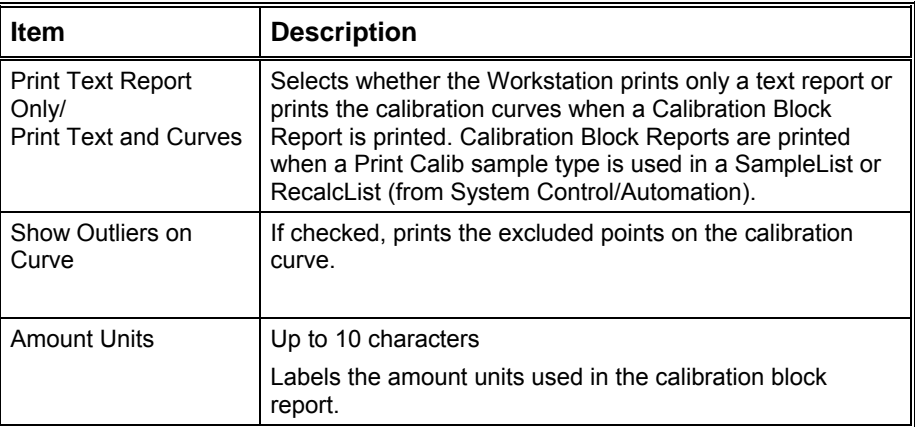

# **Generating GC Standard Reports**

## **The Standard GC Reports Method Section**

Note that information about using other reporting applications such as the Custom MS Report Writer are documented in the manuals specific to those applications.

Report formatting parameters are specified in the Report section of the Method. The Report Method section is a post-run application section and applies to a specific detector channel. You create a Report Method section for each channel of each detector for which you wish to generate a report. Refer to the Data Acquisition Operation Manual for details on the procedure for creating and editing Method sections.

The Report Method section contains four editing windows. Each one is described below.

## **Print Options**

Print options allow you to specify the report title, whether the report includes the chromatogram, results or both, along with other parameters that affect report generation.

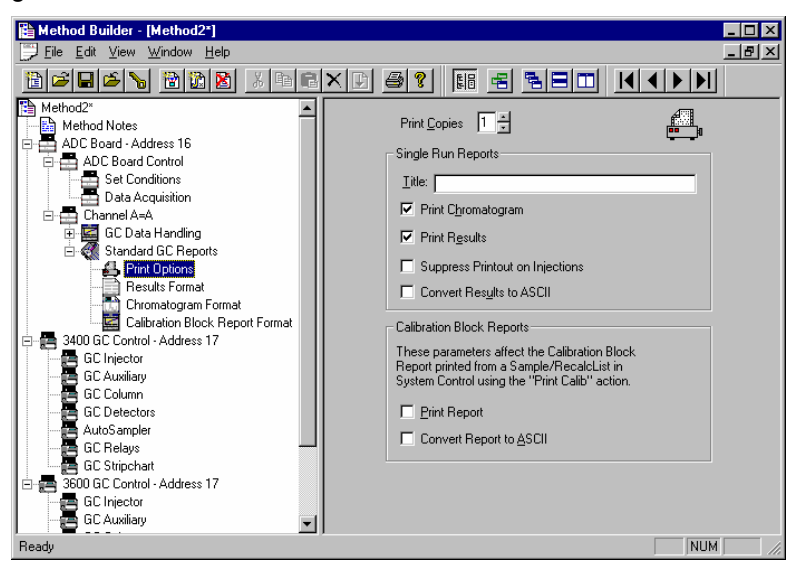

*Only prints when performing recalculations or print actions from System Control. Use this to avoid automated injection delays due to printer problems. Refer to Batch Reports for details on batch recalculations.* 

*Creates an ASCII file containing the results report. The file is named based on the Data File name and channel label, with the extension ".txt".* 

### **Results Format**

Results format specifies the layout and contents of the results report. Refer to the on-line help in Report for details on the results report fields and format.

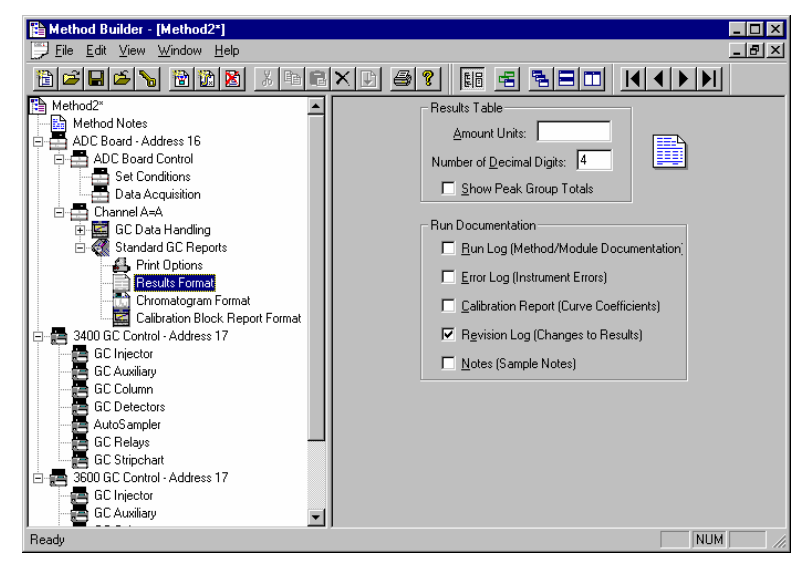

*Uses the group number set in the Peak Table.* 

*Contains the Method used during the injection, along with the Module Information specified in System Control.* 

*Calibration coefficients and replicate statistics for each peak.* 

*Date, time and Method name logged for each recalculation of the Data File.* 

*Notes entered for the Sample in the SampleList and RecalcList in System Control, or the Reintegration List in Interactive Graphics.*

### **Chromatogram Format**

Chromatogram Format specifies the length of the chromatogram, the scaling of the plot, and the plot annotations.

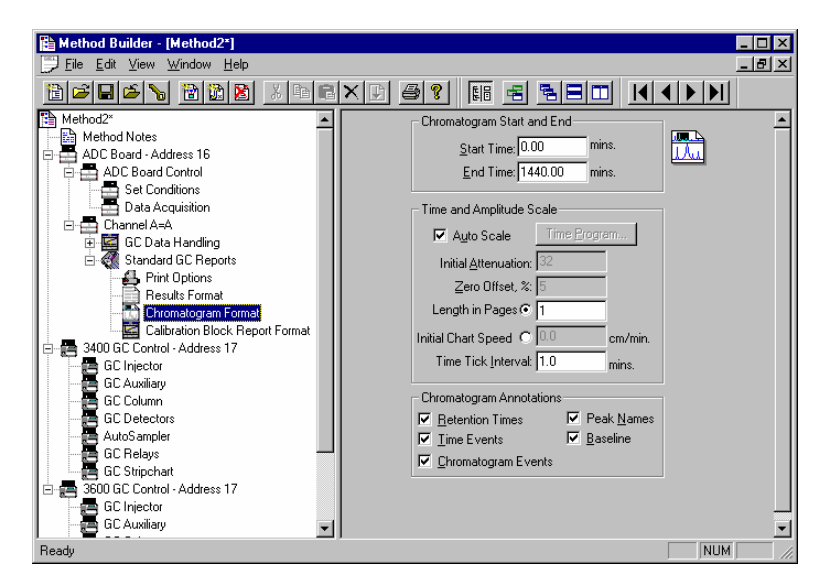

*Fits the high and low amplitudes to the page. Peaks inhibited with II or SR time events are ignored.* 

*When not using Auto Scale, you can time program attenuation and chart speed settings.*

*When not using Auto Scale, sets the magnification of the amplitude axis. 4096 displays the maximum detector range, 1 displays the highest magnification.* 

*When not using Auto Scale, sets the offset of the baseline as a percentage of the full page.* 

*Set the chromatogram printout length in pages or in cm/minute.* 

*Integration time events and attenuation/chart speed changes.* 

*Peak start, end and apex.* 

#### **Calibration Block Report Format**

These options affect the Calibration Block Report generated when a Print Calib entry is added to a SampleList or RecalcList in System Control.

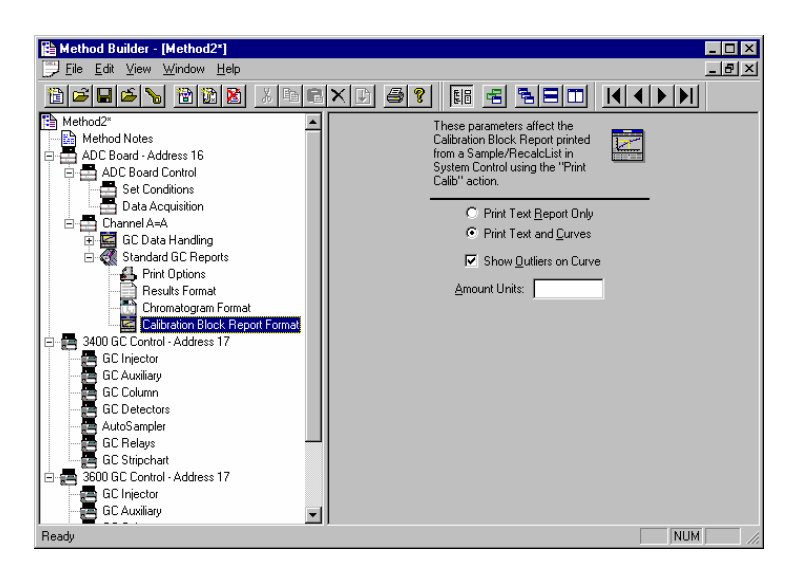

*Amount units label the X axis of the curve.* 

Refer to the on-line help in Report for details on all fields in the Report Method section.

## **Automated Report Generation**

Once you have added Report sections to your Method, automated reports can be generated from System Control after each injection, after recalculations, or by the use of the Print action in the Sequence window.

You may choose to disable automated Report printing during the course of an automated sequence of injections or recalculations. You can do this by disabling automated printing from the Automation menu in the Instrument window.

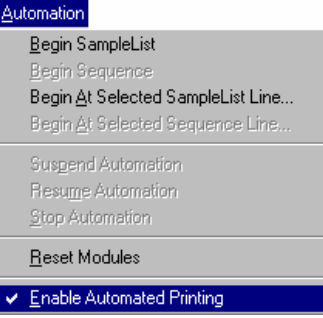

*When this item is not checked, report printing is disabled. ASCII file generation is still performed if specified in the Report Method section.* 

Disabling automated printing is analogous to disconnecting the printer automation continues but no reports are printed. This is useful if you are about to run out of printer paper but do not wish to suspend automation.

## **Automated Printing to Multiple Printers**

If you are running automation on more than one instrument, you may wish to designate a separate printer for each instrument to avoid interleaving of reports. Pull down the File menu in System Control (or any Varian MS Workstation application).

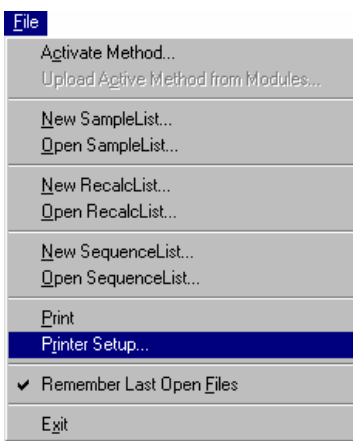

*Select Printer Setup.* 

The Saturn Printer Setup dialog box is displayed.

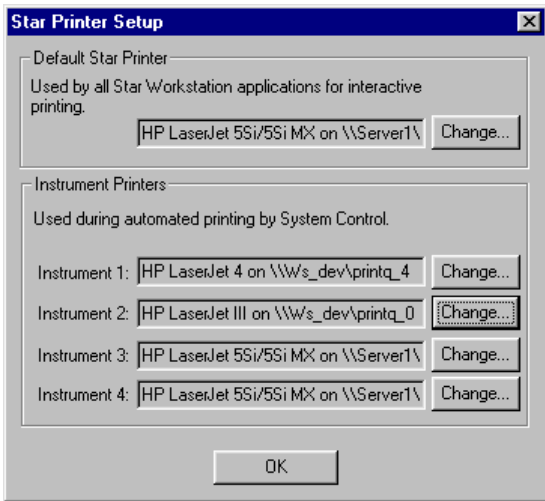

*This printer is used when you print documents from any Varian MS Workstation application interactively.* 

*Changes the printer and sets printer options.* 

*These printers are used during automated report generation from System Control.* 

## **Batch Report Printing without Recalculating**

When you perform batch recalculations in System Control, reports are automatically generated using the Report parameters in the active Method. You may wish to print reports for a batch of Data Files without recalculating them.

### **Batch Printing in System Control**

Create or open a Sequence from the File menu or toolbar.

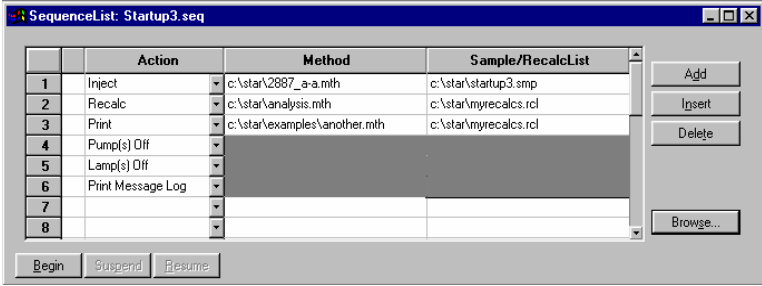

*Specify a Print action.* 

*Specify a Method containing the Report sections that you wish to apply.* 

*Specify a RecalcList containing the names of the Data Files for which you wish to generate reports.* 

Refer to the *Automation File Editor* section for details on creating, editing and saving RecalcLists. Refer to the *Automation File Editor*section for more information on the Sequence window.

#### **Batch Printing with Batch Report**

You may print reports for a set of Data Files without using System Control.

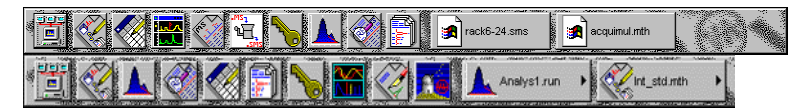

*Click on the GC Batch Reporting icon in the MS Workstation Toolbar.* 

#### The Batch Report window is displayed.

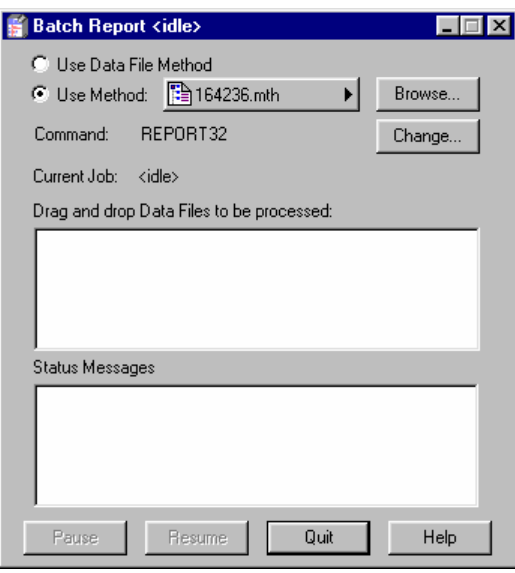

*Reports are printed using the formatting options stored in the Method last used to process the Data Files, or from the specified Method.* 

*You may specify the post-run application to invoke. Use REPORT32 for standard reports.* 

*Use the Windows Explorer to drag and drop Data Files into the Batch Report window.* 

As each report is generated, the Status Messages window is updated.

## **Viewing a Report for a Single Run**

Note that other reporting applications such as the Custom MS Report Writer can be used to view reports for Data Files. Details about these applications are documented in the manuals specific to the application.

Report viewing and printing options are available from any Data File Quick Link button, or by right-clicking on a chromatogram trace in Interactive Graphics. You may also select a Data File and view its chromatogram and results report by invoking the Standard GC Reports application from the MS Workstation Toolbar.

| <b>SAMARA</b><br><b>UNIVERSITY OF STATISTICS</b><br><b>Section</b><br>DATE<br>120502-014<br>nommer.<br><b>MANUS</b><br>コンパンティング バイビー・コンプレート<br>rack6-24.sms<br>m.<br>lacquinul.nth<br><b>1979</b><br>-34<br>w.<br><b>County</b><br><b>Claywood</b><br>$-111$<br>-020707<br>$-100$<br><b>PERMIT ANNUSERIE</b><br>-- |
|----------------------------------------------------------------------------------------------------|
|                                                                                                    |

*Click on the Standard GC Reports icon in the MS Workstation Toolbar.* 

The Open Data File dialog box is displayed.

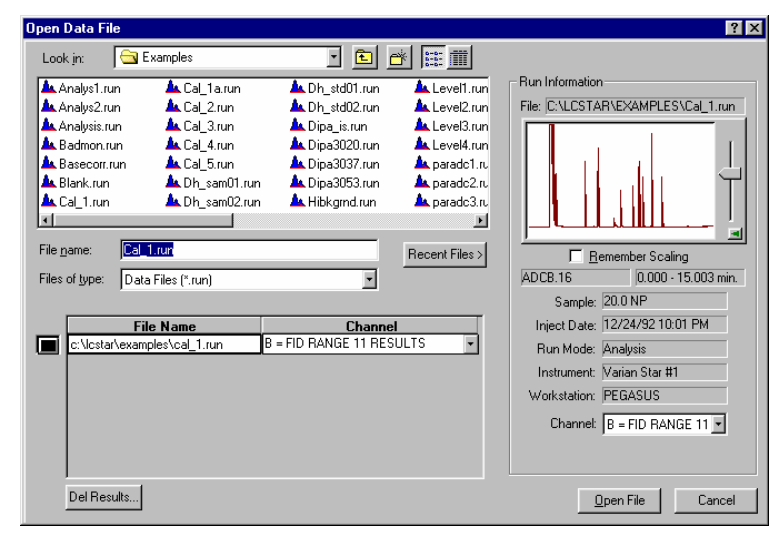

*Select the Data File.* 

*Select the channel in the Data File whose report you wish to view.* 

The chromatogram and results report are displayed.

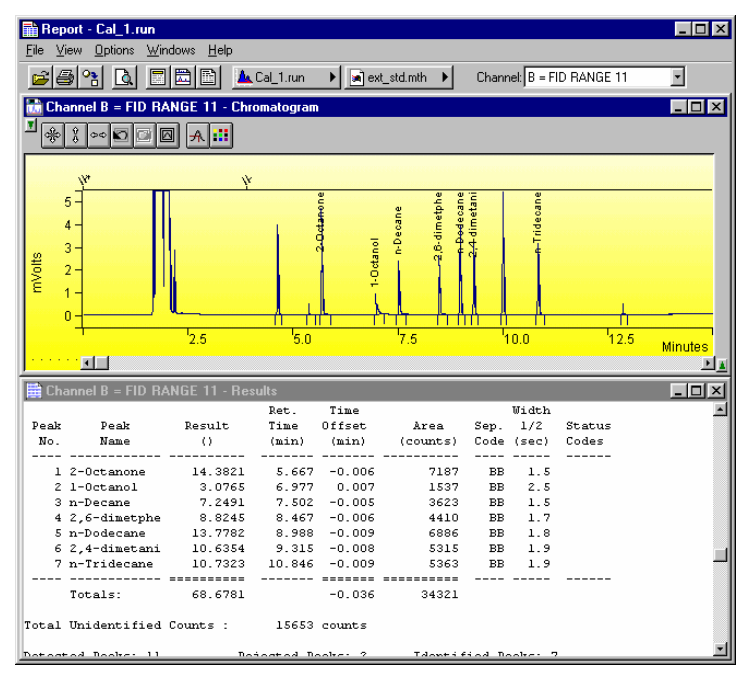

*You can search for a peak name or other text in the results report using the Search menu.*
*Specify report formatting parameters.* 

*The Data File and Method Quick Link buttons provide access to additional operations, such as reintegrating the chromatogram or editing the Method.* 

The chromatogram is shown with the magnification, offset and time range specified in the Report Method section most recently used on this Data File channel. The results report is shown as it will appear when printed. When you zoom in on the chromatogram display, the chromatogram options in the Report Method section are updated.

Click on the Report Title, Chromatogram Options, or Results Options buttons in the toolbar, or select the corresponding items from the Options menu, to change the report format.

From the Report application you may print the report, generate an ASCII representation of the results report, or load the current Data File channel into Interactive Graphics. Pull down the file menu.

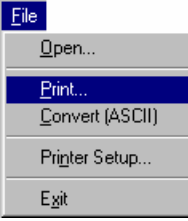

*Print the chromatogram and/or the results.* 

*Generate the ASCII results file.* 

You can also access these functions from the Report toolbar.

# **Method Builder Dialog Boxes**

# **Create/Open Method File Dialog Box**

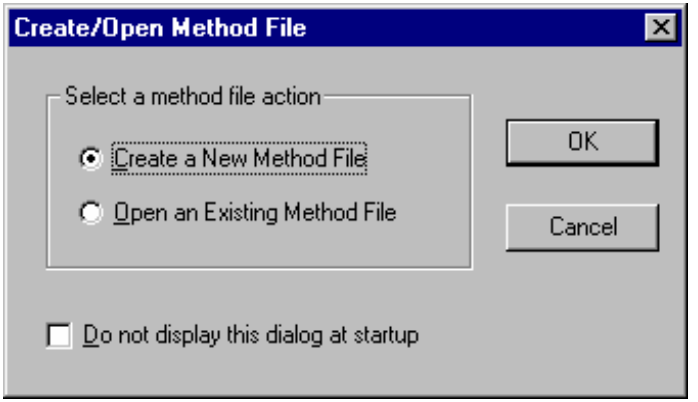

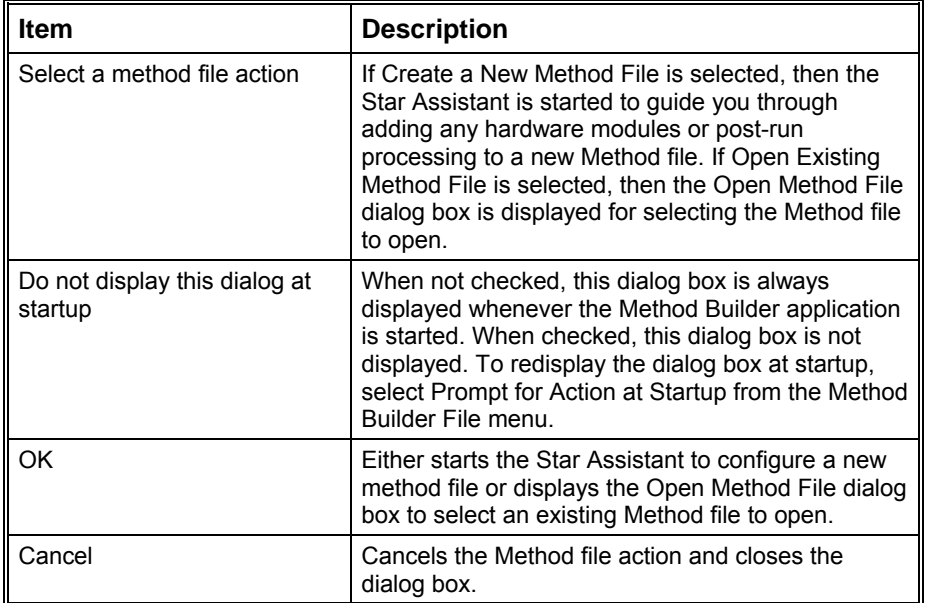

# **Open Method File Dialog Box**

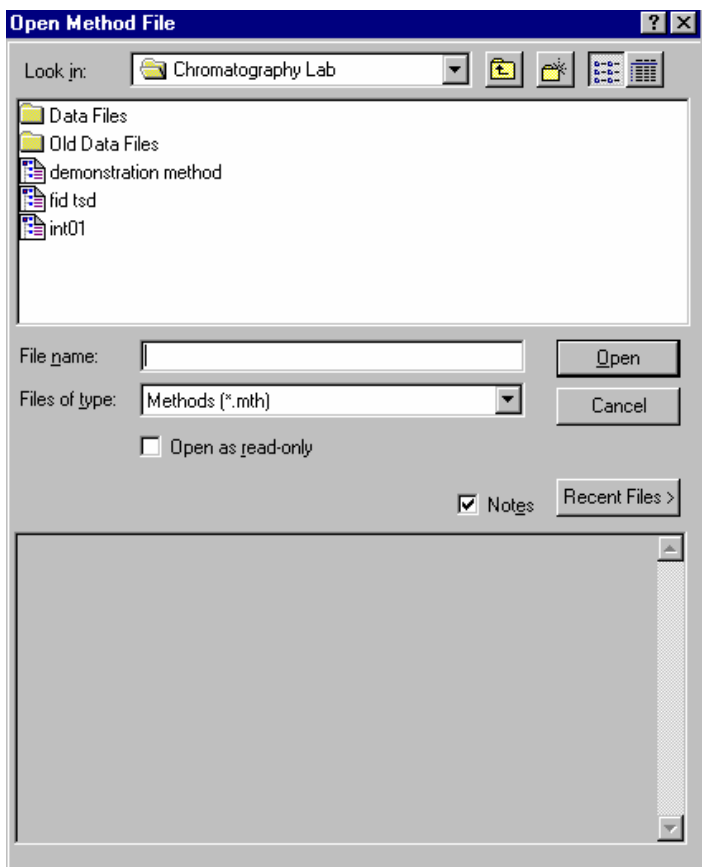

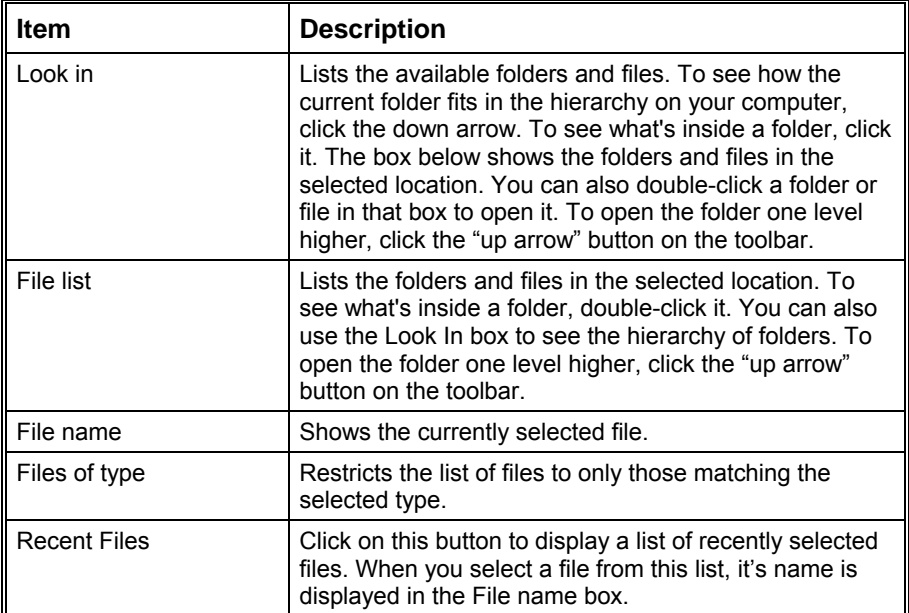

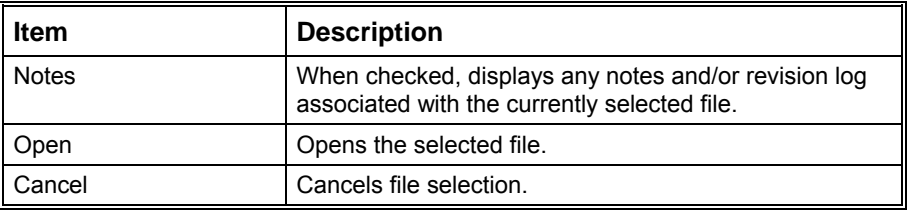

# **Save Method File As Dialog Box**

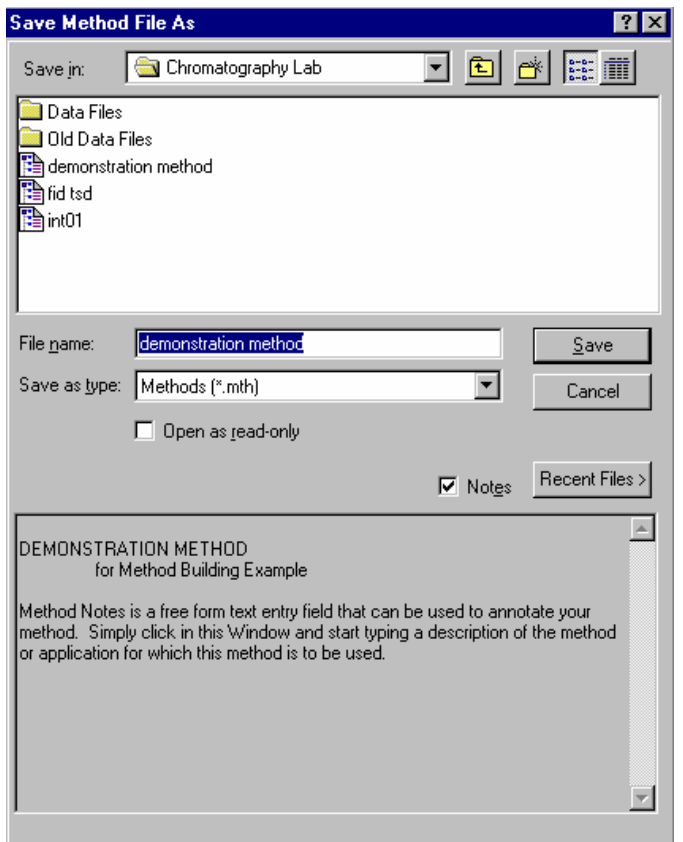

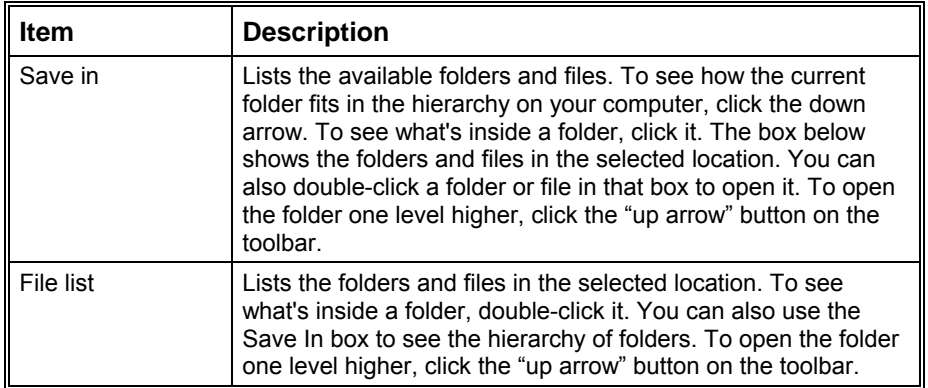

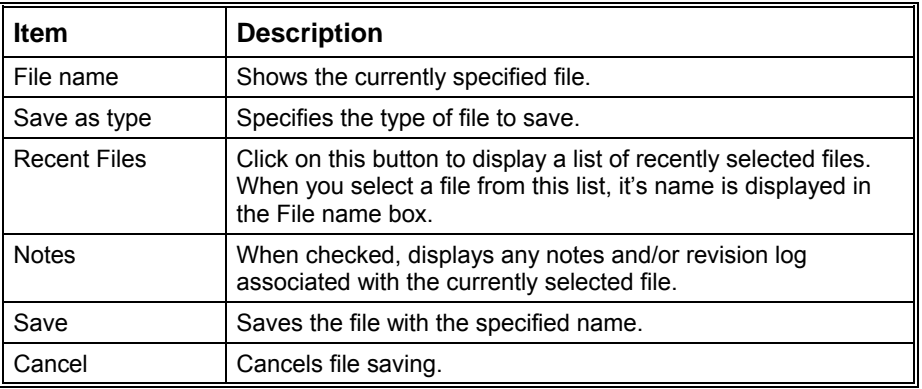

# **Add Password Dialog Box**

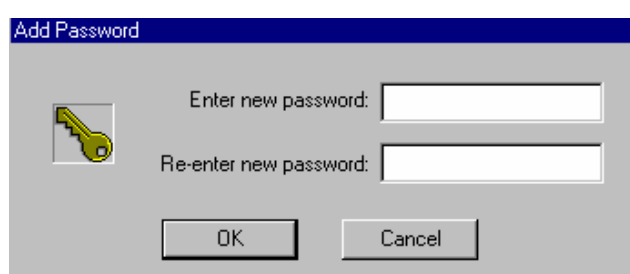

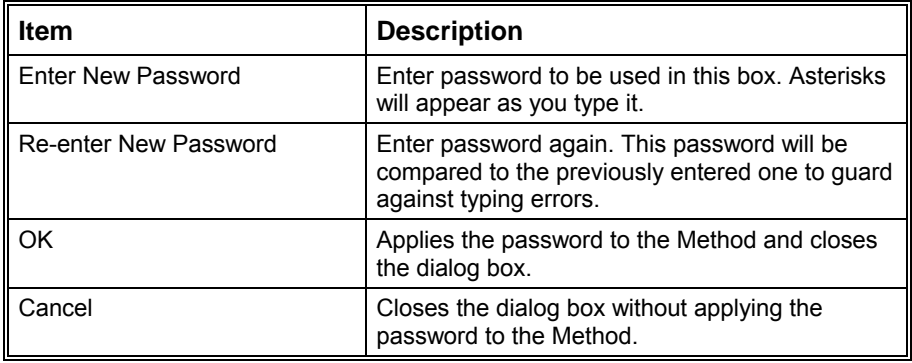

# **Change Password Dialog Box**

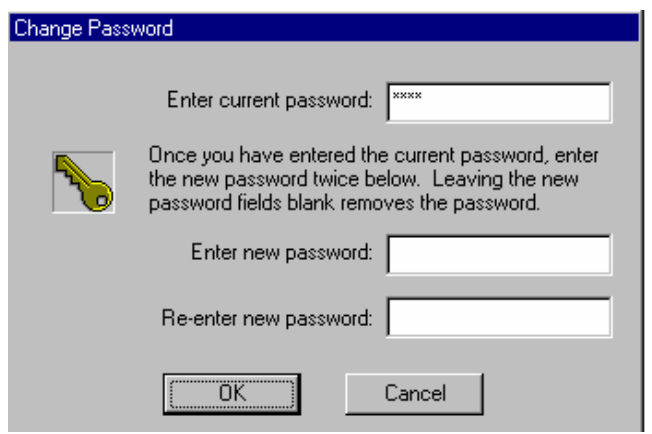

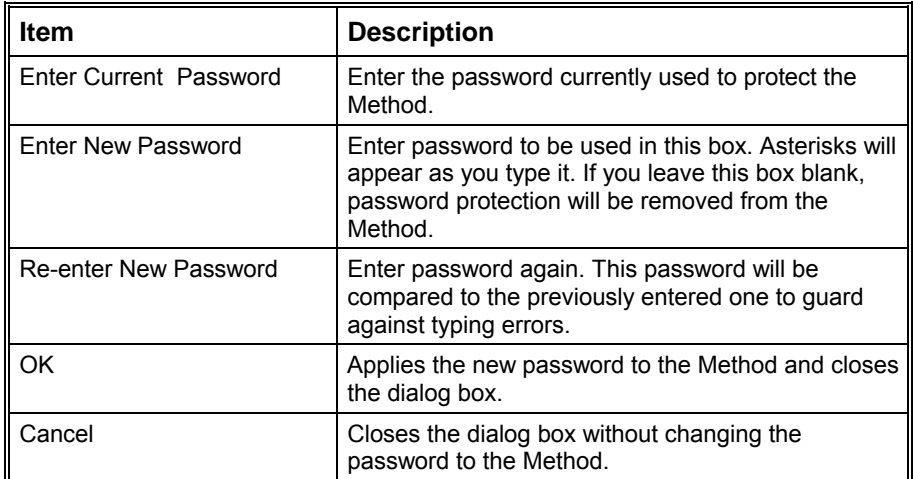

# **Print Method Sections Dialog Box**

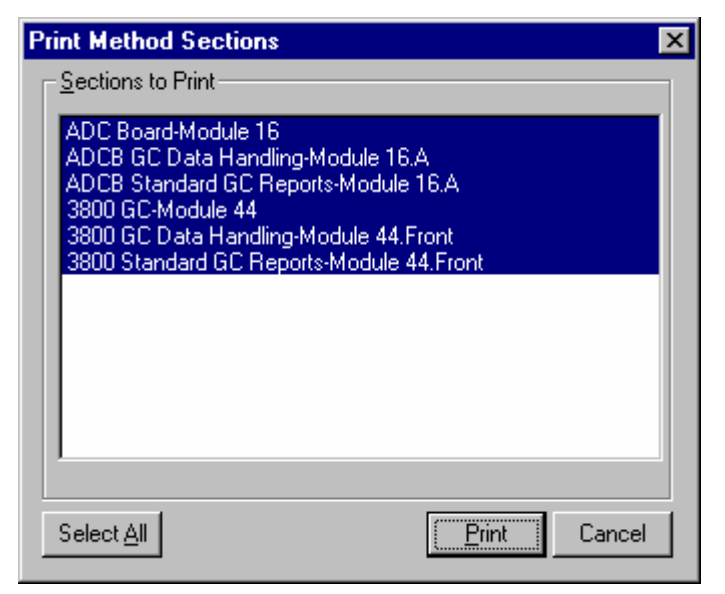

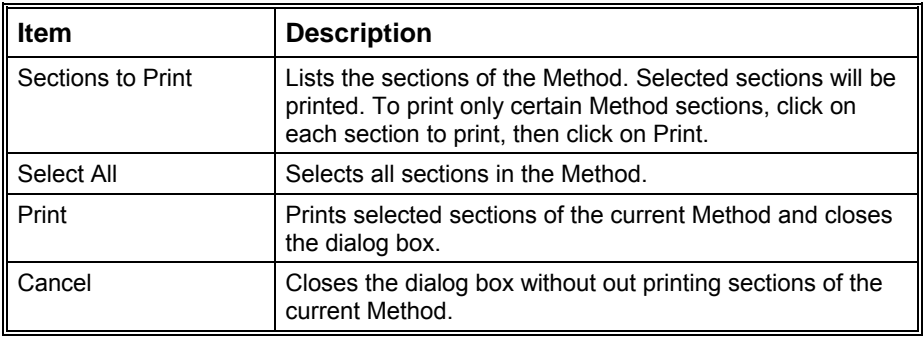

# **Star Printer Setup Dialog Box**

This dialog box is used to specify the printers that will be used by Varian MS Workstation applications both interactively and during automation.

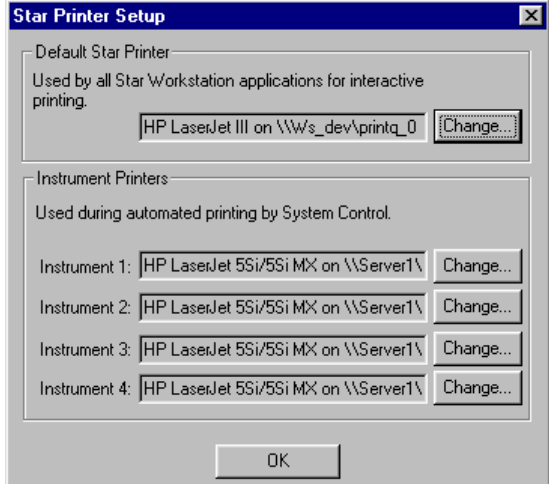

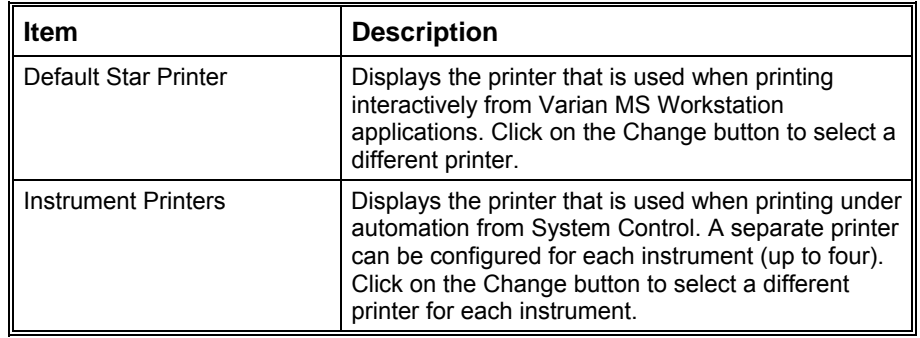

# **Delete Method Sections Dialog Box**

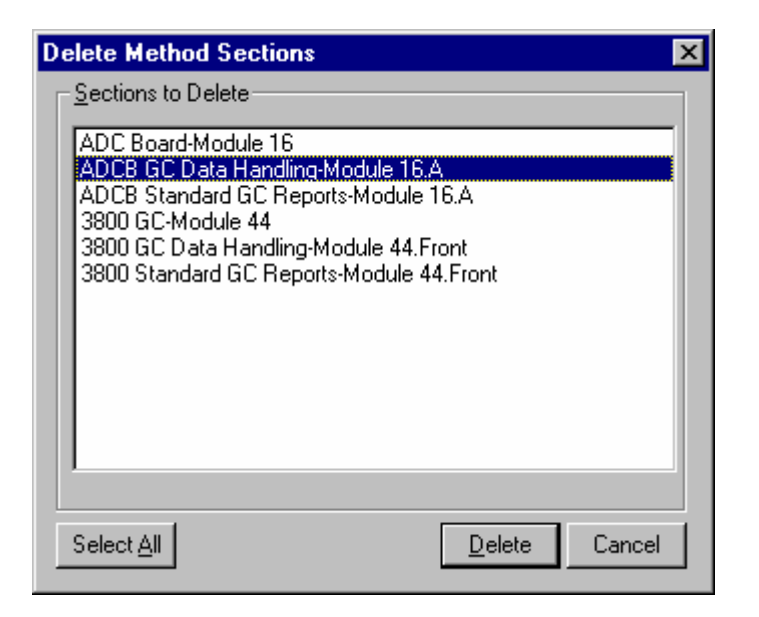

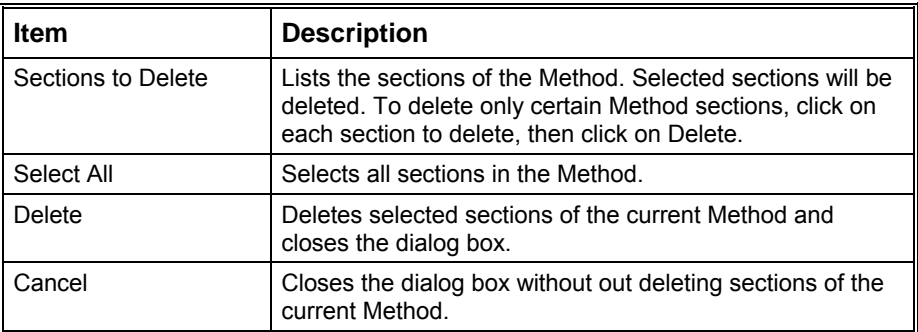

## **Import Method File Sections Dialog Box**

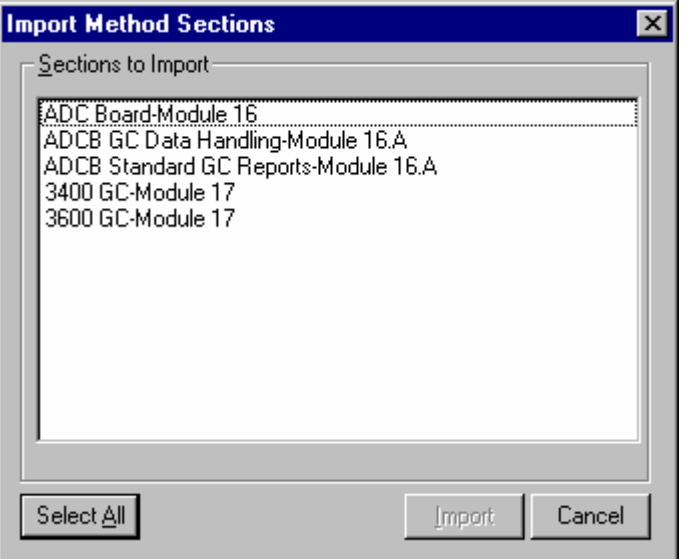

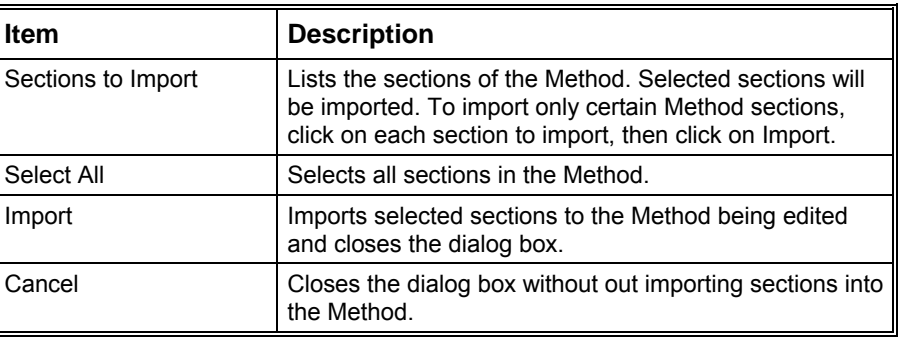

#### **Star Assistant Wizard**

The Star Assistant Wizard guides you through the process of creating a new Method or adding instrument control or post-run processing sections to an existing Method. You are prompted for information about the instrument on which you will be running the Method, the detectors whose data you wish to process, and the post-run applications that you wish to include in your Method. When finished, you will be given an opportunity to review the sections that will be added to your Method before continuing.

Click on the following steps in the Method building process for more information.

#### **Select Configuration**

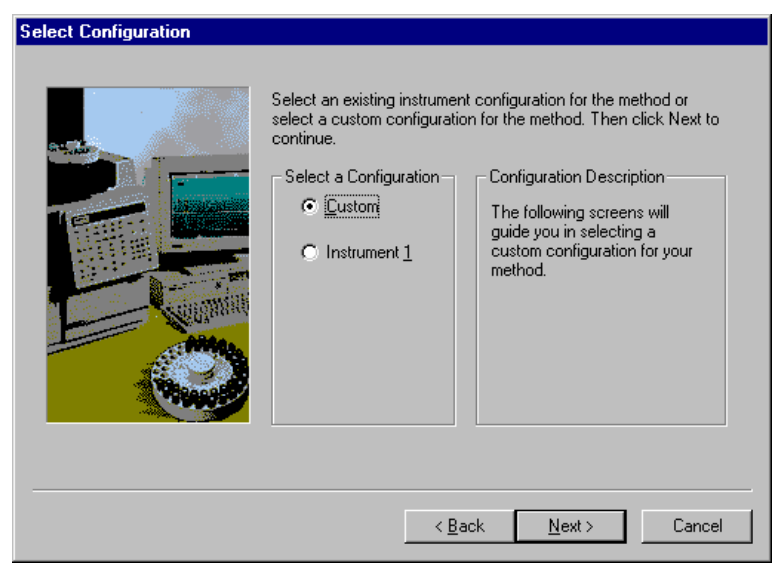

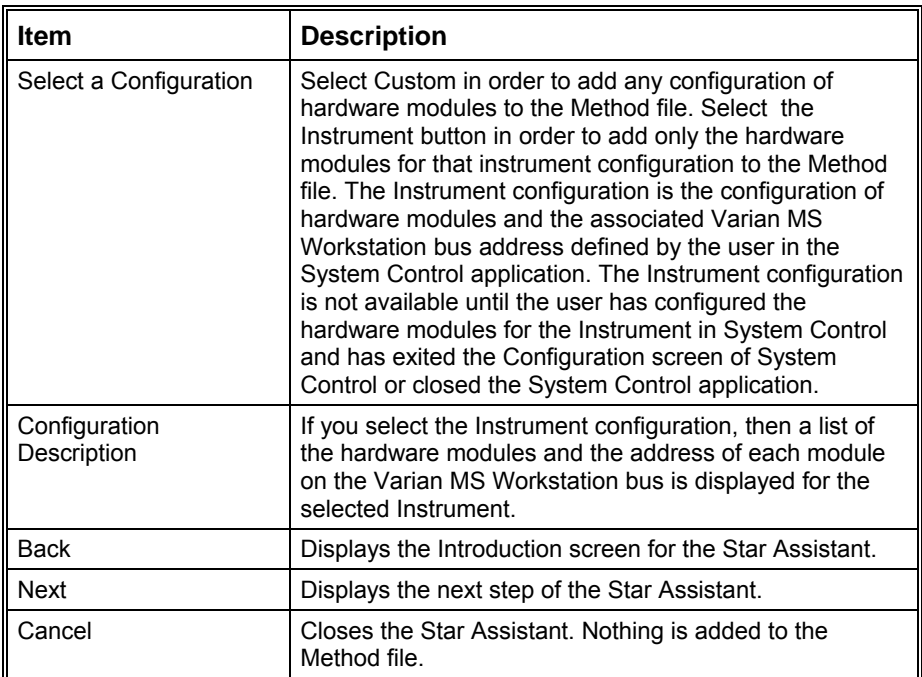

### **Configure Modules**

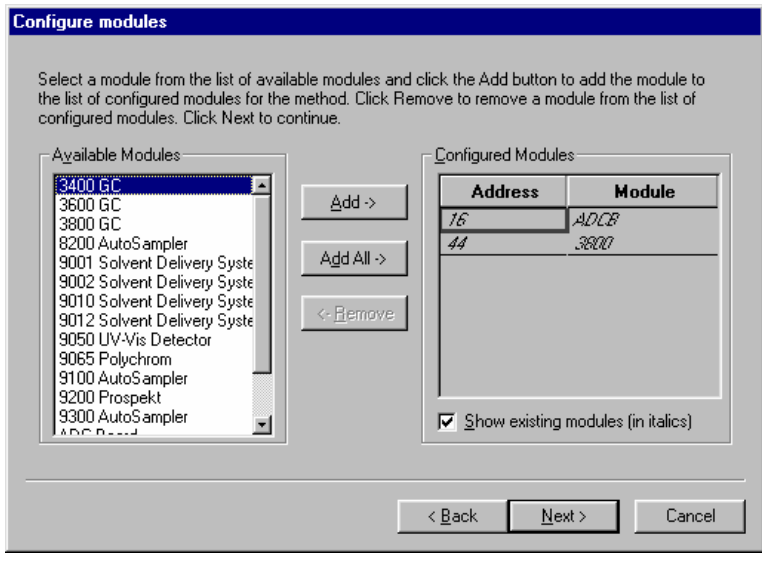

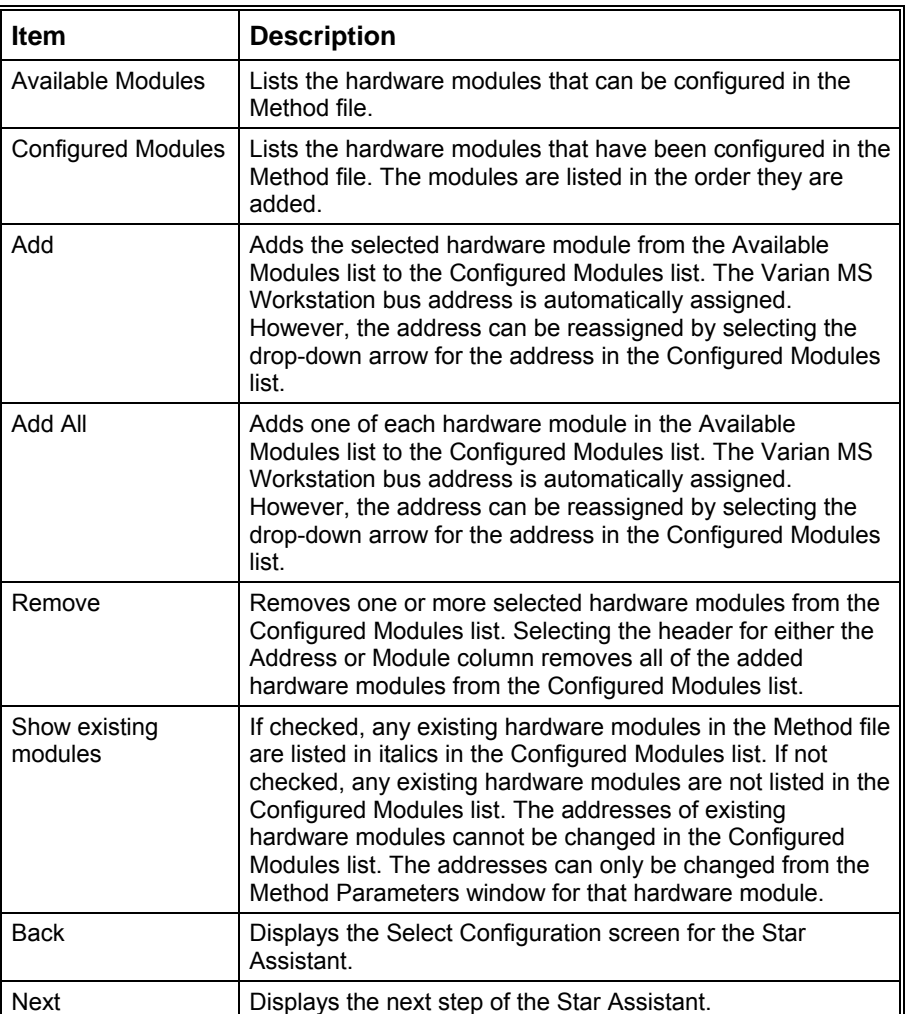

Щ

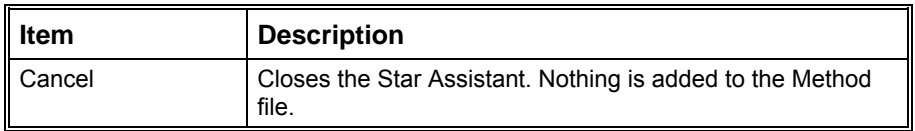

### **Select Detectors for Post-Run Processing**

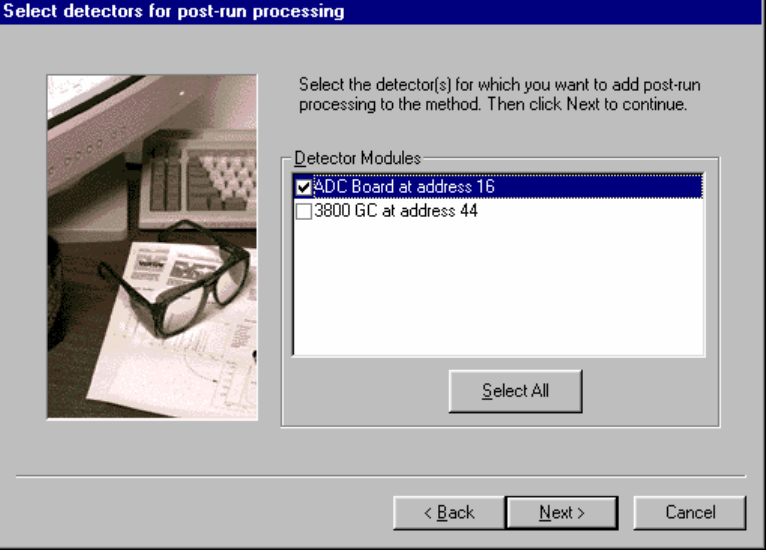

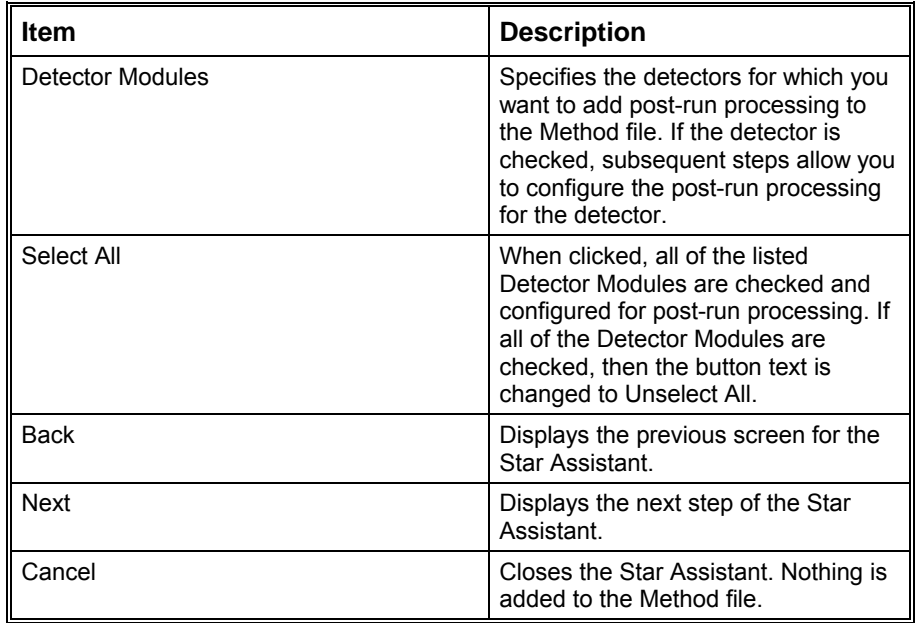

#### **Create Sections for Post-Run Processing**

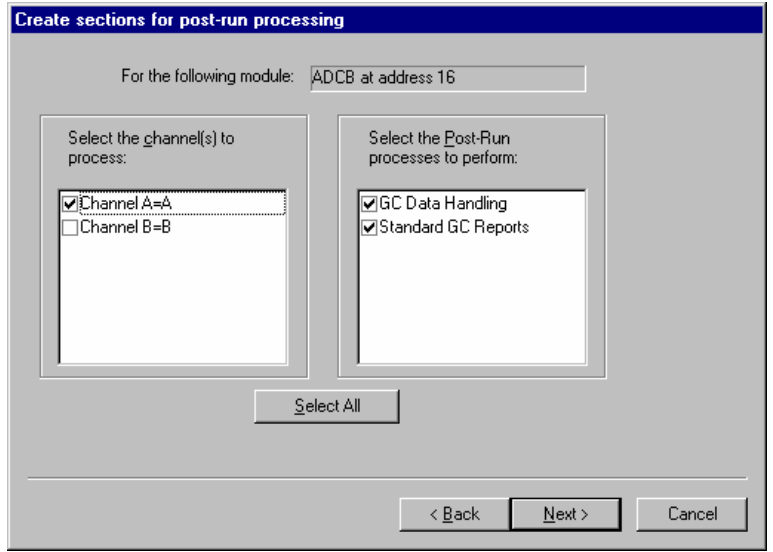

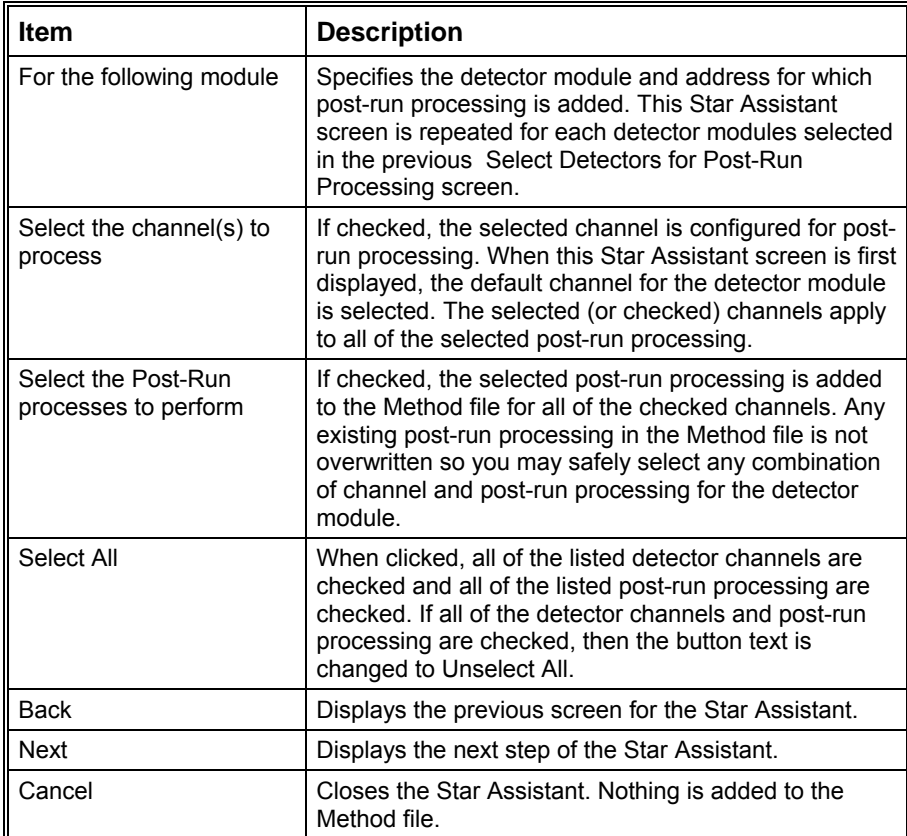

#### **Confirm Configuration**

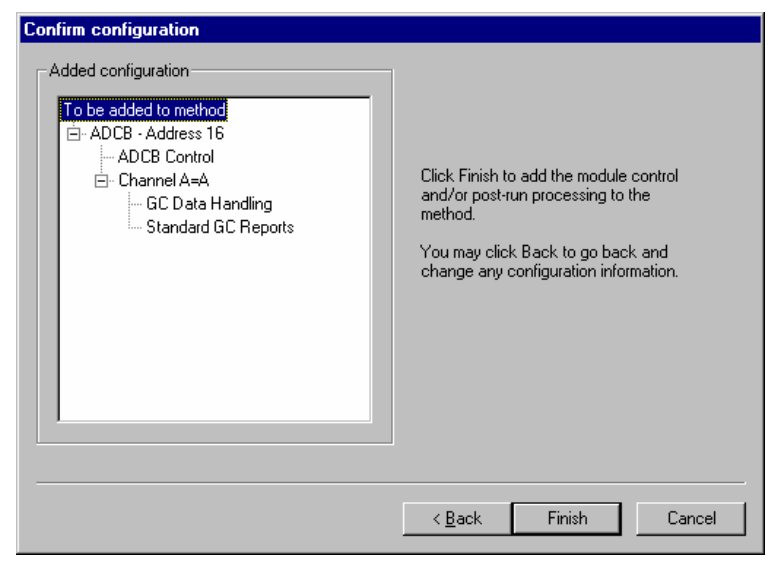

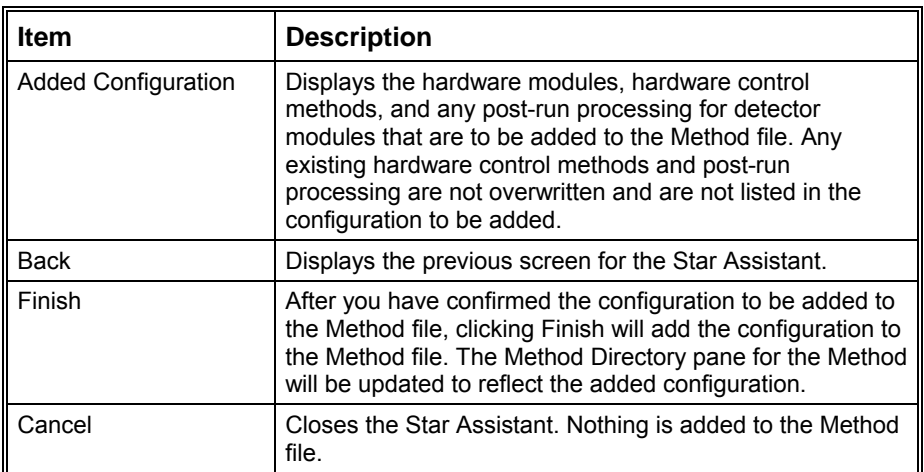

# **Method Builder Menus**

# **File Menu**

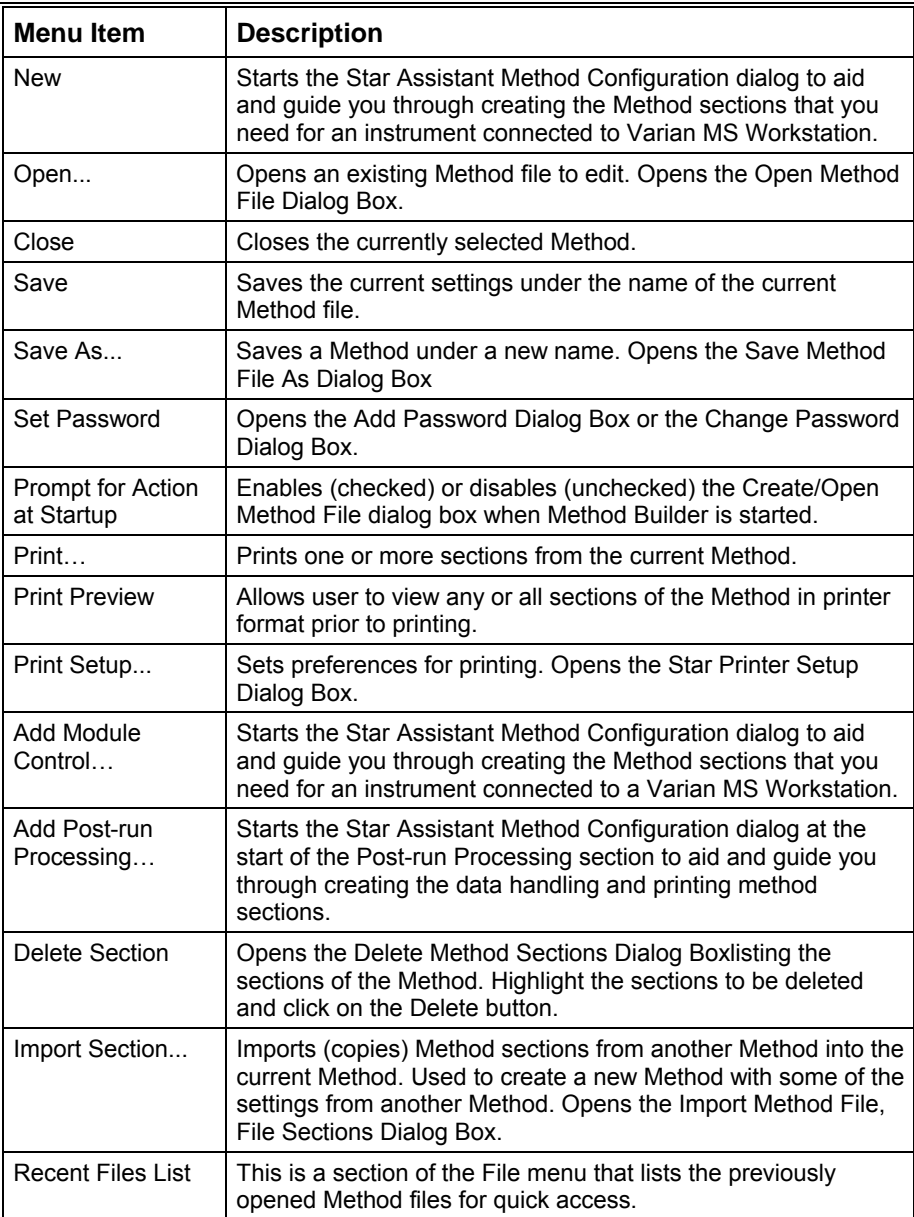

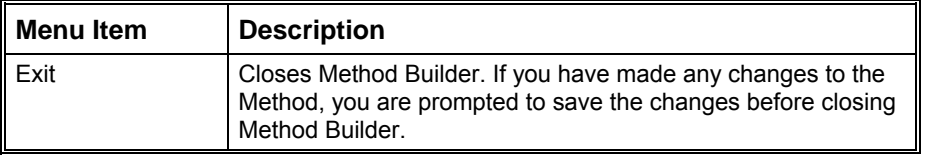

# **Edit Menu**

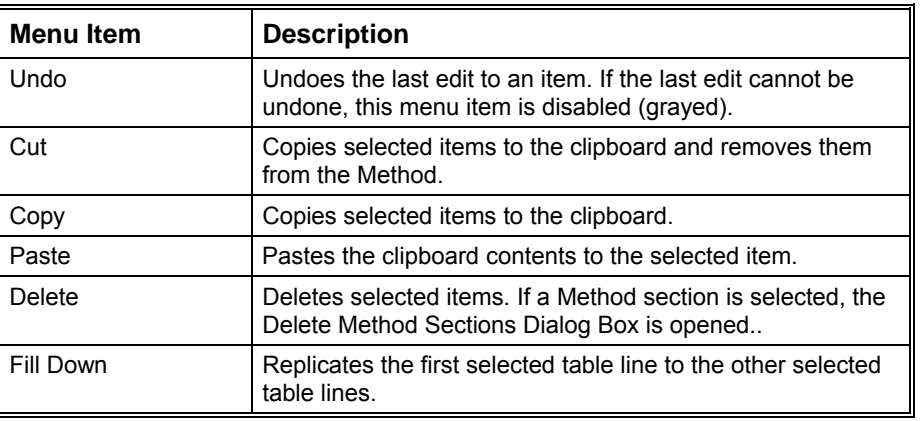

# **View Menu**

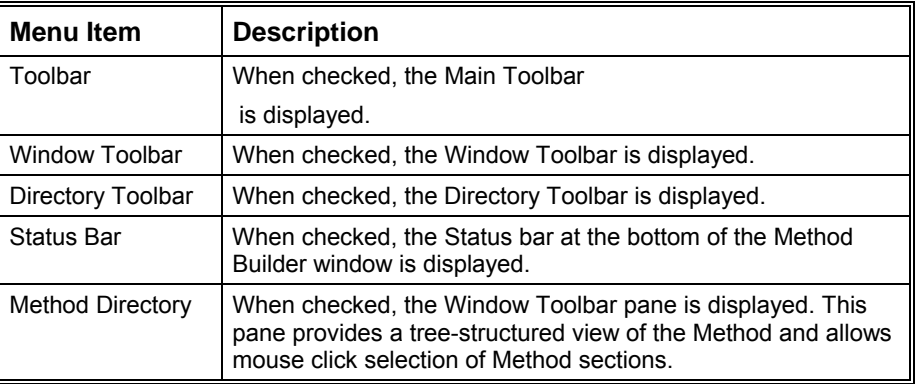

# **Window Menu**

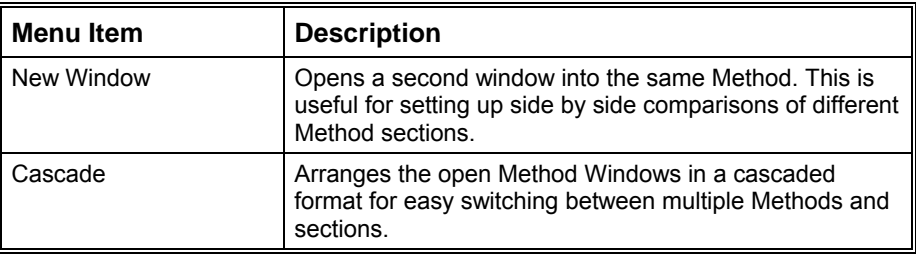

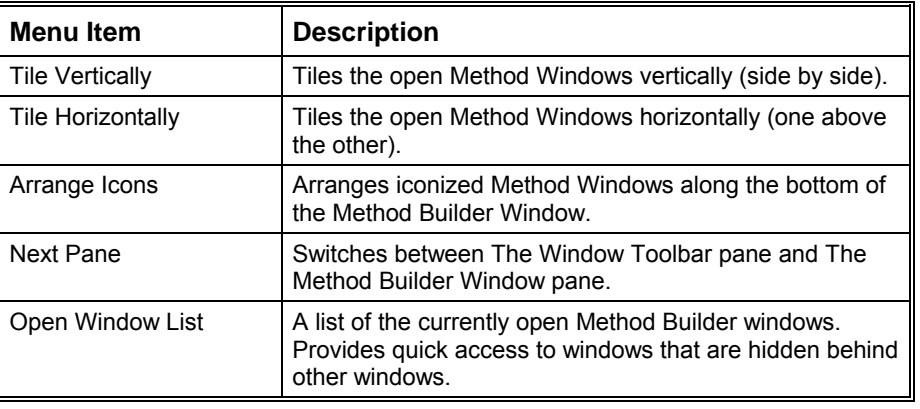

# **Help Menu**

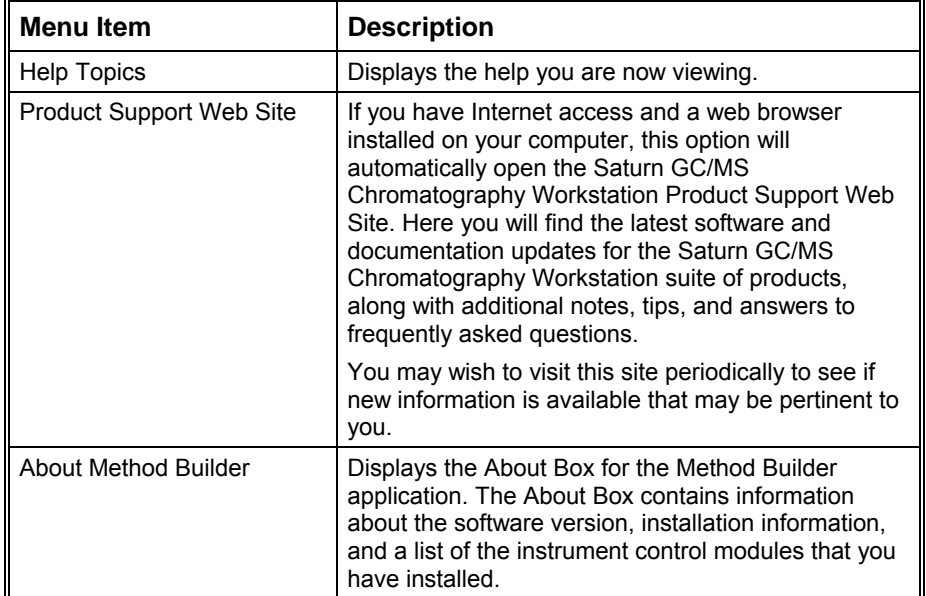

# **Method Builder Toolbars**

#### **Overview**

There are three toolbars on the main window: the [Main Toolbar,](#page-560-0) the [Directory](#page-561-0)  [Toolbar](#page-561-0), and the Window Toolbar. The Main Toolbar can be used to open, save, or print Method files; the Directory Toolbar is used to traverse the Method Directory pane; and the Window Toolbar is used to position the Method windows. By clicking an area of the toolbar between buttons, each toolbar can be dragged with the left mouse button to a docked location along any side of the Method Builder main window, or positioned independently anywhere on the screen. In addition, each toolbar can be hidden or closed. If the toolbar is hidden, it may be displayed by selecting the appropriate menu item from the View menu of Method Builder.

## <span id="page-560-0"></span>**Main Toolbar**

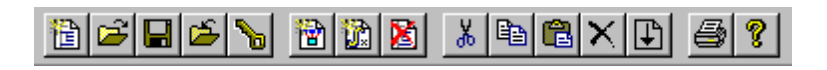

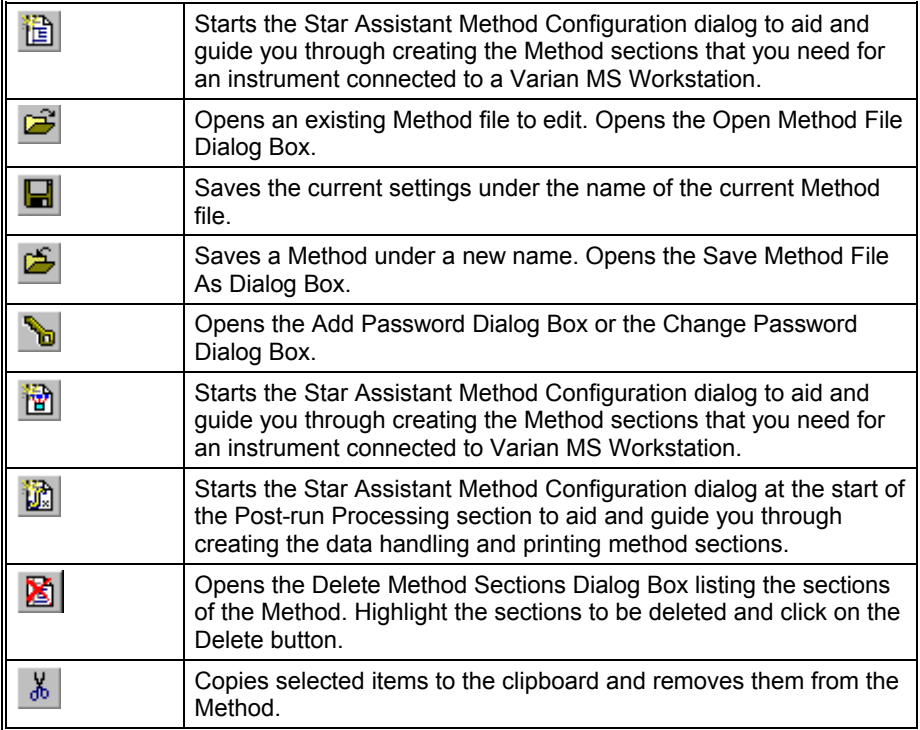

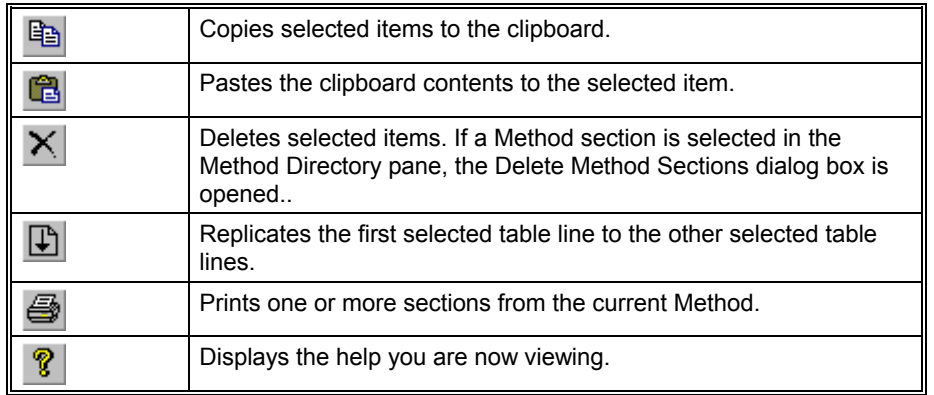

# <span id="page-561-0"></span>**Directory Toolbar**

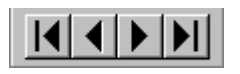

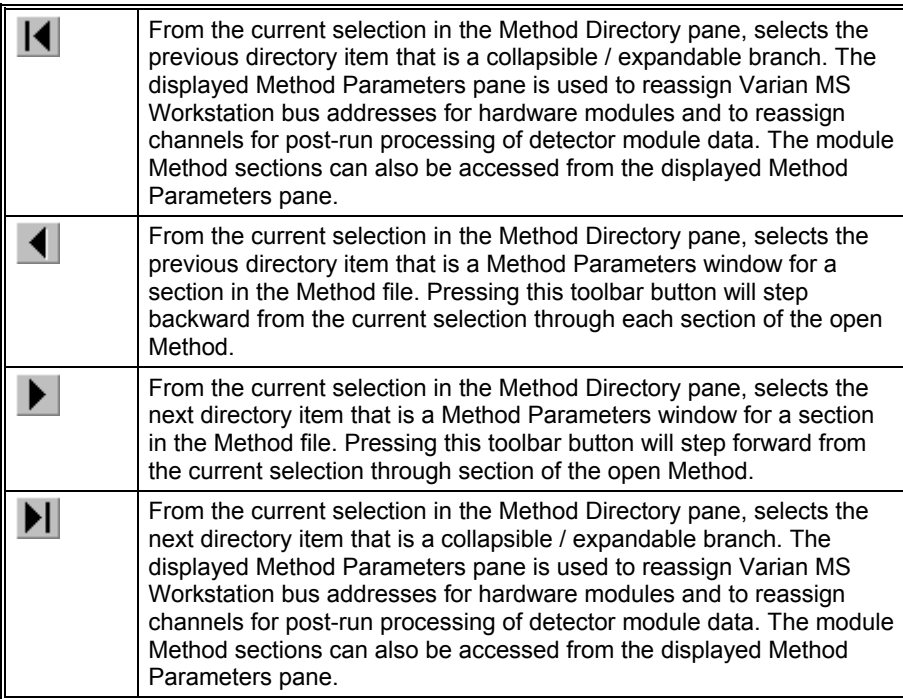

# **Window Toolbar**

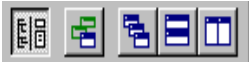

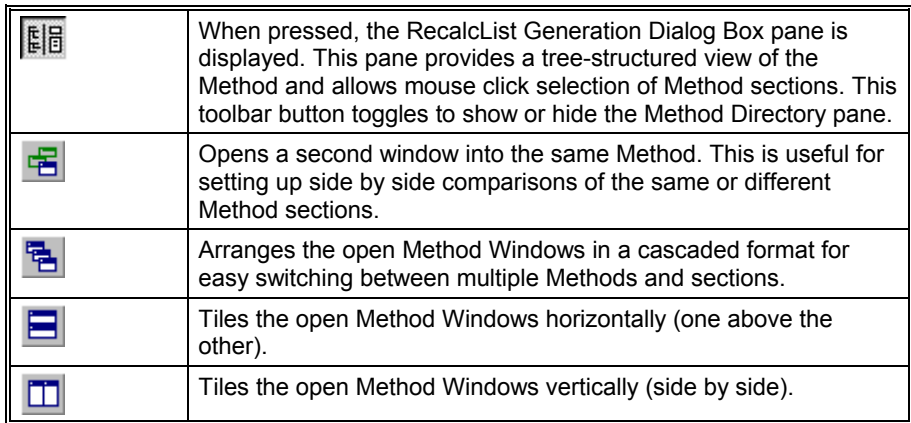

# **Method Builder Window**

#### **Overview**

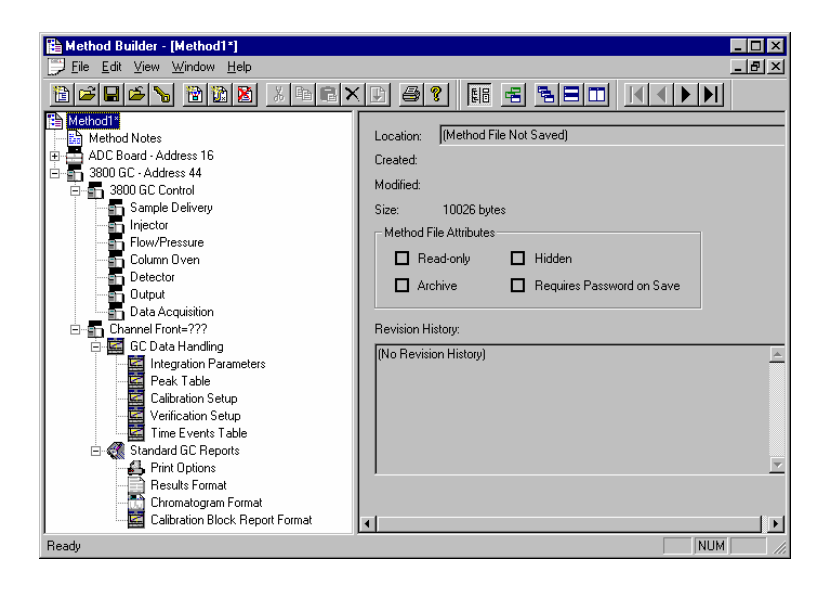

The Method is displayed in a window that is split into a left and a right pane. The left pane is the Method Directory pane and provides a tree-structured view of the Method. The right pane is the Method Parameters pane and provides the capability to configure various method parameters. The items displayed in the Method Parameters pane correspond to the selected item in the Method Directory pane.

The splitter bar that separates the panes is used to size the panes. When the mouse cursor is over the splitter bar, click and drag the mouse to size the area displayed in each pane. You can also hide the Method Directory (or left) pane by clicking the Hide Directory toolbar button on the Window toolbar.

By default, the toolbar buttons are arranged at the top of the main window below the Method Builder menu. There are three toolbars: the Main toolbar for opening, saving, and printing Method files; the Directory toolbar for traversing the tree displayed in the Method Directory pane; and the Window toolbar for positioning the Method windows. By positioning the mouse cursor over a toolbar button, a short description of it is displayed for a brief time. In addition, a status bar is displayed at the bottom of the Method Builder main window. Any of the toolbars and the status bar may be hidden or shown by selecting the appropriate item from the Method Builder View menu.

Only one instance of the Method Builder application is used to display and edit Method files. If the Method Builder application is already running when you choose to edit a Method file, a new window is displayed for the Method file. Any previously open Method file can be accessed by selecting the appropriate

window from the Window menu. In addition, if you open another Method file from the File menu of Method Builder, the Method file is displayed in a new window; any previously open Method file is not closed. From the Window menu or using the Window toolbar, the Method file windows can be selected, cascaded, or tiled in order to compare the same sections in different Method files.

#### **Method Directory**

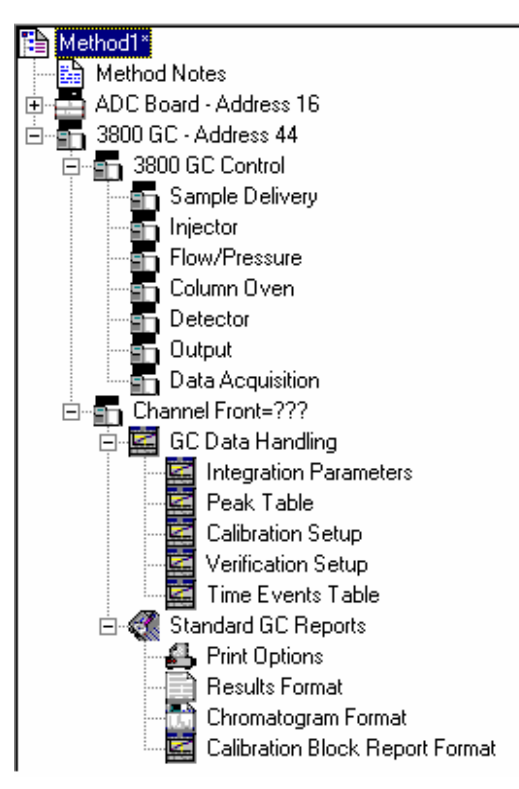

The Method file is displayed in the Method Directory pane as a tree-structured view of the Method consisting of items that can be expanded in further detail (a "+" or "-" is displayed to the left of the labeled icon) and items that cannot be further expanded in the tree (no "+" or "-" appears to the left of the labeled icon). The top-most item in the tree is the name of the Method file. An asterisk (\*) follows the name if the Method file has been modified since it was opened or last saved. The Method Notes are always displayed as a branch below the Method file name. All of the next level of branches of the directory tree represent hardware module components (detectors, pumps, etc.). The hardware modules are listed in ascending order of their addresses on the Varian MS Workstation bus.

If the hardware module is a detector component, then the branch for that module is expanded into the control method for the detector and a branch for each channel of the detector. The branches for the control method represent the groups of editable parameters for detector control and data acquisition by the detector. The branches for the channels are expanded into the post-run processing applications that can be applied to the channels. For each post-run application, the branch for that application is expanded into the groups of editable parameters for the application.

If the hardware module is not a detector component, then the branch for that

module is expanded into the groups of editable parameters for the control method of that module.

If a minus (-) sign is displayed to the left of the name in the directory tree, then that branch in the tree can be collapsed by either clicking the minus sign or by pressing the minus key on the keyboard. If a branch is collapsed, then a plus (+) sign is displayed to the left of the name in the directory tree. Clicking the plus sign or pressing the plus key on the keyboard expands that branch of the tree. You may also double-click the name of the branch in order to expand or collapse the branch.

Clicking on an item in the Method Directory pane will display the corresponding parameters for that selection in the Method Parameters (or right) pane. For example, clicking "Method Notes" in the Method Directory pane will display the Method notes for the Method file in the right pane.

#### **Method Parameters**

The Method Parameters pane displays the corresponding item of the Method Directory tree selected in the Method Directory pane. There are four types of windows that can be displayed in the Method Parameters pane: Method file information, Method Notes, hardware component section descriptions, and hardware component editable parameters.

If the Method file name is selected in the Method Directory (left) pane, then the Method Parameters (right) pane displays the file information. The Method file information includes the fully qualified path name of the file, creation and modification dates, file size, file attributes, and the Revision History of the Method file.

 If "Method Notes" is selected in the Method Directory (left) pane, then the Method Parameters (right) pane displays the notes for the Method file as freeform text. The Method notes can include any information about the Method such as setup or how the Method is to be run. The Method notes are always printed with the Method.

For the low-level branches of a hardware component in the Method Directory tree (those that cannot be expanded), the Method Parameters pane displays editable parameters for controlling the hardware module and data acquisition, and for post-run processing of detector data.

For all other hardware component branches of the Method Directory tree, the Method Parameters pane displays a description of the Method sections associated with that hardware component branch. The user can reassign the bus address of a hardware module, reassign the bus address or channel for post-run processing, or select the particular group of processing or control parameters to edit. In addition, the time of last modification of the processing or control parameters is also listed. In the list containing the names of the Post-Run Processing Parameters or Method Control Parameters, double-click the list item in order to display the editable parameters. You may also select the name and press the ENTER or RETURN key on the keyboard in order to display the editable parameters for that list item. To reassign the address or channel for all of the listed Method Control or Post-Run Processing Parameters, select the new channel or address from the drop-down list in the Method Parameters pane. Any addresses or channels for which a Method section already exists are omitted from the drop-down lists.

# **Module Information Editor**

#### **Module Information Editor**

Information about the hardware modules composing your instrument(s) can be maintained and included in all data files produced by this instrument. This information can be included in the reports along with the Run Log.

The module information editor lets you define and update the information you want or need to save along with your data. Within loose guidelines, what information you save is entirely up to you. The information for module XX is kept in MODULEXX.MDF in the Workstation directory, where xx is the module address.

You can edit module information in System Control for any module that is on-line by clicking on the Edit→Edit Module Info… menu command or the Edit Module Info Toolbar button. The module information for the currently active module window will be accessed. If no module window is active, the Toolbar button will display a list of the available modules. Select the desired module. The menu command will be disabled if no module window is active.

For purposes of routine maintenance, it is possible to automatically keep track of the numbers of injections in any or all of the module information files. See [Designing Documentation Structures](#page-571-0) for details.

The information saved for each module is structured in **section**s. Each section contains **entries**, which have the form **Item** = **value**. In the table below, the first column shows a typical module information file. The second column describes the elements of this file.

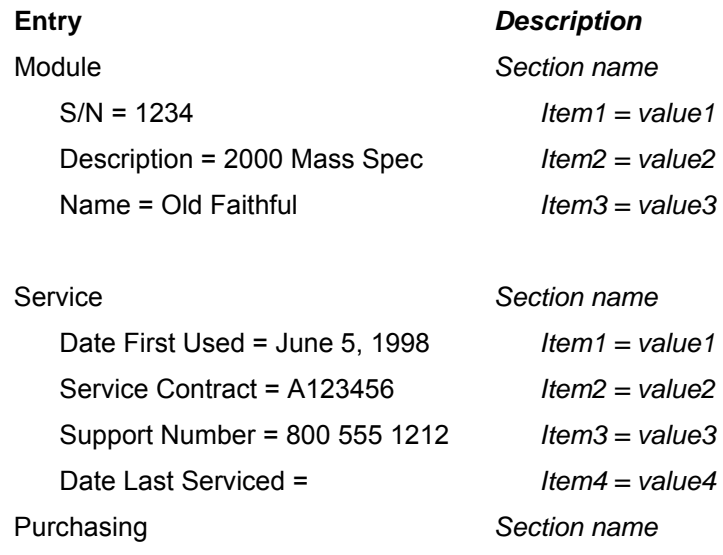

#### **Entry** *Description*

PO# = 123456 *Item1 = value1*  SO# = A12345B *Item2 = value2* 

#### Current Limitations

There is no protection against duplicated section names or entries. Duplicated section names or entries cause no harm other than confusion if their contents differ.

There is no built-in mechanism for copying part or all of the information to another module address. If you need to change the address of a module, rename or copy the MODULEXX.MDF accordingly.

#### **Creating a Section**

- 1. Using the Mouse or the arrow keys, select a section name or the **'...'** at the end of the list. (The new section will be inserted at the selected location).
- 2. Press the **Add** button and enter the name of the section to be created. Use any name you want, but do not use any bracket characters. Press **OK** when done.
- $3<sub>3</sub>$  The name of the new section appears, and the next blank line is selected.
- 4. Press **Add** again to create an Entry in this section.

#### **Deleting a Section**

- 1. With the mouse or the arrow keys, select the section to be deleted -ALL ENTRIES WILL BE DELETED.
- 2. Press the **Delete** button.
- 3. You are prompted to confirm the deletion. Press **OK,** if appropriate.
- $4.$  You cannot selectively undo the deletion. If you accidentally delete a section, exit the program without saving the changes. You will lose all edits made since the last save.

## **Renaming a Section**

- 1 Double-Click on a section name. (Alternatively, select a section name and press the Edit button).
- 2. Provide the new name.

## **Adding an Entry to a Section**

- 1. Using the mouse or the arrow keys, select the line within the section where you want to insert a new entry. To add an entry at the end of a section, select the blank line at the end of the section.
- 2. Press the **Add** button.
- 3. Provide the item and the value for the entry. To define a new entry like 'Date Serviced = January 12, 1998', type 'Date Serviced' in the 'Key' field, then 'January 12, 1998' in the 'Value Field''. To move to the next field, use the Tab key or the mouse.
- 4. Press OK to accept your selection. The new entry is added to the list. If it is not correct, double-click on it to edit it.

#### NOTE:

Entries for which the Value field is left blank will not be followed by an '=' sign. This allows you to enter free-from text if appropriate. However, you then limit your capability of retrieving information from DATA files retrieve for such lines.

Advanced Tip:

Double-click on the blank line at the end of a section to add an entry in this location.

#### **Deleting an Entry from a Section**

- 1. With the mouse or the arrow keys, select the entry to delete.
- 2. Press the **Delete** button (this button is disabled if you select an empty line).
- 3. You are asked to confirm your request. If appropriate, press OK. If you accidentally delete an entry, you cannot selectively undo the deletion, but you can exit the program without saving any edits to revert to the last saved version.

#### **Editing an Entry or Renaming an Item**

- 1. Double-click on the entry you wish to modify. Alternatively, select the desired entry and press the **Edit** key.
- 2. Modify the item and/or the value field(s).
- 3. Press **OK** to replace the old entry with the modified entry. You cannot selectively undo this action.

### **Creating a Default Module Information Template**

New .MDF files can be created based on a template file. If MODULE00.MDF is found in the Workstation directory, the new file will be a copy of the template. If the template does not exist, the new file will be created based on the program's built-in defaults.

Note that the template is only used to create new files. To recreate an existing .MDF file based on the template, delete the old file (MODULEXX.MDF, where XX is the module address) and edit the module information.

#### <span id="page-571-0"></span>**Designing Documentation Structures**

First, you need to decide what instrument information you want to track. For example:

- Name and Serial Numbers of components
- Miscellaneous parameters (Column information, ...)
- Usage Information (Injections, ...)
- Purchase and Warranty Info
- Service History

Then, you need to decide what information should be attached to which module:

In a system where you only acquire data with an ADCB from instruments that are not controlled by the Workstation, you would attach all information about all system components to the ADCB module.

In a system composed of a 3800 GC, an 8200 AutoSampler, and a 2000 Mass Spec, each module would have its own information file documenting its serial number, name, etc. You would likely attach the Column information to the GC module.

Within each Module Information File, create sections named after the major components or operating concepts. You can have as many sections as you want, although there is a 64K limit to the total size of the information saved in a file. Within each section, the **Injections** field is available to keep track of consumable. The value of this item is expected to be numerical, and each occurrence of this item will have its value incremented every time the corresponding module starts. As a result, you can keep track of the number of injections performed on a column, on a septum, etc...

#### **Septum**

```
Injections = 25 
   Last Replaced = June 12, 1998 
   Free-Form Text line ... 
Column 
   Manufacturer = XYZ 
   Serial Number = A12345 
   Type = CP-5MS 
   Length = 30 m 
   I.D. = .25 mm 
   Film = 0.25 um 
   Injections = 123
```
When you replace a hardware component, zero out (or adequately edit) the associated number of injections.

You can also save free-form text by creating entries with empty Value fields. However, you then won't be able to use the programming interface to retrieve information from such free-form lines.

NOTE: It is important that you keep this information current, as the copy of the module information stored in the data files cannot be erased or edited. It may be appropriate to include the updating of this information in your Standard Operating Procedures.

#### **Retrieving Information from Data Files**

The module information is included in reports when the 'Run Log' option is selected.

#### **For Application Programmers only!**

Additionally, a function call is available to application programmers needing to write programs retrieving module information from run files. This function resides in the WSMDIN32.DLL dynamic-link library, and its "C" prototype and calling syntax are as follows:

#### int PASCAL GetRunInfoString

(

)

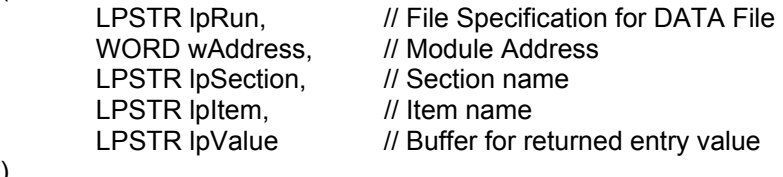

If the function is successful, it will return the length of the returned entry value.

If the function fails, it will return one of the following error codes:

- -3 No info for this Module Address in the DATA file
- -2 No such section
- -1 No such item

#### **Commands**

#### **Buttons**

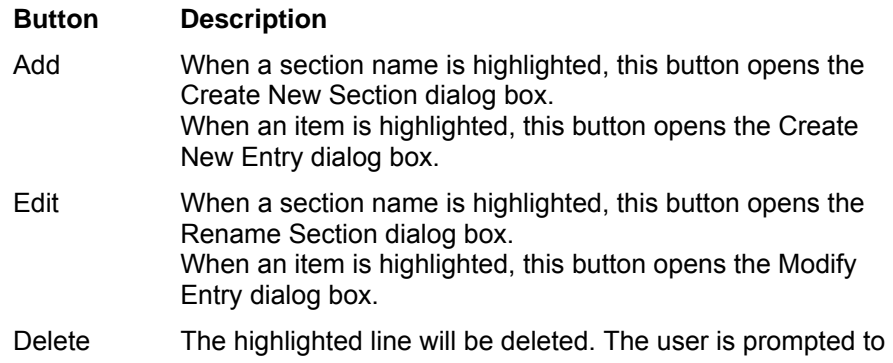

confirm this deletion before it is done.

#### **File Menu**

The File menu contains the following commands:

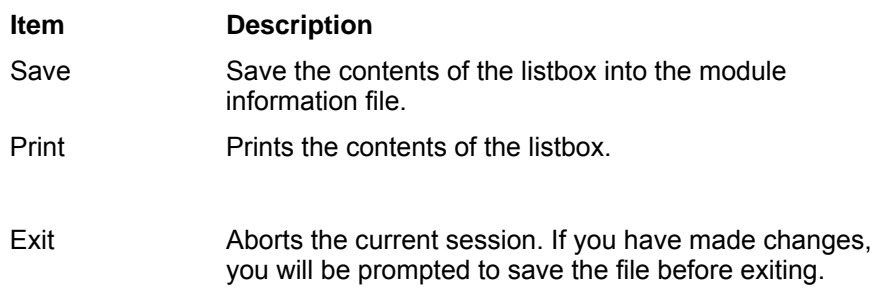

#### **Help Menu**

The Help Menu provides access to on-line Help and basic Program Information:

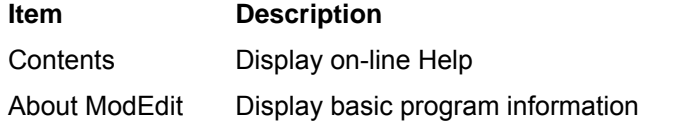

#### **Dialog Boxes**

#### **The Entry Dialog**

This Dialog box is used to create and modify entries. It is displayed as a result of selecting an entry or a blank line and pressing the **Add** or **Edit** buttons.

When creating an entry, the **item** and **value** fields are empty, and the focus is on the **item** field. Type in the new item, then use the Tab key or the mouse to switch the focus to the **value** field.

When editing an existing entry, the **item** and **value** fields are filled with their current values. The focus is on the **value** field, as it is most likely the one you want to modify. If you need to rename the **item**, use the **Shift+Tab** key combination or the mouse to move to the item field.

Press **OK** if you wish to save the new or modified entry, otherwise **Cancel**.

#### **The Section Dialog**

This dialog box is used to create and modify sections. It is displayed as a result of selecting a section and pressing the **Add** or **Edit** buttons.

When creating a section, the **name** field is empty. Type in the name of the section to create.

When renaming an existing **section**, the **name** field is initialized with its current value. Type in the new name for the section.

Press **OK** if you wish to save the new or modified entry, otherwise **Cancel**.

#### **Select**

To select a line in the list box, single-click on it with the mouse. The line is then highlighted and would be acted upon by the **Add**, **Edit** and **Delete** buttons as appropriate. Double-clicking on a line will access the appropriate edit dialog directly.

From the keyboard, use the up and down arrow keys to move the selected line up and down. If the listbox does not have the input focus, pressing the up or down arrow key a few times should restore the input focus to the listbox.
# **Security Administration**

### **Overview**

The Security Administration window contains three window tabs that can be used to select the categories of security parameters that can be specified for Varian MS Workstation applications. Click on the category names below for more information on each:

Passwords

Application Locking

File Revision Settings

## **Passwords**

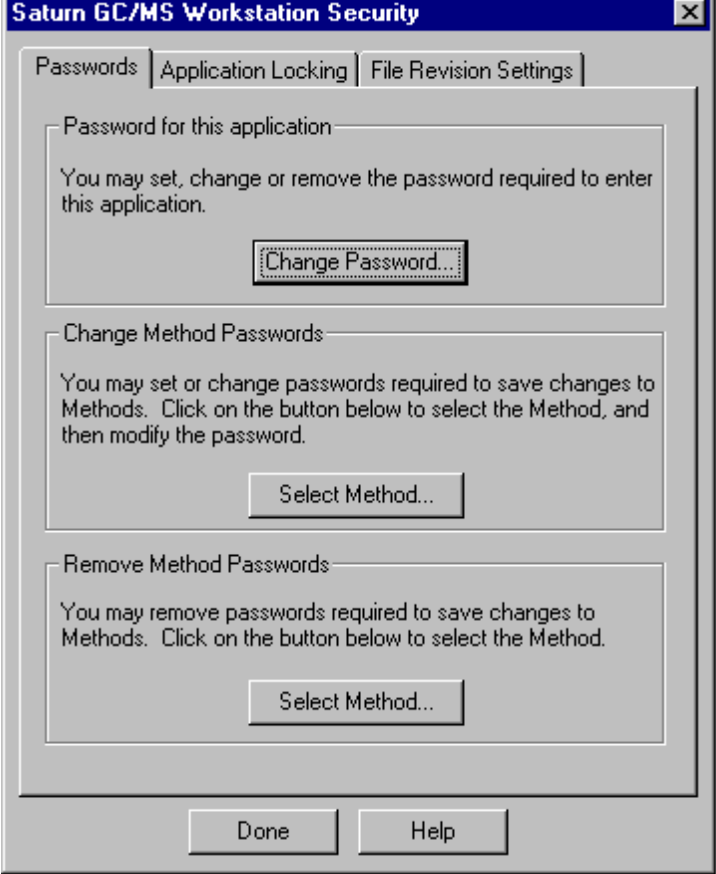

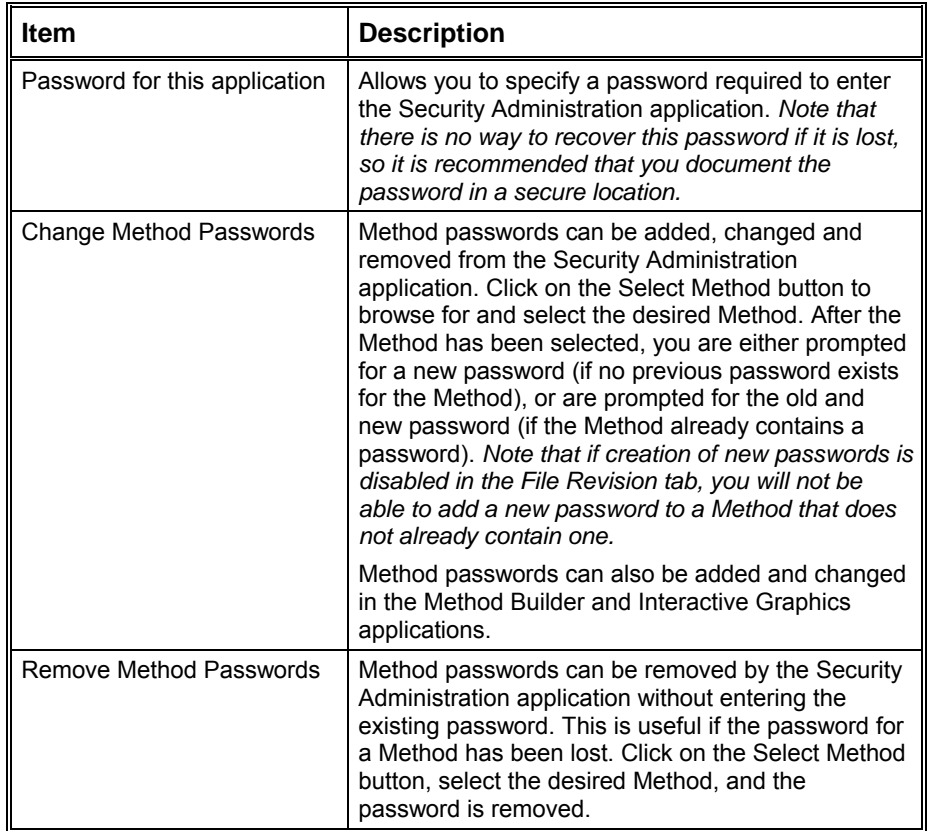

# **Application Locking**

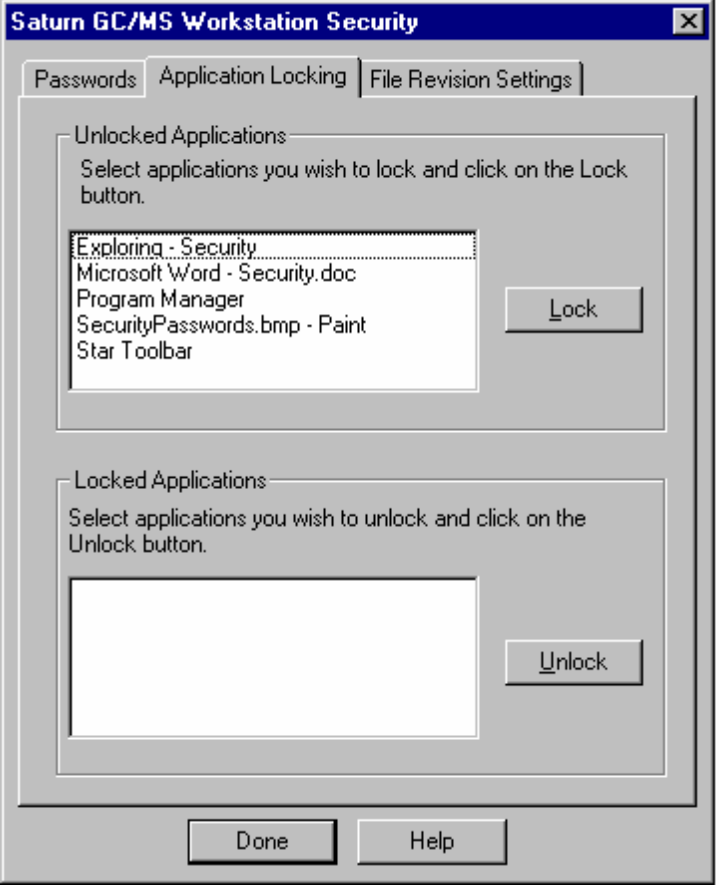

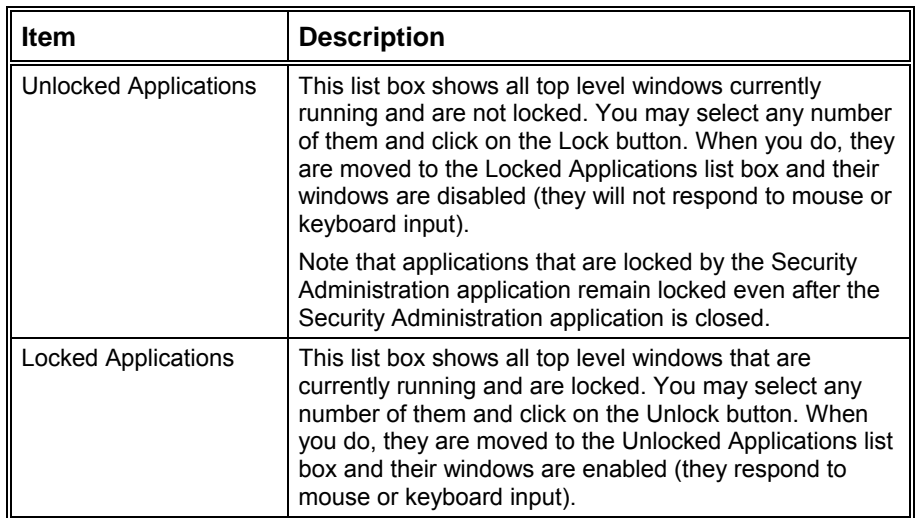

# **File Revision Settings**

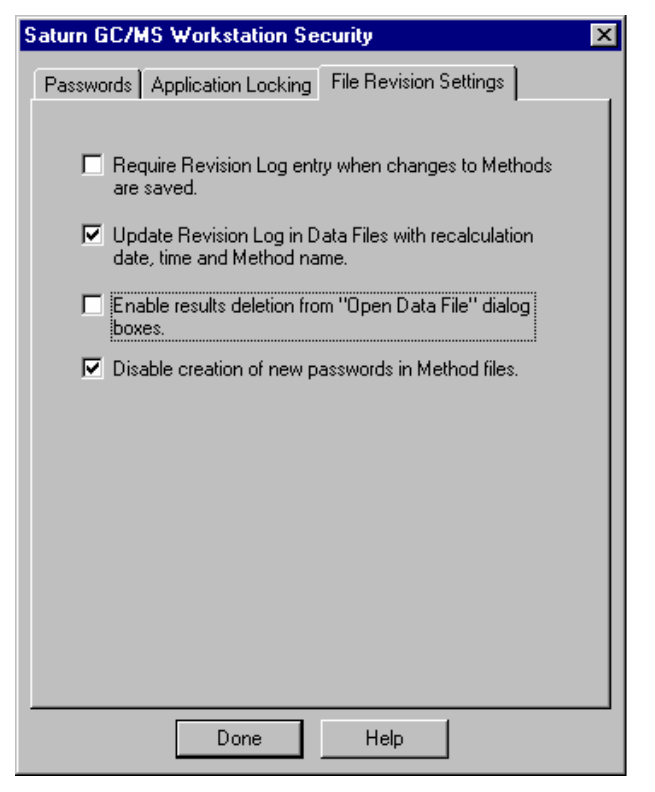

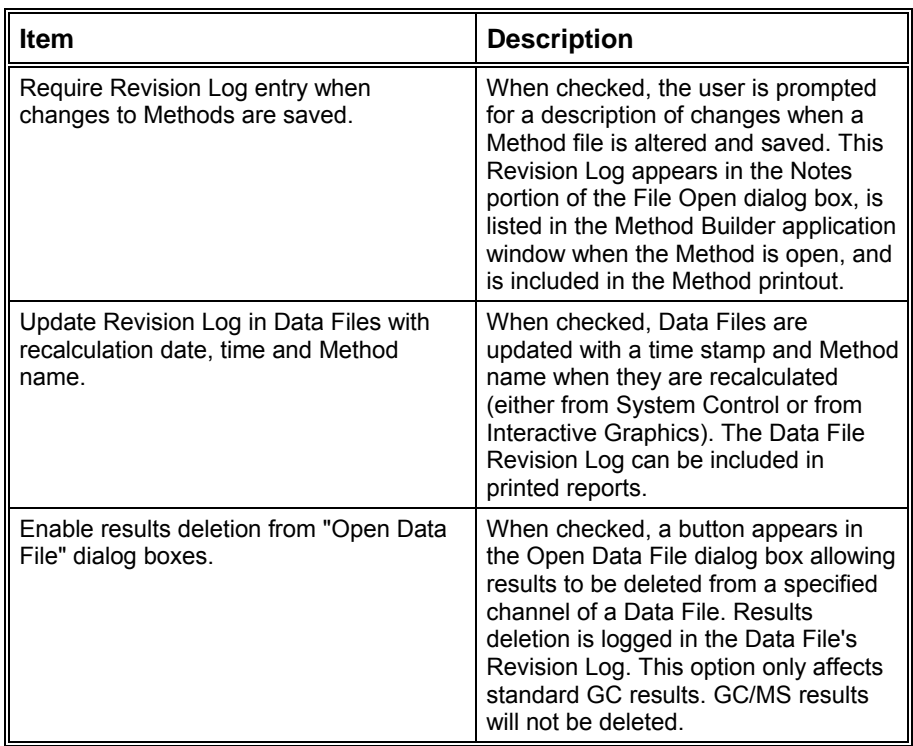

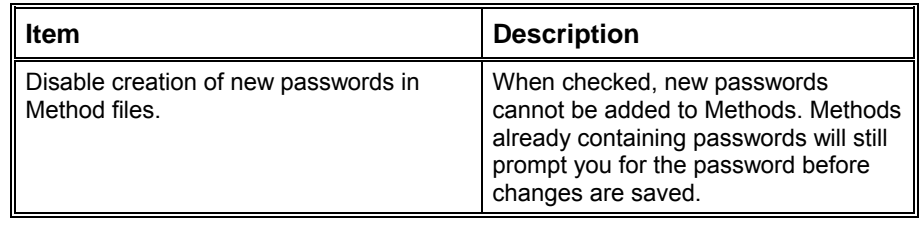

# **Standard GC Reports Command Reference**

## **File Menu**

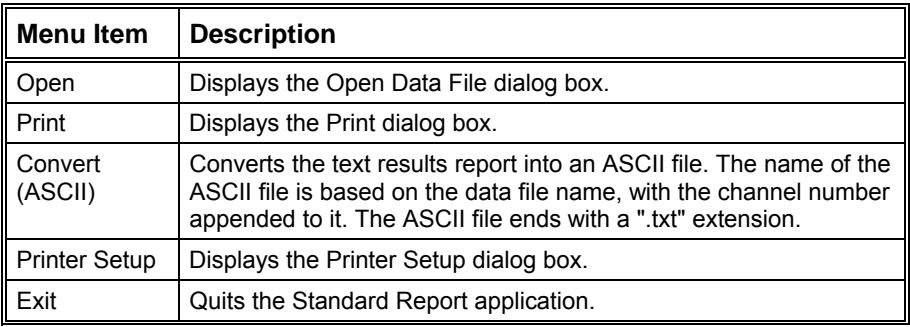

### **Search Menu**

This menu is displayed when the results window is active.

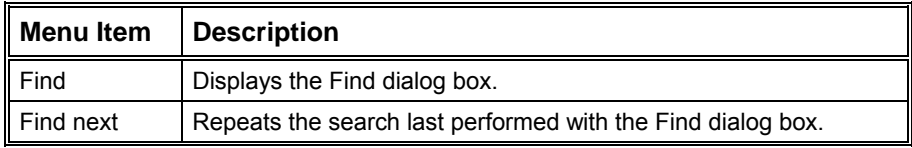

## **Font Menu**

This menu is displayed when the results window is active.

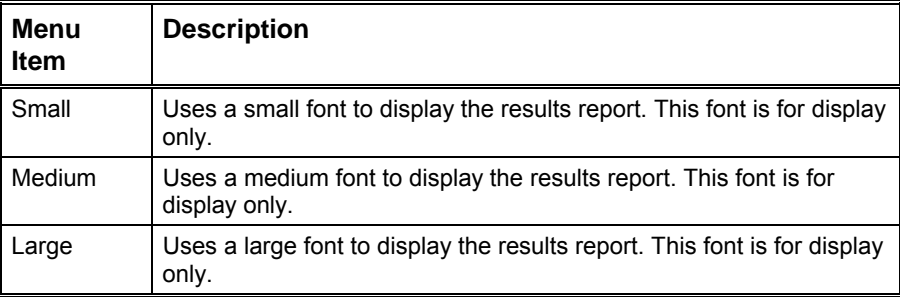

### **View Menu**

This menu is displayed when the chromatogram window is active.

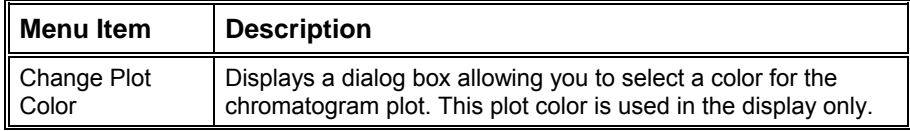

# **Options Menu**

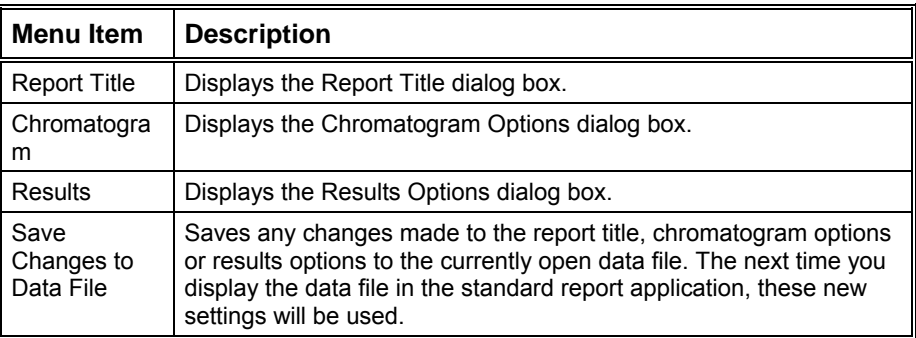

## **Windows Menu**

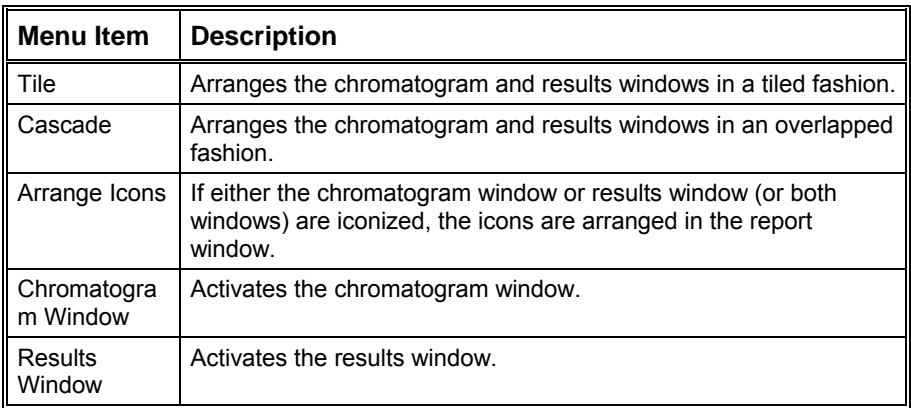

# **Help Menu**

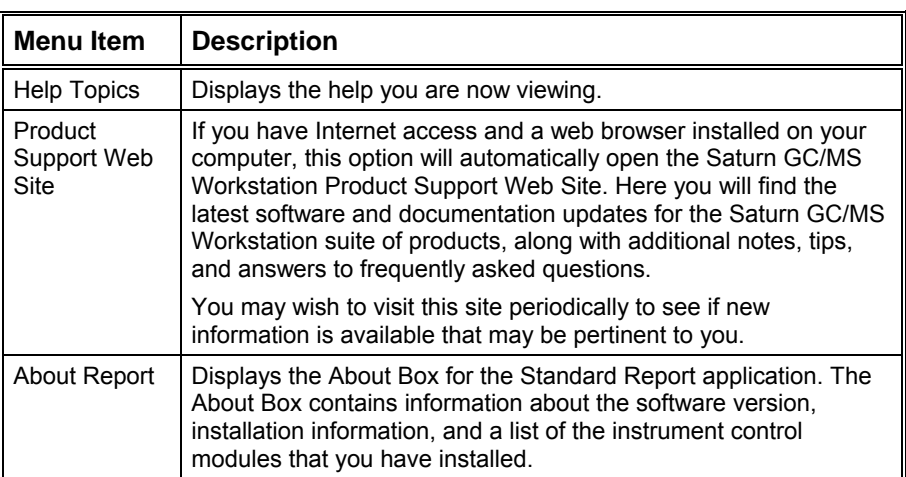

# **Standard GC Reports Dialog Boxes**

### **Open Data File Dialog Box**

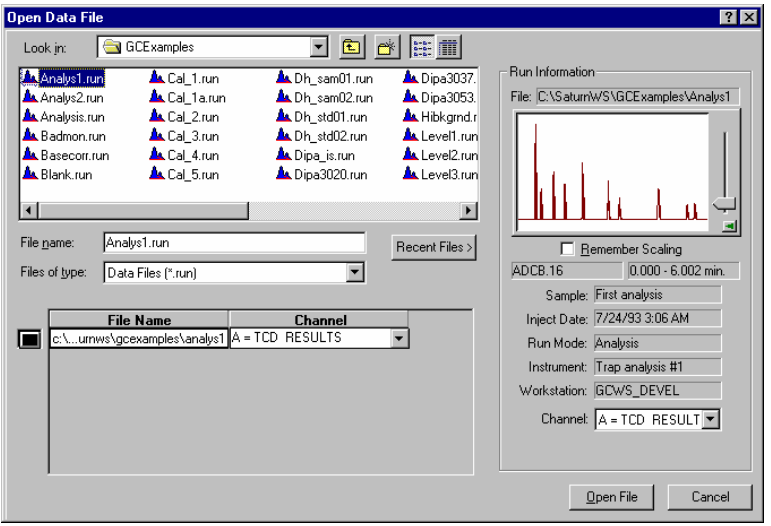

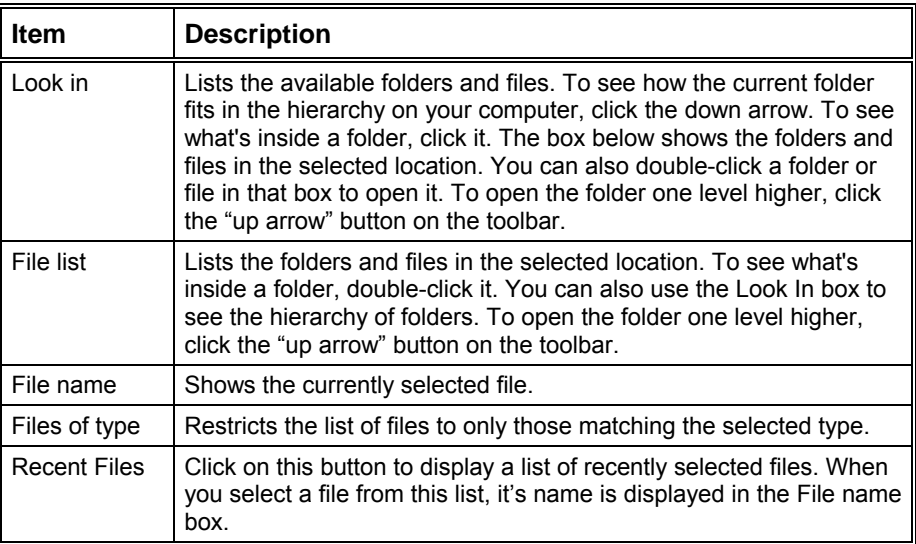

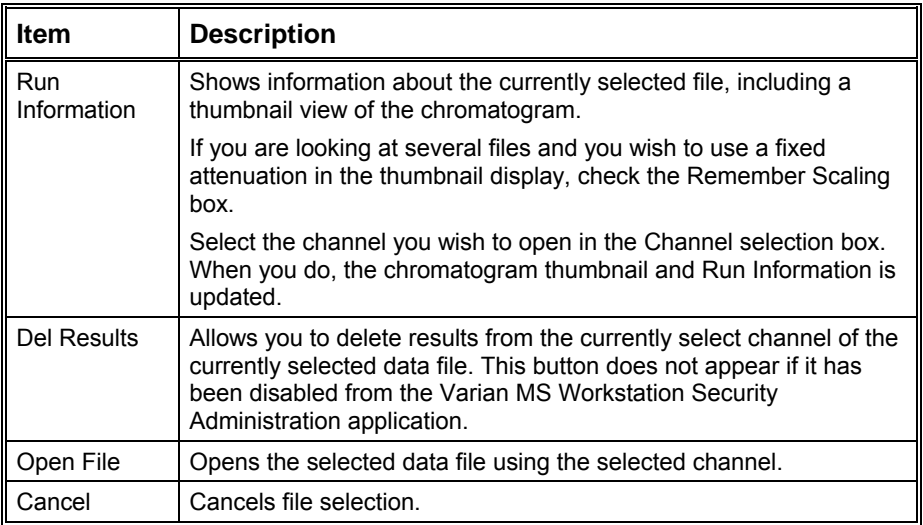

# **Print Dialog Box**

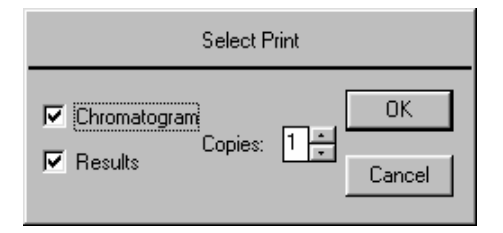

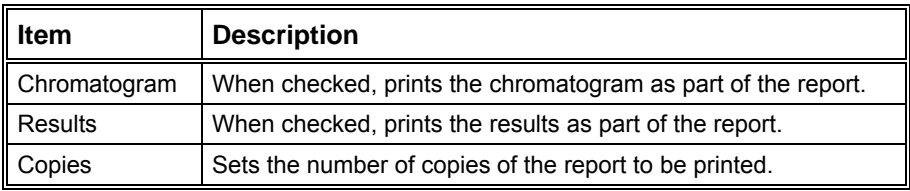

# **Printer Setup Dialog Box**

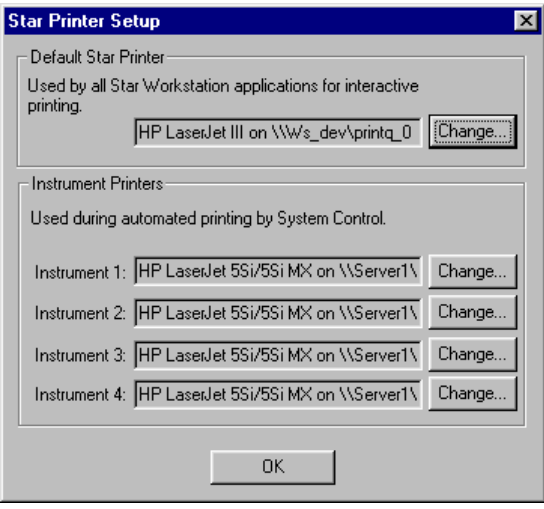

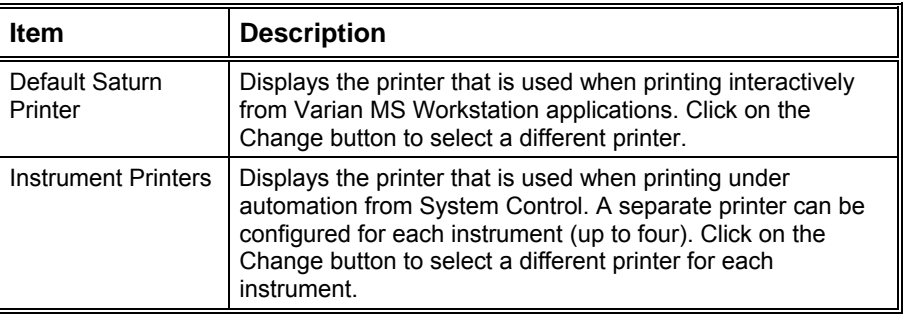

# **Title Dialog Box**

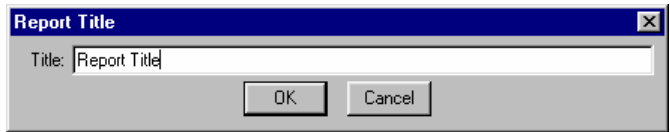

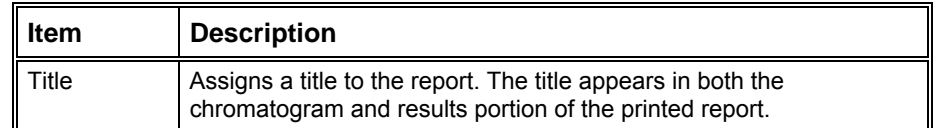

# **Chromatogram Options Dialog Box**

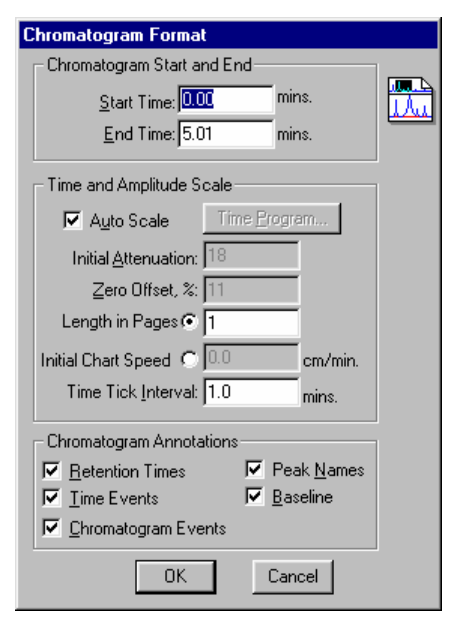

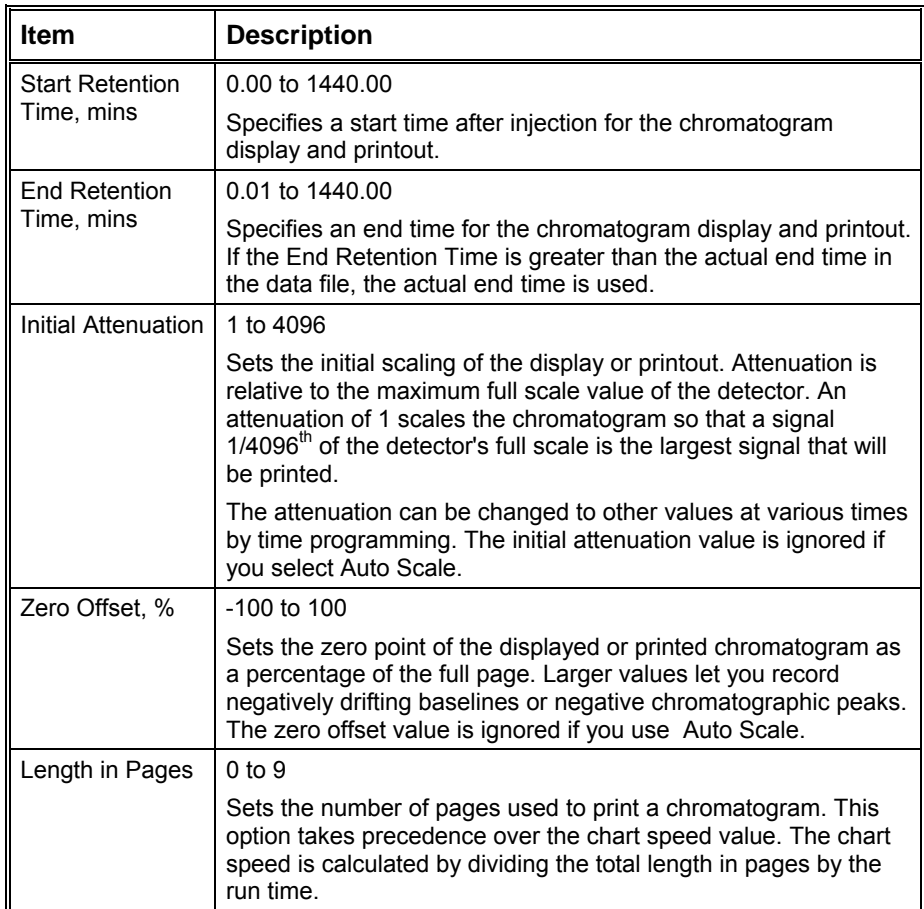

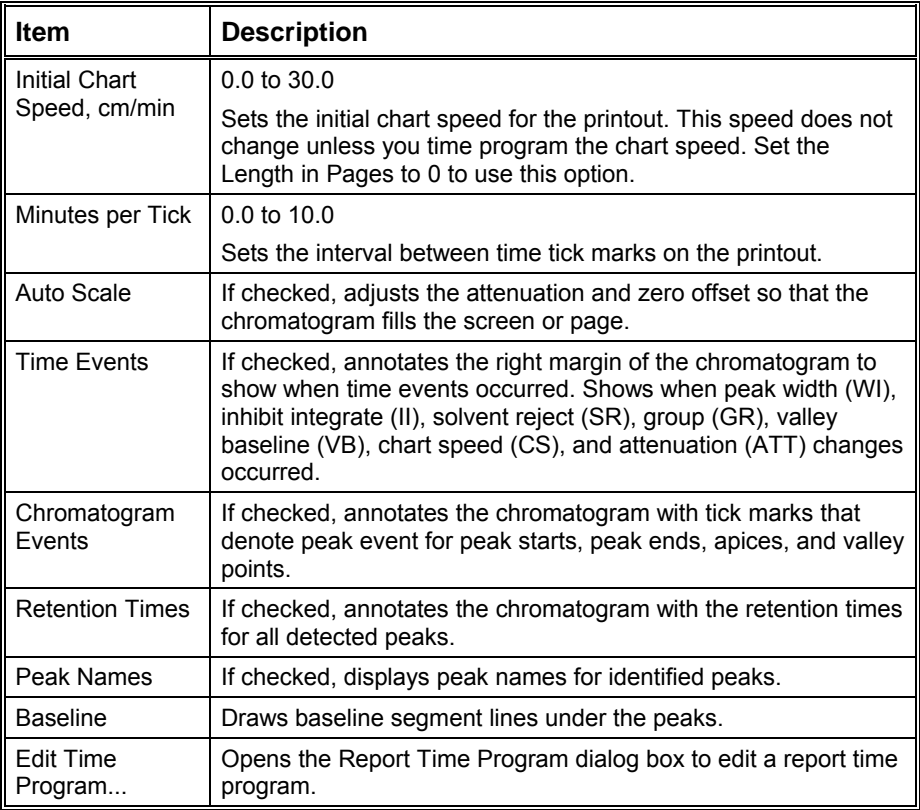

### **Report Time Program Dialog Box**

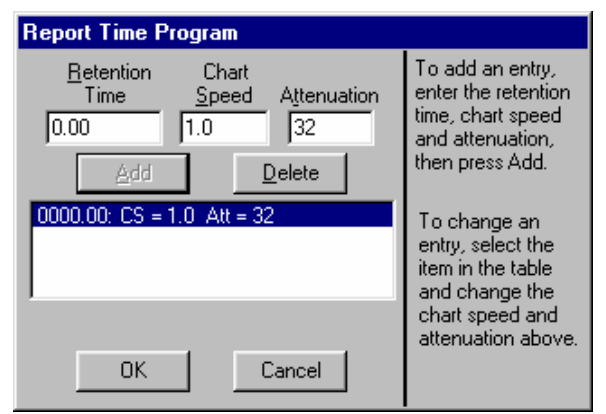

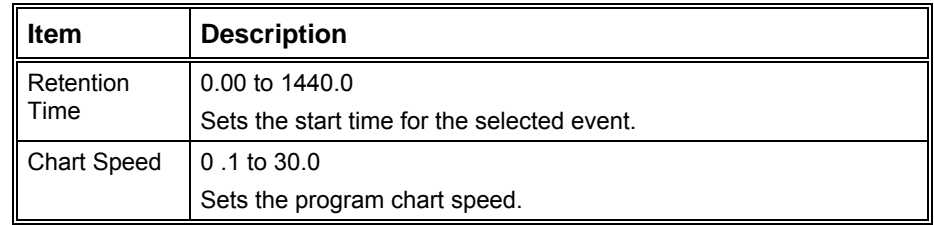

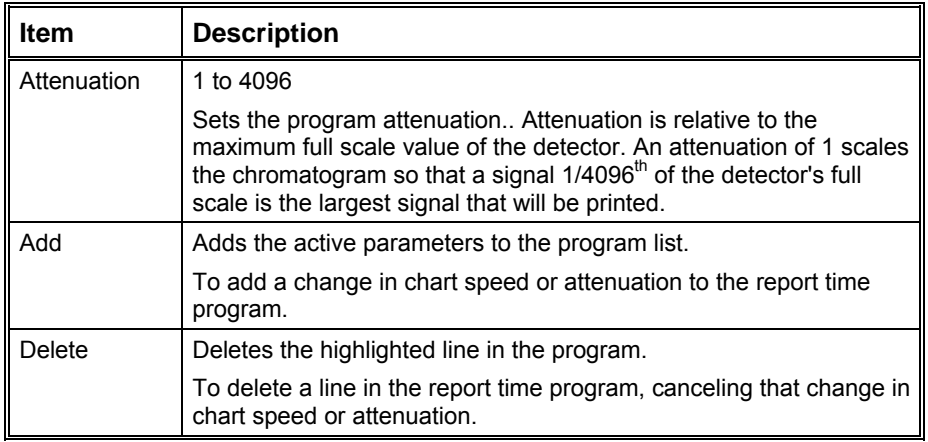

# **Results Options Dialog Box**

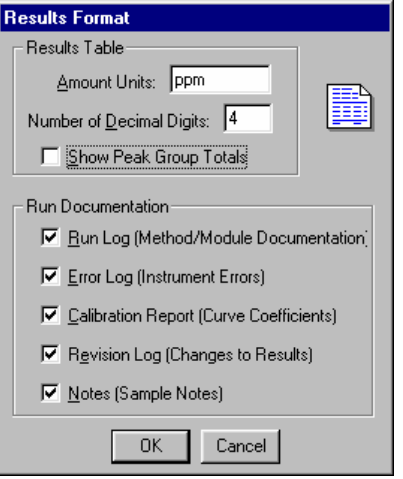

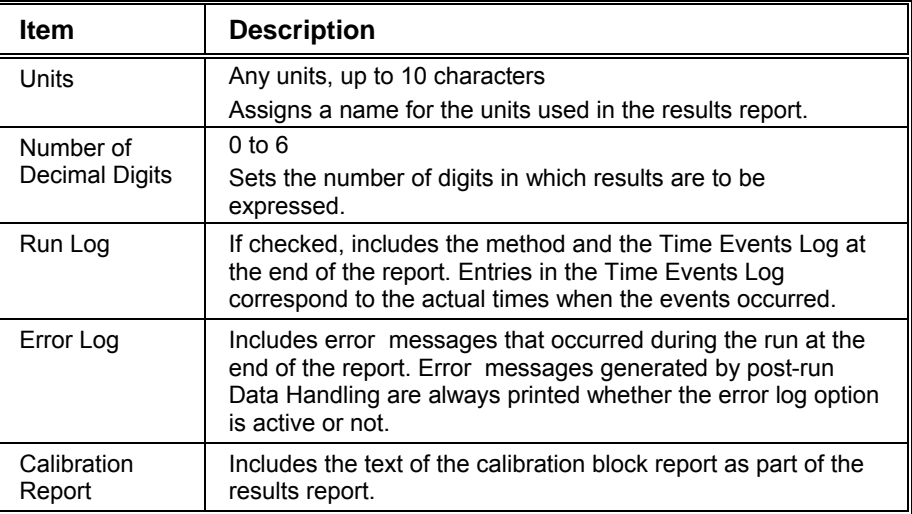

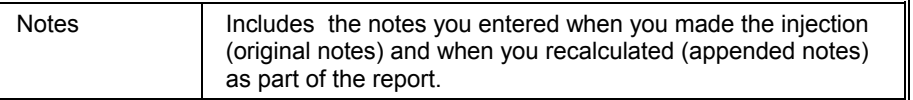

# **Find Dialog Box**

 $\mathbf{r}$ 

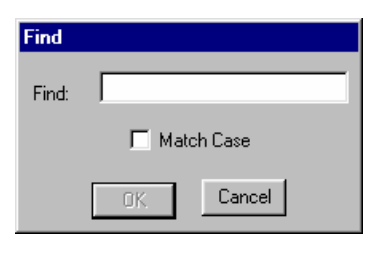

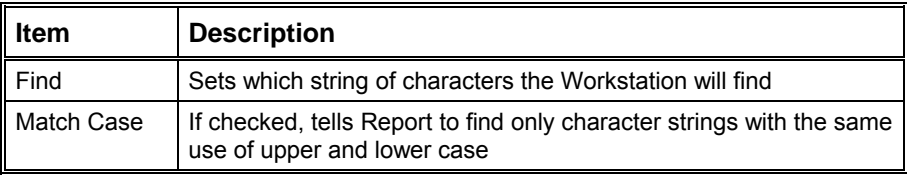

# **Standard GC Reports Format Descriptions**

### **Results Report**

Below is an example of a results report generated from an analysis run. The exact format of your results reports may vary depending on the following parameters:

- Options set in the Results Format portion of the Method
- The type of run being performed (blank baseline, calibration, analysis, or verification)
- The peak measurement type (area, height or square root of height)
- The calculation type (percent, normalized percent, internal standard or external standard)
- The presence of an RRT peak, designated in the peak table (which determines whether relative retention time is shown)

The format of the ASCII text file generated when ASCII file conversion is performed is identical to the format in the printed report.

Following this example is a legend of the fields that appear in the report.

Title : Title Run File : Data File name Method File : Method File name Sample ID : Sample name Injection Date: Date/Time Calculation Date: Date/Time Operator : Operator Name Detector Type: Detector Type/Range Workstation: Volume Label Bus Address : module bus address Instrument : Instrument Name Sample Rate : Sample Rate (Hz) Channel : Channel ID/Name Run Time : Run Time (min) \*\*\*\*\*\*\*\*\*\*\* Star Chromatography Software \*\*\*\*\*\*\*\*\*\*\*\*\*\*\*\*\*\*\*\*\*\*\*\*\*\*\*\*\*\*\*\*\*\*\*\*\*\*\*\*\*\*\*\*\*\*\*\*\*\*\*\*\*\*\*\*\* Run Mode : Run Mode Peak Measurement: Measurement Type Calculation Type: Calculation Type Standard Ret. Time Rel. Width Peak Peak Result Peak Time Offset Area Ret. Sep. 1/2 Status No. Name (units) Name (min) (min) (counts) Time Code (sec) Group Codes --- ------------ ---------- ------------ ------- ------- -------- ------- ---- ----- ----- ---- -- 1 2-Octanone INT STD 2-Octanone 5.677 0.004 4270 1.000 BB 1.5 1 SR 2 1-Octanol 7.5438 2-Octanone 6.996 0.022 749 1.232 BB 3.3 1 3 n-Decane 30.1366 2-Octanone 7.514 0.002 1511 1.324 BB 1.6 1 C 4 2,6-dimetphe INT STD 2,6-dimetphe 8.479 0.001 2414 1.494 BB 1.7 2 S 5 n-Dodecane 16.8705 2,6-dimetphe 8.998 -0.005 4608 1.585 BB 1.8 2 C 6 2,4-dimetani 16.8549 2,6-dimetphe 9.325 -0.004 3545 1.643 BB 1.8 2 C 7 n-Tridecane 16.8653 2,6-dimetphe 10.856 -0.006 3569 1.912 BB 1.9 2 C --- ------------ ========== ------------ ------- ======= ======== ------- ---- ----- ----- ---- -- Group 1 37.6804 0.028 6530 Group 2 50.5907 -0.014 14136 ------------ ========== ======= ======== Totals: 88.2711 0.014 20666 Status Codes: R - Reference peak \* - No result could be calculated; check calibration curve M - Missing peak C - Out of calibration range S - Internal Standard peak U - User-defined peak endpoint(s) Total Unidentified Counts : 0 counts Detected Peaks: 7 Rejected Peaks: 0 Identified Peaks: 9 Standard Peak Amounts: 2-Octanone Amount = 12 2,6-dimetphe Amount = 12 Multiplier: 1 Divisor: 1 Baseline Offset: -20 microVolts Noise (used): 1 microVolts - monitored before this run Manual injection Run Log:

[Module Run Logs] Time Events: [Data Handling Time Events] Error Log: [Module Error Logs] Calibration Report: [Calibration Report Text] Revision Log: [Revision Log] Original Notes: [Original Note Text] Appended Notes: [Recalc Note Text] \*\*\*\*\*\*\*\*\*\*\*\*\*\*\*\*\*\*\*\*\*\*\*\*\*\*\*\*\*\*\*\*\*\*\*\*\*\*\*\*\*\*\*\*\*\*\*\*\*\*\*\*\*\*\*\*\*\*\*\*\*\*\*\*\*\*\*\*\*\*\*\*\*\*\*\*\*\*\*

**Item Description**  Title Set in the Print Options portion of the Report section of the Method. Run File The file name of the Data File containing the results. Method File  $\parallel$  The file name of the Method used to generate the current results. This may differ from the Method used when the data was first generated. Sample ID Set in the SampleList when the injection was performed. Injection Date  $\Box$  The date and time of the injection Calculation Date The data and time of the most recent calculation.

| Calculation<br>Date | The data and time of the most recent calculation.                                                                                                    |
|---------------------|----------------------------------------------------------------------------------------------------|
| Operator            | Set in the System Control Instrument Parameters dialog box.<br>This is the name of the operator at the time of the injection.                                                                                                    |
| Detector Type       | The type of the detector used to collect the data (for example,<br>9050, 9065, or ADC Board).                                                                                                    |
| Workstation         | The name of the Workstation on which the data was collected.<br>The Workstation name is the volume label of the hard disk on<br>which System Control is running at the time of the injection.                                                                                                    |
| <b>Bus Address</b>  | The bus address of the detector used to collect the data.                                                                                                    |
| Instrument          | Set in the System Control Instrument Parameters dialog box.<br>This is the name of the instrument at the time of the injection.                                                                                                    |
| Sample Rate         | The rate (frequency) of the data stored in the Data File.                                                                                                    |
| Channel             | The channel ID corresponding to the data for which results are<br>shown.                                                                                                    |
| Run Time            | The length of the run in minutes. Set in the instrument control<br>Method section corresponding to the detector that collected<br>the data.                                                                                                    |
| Run Mode            | Set in the SampleList or SampleLog (in System Control) or<br>Reintegration List (in Interactive Graphics). Either Blank<br>Baseline, Analysis, Calibration or Verification. If blank baseline<br>subtraction has occurred (set in the Integration Parameters<br>window in the Data Handling Method section), it is indicated<br>on this line. |
| Peak                | Set in the Integration Parameters window in the Data Handling                                                                                                    |

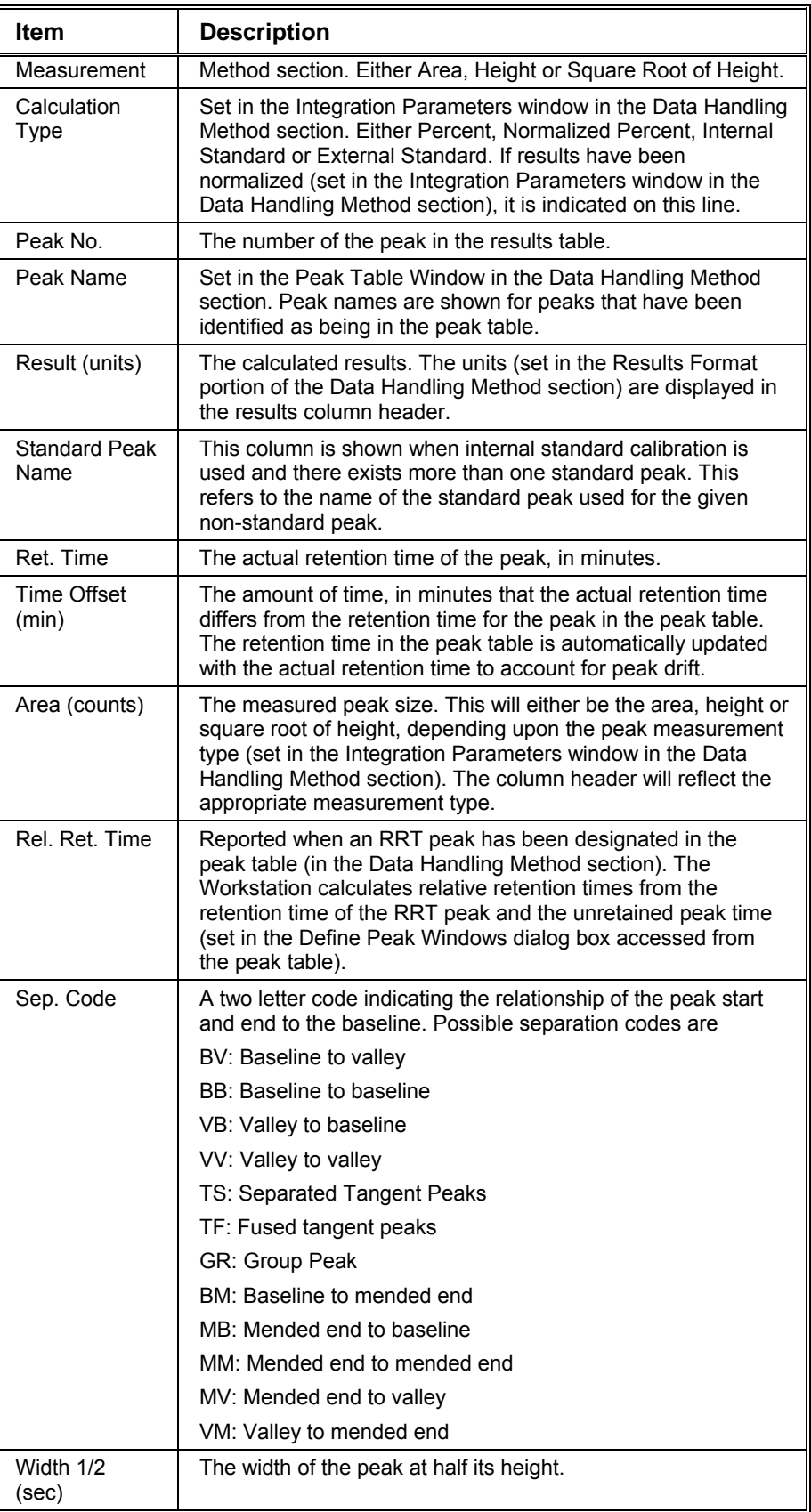

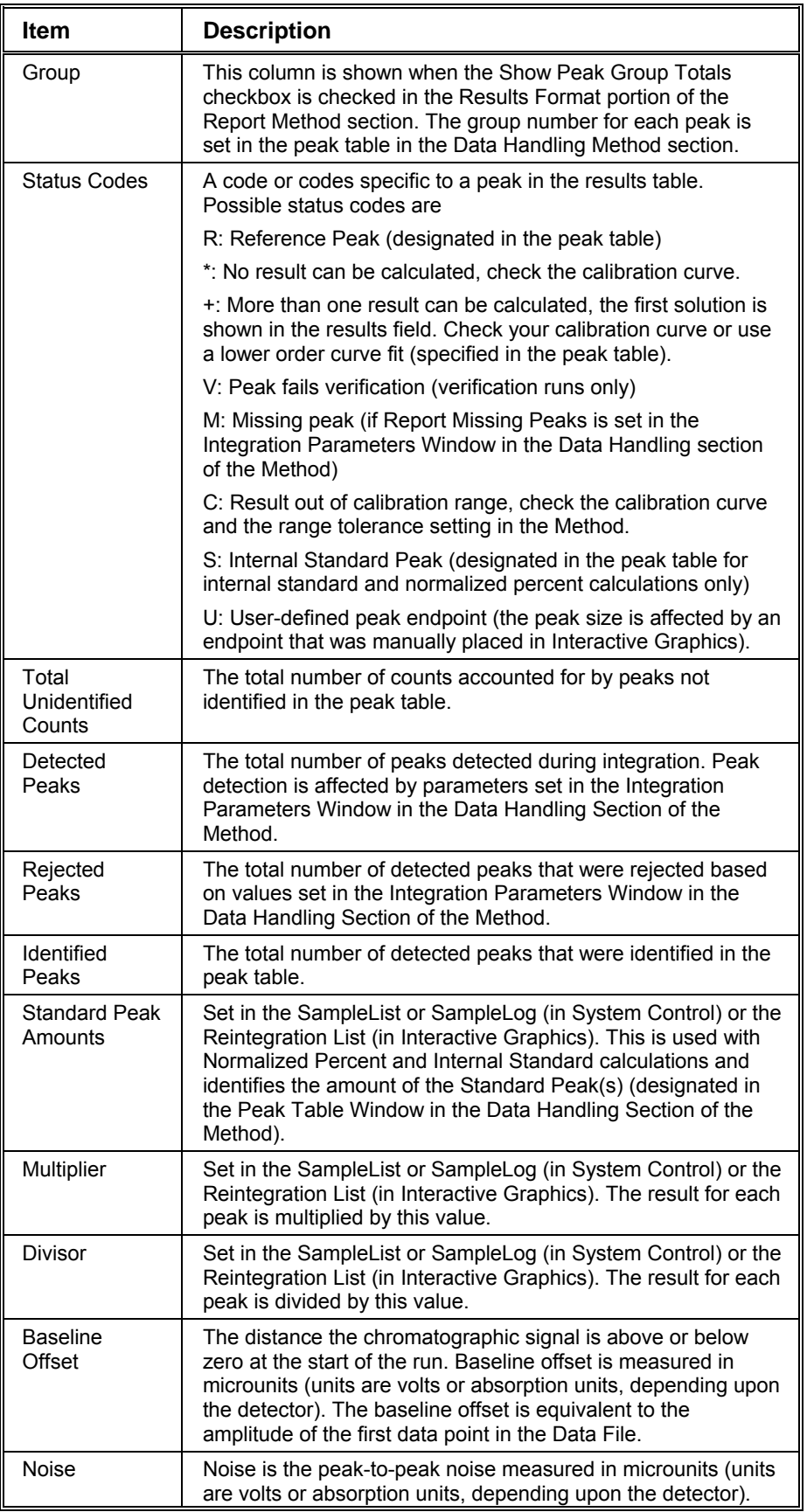

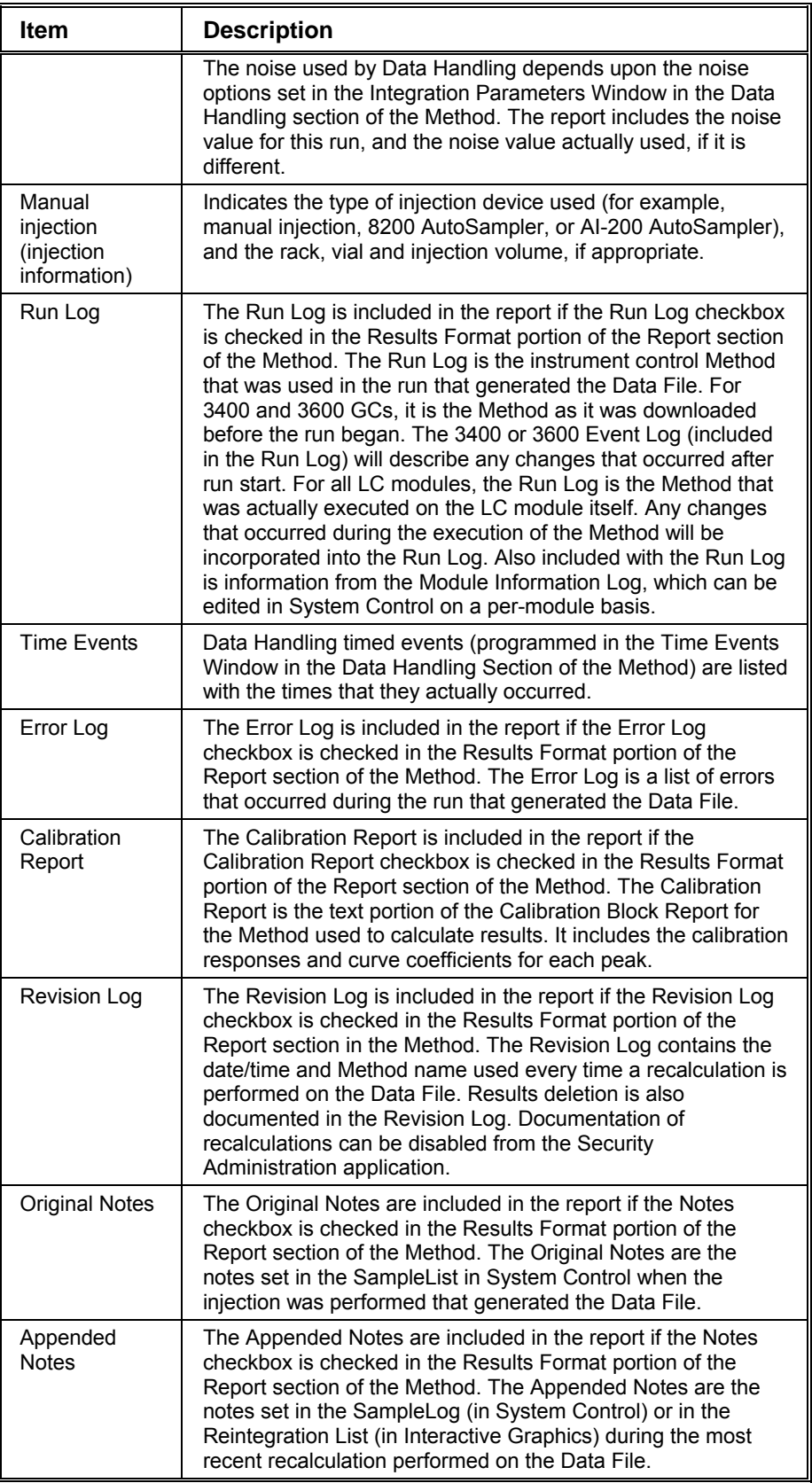

### **Verification Report**

Below is an example of a results report generated from a verification run. The exact format of your verification reports may vary depending on the following parameters:

Options set in the Results Format portion of the Method

- The type of run being performed (blank baseline, calibration, analysis, or verification)
- The peak measurement type (area, height or square root of height)

Verification Report

- The calculation type (percent, normalized percent, internal standard or external standard)
- The presence of an RRT peak, designated in the peak table (which determines whether relative retention time is shown)

The format of the ASCII text file generated when ASCII file conversion is performed is identical to the format in the printed report.

Following this example is a legend of the fields that appear in the report. Only those fields that differ from the Analysis Report are listed. See the Results Report Format Description for a listing of the additional fields.

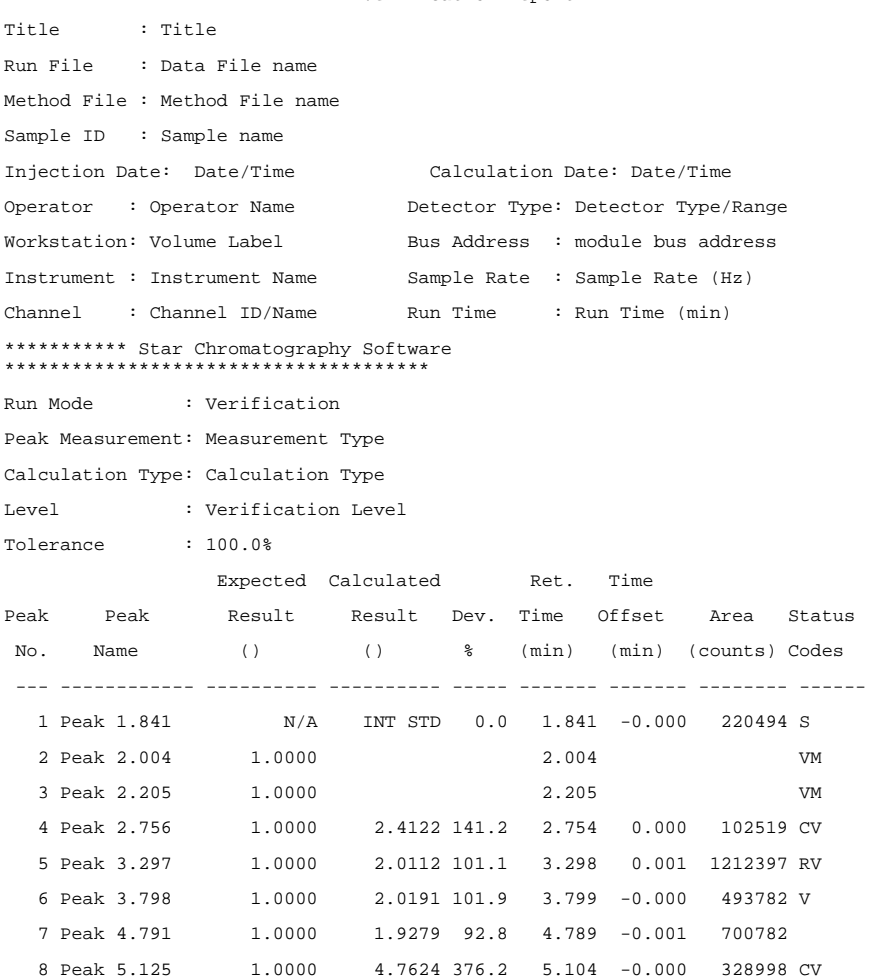

9 Peak 5.580 1.0000 1.4435 44.3 5.586 -0.001 297265 Totals: 14.5762  $-0.002$  3356238 Status Codes: R - Reference peak V - Out of verification tolerance M - Missing peak C - Out of calibration range S - Internal Standard peak Total Unidentified Counts : 0 counts Detected Peaks: 7 Rejected Peaks: 0 Identified Peaks: 9 Standard Peak Amount:  $2$ -Octanone Amount = 12 Multiplier: 1 Divisor: 1 Baseline Offset: -20 microVolts Noise (used): 1 microVolts - monitored before this run Manual injection 

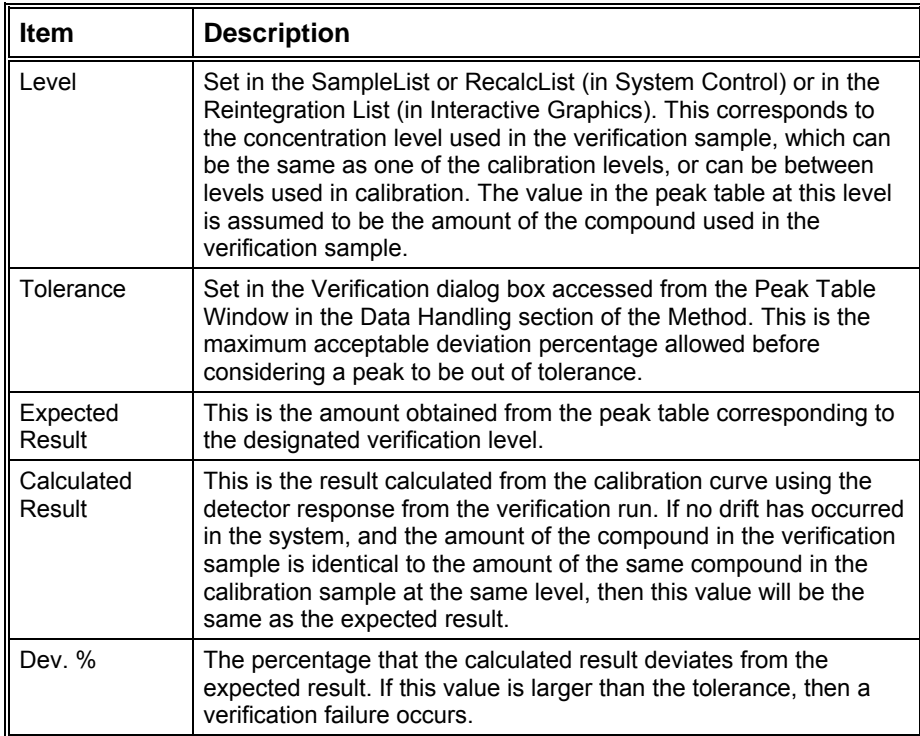

# **Standard GC Reports Toolbar**

## **Main Toolbar**

 $\begin{picture}(120,10) \put(0,0){\line(1,0){10}} \put(15,0){\line(1,0){10}} \put(15,0){\line(1,0){10}} \put(15,0){\line(1,0){10}} \put(15,0){\line(1,0){10}} \put(15,0){\line(1,0){10}} \put(15,0){\line(1,0){10}} \put(15,0){\line(1,0){10}} \put(15,0){\line(1,0){10}} \put(15,0){\line(1,0){10}} \put(15,0){\line(1,0){10}} \put(15,0){\line($ Channel:  $\boxed{B = FID}$ ⅎ

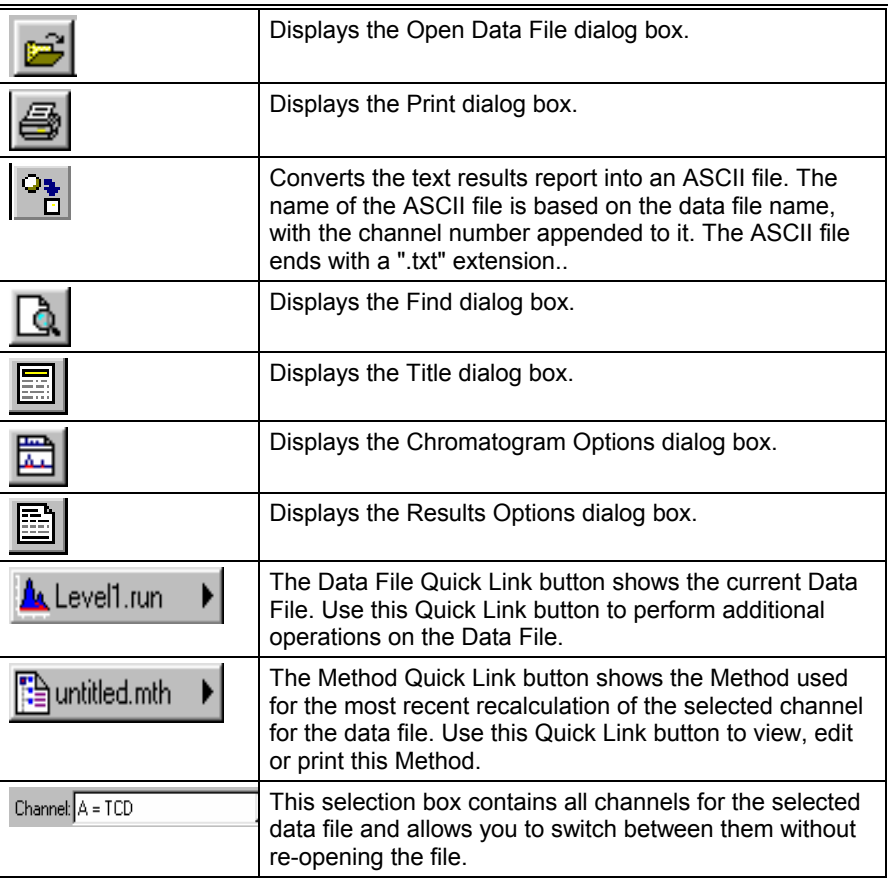

# **Glossary**

#### *Accurate Mass*

Experimentally determined *mass* used to determine a unique elemental formula. For *ions* less than 200 u, a measurement with accuracy of 5 ppm is sufficient to determine the elemental composition.

#### *Adduct Ion*

*Ion* formed by the interaction of an ion with one or more atoms or molecules to form an ion containing all the constituent atoms of the precursor ion as well as the additional atoms from the associated atoms or molecules. The following are examples of adducts:  $[M + NH_4]^+ [M + Na]^+ [M + Cl]^+$ 

#### *Adiabatic Ionization*

Process in which an electron is either removed from, or added to an atom or a *molecule*, and produces an *ion* in its lowest energy state.

#### *Analog Ion*

Structurally similar *ions*, Ions that have similar chemical valence such as the acetyl *cation* CH<sub>3</sub>-CO<sup>+</sup> and the thioacetyl *cation* CH<sub>3</sub>-CS<sup>+</sup>.

#### *Anion*

Atomic or molecular species with a net negative electric charge. Similar term: *negative ion*.

#### *Anti-Aromatic Ion*

*Ions* containing 4n π-electrons are anti-aromatic *ion*. See *Aromatic Ion*

#### *Aromatic Ion*

Cyclically conjugated *ion* with a stability (due to delocalization) significantly greater than that of a hypothetical localized structure (e.g., Kekulé structure). Aromatic *ions* obey the Hückel rule when the number of its pi electrons equals (4n + 2) (where n is zero or any positive integer generally limited to n = 0-5). *Ions* containing 4n pi electrons are anti-aromatic. Examples of aromatic *ions* are the cyclopropenyl *cation* and the cyclopentadienylanion whereas the cyclopentadienyl *cation* is anti-aromatic.

#### *Associative Ionization*

Two excited gaseous atoms or *molecules* interact and the sum of their energies is sufficient to produce a single additive *ionic* product. Ionization process in which two atoms or molecules (one or both in an excited state) react to form a single positive ion and an electron.

#### *Association Reaction*

Reaction of a (slow moving) *ion* with a *neutral* species to form a single ionized species. Reaction of an ion with a neutral species in which the reactants combine to form a single ion.

#### *Atom*

A unit of matter, the smallest unit of an element, having all the characteristics of that element and consisting of a dense, central, positively charged nucleus surrounded by electrons.

#### *Atmospheric Pressure Chemical Ionization (APCI)*

Chemical ionization that takes place using a nebulized liquid and atmospheric pressure corona discharge. See *chemical ionization*.

#### *Atomic Mass Unit*

The symbol, amu, based on the *mass* of <sup>16</sup>O is no longer recommended. This unit is slightly smaller than the *unified atomic mass unit* (u), adopted by the IUPAC in 1961 which is based on 1/12<sup>th</sup> the *mass* of the most abundant naturally occurring stable isotope of carbon.

#### *Atomic Number*

Number of protons in an atom of an element.

#### *Atmospheric Pressure Ionization (API)*

Ionization process in which ions are formed in the gas phase at atmospheric pressure These techniques often couple LC to MS. API ionization techniques include *electrospray* (ESI), *pneumatically assisted electrospray,* and *atmospheric pressure chemical ionization* (APCI).

#### *Automatic Gain Control*

Algorithm that uses the *ion* count from a pre-*scan* at a fixed *ion* time, with a target Total Ion Current, to calculate the *ion* time needed to fill the *ion trap* with the target number of *ions* during the analytical *scan*.

#### *Automatic Method Development Scan Type AMD*

MS Workstation software algorithm that finds the optimum *CID* voltage for a single precursor *ion* in a MS/MS experiment.

#### *Autosampler*

Device used to inject samples from vials into the chromatographic system, usually controlled by a computer program.

#### *Average Mass*

Average *mass* of an atom or *molecule* determined from the atomic weights on the periodic table, which is the weighted natural average *isotopic mass* abundance. Also known as Atomic Mass or Molecular Mass.

#### *Baseline*

Level of lowest intensity in a plot of signal to *m/z* value. A real baseline is never perfectly smooth.

#### *Base peak*

Most intense peak in the *mass spectrum*. The height of the peak is usually expressed as an arbitrary height of 100% and everything else is measured relative to this. This term can be used with the spectra of pure substances or mixtures.

#### *Capillary*

Long slender tube with a very small internal diameter. Interface between the atmosphere and the first vacuum region.

#### *Cation*

Atomic or molecular species with a net positive electric charge. Similar term*: positive ion*.

#### *Cationized Molecule*

*Ion* formed by a *cation* binding to a *neutral molecule* (M). Examples are the [M + Na]<sup>+</sup> and [M + K]<sup>+</sup> *ions* commonly observed in ESI-MS. Avoid the terms 'quasi-molecular *ion*' or 'pseudo-molecular *ion*'.

#### *Centroid Data Acquisition*

The *detector* sends an analog signal to an analog to digital converter in the data system. The software creates the center of gravity of the digitized *ion* signal, the centroid. The software creates the "stick" spectrum from these signals.

#### *Charge Exchange (Charge Transfer) Ionization*

*Ion*/*atom* or *ion*/*molecule* reaction in which the charge on the *ion* transfers to the *neutral* species and neither dissociates.

#### *Charge Exchange Reaction*

See similar term *charge transfer reaction*.  $R^+$  +  $X \rightarrow M^+$  + R

#### *Charge Inversion Reaction*

Reaction of an ion with a neutral species in which the charge on the product ion is reversed in sign with respect to the reactant ion  $M^+ + X \rightarrow M + X^{2+}$ 

#### *Charge Number (z)*

Total charge on an ion, regardless of sign, divided by the magnitude of the electron charge *e*.  $z = q / e$ See *mass/charge ratio (m/z)*

#### *Charge Permutation Reaction*

Reaction of an ion with a neutral species with a resulting change in the magnitude or sign of the charge on the reactant ion

#### *Charge Stripping Reaction*

Reaction of a positive ion with a neutral species in which the positive charge on the product ion is greater than that on the reactant ion*.*

#### *Charge Transfer Reaction*

Reaction of an ion with a neutral species in which some or all of the charge of the reactant ion is transferred to the neutral species

Some of the possible reactions of *ions* M<sup>2+</sup>, M<sup>+</sup> and M with a *neutral* species X that fit this definition are:

 $M^{2+}$  + X  $\rightarrow$  M<sup>+</sup> + X<sup>+</sup> (Partial charge transfer)

 $M^+ + X \rightarrow M^{2+} + X + e$  (Charge stripping)

 $M + X \rightarrow M + X + 2e$  (Charge stripping & charge inversion)

These are all *ion*/*neutral* species reactions and charge permutation reactions.

#### *Charge-Induced Fragmentation*

Fragmentation that originates from the charge and/or the *odd electron*. This term is opposite to the term *charge-remote fragmentation*.

#### *Charge-Mediated Fragmentation*

Similar to *charge-induced fragmentation*.

#### *Charge-Remote Fragmentation*

Fragmentation of an *even-electron ion* in which the bond that is cleaved is remote from the apparent charge site. This fragmentation often occurs in a high-energy *collision-induced dissociation* process. The opposite of *chargeinducted fragmentation*.

#### *Chemical Ionization*

Formation of a new ion in the gas phase by the reaction of a neutral species with an ion. The process may involve transfer of an electron, a proton or other charged species between the reactants. Note 1: When a positive ion results from chemical ionization, the term may be used without qualification. When a negative ion results the term negative ion chemical ionization should be used. Note 2: this term is not synonymous with *chemi-ionization*. GB, OB.

#### *Chemi-ionization*

Reaction of an atom or molecule with an internally excited atom or molecule to form an ion. Note: this term is not synonymous with *chemical ionization*.

#### *CID Excitation Voltage*

Voltage applied to increase collisions between *ions* and *neutral* species and cause subsequent fragmentation. CID is *collision-induced dissociation*.

#### *Classical Ion*

Term derived from the classical theory of structural chemistry in which carbon can at most bind to four other atoms (tetra co-ordination). See *Non-Classical Ion*

#### *Cluster Ion*

Ion formed by a multi-component atomic or molecular assembly of one or more ions with atoms, ions or molecules, such as  $[(H_20)_nH]^+$ , [(NaCl)<sub>n</sub>Na]<sup>+</sup> and [(H<sub>3</sub>PO<sub>3</sub>)<sub>n</sub>HPO<sub>3</sub>].

#### *Collision Gas*

Inert gas used for collisional excitation and ion/molecule reactions, for example, collision-induced dissociation. The synonym 'target gas' is not recommended. If the purpose of using *ion*/*neutral* species is the relaxation of the internal and/or translational energy of the ion, use the term buffer gas.

#### *Collisional Excitation*

*Ion*/*neutral* species process in which there is an increase in the internal energy of the reactant *ion* at the expense of the translational energy of either (or both) of the reactant species.

#### *Collision-induced dissociation (CID)*

Description of *ion* fragmentation in an MS/MS experiment. The precursor *ion* collides with *neutral molecules* and the translational energy of the precursor *ion* converts to internal energy and it dissociates.

In MS/MS experiments, CID occurs when the *ion* beam passes through a collision cell in which a *neutral* collision gas (helium, argon, and nitrogen) is introduced.

#### *Collision Quadrupole*

Transmission quadrupole to which an oscillating radio frequency potential is applied to focus a beam of ions through a collision gas with no *m/z*  separation. Note: a collision quadrupole is often indicated by a lower case q.

#### *Common Neutral Loss Analysis*

All *ions* formed by the primary ionization, go one *m/z* value at a time into the collision cell. The *m/z* value of the second analyzer is offset by a fixed *m/z* from that of the first. This results in the detection of analytes with a common *neutral* loss.

#### *Consecutive Reaction Monitoring (CRM)*

MSn experiment with three or more stages of m/z separation and in which a particular multi-step reaction path is monitored

#### *Constant Neutral Loss Scan*

A scan procedure for a tandem mass spectrometer designed to produce a constant neutral loss spectrum of different precursor ions by detection of the corresponding product ions produced by metastable ion fragmentation or collision-induced dissociation. Synonymous terms are *constant neutral mass loss scan* and *fixed neutral fragment scan*.

#### *Constant Neutral Mass Gain Scan*

Scan procedure for a tandem mass spectrometer designed to produce a *constant neutral mass gain spectrum* of different precursor ions by detection of the corresponding product ions of ion/molecule reactions with a gas in a collision cell see *Constant Neutral Mass Gain Spectrum (CNMG).*

#### *Constant Neutral Mass Gain Spectrum (CNMG)*

Spectrum formed of all product ions produced by gain of a pre-selected neutral mass following ion/molecule reactions with the gas in a collision cell, obtained using a *constant neutral mass gain scan*.

#### *Constant Neutral Loss Spectrum (CNML)*

Spectrum of all precursor ions that have undergone an operator-selected *m/z*  decrement, obtained using a *constant neutral loss scan*. See *constant neutral mass loss spectrum* and *fixed neutral mass loss spectrum*

#### *Conversion Dynode*

Surface that is held at high potential so that ions striking the surface produce electrons that are subsequently detected. When *ions* hit the *dynode* secondary electrons are produced and are subsequently recorded by the *detector*. See *dynode*.

#### *Dalton*

Non-SI unit of *mass* (symbol Da) equal to the unified atomic *mass* unit: 1.66053886 x 10 $^{27}$  kg.

#### *Damping Gas*

Helium gas (99.999% pure) used in an *ion trap* to focus *ions* near the center of the trap, where the trapping fields are the closest to the ideal and the least distorted. Helium collisions with the injection *ions* dampen their oscillat*ions* until they stabilize.

#### *Daughter Ion*

Obsolete term, see *Product Ion*.

#### *Daughter Ion Scan*

Obsolete term, see *Product Ion Scan*.

#### *Daughter Ion Spectrum*

Obsolete term, see *Product Ion Spectrum*.

#### *Desolvation*

Process in LC/MS that removes solvent and gives rise to ionized species in the gas phase.

#### *Detection Limit*

Smallest concentration or amount of sample that gives a signal distinguishable from background noise. One must specify the experimental conditions used and determine an acceptable value for the signal-to-noise ratio. Some sources recommend a minimum signal-to-noise ratio of 2:1.

#### *Detection of Ions*

Observation of electrical signal due to an ionic species by a *detector* under conditions that minimize ambiguities from interferences.

#### *Detector*

Device consisting of an electrically biased *electron multiplier* that detects the *ion* current from the analyzer, amplifies it, and transmits it to the data system.

#### *Detector Gain*

Ratio of the *detector* output current to the input *ion* current.

#### *Diagnostic Ion*

Product *ion* whose formation reveals structural or compositional information of its precursor. For instance, the phenyl *cation* in an *electron ionization mass spectrum* is a diagnostic *ion* for benzene and derivatives.

#### *Dimeric Ion*

*Ion* formed by the ionization of a dimer (a molecular entity  $M<sub>2</sub>$  formed by combining two identical molecular entities M), or by the association of an *ion* with its *neutral* counterpart such as  $[M_2]^+$  or  $[M-H-M]^+$ .

#### *Direct Infusion*

Sample introduction technique. Sample in solution enters the source in a continuous stream.

#### *Dissociative Ionization*

Ionization process in which a gaseous *molecule* decomposes to form products, one of which is an *ion*.

#### *Drying Gas*

Gas used in atmospheric pressure ionization to help evaporate solvent (*desolvation*) so charged *ions* can emerge from droplets and then enter the sampling cone.

#### *Dynamic Range*

Measure of the detection range of a *detector*. The ratio of the largest to smallest detectable signal.

#### *Dynode*

Electrode in an *electron multiplier* that provides a secondary cascade emission of electrons to amplify the current in a *detector*.

#### *Elastic Collision*

Collision resulting in *elastic scattering.*

#### *Elastic Scattering*

An *ion*/*neutral* species interaction in which the direction of motion is changed but there is no change in the total translational energy of the collision partners.

#### *Electron Affinity*

Minimum energy required for the process  $M^* \rightarrow M + e$  where  $M^*$  and M are in are in their ground rotational, vibrational, and electronic states and the electron has zero potential and kinetic energy.

#### *Electron Ionization (EI)*

Classical method of *ion* generation in mass spectrometry. Ionization of an atom or molecule by electrons that are typically accelerated between 50 and 150 eV to remove one or more electrons from the molecule. . Usually 70 eV electrons are used to produce positive *ions*. The term 'electron impact' is not recommended. Most useful for compounds below the molecular weight of 400 *Daltons*.

#### *Electron Multiplier*

One of the most common means of detecting ions. It is a series of *dynodes* kept at increasing potentials. When ions strike the *dynode*, surface electrons are emitted. These secondary electrons are attracted to the next *dynode* and so on creating a cascade of electrons. Typically, the amplification is one million.

#### *Electron Volt*

The energy acquired by a particle containing one unit of charge through a potential difference of one volt. An electron volt is equal to 1.602 176 53(14)  $x$  10<sup>-19</sup> J. Non-SI unit of energy (eV).

#### *Electrospray Ionization (ESI)*

Technique that produces gas phase *ions* from *molecules* in solution using highly charge fine droplets. The solution must provide some electrical conductivity. Usual sources include acids and buffers. The solution is sprayed from a narrow bore *capillary* at atmospheric pressure in the presence of a high electric field. The electric field and *drying gas* reduce the size of the charged droplets. When pneumatic assistance is added to create the stable spray, the term pneumatically assisted electrospray ionization is also used. (The term '*ion spray*' is not recommended).

The use of the word "ionization" in "electrospray ionization" is criticized because in one theory the *ions* are preformed in solution before the electrospray process and the source therefore transfers the *ions* from the solution phase to the gas phase

#### *Enhanced Charge Capacity™ (ECC)*

Varian modification of the electrical multipole component of the trapping field that significantly increases the number of *ions* that can be trapped.

#### *Even-Electron Ion*

*Ion* without unpaired electrons in its ground state, such as CH<sub>3</sub><sup>+</sup>. Often these non-radical *ions* do not fragment as much as radical *ions*.

#### *Exact Mass*

*Mass* of an *ion* or *molecule* containing a single *isotope* of each atom, most frequently the lightest isotope of each element is used. *Mass spectrometry* uses this term because the technique separates *molecules* of different isotopic composition.

#### *Extracted Ion Chromatogram*

Chromatogram created by plotting the intensity of the signal observed at a chosen *m/z* value or series of values in a series of mass spectra recorded as a function of retention time. See *reconstructed ion chromatogram*

#### *Faraday Cup*

Metal cup that catches secondary particles and measures *ion* current. After *ions* hit the metal, they are neutralized. This produces a small electrical current, which can be amplified. While not very sensitive, they are highly regarded for their accuracy, simple design, and robustness.

#### *Flow Injection*

Sample introduction method in which the sample is injected into a liquid that is continuously flowing into the mass spectrometer without the use of a column.

#### *Flow Injection Analysis (FIA)*

Analysis of data acquired from a sample introduced by flow injection.

#### *Focus Lens*

Device that directs *ions* from one part of the mass spectrometer to another.

#### *Foreline Pump*

Pumps that evacuate the vacuum chambers of the mass spectrometer and back the turbo molecular pumps. Varian uses a *rotary vane pump* as the foreline pump.

#### *Fragment Ion*

A product ion that results from the dissociation of a *precursor ion*. A fragment *ion,* which is positive or negative, can dissociate further, and become an *even-electron* or *odd-electron ion*.

#### *Fragmentation Pattern*

Set of reactions from the molecular *ion* to fragment *ions*. A *molecule* can only fragment at specific bonds. Therefore, when the reaction conditions are repeated, the same fragment *ions* or pattern is produced.

#### *Full Scan*

Systematic examination from low to high *mass* for *ions* with *mass-to-charge ratios* in the range specified by the operator.

#### *Granddaughter ion*

Obsolete term: see *Nth Generation Product Ion Scan*.

#### *Grandparent ion*

Obsolete term: see *Nth Generation Product Ion Spectrum*.

#### *Heterolysis (Heterolytic Cleavage)*

Fragmentation of a molecule or ion in which both electrons forming the single bond that is broken remain on one of the atoms that were originally bonded. It involves the movement of the charge site to the adjacent atom and the
production of a *radical*. The movement of a pair of electrons is symbolized by a double-barbed arrow.

## *Homolysis (Homolytic Cleavage)*

Fragmentation of an ion or molecule in which the electrons forming the single bond that is broken are shared between the two atoms that were originally bonded. For an odd electron ion, fragmentation results from one of a pair of electrons that form a bond between two atoms moving to form a pair with the odd electron on the atom at the apparent charge site. Fragmentation results in the formation of an even electron ion and a radical. This reaction involves the movement of a single electron and is represented by a single-barbed arrow

#### *Hybrid Mass Spectrometer*

Mass spectrometer that combines *m/z* analyzers of different types to perform tandem mass spectrometry.

#### *Hydrogen/Deuterium Exchange*

Technique for determining the conformational structure of an analyte by exploring the accessibility of the surface with a deuterated reactant. The deuterium-labeling reaction is done either in the gas-phase inside a mass spectrometer or in the solution-phase prior to introducing the sample into a mass spectrometer.

## *Impact Parameter*

Distance of closest approach of two particles if they had continued in their original direction of motion at their original speed.

## *Inelastic Collision*

Collision resulting in *inelastic scattering*. The direction of motion changes and/or the internal energy of the collision partners also changes.

#### *Inelastic Scattering*

*Ion*/*neutral* species interaction in which the direction of motion changes and the total translational and/or internal energy of the collision partners changes.

#### *Interaction Distance*

Farthest distance of approach of two particles at which it is discernable that they will not pass the impact parameter.

#### *Ion*

Atomic or *molecular species* with a net positive or negative electric charge. The corresponding neutral species need not be stable.

#### *Ion Gauge*

The Varian *ion* gauge is based on the Bayard-Alpert gauge tube. Heated filaments ionize residual gas *molecules*. The positive *ions* are collected and the current measures the gas number density, which is a direct measure of pressure.

#### *Ion Guide*

Hexapole region of the mass spectrometer in which an oscillating potential across the six cylindrical rods confines *ions* and a direct current (dc) potential helps transport them. In this region, the *ions* collide with a *neutral* gas to reduce their kinetic energy, which helps to focus and trap the *ions.*

## *Ion Source*

Device that ionizes *molecules*. This definition is for several types of ionization, such as *electron ionization*, and *atmospheric pressure chemical ionization*. The use of the word "ionization" in "*electrospray ionization*" is criticized because in one theory the *ions* are preformed in solution before the *electrospray* process and the source therefore transfers the *ions* from the solution phase to the gas phase.

#### *Ion Spray*

Pneumatically assisted *electrospray ionization*. The use of this term is not recommended. Historically, spray ionization methods did not have a high electric field.

## *Ion Trap (IT)*

*Ions* are confined or trapped in a circular path by the application of radio frequency voltages between a ring electrode and two end-cap electrodes. *Ions* with *m/z* ratios less than a prescribed value are ejected and those of higher *mass* are retained.

#### *Ion/Molecule Reaction*

Description of all reactions that occur between *ions* and *molecules* in the *ion* source of a mass spectrometer.

## *Ion/Neutral Complex*

Transition state between precursor and product *ions* that occurs during the fragmentation process. Considered to be one entity.

## *Ion/Neutral Species Reaction*

During this reaction, another association reaction results in the subsequent or simultaneous liberation of a different *neutral* species as a product.

## *Ionic Dissociation*

Dissociation of an *ion* into another *ion* of lower *mass* and one or more *neutral* species. The addition of a solvent or of energy in the form of heat causes *ions* of a substance to break up into *ions* of lower *mass* and one or more *neutral* species.

## *Ionization*

Process by which electrically *neutral* atoms *molecules* become electrically charged atoms or *molecules* (*ions*) by the removal or addition of negatively charged electrons.

## *Ionization Efficiency*

Ratio of the number of *ions* formed to the number of electrons, *molecules*, or photons consumed in the ion source.

## *Ionization Energy*

Minimum excitation energy of an *atom*, *molecule* or *molecular species* M required to lose an electron in order to produce a *positive ion*.

## *Ionization Method*

Process used in *mass spectrometry* to evaporate and ionize a sample to create a gas phase *ion* that enters the *mass spectrometer*.

## *Ion Source*

Device that ionizes sample *molecules* and, if necessary, frees them from the solid or liquid phase. Once in the gas phase, electric fields direct them into the mass analyzer.

## *Ionizing Collision*

Reaction of an ion with a neutral species in which one or more electrons are removed from either the ion or neutral. Generally, describes collisions of fastmoving *ions* with a *neutral* species in which the latter is ionized with no change in the number of charges carried by the *ion*.

## *Ion-Pair Formation*

Reaction of a molecule to form both *positive ion* and *negative ion* fragments among the products.

## *Isobaric Ions*

Also known as isobars, these are *ions* that have the same *m/z* value but different molecular formulas, such as CO and  $N<sub>2</sub>$ . Both have the nominal *mass* of 28 u but the accurate *mass* of CO is 27.9949 and that of N<sub>2</sub> is 28.0062.

#### *Isomers*

Any two or more substances composed of the same elements in the same proportions that differ in the arrangement of the chemical bonds. Ethanol and dimethyl ether are isomers.

## *Isotope*

Forms of a chemical element whose nuclei have the same number of protons (atomic number) but different number of neutrons (atomic *mass*es). The word isotope, meaning at the same place, comes from the fact that all isotopes of an element are located at the same place on the periodic table. Isotopes of single element possess almost identical chemical properties. An example of isotopes are plutonium-238, plutonium-239, and plutonium-240, and plutonium-241, each acts chemically like plutonium but have 144, 145, and 146 neutrons, respectively.

## *Isotope Cluster*

Group of peaks in a *mass spectrum* that represent *ions* of the same elemental composition but with different isotopic compositions.

## *Isotope Dilution Mass Spectrometry*

A quantitative mass spectrometry technique in which an isotopically enriched compound is used as an internal standard

## *Isotopic Pattern*

Important indication for the elemental composition of an *ion*. Sometimes referred to as isotopic distribution or *isotopic cluster*. For example, natural carbon consists of 98.9%  $^{12}$ C and 1.1%  $^{13}$ C.

#### *Isotopologue Ion*

*Ions* that differs only in isotopic composition of one or more of the constituent atoms. For example CH<sub>4</sub><sup>+</sup> and CH<sub>3</sub>D<sup>+</sup>, or <sup>10</sup>BF<sub>3</sub> and <sup>11</sup>BF<sub>3</sub>. The term isotopologue is a contraction of 'isotopic homologue'.

#### *Isotopomeric Ion*

Isomeric *ion* with the same number of each isotopic atom but differing in their position. The term isotopomeric is a contraction of 'isotopic isomer'.

Isotopomeric *ions* can be either configurational isomers, such as, the radical *cations* of dichloropyridines in which 35Cl and 37Cl exchange position*s* or isotopic stereoisomers, e.g. the radical *cations* of (R)- and (S)-CH<sub>3</sub>CHDOH or  $(Z)$ - and  $(E)$ -CH<sub>3</sub>CH=CHD.

## *Linked Scan*

*Scan* in an instrument with two or more m/z analyzers, in which two or more of the analyzer fields are scanned simultaneously to preserve a predetermined relationship between parameters to produce a *product ion*, *precursor ion* or constant *neutral* loss spectrum.

## *Liquid chromatography-mass spectrometry (LC/MS)*

Technique that combines the separation power of liquid chromatography with the detection capability of mass spectrometry.

## *Low-Energy Collision-Induced Dissociation*

A collision-induced dissociation process in which the precursor *ion* has translational energy less than 1 keV. The process requires multiple collisions and the collisional excitation is cumulative.

## *Low-Energy Collisions*

Collisions that occur in *quadrupoles*, *ion* traps and hybrid instruments are usually less than 1 keV. The *ion* excitation is mainly vibrational. The choice of collision gas for low energy collisions is much more important than for high-energy ones. For low energy collisions, heavier gases are preferred. The greater energy transfer causes more fragmentation.

## *m/z*

Dimensionless quantity formed by dividing the *mass* number of an *ion* in unified atomic mass units by its charge number. The symbol is written in italicized lower case letters with no spaces. In any type of MS instrument, *ions* carrying n charges are detected at 1/n *mass* scale. For example, A *molecule* of *mass* 1000 u with a charge state of 2 is detected at *m/z* 500.

## *M4+*

Precursor *ion* of M5+, a 1st generation product *ion* of M3+, a 2nd generation product *ion* of M2+ and a 3rd generation product *ion* of M1+

## *Mass*

A property of physical objects. It is a measure of the amount of matter in an object. Matter is the substance of which physical objects are composed

## *Mass Accuracy*

Difference between the theoretical *mass* and the observed *mass*. It indicates the resolution of the instrument.

## *Mass Analyzer*

Instrument that separates *ions* emerging from the *ion* source by their massto-charge ratio (*m/z*) and directs them to a *detector*. One of the components of a mass *spectrometer*.

## *Mass Chromatogram*

Plot of the intensity of a single mass-to-charge ratio (*m/z*) value or a range of values against time.

## *Mass Calibration*

Precise adjustment of the *m/z* scale, and the relative intensities of peaks from low to high *mass* to maintain accuracy. Most commonly, this is accomplished using a computer-based data system and a calibration file obtained from a mass spectrum of a compound that produces ions whose *m/z* values are known.

#### *Mass Defect*

The difference between the mass number and the monoisotopic mass of a molecule or atom

This difference may be an issue for assigning molecular weights to large molecules because the NIST library reports molecular weights to the nearest integer mass only. For example, the mass of an isotope of  $C_2Br_6$  is 497.51 and when rounded may be assigned 497 or 498.

#### *Mass Limit*

Highest *m/z* value a mass spectrometer can detect.

## *Mass Number (m)*

Sum of the protons and neutrons in an atom, *molecule*, or *ion* expressed as the nearest integer.

#### *Mass Range*

Difference between the lowest and highest *m/z* value a mass spectrometer can detect or the range used to record a mass spectrum.

#### *Mass Resolution*

Smallest mass difference Δm between two peaks of equal magnitude so that the valley between them is a specified fraction of the peak height

#### *Mass Resolving Power*

In a mass spectrum, the observed mass divided by the difference between two masses that can be separated: m/Δm. The procedure by which Δm was obtained and the mass at which the measurement was made should be reported.

#### *Mass Selective Axial Ejection*

Use of *mass* selective instability to eject *ions* of selected *m/z* values from an *ion trap*.

## *Mass Selective Instability*

A phenomenon observed in a *Paul ion trap* whereby an appropriate combination of oscillating electric fields applied to the body and the end-caps of the trap leads to unstable trajectories for ions within a particular range of *m/z* values and thus to their loss from the trap.

## *Mass Spectral Library*

Collection of mass spectra of different compounds usually represented as arrays of signal intensity vs. the *m/z* value rounded off to the integral mass number. In some cases the library may consist of *monoisotopic mass spectra*

#### *Mass Spectrometer*

Instrument that brings a focused beam of *ions* to a fixed collector. A typical mass spectrometer has three parts: an *ion* source, a mass analyzer, and a *detector*.

## *Mass Spectrometry*

Branch of science that studies matter based on the *mass* of *molecules* and on the *mass* of *molecule* pieces.

#### *Mass Spectrometry/Mass Spectrometry*

Abbreviated MS/MS. Coupling of two stages of *mass* analysis. The first mass analyzer selects an *ion* of one *m/z* value for formation/fragmentation. The second mass analyzer produces the *mass spectrum* of the fragments. It is a very useful technique for identifying compounds in complex mixtures and determining the structures of unknown substances.

#### *Mass Spectrometry/Mass Spectrometry Analysis*

There are three ways to do MS/MS: *product ion analysis precursor ion analysis common neutral loss analysis.* 

## *Mass Spectrum*

Plot of the relative abundances of ions as a function of their *m/z* values. The output of a mass spectrometer.

## *Mass-to-charge Ratio (m/z)*

*Daltons*/exact integer multiple of elementary charges on an *ion*.  $m =$  unified atomic *mass* (1/12 of the *mass* of an atom of nuclide  $^{12}C$ )  $z =$ charge number

## *Mathieu Stability Diagram*

Graphical representation of direct current (dc) and alternating current (ac) voltage values, which when applied to an *ion* trap, maintain an *ion* of given *m/z* value range in a stable trajectory inside the trap.

## *Metastable Ion*

An *ion* that formed with internal energy higher than the threshold for dissociation but with a lifetime long enough to allow it to exit the *ion* source and enter the mass analyzer where it dissociates before detection. See *stable ion*.

#### *Method Segment*

In the Varian MS Workstation software, a method segment is the part of the method builder, and is where the user defines which MS *scan* function to do, the *scan* start and end time and the *scan* description.

## *Micro-Channel Plate (MCP)*

Type of *detector* commonly used in mass spectrometers and closely related to an *electron multiplier*. Principle of Operation*s*: An incident x-ray photon enters a channel and frees (via "photoelectric emission") an electron from the channel wall. An electron accelerating potential difference (approx. -1500 Volts) is applied across the length of the channel. The initial electron strikes the adjacent wall, freeing several electrons (via "secondary emission"). These electrons accelerate along the channel until they in turn strike the channel surface, giving rise to more electrons. Eventually this cascade process yields a cloud of several thousand electrons, which emerge from the rear of the plate.

## *Microelectrospray*

Electrospray interface that reduces the sample flow rate (less than 1  $\mu$ L min-1). The reduced flow rate is the result of the narrow inner diameter of the

needle tip (usually less than 50 µm) and is maintained mechanically. Also called "microspray." See also *electrospray ionization* and *nanoelectrospray*.

## *Module Attributes*

Section of Varian MS Workstation software in which the user can manually set parameters for the electron multiplier, damping gas, infusion pump, and syringe type.

#### *Molecular Ion*

An *ion* formed one of the following processes:

 Removal of one or more electrons from a *molecule* creating a positive *ion*.

 Addition of one or more electrons to a *molecule* creating a negative *ion*.

The molecular formula does not change.

If a *molecule* has elements with multi-isotopes, several molecular *ions* are formed. The *ion* containing the most abundant naturally occurring isotopes of the atoms that make up the *molecule* is the *monoisotopic* molecular *ion*.

#### *Molecular Mass*

*Mass* of one mole of a molecular substance (6.022 1415(10) x  $10^{23}$ *molecules*)

## *Molecule*

Group of atoms chemically bonded to one another. *Molecules* are not charged and have an even number of electrons.

## *Momentum Transfer Collision*

Description of a collision in which the translational energy of an *ion* is relaxed. Synonymous with elastic collision

## *Monoisotopic Mass*

*Mass* of an *ion* or *molecule* calculated using the *mass* of the most abundant isotope of each element. For example, use the mass of the <sup>12</sup>C, <sup>1</sup>H and <sup>79</sup>Br isotopes to calculate the monoisotopic *mass* of CH<sub>3</sub>Br that is 93.9418 u.

#### *MRM Scan Type*

Multiple reaction monitoring *scan*. In this *scan*, several *precursor ions* are monitored during an MS/MS experiment for the formation of characteristic fragment *ions*.

## *MS*

This acronym may refer to *mass spectrometer, mass spectrometry*, or *mass spectrum*. Most MS journals restrict MS to *mass spectrometry*.

## *MS/MS Breakdown Curve*

Plot of the intensity of the *precursor ion* against collision energies generated in an MS/MS experiment.

#### *MS/MS in Space*

MS/MS data recorded in sequential mass analyzers. One mass analyzer selects pre-determined *ions* and another detects them after they dissociate. Examples include triple *quadrupole* instruments, and Q-TOFs.

## *MS/MS in Time*

MS/MS data recorded in a mass analyzer in discreet time steps, such as, an *ion trap*. The specific *scan* functions are designated and the resultant MS/MS data recorded in the same device along a discreet timeline.

## *MS/MS Spectrum*

Spectrum generated because of the fragmentation of a precursor *ion*. Including the *scan* specific term, for example, *product ion* spectrum or second-generation product *ion* spectrum helps the reader understand the spectrum.

## *MSn*

Refers to multi-stage MS/MS experiments designed to record product ion spectra where n is the number of product ion stages (progeny ions). For ion traps, sequential MS/MS experiments can be undertaken where n > 2whereas for a simple triple quadrupole system n = 2.

#### *Multiple Collision*

Successive collisions between the projectile *ion* and a number of *neutral* collision partners in a high collision frequency.

#### *Multiple Reaction Monitoring (MRM)*

Incorrect term, see Selected Reaction Monitoring (SRM).

#### *Nanoelectrospray*

Low-flow electrospray technique. No make-up solvent is used, the inner diameter of the needle *capillary* is usually 1-3 µm and the mobile phase flow rate is about 25 nL/min. Nebulizing gas is not used.

## *Nebulizer Gas*

Usually nitrogen, this gas is used in *Atmospheric Pressure Ionization* to assist in the atomization of the liquid.

## *Needle Voltage*

Used in *Atmospheric Pressure Ionization*, the needle voltage is the voltage applied to the tip of the spray needle. As the solution leaves the spray needle, it is exposed to the strong electric field that the voltage creates, and interacts with the nebulizing gas to become a fine mist of highly charged droplets.

## *Negative Ion*

An atomic or molecular species having a net negative electric charge. Same as *anion*.

## *Negative Ion Chemical Ionization*

*Chemical ionization* that produces *negative ions*. See *chemical ionization*.

#### *Neutral Loss*

Loss of an electrically uncharged species from an ion during either a rearrangement process or direct dissociation.

## *Neutral Loss Scan*

MS/MS *scan* that creates a spectrum of all *product ions* formed by the loss of a specified *neutral* fragment from a *precursor ion*.

## *Neutral Species*

Molecule or molecular fragment in which the number of negative charges is equal to the number of positive charges.

#### *Nitrogen Rule*

Rule that an organic *molecules* containing the elements C, H, O, S, P, or halogens have an odd nominal *mass* if it contains an odd number of nitrogen atoms.

## *Nominal Mass*

*Mass* of an *ion* or *molecule* calculated with the *masses* of the most abundant isotope of each element rounded to the nearest integer. This is equivalent to the sum of the *mass numbers* of all constituent atoms.

## *Non-Classical Ion*

Hyper-coordinated carbonium *ion* (see Onium *Ion*) such as the penta-coordinated norbornyl cation named non-classical by S. Winstein. The term is derived from a cornerstone of the classical theory of structural chemistry since the time of Kekulé in the 1860s. This theory stated that carbon could at most bind to four other atoms (tetra-coordination). Tricoordinated carbenium *ions* are consequently termed '*Classical Ions*'.

## *Nth Generation Product Ion*

*Product ions* from dissociation of selected precursor *ions* where n refers to the number of stages of dissociation. See also *progeny ions*.

## *Nth Generation Product Ion Scan*

Specific *scan* function(s) or process(es) that record the appropriate generation of product *ion* or *ions* of any pre-determined precursor *ion*.

## *Nth Generation Product Ion Spectrum*

Specific *mass spectrum* that results from the appropriate *scan* function programmed to record the appropriate generation product *ion* or *ions* of predetermined precursor *ions*.

## *Octet Rule*

Tendency of bonding atoms to have eight electrons in their valence shells.

#### *Odd-Electron Ion*

Synonymous with *radical ion*

#### *Odd-Electron Rule*

After dissociation, odd-electron *ions* may dissociate to form either odd or even-electron *ions*, whereas even-electron *ions* tend to form even-electron *ions*.

#### *Parent Ion*

Obsolete term, replaced with *precursor ion*.

#### *Parent Ion Scan*

Obsolete term, see *precursor ion scan*.

#### *Parent Ion Spectrum*

Obsolete term, see *precursor ion spectrum*.

## *Parent scan*

MS/MS experiment that records all *parent ions* that produce a particular *product ion*.

#### *Partial Charge Exchange Reaction*

See synonymous term *partial charge transfer reaction*.

#### *Partial Charge Transfer Reaction*

*Ion*/*neutral* species reaction, which reduces the charge on a multiply charged reactant *ion*.

#### *Peak (in Mass Spectrometry*

Localized region of relatively large ion signal in a mass spectrum. Although peaks are often associated with particular *ions*, the terms peak and *ion* should not be used interchangeably.

Also, a local maximum of signal in chromatograph plot.

## *Peak Intensity*

Height or area of a peak in a *mass spectrum*.

## *Photomultiplier*

Extremely sensitive light *detector* that converts photons into an electrical signal. Photons strike a photocathode causing a release of electrons. The electrons are focused to the *electron multiplier* increasing the signal, which is converted into a measurable current.

#### *Positive Ion*

Atomic or molecular species having a net positive electric charge. See *cation.*

## *Post-acceleration Detector (PAD)*

Detector in which a high voltage is applied after *m/z* separation to accelerate the ions and produce an improved signal. Useful for large *molecules* (> 100kDa) and polymers.

## *Precursor Ion*

Electrically charged species that dissociates to form fragments, which may be *ions*, or *neutral species*. A *precursor ion* may be a molecular *ion*, protonated or deprotonated *molecule*, a f*ragment ion,* or an *ion* undergoing a change in charge state. The older gender-specific term *parent ion* is not recommended.

#### *Precursor Ion Analysis*

MS/MS experiment in which all of the *ions* formed by the first ionization, pass into the collision cell one *m/z* value at a time. The second mass analyzer only allows the specified *m/z* value to reach the *detector*. This results in the identification of *precursor ions* that produce *product ions* of a selected *m/z*.

## *Precursor Ion Scan*

Specific *scan* function or process that records the precursor *ion* or *ions* of any pre-determined product *ions*.

#### *Precursor Ion Spectrum*

Specific *mass spectrum* recorded from any spectrometer in which the appropriate *scan function can be set to record the precursor ion or ions of pre-determined product ions*. In the Varian MS Workstation software, the prescan *ion* time is a parameter used with *AMD* and *MS/MS scan*s.

## *Principal Ion*

Most abundant *ion* of an isotope cluster. For example, in the isotope cluster of molecular *ions* of BBr3, the 11B79Br281Br+ *ion*, *m/z* 250 *ion* is the most abundant.

#### *Product ion analysis*

MS/MS experiment, in which the precursor *ion* is isolated, undergoes collisionally activated dissociation and a *mass spectrum* is generated of the resulting *product ions*.

#### *Product Ion*

Ionic product from the reaction of a particular *precursor ion*. In general, such *ions* have a direct relation*s*hip to a particular precursor *ion* and may relate to a unique state of the precursor *ion*. The reaction need not necessarily involve fragmentation. For example, it may involve a change in the number of charges. Therefore, all *fragment ions* are *product ions* but not all *product ions* are necessarily *fragment ions*.

## *Product Ion Scan*

Specific *scan* function or process that records the *product ion* or *ions* of predetermined precursor *ions*.

## *Product Ion Spectrum*

Graphic result of a *scan* of a product *ion*. The y-axis indicates intensity and the x-axis is the range of mass-to-charge ratios scanned.

## *Profile Data Acquisition*

*Mass* spectra can be acquired in the *profile* or *centroid* mode. A profile *mass* spectrum displays each *mass* spectral peak with a height and a width. *Profile* data files are much larger than *centroid* because *centroid* plots are created by averaging profile data. *Profile* data is useful for diagnosing difficulties with *mass* resolution or *mass* assignment.

#### *Progeny Ions*

Includes product *ions*, 1st generation product *ions*, 2nd generation product *ions*, and so forth  $(M^{1+} \rightarrow M^{2+} \rightarrow M^{3+} \rightarrow M^{4+} \rightarrow M^{5+})$ . It is a more generic term than product *ion*.

#### *Proton Affinity*

The negative of the enthalpy change for the reaction  $M + H^+ \rightarrow MH^+$ .

## *Protonated Molecule*

*Ion* formed by interaction of a *molecule* with a proton, and represented by  $[M + H]^{+}$ .

## *Quadrupole Mass Spectrometer*

See *transmission quadrupole mass spectrometer*.

## *Quistor*

Abbreviation of *quadrupole ion* storage trap. This term is equivalent to the Paul *ion trap*, which permits the ejection of *ions* of *m/z* less than a prescribed value and retention of those with higher *mass*. Wolfgang Paul received the Nobel Prize in Physics in 1989 for this development.

#### *Radical Ion*

*Ion*, either a *cation* or *anion*, containing an unpaired electron in its ground state. The unpaired electron is denoted by a superscript dot alongside the superscript symbol for charge, for example the *molecule* M can react to form the radical *ion* M+•. Radical *ions* with more than one charge and/or more than one unpaired electron are denoted such as M(2+)(2•). Unless the positions of the unpaired electron and charge can be associated with specific atoms, place the superscript charge designation before the superscript dot designation.

## *Radio Frequency*

Range of electromagnetic waves with a frequency or wavelength suitable for radio communication. The range is from about 3 kilohertz to about 300,000 megahertz.

## *Reagent Ion*

An ion produced in large excess in a chemical ionization source that reacts with neutral sample molecules to produce an ionized form of the molecule through an ion/molecule reaction

## *Reconstructed Ion Chromatogram (RIC)*

The Reconstructed Ion Chromatogram is the plot of a specific *ion* as a function of time. If the Total *Ion* Chromatogram has poor signal-to-noise ratio and it is difficult to identify the real components, the data can be filtered to generate the reconstructed *ion* chromatogram.

## *Reference Ion*

Stable ion whose structure is known with certainty. These ions are usually formed by direct ionization of a molecule of known structure, and are used to verify by comparison the structure of an unknown ion.

## *Relative abundance (RA)*

A *scan* is a plot of *ion* relative abundance against *m/z*. The relative abundance scale is determined by designating the tallest peak, or most abundant *ion*, as 100 and determining the relative abundance of the other peaks in relation to it.

## *Resolution (Mass)*

How well the *ions* of adjacent *m/z* are distinguished from each other with less than a defined amount of overlap. See *Unit Resolution*

## *Resolving Power*

Ability of a *mass* spectrometer to separate *ions* of two different *m/z* values.

## *Resonance Ion Ejection*

Mode of *ion* ejection in a *quadrupole ion trap* that relies on an auxiliary radio frequency voltage applied to the end-cap electrodes. The voltage tunes to the *secular frequency* of a particular *ion* to eject it.

## *RF Ramp*

Increasing the amplitude of *radio frequency* radiation used with waveforms to eject *ions* from the trap.

## *Rotary Vane Pump*

Positive displacement pump consisting of vanes in a rotor that rotates inside a cavity. Vane pumps exhaust ("rough out") a mass spectrometer. After roughing, they provide adequate foreline pump pressure to reinforce a transfer-type high-vacuum pump (such as a diffusion or turbomolecular pump).

## *Roughing Pump*

Vacuum pump, usually mechanical, used for the initial evacuation or "roughing out" of a system. Similar term: *foreline pump*. See *rotary vane pump*.

#### *Scan*

The *mass detector scan*s or acquires signals from individual *mass*es in a specific *mass* range.

A unit of data made up of one or more scan-segments.

## *Scan Segment*

Sub-unit of a *scan* descriptor. It determines the *mass* range the *mass spectrometer* monitors. A *scan* segment can be a MS or MS/MS experiment. For example, 45-450 is a segment that *scans* the *ions* in the trap from *mass* 45 to *mass* 450.

## *Scan Mode*

Sets the rate that ions are scanned out of the mass spectrometer. Scan rate determines the frequency of sampling across a chromatographic peak. The higher the rate the more data points are displayed across the peak.

## *Scan Time*

Time, in seconds, it takes an instrument to *scan* or search the desired *mass* range.

## *Secular Frequency*

Frequency at which an *ion* of a given *m/z* oscillates in an *ion trap*.

## *SelecFlow™*

Pressure programmable API *drying gas* control that ensures optimum *drying gas* pressure for all mobile phase compositions in gradient separations.

## *SelecTemp™*

Temperature programmable API *drying gas* control that ensures optimum *drying gas* temperature for all mobile phase compositions in gradient separations.

## *Selected Ion Monitoring (SIM)*

Technique in which the *ion* current of only one or a few selected *m/z* values is detected during the chromatographic separation.

## *Selected Reaction Monitoring (SRM)*

Somewhat similar to *selected ion monitoring* (*SIM*), the technique allows for a much higher degree of specificity. In SRM, *ions* of a specified *m/z* enter the collision cell. The second *m/z* analyzer allows only the product *ions* of a specific *m/z* to pass to the *detector*. The precursor *ion* must fragment to a specified *ion* for the *detector* to respond.

## *Sensitivity*

Observed increase or decrease in the *ion* current signal per unit *mass*.

## *Signal to Noise Ratio (S/N)*

Measure of the signal strength of a sample divided by noise.

## *Soft Ionization Method*

Formation of gas-phase ions without extensive fragmentation.

## *Spray Shield*

Focusing element that guides *ions* into the *capillary* and directs the flow of the *drying gas*.

#### *Stability Diagram*

See *Mathieu stability diagram*

## *Stable Ion*

Ion with internal energy sufficiently low that it does not rearrange or dissociate prior to detection in a mass spectrometer.

## *Static Field*

Electric or magnetic field that does not change in time.

## *Surface-induced Dissociation*

Fragmentation that results from the collision of an ion with a surface.

#### *Superelastic Collision*

Collision in which the translational energy of the fast-moving collision partner is increased at the expense of internal energy of one or both collision partners.

#### *Tandem Mass Spectrometer*

Device or instrumental arrangement in which *ions* are subjected to two or more sequential stages of analysis according to the *mass*/charge ratio. The stages are separated spatially or temporally. For example, a typical three stage arrangement is analysis, dissociation and analysis.

## *Tandem Mass Spectrometry*

Technique in which *ions* are subjected to two or more sequential stages of analysis according to the *mass-to-charge* ratio.

#### *Tandem MS in Space*

Tandem mass spectrometry procedure in which product ion spectra are recorded in *m/z* analyzers separated in space. Specific *m/z* separation functions are designed so that in one section of the instrument ions are selected, dissociated in an intermediate region, and the product ions are then transmitted to another analyzer for *m/z* separation and data acquisition.

#### *Tandem MS in Time*

Tandem mass spectrometry procedure in which product ion spectra are recorded in a single *m/*z analyzer (such as a Paul Ion Trap or Fourier transform ion cyclotron resonance mass spectrometer) in discrete steps over time. Ions in a specific *m/z* range are selected, dissociated, and the product ions analyzed sequentially in time.

#### *Total Ion Current*

Sum of all of the separate ion currents carried by the ions of different *m/*z contributing to a complete mass spectrum or in a specified *m/z* range of a mass spectrum.

## *Total Ion Current Chromatogram*

Chromatogram obtained by plotting the total ion current detected in each of a series of mass spectra recorded as a function of retention time.

## *Transmission*

Ratio of the number of *ions* leaving a region of a mass spectrometer to the number entering that region.

#### *Transmission Quadrupole Mass Spectrometer*

The *quadrupole* consists of four parallel metal rods. Each opposing rod pair is connected electrically. A radio frequency voltage is applied between each pair of rods. A direct current voltage is put on top of the R.F. voltage. *Ions* travel down the *quadrupole*, between the rods. Only *ions* of a certain *m/z* reach the *detector* for a given ratio of voltages: other *ions* have unstable oscillations and collide with the rods. This allows selection of a particular *ion*, or *scan*ning of a *mass* range by varying the voltages. The *Mathieu* equations describes the motion of an *ion* in the x and y dimension*s*. The solutions to the equation show that *ions* in a particular *m/z* range can transmit along the z-axis.

#### *Trap Frequency*

In an *ion trap*, as the *radio frequency* amplitude increases the *ions* resonate and are ejected axially in order of increasing *mass-to-charge* ratio. See *radio frequency*.

## *Triple Quadrupole MS*

Instrument design, in which *mass* analysis occurs in the first and third *quadrupole*. The second *quadrupole* is a collision chamber in which gas is introduced to fragment the *ion.* 

The first quadrupole allows only a specific *ion* to pass into the second quadrupole where it is fragmented. The third quadrupole detects specified *product ion(s).*

#### *Tuning*

Adjusting the mass spectral peak shape, to optimize the resolution between peaks of two adjacent *m/z* values.

## *Turbomolecular Pump*

Also known as turbo pump. Pump that uses a rapidly spinning turbine rotor to transport gas from the pump inlet towards the exhaust, to create or maintain a vacuum. Within normal operating ranges, the gas is transported molecularly, because laws of fluid dynamics do not apply in a high vacuum environment.

## *Unified Atomic Mass Unit*

The symbol is u and it represents  $1/12<sup>th</sup>$  the mass of the most abundant naturally occurring stable isotope of carbon.

#### *Unimolecular Dissociation*

Fragmentation in which the reactant *molecules* are considered to be one, whether or not as a result of the interaction of an unstable/metastable *ion* or the interaction of an *ion*/*neutral* species

## *Unit Resolution*

Ability of a *quadrupole* or *ion trap* mass spectrometer to separate a *mass* from the next integer *mass*. For example, the ability to distinguish *mass* 50 from *mass* 51, or *mass* 1000 from *mass* 1001.

## *Unstable Ion*

*Ion* with sufficient energy to dissociate within the ion source

## *Vertical Ionization*

Process that removes an electron from a *molecule* in its ground or an excited state so rapidly that a *positive ion* is produced and there is no change in the position or momentum of the atoms. The resulting *ion* is often in an excited state.

## *α-Cleavage*

Homolytic cleavage of a bond connecting an *atom* or a group to a specified group. After cleavage, the *atom* that originally had the charge retains it. The fragmentation causes the loss of a *radical* and is homolysis because it involves the movement of a single electron. See also *homolysis*.

## *β-Cleavage*

Fragmentation of a bond that starts at an atom that is one atom removed from the one with the odd electron. It involves the movement of a single electron and the formation of an *ion* and a *radical*. After fragmentation, the *atom* that originally had the charge retains it.

# **References**

# **Books**

O. David Sparkman, *Mass Spec Desk Reference*. Pittsburgh: Global View Publishing, 2000.

## **Web Sites**

*Answers,* [http://www.answers.com](http://www.answers.com/)

*Mass Spec Terms Project* American Society for *Mass* Spectrometry August 2006 (project sponsored by the IUPAC), [http://www.msterms.com](http://www.msterms.com/) 

*Mass Spectrometry Glossary of Terms,* Base Peak*,*  [http://www.spectroscopynow.com](http://www.spectroscopynow.com/)

*The Little Encyclopedia of Mass Spectrometry, Mass* Spectrometry Facility, University of Heidelberg, Germany, http://www.rzuser.uni-heidelberg.de/~bl5/encyclopedia.html